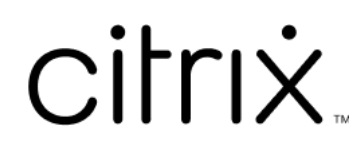

# **Profile Management 2203**

# **Contents**

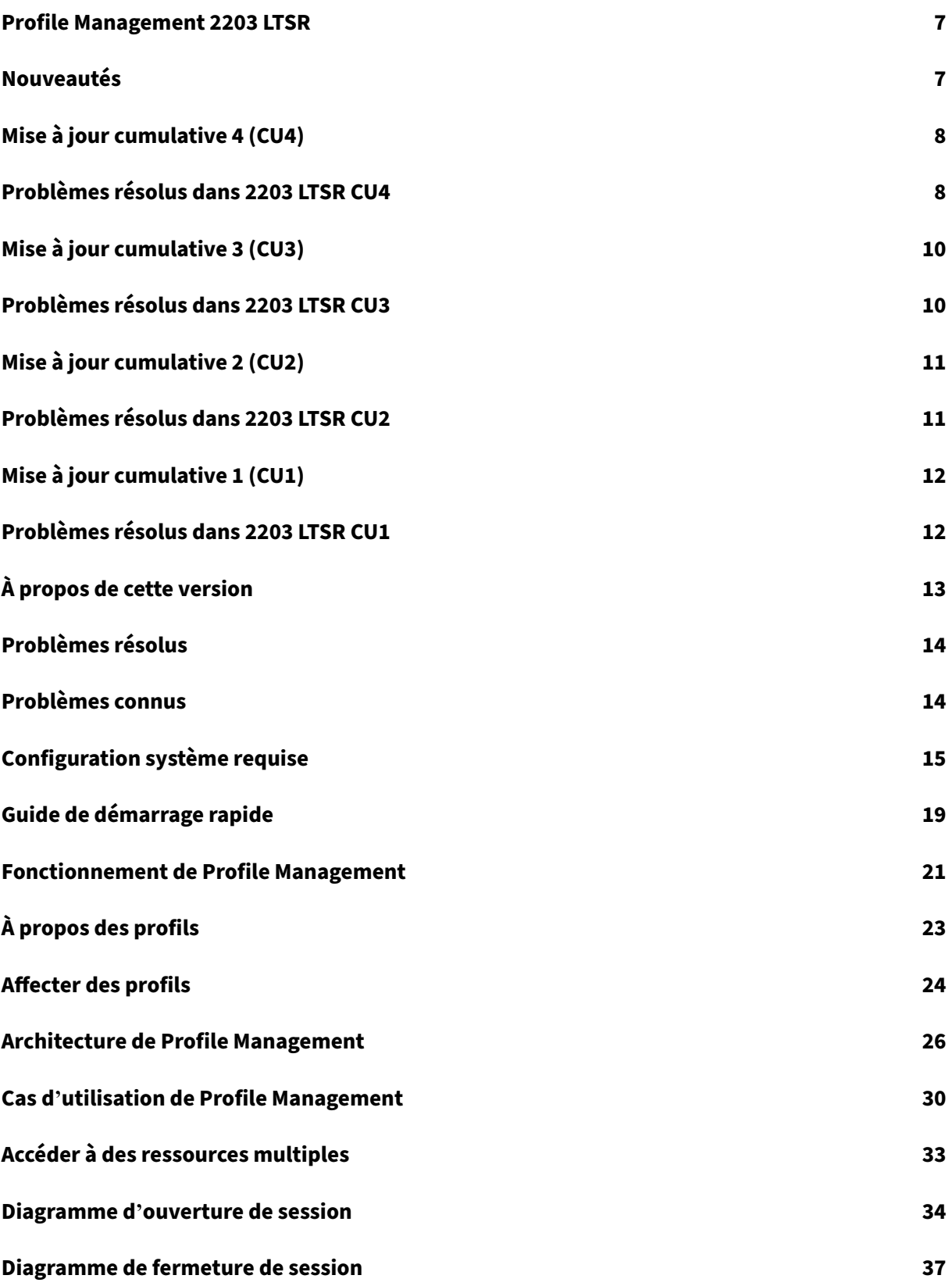

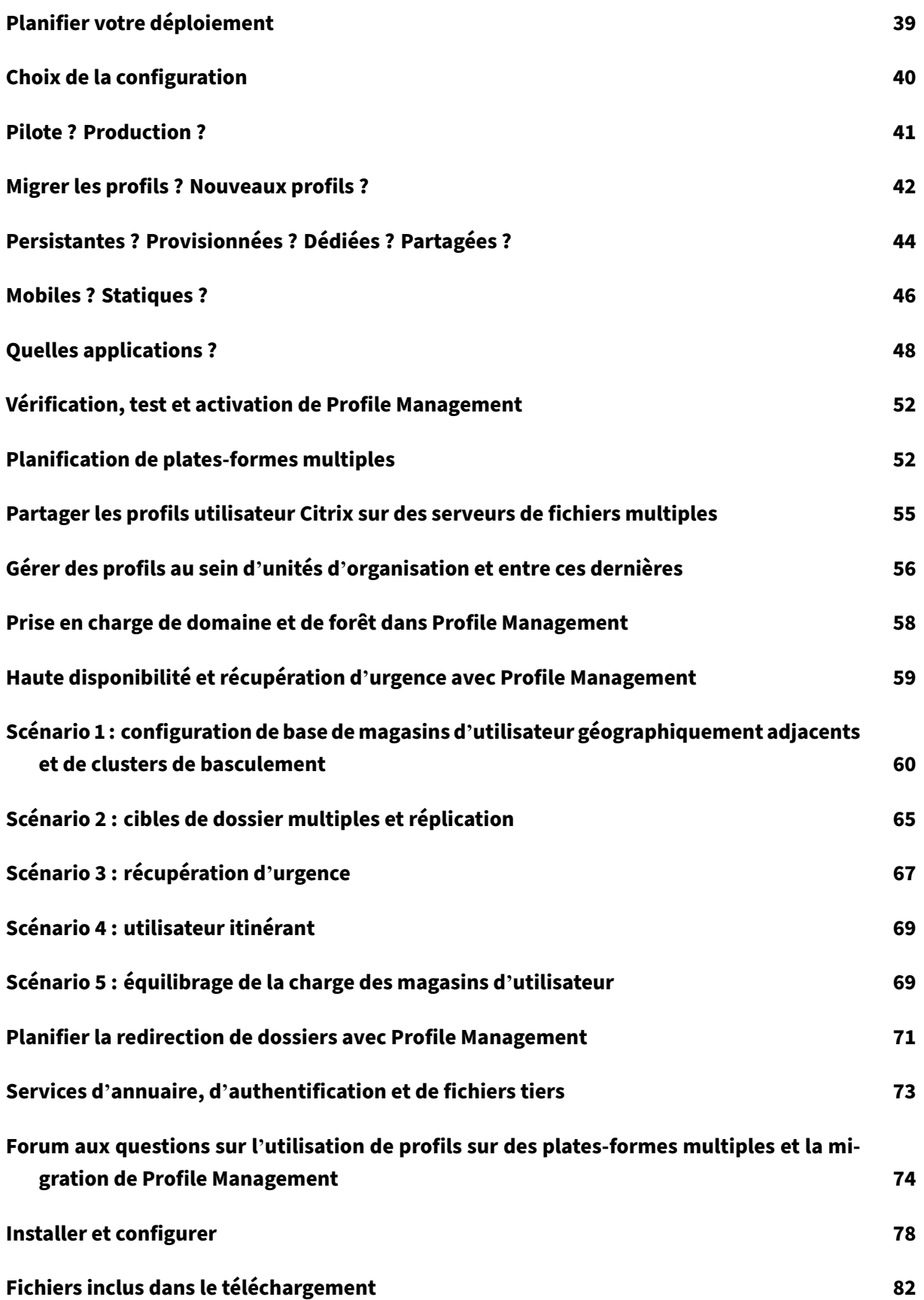

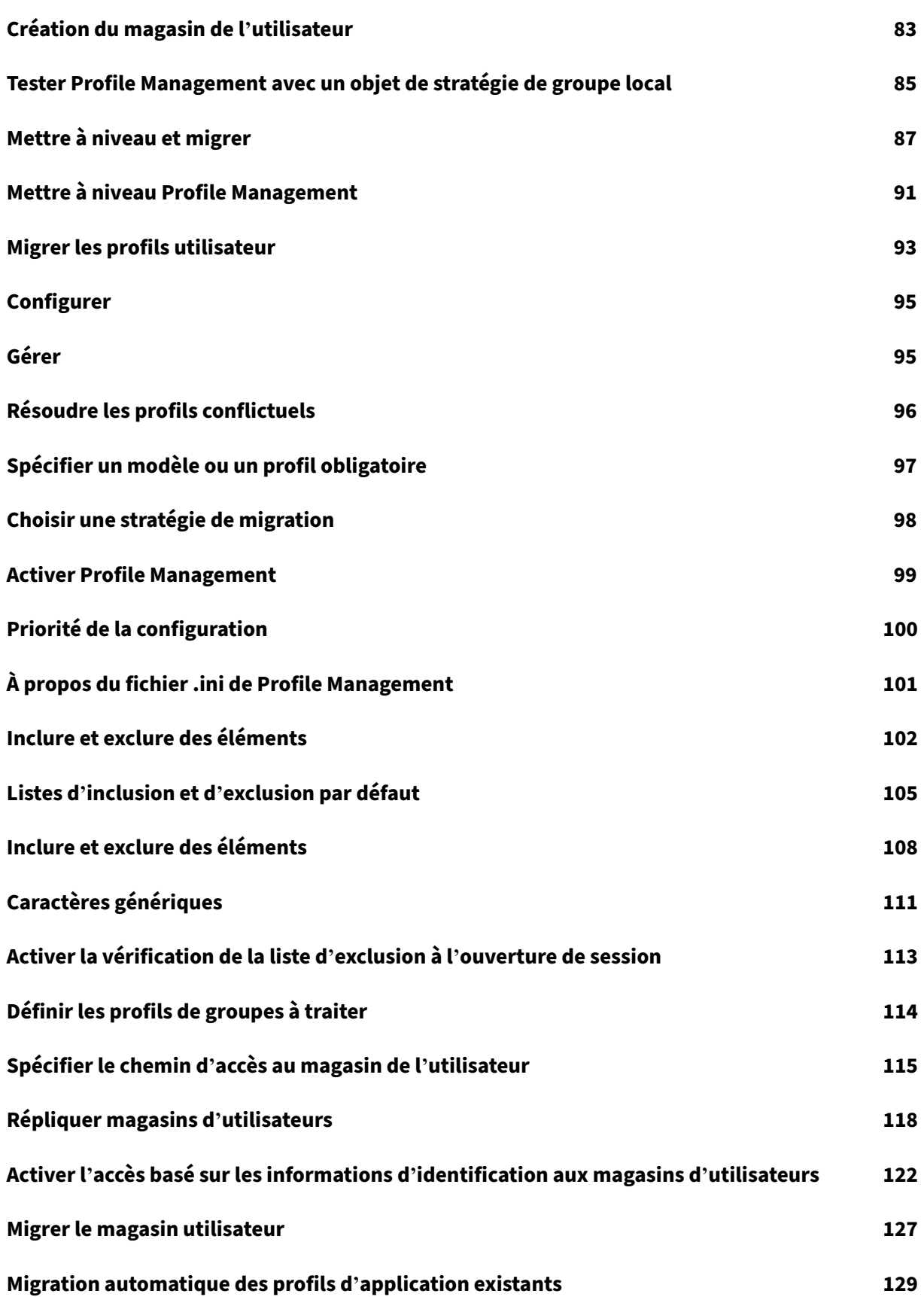

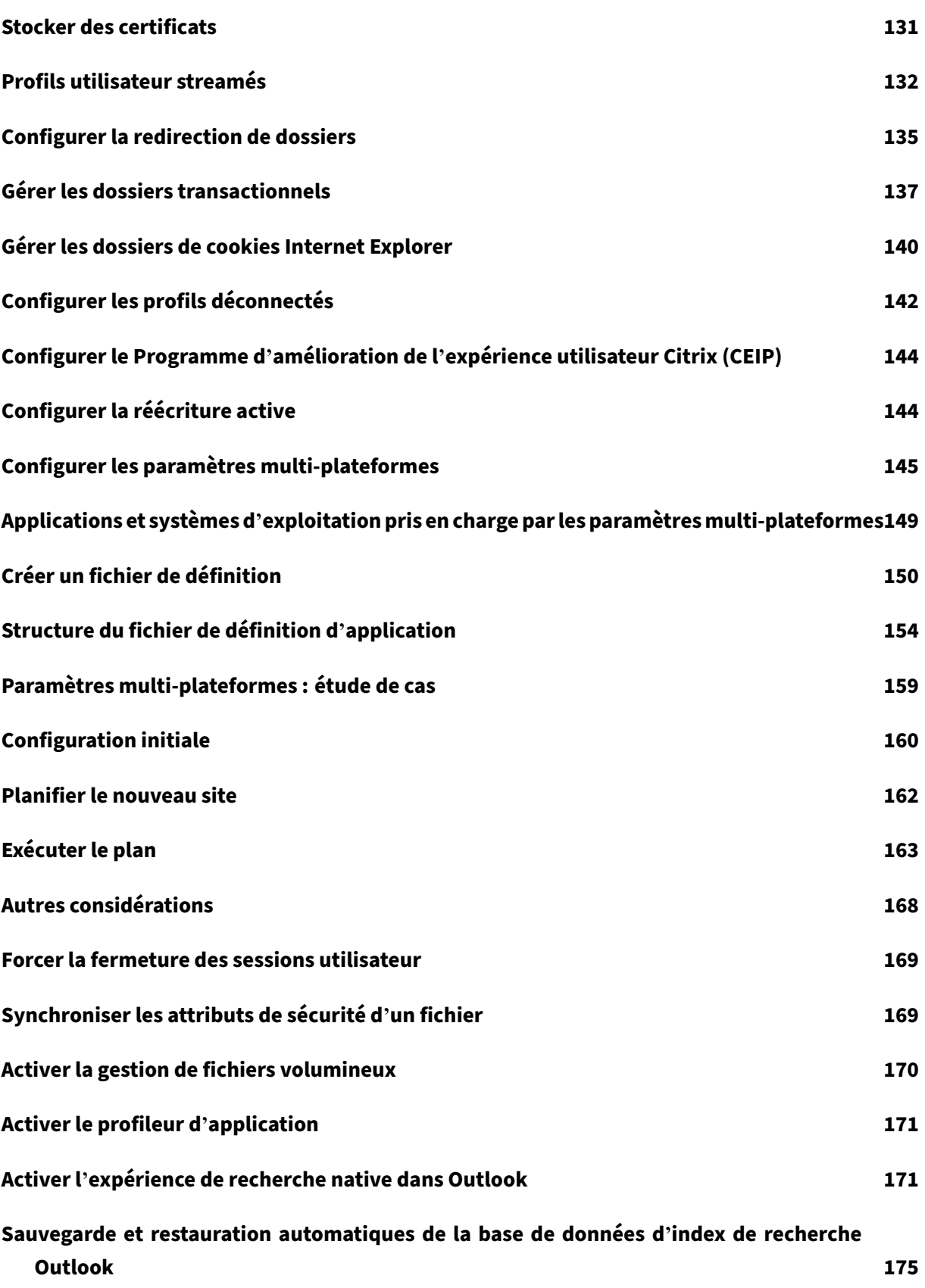

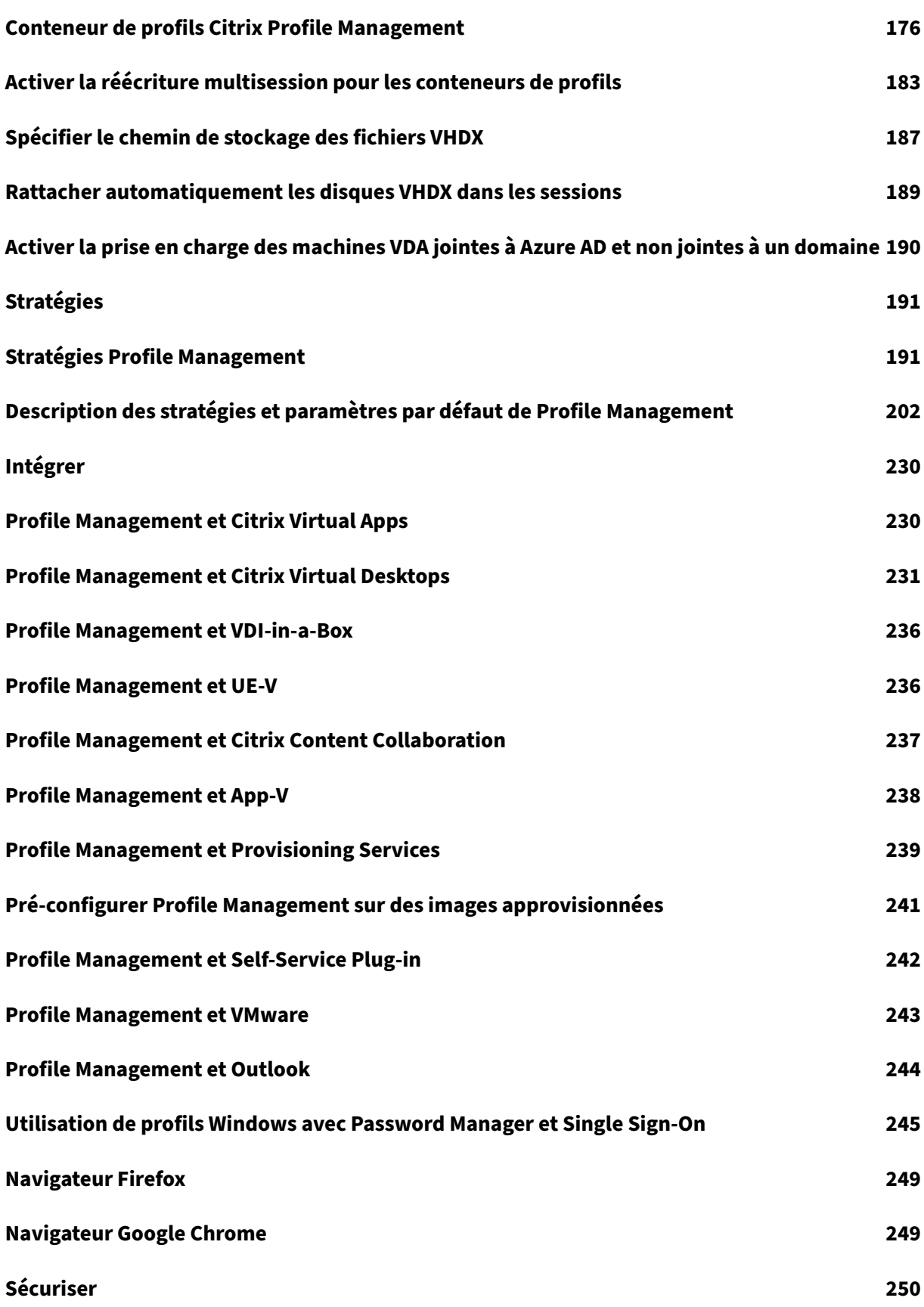

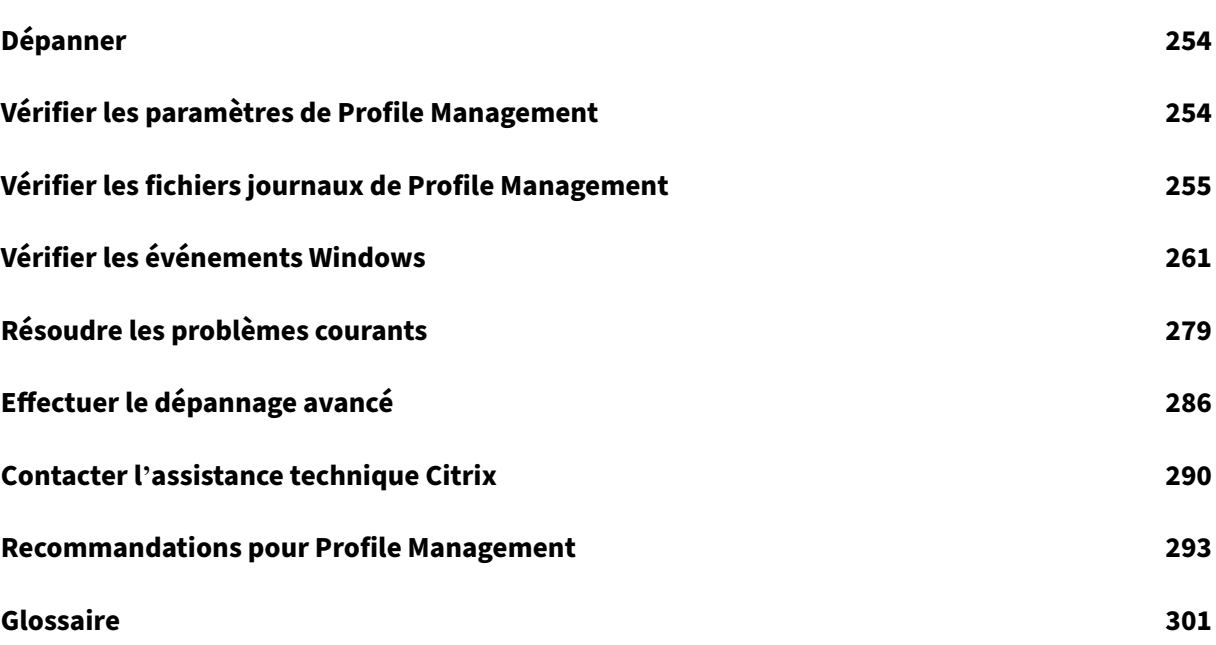

## **Profile Management 2203 LTSR**

#### <span id="page-7-0"></span>November 24, 2023

La mise à jour cumulative 4 (CU4) est la dernière version de Profile Management 2203 LTSR. CU4 ajoute 14 correctifs par rapport à la version 2203 LTSR CU3 de Profile Management.

Mise à jour cumulative 3 de Profile Management 2203 LTSR

Mi[se à jour c](https://docs.citrix.com/fr-fr/profile-management/2203-ltsr/whats-new/cumulative-update-4/fixed-issues.html)umulative 2 de Profile Management 2203 LTSR

[Mise à jour cumulative 1 de Profile Management 2203 LTSR](https://docs.citrix.com/fr-fr/profile-management/2203-ltsr/whats-new/cumulative-update-3.html)

[Profile Management \(version initiale\)](https://docs.citrix.com/fr-fr/profile-management/2203-ltsr/whats-new/cumulative-update-2.html)

[Problèmes connus dans cette version](https://docs.citrix.com/fr-fr/profile-management/2203-ltsr/whats-new/cumulative-update-1.html)

[Fin de prise en charge et retraits](https://docs.citrix.com/fr-fr/profile-management/2203-ltsr/whats-new/2203-ltsr-initial-release.html)

#### Dates d'[éligibilité de Citrix Subscriptio](https://docs.citrix.com/fr-fr/profile-management/2203-ltsr/known-issues.html)n Advantage

[Profile Management est conçu p](https://docs.citrix.com/fr-fr/citrix-virtual-apps-desktops/2203-ltsr/removed-features.html)our servir de solution de gestion des profils pour les serveurs Citrix Virtual Apps, les bureaux virtuels créés avec Citrix Virtual Desktops et les bureaux physiques. Installez [Profile Management sur chaque ordinateur dont vo](https://support.citrix.com/article/CTX111618)us voulez gérer les profils.

Les objets Stratégie de groupe Microsoft Active Directory permettent de contrôler le comportement des profils utilisateur Citrix. Bien qu'il soit possible d'ajuster la plupart des paramètres, seul un sousensemble doit être configuré comme décrit dans ces rubriques.

La meilleure façon de déterminer les stratégies les plus adaptées à votre environnement est de répondre aux questions de l'article Choix de la configuration.

Les droits d'utilisation de Profile Management sont décrits dans le contrat de licence de l'utilisateur final (EULA).

Pour de plus amples informa[tions sur la terminologie](https://docs.citrix.com/fr-fr/profile-management/2203-ltsr/plan/configuration.html) utilisée dans ces rubriques, consultez le Glossaire.

## **[Nou](https://docs.citrix.com/fr-fr/profile-management/2203-ltsr/glossary.html)veautés**

<span id="page-7-1"></span>November 24, 2023

La mise à jour cumulative 4 (CU4) est la dernière version de Profile Management 2203 LTSR. CU4 ajoute 14 correctifs par rapport à la version 2203 LTSR CU3 de Profile Management.

# **Mise à jour cumulative 4 (CU4)**

<span id="page-8-0"></span>November 24, 2023 Date de publication : 16 novembre 2023

## **À propos de cette version**

La mise à jour cumulative 4 (CU4) de Profile Management 2203 LTSR ajoute 14 correctifs par rapport à la version 2203 LTSR CU3 de Profile Management.

Mise à jour cumulative 3 de Profile Management 2203 LTSR Mise à jour cumulative 2 de Profile Management 2203 LTSR [Mise à jour cumulative 1 de Profile Management 2203 LTSR](https://docs.citrix.com/fr-fr/profile-management/2203-ltsr/whats-new/cumulative-update-3.html) [Profile Management \(version initiale\)](https://docs.citrix.com/fr-fr/profile-management/2203-ltsr/whats-new/cumulative-update-2.html) [Problèmes connus dans cette version](https://docs.citrix.com/fr-fr/profile-management/2203-ltsr/whats-new/cumulative-update-1.html) [Fin de prise en charge et retraits](https://docs.citrix.com/fr-fr/profile-management/2203-ltsr/whats-new/2203-ltsr-initial-release.html) Dates d'[éligibilité de Citrix Subscriptio](https://docs.citrix.com/fr-fr/profile-management/2203-ltsr/known-issues.html)n Advantage

# **[Problèmes résolus dans 2203 LTSR CU](https://support.citrix.com/article/CTX111618)4**

<span id="page-8-1"></span>November 24, 2023

Comparaison avec : Profile Management 2203 LTSR CU3

Profile Management 2203 LTSR CU4 contient tous les correctifs inclus dans la version initiale de 2203 LTSR, la CU1, la CU2, la CU3, ainsi que les nouveaux correctifs suivants :

- Le paramètre **Migration automatique des profils d'application existants** risque de ne pas fonctionner après la mise à niveau de Microsoft Windows 10 version 21H2 vers la version 22H2 ou ultérieure. [CVADHELP‑22510]
- Les fichiers de profil supprimés peuvent être conservés dans le magasin utilisateur une fois que les utilisateurs se sont déconnectés puis reconnectés à leurs machines. [CVADHELP‑22618]
- Après la mise à niveau d'un VDA vers 1912 LTSR CU4 ou 2203 LTSR CU2 avec le composant Profile Management activé, une fenêtre PowerShell peut apparaître pendant un court laps de temps. Le problème se produit lors de l'ouverture de session de bureau. [CVADHELP‑22620]
- La stratégie **Vérification des éléments exclus à l'ouverture de session** peut ne pas fonction‑ ner comme prévu. [CVADHELP‑22863]
- Dans un scénario où deux domaines d'une même forêt ont des utilisateurs portant le même nom d'utilisateur, des problèmes surviennent lorsque ces utilisateurs se connectent à la même machine. [CVADHELP‑22965]
- Profile Management peut ne pas synchroniser les fichiers renommés avec un nom de chemin plus long avec le partage de profil. [CVADHELP‑22974]
- Une fois Profile Management 2305 installé, Microsoft Outlook risque de ne pas démarrer avec le message d'erreur suivant :

## **C:\Program Files\Citrix\User Profile Manager\upmoutlookhook.dll n'est pas conçu pour fonctionner sous Windows ou contient une erreur. Réessayez d'installer le programme en utilisant le support d'installation d'origine ou contactez votre administrateur système ou le fournisseur du logiciel pour obtenir de l'aide. État de l'erreur 0xc0000428.**

[CVADHELP‑22993]

- Lorsque la stratégie **Répliquer magasins d'utilisateurs** est activée, les profils peuvent ne pas être synchronisés avec le dossier répliqué. [CVADHELP-22997]
- Le chargement des profils Microsoft Outlook peut échouer lorsque les deux conditions suivantes sont remplies :
	- **–** Un chemin personnalisé est configuré pour les fichiers Outlook OST via la stratégie de groupe ou le registre.
	- **–** Le chemin personnalisé contient des variables d'environnement utilisateur. [CVADHELP‑ 23072]
- Le VDA peut rencontrer une exception fatale sur upmjit.sys et afficher un écran bleu. [CVADHELP-23296]
- Lorsque vous activez l'option **Activer le streaming de profils pour les dossiers** et que vous configurez certains chemins relatifs vers le profil utilisateur en tant que paramètre **Liste d'ex‑ clusion de streaming des profils ‑ répertoires**, les fichiers se trouvant sous ces chemins relat‑ ifs peuvent ne pas fonctionner comme prévu après une connexion réussie. [CVADHELP‑23411]
- La durée de connexion peut être plus longue lors du chargement des sessions utilisateur. [CVADHELP‑23482]
- Lorsque la stratégie **Streaming des profils** est activée, l'accès aux fichiers contenus dans un profil ou leur extraction depuis le magasin utilisateur peuvent échouer et le message d'erreur suivant peut s'afficher :

#### **Le fichier n'est pas accessible par le système.**

[CVADHELP‑23561]

• Après la mise à niveau d'un VDA vers la version 1912 LTSR CU8, les profils utilisateur peuvent ne pas être chargés depuis le magasin. Au lieu de cela, les utilisateurs se voient attribuer des profils locaux. [CVADHELP‑23877]

# **Mise à jour cumulative 3 (CU3)**

<span id="page-10-0"></span>June 20, 2023

Date de publication : 1er juin 2023

#### **À propos de cette version**

La mise à jour cumulative 3 (CU3) de Profile Management 2203 LTSR ajoute six correctifs par rapport à la version 2203 LTSR CU2 de Profile Management. Mise à jour cumulative 2 de Profile Management 2203 LTSR Mise à jour cumulative 1 de Profile Management 2203 LTSR [Profile Management \(version initiale\)](https://docs.citrix.com/fr-fr/profile-management/2203-ltsr/whats-new/cumulative-update-2.html) [Problèmes connus dans cette version](https://docs.citrix.com/fr-fr/profile-management/2203-ltsr/whats-new/cumulative-update-1.html)

[Fin de prise en charge et retraits](https://docs.citrix.com/fr-fr/profile-management/2203-ltsr/whats-new/2203-ltsr-initial-release.html)

Dates d'[éligibilité de Citrix Subscriptio](https://docs.citrix.com/fr-fr/profile-management/2203-ltsr/known-issues.html)n Advantage

# **[Problèmes résolus dans 2203 LTSR CU](https://support.citrix.com/article/CTX111618)3**

<span id="page-10-1"></span>June 20, 2023

Comparaison avec : Profile Management 2203 LTSR CU2

Profile Management 2203 LTSR CU3 contient tous les correctifs inclus dans la version initiale de 2203 LTSR, la CU1, la CU2, ainsi que les nouveaux correctifs suivants :

- Le bouton **Réinitialiser le profil** dans Citrix Director peut être grisé pour certains utilisateurs. [CVADHELP‑20497]
- Le module **upmjit.sys** peut empêcher le lancement des terminaux Windows. [CVADHELP‑ 21352]
- Après la mise à niveau de Profile Management de la version 2212 vers la version 2203 LTSR CU1, le chargement des conteneurs de profils peut échouer. [CVADHELP‑21836]
- Lorsque le composant Profile Management basé sur des conteneurs de profils est activé, un util‑ isateur peut avoir accès aux fichiers de profil et aux dossiers d'autres utilisateurs. [CVADHELP‑ 21913]
- Profile Management peut réinitialiser le chemin Outlook OST personnalisé lors de la connexion. [CVADHELP‑21974]
- Les conteneurs de profils (fichiers VHDX) peuvent afficher le message d'erreur Accès refusé lorsque vous effectuez la mise à niveau de Profile Management d'une version antérieure à 2009 vers la version 2009 ou ultérieure. [CVADHELP‑22176]

# **Mise à jour cumulative 2 (CU2)**

<span id="page-11-0"></span>December 9, 2022

Date de publication : 08 décembre 2022

#### **À propos de cette version**

La mise à jour cumulative 2 (CU2) de Profile Management 2203 LTSR ajoute quatre correctifs par rap‑ port à la version 2203 LTSR CU1 de Profile Management.

Mise à jour cumulative 1 de Profile Management 2203 LTSR

Profile Management (version initiale)

[Problèmes connus dans cette version](https://docs.citrix.com/fr-fr/profile-management/2203-ltsr/whats-new/cumulative-update-1.html)

[Fin de prise en charge et retraits](https://docs.citrix.com/fr-fr/profile-management/2203-ltsr/whats-new/2203-ltsr-initial-release.html)

Dates d'[éligibilité de Citrix Subscriptio](https://docs.citrix.com/fr-fr/profile-management/2203-ltsr/known-issues.html)n Advantage

## **[Problèmes résolus dans 2203 LTSR CU](https://support.citrix.com/article/CTX111618)2**

<span id="page-11-1"></span>December 9, 2022

Comparaison avec : Profile Management 2203 LTSR CU1

Profile Management 2203 LTSR CU2 contient tous les correctifs inclus dans la version initiale de 2203 LTSR, la CU1 ainsi que les nouveaux correctifs suivants :

- Profile Management peut ne pas recréer les dossiers utilisés dans la redirection de dossiers Mi‑ crosoft, même lorsque la stratégie de redirection de dossiers est désactivée. [CVADHELP‑20036]
- Le service Citrix Profile Management (UserProfileManager.exe) peut se fermer de manière inattendue. [CVADHELP‑20491]
- Les tentatives d'utilisation de lafonctionnalité de roaming de l'index de recherche pour Outlook peuvent échouer si vous n'êtes pas autorisé à accéder auxfichiers VHDX. Le problème se produit après la mise à niveau de Profile Management de la version 1912 LTSR vers la version 2203 LTSR. [CVADHELP‑20957]
- Après avoir installé la mise à jour Microsoft Windows KB5010342 ou la mise à jour qu'elle remplace, le processus Explorer.exe peut entraîner une utilisation élevée du processeur. [CVADHELP‑21047]

# **Mise à jour cumulative 1 (CU1)**

<span id="page-12-0"></span>September 6, 2022

Date de version : 03 août 2022

## **À propos de cette version**

La mise à jour cumulative 1 (CU1) de Profile Management 2203 LTSR ajoute sept correctifs par rapport à la version initiale de 2203 LTSR.

Profile Management (publication initiale)

Problèmes connus dans cette version

[Fin de prise en charge et retraits](https://docs.citrix.com/fr-fr/profile-management/2203-ltsr/whats-new/2203-ltsr-initial-release.html)

Dates d'[éligibilité de Citrix Subscriptio](https://docs.citrix.com/fr-fr/profile-management/2203-ltsr/known-issues.html)n Advantage

# **[Problèmes résolus dans 2203 LTSR CU](https://support.citrix.com/article/CTX111618)1**

<span id="page-12-1"></span>September 6, 2022

Comparaison avec : Profile Management 2203 LTSR version initiale

Profile Management 2203 LTSR CU1 contient tous les correctifs inclus dans la version initiale de 2203 LTSR, ainsi que les nouveaux correctifs suivants :

- Une erreur dans CTXCDF peut provoquer l'arrêt du service Windows Management Instrumentation Provider (WMIPRVSE.exe) et générer l'ID d'événement 5612 dans le journal des événe‑ ments. [CVADHELP‑17425]
- Lorsque vous lancez Edge Chromium sur un bureau publié avec Profile Management activé, des profils dupliqués peuvent être créés après l'ouverture d'une nouvelle session. Le problème se produit car Profile Management ne parvient pas toujours à supprimer les profils locaux lors de la fermeture de session. [CVADHELP‑19865]
- L'**état d'intégrité de Profile Management** dans la console Workspace Environment Manage‑ ment (WEM) peut afficher un message d'erreur erroné. [CVADHELP‑20026]
- Lorsqu'une session active est en cours d'exécution avec la stratégie « Rattacher automatiquement les disques VHDX dans les sessions » activée et que vous essayez de fermer le service Citrix Profile Management, le service ne s'arrête pas. Il reste bloqué à l'état Arrêt. [CVADHELP‑20063]
- Lors de l'utilisation de Citrix Profile Management avec la stratégie « Autoriser roaming de l' index de recherche pour Outlook » activée, Citrix Profile Management peut ne pas réussir à connecter le service de recherche Microsoft Windows (SearchIndexer.exe) à Microsoft Windows Server 2022. [CVADHELP‑20074]
- Le service Citrix Profile Management (UserProfileManager.exe) peut se fermer de manière inat‑ tendue. [CVADHELP‑20080]
- Les données d'ouverture de session peuvent ne pas être capturées dans l'écran **Détails de la session** sous l'onglet **Surveiller** de Citrix Director. Par conséquent, ces données peuvent égale‑ ment ne pas être disponibles sur Citrix Analytics for Performance. [CVADHELP‑20107]

# <span id="page-13-0"></span>**À propos de cette version**

September 6, 2022

#### **Nouveautés**

#### **Nouveautés dans la version 2203 LTSR**

Cette version inclut les nouvellesfonctionnalités et les améliorations suivantes. Elle résout également plusieurs problèmes afin d'améliorer la stabilité et les performances générales.

**Stratégie pour rattacher automatiquement les disques VHDX dans les sessions.** Auparavant, pour que Profile Management rattache automatiquement les disques VHDX dans les sessions, vous deviez configurer le registre manuellement. Vous pouvez désormais activer la fonctionnalité à l'aide d'une stratégie, qui est moins sujette aux erreurs et plus pratique. Pour de plus amples informations, consultez la section Rattacher automatiquement les disques VHDX dans les sessions.

# **Problèmes [résolus](https://docs.citrix.com/fr-fr/profile-management/2203-ltsr/configure/auto-reattach-detached-vhdx-disks-in-sessions.html)**

<span id="page-14-0"></span>September 6, 2022

Profile Management 2203 contient les corrections suivantes par rapport à Profile Management 2112 :

- Le processus isessionmetrics.exe peut provoquer une fuite de mémoire dans les VDA. [CVADHELP‑18713]
- Sur un bureau Windows 10 20H2, lorsque vous configurez le chemin du magasin d'utilisateurs avec une variable !CTX\_OSNAME!, Profile Management peut créer des noms de dossiers dans le magasin d'utilisateurs avec des informations incorrectes. Vous pouvez observer ce qui suit :
	- **–** Pour la version CU3, les nouveaux profils peuvent contenir le système d'exploitation Win10RS6.
	- **–** Pour la version CU4, les nouveaux profils peuvent contenir le système d'exploitation Win10\_2009. [CVADHELP-19016]

## **Problèmes connus**

#### <span id="page-14-1"></span>July 17, 2023

Les problèmes connus suivants existent dans cette version :

- Les tentatives d'utilisation de lafonctionnalité de roaming de l'index de recherche pour Outlook peuvent échouer si vous n'êtes pas autorisé à accéder auxfichiers VHDX. Le problème se produit après la mise à niveau de Profile Management de la version 1912 LTSR vers la version 2203 LTSR. [CVADHELP‑20957]
- Lorsque vous configurez un chemin personnalisé pour les fichiers Outlook OST via une stratégie de groupe ou un registre et que le chemin personnalisé contient des variables d'environnement utilisateur, les profils Microsoft Outlook peuvent ne pas se charger. [CVADHELP‑23072]
- Vous êtes invité à redémarrer votre machine après l'installation d'un VDA. Toutefois, le service Profile Management peut ne pas démarrer après le redémarrage de la machine. Lorsque ce problème se produit, le message suivant relatif à l'événement 7000 s'affiche dans le journal des événements système : « The ctxProfile service failed to start due to the following error: The

service did not respond to the start or control request in a timely fashion ». Pour résoudre ce problème, modifiez la valeur de la clé de registre suivante en utilisant un nombre supérieur (par exemple, 300000) :

- **–** HKEY\_LOCAL\_MACHINE\SYSTEM\CurrentControlSet\Control\
- **–** Nom : ServicesPipeTimeout
- **–** Type : REG\_DWORD
- **–** Valeur : 300000 [UPM‑1454]
- Certaines sections du menu Démarrer peuvent ne pas être renseignées. Pour contourner ce problème, exécutez la commande gpupdate /force à partir de l'invite de commande. [UPM-1933]

## **Configuration système requise**

<span id="page-15-0"></span>July 8, 2022

#### **Configuration logicielle requise**

Les systèmes exécutant Profile Management doivent utiliser l'un des systèmes d'exploitation suivants :

• **Bureaux** : Microsoft Windows 11, Windows 10, Windows 8.1 et Windows 7 Service Pack 1.

Dans les environnements de bureaux virtuels Citrix, les applications Microsoft Store (également appelées applications UWP) sont prises en charge.

• **Serveurs** : éditions Standard et Datacenter de Windows Server 2022, Windows Server 2019, Win‑ dows Server 2016, Windows Server 2012 R2, Windows Server 2012 et Windows Server 2008 R2 Service Pack 1.

En mode protégé amélioré (EPM), les cookies dans Microsoft Internet Explorer 10 ou versions ultérieures ne sont pas pris en charge sur Windows 7 ou versions ultérieures. Lorsque le mode EPM est activé, les cookies ne sont pas traités par Profile Management.

Tous les utilisateurs doivent avoir accès au magasin de l'utilisateur, un dossier réseau sur lequel les profils sont stockés centralement. Les profils peuvent également être stockés sur les lecteurs de base des utilisateurs, s'ils le souhaitent. Pour plus d'informations, consultez la section Architecture de Profile Management.

Si vous utilisez XenDesktop 7, sur lequel Profile Management est intégré à Citrix Studio, les objets de stratégie de groupe Active Directory (AD) sont requis pour la configuration. Les niveaux fonction‑ nels de domaine et de forêt Active Directory de Windows Server 2008 et Windows Server 2012 (mode natif) sont pris en charge. Pour de plus amples informations, consultez la section Prise en charge de domaine et de forêt dans Profile Management. Un fichier .ini peut également être utilisé pour la configuration des paramètres, mais il est préférable de l'utiliser uniquement à des fins de test. Les paramètres du fichier .ini sont appliqués à tous les paramètres qui ne sont pas config[urés dans l](https://docs.citrix.com/fr-fr/profile-management/2203-ltsr/plan/domains-forests.html)'objet [de stratégie de groupe \(GPO\), c](https://docs.citrix.com/fr-fr/profile-management/2203-ltsr/plan/domains-forests.html)'est‑à‑dire tout paramètre de stratégie de groupe dont l'état affiche Non configuré.

Si l'utilisation de noms de fichiers courts (également appelés noms de fichiers au format 8.3) est obligatoire dans un produit Citrix ou composant que vous utilisez avec Profile Management, ne désactivez pas la prise en charge des noms de fichiers courts dans votre déploiement Profile Management. Vous risqueriez de rencontrer des problèmes lorsque des fichiers sont copiés sur ou depuis le magasin de l'utilisateur.

Sur les ordinateurs exécutant le service Profile Management, stockez les profils sur un disque monté par lettre de lecteur. Si un disque est monté dans un dossier utilisé pour stocker le profil d'un utilisateur (un exemple typique est C:\Users), il peut être masqué du service et ne pas être traité.

#### **Compatibilité des produits Citrix**

Profile Management peut être utilisé avec les produits Citrix suivants :

- Citrix Virtual Desktops
- Citrix Virtual Apps
- Citrix Virtual Apps and Desktops
- Citrix DaaS (anciennement Citrix Virtual Apps and Desktops Service)

Pour accéder à la matrice de compatibilité de Profile Management et de Citrix Virtual Apps and Desk‑ tops, consultez la section Informations supplémentaires sur le cycle de vie de Citrix Profile Management.

Pour plus d'informations sur l'utilisation de cette version Current Release (CR) dans un environnement Long Term Service Release (LTSR) et d'[autres questions fréquemment posées, consultez cet](https://support.citrix.com/article/CTX201043) [article](https://support.citrix.com/article/CTX201043) du centre de connaissances.

#### **[Téléchargements](https://support.citrix.com/article/CTX205549)**

Pour télécharger Profile Management

1. Accédez à la page de téléchargements de Citrix.

- 2. Connectez-vous à My Account (Se connecter). Votre compte doit être associé à l'attribution de licences pour le produit Citrix que vous avez déployé. Si votre compte n'est pas associé à votre attribution de licences, contactez le service client de Citrix.
- 3. Dans Recherche de téléchargements, sélectionnez votre produit et sélectionnez Composants en tant que type de téléchargement.
- 4. Téléchargez la dernière version de Profile Management.

#### **Fonctionnalité de diagnostic**

Avant de pouvoir utiliser Citrix Diagnostic Facility pour capturer les journaux de traçage, assurez‑vous qu'il est disponible avec le produit ou le composant Citrix utilisé sur la machine, le bureau virtuel ou le serveur Citrix dont vous souhaitez contrôler les profils.

#### **Streaming d'application**

Si vous utilisez des applications virtuelles Citrix pour streamer des applications sur des machines utilisateur, installez Citrix Offline Plug‑in (anciennement appelé XenApp Plug‑in pour applications en streaming) 1.3.1 ou version supérieure sur les machines utilisateur. L'emplacement du stockage par utilisateur des paramètres des applications streamées a été modifié dans la version 1.2 du plug‑in. Cela entraîne la perte des préférences utilisateur à la fermeture de session. À compter de la version 1.3.1 ou supérieure, ces paramètres sont stockés dans %LOCALAPPDATA% et suivent l'utilisateur de machine en machine, sans perte de données. Cette version du plug-in ne nécessite pas la configuration de Profile Management.

Bien qu'il ne soit pas pris en charge, si vous devez utiliser XenApp Plug-in pour applications hébergées 1.2, consultez l'article CTX120006 pour trouver une solution au problème de perte des données.

#### **Paramètres multi‑[plateforme](https://support.citrix.com/article/CTX120006)s**

Pour utiliser la fonctionnalité de paramètres multi‑plateformes dans cette version, installez Microsoft Core XML Services (MSXML) 6.0 Service Pack 1 ou version supérieure sur tous les ordinateurs exécutant le service Profile Management. Ce composant fait partie de Microsoft .NET Framework 3.5 et il est requis pour traiter les fichiers de définition.

N'utilisez cette fonctionnalité qu'avec les applications et systèmes d'exploitation pris en charge. Pour de plus amples informations, consultez la section Applications et systèmes d'exploitation pris en charge par les paramètres multi‑plateformes.

#### **Migration de profils existants vers des profils utilisateur Citrix**

La migration des types de profils suivants vers des profils utilisateur Citrix est prise en charge :

- Profils itinérants Windows
- Profils locaux basés sur les systèmes d'exploitation suivants :
	- **–** Windows 11
	- **–** Windows 10
	- **–** Windows 8
	- **–** Windows 7
	- **–** Windows Vista
	- **–** Windows XP
	- **–** Windows Server 2022
	- **–** Windows Server 2019
	- **–** Windows Server 2016
	- **–** Windows Server 2012 R2
	- **–** Windows Server 2012
	- **–** Windows Server 2008 R2
	- **–** Windows Server 2008
	- **–** Windows Server 2003
- Profils utilisateur Citrix créés avec User Profile Manager 2.0

La migration des types de profils suivants vers des profils utilisateur Citrix n'est pas prise en charge :

• Profils obligatoires Microsoft.

Conseil : vous pouvez utiliser la fonctionnalité de profil modèle de Profile Management pour configurer un profil obligatoire Microsoft en tant que profil obligatoire Citrix. Les profils obligatoires Citrix sont utilisés pour toutes les ouvertures de session et fonctionnent exactement comme des profils utilisateur Citrix, à la seule différence que les modifications apportées par les utilisateurs ne sont pas enregistrées. Pour de plus amples informations, consultez la section

#### Spécifier un modèle ou un profil obligatoire.

- Profils obligatoires Citrix.
- Profils utilisateur Citrix créés avec une version Technical Preview ou Bêta de User Profile Man‑ [ager.](https://docs.citrix.com/fr-fr/profile-management/2203-ltsr/configure/template.html)
- Profils tiers (y compris sepagoPROFILEs)

Vous ne pouvez pas mettre à niveau un profil utilisateur Citrix 32 bits vers un profil 64 bits.

# **Guide de démarrage rapide**

#### <span id="page-19-0"></span>January 10, 2023

Cet article fournit une référence rapide pour l'installation et la configuration de Profile Management.

#### **Conditions préalables**

Vérifiez que toutes les exigences système sont remplies. Pour plus de détails, voir Configuration sys‑ tème requise.

#### **[Installer Pro](https://docs.citrix.com/fr-fr/profile-management/2203-ltsr/system-requirements.html)file Management**

Profile Management est inclus dans l'installation de Virtual Delivery Agent (VDA). Pour les VDA, pour installer ou mettre à niveau Profile Management, il vous suffit d'installer ou de mettre à niveau votre logiciel VDA.

Le déploiement de Profile Management se résume à l'installation d'un fichier .msi et d'un fichier .adm ou .admx. Pour installer les fichiers, suivez les étapes de l'installation et de la configuration.

#### **Décider où configurer Profile Management de [façon centralisée](https://docs.citrix.com/fr-fr/profile-management/2203-ltsr/install-and-set-up.html)**

Il existe trois moyens de configurer Profile Management de manière centralisée. Choisissez un moyen parmi les options suivantes :

- Utilisation d'un objet de stratégie de groupe dans Active Directory
- Utilisation de stratégies dans Citrix Studio
- Utilisation de Workspace Environment Management (WEM)

Pour obtenir des instructions sur la configuration de Profile Management à l'aide d'un objet de stratégie de groupe dans Active Directory, consultez l'article du centre de connaissances CTX222893.

Pour obtenir des instructions sur la configuration de Profile Management à l'aide de stratégies [dans Citrix](https://support.citrix.com/article/CTX222893) Studio, consultez l'article du centre de connaissances CTX222893.

Pour obtenir des instructions sur la configuration de Profile Management à l'aide de WEM, consultez l'article du centre de connaissances CTX229258.

#### **Configurer Profile Management**

#### **Configurer les paramètres de base**

1. Créer le magasin de l'utilisateur

Des recommandations sur la création de magasins d'utilisateurs sécurisés, notamment la création d'un partage de fichiers et la définition d'autorisations de dossiers, sont disponibles dans l'[article de Microsoft](https://docs.citrix.com/fr-fr/profile-management/2203-ltsr/install-and-set-up/create-user-store.html) Déploiement de profils d'utilisateurs itinérants. Ces recommandations minimum permettent de garantir un niveau élevé de sécurité.

- 2. Spécifier le chemin d'[accès au magasin de l](https://docs.microsoft.com/fr-fr/windows-server/storage/folder-redirection/deploy-roaming-user-profiles)'utilisateur
- 3. Activer Profile Management
- 4. [Vérifier les paramètres de base](https://docs.citrix.com/fr-fr/profile-management/2203-ltsr/configure/specify-user-store-path.html)

[Pour vérifier vos paramètres](https://docs.citrix.com/fr-fr/profile-management/2203-ltsr/configure/enable.html) de base, procédez comme suit :

- a) Dans Citrix Studio, définissez les stratégies **Activer la journalisation**, **Ouverture de ses‑ sion** et **Fermeture de session** sur **Activé**.
- b) Connectez-vous à un VDA et exécutez gpupdate / force en tant qu'administrateur.
- c) Déconnectez‑vous et reconnectez‑vous au VDA.
- d) Accédez au chemin d'accès par défaut du fichier journal C:\Windows\System32 \Logfiles\UserProfileManager, ouvrez le fichier pm.log, recherchez les événements d'ouverture de session et vérifiez que les messages suivants sont présents :

```
1 Starting logon processing…
2 Finished logon processing successfully in [s]:
3 <!--NeedCopy-->
```
#### **Planifier la configuration de Profile Management**

1. Pour planifier un déploiement Profile Management, arrêtez un choix sur les paramètres de stratégie qui formeront une configuration adaptée à votre environnement et vos utilisateurs. La fonctionnalité **Configuration automatique** dans Profils utilisateur simplifie la prise de décis[ion pour les déploiements d](https://docs.citrix.com/fr-fr/profile-management/2203-ltsr/plan.html)'applications et de bureaux virtuels Citrix.

Pour déterminer l'approche de déploiement recomm[andée, répondez a](https://docs.citrix.com/fr-fr/citrix-virtual-apps-desktops/manage-deployment/user-profiles.html)ux questions de base suivantes concernant votre environnement :

- Pilote ? Production ?
- Migrer les profils ? Nouveaux profils ?
- [Persistantes ? Provisi](https://docs.citrix.com/fr-fr/profile-management/2203-ltsr/plan/pilot-or-production.html)onnées ? Dédiées ? Partagées ?
- Mobiles ? Statiques ?
- Quelles applications ?
- 2. Pour [configurer Profile Man](https://docs.citrix.com/fr-fr/profile-management/2203-ltsr/plan/mobile-or-static.html)agement en conséquence, procédez comme suit :
	- [Streamez des profils u](https://docs.citrix.com/fr-fr/profile-management/2203-ltsr/plan/applications-to-profile.html)tilisateur, voir Streamer des profils utilisateur.
	- Activez la réécriture active, voir Configurer la réécriture active.
	- Spécifiez un profil obligatoire, consultez la section [Spécifier un mod](https://docs.citrix.com/fr-fr/profile-management/2203-ltsr/configure/stream-profiles.html)èle ou un profil obligatoire.
	- Configurez des exclusions, cons[ultez la section](https://docs.citrix.com/fr-fr/profile-management/2203-ltsr/configure/active-write-back.html) Inc[lure et exclure des éléments.](https://docs.citrix.com/fr-fr/profile-management/2203-ltsr/configure/template.html)
	- [Config](https://docs.citrix.com/fr-fr/profile-management/2203-ltsr/configure/template.html)urez la redirection de dossiers, consultez la section Configurer la redirection de dossiers.
	- Configurez les applications, consultez la section Activer l'[ex](https://docs.citrix.com/fr-fr/profile-management/2203-ltsr/configure/include-and-exclude-items.html)[périence de recherche native](https://docs.citrix.com/fr-fr/profile-management/2203-ltsr/configure/configure-folder-redirection.html) [dans Out](https://docs.citrix.com/fr-fr/profile-management/2203-ltsr/configure/configure-folder-redirection.html)look.
- 3. Vérifier les paramètres de Profile Management
	- a) [Vérifiez les par](https://docs.citrix.com/fr-fr/profile-management/2203-ltsr/configure/enable-native-outlook-search-experience.html)amètres de base comme indiqué précédemment dans cet article.
	- b) Vérifiez les paramètres de stratégie dans le fichier pm\_configure.log. Vérifiez si les messages suivants sont présents :

```
1 Configuration value read from Policy: LoggingEnabled=
2 Configuration value read from INI file: CEIPEnabled=
3 Configuration value PSAlwaysCache set neither in policy nor in
      INI file. Defaulting to:
4 <!--NeedCopy-->
```
#### **Dépanner**

Pour plus de détails, voir Dépannage.

## **Fonctionnement [de Profile](https://docs.citrix.com/fr-fr/profile-management/2203-ltsr/troubleshoot.html) Management**

#### <span id="page-21-0"></span>April 3, 2023

Profile Management résout les problèmes rencontrés avec la gestion des profils utilisateur dans les environnements dans lesquels les accès simultanés à un domaine par le même utilisateur entraînent l'apparition de nouveaux facteurs de complexité ainsi que des problèmes de cohérence au niveau des profils. Par exemple, si un utilisateur démarre des sessions sur deux ressources virtuelles différentes basées sur un profil itinérant, le profil de la dernière session à être fermée écrase le profil de la première session. Ce problème, appelé « last write wins », supprime les paramètres personnalisés que l' utilisateur effectue dans la première session.

Vous pouvez résoudre ce problème en utilisant des profils distincts pour chaque silo de ressource. Cependant, cette approche entraîne une augmentation des frais liés à l'administration et des besoins en termes de capacité de stockage. Un autre inconvénient réside dans le fait que les utilisateurs rencontrent des paramètres différents en fonction du silo de ressource auquel ils accèdent.

Profile Management optimise les profils de façon simple et fiable. À des intervalles intermédiaires et à la fermeture de session, les modifications apportées au registre, ainsi que les fichiers et dossiers du profil, sont enregistrés sur le magasin de l'utilisateur pour chaque utilisateur. Si un fichier existe déjà, comme c'est généralement le cas, il est écrasé si son horodatage est antérieur.

À l'ouverture de session, les entrées de registre des utilisateurs et les fichiers sont copiés à partir du magasin de l'utilisateur. Si un profil mis en cache localement existe, ils sont tous deux synchronisés. Par conséquent, tous les paramètres des applications et silos sont disponibles durant la session. Il n' est donc plus nécessaire de gérer un profil utilisateur distinct pour chaque silo. Les profils utilisateur streamés Citrix peuvent accélérer les temps d'ouverture de session.

Profile Management permet de sauvegarder les paramètres applicatifs des utilisateurs itinérants qui sont confrontés à des perturbations du réseau (si la fonctionnalité de profils déconnectés est configurée) et des utilisateurs qui accèdent à des ressources à partir de systèmes d'exploitation différents (si la fonctionnalité de paramètres multi‑plateformes est configurée).

Remarque : Profile Management traite les ouvertures de session des utilisateurs de domaine et non les comptes locaux.

Lorsque des profils réseau sont utilisés, adoptez Profile Management. Vous pourrez peut-être implémenter d'autres solutions telles que des profils obligatoires ou itinérants, et en assurer la maintenance si vous possédez des connaissances Microsoft Windows standard. Toutefois, à moins que votre déploiement ne soit restreint (par exemple, un centre d'appels dans lequel la personnalisation utilisateur est limitée si bien que les profils obligatoires sont appropriés), Profile Management est préférable.

Citrix encourage l'utilisation de la redirection de dossiers de manière à ce que les données spécifiques à chaque utilisateur soient enregistrées séparément du profil.

Les chemins d'accès au dossier de base et modèle doivent uniquement être configurés avec l'emplacement réseau.

# <span id="page-23-0"></span>**À propos des profils**

#### November 24, 2023

Un profil utilisateur Windows se compose d'un ensemble de dossiers, fichiers et paramètres de registre et de configuration qui définissent l'environnement d'un utilisateur qui ouvre une session à l' aide d'un compte utilisateur. La configuration administrative détermine si l'utilisateur est autorisé ou non à personnaliser ces paramètres. Exemples de paramètres personnalisables :

- Paramètres de bureau tels que le papier peint et l'écran de veille
- Paramètres du menu Démarrer et les raccourcis
- Favoris Internet Explorer et page d'accueil
- Signature de Microsoft Outlook
- Imprimantes

Certains paramètres utilisateur peuvent être redirigés grâce à la redirection de dossiers. Toutefois, si cette dernière n'est pas utilisée, ces paramètres sont stockés dans le profil utilisateur.

#### **Types de profils**

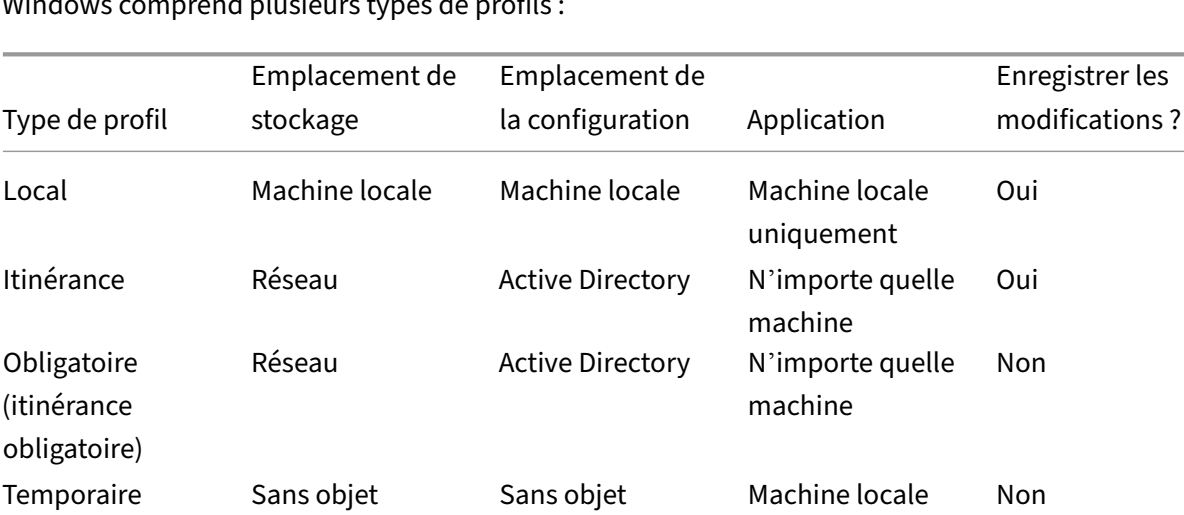

Windows comprend plusieurs types de profils :

Un profil temporaire est uniquement attribué lorsqu'aucun type de profil spécifique ne peut pas être attribué. À l'exception des profils obligatoires, un profil distinct existe pour chaque utilisateur. Les profils obligatoires n'autorisent pas les utilisateurs à enregistrer des paramètres personnalisés.

uniquement

Pour les utilisateurs des services Bureau à distance, un profil itinérant ou obligatoire spécifique peut être attribué pour éviter les problèmes susceptibles de se produire lorsque le même profil est attribué à un utilisateur au sein d'une session des services Bureau à distance et d'une session locale.

#### **Versions des profils**

Versions des profils utilisateur Microsoft Windows :

- Version 6 –Windows 10 1607 et versions ultérieures, Windows Server 2016, Windows Server 2019 et Windows Server 2022
- Version 5 —Windows 10 RTM
- Version 4 –Windows 8.1 et Windows Server 2012 R2
- Version 3 –Windows 8 et Windows Server 2012
- Version 2 –Windows Vista, Windows 7, Windows Server 2008 et Windows Server R2
- Version 1 –Systèmes d'exploitation antérieurs à Windows Vista et Windows Server 2008

La structure de dossiers (ou l'espace de noms) des profils version 1 de Microsoft est interchangeable. Par exemple, les dossiers sur Windows XP et Windows Server 2003 sont presque identiques. De même, la structure des profils version 2 est interchangeable.

Cependant, l'espace de noms est différent entre les profils de version 1 et les profils ultérieurs. Cette arborescence afait l'objet de modifications dans les derniers systèmes d'exploitation pourfournir des dossiers spécifiques à l'utilisateur qui soient isolés pour l'utilisateur et les données applicatives. Les profils de version 1 stockent les données dans le dossier racine **Documents and Settings**. Les profils de version 2 stockent les données dans un dossier nommé plus intuitivement **Users**. Par exemple, le contenu du dossier **AppData\Local** dans Windows Vista est identique à celui de **Documents and Settings\<nom utilisateur>Local SettingsApplication Data** dans Windows XP.

Pour de plus amples informations sur les différences entre les profils de version 1 et les profils ultérieurs, consultez le guide Managing Roaming User Data Deployment Guide.

# **Affecter des profils**

<span id="page-24-0"></span>July 8, 2022

## **Quelles méthodes puis‑je utiliser dans Windows pour attribuer des profils aux utilisateurs ?**

Cet article aborde le sujet de l'attribution de profils dans Microsoft Windows et non dans Citrix Profile Management.

:

Plusieurs méthodes vous permettent d'attribuer des profils aux utilisateurs :

- à l'aide des propriétés de leur compte utilisateur dans Active Directory (AD);
- à l'aide d'une stratégie de groupe (GP) ;
- à l'aide des méthodes ci-dessus pour attribuer des profils spécifiques aux sessions Services Bureau à distance (anciennement appelés Services Terminal Server).

Certaines de ces méthodes sont uniquement disponibles sur des systèmes d'exploitation spécifiques

• **Services Bureau à distance**. Pour attribuer des profils Remote Desktop Services sur Win‑ dows Server 2008 R2, utilisez le paramètre GPO Définir le chemin d'accès du profil itinérant Remote Desktop Services. Il se trouve dans Configuration de l'ordinateur\Modèles d'ad‑ ministration\Composants Windows\Services Bureau à distance\Hôte de la session Bureau à distance\Profils. Sur les systèmes d'exploitation multi‑session plus anciens, utilisez le paramètre Définir le chemin d'accès des profils itinérants Terminal Server, situé dans Computer Configuration\Administrative Templates\Windows Components\Terminal Services.

Pour configurer des profils pour des utilisateurs individuels, vous pouvez également définir le paramètre Définir le chemin d'accès des profils itinérants Terminal Server sur les comptes in‑ dividuels dans les pages Propriétés du compte d'utilisateur d'Active Directory. Toutefois, il est préférable de procéder à cette attribution dans la stratégie de groupe.

Vous pouvez utiliser le paramètre Utiliser des profils obligatoires sur les services Terminal Server pour forcer l'utilisation de profils obligatoires.

• **Windows 7, Windows 8 et Windows Server** : définissez les profils itinérants sur des comptes individuels à l'aide des pages Propriétés du compte d'utilisateur. Pour les machines Windows Server 2008 AD et Windows 7, vous pouvez également utiliser le paramètre d'objet de stratégie de groupe Définir un chemin d'accès de profil itinérant pour tous les utilisateurs ouvrant une session sur cet ordinateur. Ce dernier figure sous Configuration ordinateur\Modèles d'administration\Système\Profil des utilisateurs. Pour les utilisateurs qui ouvrent une session sur des ordinateurs Windows 8 ou Windows Server 2012, vous pouvez également définir les dossiers de base des utilisateurs à l'aide d'Active Directory dans Windows Server 2012.

## **Quel est l'ordre de priorité à suivre pour la livraison de profils aux utilisateurs du domaine si plusieurs méthodes sont utilisées ?**

Lorsque Profile Management est utilisé pour gérer le profil d'un utilisateur, il a priorité sur toute autre méthode d'attribution de profil. Un utilisateur dont les données de profil ne sont pas gérées par Pro‑ file Management peut se voir attribuer un profil par le biais de plusieurs méthodes. Le profil actuel est basé sur l'ordre suivant :

- 1. Profil utilisateur Citrix (c'est-à-dire un profil créé par Profile Management)
- 2. Profil Services Bureau à distance attribué par un objet de stratégie de groupe
- 3. Profil Services Bureau à distance attribué par une propriété utilisateur
- 4. Profil itinérant attribué par un objet de stratégie de groupe (Windows Server 2008 AD et Win‑ dows 7 uniquement)
- 5. Profil itinérant attribué par une propriété utilisateur

# <span id="page-26-0"></span>**Architecture de Profile Management**

#### July 8, 2022

Cet article décrit la structure de dossier du magasin de l'utilisateur et du magasin des paramètres multi‑plateformes. Le magasin de l'utilisateur est l'emplacement central des profils utilisateur Citrix. Le magasin des paramètres multi-plateformes est un emplacement distinct.

#### **Informations importantes sur les magasins Profile Management**

La structure du magasin d'utilisateur et du magasin de paramètres multi-plateformes est décrite ici à des fins d'information et pour faciliter la traduction et le dépannage. Suivez ces recommandations importantes, qui sont conçues pour minimiser les problèmes avec les données de profil et renforcer la sécurité :

- Ne changez pas la structure de l'un ou l'autre des magasins.
- N'écrivez pas de fichiers et dossiers directement sur n'importe quelle partie d'un magasin. Le magasin d'utilisateur diffère de ce point de vue des dossiers redirigés.
- Gardez le magasin d'utilisateur séparé des dossiers redirigés. Vous pouvez les conserver sur des partages disjoints du même serveur de fichiers ou espace de noms DFS, par exemple \\serveur1\profils\%nomutilisateur% et \\serveur1\dossier\%nomutilisateur%. Cette technique facilite grandement la prise en charge conjointe des profils de version 1 et version 2, ainsi que la prise en charge d'un seul ensemble de dossiers redirigés partagé par les deux versions de profil.
- Les utilisateurs n'ayant pas besoin de voir le magasin d'utilisateur, ne mappez pas de lettre de lecteur pour ce dernier.
- N'imposez pas de quotas au magasin d'utilisateur. Si vous limitez la taille d'un profil, plutôt que d'utiliser des quotas, excluez des éléments.

#### **Structure de dossier du magasin de l'utilisateur**

Le magasin d'utilisateur est par défaut le dossier **WINDOWS** dans le répertoire de base de l'utilisateur. Cela simplifie l'installation de pilotes, mais pour les systèmes de production, configurez le magasin d' utilisateur en tant que partage réseau ou (pour une meilleure capacité à monter en charge) espace de noms DFS. Les configurations prises en charge pour les magasins d'utilisateur prêts à l'emploi sont décrites dans la section Haute disponibilité et récupération d'urgence avec Profile Management.

Des recommandations sur la création de magasins utilisateur sécurisés sont disponibles dans l'article Créer un partage de fichiers pour les profils utilisateur itinérants du site Web Microsoft TechNet. Ces recommandations mini[mum permettent de garantir un niveau élevé de sécurité. Par ailleurs, lors](https://docs.citrix.com/fr-fr/profile-management/2203-ltsr/plan/high-availability-disaster-recovery.html)que vous configurez l'accès au magasin de l'utilisateur, n'oubliez pas d'inclure le groupe Administrateurs [car ce dernier vous permet de modifier ou supprimer un profil ut](https://docs.microsoft.com/fr-fr/windows-server/storage/folder-redirection/deploy-roaming-user-profiles#step-3-create-a-file-share-for-roaming-user-profiles)ilisateur Citrix.

**Remarque** : sur les machines clientes Windows 7 et Windows 2008 R2, ne sélectionnez pas la case **Chiffrer l'accès aux données** lors de la création du partage sur le serveur de fichiers Windows 2012 R2.

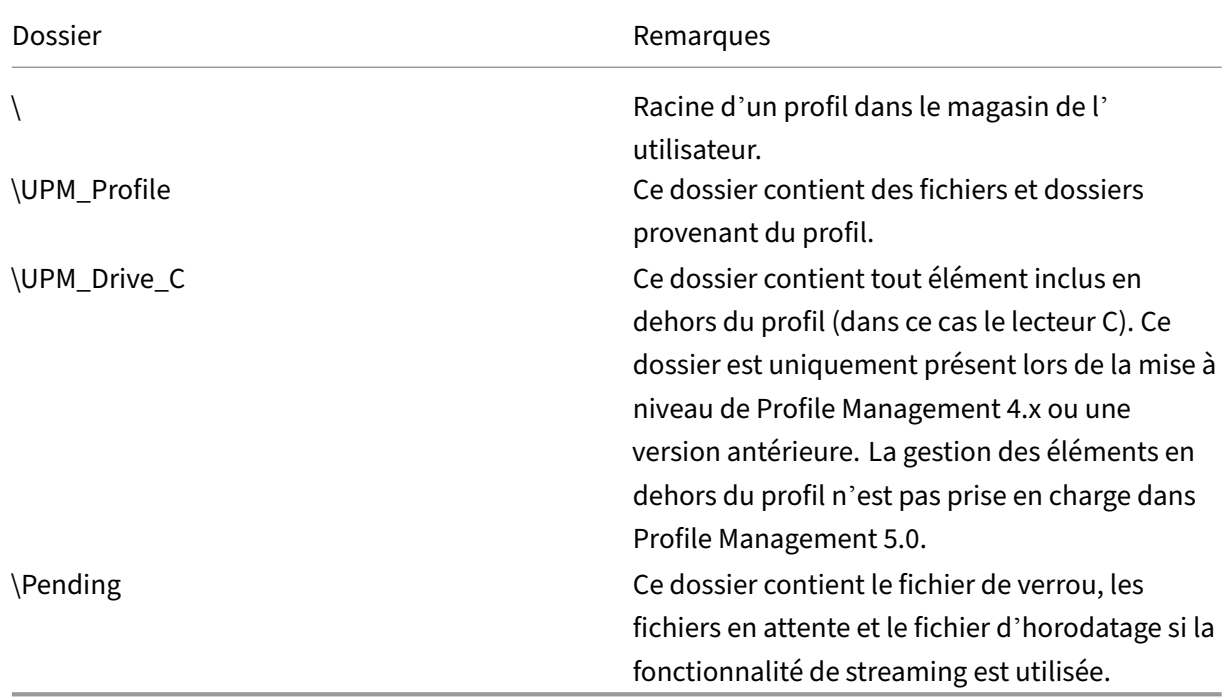

L'arborescence des dossiers du magasin de l'utilisateur au niveau racine est affichée dans ce tableau.

Certains exemples sont présentés dans ce tableau.

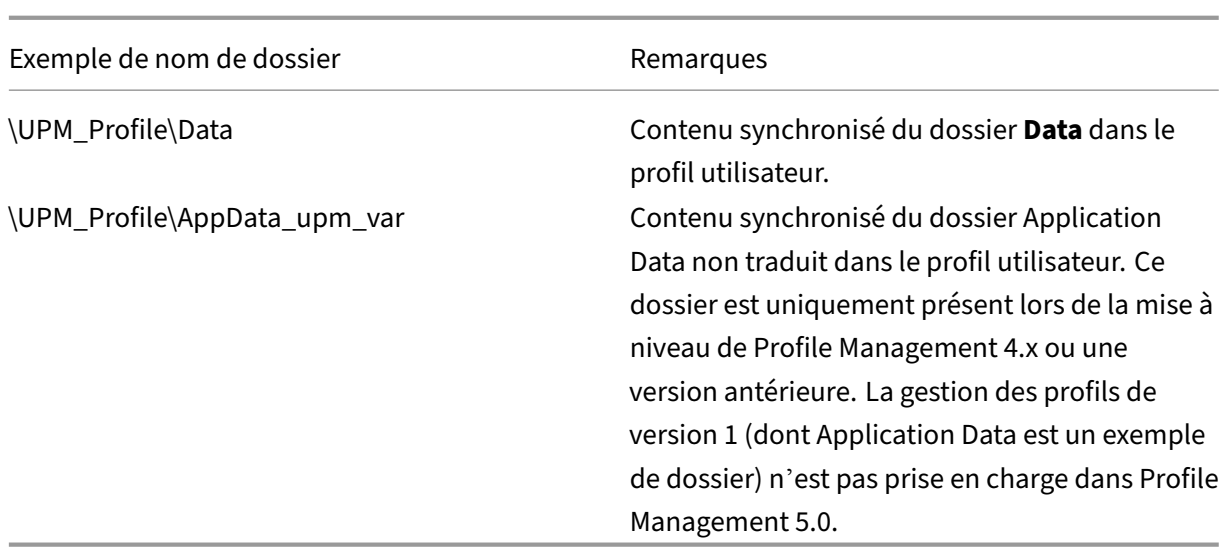

#### **Zone d'attente**

Le magasin d'utilisateur contient une zone d'attente. Cette zone est utilisée par les profils utilisateur streamés et la fonctionnalité de réécriture active. Tous les fichiers sont synchronisés de la zone d' attente sur le magasin de l'utilisateur après qu'un utilisateur ferme sa dernière session. Les nouvelles sessions téléchargent les fichiers à partir du magasin de l'utilisateur et de la zone d'attente, si bien que l'utilisateur bénéficie toujours d'un profil actualisé.

Si un serveur cesse de répondre, vous pouvez configurer un délai d'expiration au-delà duquel les fichiers stockés dans la zone d'attente sont transférés sur le magasin de l'utilisateur (si cette option a été configurée dans le cadre de la fonctionnalité de profils utilisateur streamés).

#### **Structure de dossier du magasin de l'utilisateur avec plusieurs plates‑formes**

Lorsque la fonctionnalité de paramètres multi‑plateformes est utilisée, cela implique la présence de multiples plates‑formes. Vous devez définir des dossiers spécifiques aux plates‑formes afin de séparer les profils pour chaque plate‑forme. Pour ce faire, vous utilisez généralement des variables Profile Management dans la stratégie Chemin d'accès au magasin de l'utilisateur (par exemple, en utilisant %USERNAME%\!CTX\_OSNAME!!CTX\_OSBITNESS! dans le chemin).

Le magasin des paramètres multi-plateformes contient les paramètres des applications prises en charge une fois que la fonctionnalité de paramètres multi‑plateformes est configurée. Vous spécifiez le nom et l'emplacement du magasin lors de la configuration (à l'aide de la stratégie Chemin d' accès au magasin des paramètres multi‑plateformes). Le magasin contient le sous‑ensemble des paramètres utilisateur qui sont partagés entre ces systèmes d'exploitation.

À titre d'exemple, vous pouvez vouloir assurer l'itinérance des paramètres entre Windows XP et Windows 7. Les dossiers spécifiques à la plate‑forme contiennent les paramètres utilisateur qui sont uniques à Windows XP et Windows 7. Le magasin des paramètres multi-plateformes contient le sousensemble des paramètres qui sont partagés entre ces systèmes d'exploitation. À l'ouverture de ses‑ sion, ce sous-ensemble est copié dans les dossiers spécifiques à la plate-forme et y reste. À la fermeture de session, toute modification apportée au sous‑ensemble est extraite et placée de nouveau dans le magasin des paramètres multi‑plateformes.

Chaque dossier spécifique à la plate‑forme contient des sous‑dossiers standard (par exemple, UPM\_Profile). Pour de plus amples informations, veuillez consulter la section Structure de dossier du magasin de l'utilisateur. Le sous‑dossier UPM\_CPS\_Metadata est également présent. Ce dossier créé par le système contient des paramètres temporaires qui sont partagés par les systèmes d' exploitation.

#### **Magasin d'utilisateur et forêts Active Directory**

Les profils utilisateur Citrix ne peuvent pas être gérés entre des forêts. Ils peuvent être gérés via des domaines appartenant à la même forêt, ce qui permet à plusieurs utilisateurs d'accéder aux mêmes ressources dans la forêt à l'aide du même nom d'ouverture de session. Cela implique l'identification des profils de manière unique à l'aide des variables%USERDOMAIN%et%USERNAME%dans le chemin d'accès au magasin de l'utilisateur.

Vous devez toutefois dans ce cas, utiliser des variables pour résoudre les problèmes d'ambiguïté in‑ hérents aux noms d'ouverture de session identiques lorsque vous définissez le chemin d'accès au magasin de l'utilisateur. Pour ce faire, ajoutez la variable de nom de domaine au chemin. Vous devez également définir des permissions pour le magasin de l'utilisateur et activer le paramètre Groupes traités de Profile Management à l'aide des groupes universels d'Active Directory.

Vous pouvez utiliser une variable de système définie manuellement telle que %ProfVer% afin de définir la version du système d'exploitation. Vous pouvez également utiliser une variable Profile Management afin de définir le nom du système d'exploitation, le nombre de bits ou la version du profil. Pour obtenir des exemples de chemins d'accès au magasin d'utilisateur dans les forêts Active Directory, consultez la section Spécifier le chemin d'accès au magasin de l'utilisateur.

#### **Localisation du magasin de l'[utilisateur](https://docs.citrix.com/fr-fr/profile-management/2203-ltsr/configure/specify-user-store-path.html)**

Le tableau suivant fournit une vue d'ensemble des dossiers traduits et non traduits par Profile Management lorsque les données de profil sont déplacées vers et à partir du magasin de l'utilisateur. Seuls les noms de dossiers sont traduits et non-traduits. Par exemple, les entrées du menu Démarrer et les paramètres de registre ne sont pas traduits dans la langue adéquate par Profile Management.

Ces informations sont applicables uniquement lors de la mise à niveau de Profile Management 4.x ou antérieure, lorsque des profils de version 1 sont présents. La gestion des profils de version 1 n'est pas prise en charge dans Profile Management 5.0.

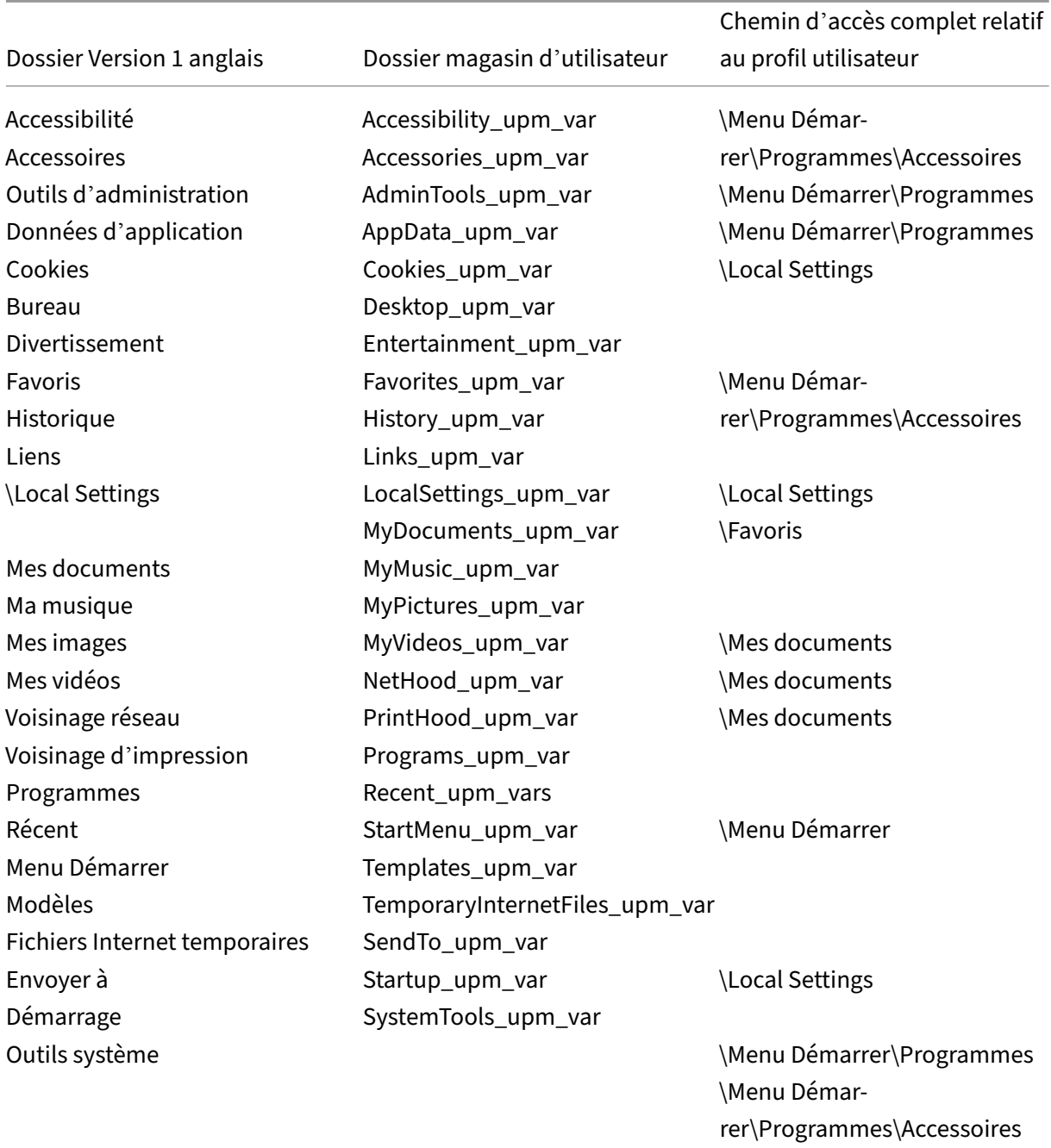

# <span id="page-30-0"></span>**Cas d'utilisation de Profile Management**

#### July 8, 2022

Citrix Profile Management peut être implémenté pour gérer les profils utilisateur dans différents scé‑ narios, quelle que soit la méthode utilisée pour mettre les applications à la disposition des utilisateurs

où l'endroit où elles sont hébergées. Ci‑dessous figurent des exemples de scénarios :

- Citrix Virtual Apps avec applications publiées
- Citrix Virtual Apps avec bureaux publiés
- Citrix Virtual Apps avec applications streamées dans un environnement d'isolation
- Applications streamées sur des bureaux virtuels Citrix
- Applications installées sur des bureaux virtuels Citrix
- Applications streamées sur des bureaux physiques
- Applications installées localement sur des bureaux physiques

Parmi ces scénarios, Citrix considère ce qui suit comme les cas d'utilisation les plus courants :

- **Sessions multiples :** l'utilisateur accède à de multiples silos de serveurs d'applications virtuelles Citrix et dispose donc de plusieurs sessions ouvertes. Veuillez noter que l'isolation d'application et le streaming sur le serveur sont des alternatives aux silos de serveurs. Ce scénario est décrit avec plus de précision dans cette rubrique.
- **Modèle « Last Write Wins » et problèmes d'homogénéité du profil itinérant :** étant donné que la dernière écriture sur le profil itinérant entraîne l'enregistrement de tous les paramètres. Par conséquent, les profils itinérants peuvent ne pas conserver les données adéquates si de multiples sessions sont ouvertes et que des modifications sont apportées entre-temps. Par ailleurs, il est possible que les paramètres ne soient pas écrits correctement sur le profil en raison de problèmes de réseau, de stockage ou autres. Ce scénario est décrit avec plus de précision dans cette rubrique.
- **Profils volumineux et temps d'ouverture de session :** l'engorgement des profils utilisateur peut les rendre difficiles à utiliser, ce qui entraîne des problèmes de stockage et de gestion. Du‑ rant l'ouverture de session, Windows copie généralement le profil utilisateur entier via le réseau sur la machine utilisateur locale. Dans le cas de profils très volumineux, ce comportement peut contribuer à ralentir les temps d'ouverture de session des utilisateurs.

#### **Sessions multiples**

Dans les environnements de grande taille, les utilisateurs peuvent être amenés à ouvrir des sessions multiples pour accéder à des applications différentes hébergées sur des serveurs d'applications virtuelles Citrix différents, que ces derniers appartiennent à la même batterie où à plusieurs batteries. Dans la mesure du possible, privilégiez l'utilisation de l'isolation d'application ou du streaming pour héberger les applications sur le même serveur d'applications virtuelles Citrix pour permettre aux utilisateurs d'accéder à toutes les applications à partir d'un seul serveur et donc d'une session unique. Toutefois, cela n'est pas toujours possible si une unité d'entreprise contrôle certains serveurs ou que des applications ne peuvent pas être streamées.

Lorsque la nécessité pour les utilisateurs d'accéder à des applications hébergées sur des serveurs d' applications virtuelles Citrix différents a été identifiée, l'impact sur les profils doit être évalué.

Le diagramme suivant illustre un scénario où les paramètres d'application peuvent être perdus lorsque plusieurs sessions existent.

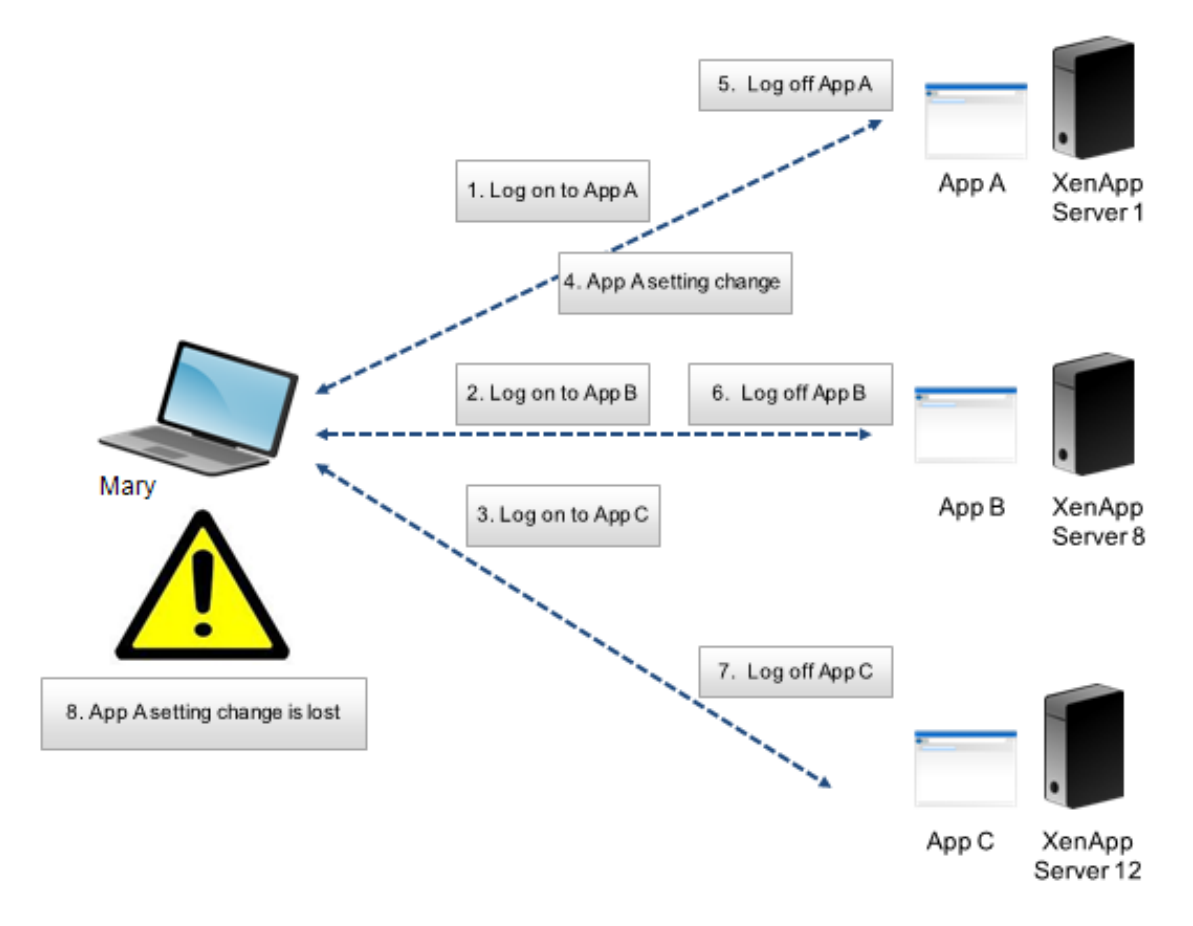

Par exemple, Marie veut accéder aux applications App A, App B et App C et elle est routée vers les Serveur 1, Serveur 8 et Serveur 12 respectivement. Lorsqu'elle se connecte à chaque application, le profil itinérant des services Terminal Server de Marie est chargé sur chaque serveur et les dossiers sont redirigés pour chaque session. Lorsqu'elle est connectée à l'application App A sur le Serveur 1, Marie modifie le Paramètre 1 et ferme cette session. Marie termine ensuite ses activités dans les deux autres applications et ferme la session.

Lors de la fermeture de session, les modifications que Marie a apportées dans la session sur le Serveur 1 sont écrasées car les paramètres de la dernière session fermée sont conservés, contrairement aux modifications intermédiaires. Lorsque Marie se connecte à l'application App A le lendemain, elle est surprise de ne pas voir ses modifications.

Profile Management peut généralement empêcher l'apparition de ce problème. Profile Management ne réécrit que les paramètres spécifiques qui ont été modifiés durant une session ; tous les autres paramètres non modifiés sont laissés tels quels. Par conséquent, un conflit peut uniquement survenir si Marie a modifié le Paramètre1 dans une autre session. Toutefois, l'utilisateur s'attend à ce que la dernière modification soit conservée, ce qui est le cas si Profile Management est utilisé dans ce scénario.

#### **Modèle « Last Write Wins » et problèmes d'homogénéité du profil itinérant**

Ce scénario est similaire au premier scénario développé dans cette rubrique. Les problèmes inhérents au modèle « last write wins » se manifestent de plusieurs façons et peuvent faire naître une certaine frustration chez les utilisateurs à mesure que le nombre de périphériques utilisés augmente.

Étant donné que le profil itinérant conserve toutes les données de profil, à l'exception des dossiers qui ont été redirigés, le profil utilisateur peut atteindre des proportions importantes. Cela entraîne non seulement un accroissement de la durée d'ouverture de session car le profil doit être téléchargé, mais exacerbe également les problèmes d'homogénéité durant la phase d'écriture de la fermeture de session, plus particulièrement en présence de problèmes réseau.

Profile Management permet d'exclure des données spécifiques du profil utilisateur, ce qui permet de limiter la taille du profil utilisateur. Étant donné que seules les différences sont écrites sur le profil, la phase d'écriture de la fermeture de session implique moins de données et elle est par conséquent plus rapide. Profile Management peut s'avérer bénéfique pour les applications qui utilisent des profils pour des données temporaires, mais n'assure pas le nettoyage des profils lors de la fermeture de l' application.

# <span id="page-33-0"></span>**Accéder à des ressources multiples**

#### July 8, 2022

Les profils gagnent en complexité lorsque les utilisateurs accèdent à des ressources multiples. Pour les profils stockés sur un réseau, Microsoft Windows utilise le registre pour stocker les paramètres utilisateur. Les profils sont copiés depuis le réseau sur la machine locale à l'ouverture de session, et copiés de nouveau sur le réseau à la fermeture de session. Les utilisateurs accèdent quotidiennement à de multiples ordinateurs, passent d'ordinateurs de bureau à des ordinateurs portables et accèdent à des ressources virtuelles créées avec Citrix Virtual Apps and Desktops ou Citrix DaaS (anciennement Citrix Virtual Apps and Desktops Service).

Ce diagramme illustre comment un profil utilisateur Citrix suit un utilisateur qui ouvre des sessions sur de multiples ressources.

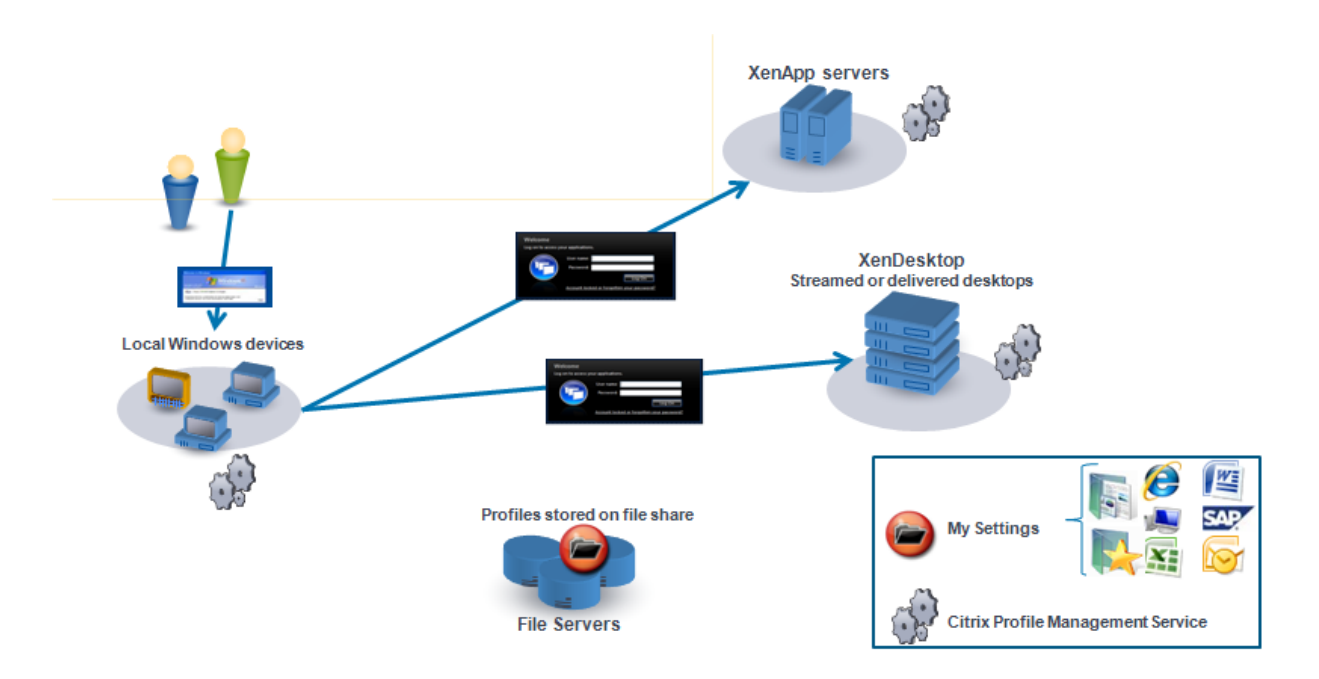

À titre d'exemple, un utilisateur équipé d'un bureau physique local accède à des applications publiées avec Citrix Virtual Apps. Il accède également à un bureau virtuel créé avec Citrix Virtual Desktops. Les paramètres de l'utilisateur ne sont pas uniformes sur toutes les ressources à moins que les paramètres ne soient configurés correctement.

Par ailleurs, lors de l'accès à une ressource partagée, le comportement des profils itinérants applique le modèle du « last write wins ». Par exemple, un administrateur active un profil itinérant et un utilisateur modifie la couleur d'arrière‑plan du bureau local. L'utilisateur ouvre ensuite une session sur un bureau virtuel Citrix, ferme sa session sur le bureau local et sur le bureau virtuel. Les bureaux virtuels et locaux étaient ouverts en même temps et la dernière fermeture de session se produisait sur le bureau virtuel. Par conséquent, les paramètres de la session de bureau virtuel étaient les derniers à être écrits sur le profil et la modification apportée à la couleur de l'arrière‑plan est perdue.

# **Diagramme d'ouverture de session**

#### July 8, 2022

Ce diagramme vous aide à planifier votre stratégie de migration des profils utilisateur. Il explique également pourquoi les performances peuvent varier :

• Lorsque vous transférez un profil, deux copies réseau sont créées, ce qui peut ralentir le proces‑ sus d'ouverture de session. Par exemple, l'opération **Copier profil par défaut vers profil Pm local et magasin utilisateur** implique les deux copies suivantes : une copie du profil entier à partir du magasin de profil itinérant vers l'ordinateur local et une autre copie du profil entier à partir de l'ordinateur local vers le magasin de l'utilisateur.

• Lorsqu'un profil placé en cache est utilisé, les données du profil ne sont pas copiées à travers le réseau.

Lisez ce diagramme du bas vers le haut. Consultez les opérations pertinentes dans les cases du bas (par exemple, **Copier profil par défaut vers profil Pm local et magasin utilisateur**). Et retracez le chemin pour identifier les paramètres de migration requis.
#### Profile Management 2203

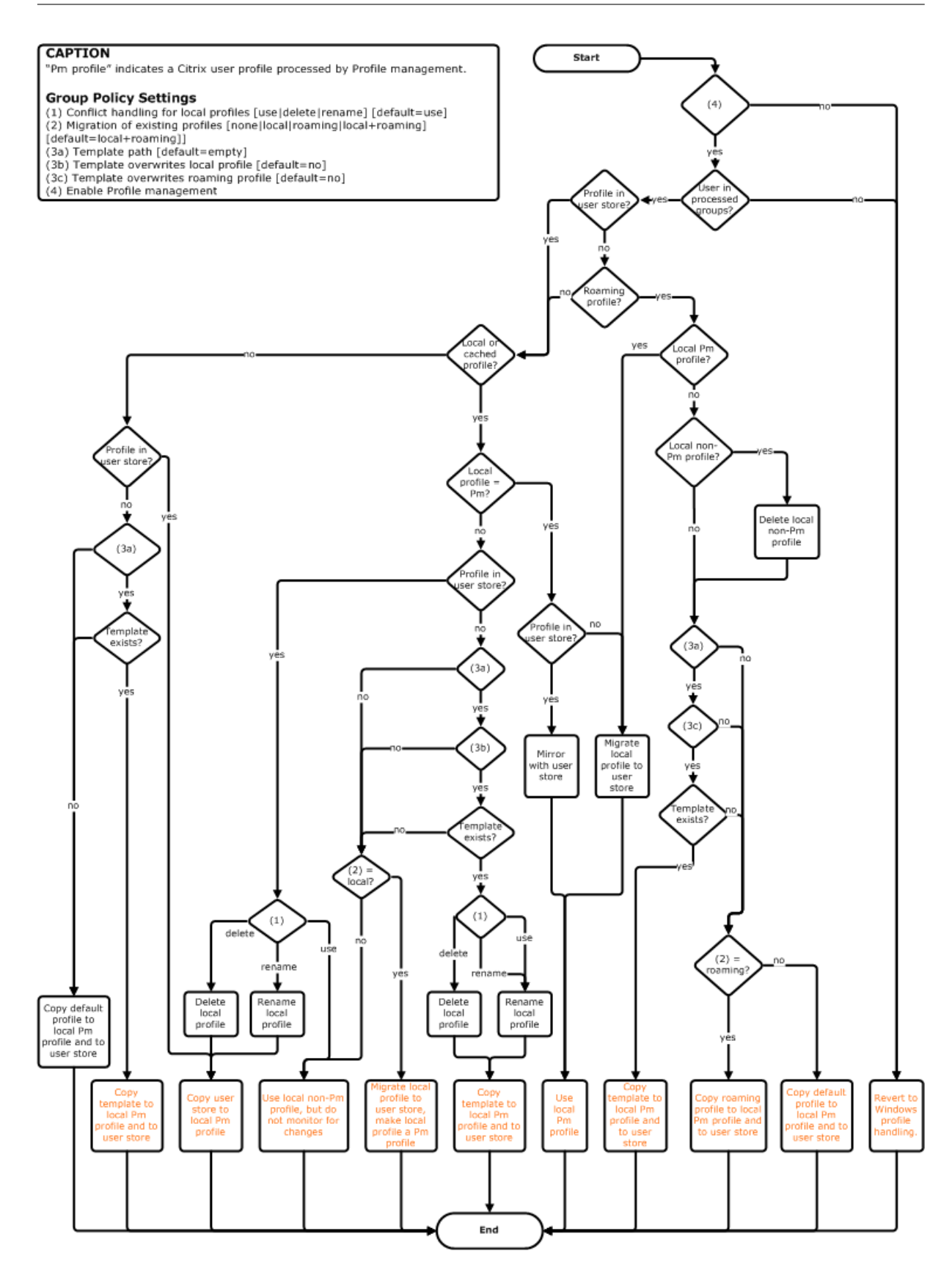

# **Diagramme de fermeture de session**

July 8, 2022

Ce diagramme illustre la logique utilisée pour copier ou fusionner des données de profil à la fermeture de session.

#### Profile Management 2203

#### **CAPTION**

"Pm" indicates a Citrix user profile processed by Profile management.

- Group Policy Settings<br>(1) Conflict handling for local profiles [use|delete|rename] [default=use]<br>(2) Migration of existing profiles [none|local|roaming|local+roaming]
- [default=local+roaming]]
- 
- | deriaule=local=rroammy]<br>
(3a) Template path [default=empty]<br>
(3b) Template overwrites local profile [default=no]<br>
(3c) Template overwrites roaming profile [default=no]<br>
(4) Enable Profile management
- 
- 

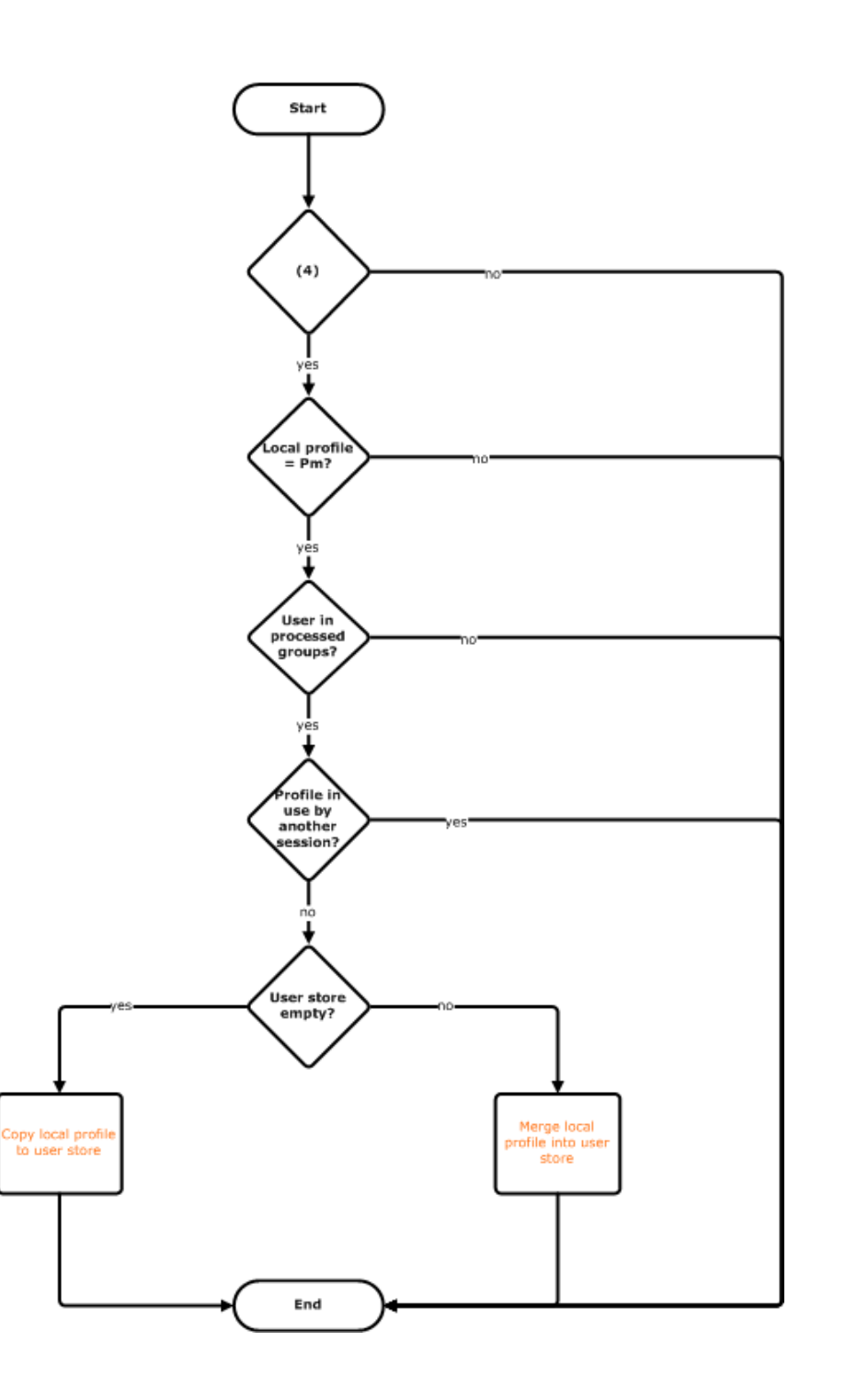

# **Planifier votre déploiement**

### July 8, 2022

Pour planifier un déploiement Profile Management, vous arrêtez un choix sur les paramètres de stratégie qui formeront une configuration adaptée à votre environnement et vos utilisateurs. La fonctionnalité de configuration automatique simplifie la prise de décision pour les déploiements de bureaux virtuels Citrix. Pour accéder à un guide vous permettant d'accomplir cette tâche importante sur tout déploiement, consultez la section Choix de la configuration.

Après avoir sélectionné, vérifié et testé une configuration, un déploiement typique se compose des opérations suivantes :

- 1. Création du magasin de l'utilisateur.
- 2. Installation de Profile Management.
- 3. Activation de Profile Management.

### **Planifier une étude pilote avec le fichier .ini**

Les informations suivantes ont pour but de vous aider à utiliser le fichier .ini Profile Management lors d'une étude pilote ou d'une évaluation.

Important : si vous avez l'intention d'utiliser le fichier .ini (UPMPolicyDefaults\_all.ini) à des fins d'évaluation, renommez le fichier avant d'utiliser la stratégie de groupe dans un environnement de production.Par exemple, renommez le fichier UPMPolicyDefaults\_all\_old.ini. Renommer le fichier vous per‑ met de vous assurer que seuls les paramètres de production sont appliqués, et qu'aucun paramètre spécifié durant l'évaluation n'est utilisé.

Si le fichier n'est pas renommé, Profile Management recherche les paramètres non configurés dans la stratégie de groupe et adopte les paramètres autres que ceux par défaut qu'il trouve. Pour éliminer ce risque, configurez tous les paramètres que vous voulez utiliser dans votre environnement de production à l'aide de la stratégie de groupe, et non du fichier .ini.

Le fichier .ini contient les mêmes stratégies que les fichiers .adm et .admx, mais les stratégies portent des noms différents. Si vous connaissez les noms dans la stratégie de groupe et que vous planifiez une étude pilote avec le fichier .ini, comparez les noms à l'aide des tableaux de la section Stratégies Profile Management.

Pour de plus amples informations sur les déploiements de fichiers .ini, consultez Mettre à niveau Pro[file Management](https://docs.citrix.com/fr-fr/profile-management/2203-ltsr/policies/settings.html) et Tester Profile Management avec un objet de stratégie de groupe local.

# **Choix de la configuration**

### July 8, 2022

Pour configurer Profile Management, l'approche recommandée consiste à répondre aux questions suivantes à propos de votre environnement :

- 1. Pilote ? Production ?
- 2. Migrer les profils ? Nouveaux profils ?
- 3. Persistantes ? Provisionnées ? Dédiées ? Partagées ?
- 4. [Mobiles ? Statiques ?](https://docs.citrix.com/fr-fr/profile-management/2203-ltsr/plan/pilot-or-production.html)
- 5. [Quelles applications ?](https://docs.citrix.com/fr-fr/profile-management/2203-ltsr/plan/new-or-existing.html)

En fo[nction de la réponse à chaque question, vous confi](https://docs.citrix.com/fr-fr/profile-management/2203-ltsr/plan/upm-plan-decide-4a.html)gurez Profile Management différemment com[me expliqué dans les](https://docs.citrix.com/fr-fr/profile-management/2203-ltsr/plan/mobile-or-static.html) [au](https://docs.citrix.com/fr-fr/profile-management/2203-ltsr/plan/applications-to-profile.html)tres rubriques de cette section. Vous ne devez configurer que les stratégies dont l'utilisation est requise pour répondre à ces questions ; vous pouvez utiliser les paramètres par défaut des autres stratégies. Pour obtenir la liste des stratégies que vous ne configurez pas, voir Gérer.

Après avoir répondu à chaque question et configuré Profile Management, tenez compte de ce qui suit [:](https://docs.citrix.com/fr-fr/profile-management/2203-ltsr/configure/manage.html)

- Vérification, test et activation de Profile Management
- Dépanner

### **UPM[ConfigCheck](https://docs.citrix.com/fr-fr/profile-management/2203-ltsr/plan/review-test-activate.html)**

UPMConfigCheck est un script PowerShell qui examine un déploiement Profile Management et déter‑ mine s'il est configuré de manière optimale. Pour plus d'informations sur cet outil, consultez l'article CTX132805 du centre de connaissances.

### **[Groupeme](https://support.citrix.com/article/CTX132805)nt d'ordinateurs dans des unités d'organisation**

Si vos réponses aux questions sont lesmêmes pour différents ordinateurs, pensez à les regrouper dans une unité d'organisation Active Directory. Pensez également à configurer Profile Management à l'aide d'un seul objet de stratégie de groupe (GPO) attaché à cette unité d'organisation. Si vos réponses à ces questions sont différentes, pensez à regrouper les ordinateurs dans des unités d'organisation distinctes.

Éventuellement, lorsqu'un domaine prend en charge le filtrage WMI, vous pouvez grouper tous les or‑ dinateurs dans la même unité d'organisation et utiliser le filtrage WMI pour choisir l'objet de stratégie de groupe approprié.

# **Pilote ? Production ?**

### July 8, 2022

Le but d'un déploiement pilote est d'évaluer une solution de manière rapide et fiable. L'un des objectifs principal est de réduire le nombre de composants dans le pilote. Pour Profile Management, deux des composants sont le magasin de l'utilisateur et le choix des utilisateurs dont les profils sont traités.

### **Stratégie : chemin d'accès au magasin de l'utilisateur**

La création d'un magasin d'utilisateur pour les profils utilisateur Citrix est similaire à la création d'un magasin de profils pour les profils itinérants Windows.

Pour un déploiement pilote, vous pouvez généralement ignorer ces considérations. La valeur par dé‑ faut de la stratégie Chemin d'accès au magasin de l'utilisateur est le dossier **Windows** dans le réper‑ toire de base de l'utilisateur. Cela convient bien à un pilote mono‑plateforme à condition qu'un seul système d'exploitation (et par conséquent une version du profil) soit déployé. Pour de plus amples in‑ formations sur les versions de profils, veuillez consulter la section  $\hat{A}$  propos des profils. Cette option suppose que l'espace de stockage est suffisant dans les répertoires de base des utilisateurs et qu' aucun quota n'est appliqué aux serveurs de fichiers. Citrix ne recommande pas l'utilisation de tels quotas avec les profils. Les raisons sont développées dans la section [Partager les pro](https://docs.citrix.com/fr-fr/profile-management/2203-ltsr/how-it-works/about-profiles.html)fils utilisateur Citrix sur des serveurs de fichiers multiples.

Pour un déploiement de production, les éléments à prendre en compte sont les suivants : équilibrage de charge, haute disponibilité et récupération d'urgence. Suive[z les recommandations de ces](https://docs.citrix.com/fr-fr/profile-management/2203-ltsr/plan/multiple-file-servers.html) [rubriques pour créer et configurer le magas](https://docs.citrix.com/fr-fr/profile-management/2203-ltsr/plan/multiple-file-servers.html)in de l'utilisateur :

- Architecture de Profile Management
- Création du magasin de l'utilisateur
- Spécifier le chemin d'accès au magasin de l'utilisateur
- [Haute disponibilité et récupération d](https://docs.citrix.com/fr-fr/profile-management/2203-ltsr/how-it-works/architecture.html)'urgence avec Profile Management

### **Strat[égies : groupes traités, groupes exclus](https://docs.citrix.com/fr-fr/profile-management/2203-ltsr/configure/specify-user-store-path.html)**

La complexité des déploiements de production implique que vous devrez peut‑être échelonner la distribution de Profile Management, plutôt que de le rendre disponible auprès de tous les utilisateurs simultanément. Vous devrez peut‑être également signaler à vos utilisateurs que l'expérience en matière de profil sera différente lorsqu'ils se connectent à des ressources différentes tant que le déploiement est en phase de distribution.

Pour des raisons de performances, Profile Management est concédé sous un contrat de licence de l' utilisateur final (EULA) et ne contient aucun système de vérification des licences intégré. Vous pouvez choisir de gérer l'allocation de licences en allouant des utilisateurs à un groupe d'utilisateurs Active Directory (AD) ou en utilisant un groupe AD existant s'il en existe un qui soit approprié.

Dans les déploiements pilote, Profile Management est accessible sur invitation à un petit groupe d'utilisateurs, éventuellement provenant de départements différents, où aucun groupe AD représentatif ne peut être utilisé. Dans ce cas, ne configurez pas les stratégies Groupes traités et Groupes exclus. Pro‑ file Management ne réalise aucune vérification sur l'appartenance à un groupe et tous les utilisateurs sont traités.

Pour de plus amples informations sur ces stratégies, veuillez consulter la section Définir les profils de groupes à traiter.

Important : dans tous les cas, vous devez vous assurer que le nombre d'utilisate[urs traité par Profile](https://docs.citrix.com/fr-fr/profile-management/2203-ltsr/configure/define-group-profiles-to-process.html) [Management ne](https://docs.citrix.com/fr-fr/profile-management/2203-ltsr/configure/define-group-profiles-to-process.html) dépasse pas les limites définies dans le contrat EULA approprié.

# **Migrer les profils ? Nouveaux profils ?**

### July 8, 2022

Vous pouvez tirer parti d'un déploiement Profile Management pour actualiser les profils de votre or‑ ganisation, initialement à l'aide d'un profil personnalisé de petite taille auquel chaque adjonction est rigoureusement contrôlée. Vous devrez peut‑être migrer des profils existants dans l'environnement Profile Management et préserver les personnalisations ajoutées au fil des années.

Si vous décidez de migrer des profils existants, configurez les stratégies Migration des profils existants et Gestion des conflits de profils locaux.

Le diagramme suivant illustre comment configurer ces stratégies en fonction de votre réponse à cette question.

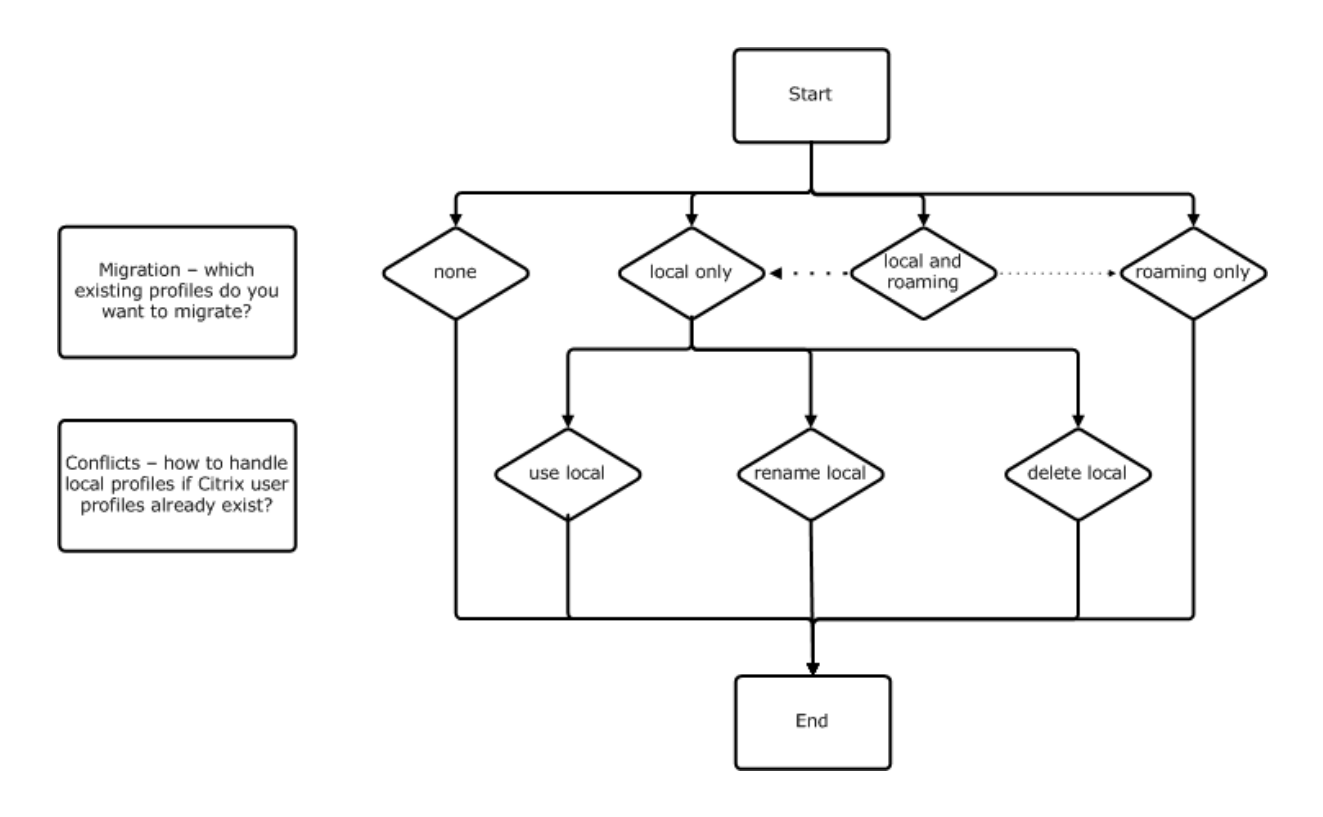

### **Stratégie : profil modèle**

Si vous décidez de créer un nouvel ensemble de profils, pensez à créer un modèle à l'aide de la stratégie Profil modèle. Pour de plus amples informations, consultez la section Spécifier un modèle ou un profil obligatoire. Si vous ne créez pas de modèle, Profile Management attribuera le profil Win‑ dows par défaut aux utilisateurs. Si aucun modèle n'est requis, laissez cette stratégie désactivée.

La stratégie **Profil modèle** est similaire à la stratégie **Chemin d'accès au magasin de l'[utilisateur](https://docs.citrix.com/fr-fr/profile-management/2203-ltsr/configure/template.html)**. [Elle spécifie l](https://docs.citrix.com/fr-fr/profile-management/2203-ltsr/configure/template.html)'emplacement d'un profil qui peut servir de base à la création d'un nouveau profil util‑ isateur lorsque les utilisateurs ouvrent une session la première fois sur un ordinateur géré par Profile Management.

Vous pouvez également utiliser le modèle en tant que profil obligatoire Citrix pour toutes les ouver‑ tures session. Dans le cadre de votre planification, vous devez effectuer des tâches telles que l'identification des applications auxquelles les utilisateurs accèdent. Vous devez configurer les états de reg‑ istre, les raccourcis et les paramètres de bureau dans le profil. Vous devez définir des autorisations sur les dossiers de profil et modifier les scripts d'ouverture de session des utilisateurs.

### **Remarque :**

Lors de la sélection de profils obligatoires dans les déploiements de bureaux virtuels Citrix, nous vous recommandons d'utiliser Citrix Studio plutôt que le fichier Profile Management .adm ou .admx.

# **Persistantes ? Provisionnées ? Dédiées ? Partagées ?**

### July 8, 2022

Les types de machines qui créent les profils affectent les décisions que vous serez amené à prendre en terme de configuration. Votre choix doit se baser sur les facteurs principaux suivants : les machines sont-elles persistantes ou provisionnées, sont-elles partagées par de multiples utilisateurs ou dédiées à un seul utilisateur ?

Les systèmes persistants disposent d'un stockage local dont le contenu est conservé lorsque le système est éteint. Les systèmes persistants peuvent utiliser des technologies de stockage telles que les réseaux SAN pour mettre en miroir le disque local. En revanche, les systèmes provisionnés sont créés « à la volée » à partir d'un disque de base et d'un type de disque d'identité. Le stockage local est généralement mis en mémoire par un disque RAM ou un disque réseau, ce dernier étant fourni la plupart du temps par un SAN doté d'un lien à haute vitesse. La technologie de provisioning utilisée est généralement Provisioning Services ou Machine Creation Services (ou une technologie tierce). Parfois, les systèmes provisionnés sont dotés d'un stockage local persistant sous la forme de Personal vDisks. Ils sont classés comme persistants.

Ensemble, ces deux facteurs définissent les types de machines suivants :

- **Persistantes et dédiées :** machines dotées d'un système d'exploitation mono‑session avec une attribution statique et un Personal vDisk créées avec Machine Creation Services (dans les bureaux virtuels Citrix), bureaux avec Personal vDisks créés avec VDI‑in‑a‑Box, postes de travail physiques et ordinateurs portables.
- **Persistantes et partagées :** machines dotées d'un système d'exploitation multi‑session créées avec Machine Creation Services (dans les bureaux virtuels Citrix) et serveurs d'applications virtuelles Citrix.
- **Provisionnées et dédiées :** machines dotées d'un système d'exploitation mono‑session avec une attribution statique mais sans Personal vDisk créées avec Provisioning Services (dans les bureaux virtuels Citrix).
- **Provisionnées et partagées :** machines dotées d'un système d'exploitation mono‑session avec une attribution aléatoire créées avec Provisioning Services (dans les bureaux virtuels Citrix), bureaux sans Personal vDisks créés avec VDI‑in‑a‑Box et applications virtuelles Citrix.

Les paramètres de stratégie Profile Management suivants sont suggérés pour les types de machines différents. Ils sont adaptés à la plupart des cas, mais vous pouvez en choisir d'autres plus adaptés à votre déploiement.

Remarque : dans les déploiements de bureaux virtuels Citrix, Supprimer les profils mis en cache localement à la fermeture de session, Streaming des profils et Toujours mettre en cache sont appliqués par la fonctionnalité de configuration automatique.

### Profile Management 2203

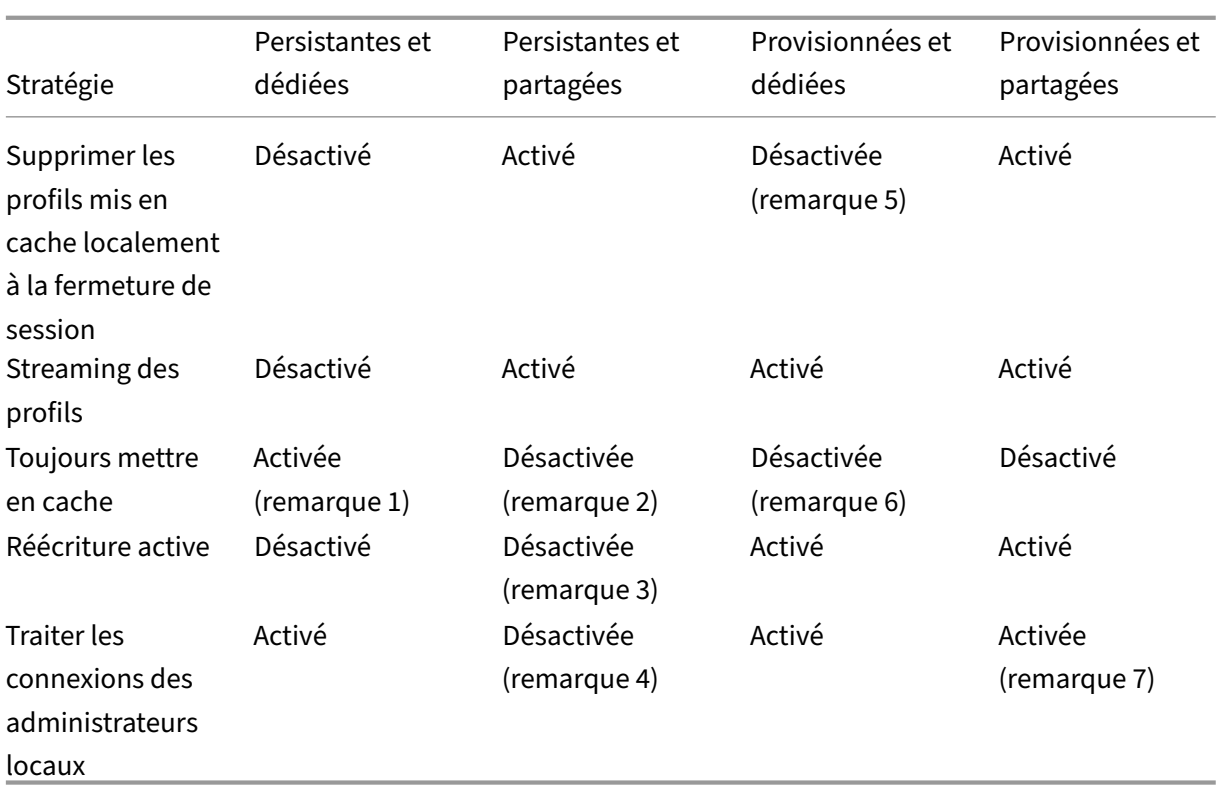

### **Remarques**

- 1. Étant donné que la stratégie Streaming des profils est désactivée pour ce type de machine, le paramètre Toujours mettre en cache est toujours ignoré.
- 2. Désactivez Toujours mettre en cache. Toutefois, vous pouvez vous assurer que les fichiers volumineux sont chargés dans les profils dès que possible après l'ouverture de session en activant cette stratégie et en l'utilisant pour définir une limite de taille de fichier (en Mo). Tout fichier de taille égale ou supérieure est placé en cache dès que possible.
- 3. Désactivez Réécriture active sauf pour enregistrer des modifications dans les profils des utilisateurs qui passent d'un serveur d'applications virtuelles Citrix à un autre. Dans ce cas, activez cette stratégie.
- 4. Désactivez Traiter les connexions des administrateurs locaux sauf pour les bureaux partagés hébergés. Dans ce cas, activez cette stratégie.
- 5. Désactivez Supprimer les profils mis en cache localement à la fermeture de session. Les profils mis en cache localement sont conservés. Étant donné que les machines sont attribuées à des utilisateurs individuels, les ouvertures de session sont plus rapides si leurs profils sont mis en cache.
- 6. Désactivez Toujours mettre en cache. Toutefois, vous pouvez vous assurer que les fichiers volu‑ mineux sont chargés dans les profils dès que possible après l'ouverture de session en activant cette stratégie et en l'utilisant pour définir une limite de taille de fichier (en Mo). Tout fichier de

taille égale ou supérieure est placé en cache dès que possible.

7. Activez Traiter les connexions des administrateurs locaux sauf pour les profils des utilisateurs qui itinèrent entre serveurs d'applications virtuelles Citrix. Dans ce cas, désactivez cette stratégie.

## **Mobiles ? Statiques ?**

### July 8, 2022

Vos machines sont‑elles connectées de manière permanente à un domaine Active Directory ? Ce n' est probablement pas le cas des ordinateurs portables et des appareils mobiles. De même, certains déploiements peuvent disposer de machines fixes dotées d'un stockage local persistant, mais ces machines sont séparées du datacenter pendant de longues périodes. Par exemple, une succursale reliée au siège social par des communications par satellite. Un autre exemple est la récupération d' urgence, au cours de laquelle l'infrastructure est restaurée et l'alimentation ou les communications sont intermittentes.

Profile Management résiste aux pannes réseau de courte durée (inférieures à 24 heures) tant que l' utilisateur ne ferme pas sa session lorsque le réseau est indisponible. Dans ces conditions, vous pouvez optimiser Profile Management de plusieurs manières de façon à accélérer considérablement le processus d'ouverture de session. Il s'agit du cas statique.

Lorsque de longues périodes de déconnexion sont attendues ou que les utilisateurs doivent pouvoir fermer leur session ou arrêter leur ordinateur alors qu'ils sont déconnectés du réseau d'entreprise, vous ne pouvez pas optimiser Profile Management. Lorsque les utilisateurs se reconnectent, les ouvertures de session sont lentes le temps que le profil entier soit récupéré à partir du magasin de l' utilisateur. Il s'agit du cas mobile.

### **Le cas mobile**

Pour les périodes de déconnexion prolongées (et uniquement les périodes de connexion intermittentes à un domaine Active Directory), activez la stratégie Prise en charge des profils déconnectés. Cette approche désactive automatiquement les effets des stratégies suivantes et contrôle les optimisations qui ne sont pas prises en charge. Les stratégies peuvent ne pas sembler désactivées dans la stratégie de groupe, mais elles n'ont aucun effet :

- Streaming des profils
- Toujours mettre en cache

#### **Remarque :** si l'option

Prise en charge des profils déconnectés est activée, l'option

**Réécriture active** est appliquée, mais peut seulement fonctionner lorsque l'ordinateur est connecté au réseau.

### **Important :** n'activez pas l'option

Prise en charge des profils déconnectés avec Citrix VDI-in-a-Box. Cette stratégie ne convient pas à ce produit car les bureaux créés avec ce dernier ne disposent pas d'un stockage local persistant.

### **Le cas statique**

### **Stratégie : Prise en charge des profils déconnectés**

Pour les périodes de déconnexion courtes, désactivez la stratégie Prise en charge des profils déconnectés. Cela permet de configurer les stratégies suivantes.

### **Stratégie : groupes des profils utilisateurs streamés**

Définissez la stratégie Groupes des profils utilisateurs streamés sur Non configuré. L'activation de cette stratégie est uniquement effective si la stratégie Streaming des profils est également activée. Groupes des profils utilisateurs streamés est utilisée pour limiter l'utilisation de profils streamés à des groupes d'utilisateurs Active Directory spécifiques. Cette stratégie est utile dans certains scénarios lors de la migration d'anciennes versions de Profile Management. Pour de plus amples informations sur l'application de cette stratégie, consultez la section Streamer des profils utilisateur.

Pour de plus amples informations sur la haute disponibilité et la récupération d'urgence appliquées à cette stratégie, consultez la section Scénario 4 : utilis[ateur itinérant.](https://docs.citrix.com/fr-fr/profile-management/2203-ltsr/configure/stream-profiles.html)

### **Stratégie : délai d'expiration des fi[chiers de verrous de la zone d](https://docs.citrix.com/fr-fr/profile-management/2203-ltsr/plan/high-availability-disaster-recovery-scenario-4.html)'attente**

Définissez la stratégie **Délai d'expiration des fichiers de verrous de la zone d'attente** sur Non con‑ figuré pour appliquer le fonctionnement par défaut, qui est d'un délai d'expiration d'un jour pour le verrouillage de la zone d'attente. Il s'agit de la seule valeur prise en charge, par conséquent, ne modifiez pas cette stratégie.

### **Stratégie : réécriture active**

Pour de plus amples informations sur cette stratégie, consultez la section Persistantes ? Provisionnées ? Dédiées ? Partagées ?

# **Quelles applications ?**

### July 8, 2022

Les applications utilisées dans votre déploiement affectent la façon dont vous configurez Profile Management. Toutefois, à la différence des autres décisions en matière de configuration que vous prenez, un simple oui ou non ne suffit pas. Vos décisions dépendent de l'endroit où les applications stockent les personnalisations persistantes (dans le registre ou dans le système de fichiers).

Étudiez les applications de vos utilisateurs avec soin pour établir l'emplacement dans lequel elles stockent les personnalisations et les paramètres des utilisateurs. Utilisez un outil tel que Process Monitor pour surveiller les binaires d'application. Google est une autre ressource. Pour plus d'informations sur Process Monitor, voir https://docs.microsoft.com/en‑us/sysinternals/downloads/pr ocmon.

Une fois que vous avez compris le comportement des applications, utilisez des listes d'inclusion pour spécifier les fichiers et les paramètres traités. Utilisez des listes d'[exclusion pour spécifier ceux qui](https://docs.microsoft.com/en-us/sysinternals/downloads/procmon) [ne sont](https://docs.microsoft.com/en-us/sysinternals/downloads/procmon) pas traités. Par défaut, tout le contenu d'un profil est traité à l'exception des fichiers dans AppData\Local. Vous devrez peut‑être inclure explicitement les sous‑dossiers AppData\Local lorsque votre déploiement inclut l'une des applications suivantes :

- DropBox
- Google Chrome
- Applications créées avec la publication en un clic dans Visual Studio

### **Applications simples**

Les applications simples sont celles dont le comportement est normal. Elles stockent les paramètres de personnalisation dans la ruche de registre HKCU et les fichiers de personnalisation dans le profil. Elles requièrent une synchronisation de base et cette dernière requiert que vous incluiez et excluiez des éléments à l'aide de :

- Chemins relatifs (relatifs à %USERPROFILE%) dans ces stratégies :
	- **–** Répertoires à synchroniser
	- **–** Fichiers à synchroniser
	- **–** Liste d'exclusion ‑ répertoires
	- **–** Liste d'exclusion ‑ fichiers
	- **–** Dossiers en miroir

Remarque : %USERPROFILE% est sous-entendu par Profile Management. Ne l'ajoutez pas explicitement à ces stratégies.

- Chemins relatifs au registre (relatifs à la racine HKCU) dans ces stratégies :
	- **–** Liste d'exclusion
	- **–** Liste d'inclusion

Pour plus d'informations sur l'inclusion et l'exclusion d'éléments, consultez la section Inclure et exclure des éléments.

### **[Anciennes applic](https://docs.citrix.com/fr-fr/profile-management/2203-ltsr/configure/include-and-exclude-items/overview.html)ations**

Les anciennes applications présentent un comportement anormal ; elles stockent leurs fichiers de personnalisation dans des dossiers personnalisés en dehors du profil. La solution recommandée est de ne pas utiliser Profile Management avec des applications d'ancienne génération, mais d'utiliser la fonctionnalité Personal vDisk de Citrix Virtual Desktops.

### **Applications complexes**

Les applications complexes requièrent un traitement spécial. Les fichiers des applications peuvent établir des correspondances entre eux et doivent être traités comme un groupe interconnecté. Profile Management prend en charge deux comportements associés aux applications complexes : la gestion des cookies et la mise en miroir de dossier.

La gestion des cookies dans Internet Explorer représente un cas spécial de synchronisation de base dans lequel les deux stratégies suivantes sont toujours spécifiées :

- Traiter les cookies Internet à la fermeture de session
- Dossiers en miroir

Pour de plus amples informations sur la mise en miroir de dossier, sur la gestion des cookies et obtenir des instructions permettant de définir ces stratégies, consultez la section Gérer les dossiers de cookies et les autres dossiers transactionnels.

### **[Applications multi‑plateformes](https://docs.citrix.com/fr-fr/profile-management/2203-ltsr/configure/manage-cookies.html)**

Les applications multi-plateformes sont celles qui sont susceptibles d'être hébergées sur des platesformes multiples. Pour des versions spécifiques d'Internet Explorer et de Microsoft Office, Profile Management prend en charge le partage des paramètres de personnalisation entre les plates-formes. Ces paramètres sont stockés soit dans le registre, soit sous forme de fichiers dans le profil.

Les paramètres de stratégie recommandés pour les applications multi‑plateformes sont documentés sur Paramètres multi‑plateformes : étude de cas.

Si vous souhaitez partager d'autres paramètres d'applications sur plusieurs plates-formes, nous vous recommandons d'utiliser Profile Migrator de Sepago.

### **Applications Java et Web**

Les applications Java peuvent laisser de nombreux petits fichiers dans un profil, ce qui peut augmenter de façon significative les durées de chargement de profil. Par conséquent, pensez à exclure AppData\Roaming\Sun\Java.

### **Synthèse des stratégies**

Le tableau suivant dresse la liste des stratégies que vous utilisez pour configurer Profile Management pour différents types d'applications. Les termes suivants sont utilisés dans ce tableau :

- **Relatif**. Chemin d'accès relatif sur un volume local, relatif à %USERPROFILE% (qui ne doit pas être spécifié). Exemples : AppData\Local\Microsoft\Office\Access.qat, App-Data\Roaming\Adobe\.
- **Absolu**. Chemin d'accès absolu sur un volume local. Exemples : C:\BadApp\\*.txt, C:\BadApp\Database\info.c
- **Relatif au registre**. Fait référence à un chemin d'accès dans la ruche HKCU. Exemples : Soft‑ ware\Policies, Software\Adobe.
- Indicateur. Utilise des indicateurs pour activer ou désactiver le traitement, lorsqu'aucune information relative au chemin d'accès n'est nécessaire. Exemples : Activé, Désactivé.

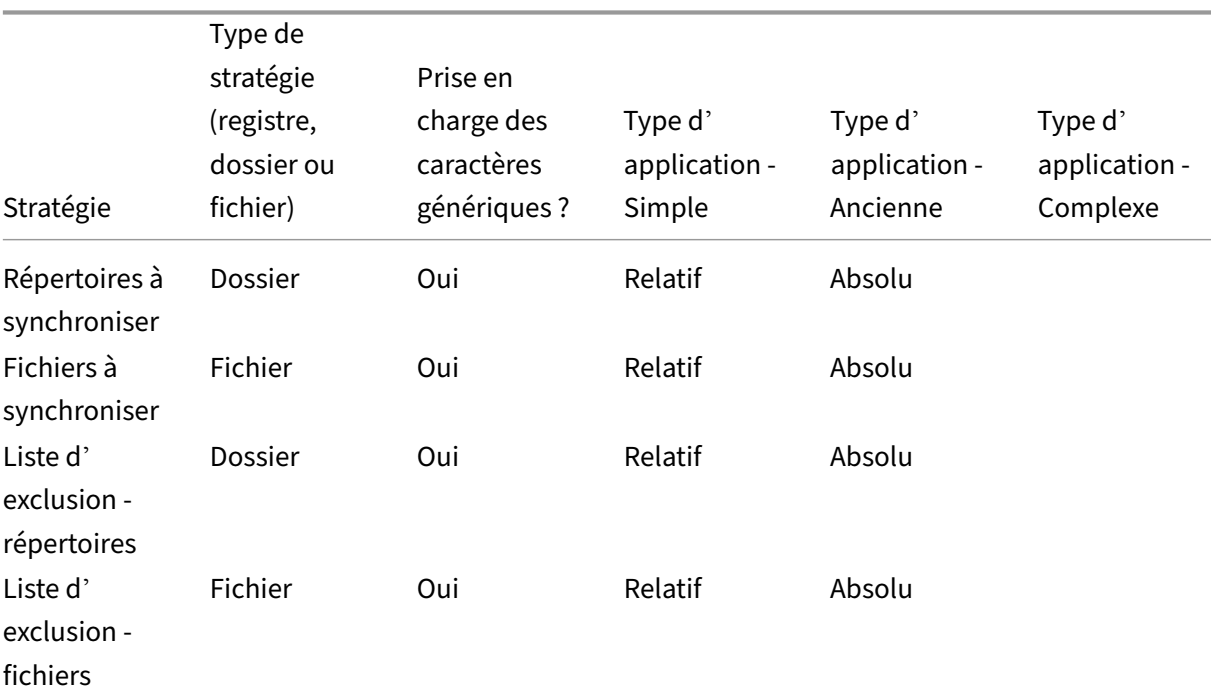

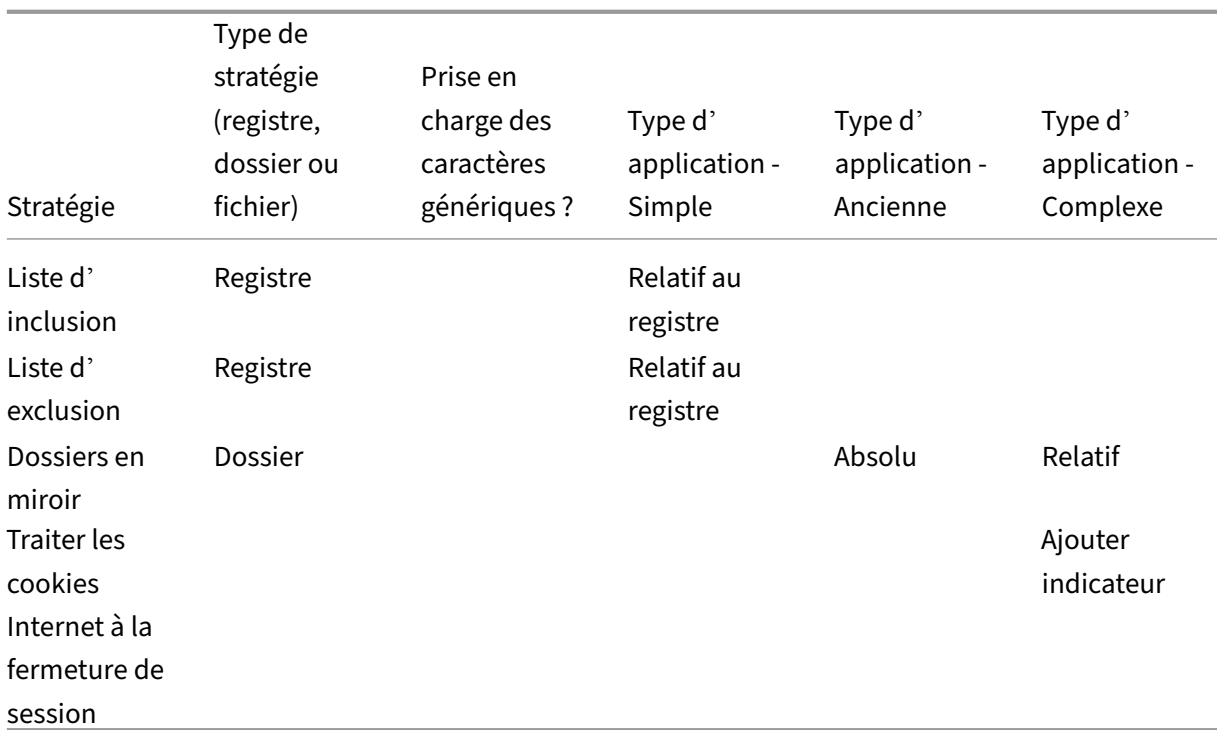

### **Traitement des caractères génériques dans les noms de fichiers et de dossiers**

Les stratégies qui font référence à des fichiers et dossiers (plutôt qu'à des entrées de registre) prennent en charge les caractères génériques. Pour de plus amples informations, consultez la section Caractères génériques.

### **Règles d'[exclusion e](https://docs.citrix.com/fr-fr/profile-management/2203-ltsr/configure/include-and-exclude-items/using-wildcards.html)t d'inclusion**

Profile Management utilise des règles pour inclure et exclure des fichiers, dossiers et clés de registre des profils utilisateur dans le magasin de l'utilisateur. De ces règles découle un comportement approprié et intuitif. Tous les éléments sont inclus par défaut. Sur cette base, vous pouvez configurer des exceptions de haut niveau en tant qu'exclusions, puis configurer plus en profondeur des exceptions aux exceptions de haut niveau en tant qu'inclusions, etc. Pour plus d'informations sur les règles, y compris des instructions sur l'inclusion et l'exclusion d'éléments, consultez la section Inclure et ex‑ clure des éléments.

### **[Noms de dossier](https://docs.citrix.com/fr-fr/profile-management/2203-ltsr/configure/include-and-exclude-items.html)s non anglais dans les profils**

Sur les systèmes autres que l'anglais qui utilisent des profils de version 1, spécifiez des chemins d'accès relatifs dans des listes d'inclusion et d'exclusion dans la langue locale. Par exemple, sur un système allemand, utilisez **Dokumenten** au lieu de **Documents**. Si vous prenez en charge des paramètres régionaux multiples, ajoutez chaque élément inclus ou exclu dans chaque langue.

### **Étapes suivantes**

- 1. Répondez à toutes les questions répertoriées dans Choix de la configuration.
- 2. En fonction de vos réponses, configurez Profile Management pour votre déploiement. Vous pouvez utiliser les paramètres par défaut de toutes les [autres stratégies.](https://docs.citrix.com/fr-fr/profile-management/2203-ltsr/plan/configuration.html)

Pour consulter la liste des stratégies à ne pas configurer, reportez‑vous à la section **Stratégies qui ne nécessitent pas de configuration** dans Gérer.

3. Testez et vérifiez les paramètres, puis activez Profile Management comme décrit dans la section Vérification, test et activation de Profile Manag[ement](https://docs.citrix.com/fr-fr/profile-management/2203-ltsr/configure/manage.html).

# **Véri[fication, test et activation de Profile Ma](https://docs.citrix.com/fr-fr/profile-management/2203-ltsr/plan/review-test-activate.html)nagement**

July 8, 2022

Cette rubrique suppose que vous avez répondu à toutes les questions relatives à votre déploiement listées dans la section Choix de la configuration. Et que vous avez configuré les stratégies Profile Management en conséquence. Vous êtes maintenant prêt à vérifier la configuration et à procéder à la mise en service.

Demandez à l'un de v[os collègues de vérifier vos](https://docs.citrix.com/fr-fr/profile-management/2203-ltsr/plan/configuration.html) paramètres de stratégie. Puis testez la configuration. Vous pouvez utiliser le fichier .ini pour tester. Une fois les tests terminés, transférez manuellement les paramètres sur un objet de stratégie de groupe.

### **Stratégie : activer Profile Management**

Profile Management reste inactif tant que vous n'activez pas cette stratégie.

# **Planification de plates‑formes multiples**

July 8, 2022

### **Pourquoi les profils utilisateur représentent‑ils un tel défi lorsqu'ils sont utilisés sur des plates‑formes multiples ?**

Il est chose courante pour les utilisateurs d'accéder à des machines différentes. La difficulté liée à n' importe quel type de profil itinérant réside dans les différences entre les systèmes présents sur ces machines. À titre d'exemple, si je crée un raccourci sur mon bureau vers un fichier local qui n'existe pas sur une autre machine, le raccourci ne fonctionne pas sur cette dernière.

Le même problème se pose lorsque vous passez d'un système d'exploitation mono-session à un système d'exploitation multi-session. Certains paramètres peuvent ne pas s'appliquer sur le serveur (tels que les paramètres d'alimentation ou vidéo). De plus, si les applications ne sont pas installées de la même manière sur chaque machine, d'autres problèmes peuvent survenir lors de l'itinérance.

Certains paramètres personnalisés (tels que Mes documents, Favoris et d'autres fichiers qui fonction‑ nement indépendamment du système d'exploitation ou de la version de l'application) sont beaucoup plus faciles à gérer que d'autres. Toutefois, même ces paramètres peuvent s'avérer difficiles à gérer lorsqu'un type de document est uniquement pris en charge sur un seul système. À titre d'exemple, Microsoft Project est installé sur un système, mais ce type de fichier n'est pas reconnu sur une autre machine. Cette situation est d'autant plus compliquée si la même application est présente sur deux systèmes, mais que sur l'un deux, des modules complémentaires sont installés et requis par un document.

### **Comment la manière dont une application est installée peut‑elle entraîner des problèmes ?**

Même si des plates‑formes sont installées à l'identique, il suffit qu'une application soit configurée différemment sur chacune d'entre-elle pour provoquer des erreurs lors du lancement de l'application. À titre d'exemple, une macro ou un module complémentaire peut s'activer dans Excel sur une plateforme mais pas sur une autre.

### **Menu Démarrer**

Le menu Démarrer contient des liens (fichiers LNK et LNK2). La partie du menu propre à l'utilisateur est stockée dans le profil et peut être modifiée par les utilisateurs. Il n'est pas rare que des liens personnalisés (vers des fichiers exécutables ou des documents) soient ajoutés. En outre, les liens spécifiques à une langue entraînent la création de multiples entrées du menu Démarrer pour la même application. De plus, les liens pointant vers des documents peuvent ne pas être valides sur d'autres ordinateurs. La raison en est que le chemin d'accès au document est relatif à un autre système, ou il s'agit d'un chemin d'accès réseau inaccessible.

Par défaut, Profile Management n'enregistre pas le contenu du dossier du menu Démarrer car les liens pointant vers les exécutables sont propres à chaque ordinateur. Toutefois, dans les situations dans lesquelles les systèmes sont similaires, l'inclusion du menu Démarrer à votre configuration Profile Management améliore l'homogénéité de l'expérience lorsque les utilisateurs passent d'un bureau à l'autre. Vous pouvez également traiter le menu Démarrer avec la redirection de dossiers.

**Remarque :** des effets secondaires inattendus peuvent dans bien des cas découler de la plus anodine des modifications. Par exemple, consultez l'article https://helgeklein.com/blog/2009/09/citrix-userprofile‑manager‑upm‑and‑the‑broken‑rootdrive/ sur le blog Sepago.

Testez toujours le comportement du menu Démarr[er sur toutes les plates‑formes.](https://helgeklein.com/blog/2009/09/citrix-user-profile-manager-upm-and-the-broken-rootdrive/)

### **Barre d'[outils Lancement rapide](https://helgeklein.com/blog/2009/09/citrix-user-profile-manager-upm-and-the-broken-rootdrive/)**

La barre d'outils **Lancement rapide** contient des liens et les utilisateurs peuvent la configurer. Par défaut, la barre d'outils **Lancement rapide** est enregistrée par Profile Management. Dans certains en‑ vironnements, l'enregistrement de la barre d'outils **Lancement rapide** peut ne pas être souhaitable car les liens peuvent être spécifiques à l'ordinateur.

Pour exclure la barre d'outils des profils, ajoutez l'entrée suivante à la liste d'exclusion de dossiers : AppData\Roaming\Microsoft\Internet Explorer\Quick Launch.

### **Quels types de profils créer ?**

**Important :** eu égard aux différences qui existent entre leur structure, nous vous recommandons de créer des profils de version 1 et version 2 distincts pour chaque utilisateur dans les environnements comportant de multiples plates‑formes. Les différences entre l'espace de noms des profils Windows Vista et Windows 7 empêchent le partage de profils entre ces plates-formes. Ce problème survient également entre Windows XP et Windows Server 2003. Pour de plus amples informations sur les pro‑ fils de la version 1 et la version 2, consultez la section À propos des profils.

Ce que nous entendons ici par plates‑formes multiples inclut non seulement les multiples systèmes d'exploitation (y compris ceux dotés d'un nombre de bits différent), mais aussi les versions multiples [des applications qui](https://docs.citrix.com/fr-fr/profile-management/2203-ltsr/how-it-works/about-profiles.html) sont exécutées sur le même système d'exploitation. Les exemples suivants illus‑ trent les raisons qui motivent ces recommandations :

• Les systèmes 32 bits peuvent contenir des clés de registre indiquant au système d'exploitation de démarrer des applications se trouvant dans des emplacements spécifiques aux systèmes d' exploitation 32 bits. Si les clés sont utilisées par un profil utilisateur Citrix sur un système 64 bits, l'emplacement peut ne pas exister sur ce système et il est impossible de lancer l'application.

• Microsoft Office 2003, Office 2007 et Office 2010 stockent certains paramètres Word dans des clés de registre différentes. Même si ces applications sont exécutées sur le même système d' exploitation, vous devez créer des profils distincts pour les trois versions différentes de l'application Word.

Nous vous recommandons d'utiliser la redirection de dossiers de Microsoft avec les profils utilisateur Citrix pour garantir l'interopérabilité du profil. Ceci est d'autant plus important dans un environ‑ nement dans lequel Windows Vista ou Windows 7 doivent co‑exister avec Windows XP.

**Conseil :** en fonction de la stratégie de gestion des données de votre organisation, il est conseillé de supprimer les profils du magasin de l'utilisateur ainsi que les paramètres multi‑plateformes des comptes utilisateur qui ont été supprimés de Active Directory.

# **Partager les profils utilisateur Citrix sur des serveurs de fichiers multiples**

### July 8, 2022

L'implémentation la plus simple de Profile Management est celle dans laquelle le magasin de l' utilisateur se trouve sur un serveur de fichiers qui couvre tous les utilisateurs d'un emplacement géographique donné. Cette rubrique décrit un environnement plus distribué impliquant plusieurs serveurs de fichiers. Pour plus d'informations sur les environnements hautement distribués, veuillez consulter la section Haute disponibilité et récupération d'urgence avec Profile Management.

Remarque : désactivez les quotas de fichiers du côté serveur pour le magasin de l'utilisateur car le re‑ spect du quota entraîne une perte de données et requiert la réinitialisation du profil. Il est préférable de limiter le volum[e de données personnelles stockées dans les profils \(par exemple, Doc](https://docs.citrix.com/fr-fr/profile-management/2203-ltsr/plan/high-availability-disaster-recovery.html)uments, Musique et Images) en utilisant la redirection de dossiers vers un volume distinct sur lequel aucun quota en matière de fichiers n'a été activé du côté serveur.

Le magasin de l'utilisateur peut être hébergé sur de multiples serveurs de fichiers, ce qui peut s' avérer utile dans les déploiements de grande taille dans lesquels les profils doivent être partagés sur le réseau. Profile Management définit le magasin de l'utilisateur au moyen d'un seul paramètre, **Chemin d'accès au magasin de l'utilisateur** ; il suffit donc d'ajouter des attributs à ce paramètre pour définir des serveurs de fichiers multiples. Vous pouvez utiliser n'importe quel attribut LDAP défini dans le schéma utilisateur Active Directory. Pour de plus amples informations, consultez https: //docs.microsoft.com/en‑us/windows/win32/adschema/attributes‑all?redirectedfrom=MSDN.

Supposons que vos utilisateurs se trouvent dans des écoles situées dans des villes différentes et que l' attribut #l# (L minuscule pour lieux) est configuré pour représenter ceci. Vos lieux sont Londres[, Paris](https://docs.microsoft.com/en-us/windows/win32/adschema/attributes-all?redirectedfrom=MSDN) [et Madrid. Vous configurez le chemin d](https://docs.microsoft.com/en-us/windows/win32/adschema/attributes-all?redirectedfrom=MSDN)'accès au magasin de l'utilisateur comme suit :

\\#l#.magasinutilisateur.mesécoles.net\profile\#sAMAccountName#\%ProfileVer%\

Pour Paris, le chemin s'étend comme tel :

\\Paris.userstore.myschools.net\profile\JohnSmith\v1\

Partagez ensuite vos villes entre les différents serveurs disponibles, par exemple en configurant Paris.magasinutilisateur.mesécoles.net dans votre DNS pour pointer vers le Serveur1.

Avant d'utiliser un attribut de la sorte, vérifiez toutes ses valeurs. Les caractères qu'elles contiennent doivent pouvoir être utilisés dans un nom de serveur. Par exemple, les valeurs pour #l# peuvent contenir des espaces ou être trop longues.

Si vous ne pouvez pas utiliser l'attribut #l#, cherchez dans votre schéma utilisateur AD des attributs tels que #company# ou #department# permettant d'obtenir un partitionnement semblable.

Vous pouvez également créer des attributs personnalisés. Utilisez Active Directory Explorer, qui est un outil Sysinternals, pour trouver les attributs qui ont été définis pour un domaine particulier. Active Directory Explorer est disponible sur https://docs.microsoft.com/en‑us/sysinternals/downlo ads/adexplorer.

Remarque : n'utilisez pas de variables d'environnement utilisateur telles que %homeshare% pour distinguer les profils ou les serveurs. Profi[le Management reconnaît les variables d](https://docs.microsoft.com/en-us/sysinternals/downloads/adexplorer)'environnement [système mais p](https://docs.microsoft.com/en-us/sysinternals/downloads/adexplorer)as les variables d'environnement utilisateur. Vous pouvez toutefois utiliser la propriété Active Directory associée, #homeDirectory#. Si vous voulez donc stocker des profils sur le même partage que les répertoires de base des utilisateurs, définissez le chemin d'accès au magasin de l'utilisateur en tant que #homeDirectory#\profiles.

L'utilisation de variables dans le chemin d'accès au magasin de l'utilisateur est décrite dans les rubriques suivantes :

- Spécifier le chemin d'accès au magasin de l'utilisateur
- Gérer des profils au sein d'unités d'organisation et entre ces dernières
- Haute disponibilité et récupération d'urgence avec Profile Management

# **Gér[er des profils au sein d](https://docs.citrix.com/fr-fr/profile-management/2203-ltsr/plan/high-availability-disaster-recovery.html)'unités d'organisation et entre ces dernières**

July 8, 2022

### **Dans les unités d'organisation**

Vous pouvez contrôler la manière dont Profile Management gère les profils au sein d'une unité d'or‑ ganisation (OU). Dans les environnements Windows Server 2008, utilisez le filtrage WMI (Windows

Management Instrumentation) pour restreindre le fichier .adm ou .admx à un sous-ensemble d'ordinateurs dans l'unité d'organisation. Le filtrage WMI est une fonction de la console GPMC avec Service Pack 1 (Group Policy Management Console avec SP1).

Pour plus d'informations sur le filtrage WMI, voir https://docs.microsoft.com/en‑us/previous‑vers ions/windows/it-pro/windows-server-2003/cc779036(v=ws.10) et https://docs.microsoft.com/enus/previous-versions/windows/it-pro/windows-server-2003/cc758471(v=ws.10).

Pour plus d'informations sur GPMC avec SP1, voir https://www.microsoft.com/en-us/download/de [tails.aspx?id=21895.](https://docs.microsoft.com/en-us/previous-versions/windows/it-pro/windows-server-2003/cc779036(v=ws.10))

[Les méthodes suivantes vous permettent de gérer des ordinateurs équipés de s](https://docs.microsoft.com/en-us/previous-versions/windows/it-pro/windows-server-2003/cc758471(v=ws.10))ystèmes d'exploitation différents à l'aide d'un seul objet de stratégie [de groupe \(GPO\) dans une seule unité d](https://www.microsoft.com/en-us/download/details.aspx?id=21895)'organisa[tion. Chaque métho](https://www.microsoft.com/en-us/download/details.aspx?id=21895)de adopte une approche différente en matière de définition du chemin d'accès au magasin de l'utilisateur :

- Chaînes codées en dur
- Variables Profile Management
- Variables d'environnement système

Les chaînes codées en dur spécifient un emplacement contenant des ordinateurs d'un seul type. Cela permet aux profils de ces ordinateurs d'être identifiés de manière unique par Profile Management. À titre d'exemple, si l'une de vos unités d'organisation contient uniquement des ordinateurs Windows 7, vous pouvez spécifier \server\profiles\$\\%USERNAME%.%USERDOMAIN%\Windows7 dans **Chemin d'accès au magasin de l'utilisateur**. Dans cet exemple, le dossier Windows7 est codé en dur. Les chaînes codées en dur ne requièrent aucune configuration sur les ordinateurs qui exécutent le service Profile Management.

Les variables Profile Management constituent la méthode préférée car elles peuvent être combinées de manière à identifier de façon unique les ordinateurs et ne requièrent aucune configuration. À titre d'exemple, si l'une de vos unités d'organisation contient des profils Windows 7 et Windows 8 exécutés sur des systèmes d'exploitation dotés d'un nombre de bits différent, vous pouvez spécifier \server\profiles\$\\%USERNAME%.%USERDOMAIN%!CTX\_OSNAME!!CTX\_OSBITNESS! dans **Chemin d'accès au magasin de l'utilisateur**. Dans cet exemple, les deux variables Profile Management peuvent être résolues sur les dossiers Win7x86 (contenant les profils exécutés sur le système d'exploitation Windows 7 32 bits) et Win8x64 (contenant les profils exécutés sur le système d'exploitation Windows 8 64 bits). Pour plus d'informations sur les variables Profile Management, consultez la section Stratégies de Profile Management.

Les variables d'environnement système nécessitent une configuration. Elles doivent être définies sur chaque ordinateur qui exécute le service Profile Management. Dans les environnements dans lesquels les variables Profile [Management ne sont pas appropr](https://docs.citrix.com/fr-fr/profile-management/2203-ltsr/policies/settings.html)iées, songez à incorporer des variables d'environnement système dans le chemin d'accès au magasin de l'utilisateur comme suit.

Sur chaque ordinateur, définissez une variable d'environnement système appelée %ProfVer%. (Les variables d'environnement utilisateur ne sont pas prises en charge.) Définissez ensuite le chemin d' accès au magasin de l'utilisateur comme suit :

```
pre codeblock \upmserver\upmshare%username%.%userdomain%%ProfVer%
<!--NeedCopy-->
```
Par exemple, définissez la valeur pour %ProfVer% sur Win7 pour vos ordinateurs Windows 7 32 bits et Win7x64 pour vos ordinateurs Windows 7 64 bits. Pour les ordinateurs Windows Server 2008 32 bits et 64 bits, utilisez respectivement 2k8 et 2k8x64. La définition manuelle de ces valeurs sur de multiples ordinateurs est une activité chronophage, mais si vous utilisez Provisioning Services, il suffit d'ajouter la variable à votre image de base.

**Conseil :** dans Windows Server 2008 R2 et Windows Server 2012, vous pouvez accélérer la création et l'application de variables d'environnement à l'aide des stratégies de groupe. Dans l'éditeur de gestion de stratégie de groupe, cliquez sur

**Configuration ordinateur** > **Préférences** > **Paramètres Windows** > **Environnement**, puis **Action** > **Nouveau** > **Variable d'environnement**.

### **Entre unités d'organisation**

Vous pouvez contrôler la manière dont Profile Management gère les profils entre unités d'organisation. En fonction de la hiérarchie de votre unité d'organisation et de l'héritage GPO, vous pouvez séparer au sein d'une GPO, un ensemble commun de stratégies Profile Management qui s'appliquent à de multiples unités d'organisation. À titre d'exemple, les paramètres **Chemin d'accès au magasin de l'utilisateur** et **Activer Profile Management** doivent être appliqués à toutes les unités d'organisa‑ tion. Ceci afin que vous puissiez les stocker séparément dans une GPO dédiée, activant uniquement ces stratégies à cet endroit‑là (et en les laissant non configurées dans toutes les autres GPO).

Vous pouvez également utiliser une GPO dédiée pour remplacer les stratégies héritées. Pour plus d' informations sur l'héritage de GPO, consultez le site Web de Microsoft.

### **Prise en charge de domaine et de forêt dans Profile Management**

July 8, 2022

Profile Management prend en charge les niveaux fonctionnels de domaine et de forêt de Windows Server 2008 et de Windows Server 2012. Les systèmes d'exploitation plus anciens ne sont pas pris en charge.

L'utilisation de variables d'environnement système peut résoudre les problèmes d'ambiguïté liés aux noms d'utilisateurs dans les domaines multiples. Pour plus d'informations, consultez la section Gérer des profils au sein d'unités d'organisation et entre ces dernières.

# **[Haute disponibilité et récupération d](https://docs.citrix.com/fr-fr/profile-management/2203-ltsr/plan/administer.html)'urgence avec Profile Manage[ment](https://docs.citrix.com/fr-fr/profile-management/2203-ltsr/plan/administer.html)**

### July 8, 2022

Avant de commencer, familiarisez-vous avec la structure du magasin de l'utilisateur et comment le créer. Pour de plus amples informations, consultez Architecture de Profile Management et Créer le magasin d'utilisateur.

Ces rubriques décrivent les scénarios pris en charge en termes de disponibilité élevée et récupération d'urgence tels qu'ils s'appliquent à Citrix Profile M[anagement. Chaque scénario est ass](https://docs.citrix.com/fr-fr/profile-management/2203-ltsr/how-it-works/architecture.html)oc[ié à une](https://docs.citrix.com/fr-fr/profile-management/2203-ltsr/install-and-set-up/create-user-store.html) [technologie Microsoft](https://docs.citrix.com/fr-fr/profile-management/2203-ltsr/install-and-set-up/create-user-store.html) sous‑jacente et identifie les options prises en charge :

- Scénario 1 : configuration de base de magasins d'utilisateur géographiquement adjacents et de clusters de basculement
- Scénario 2 : cibles de dossier multiples et réplication
- [Scénario 3 :](https://docs.citrix.com/fr-fr/profile-management/2203-ltsr/plan/high-availability-disaster-recovery-scenario-1.html) récupération d'urgence
- Scénario 4 : utilisateur itinérant
- [Scénario 5 :](https://docs.citrix.com/fr-fr/profile-management/2203-ltsr/plan/high-availability-disaster-recovery-scenario-2.html) équilibrage de la charge des magasins d'utilisateur

Profil[e Manageme](https://docs.citrix.com/fr-fr/profile-management/2203-ltsr/plan/high-availability-disaster-recovery-scenario-4.html)nt part du principe qu'il opère dans un environnement fiable. Plus spécifiquement, cette [fiabilité s](https://docs.citrix.com/fr-fr/profile-management/2203-ltsr/plan/high-availability-disaster-recovery-scenario-5.html)'applique à la disponibilité d'Active Directory (AD) et d'un magasin d'utilisateur en réseau (NUS). Si aucun des éléments susmentionnés n'est disponible, Profile Management ne peut pas fournir de profil et laisse cette responsabilité à Windows, qui fournit généralement un profil par défaut.

### **Comparaison avec les profils itinérants**

Dans les scénarios impliquant une récupération d'urgence et une haute disponibilité, Citrix Profile Management peut être affecté par les mêmes problèmes rencontrés par les profils itinérants Microsoft. Sauf indication contraire, Profile Management ne résout pas de tels problèmes.

Veuillez noter ce qui suit :

- Profile Management ne prend en charge que les scénarios dans lesquels les profils itinérants sont également pris en charge.
- L'option de cache des fichiers hors connexion doit être désactivée sur les partages de profil utilisateur itinérant. La même restriction s'applique aux partages de Profile Management.
- Un profil itinérant n'est pas chargé à partir d'un partage DFS. La même restriction s'applique aux partages de Profile Management. Pour de plus amples informations, consultez https://su pport.microsoft.com/en‑us/help/2533009.

# **Scé[nario 1 : configuration de base d](https://support.microsoft.com/en-us/help/2533009)e magasins d'utilisateur géographiquement adjacents et de clusters de basculement**

### September 8, 2022

« Je veux que mes utilisateurs utilisent toujours un magasin d'utilisateur en réseau (NUS) géographiquement adjacent pour leurs profils. » Dans ce cas, les options 1 et 2 s'appliquent.

« Je veux que mon NUS se trouve sur un cluster de basculement pour bénéficier d'une haute disponibilité. » Dans ce cas, l'option 2 s'applique.

Le graphique suivant illustre ce scénario. Des utilisateurs en Amérique du Nord (NA) veulent utiliser le NUS de New York plutôt que le NUS de Brisbane. L'objectif est de réduire la latence et de minimiser le trafic envoyé sur la liaison intercontinentale vers l'Australie ou la Nouvelle‑Zélande (ANZ).

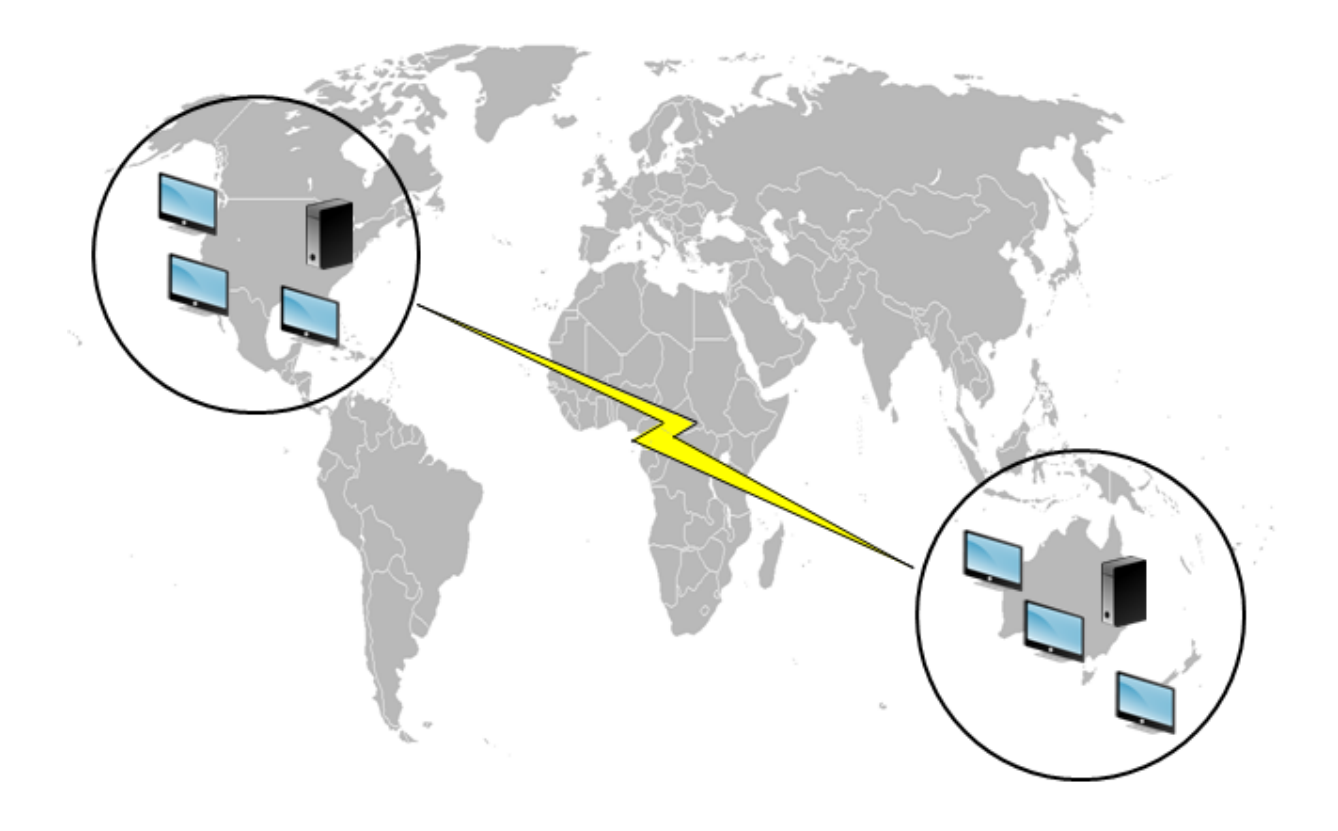

### **Option 1 ‑ Espaces de noms DFS**

#### **Lectures complémentaires**

- Pour un aperçu de la technologie des espaces de noms DFS Microsoft, consultez Vue d'ensemble des espaces de noms DFS.
- Pour obtenir des conseils sur l'équilibrage de la charge des magasins d'utilisateur, consultez le blog Citrix https://www.citrix.com/blogs/2009/07/21/profile-management-load-balancing[user‑stores/.](https://docs.microsoft.com/fr-fr/windows-server/storage/dfs-namespaces/dfs-overview)

#### **Impl[émentation de cette option](https://www.citrix.com/blogs/2009/07/21/profile-management-load-balancing-user-stores/)**

Les espaces de noms DFS peuvent résoudre certains des problèmes abordés dans l'article du blog.

Nous définissons un espace de noms pour le NUS que nous appelons \\MyCorp\Profiles. Il s'agit de la racine de l'espace de noms. Définissons ensuite des serveurs d'espaces de noms à New York et Bris‑ bane (et sur n'importe lequel des autres sites). Chaque serveur d'espace de noms dispose de dossiers

correspondant à chaque emplacement Active Directory, chacun disposant à son tour de cibles sur un serveur de New York où Brisbane.

Les emplacements suivants sont peut‑être déjà configurés dans Active Directory (dans le cadre des enregistrements utilisateur).

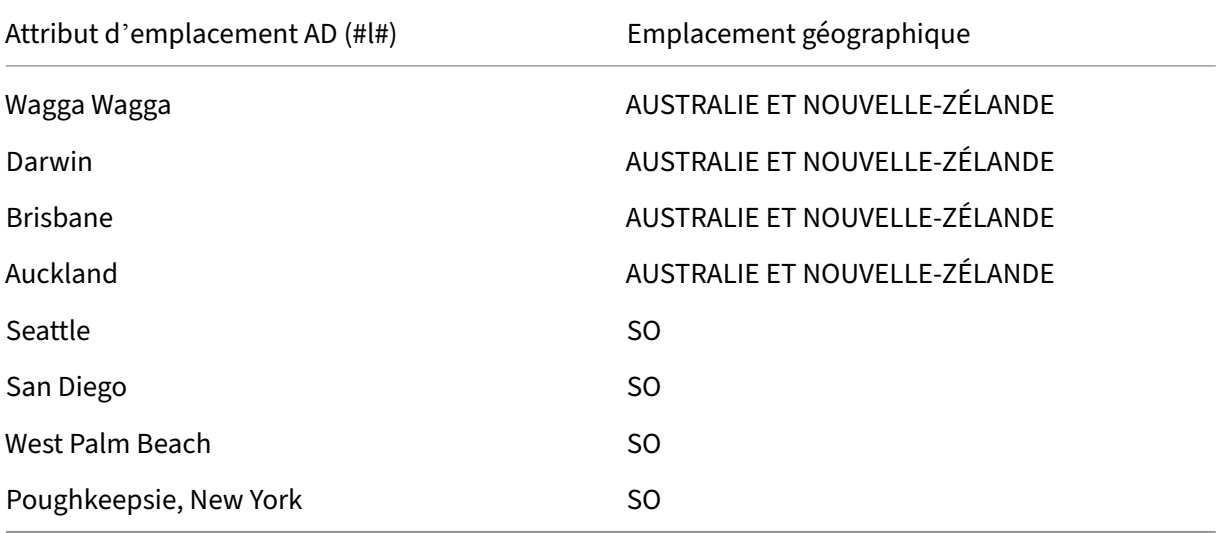

Le graphique suivant montre une méthode de configuration à l'aide des espaces de noms DFS.

### Profile Management 2203

#### Namespace

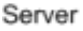

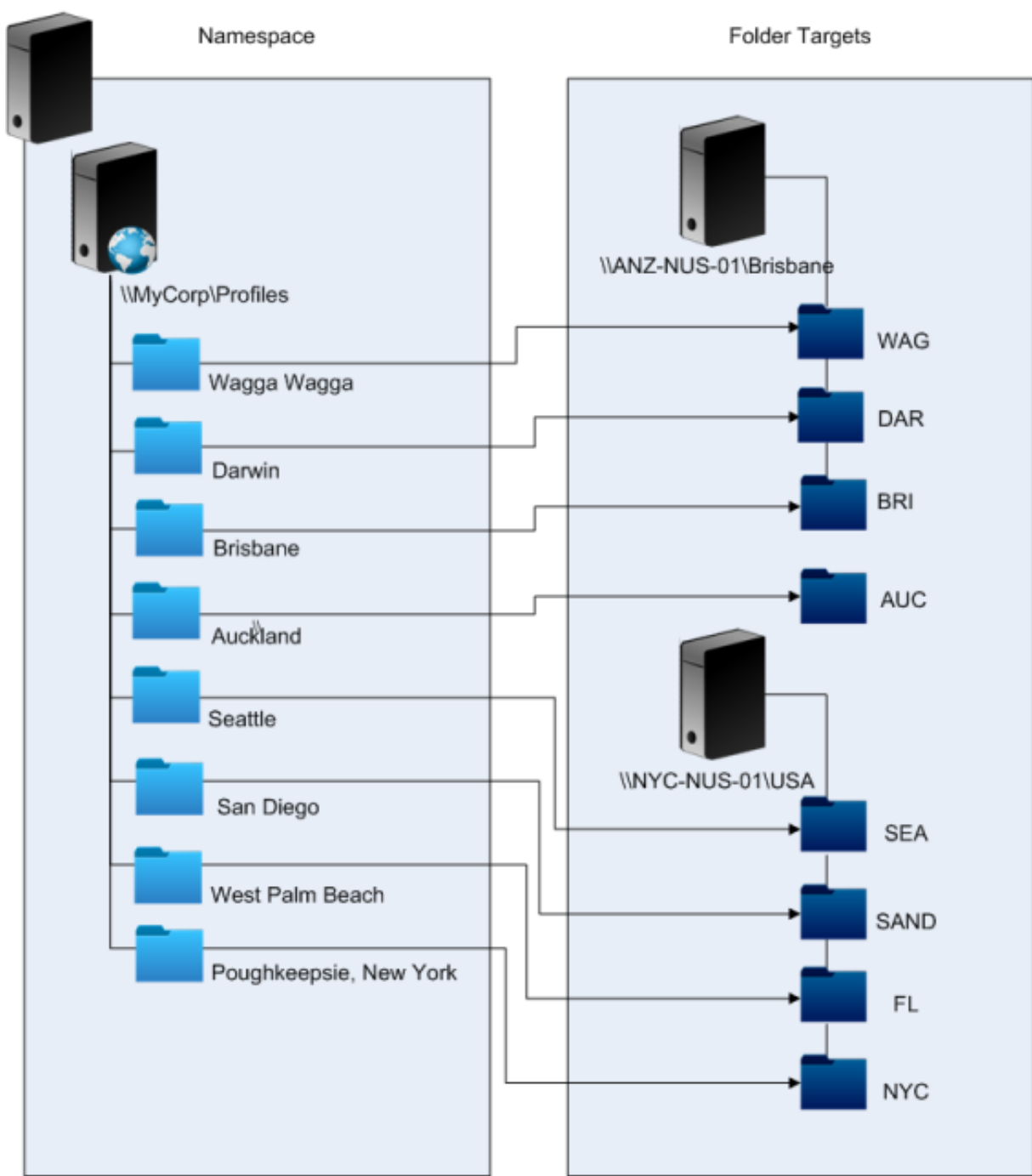

Une fois l'installation terminée, nous configurons le paramètre Chemin d'accès au magasin de l'utilisateur comme suit :

### \\MyCorp\Profiles\#l#

Les profils des utilisateurs appartenant aux huit sites sont distribués sur deux serveurs uniquement, de façon à satisfaire aux contraintes géographiques requises par le scénario.

#### **Solutions alternatives**

Vous pouvez classer les cibles d'espaces de noms et utiliser les règles de classement comme suit. Lorsque les espaces de noms DFS décident de la cible à utiliser, il est possible de spécifier que seules les cibles du site local sont choisies. Dans la mesure où vous êtes sûr que, pour un utilisateur donné, chaque bureau ou serveur appartient au même site, cette technique s'avère efficace.

En revanche, elle perd toute pertinence si un utilisateur basé à Poughkeepsie visite Wagga Wagga. Le profil de leur ordinateur portable peut provenir de Brisbane, mais le profil utilisé par leurs applications publiées peut provenir de New York.

La technique recommandée, qui fait appel aux attributs AD, garantit que les mêmes choix sont adoptés enmatière de noms d'espaces DFS pour chaque session que l'utilisateur initie. La raison en est que le #l# provient de la configuration AD de l'utilisateur plutôt que de la configuration des machines.

### **Option 2 ‑ Espaces de noms DFS avec clustering de basculement**

### **Lectures complémentaires**

- Pour obtenir des informations détaillées sur la configuration d'un cluster de basculement de serveur de fichiers à deux nœuds, consultez Déploiement d'un serveur de fichiers en cluster à deux nœuds.
- Pour plus d'informations sur le choix d'un type d'espace de noms, consultez https://docs.mic rosoft.com/en-us/windows-server/storage/dfs-namespaces/choose-a-namespace-type.

#### **Impl[émentation de cette option](https://docs.microsoft.com/en-us/windows-server/storage/dfs-namespaces/choose-a-namespace-type)**

L'ajout d'un cluster de basculement permet de garantir une haute disponibilité.

Le point clé de cette option consiste à transformer les serveurs de fichiers en clusters de basculement, de façon à ce que les cibles de dossier soient hébergées sur un cluster de basculement plutôt que sur un serveur.

Si vous souhaitez bénéficier d'une haute disponibilité sur le serveur d'espace de noms, vous devez choisir un espace de noms autonome. Les espaces de noms basés sur domaine ne prennent pas en charge l'utilisation de clusters de basculement en tant que serveurs d'espaces de noms. Les cibles de dossiers peuvent être hébergées sur des clusters de basculement, quel que soit le type du serveur d' espace de noms.

Important : l'état des verrous de fichier peut ne pas être préservé si un serveur dans un cluster de bas‑ culement échoue. Profile Management supprime les verrous de fichier sur le NUS à certains moments durant le traitement du profil. Il est possible qu'un basculement à un moment critique provoque la corruption du profil.

# **Scénario 2 : cibles de dossier multiples et réplication**

### July 8, 2022

« Si mon NUS local n'est pas disponible, je veux que mes utilisateurs puissent obtenir les données de leur profil à partir d'un emplacement de sauvegarde situé sur le réseau d'entreprise. S'ils appor‑ tent des modifications, ces dernières doivent être répercutées sur leur NUS préféré lorsqu'il est de nouveau disponible. »

L'objectif principal dans ce scénario consiste à fournir des emplacements alternatifs pour les profils sur le réseau. Le cas d'utilisation inclut une défaillance partielle de l'infrastructure réseau ou l'in‑ disponibilité d'une cible de dossier, telle qu'un cluster de basculement.

Les options à considérer sont l'utilisation de cibles de dossier multiples et de la réplication DFS.

### **Option 1 : références à de multiples cibles de dossiers**

### **Lectures complémentaires**

Pour de plus amples informations sur le réglage des espaces de noms DFS, consultez https://docs.m icrosoft.com/en-us/windows-server/storage/dfs-namespaces/tuning-dfs-namespaces.

### **[À propos de cette option](https://docs.microsoft.com/en-us/windows-server/storage/dfs-namespaces/tuning-dfs-namespaces)**

Une référence est une liste des cibles qui sont testées par une machine utilisateur. Elle est conçue pour les scénarios dans lesquels les cibles sont en lecture seule uniquement, telles que des bibliothèques logicielles. Il n'existe pas de lien entre les cibles, c'est la raison pour laquelle l'utilisation de cette technique avec les profils peut entraîner la création de multiples profils qu'il n'est pas possible de synchroniser.

Toutefois, il est possible de définir une méthode de tri et une priorité de cible pour les cibles dans les références. Le choix d'une méthode de tri adéquate se traduit par un choix cohérent de cibles par toutes les sessions utilisateur. Mais en pratique, même lorsque toutes les machines utilisateur se trouvent sur lemême site, différentes cibles peuvent être choisies par différentes sessions en raison de problèmes de routage intra‑site. Ce problème est davantage accentué lorsque les machines placent les références en cache.

Important : cette option n'est pas adaptée aux déploiements Profile Management et n'est pas prise en charge. Toutefois, la réplication de fichiers a été utilisée dans certains déploiements spécialisés dans lesquels seule une session peut être garantie et dans lesquels la stratégie

Réécriture active est désactivée. Pour de plus amples informations sur ces cas spéciaux, contactez les services de consulting de Citrix.

### **Option 2 : réplication DFS**

#### **Lectures complémentaires**

- Pour obtenir un aperçu de la réplication du système de fichiers distribués (DFSR), consultez ht tps://docs.microsoft.com/en-us/windows-server/storage/dfs-replication/dfsr-overview.
- Pour connaître les scénarios basés sur les données du profil utilisateur répliquées pris en charge, consultez https://techcommunity.mic[ro](https://docs.microsoft.com/en-us/windows-server/storage/dfs-replication/dfsr-overview)soft.com/t5/ask-the-directory-services-team/micro soft-8217-s-support-statement-around-replicated-user/ba-p/398230.
- Pour savoir pourquoi DFSR ne prend pas en charge le verrouillage de fichiers distribués, consultez https://blogs.technet.com/b/askds/archive/2009/02/20/understanding-the-lack-ofdistributed-file-locking-in-dfsr.aspx.

### **Impl[émentation de cette option](https://blogs.technet.com/b/askds/archive/2009/02/20/understanding-the-lack-of-distributed-file-locking-in-dfsr.aspx)**

La réplication DFS permet de synchroniser les dossiers via une connexion réseau à faible bande passante. Cette option permet de résoudre les problèmes rencontrés dans l'option 1 car elle synchronise les cibles de dossiers multiples auxquelles fait référence une définition de dossier d'espace de noms. En effet, lorsque des dossiers sont ajoutés en tant que cibles à une définition de dossier, ils peuvent être spécifiés comme appartenant à un groupe de réplication.

Il existe deux formes de réplication à considérer :

- La réplication monodirectionnelle (également appelée réplication active-passive) est conçue pour sauvegarder les données critiques sur un espace de stockage sécurisé. Cette réplication la rend adaptée à la maintenance d'un site de récupération d'urgence, par exemple. Elle peut être utilisée avec Profile Management moyennant le respect de deux conditions : les cibles passives doivent être désactivées pour les références et elles doivent uniquement être invoquées lorsque le plan de récupération d'urgence est activé.
- La réplication bidirectionnelle (également appelée réplication active-active) est conçue pour fournir un accès en lecture/écriture local aux données partagées globales. La réplication im‑ médiate n'est pas une obligation. Les données partagées peuvent être modifiées à intervalles irréguliers.

Important : la réplication du système de fichiers DFS (DFSR) actif/actif n'est pas prise en charge.

Un programme définit la fréquence à laquelle les données sont répliquées. Un programme fréquent consomme plus d'UC et de bande passante mais ne garantit pas des mises à jour immédiates.

À différents stade de cette opération, Profile Management requiert le verrouillage de certains fichiers dans le NUS pour coordonner les mises à jour du magasin de l'utilisateur (partagé). Ces mises à jour ont généralement lieu au démarrage de la session, à la fin de la session et en milieu de session (si la réécriture active est activée). Étant donné que le verrouillage de fichiers distribués n'est pas pris en charge par la réplication DFS, Profile Management peut uniquement sélectionner une cible en tant que NUS. Cela rend la réplication bidirectionnelle inefficace (réplication active‑active) et inadaptée à Profile Management ; c'est pourquoi elle n'est pas prise en charge. La réplication monodirectionnelle (réplication active‑passive) convient à Profile Management uniquement dans le cadre d'un système de récupération d'urgence. Aucune autre utilisation n'est prise en charge.

# **Scénario 3 : récupération d'urgence**

July 8, 2022

« Comment configurer un site de récupération d'urgence complet pour gérer les profils utilisateur Citrix ? »

Profile Management prend en charge les fonctionnalités principales requises pour la récupération d' urgence (DR) :

- **Espaces de noms DFS**. Les serveurs d'espaces de noms basés sur un domaine sont préférés dans ce scénario car ils permettent au site DR de disposer de son propre serveur d'espaces de noms. (Un serveur d'espaces de noms autonome ne peut pas être répliqué, mais il peut être hébergé sur un cluster de basculement.)
- **Cibles de dossier multiples et réplication DFS**. Fournissez au moins deux cibles pour chaque NUS, mais n'en activez qu'une en mode de fonctionnement normal. Définissez une réplication DFS monodirectionnelle pour garantir que les cibles désactivées (sur les sites DR) sont régulièrement mises à jour.
- **Clusters de basculement pour l'hébergement de cibles de dossiers individuels**. Facultatif. Elle peut mobiliser inutilement des ressources sur le site DR.

Dans ce diagramme, un espace de noms basé sur un domaine gère le NUS. (Le diagramme du Scénario 1 n'incluait pas d'espaces de noms délibérément.) Vous pouvez inclure un serveur d'espaces de noms à chaque site, y compris le site DR. Les serveurs prennent tous en charge la même vue de l'espace de noms.

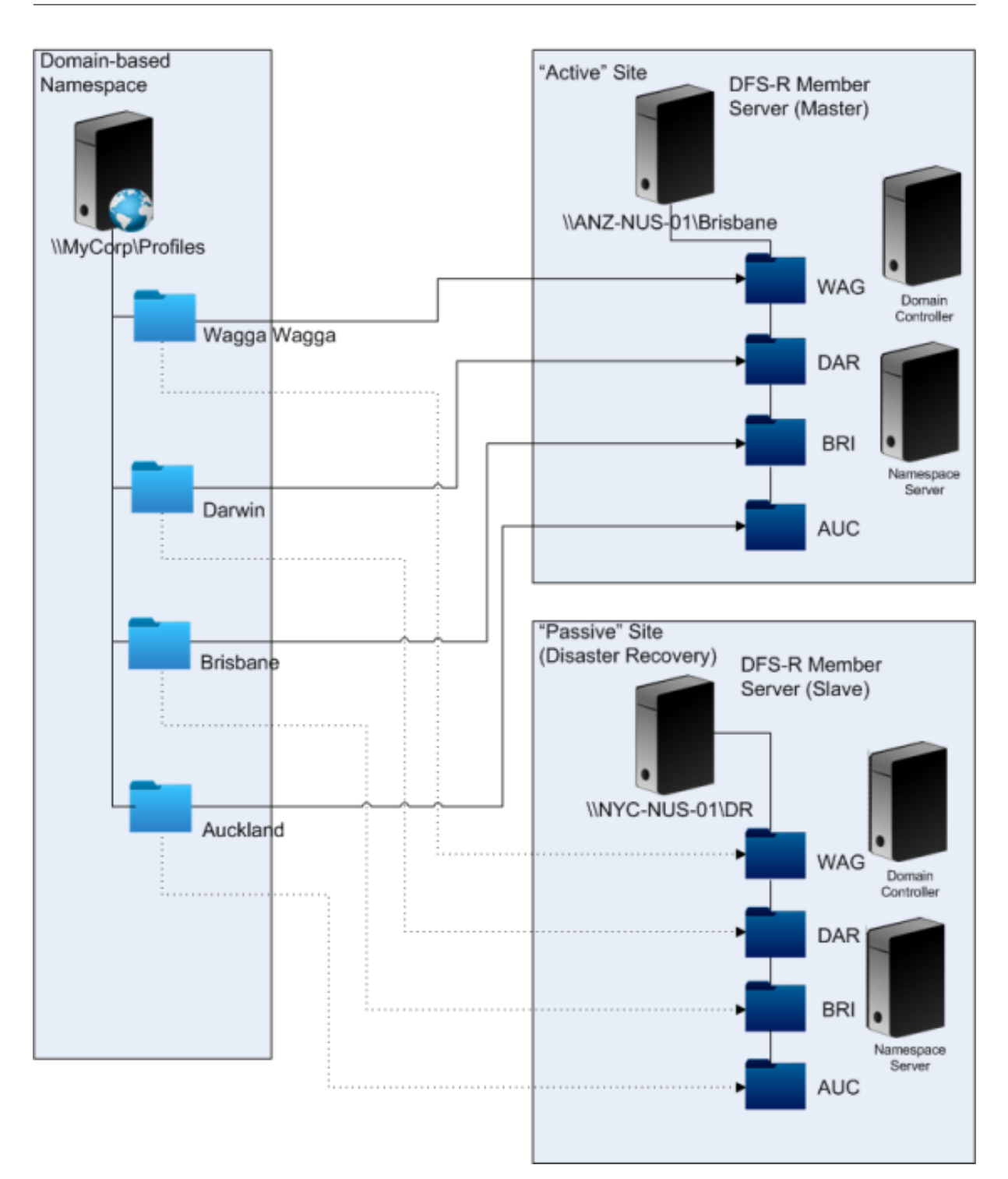

Si le plan de récupération d'urgence est activé, le NUS du site de récupération d'urgence est à jour avec les modifications répliquées à partir du NUS maître. Toutefois, le serveur d'espaces de noms reflète toujours la vue incorrecte de l'espace de noms, et sa configuration doit être mise à jour. Pour chaque dossier, la cible de dossier doit être désactivée sur le site principal et activée sur le site DR.

Une fois que les mises à jour AD ont été propagées, le serveur d'espaces de noms identifie correcte-

ment les cibles de dossiers DR et le site DR est prêt à être utilisé par Profile Management.

### **Remarque :** le paramètre

Chemin d'accès au magasin de l'utilisateur fait référence aux dossiers d'espaces de noms, et non aux serveurs réels ; il n'est donc pas nécessaire de mettre la configuration de Profile Management à jour.

En pratique, une réplication unidirectionnelle ou bidirectionnelle est possible car le site de récupération d'urgence n'est normalement pas utilisé pour les profils. Une fois l'urgence terminée, l'établissement d'une connexion entre le site DR et le site principal garantit que les modifications apportées au NUS durant l'urgence sont répliquées sur le site principal.

# **Scénario 4 : utilisateur itinérant**

### July 8, 2022

« Lorsque mon personnel se déplace d'un bureau à un autre, je veux que leur NUS préféré change, de manière à ce qu'ils utilisent toujours un NUS géographiquement adjacent. »

La difficulté majeure de ce scénario réside dans le fait que la session d'ouverture de session d'un utilisateur peut être agrégée à partir d'emplacements multiples. Les utilisateurs itinérants se connectent généralement à leur session de bureau à partir de sites différents. Mais la plupart de leurs applications sont hébergées sur des serveurs principaux qui n'ont pas connaissance de l'emplacement actuel du bureau de l'utilisateur.

De plus, l'utilisateur peut se reconnecter à des sessions déconnectées, probablement hébergées sur l' emplacement d'origine. Si les sessions ont été contraintes de basculer vers un NUS situé sur le nouvel emplacement de l'utilisateur, leurs performances peuvent se détériorer.

Pour les utilisateurs mobiles qui partagent leurs bureaux, l'utilisation des paramètres **Streaming des profils** et **Toujours mettre en cache** représente la meilleure option. Sur une machine fixe, ils peu‑ vent se connecter rapidement à l'aide des profils utilisateur streamés Citrix. L'activation de l'option Toujours mettre en cache charge le reste du profil en arrière‑plan.

# **Scénario 5 : équilibrage de la charge des magasins d'utilisateur**

#### September 8, 2022

« Je veux répartir la charge de mes utilisateurs sur plusieurs NUS géographiquement adjacents. »

### **Lectures complémentaires**

- Pour un aperçu de la technologie des espaces de noms DFS Microsoft, consultez Vue d'ensemble des espaces de noms DFS.
- Pour obtenir des conseils sur l'équilibrage de la charge des magasins d'utilisateur, consultez le blog Citrix https://blogs.citrix.com/2009/07/21/profile-management-load-balancing-user[stores/.](https://docs.microsoft.com/fr-fr/windows-server/storage/dfs-namespaces/dfs-overview)

Contrairementa[u Scénario 1, ce scénario comprend un site dont la taille justifie l](https://blogs.citrix.com/2009/07/21/profile-management-load-balancing-user-stores/)'adoption de plusi[eurs NUS](https://blogs.citrix.com/2009/07/21/profile-management-load-balancing-user-stores/). L'utilisation d'espaces de noms DFS permet d'améliorer la solution décrite dans le Scénario 1.

Le Scénario 1 (option 1) utilisait des espaces de noms DFS pour mapper des sites multiples sur différents dossiers situés sur le même serveur. Vous pouvez appliquer une technique similaire pour mapper les sous‑dossiers d'un espace de noms sur des dossiers situés sur des serveurs différents.

Dans l'idéal, vous avez besoin d'un attribut AD qui répartisse les comptes utilisateur en blocs de taille similaire, tels que #department#. À l'instar du Scénario 1, #department# doit toujours être défini et doit contenir un nom de dossier correct.

Tout comme dans le Scénario 1, nous définissons un espace de noms pour le NUS que nous appelons \\MyCorp\Profiles.

Ce diagramme illustre comment configurer l'espace de noms.

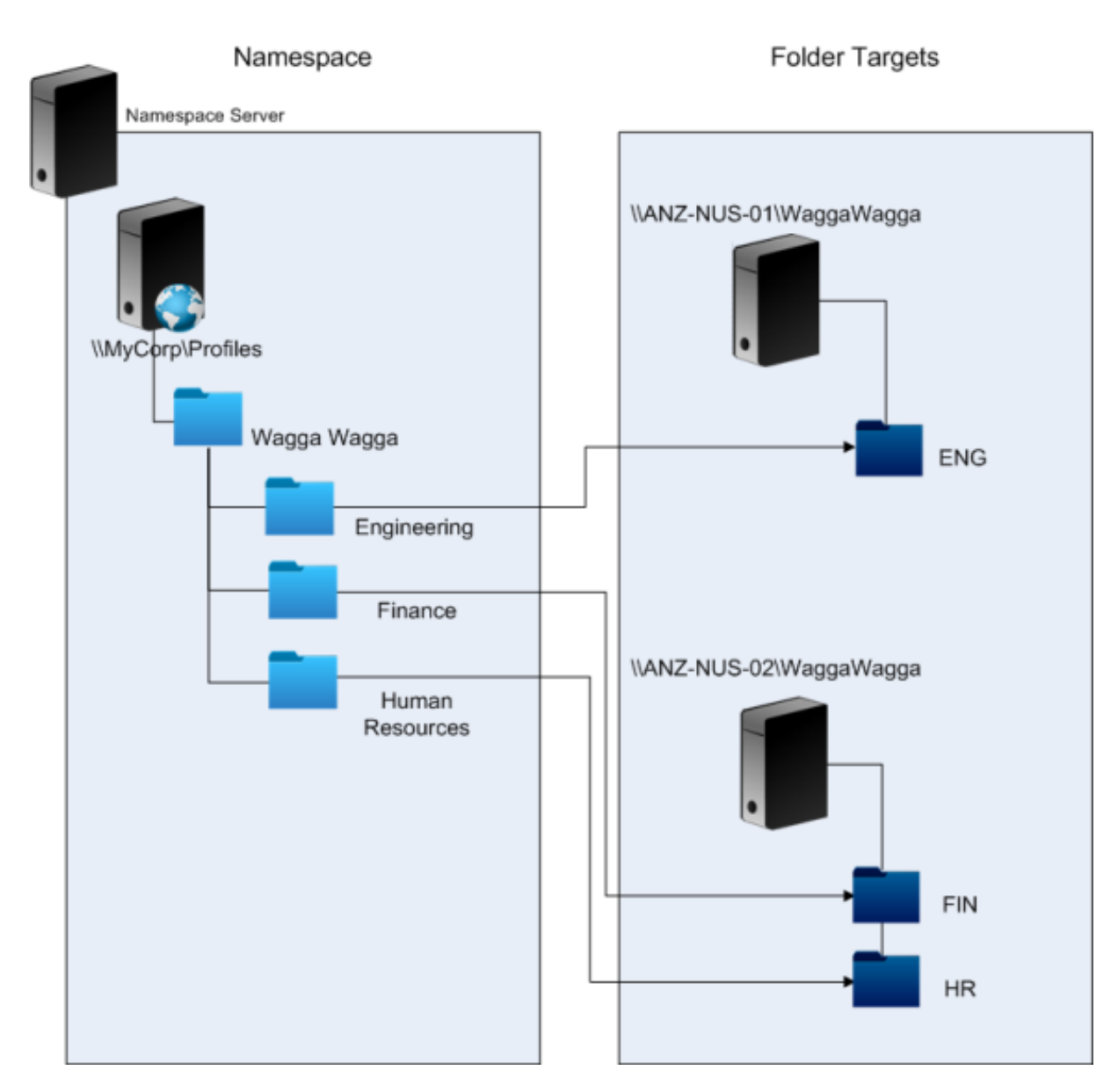

Une fois l'installation terminée, vous configurez le paramètre Chemin d'accès au magasin de l'utilisateur comme suit :

\\MyCorp\Profiles\#l#\#department#

Grâce à cette configuration, les utilisateurs de Wagga Wagga sont maintenant distribués sur deux serveurs NUS locaux.

# **Planifier la redirection de dossiers avec Profile Management**

July 8, 2022
Profile Management prend en charge la redirection de dossiers et l'utilisation de cette dernière est encouragée.

Active Directory permet aux dossiers, tels que Application Data ou Documents, d'être enregistrés (redirigés) sur un emplacement réseau. Le contenu des dossiers est stocké dans l'emplacement redirigé et n'est pas inclus dans le profil utilisateur, dont la taille s'en trouve réduite. En fonction de la version d'Active Directory utilisée, certains dossiers peuvent être redirigés, mais d'autres non. Par ailleurs, la configuration de la redirection de dossiers permet aux utilisateurs dotés de profils obligatoires d'enregistrer certains paramètres, fichiers et autres données tout en limitant l'utilisation des profils.

En règle générale, nous vous recommandons d'activer la redirection de dossiers pour toutes les don‑ nées utilisateur qui ne sont pas utilisées régulièrement dans une session, si la bande réseau l'autorise.

Les dossiers susceptibles d'être redirigés ne sont pas tous directement accessibles via Active Directory. Les dossiers qui peuvent être redirigés vers un système d'exploitation spécifique se trouvent dans le registre sous HKEY\_CURRENT\_USER\SOFTWARE\Microsoft\Windows\CurrentVersion\ Explorer\User Shell Folders.

## **Informations importantes sur la redirection de dossiers**

Veuillez tenir compte des points importants suivants lorsque vous utilisez la redirection de dossiers avec Profile Management :

- Dans XenDesktop 7, vous spécifiez les dossiers à rediriger dans Studio à l'aide de stratégies Cit‑ rix Virtual Desktops. Pour de plus amples informations, consultez la documentation de Citrix Virtual Desktops.
- Pour configurer la redirection de dossiers correctement, vous devez tenir compte des dif‑ férences d'arborescence entre les profils de la version 1 et les profils de la version 2.
- Pour obtenir des informations supplémentaires sur les considérations de sécurité relatives à l' utilisation de la redirection de dossiers, consultez la section Sécuriser et l'article Folder Redi‑ rection Overview) sur le site Web Microsoft Technet.
- Traitez le magasin d'utilisateur différemment du partage utilisé pour la redirection de dossiers.
- N'ajoutez pas de dossiers redirigés aux listes d'exclusion.

#### **Rega[rdez cette vidéo p](https://docs.microsoft.com/fr-fr/windows-server/storage/folder-redirection/folder-redirection-rup-overview)our en savoir plus :**

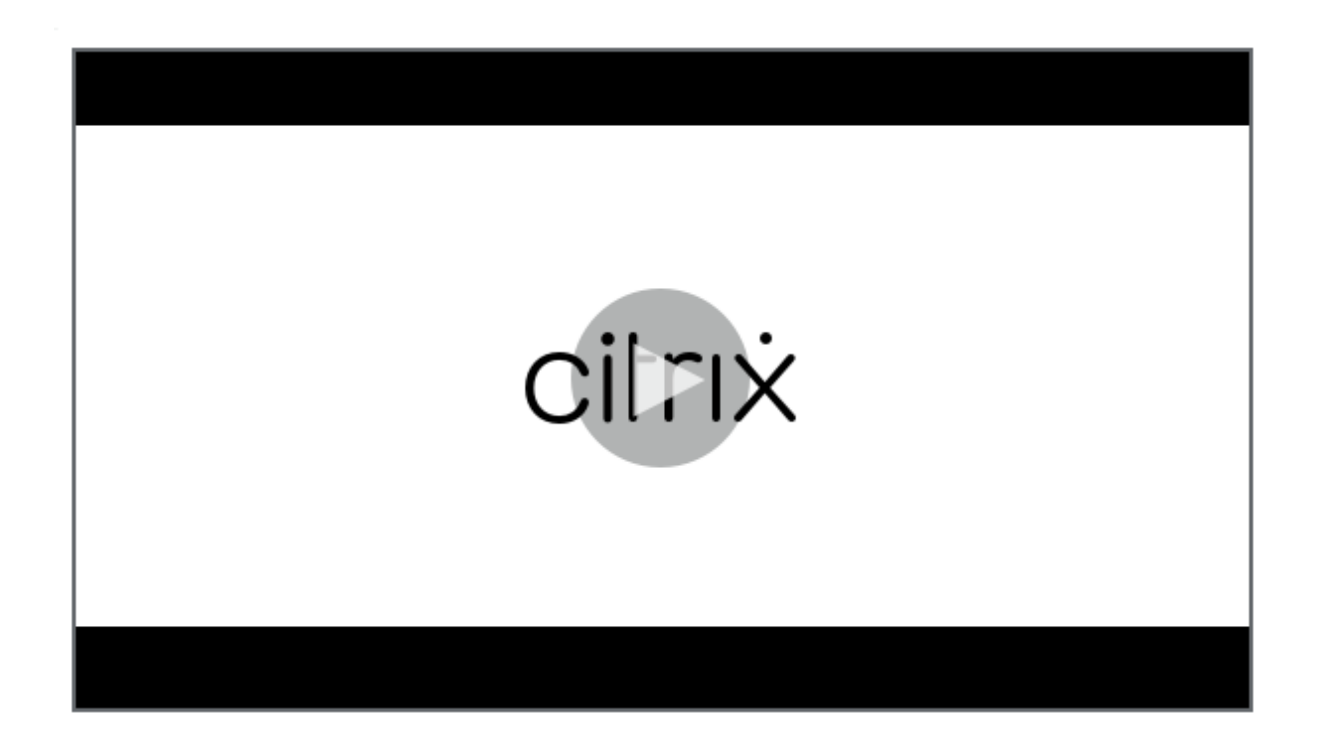

# **Services d'annuaire, d'[authentification et de fichiers tiers](https://share.vidyard.com/watch/L6uGGPDgdZRZrGY5FxHiAG?)**

July 8, 2022

Cet article dresse la liste des services d'annuaire, d'authentification et defichiers pris en charge autres que ceux fournis par Microsoft.

### **Services d'annuaire**

**Important :** Active Directory (AD) est indispensable au fonctionnement de Profile Management. Les autres services d'annuaire ne sont pas pris en charge. Ces services comprennent :

- Novell eDirectory.
- Windows 2000 Server ou systèmes d'exploitation antérieurs. Windows 2000 Server prend en charge AD mais pas au niveau requis ; pour plus d'informations, consultez la section Prise en charge de domaine et de forêt dans Profile Management. Microsoft Windows NT 4.0 précède AD.
- Samba 4 ou version antérieure.

## **Services d'authentification**

D'autres services d'authentification peuvent co‑exister avec AD dans un domaine, mais ils ne sont pas pris en charge par Profile Management. La raison en est que à l'instar du service Profile Management, ils peuvent interagir avec winlogon.exe et entraîner des problèmes avec le processus d'ouverture de session de l'utilisateur. À titre d'exemple, le service d'authentification de Novell permet aux utilisateurs d'accéder aux ressources Novell, telles que des imprimantes et des partages de fichiers, mais il n'est pas pris en charge.

## **Services de fichiers**

Les services de fichiers tiers peuvent être utilisés pour le magasin de l'utilisateur et la redirection de dossiers (s'ils sont pris en charge par le système d'exploitation Windows utilisé). Les serveurs de fichiers doivent être de type SMB ou CIFS et doivent prendre en charge le système de fichiers NTFS. C' est pourquoi les éléments suivants sont pris en charge :

- Windows Server 2003 ou version ultérieure
- Samba 3

**Important :** étant donné qu'il requiert une authentification auprès de l'annuaire Novell, le service de fichiers Novell n'est pas pris en charge.

# **Forum aux questions sur l'utilisation de profils sur des plates‑formes multiples et la migration de Profile Management**

#### July 8, 2022

Cette section contient des questions et des réponses sur l'utilisation de profils dans des environnements dotés de plusieurs systèmes d'exploitation Windows ou de plusieurs versions ou bits d'un système d'exploitation unique.

## **Comment puis‑je m'assurer qu'il n'existe pas de problèmes de compatibilité entre mes profils ?**

Conciliez la nécessité de prendre en charge des environnements hétérogènes avec des paramètres personnalisés conçus pour contrôler les utilisateurs et leurs machines. En général, un juste milieu entre ces deux nécessités ne peut être déterminé que par les administrateurs et les services informatiques. Vous gérez les systèmes différents en ajustant les profils utilisateur comme suit. Lorsque les

profils sont utilisés en itinérance, tout problème doit être traité de façon adéquate, ou lorsque cela s' avère nécessaire, les paramètres doivent être complètement ignorés et ne faire l'objet d'aucun suivi. C'est sur ce principe que se base la plupart des solutions logicielles tierces.

Afin de minimiser les efforts de dépannage, essayez d'utiliser des profils en itinérance sur des ma‑ chines présentant la même configuration (applications installées, version du système d'exploitation, etc.). Toutefois, l'application de cette théorie dans la pratique est loin d'être simple, ce qui rend l' expérience utilisateur moins souple. À titre d'exemple, un utilisateur ne doit pas avoir à répliquer ses Favoris ou dossier Mes documents simplement parce qu'il utilise plusieurs systèmes d'exploitation. Dans ce cas, les administrateurs peuvent améliorer l'expérience des utilisateurs en utilisant la redi‑ rection de dossiers. L'utilisation de cette fonctionnalité Microsoft est également encouragée dans d' autres scénarios.

## **Puis‑je partager des profils sur différents systèmes ?**

Citrix recommande d'avoir un profil de base sur chaque plate‑forme. Ce n'est pas nécessairement la même chose que d'avoir un profil par système d'exploitation. Pour plus d'informations sur cette recommandation, voir Planifier pour plusieurs plates-formes. Ceci réduit le nombre de paramètres qui peuvent ne pas fonctionner ensemble ou qui ne s'appliquent pas à un système d'exploitation donné. À titre d'exemple, les paramètres d'alimentation d'un bureau ne s'appliquent pas dans un scénario serveur ou u[n scénario impliquant les Services Bure](https://docs.citrix.com/fr-fr/profile-management/2203-ltsr/plan/multiple-platforms.html)au à distance (anciennement appelés Services Terminal Server).

Lorsque vous essayez de simplifier les profils et d'en réduire le nombre et qu'ils sont utilisés sur plus d'un système d'exploitation, le risque de rencontrer des conflits entre les paramètres est plus grand. Ce problème est d'autant plus accentué que les systèmes sont différents. Par exemple, il est possible que les modules Microsoft Office n'existent pas sur chaque machine. Heureusement, les paramètres qui ne s'appliquent pas sur une machine donnée sont souvent ignorés. Des problèmes de prise en charge se posent lorsqu'ils ne sont pas ignorés. Microsoft Excel ne peut pas démarrer si un module n' est pas présent.

# **Comment Profile Management active des paramètres au travers de plusieurs versions ou plates‑formes ?**

Citrix assure l'itinérance des paramètres courants au travers de plusieurs profils de base. Citrix permet l'itinérance des paramètres tels que Microsoft Office, Internet Explorer et le papier‑peint. La capacité à prendre en charge ces types de scénarios est limitée par le degré auquel les applications prennent en charge l'itinérance des paramètres entre plates-formes. Les liens qui accompagnent la question suivante couvrent la position adoptée par Microsoft à cet égard ainsi que les pratiques recommandées.

# **Comment Microsoft prend‑il en charge les profils itinérants sur des plates‑formes et versions différentes ?**

Pour de plus amples informations, consultez Déploiement de profils utilisateur itinérants.

Pour les paramètres de la barre d'outils Office 2007, consultez Personnaliser la barre d'outils Accès rapide.

Lorsque les solutions de profils Microsoft Wi[ndows ne répondent pas pleinement à vos be](https://docs.microsoft.com/fr-fr/windows-server/storage/folder-redirection/deploy-roaming-user-profiles)soins tech‑ [niques,](https://support.microsoft.com/fr-fr/office/customize-the-quick-access-toolbar-43fff1c9-ebc4-4963-bdbd-c2b6b0739e52?ui=en-us&rs=en-us&ad=us) personnalisés ou métiers, Profile Management représe[nte une solution viable.](https://support.microsoft.com/fr-fr/office/customize-the-quick-access-toolbar-43fff1c9-ebc4-4963-bdbd-c2b6b0739e52?ui=en-us&rs=en-us&ad=us)

## **Est‑il possible de partager un profil entre des plates‑formes x86 et x64 ?**

Le partage d'un profil entre Windows x86 et x64 est susceptible de fonctionner, mais risque d'entraîner des problèmes.

Il existe plusieurs raisons. L'une des raisons réside dans le fait que les associations de fichiers par utilisateur sont stockées dans HKEY\_CURRENT\_USER\SOFTWARE\Classes. Si un utilisateur nonadministrateur définit Firefox comme son navigateur par défaut, ce qui suit est stocké sur un système 32 bits :

HKEY\_CURRENT\_USER\SOFTWARE\Classes\FirefoxHTML\shell\open\command -> "C:\Program Files\Mozilla Firefox\firefox.exe"-requestPending -osint -url "%1"

Si un profil contenant ce chemin d'accès est utilisé sur Windows x64, le système d'exploitation recherche la version 64 bits de Firefox, mais cette dernière n'existe pas. En effet, une version 32 bits est probablement installée sur C:\Program Files (x86)\Mozilla Firefox. Par conséquent, le navigateur ne démarre pas.

Le contraire est également vrai. Un chemin d'accès est défini sur une plate-forme x64 mais il est utilisé sur une plate‑forme x86.

# **Je souhaite tester la manière dont un profil se comporte sur plusieurs plates‑formes. Par où dois‑je commencer ?**

Les étapes de test et de validation sont essentielles à l'expérimentation de l'utilisation d'un profil sur plus d'une plate‑forme. L'approche recommandée est de posséder un profil par plate‑forme. Si vous souhaitez explorer la manière dont un seul profil se comporte sur plusieurs plates‑formes, les informations suivantes peuvent s'avérer utiles.

Commencez par identifier l'origine des problèmes en répondant à la question suivante. Appuyezvous sur les autres questions pour assurer le suivi des problèmes et trouver des solutions permettant de les résoudre.

Éléments qui fonctionnent indépendamment de la plate‑forme :

- Mes Documents et Favoris
- Applications qui stockent leurs informations de configuration (y compris les valeurs par défaut) dans le profil

Éléments susceptibles de ne pas fonctionner :

- Applications qui stockent les données codées en dur, les données de chemin d'accès, etc
- Paramètres spécifiques aux plates‑formes x64 ou x86
- Installation d'applications qui ne sont pas identiques, telles que les modules Excel qui ne sont pas présents sur tous les systèmes. Ces installations peuvent provoquer tout type de conditions d'erreur qui varient par application.

# **Puis‑je attribuer des profils en fonction de l'ordinateur utilisé par l'utilisateur pour ouvrir une session ?**

Oui. Profile Management peut appliquer un profil basé sur le bureau local, les applications virtuelles Citrix, les bureaux virtuels Citrix ou toute combinaison de ces derniers.

Lorsque le paramètre Profile Management approprié est activé, un profil Services Bureau à distance (anciennement appelés Services Terminal Server) est uniquement utilisé lorsqu'un utilisateur a ou‑ vert une session Terminal Server ou d'applications virtuelles Citrix. Ce paramètre écrase tout profil existant (excepté un profil utilisateur Citrix) lorsque l'utilisateur ouvre une session via une session Services Bureau à distance.

Sur Windows 7, vous pouvez utiliser un paramètre d'ordinateur GPO pour attribuer un profil basé sur l'ordinateur sur lequel un utilisateur ouvre une session. Étant donné qu'il est basé sur une stratégie de groupe, le profil attribué dépend de l'unité d'organisation à laquelle le GPO est appliqué.

## **Pourquoi est‑il préférable d'attribuer des profils à un ordinateur ?**

Il est utile d'attribuer un profil à l'ordinateur sur lequel un utilisateur ouvre une session si une ex‑ périence utilisateur distincte est souhaitée. À titre d'exemple, les administrateurs peuvent décider qu'une distinction soit opérée entre les profils utilisés avec les sessions Services Bureau à distance (anciennement appelés Services Terminal Server) et les profils utilisés avec les bureaux.

# **Profile Management migre‑t‑il les profils utilisateur Windows vers les profils utilisateur Citrix ?**

Vous pouvez configurer Profile Management de manière à migrer automatiquement les profils itinérants et locaux existants lorsque les utilisateurs ouvrent une session. Vous pouvez également baser les nouveaux profils utilisateur Citrix sur un profil modèle ou le profil Windows par défaut.

Pour de plus amples informations sur la planification et la configuration de votre migration Profile Management, consultez la section Migrer les profils ? Nouveaux profils ? Pour plus de détails sur la manière dont le logiciel migre les profils utilisateur Windows vers les profils utilisateur Citrix, consul‑ tez la section Diagramme d'ouverture de session.

## **Quels profil[s peuvent être migrés vers des](https://docs.citrix.com/fr-fr/profile-management/2203-ltsr/how-it-works/logon-diagram.html) profils utilisateur Citrix ?**

Profile Management peut migrer des profils Windows itinérants et locaux. Les profils obligatoires (fichiers .man) sont ignorés par Profile Management mais ils peuvent être utilisés en tant que mod‑ èles pour les profils utilisateur Citrix. Pour garantir le bon fonctionnement de Profile Management, désactivez l'attribution de profils obligatoires à tous les utilisateurs.

Pour utiliser votre profil obligatoire existant Windows en tant que modèle, consultez la section Spécifier un modèle ou un profil obligatoire.

### **[Comment utiliser un profil modè](https://docs.citrix.com/fr-fr/profile-management/2203-ltsr/configure/template.html)le ?**

Profile Management vous permet de spécifier un profil modèle sur lequel sera basé les nouveaux pro‑ fils utilisateur Citrix. Généralement, un utilisateur à qui l'on attribue un profil pour la première fois reçoit le profil utilisateur par défaut de la machine Windows sur laquelle il ouvre une session. Cela est acceptable mais signifie que toute variation inhérente aux profils utilisateur par défaut sur les machines se traduira par des différences au niveau des profils de base créés pour l'utilisateur. Vous pou‑ vez donc considérer la fonctionnalité de profil modèle comme un profil utilisateur par défaut global.

Si vous souhaitez empêcher les utilisateurs d'apporter des modifications à leurs données de profil, vous pouvez également sélectionner un profil modèle en tant que profil obligatoire Citrix.

Pour de plus amples informations, consultez la section Spécifier un modèle ou un profil obligatoire.

# **Installer et configurer**

July 8, 2022

### **À propos des installations Profile Management**

Le déploiement de Profile Management se résume à l'installation d'un fichier .msi et d'un fichier .adm ou .admx. Pour obtenir des informations sur les mises à niveau plutôt que sur les installations, consultez la section Mettre à niveau et migrer.

Installez le fichier .msi Profile Management sur chaque ordinateur dont vous voulez gérer les profils utilisateur. Vous installez généralement le fichier .msi sur des ordinateurs à l'aide d'un outil de distri‑ bution, d'images ou d'une technologie de streaming. Vous pouvez également l'installer directement sur un ordinateur à l'aide des programmes d'installation fournis avec le pack de téléchargement. Les installations non assistées sont prises en charge.

Installez le fichier .adm ou .admx en l'ajoutant à une stratégie de groupe (GP).

L'installation du fichier .msi et du fichier .adm ou .admx ne suffit pas à activer Profile Management. Vous devez l'activer séparément (à l'aide de la procédure Activer Profile Management) après avoir effectué toutes les autres tâches de configuration.

Nous vous recommandons d'installer la même version de Profile Management sur toutes les ma‑ chines utilisateur et d'ajouter la même version du fichier .a[dm ou .admx à chaque objet](https://docs.citrix.com/fr-fr/profile-management/2203-ltsr/configure/enable.html) de stratégie de groupe sur tous les contrôleurs de domaine. Cette approche évite que les données de profil soient endommagées, ce qui est susceptible de se produire lorsque plusieurs structures de magasin d' utilisateur (provenant de versions différentes) coexistent.

#### **Remarque :**

Dans les versions 5.x de Profile Management, Citrix conserve la même structure de magasin d' utilisateur, à la seule différence que Citrix met à jour les versions des profils en parallèle avec les mises à jour du système d'exploitation Microsoft.

### **Pour installer le fichier .msi**

Cette procédure installe Profile Management sur un seul ordinateur.

- 1. Ouvrez une session sur l'ordinateur avec des privilèges d'administrateur.
- 2. Recherchez et exécutez le programme d'installation approprié à partir du pack de téléchargement. L'assistant d'installation apparaît.
- 3. Suivez les instructions de l'assistant.
- 4. Redémarrez l'ordinateur.

### **Pour installer le fichier .msi à partir d'une ligne de commande**

#### **Important :**

Dans une version antérieure de Profile Management, les clés suivantes ont été supprimées de la liste d'exclusion au registre dans le fichier .ini fourni :

- HKEY\_CURRENT\_USER\SOFTWARE\Microsoft\Windows\CurrentVersion\Group Policy
- HKEY\_CURRENT\_USER\SOFTWARE\Policies
- HKEY\_CURRENT\_USER\SOFTWARE\Microsoft\Windows\CurrentVersion\Policies

Si vous utilisez ces exclusions dans la stratégie de groupe et que vous définissez OVERWRITEINIFILES=yes dans cette procédure, vous devez ajouter les trois clés ou aucune d'entre elles (mais pas un sous‑ensemble) à la liste d'exclusion au registre. (L'option

OVERWRITEINIFILES est principalement conçue pour les déploiements faisant appel à une stratégie de groupe plutôt qu'à un fichier .ini. Elle est aussi conçue pour tout type de déploiement dans lequel les paramètres de configuration peuvent être supprimés et le fichier .ini par défaut réinstallé.) Cette option écrase toutes les modifications que vous avez apportées dans le fichier .ini, y compris les clés. Nous vous recommandons d'exécuter le programme d'installation sans cette option et de supprimer manuellement les paramètres de clé dans le fichier .ini. Si vous utilisez cette option, ajoutez les exclusions comme indiqué.

1. À partir de la ligne de commande, exécutez la commande suivante :

pre codeblock msiexec /i <path to the MSI file> /quiet [/norestart ] [INSTALLDIR=<installation directory>] [OVERWRITEINIFILES=yes] [ INSTALLPOLICYINIFILES=no] <!--NeedCopy-->

Cette commande exécute l'installation sans afficher d'interface utilisateur et effectue ensuite un redémarrage.

si le contrôle de compte utilisateur (UAC) est activé, exécutez la commande msiexec avec des droits élevés, par exemple à partir d'une invite de commande élevée.

Vous pouvez désactiver le redémarrage à l'aide de l'option /norestart, mais il est possible, en fonction du système d'exploitation, que Profile Management ne fonctionne pas tant que l'ordinateur n'a pas été redémarré. Par exemple, il n'est pas nécessaire de redémarrer les stations de travail Windows 7.

INSTALLDIR peut être spécifié par l'utilisateur.

Pour plus d'informations sur l'option OVERWRITEINIFILES=yes, veuillez consulter la section Mettre à niveau Profile Management.

Si INSTALLPOLICYINIFILES est défini sur no, le fichier .ini Profile Management n'est pas installé. Si vous avez utilisé le fichier .ini avec une version précédente du logiciel et que vous voulez con[tinuer à utiliser les paramètres conte](https://docs.citrix.com/fr-fr/profile-management/2203-ltsr/upgrade-and-migrate/upgrade.html)nus dans ce dernier avec cette version, transférez chaque paramètre manuellement sur la stratégie Profile Management correspondante dans l'Éditeur de stratégie de groupe après l'installation.

si le contrôle de compte utilisateur (UAC) est activé, exécutez la commande msiexec avec des droits élevés, par exemple à partir d'une invite de commande élevée.

2. Si vous procédez à une mise à niveau, une boîte de dialogue peut vous indiquer que certains fichiers sont en cours d'utilisation. Vous avez la possibilité de fermer l'application ou de continuer. Sélectionnez l'option pour fermer l'application.

#### **Pour ajouter le fichier .adm ou .admx**

Utilisez cette procédure si aucune version antérieure du fichier .adm de Profile Management n'est présente dans la stratégie de groupe. Si vous mettez à niveau un fichier .adm, veuillez consulter la section Mettre à niveau Profile Management.

Dans les environnements de production, configurez Profile Management avec la stratégie de groupe. Pour chaque unité d'organisation contenant les ordinateurs que vous voulez gérer, créez et associez un obje[t de stratégie de groupe \(GPO\), puis a](https://docs.citrix.com/fr-fr/profile-management/2203-ltsr/upgrade-and-migrate/upgrade.html)joutez le fichier .adm ou .admx de Profile Management à ce GPO.

Pour configurer les profils utilisateur Citrix, vous pouvez exécuter n'importe quel ordinateur exécutant la console de gestion des stratégies de groupe Windows. Il n'est pas nécessaire que l'ordinateur soit un contrôleur de domaine. Les contrôleurs de domaine stockent uniquement le fichier .adm ou .admx.

Remarque : pour les petits projets pilotes et les évaluations pour lesquels aucun déploiement de test distinct d'Active Directory (AD) n'est disponible, vous pouvez également utiliser le fichier .ini installé au lieu du fichier .adm ou .admx. Si, après avoir passé tous les tests avec succès, vous passez du fichier .ini à un déploiement AD, n'oubliez pas d'ajouter au fichier .adm ou .admx toutes les inclusions et exclusions requises en plus de celles par défaut documentées dans la section Listes d'inclusion et d'exclusion par défaut.

- 1. Sur le contrôleur de domaine, effectuez l'une des opérations suivantes :
	- [Importez le fichier .adm. Ce fich](https://docs.citrix.com/fr-fr/profile-management/2203-ltsr/configure/include-and-exclude-items/defaults.html)ier se trouve dans le dossier GPO du pack de télécharge‑ ment.
	- Copiez le fichier .admx figurant dans le dossier GPO du pack de téléchargement sur le dossier C:\Windows\PolicyDefinitions et copiez le fichier .adml sur le dossier C:\Windows\PolicyDefinitions\<dossier traduit>. À titre d'exemple, sur des systèmes d' exploitation en langue anglaise, <dossier traduit> est en‑US. Passez à l'étape 5.
- 2. Sur l'ordinateur que vous voulez utiliser pour configurer Profile Management, ouvrez Utilisateurs et ordinateurs Active Directory.
- 3. Identifiez les unités d'organisation contenant les ordinateurs sur lesquels Profile Management sera installé. Pour de plus amples informations sur la manière de configurer Profile Management pour qu'il fonctionne dans votre unité d'organisation ou structure existante, consultez la section Gérer des profils au sein d'unités d'organisation et entre ces dernières.
- 4. Dans la gestion des stratégies de groupe, créez un objet de stratégie de groupe et associez-le à chaque unité d'organisation.

Remar[que : si vous appliquez un filtrage de sécurité à l](https://docs.citrix.com/fr-fr/profile-management/2203-ltsr/plan/administer.html)'objet de stratégie de groupe, utilisez soit le groupe Utilisateurs authentifiés soit un groupe d'ordinateurs. N'utilisez pas de groupe de sécurité ne contenant que des utilisateurs individuels.

- 5. Modifiez l'objet de stratégie de groupe dans l'éditeur de stratégie de groupe :
	- a) Développez Configuration ordinateur et cliquez avec le bouton droit sur Modèles d'administration sous l'objet de stratégie de groupe.
	- b) Cliquez sur Ajout/Suppression de modèles et sur Ajouter.
	- c) Accédez aufichier .adm ou .admx que vous avez importé ou copié préalablement et cliquez sur Ouvrir.
	- d) Cliquez sur Fermer. Crée un dossier Citrix et un sous‑dossier Profile Management qui stocke les paramètres du fichier .adm ou .admx.

#### **Remarque**

Dans Profile Management 5.5, le nœud des stratégies ADMX se trouve sous Composants Citrix. Pour configure Profile Management 5.5 :

- Supprimez les fichiers .admx existants dans le dossier [WindowsFolder]\PolicyDefinitions et copiez les fichiers ctxprofile5.5.0.admx et CitrixBase.admx sur le dossier.
- Supprimez le fichier .adml existant de [WindowsFolder]\PolicyDefinitions\<dossier traduit> et copiez les fichiers ctxprofile5.5.0.adml et CitrixBase.adml sur le dossier.

### **Pour supprimer Profile Management**

Cette procédure désinstalle Profile Management d'un seul ordinateur. Vous devez être un administra‑ teur de cet ordinateur.

- 1. Pour éviter la perte de données, assurez‑vous que les utilisateurs ont fermé leurs sessions.
- 2. À partir de la liste des programmes installés dans Programmes et fonctionnalités, sélectionnez Profile Management et cliquez sur Désinstaller.
- 3. Cliquez sur Yes.
- 4. Redémarrez l'ordinateur.

Vous pouvez également supprimer Profile Management en mode sans assistance.

# **Fichiers inclus dans le téléchargement**

July 8, 2022

Les fichiers suivants sont compris dans cette version.

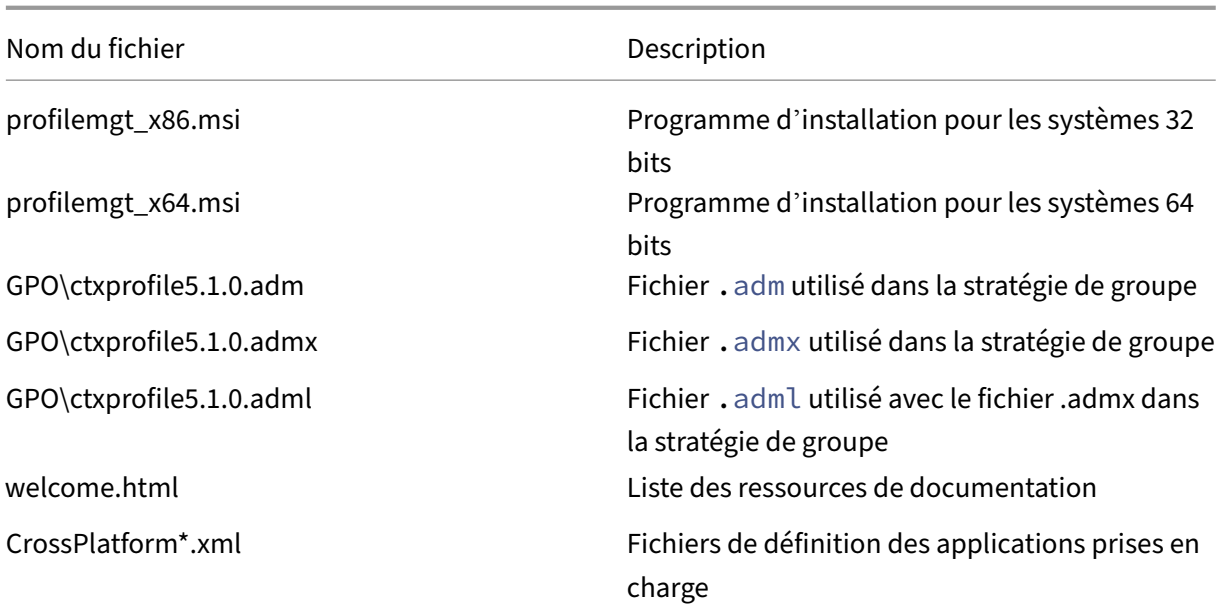

En plus de DLL et d'autres fichiers, tenez également compte des fichiers suivants. Le programme d' installation dans l'emplacement d'installation (par défaut, C:\Program Files\Citrix\User Profile Manager) crée ces fichiers.

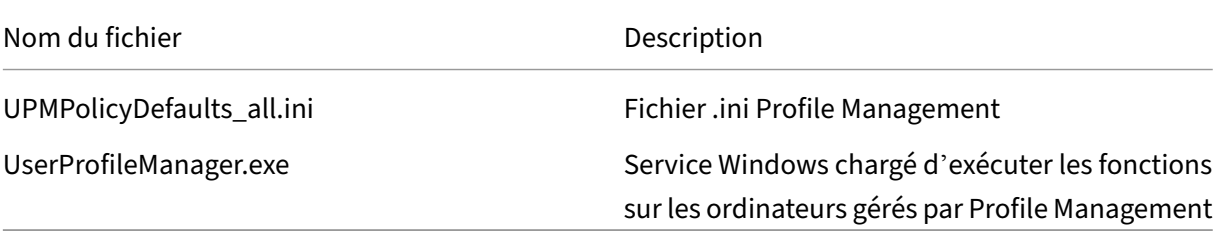

# **Création du magasin de l'utilisateur**

#### July 8, 2022

Cet article vous aide à créer le magasin utilisateur d'une manière la mieux adaptée à votre organisation. En plus de consulter ces informations, assurez‑vous de configurer le chemin d'accès au magasin de l'utilisateur aussi efficacement que possible. Par exemple, configurez le chemin en utilisant judicieusement les variables. Pour des conseils et des exemples à ce sujet, consultez Spécifier le chemin d'accès au magasin de l'utilisateur.

Le magasin de l'utilisateur est l'emplacement réseau central de stockage des profils utilisateur Cit[rix.](https://docs.citrix.com/fr-fr/profile-management/2203-ltsr/configure/specify-user-store-path.html)

N'importe quel partage de fichiers SMB ou CIFS peut être utilisé pour le magasin de l'utilisateur. Il est recommandé de s'assurer que le partage :

- soit accessible par les comptes utilisés avec les profils utilisateur Citrix ;
- dispose de suffisamment d'espace pour stocker les données de profil ;
- soit robuste en cas de panne réseau ou d'une défaillance du disque.

Ce diagramme illustre un magasin d'utilisateurs exemple en relation au stockage des éléments de dossiers redirigés, le magasin de paramètres multi‑plateformes (sur un serveur de fichiers distinct), et des bureaux virtuels Windows 11 (publiés avec Citrix Virtual Desktops) exécutant Microsoft Office. Les machines utilisateur qui accèdent aux bureaux virtuels sont également affichées à titre de référence.

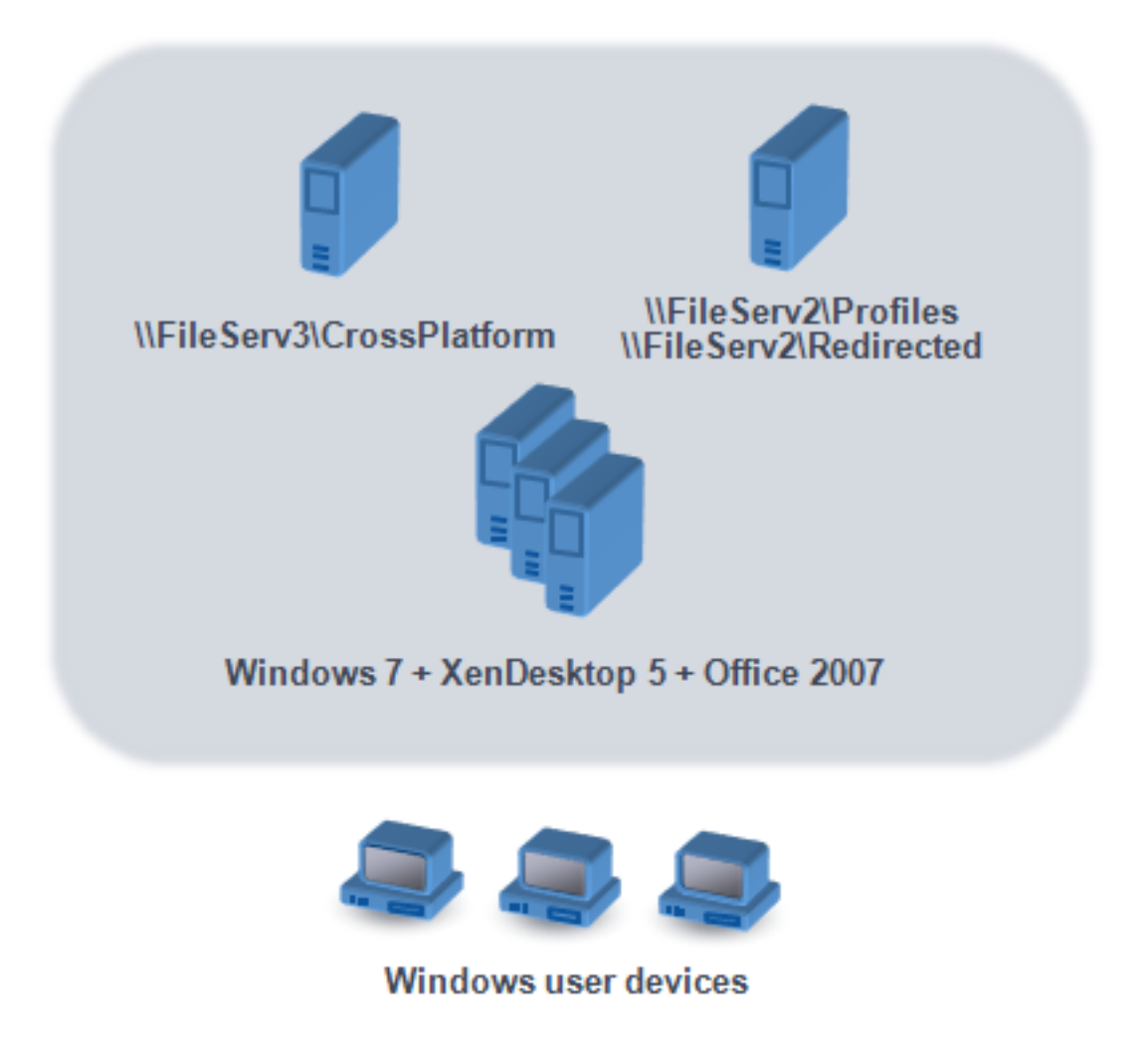

Des recommandations sur la création de magasins utilisateur sécurisés sont disponibles dans l'article Créer un partage de fichiers pour les profils utilisateur itinérants du site Web Microsoft TechNet. Ces recommandations minimum permettent de garantir un niveau élevé de sécurité. Par ailleurs, lorsque vous configurez l'accès au magasin de l'utilisateur, n'oubliez pas d'inclure le groupe Administrateurs

car ce dernier vous permet de modifier ou supprimer un profil utilisateur Citrix.

Si votre déploiement comprend plusieurs plates-formes, consultez les informations des types de profil version 1 et version 2 dans la section Planification de plates-formes multiples. La structure du magasin utilisateur est décrite dans la section Architecture de Profile Management.

**Remarque :** si une application modifie la liste de contrôle d'accès (ACL) d'un fichier dans le profil de l'utilisateur, Profile Management ne ré[plique pas ces modifications dans le mag](https://docs.citrix.com/fr-fr/profile-management/2203-ltsr/plan/multiple-platforms.html)asin d'utilisateur. Ce comportement est cohérent avec celui de[s profils itinérants Windows.](https://docs.citrix.com/fr-fr/profile-management/2203-ltsr/how-it-works/architecture.html)

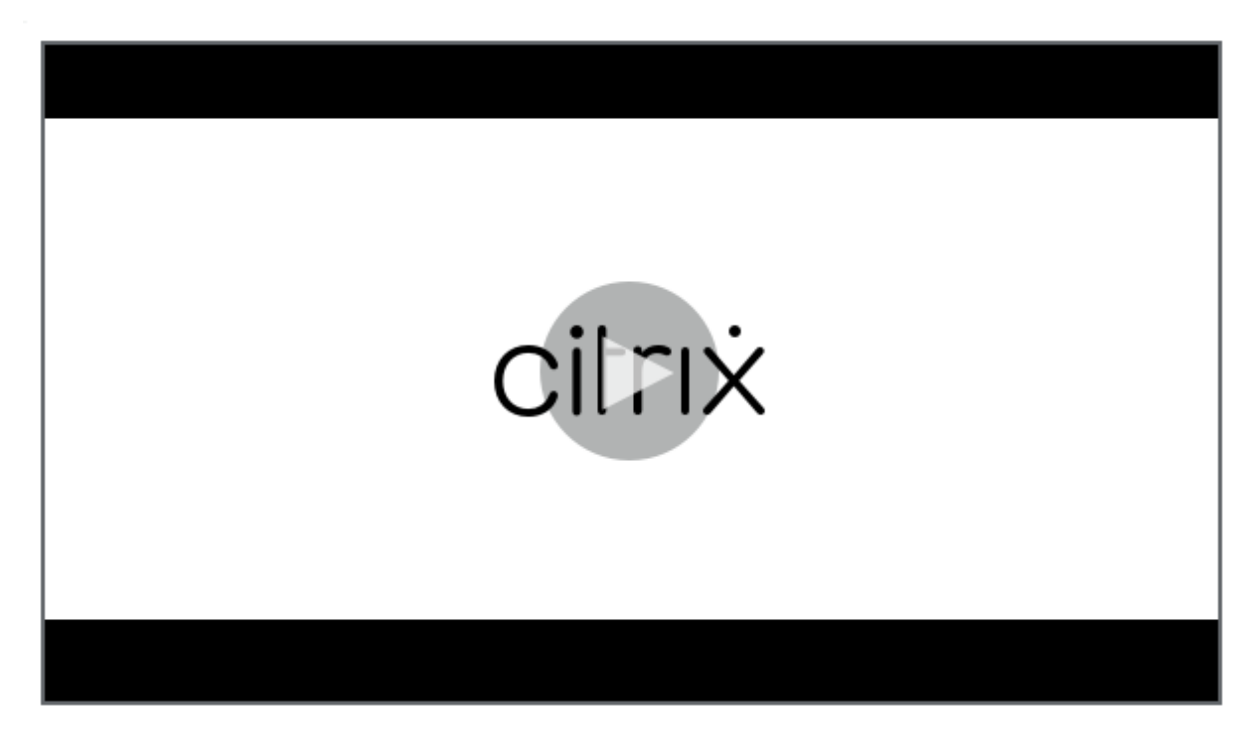

#### **Regardez cette vidéo pour en savoir plus :**

# **[Tester Profile Management avec un objet de stratégie de groupe local](https://share.vidyard.com/watch/pFRbRBdE4GaFwmkuP6ZfvK?)**

#### July 8, 2022

Avant de déployer Profile Management dans un environnement de production, Citrix vous recom‑ mande d'utiliser un environnement test. Vous pouvez créer cette configuration sur une machine locale avec le fichier .ini fourni. Il est préférable et beaucoup plus facile d'utiliser une installation et la configuration locales du fichier ADM d'une machine pour transférer les paramètres vers l'objet de stratégie de groupe du domaine. Testez les comportements d'ouverture et de fermeture de session et ajustez l'objet de stratégie de groupe local jusqu'à ce que les résultats vous conviennent. Cela permet de réaliser des tests en toute sécurité si la machine appartient à une unité d'organisation de

production. Ceci est dû au fait que les stratégies locales sont appelées à partir d'emplacements dans lesquels les stratégies d'unité d'organisation et de domaine n'existent pas ou ne sont pas configurées. Lorsque vous utilisez des stratégies locales, assurez‑vous qu'aucun objet Stratégie de groupe Profile Management n'est utilisé autre part (par exemple, dans le domaine ou des sites).

En outre, dans les environnements dans lesquels les administrateurs ne peuvent ni accéder, ni con‑ trôler les objets stratégie de groupe du domaine pour la configuration du fichier ADM de Profile Man‑ agement, les objets Stratégie de groupe locaux peuvent être utilisés comme solution à long terme. Ceci entraîne toutefois une augmentation du niveau de complexité dans l'environnement. Par ex‑ emple, vous devez vous assurer que le fichier ADM de Profile Management est installé et configuré correctement sur chaque machine. De plus, les utilisateurs du domaine ne peuvent pas conserver leurs paramètres lorsqu'ils accèdent à plusieurs machines.

Important : c'est pourquoi Citrix ne recommande pas l'utilisation d'objets Stratégie de groupe locaux en tant que solution d'entreprise pérenne.

Si vos tests portent sur des contrôleurs de domaine Windows 2008, songez à utiliser un filtre WMI (Infrastructure de gestion Windows) pour limiter temporairement votre configuration à une machine par unité d'organisation.

## **Tester l'expérience utilisateur**

L'homogénéité de l'expérience d'accès aux ressources provenant de périphériques différents con‑ stitue l'objectif principal lors de l'implémentation d'une solution de gestion des profils. Sans Profile Management, le contenu du registre des utilisateurs peut varier en fonction du périphérique physique, de la configuration du profil et du système d'exploitation. C'est la raison pour laquelle Profile Man‑ agement doit être configuré pour tenir compte des différences qui existent entre les systèmes sur les ordinateurs utilisés pour l'itinérance.

Vous devez donc essayer de reproduire aussi fidèlement que possible votre environnement de pro‑ duction pour vérifier l'accès utilisateur aux ressources. Ces ressources peuvent inclure :

- Une machine cliente avec des applications installées localement
- Un bureau virtuel Citrix comprenant des applications streamées ou installées localement
- Une application virtuelle Citrix, publiée sur ou streamée à partir d'un serveur d'applications virtuelles Citrix
- Un client Terminal Server

### **Tester les variations rencontrées dans les systèmes d'exploitation**

Les utilisateurs peuvent accéder aux applications à partir de systèmes d'exploitation différents. Les variations inhérentes à ces derniers peuvent créer des paramètres conflictuels au sein d'un même pro‑ fil utilisateur. Vous devez connaître les différences qui existent entre les profils de la version 1 et ceux de la version 2 et la manière dont elles affectent votre déploiement. Les variations représentent une composante essentielle de toute solution de gestion des profils. Pour de plus amples informations sur les profils de la version 1 et la version 2, consultez la section À propos des profils.

# **Mettre à niveau et migrer**

#### July 8, 2022

Cette section contient des procédures de mise à niveau du logiciel Profile Management ainsi que des informations sur la transition de vos profils utilisateur Windows vers les profils utilisateur Citrix. À titre d'exemple, vous pouvez facilement mettre à niveau de la version 3.x vers la version 5.x à l'aide de ces procédures.

Avant de procéder à la mise à niveau, vous devez connaître lesfonctionnalités et les paramètres Profile Management qui sont disponibles dans la version que vous mettez à niveau. Pour consulter ces informations, reportez‑vous à la section Stratégies Profile Management. Afin de faciliter la mise à niveau de fichiers .ini vers une stratégie de groupe, cette rubrique mappe également les paramètres dans le fichier .ini avec ceux des fichiers .adm et .admx.

Ne configurez pas Profile Managem[ent \(dans la stratégie de group](https://docs.citrix.com/fr-fr/profile-management/2203-ltsr/policies/settings.html)e ou avec le fichier .ini) alors que la mise à niveau est en cours. Séparez ces deux tâches en procédant dans un premier temps à la mise à niveau de votre déploiement et dans un deuxième temps à la configuration des paramètres, de préférence en répondant aux questions de la section Choix de la configuration.

Conseil : vous pouvez appliquer des correctifs à votre déploiement de Profile Management 2.1.1 ou version ultérieure en mettant à niveau vers la dernière [version. Après la mise à ni](https://docs.citrix.com/fr-fr/profile-management/2203-ltsr/plan/configuration.html)veau, vous pouvez, si vous le désirez, activer toute fonctionnalité.

### **Déploiements mixtes**

Pour les déploiements dans lesquels des versions différentes de Profile Management coexistent, effectuez les opérations suivantes :

- Limitez la durée pendant laquelle un déploiement mixte existe.
- Ajoutez la dernière version du fichier .adm ou .admx à chaque objet de stratégie de groupe sur tous les contrôleurs de domaine. Assurez‑vous que toutes les nouvelles fonctionnalités sont désactivées et accordez le temps nécessaire à la propagation des nouvelles stratégies.
- Mettez à niveau tous les ordinateurs vers la dernière version de Profile Management avant d' activer des stratégies.

Les déploiements mixtes qui contiennent des versions 5.x et 3.2 sont pris en charge. Toutefois, de tels déploiements doivent être considérés comme une période transitoire qui existe uniquement durant la migration d'une version antérieure vers une version plus récente.

**Important :** les déploiements contenant la version 5.x avec la version 2.1.1 ou toute version antérieure, notamment les versions Bêta et Citrix Technical Preview, ne sont pas pris en charge. Cependant, si vous ne pouvez mettre à niveau et que ces versions doivent coexister dans votre déploiement, vous trouverez le reste de cette rubrique d'un intérêt tout particulier.

## **Déploiements mixtes utilisant Profile Management 2.1.1 ou version antérieure**

Le reste de cette rubrique contient des informations sur la coexistence de Profile Management 2.1.1 ou version antérieure avec Profile Management 3.x ou 5.x. Elle vous indique comment migrer d'une version vers une autre. Dans cette rubrique, les termes version 2 et version 5 sont employés comme raccourcis pour désigner ces versions.

Isolez chaque version dans une unité d'organisation distincte et utilisez des magasins d'utilisateur distincts sur les ordinateurs exécutant chaque version. Si un seul magasin d'utilisateur dessert des ordinateurs exécutant les deux versions, assurez‑vous que tous les paramètres de la version 5 sont désactivés tant que tous les ordinateurs n'ont pas été mis à niveau vers la version 5. Après avoir activé un paramètre spécifique à la version 4 dans un magasin d'utilisateur « mixte », les utilisateurs peuvent encore ouvrir une session sur un ordinateur exécutant la version 2. Toutefois, ils reçoivent un profil utilisateur Windows temporaire (pas leur réseau, profil utilisateur Citrix) et les modifications qu'ils apportent au profil ne sont pas enregistrées. Vous devez considérer les déploiements mixtes comme temporaires et procéder à la mise à niveau le plus rapidement possible de manière à limiter leur durée d'existence.

L'utilisation d'unités d'organisation et de magasins de l'utilisateur distincts peut s'avérer inappropriée. Pour éviter ces contraintes, vous pouvez utiliser l'une des deux stratégies suivantes. Vous configurez chaque groupe dans la version appropriée de Profile Management à l'aide du paramètre Groupes traités. La stratégie 2 est plus laborieuse que la stratégie 1. Elle implique que vous devez constamment actualiser les groupes d'utilisateurs traités de la version 5. Et que vous devez également gérer deux ensembles d'applications et de bureaux (mais vous pouvez automatiser ce processus en exportant des définitions d'application des applications virtuelles Citrix). L'avantage réside dans le fait que vous pouvez prendre votre temps pour procéder à la migration.

Remarque : plutôt que d'utiliser les stratégies suivantes, avec Windows Server 2008 Active Directory, vous pouvez utiliser lefiltrage WMI pour appliquer un objet de stratégie de groupe à un sous‑ensemble d'ordinateurs dans une unité d'organisation, et déterminer quelle version de Profile Management est installée. Cela vous permet d'ajuster automatiquement les stratégies qui sont appliquées afin de les faire correspondre à la version.

## **Stratégie 1 : migration unique**

Ce scénario part du principe qu'un temps d'arrêt est acceptable. Tous les ordinateurs sont migrés simultanément.

La stratégie de migration est la suivante :

- 1. Remplacez le fichier ADM de la version 2 avec celui de la version 5. Ce dernier est compatible avec la version précédente, de façon à ce que les ordinateurs dotés de la version 2 puissent continuer à fonctionner correctement.
- 2. Assurez‑vous que tous les paramètres de la version 5 sont désactivés. Ne comptez pas sur la valeur par défaut **Non activé**.
- 3. Commencez à mettre à niveau tous les ordinateurs de la version 2 vers la version 5. Arrangez‑ vous pour faire concorder la planification des mises à jour avec celle de la maintenance. À une exception près, la version 5 se comporte comme la version 2 tant que vous n'activez pas de paramètre propre à la version 5. Cette exception est la suivante. Elle est rare mais plus susceptible de se produire si cette étape de mise à niveau est échelonnée sur une longue période. Si un utilisateur accède à son profil utilisateur Citrix à partir de serveurs multiples, des sessions multiples de version 4 sont créées. C'est le cas lorsqu'un utilisateur utilise une station de travail pour accéder à un bureau virtuel sur un serveur et un ordinateur portable pour accéder à une application publiée située sur un autre serveur. Profile Management doit utiliser la zone d'attente pour la seconde session de l'ordinateur portable. À ce stade, l'unité d'organisation entière est traitée comme un déploiement de la version 5 (mais sans qu'aucune des fonctionnalités de la version 5 ne soit configurée). Et le fichier PmCompatibility.ini est mis à jour pour refléter cet état.
- 4. Éventuellement, définissez votre groupe d'utilisateurs traités de la version 5 pour inclure uniquement les membres d'un petit groupe pilote. Attendez que les modifications apportées à la stratégie de groupe AD soient propagées sur le réseau (par exemple le temps d'un week‑end). Il n'est pas nécessaire d'interdire l'accès à d'autres utilisateurs durant cette modification. Sauvegardez les profils du groupe pilote. Puis laissez le groupe pilote tester Profile Management.
- 5. Lorsque vous êtes satisfait par les résultats du groupe pilote, n'oubliez pas de sauvegarder les profils des autres utilisateurs.
- 6. Utilisez la prochaine période de maintenance planifiée pour ajouter les utilisateurs restants au groupe d'utilisateurs traités de la version 5. Patientez le temps que les modifications apportées à la stratégie de groupe AD soient propagées, puis laissez les utilisateurs restants ouvrir une session.

## **Stratégie 2 : migration par étapes**

Ce scénario part du principe que vous ne pouvez pas migrer toutes vos machines ou tous vos util‑ isateurs en même temps, vous devez donc sélectionner des sous-ensembles d'utilisateurs que vous migrez par lots. Il convient aux déploiements comportant plusieurs data centers ou avec des utilisateurs géographiquement éloignés.

La stratégie de migration est la suivante :

- 1. Remplacez le fichier ADM de la version 2 avec celui de la version 5. Ce dernier est compatible avec la version précédente, de façon à ce que les ordinateurs dotés de la version 2 puissent continuer à fonctionner correctement.
- 2. Assurez‑vous que tous les paramètres de la version 5 sont désactivés. Ne comptez pas sur la valeur par défaut Non activé.
- 3. Mettez à niveau quelques ordinateurs (le premier lot) vers la version 5. Éventuellement, installez la version 5 sur de nouveaux ordinateurs. Par défaut, votre groupe d'utilisateurs traités de la version 5 est vide, aucun utilisateur n'est donc traité en tant qu'utilisateur de la version 5. Tenez compte de l'exception décrite dans la stratégie 1, qui peut également s'appliquer lorsque vous mettez à niveau des ordinateurs à l'aide de la migration par étapes.
- 4. Publiez de nouvelles applications (à l'aide de Citrix Virtual Apps) ou des bureaux virtuels (à l' aide de Citrix Virtual Apps ou de Citrix Virtual Desktops) à partir de vos ordinateurs version 5. Ces applications et bureaux sont identiques à celles et ceux préalablement publiés à partir d' ordinateurs dotés de la version 2, à l'exception de leurs noms. Ces noms les identifient comme affectés aux utilisateurs de la version 5.
- 5. Les utilisateurs sélectionnés dans ce lot se connectent aux applications ou bureaux (à l'aide de l'Interface Web par exemple). Ils choisissent les nouvelles applications. (Utilisez l'Interface Web pour les y contraindre, en fonction du nom d'utilisateur ou de l'appartenance à un groupe). En conséquence, leurs sessions s'exécutent sur les ordinateurs dotés de la version 4 mais sont traitées avec les paramètres de la version 2.
- 6. Assurez‑vous d'avoir sauvegardé tous les profils des utilisateurs.
- 7. Retirez les utilisateurs du groupe d'utilisateurs traités de la version 2 et ajoutez‑les au groupe de la version 4. Attendez que les modifications apportées à la stratégie de groupe AD se propagent aux ordinateurs de la version 5. À la prochaine connexion, les sessions des utilisateurs sont traitées avec les paramètres de la version 5.
- 8. Mettez à niveau le lot suivant d'ordinateurs et migrez le lot suivant d'utilisateurs, comme indiqué ci‑dessus.

# **Mettre à niveau Profile Management**

#### September 8, 2022

Cet article décrit le processus permettant de mettre à niveau votre déploiement Profile Management à l'aide d'Active Directory.

**Important :** il est important de suivre ces étapes dans l'ordre dans lequel elles sont indiquées dans ce processus demise à niveau. Mettez à niveau le logiciel sur tous les ordinateurs uniquement après avoir ajouté le nouveau fichier .adm ou .admx à la stratégie de groupe. Si vous effectuez la mise à niveau avant de procéder à cet ajout, les fichiers journaux peuvent être stockés dans deux emplacements différents. L'un contenant les fichiers journaux de l'ancienne version et l'autre de la nouvelle version. Cette considération affecte particulièrement les déploiements de bureaux virtuels Citrix.

Il est également important de procéder aux mises à niveau durant une période de maintenance plan‑ ifiée. Ou à un moment où la réplication Active Directory permet la propagation des modifications à votre déploiement. En général, la mise à niveau peut prendre jusqu'à 24 heures.

Le processus de mise à niveau implique :

1. Création d'un objet de stratégie de groupe (GPO) et ajout du nouveau fichier .adm ou .admx au nouvel objet de stratégie de groupe

 $-$  OU –

Mise à niveau d'un fichier .adm ou .admx existant, comme décrit plus loin dans cet article.

- 2. Mise à niveau du fichier .msi sur tous les ordinateurs, comme décrit plus loin dans cet article.
- 3. Application du GPO.

### **Pour mettre à niveau un fichier .adm existant**

Si une version antérieure du fichier .adm de Profile Management existe déjà dans la stratégie de groupe, vous pouvez la mettre à niveau à l'aide de la procédure suivante. Tous les paramètres de stratégie des versions antérieures sont préservés lorsque vous mettez à niveau.

- 1. Sur le contrôleur de domaine, effectuez l'une des opérations suivantes :
	- Importez le fichier .adm existant. Ce fichier réside dans le dossier GPO\_Templates du pack‑ age de téléchargement.
	- Copiez le fichier .admx figurant dans le dossier GPO\_Templates du pack de téléchargement sur le dossier C:\Windows\PolicyDefinitions et copiez le fichier .adml sur le dossier C:\Windows\PolicyDefinitions\<dossier traduit>. À titre d'exemple, sur des systèmes d' exploitation anglais, <dossier traduit> est en‑US.
- 2. Sur l'ordinateur que vous utilisez pour configurer Profile Management, ouvrez l'Éditeur d'ob‑ jets de stratégie de groupe.
- 3. Dans l'Éditeur d'objets de stratégie de groupe, cliquez avec le bouton droit sur **Modèles d'ad‑ ministration** et sélectionnez **Ajout/Suppression de modèles**.
- 4. Sélectionnez la version existante du fichier .adm de Profile Management (par exemple, ctxprofile5.4.1), cliquez sur **Supprimer** et **Fermer**. Le dossier Modèles d'administration\Citrix est sup‑ primé.
- 5. Cliquez avec le bouton droit de la souris sur **Modèles d'administration** et sélectionnez de nou‑ veau **Ajout/suppression de modèles**.
- 6. Cliquez sur **Ajouter**, accédez à l'emplacement de la nouvelle version du fichier .adm ou .admx (par exemple, ctxprofile5.5.0), sélectionnez‑le et cliquez sur **Fermer**. Le nouveau fichier est im‑ porté mais les paramètres antérieurs sont conservés.

## **Pour mettre à niveau le fichier .msi**

Nous vous recommandons d'installer la même version de Profile Management sur toutes les machines utilisateur et d'ajouter la même version du fichier .adm ou .admx à chaque objet de stratégie de groupe sur tous les contrôleurs de domaine. Ceci évite que les données de profil soient endommagées, ce qui est susceptible de se produire lorsque plusieurs structures de magasin d' utilisateur (provenant de versions différentes) coexistent.

Nous vous recommandons de mettre à niveau tous les ordinateurs vers la dernière version de Profile Management avant d'activer des nouveaux paramètres. Pour savoir si un paramètre est nouveau dans la version que vous utilisez, consultez la section Stratégies de Profile Management.

- 1. Assurez‑vous que tous les utilisateurs sont déconnectés des ordinateurs que vous souhaitez mettre à niveau.
- 2. Installez la nouvelle version de Profile M[anagement sur la version existant](https://docs.citrix.com/fr-fr/profile-management/2203-ltsr/policies/settings.html)e en exécutant le fichier .msi sur chaque ordinateur. Pour de plus amples informations, consultez la section Installer et configurer.

### **Pour [mettre à niveau l](https://docs.citrix.com/fr-fr/profile-management/2203-ltsr/install-and-set-up.html)e fichier .ini**

Vous éditez le fichier .ini dans une version antérieure de Profile Management et mettez à niveau vers une version plus récente. Le logiciel peut détecter que le fichier a été modifié et, par défaut, ne l' écrase pas. Pour conserver les paramètres de votre fichier .ini et utiliser les nouveaux paramètres disponibles dans la version plus récente, vous devez procéder de l'une des façons suivantes :

• Ajoutez manuellement les nouveaux paramètres provenant du fichier .ini de la version plus ré‑ cente au fichier .ini que vous avez modifié.

• Enregistrez une copie du fichier .ini de la version modifiée. Utilisez l'option de ligne de com‑ mande OVERWRITEINIFILES=yes pour forcer l'écrasement du fichier durant la mise à niveau. Ajoutez les paramètres que vous avez enregistrés au fichier .ini mis à niveau. Par exemple :

```
msiexec /i <path to the MSI file\> /quiet [INSTALLDIR=<installation
 directory>] [OVERWRITEINIFILES=yes] [INSTALLPOLICYINIFILES=no]
```
#### **Remarque**

Pour configurer la stratégie Profile Management via HDX, vous devez :

- Mettre à niveau vos Delivery Controller. Cela est dû au fait que HDX lit les paramètres de stratégie de Profile Management à partir dufichier UserProfileManager\_PowerShellSnapIn.msi présent dans le dossier XenApp et XenDesktop image-full\x64\Citrix Desktop Delivery Controller.
- Mettre à niveau vos VDA afin d'obtenir la dernière version de Profile Management.

#### Plus de ressources

- Stratégies Profile Management
- Installer et configurer

# **Mig[rer les profils uti](https://docs.citrix.com/fr-fr/profile-management/2203-ltsr/install-and-set-up.html)[lisateu](https://docs.citrix.com/fr-fr/profile-management/2203-ltsr/policies/settings.html)r**

#### July 8, 2022

Cet article contient des instructions permettant de transformer des profils utilisateur Citrix en des profils itinérants Windows. Elle décrit également comment supprimer des profils utilisateur Citrix de Personal vDisk (une fonctionnalité des bureaux virtuels Citrix) de manière à ce que Profile Management puisse les traiter.

Pour de plus amples informations sur les stratégies de migration, consultez la section Mettre à niveau et migrer.

### **[Pour mi](https://docs.citrix.com/fr-fr/profile-management/2203-ltsr/upgrade-and-migrate.html)grer les profils itinérants**

Vous pouvez migrer des profils utilisateur Citrix vers des profils itinérants Windows à n'importe quel moment. Déplacez les données du profil vers un emplacement réseau sur lequel les profils itinérants sont stockés. Après la migration, Profile Management ne participe pas au traitement des ouvertures de session ou des paramètres applicatifs.

1. Veillez à ce que tous les utilisateurs aient fermé leur session.

- 2. Supprimez le service Profile Management de tous les ordinateurs gérés par le logiciel.
- 3. Dans le magasin de l'utilisateur, déplacez le contenu de \UPM\_Profile vers votre emplacement de profil itinérant. Il n'est pas nécessaire de déplacer le contenu du magasin des paramètres multi‑plateformes.
- 4. De plus, pour les profils de la version 1 uniquement, supprimez le suffixe \_upm\_var de tous les sous-dossiers de \UPM\_Profile.

Remarque : la création d'un script peut simplifier cette étape.

## **Pour effectuer la migration à partir de disques virtuels personnels**

Si vous utilisez la fonctionnalité Personal vDisk dans des bureaux virtuels Citrix, par défaut, les profils d'utilisateurs sont stockés sur le lecteur P: de Personal vDisk et non pas sur le lecteur C: du bureau virtuel. Si vous souhaitez plutôt que Citrix Profile Management (et non pas Personal vDisk) traite les profils, vous devez régler cette valeur par défaut lors de l'installation de Virtual Delivery Agent en modifiant le registre sur l'image principale utilisée pour un nouveau catalogue. Dans ce scénario, le catalogue étant nouveau, aucun utilisateur n'a ouvert une session, et aucun profil n'est stocké sur le lecteur P:.

Important : un autre scénario se produit si vous activez Profile Management sur les machines se trou‑ vant dans des catalogues existants avec des Personal vDisks. Étant donné que le catalogue est déjà en cours d'utilisation, des ouvertures de session se sont déjà produites et des profils sont présents sur le lecteur P:. Les profils restent là après que la modification du Registre. Vous devez donc régler la valeur par défaut différemment.

Les problèmes qui indiquent la présence de profils sur les lecteurs P: alors que Profile Management est activé sont les suivants : les utilisateurs doivent réinitialiser leur papier peint, reconfigurer leurs applications ou ils reçoivent des profils temporaires.

Suivez ces instructions pour ajuster les valeurs par défaut dans ce scénario alternatif.

- 1. Planifiez un temps d'arrêt réservé à la maintenance des machines virtuelles dont vous voulez migrer les profils.
- 2. Créez un script de démarrage (ou modifiez votre script existant). Incluez une commande per‑ mettant d'exécuter Delprof.exe, un outil de suppression de profil Microsoft, ou Delprof2.exe, un outil similaire destiné aux systèmes d'exploitation plus récents de Sepago. Suivez la commande d'exécution par une commande d'arrêt :

```
pre codeblock \\<share name>\delprof.exe /q /i shutdown /s /t 0
<!--NeedCopy-->
```
Vous pouvez télécharger Delprof.exe à partir du site Web de Microsoft. Pour de plus amples informations sur cet outil, consultez https://www.microsoft.com/en‑us/download/details.as px?id=5405.

3. Sur l'image principale, changez le paramètre de registre suivant de 1 à 0 :

**Avertissement :** la modification incorrecte du Registre peut entraîner des problèmes graves pouvant nécessiter la réinstallation de votre système d'exploitation. Citrix ne peut garantir la possibilité de résoudre les problèmes provenant d'une mauvaise utilisation de l'Éditeur du Reg‑ istre. Vous assumez l'ensemble des risques liés à l'utilisation de l'Éditeur du Registre. Veillez à faire une copie de sauvegarde de votre registre avant de le modifier.

HKEY\_LOCAL\_MACHINE\SOFTWARE\Citrix\personal vDisk\Config\EnableUserProfileRed

- 4. Mettez à jour l'inventaire de l'image principale.
- 5. Durant la période d'arrêt planifiée, distribuez l'image principale aux machines virtuelles. Assurez-vous qu'elles redémarrent. Le script est alors exécuté. Il supprime les profils des lecteurs P: et arrête les machines.
- 6. Lorsque toutes les machines sont arrêtées, supprimez le script de démarrage (ou la ligne que vous avez ajoutée à votre script existant).
- 7. Démarrez toutes lesmachines ou laissez les utilisateurs ouvrir leurs sessions. Dès lors, les profils sont stockés sur les lecteurs C: des bureaux virtuels.

**Remarque :** pour effectuer la migration des profils dans le sens inverse de façon à ce qu'ils soient gérés par le Personal vDisk (et non Profile Management), suivez ces instructions. Mais modifiez le paramètre de registre EnableUserProfileRedirection de 0 à 1. Cette modification charge les profils sur le lecteur P: du Personal vDisk.

# **Configurer**

#### July 8, 2022

Cette rubrique explique comment configurer les stratégies de Profile Management afin de répondre à vos besoins de déploiement. Pour de plus amples informations sur l'application d'une stratégie, consultez la section Gérer.

## **Gérer**

#### July 8, 2022

Important : la stratégie suivante ne nécessite généralement pas de configuration. À moins que vous n'en ayez été informé par le personnel de Citrix, conservez les paramètres par défaut.

## **Stratégie : nombre de tentatives d'accès à des fichiers verrouillés**

Il est fort peu probable que vous deviez activer cette stratégie.

Lors de la fermeture de session, s'il existe des fichiers non verrouillés, le service Profile Management essaye d'accéder aux fichiers le nombre de fois spécifié et les copie à nouveau dans le magasin utilisateur. Mais généralement, le service lit uniquement les fichiers (et n'écrit pas dans ceux‑ci) pour que l' opération de copie réussisse. Si tout fichier verrouillé existe, le service ne supprime pas le profil local et le conserve « dans un état périmé » (aussi longtemps que la stratégie appropriée a été activée).

Nous vous recommandons de ne pas activer cette stratégie.

# **Résoudre les profils conflictuels**

#### July 8, 2022

Des conflits peuvent se produire entre les profils utilisateur Windows locaux et les profils utilisateur Citrix (dans le magasin de l'utilisateur) lorsque vous ajoutez Profile Management à un déploiement existant. Si c'est le cas, vous devez déterminer la méthode à utiliser pour gérer les données du profil Windows local.

- 1. Sous Profile Management, ouvrez le dossier Traitement des profils.
- 2. Cliquez deux fois sur la stratégie **Gestion des conflits de profils locaux**.
- 3. Sélectionnez **Activé**.
- 4. Sélectionnez l'une des options suivantes dans le menu déroulant :
	- **Utiliser profil local**. Profile Management traite les profils utilisateur Windows locaux mais n'y apporte aucune modification.
	- **Supprimer profil local**. Profile Management supprime le profil utilisateur Windows local, puis importe le profil utilisateur Citrix à partir du magasin de l'utilisateur.
	- **Renommer profil local**. Profile Management renomme le profil utilisateur Windows local (à des fins de sauvegarde) et importe le profil utilisateur Citrix à partir du magasin de l' utilisateur.

Si la fonction Gestion des conflits de profils locaux n'est pas configurée ici, la valeur du fichier .ini est utilisée. Si ce paramètre n'est pas configuré ici ou dans le fichier .ini, les profils locaux existants sont utilisés.

Pour appliquer les modifications, exécutez la commande gpupdate /force à partir d'une invite de commande conformément aux instructions de l'article https://docs.microsoft.com/en‑us/windo ws-server/administration/windows-commands/gpupdate.

# **Spécifier un modèle ou un profil obligatoire**

### July 8, 2022

Par défaut, les nouveaux profils utilisateur Citrix sont créés à partir du profil utilisateur par défaut sur l'ordinateur sur lequel un utilisateur ouvre une session. Profile Management peut également utiliser un modèle stocké centralement lors de la création de profils. Le modèle peut être un profil itinérant, local ou obligatoire qui réside sur un partage de fichiers réseau.

Toute variation inhérente aux profils utilisateur par défaut sur des machines se traduira par des dif‑ férences au niveau des profils de base créés pour l'utilisateur. Vous pouvez considérer votre choix en matière de profil modèle comme un profil utilisateur par défaut global.

### Prérequis :

- Veillez à ce que le profil modèle ne contienne aucune donnée spécifique à l'utilisateur.
- Assurez‑vous que les utilisateurs disposent d'un accès en lecture au profil modèle.
- Pour convertir un profil obligatoire en un profil modèle, renommez le fichier NTUSER.MAN en NTUSER.DAT.
- Supprimez les listes de contrôle d'accès système de NTUSER.DAT dans le profil modèle.

Pour plus d'informations sur la création de profils de modèles en personnalisant les profils Microsoft existants, voir https://support.microsoft.com/kb/959753 et https://support.microsoft.com/kb/973 289.

- 1. Sous Pr[ofile Management, ouvrez le dossier Traitem](https://support.microsoft.com/kb/959753)en[t des profils.](https://support.microsoft.com/kb/973289)
- [2](https://support.microsoft.com/kb/973289). Cliquez deux fois sur la stratégie **Profil modèle**.
- 3. Sélectionnez Activé.
- 4. Dans **Chemin d'accès au profil modèle**, entrez l'emplacement du profil que vous voulez utiliser en tant que modèle ou profil obligatoire. Il s'agit du chemin d'accès complet au dossier contenant le fichier de registre NTUSER.DAT ainsi que tout autre dossier et fichier requis pour le modèle.

Important : si le chemin est constitué uniquement de NTUSER.DAT, assurez-vous de ne pas inclure le nom du fichier dans le chemin. Par exemple, avec le fichier \\nomserveur\mesprofils\modèle\ntuser.dat, définissez l'emplacement en tant que \\nomserveur\mesprofils\modèle.

Utilisez des chemins d'accès absolus. Il peut s'agir de chemins UNC ou de chemins sur la ma‑ chine locale. Vous pouvez utiliser ces derniers pour spécifier, par exemple, un profil modèle sur une image Citrix Provisioning Services. les chemins d'accès relatifs ne sont pas pris en charge.

Cette stratégie ne prend pas en charge l'expansion d'attributs Active Directory, de variables d' environnement système ou des variables %USERNAME% et %USERDOMAIN%.

5. Éventuellement, vous pouvez sélectionner une case à cocher afin d'écraser les profils utilisateur Windows existants. Si un utilisateur ne dispose d'aucun profil utilisateur Citrix, mais qu' un profil utilisateur Windows local ou itinérant existe, le profil local est utilisé par défaut. Et ce fichier est migré vers le magasin de l'utilisateur, si ce paramètre n'est pas désactivé. Vous pouvez modifier le paramètre en cochant la case **Le profil modèle remplace le profil local** ou **Le profil modèle remplace le profil itinérant**. Identifiez également le modèle en tant que profil obligatoire Citrix. À l'instar des profils obligatoires Windows, les modifications ne peuvent pas être enregistrées dans les profils obligatoires Citrix.

Si **Profil modèle** n'est pas configuré ici, la valeur du fichier .ini est utilisée. Si ce paramètre n'est pas configuré ici ou dans le fichier .ini, aucun modèle ni profil obligatoire n'est utilisé.

Pour appliquer les modifications, exécutez la commande gpupdate /force à partir d'une invite de commande conformément aux instructions de l'article https://docs.microsoft.com/en-us/windo ws‑server/administration/windows‑commands/gpupdate.

# **[Choisir une stratégie de migration](https://docs.microsoft.com/en-us/windows-server/administration/windows-commands/gpupdate)**

#### July 8, 2022

Lorsqu'un utilisateur ouvre une session pour la première fois après l'activation de Profile Management, aucun profil utilisateur Citrix n'existe pour ce dernier. Mais vous pouvez migrer son profil util‑ isateur Windows « à la demande » lors de l'ouverture de session. Décidez quel profil Windows existant (itinérant, local ou les deux) est copié et utilisé pour les traitements suivants.

Pour de plus amples informations sur la planification d'une stratégie de migration, consultez la rubrique Migrer les profils ? Nouveaux profils ? De plus, vérifiez les configurations requises pour la migration des profils existants dans la section Configuration système requise.

- 1. So[us Profile Management, ouvrez le dossi](https://docs.citrix.com/fr-fr/profile-management/2203-ltsr/plan/new-or-existing.html)er Traitement des profils.
- 2. Cliquez deux fois sur la stratégie Migrati[on des profils existants.](https://docs.citrix.com/fr-fr/profile-management/2203-ltsr/system-requirements.html)
- 3. Sélectionnez Activé.
- 4. Sélectionnez l'une des options suivantes dans le menu déroulant :
	- Locaux. Utilisez ce paramètre si vous procédez à la migration de profils locaux.
	- Locaux et itinérants. Utilisez ce paramètre si vous procédez à la migration de profils locaux et itinérants (comprend les profils des services Bureau à distance, anciennement appelés profils des services Terminal Server).

• Itinérants. Utilisez ce paramètre si vous procédez à la migration de profils itinérants ou profils des services Bureau à distance.

#### Si

Migration des profils existants n'est pas configuré ici, la valeur du fichier .ini est utilisée. Si ce paramètre n'est pas configuré ici ou dans le fichier .ini, les profils locaux et itinérants existants sont migrés. Si ce paramètre est désactivé, aucun profil n'est migré. Si ce paramètre est désactivé et qu' aucun profil utilisateur Citrix n'existe dans le magasin de l'utilisateur, le mécanisme Windows de création de profils est utilisé comme dans une installation sans Profile Management.

Pour appliquer les modifications, exécutez la commande gpupdate /force à partir d'une invite de commande conformément aux instructions de l'article https://docs.microsoft.com/en‑us/windo ws‑server/administration/windows‑commands/gpupdate.

# **[Activer Profile Management](https://docs.microsoft.com/en-us/windows-server/administration/windows-commands/gpupdate)**

#### January 10, 2023

Par défaut, Profile Management ne traite pas les ouvertures/fermetures de session pour faciliter le déploiement. N'activez Profile Management qu'après avoir terminé toutes les autres tâches de configuration et testé le comportement des profils utilisateur Citrix dans votre environnement.

Pour activer Profile Management à l'aide de la stratégie de groupe, procédez comme suit :

- 1. Ouvrez l'**éditeur de gestion des stratégies de groupe**.
- 2. Sous **Configuration ordinateur > Stratégies > Modèles d'administration : Définitions de stratégie (fichiers ADMX) > Composants Citrix > Profile Management**, double‑cliquez sur la stratégie **Activer Profile Management**.
- 3. Sélectionnez **Activé**.

Vous pouvez également activer Profile Management à l'aide du fichier UPMPolicyDefaults\_all.ini. Pour ce faire, suivez cette procédure :

- 1. Sur l'ordinateur sur lequel Profile Management est installé, accédez à C:\Program Files\ Citrix\User Profile Manager\UPMPolicyDefaults.ini.
- 2. Ouvrez UPMPolicyDefaults.ini à l'aide du Bloc-notes.
- 3. Modifiez les configurations pour refléter vos besoins spécifiques.

Si ce paramètre n'est pas configuré dans la stratégie de groupe, la valeur dufichier .ini est utilisée. Si ce paramètre n'est pas configuré dans la stratégie de groupe où dans le fichier .ini, Profile Management ne traite pas les profils utilisateur Windows.

Vous pouvez également choisir d'activer Profile Management à l'aide de :

- Citrix Studio. Pour obtenir des instructions sur l'activation de Profile Management à l'aide de Citrix Studio, consultez l'article du Centre de connaissances CTX222893.
- Workspace Environment Management (WEM). Pour obtenir des instructions sur l'activation de Profile Management à l'aide de WEM, consultez l'article du centre de connaissances CTX229258.

Pour appliquer les modifications, exécutez la commande gpupdate / force à partir d'une invite de commande conformément aux instructions de l'article https://docs.microsoft.com/e[n‑us/windo](https://support.citrix.com/article/CTX229258) ws‑server/administration/windows‑commands/gpupdate.

#### **Regardez cette vidéo pour en savoir plus :**

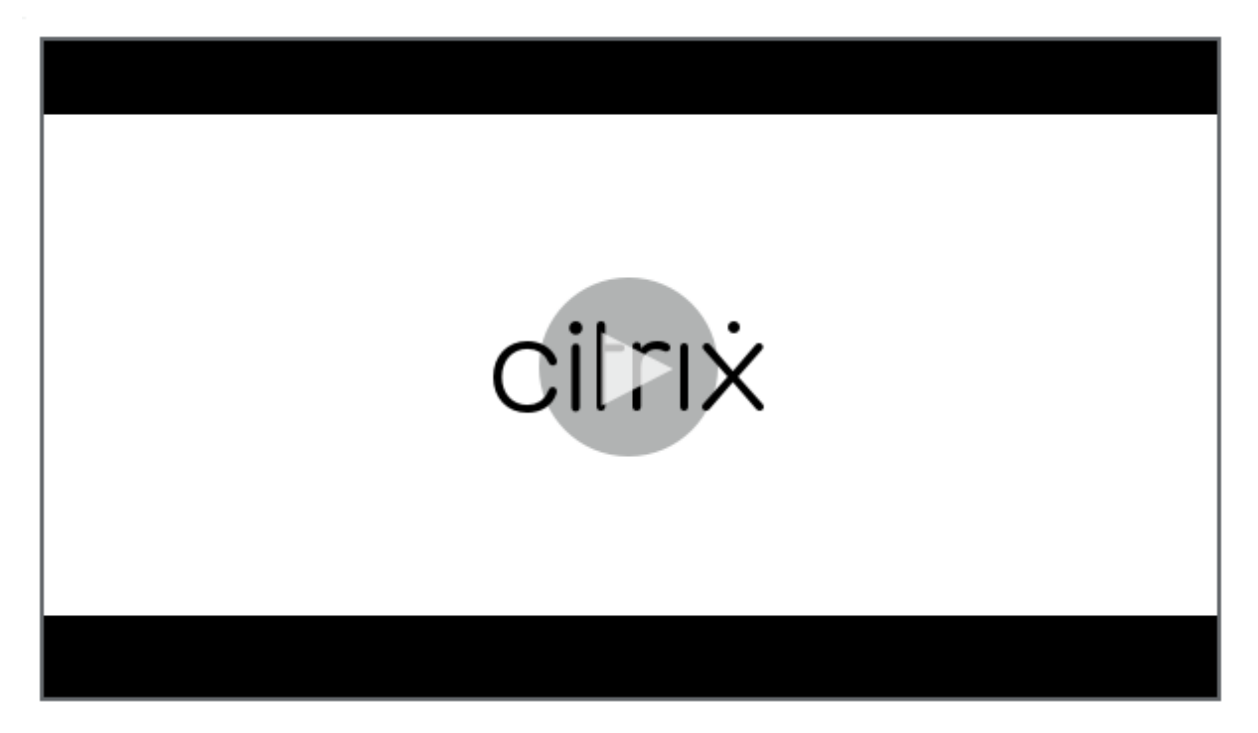

# **[Priorité de la configuration](https://share.vidyard.com/watch/WcDAoaHvpGT5rj7MBefunu?)**

#### July 8, 2022

Vous pouvez configurer Profile Management à l'aide de stratégies de groupe et du fichier .ini. Les paramètres de configuration sont appliqués comme suit :

1. Les paramètres définis par les stratégies de groupe sont prioritaires. Le fichier .ini n'est inter‑ rogé que si un paramètre de stratégie est réglé sur **Non configuré**.

**Remarque** : si vous appliquez un objet de stratégie de groupe à des sites et domaines se trou‑ vant au sein d'une unité d'organisation, les paramètres sont traités en premier. Voir Group Policy: Filtering and Permission. Les stratégies de groupe liées aux unités d'organisation et [domaines sont traité](https://social.technet.microsoft.com/wiki/contents/articles/51876.group-policy-filtering-and-permission.aspx)es avant les stratégies locales.

- 2. Lorsqu'un paramètre n'est pas défini par une stratégie, Profile Management tente de lire le [paramètre à partir du fichier .ini.](https://social.technet.microsoft.com/wiki/contents/articles/51876.group-policy-filtering-and-permission.aspx)
- 3. Si un paramètre n'est pas configuré par une stratégie de groupe ou dans le fichier .ini, le paramètre par défaut est utilisé.

Dans les déploiements XenDesktop 7, tenez compte des priorités supplémentaires introduites par les stratégies Citrix Virtual Desktops. Pour de plus amples informations, consultez la rubrique Profils util‑ isateur dans la documentation Citrix Virtual Desktops.

Vous pouvez configurer le même paramètre différemment dans la stratégie de groupe et le fichier .ini. Par exemple si vous voulez activer la journalisation par défaut avec un paramètre des[tratégie de](https://docs.citrix.com/fr-fr/xenapp-and-xendesktop/7-12/manage-deployment/user-profiles.html) [groupe](https://docs.citrix.com/fr-fr/xenapp-and-xendesktop/7-12/manage-deployment/user-profiles.html), mais que vous voulez activer la journalisation détaillée à l'aide dufichier .ini sur un ordinateur que vous utilisez pour la résolution des problèmes.

# **À propos du fichier .ini de Profile Management**

July 8, 2022

## **Configuration par défaut**

Profile Management est doté d'une configuration par défaut stockée dans le fichier .ini. Ce fichier doit se trouver dans le dossier d'installation de façon à ce que le service Profile Management puisse le reconnaître. La configuration par défaut convient à la plupart des environnements. Elle traite les profils de tous les utilisateurs dans tous les groupes.

Si vous disposez d'un déploiement de Profile Management exécuté sur Windows XP ou Windows Server 2003, vous devez créer une version linguistique appropriée du fichier .ini à l'aide du fichier UPMPolicyDefaults\_all.ini. Renommez une copie de ce fichier pour refléter votre langue (par exemple, UPMPolicyDefaults\_all\_fr.ini pour le français) et traduisez les noms de dossiers. Utilisez les noms de fichiers suivants :

- Pour les systèmes d'exploitation français, UPMPolicyDefaults all fr.ini
- Pour les systèmes d'exploitation allemands, UPMPolicyDefaults\_all\_de.ini
- Pour les systèmes d'exploitation espagnols, UPMPolicyDefaults\_all\_es.ini
- Pour les systèmes d'exploitation japonais, UPMPolicyDefaults\_all\_ja.ini
- Pour les systèmes d'exploitation chinois (simplifié), UPMPolicyDefaults\_all\_zh-CN.ini

## **Modifier le fichier .ini**

Si vous ajoutez des entrées au fichier .ini, assurez‑vous que le format des variables et des valeurs est correct.

Les indicateurs (activation/désactivation) doivent être comme suit :

```
1 <variable>=<value>
2 <!--NeedCopy-->
```
Une valeur de 1 active un paramètre et toute autre valeur ou aucune valeur le désactive. Par exemple, l'entrée suivante active le paramètre ServiceActive :

```
1 ServiceActive=1
2 <!--NeedCopy-->
```
Les entrées suivantes désactivent le paramètre :

```
1 ServiceActive=ON
2 ServiceActive=OFF
3 ServiceActive=TRUE
4 ServiceActive=FALSE
5 ServiceActive=
6 <!--NeedCopy-->
```
Les entrées de liste doivent être comme suit :

```
1 <value>=
2 <!--NeedCopy-->
```
L'entrée suivante spécifie les fichiers Microsoft Office à synchroniser :

```
1 [SyncFileList]
2 AppData\Local\Microsoft\Office*.OfficeUI
3 <!--NeedCopy-->
```
Les modifications apportées aux paramètres de stratégie de groupe sont appliquées lorsque la stratégie est actualisée, soit manuellement, soit automatiquement, sur les ordinateurs cibles. Les modifications apportées au fichier .ini sont appliquées lorsque vous entrez la commande **gpupdate /force**, ce qui est recommandé. Ou lorsque vous redémarrez le service Profile Management sur les ordinateurs cibles.

# **Inclure et exclure des éléments**

November 24, 2023

Cet article décrit le processus utilisé par Profile Management pour inclure et exclure des éléments des profils des utilisateurs. Familiarisez‑vous avec ce processus si vous décidez de modifier les listes d'in‑ clusion ou d'exclusion par défaut dans le but d'améliorer l'expérience d'ouverture et de fermeture de session de vos utilisateurs. Pour vous aider à déterminer si cette modification est requise, consultez la section [Quelles applications ?].(/en-us/profile-management/2203-ltsr/plan/applications-toprofile.html)

Vous pouvez par exemple inclure Microsoft Word car c'est une application utilisée fréquemment of‑ frant de nombreuses possibilités de personnalisation qui doit présenter la même expérience aux util‑ isateurs itinérants quelle que soit la méthode d'accès utilisée. Inversement, vous pouvez décider d' exclure une application d'entreprise car elle est peu utilisée par certains groupes, si bien qu'il n'est pas nécessaire de télécharger ses données de profil à chaque ouverture et fermeture de session.

Par défaut, tous les fichiers et dossiers des profils locaux sont synchronisés avec le magasin de l'utilisateur. Vous pouvez toutefois spécifier des fichiers et dossiers que vous ne voulez pas synchroniser en les ajoutant à une liste d'exclusion. Si vous excluez un dossier, vous pouvez synchroniser ses sous‑ dossiers en les ajoutant à une liste d'inclusion.

Vous pouvez inclure et exclure les :

- fichiers et dossiers contenus dans les profil ;
- entrées de registre de la ruche HKCU qui stockent les paramètres de personnalisation. Les entrées de la ruche HKLM ne sont pas traitées par défaut et ne peuvent pas être configurées comme telles ;

### **Avant d'inclure et d'exclure des éléments**

Avant d'optimiser le contenu des profils de vos utilisateurs, utilisez les compteurs d'analyseur de per‑ formances Microsoft Windows (Perfmon) intégrés. Ces derniers permettent de mieux appréhender le comportement de vos profils. Les compteurs disponibles vous permettent notamment de mesurer la taille du profil et de calculer la durée nécessaire à la création d'un profil utilisateur Citrix sur l'ordinateur local.

Vous devrez peut‑être choisir d'activer ou non la mise en cache locale des profils (sur les ordinateurs exécutant Profile Management). Les produits Citrix dans votre déploiement, l'espace disponible sur les ordinateurs locaux et le nombre d'utilisateurs dans le déploiement sont autant de facteurs qui influent sur votre décision.

### **Fichiers et dossiers**

Tous les noms de dossiers inclus et exclus sont spécifiques à la langue. Toutefois, le format des noms de dossiers utilisés dans le magasin de l'utilisateur est indépendant de la langue du système d'ex‑ ploitation.

Vous pouvez synchroniser les fichiers ou dossiers sur les disques qui sont traités en local par le système d'exploitation. Vous ne pouvez pas synchroniser de fichiers ou dossiers sur des lecteurs réseau mappés.

## **Registre**

Pour les utilisateurs existants, la ruche HKCU entière est copiée sur le magasin de l'utilisateur. Pour les nouveaux utilisateurs, la ruche de leur profil Microsoft modèle, itinérant ou local est copiée. Les inclusions sont ajoutées et les exclusions sont supprimées de la ruche lorsque les modifications sont apportées au magasin de l'utilisateur.

Si vous disposez d'un profil modèle qui contient des clés non souhaitées, utilisez un outil tel que Profile Nurse de Sepago pour les supprimer du magasin de l'utilisateur.

## **À propos des exclusions**

Les exclusions sont traitées lors de la fermeture de session et non lors de l'ouverture de session. Elles ne suppriment pas de données du magasin de l'utilisateur mais elles empêchent l'écriture de nouvelles données sur ce dernier.

Outre les exclusions par défaut, il n'est généralement pas nécessaire d'exclure d'éléments lorsque vous déployez Profile Management pour la première fois. Ultérieurement, lorsque vous vérifierez les performances applicatives et que vous recueillerez des informations auprès des utilisateurs, vous de‑ vrez peut‑être exclure des éléments si les paramètres provenant d'applications multiples entraînent des conflits ou si le volume du fichier NTUSER.DAT d'un utilisateur atteint des proportions significatives en raison de la collecte de paramètres inutiles.

N'ajoutez pas de dossiers redirigés aux listes d'exclusion.

**Important :** Citrix recommande d'exclure le dossier AppData\LocalLow de la synchronisation. Dans la configuration par défaut, la liste d'exclusion contient déjà le dossier AppData\LocalLow. Vous pouvez également choisir d'exclure du contenu partiel du dossier AppData\Local. Si vous n'excluez pas AppData\LocalLow ou AppData\Local, un volume important de données peut être transféré via le réseau, ce qui peut se traduire par des durées d'ouverture de session beaucoup plus longues que la normale. Les dossiers ne sont pas synchronisés par les profils itinérants Windows standard.

## **Règles d'exclusion et d'inclusion**

Les règles suivantes sont utilisées lorsque Profile Management inclut et exclut des fichiers, dossiers et clés de registre :

- 1. Tous les éléments sont inclus par défaut.
- 2. Si le même chemin est configuré en tant qu'inclusion et exclusion, l'inclusion prévaut.
- 3. Une inclusion prévaut sur une exclusion dans le même dossier.
- 4. Une inclusion prévaut sur une exclusion de niveau supérieur dans la hiérarchie de dossier.
- 5. Une exclusion prévaut sur une inclusion de niveau supérieur dans la hiérarchie de dossier.

De ces règles découle un comportement approprié et intuitif. Tous les éléments sont inclus par défaut. Sur cette base, vous pouvez configurer des exceptions de haut niveau en tant qu'exclusions, puis configurer plus en profondeur des exceptions aux exceptions de haut niveau en tant qu'inclusions, etc.

# **Listes d'inclusion et d'exclusion par défaut**

#### July 8, 2022

Cette rubrique décrit les éléments par défaut que Profile Management inclut et exclut du traitement. En fonction des applications disponibles dans votre déploiement, il se peut que des éléments supplé‑ mentaires (différents de ceux par défaut) soient requis. Pour vous aider à déterminer les éléments supplémentaires à inclure ou exclure, consultez la section [Quelles applications ?].(/en-us/profilemanagement/2203‑ltsr/plan/applications‑to‑profile.html)

Important : si vous utilisez une stratégie de groupe plutôt que le fichier .ini (ou que vous procédez au déploiement d'une stratégie de groupe après avoir testé avec succès le fichier .ini), veuillez noter que contrairement au fichier .ini installé, aucun élément n'est inclus ou exclu par défaut dans le fichier .adm ou .admx. Vous devez ajouter les éléments par défaut au fichier manuellement. Ces éléments sont affichés dans les tableaux de cette rubrique. Tenez compte de ce qui suit :

- Utilisez des stratégies Profile Management pour mapper les noms des paramètres dans lefichier .ini, le fichier .adm ou .admx, et pour comprendre la manière dont les variables Profile Manage‑ ment (par exemple, !ctx\_internetcache!) s'étendent.
- Lorsque vo[us collez des listes d](https://docs.citrix.com/fr-fr/profile-management/2203-ltsr/policies/settings.html)'inclusion et d'exclusion à partir du fichier .ini, supprimez le signe égal (=) à la fin de chaque élément.
- N'ajoutez pas de barre oblique inversée aux listes d'inclusion et d'exclusion.

#### **Liste d'inclusion au registre**

#### Valeur par défaut

#### **Liste d'exclusion au registre**

Valeur par défaut

Software\Microsoft\AppV\Client\Integration=

Software\Microsoft\AppV\Client\Publishing=

Software\Microsoft\Speech\_OneCore=

Remarque : si vous utilisez Microsoft App-V, cette exclusion n'est pas correcte et des exclusions différentes sont requises comme documenté sur Profile Management et App‑V.

**Liste d'[inclusion de dossi](https://docs.citrix.com/fr-fr/profile-management/2203-ltsr/integrate/app-v.html)ers**

Valeur par défaut

Tous les dossiers du profil sont inclus par défaut.

#### **Liste d'exclusion de dossiers**

Les dossiers répertoriés dans ce tableau sont exclus de la synchronisation.

Valeur par défaut

!ctx\_internetcache!=

!ctx\_localappdata!\Google\Chrome\User Data\Default\Cache=

!ctx\_localappdata!\Google\Chrome\User Data\Default\Cached Theme Images=

!ctx\_localappdata!\Google\Chrome\User Data\Default\JumpListIcons=

!ctx\_localappdata!\Google\Chrome\User Data\Default\JumpListIconsOld=

!ctx\_localappdata!\GroupPolicy=

!ctx\_localappdata!\Microsoft\AppV=

!ctx\_localappdata!\Microsoft\Messenger=

#### Valeur par défaut

- !ctx\_localappdata!\Microsoft\Office5.0\Lync\Tracing=
- !ctx\_localappdata!\Microsoft\OneNote=
- !ctx\_localappdata!\Microsoft\Outlook=
- !ctx\_localappdata!\Microsoft\Terminal Server Client=
- !ctx\_localappdata!\Microsoft\UEV=
- !ctx\_localappdata!\Microsoft\Windows Live=
- !ctx\_localappdata!\Microsoft\Windows Live Contacts=
- !ctx\_localappdata!\Microsoft\Windows\Application Shortcuts=
- !ctx\_localappdata!\Microsoft\Windows\Burn=
- !ctx\_localappdata!\Microsoft\Windows\CD Burning=
- !ctx\_localappdata!\Microsoft\Windows\Notifications=
- !ctx\_localappdata!\Packages=
- !ctx\_localappdata!\Sun=
- !ctx\_localappdata!\Windows Live=
- !ctx\_localsettings!\Temp=
- !ctx\_roamingappdata!\Microsoft\AppV\Client\Catalog=
- !ctx\_roamingappdata!\Sun\Java\Deployment\cache=
- !ctx\_roamingappdata!\Sun\Java\Deployment\log=
- !ctx\_roamingappdata!\Sun\Java\Deployment\tmp=
- \$Recycle.Bin=
- AppData\LocalLow=
- Tracing=

### **Liste d'inclusion de fichiers**

Valeur par défaut

Tous les fichiers du profil sont inclus par défaut.
### **Liste d'exclusion de fichiers**

Valeur par défaut

Aucun fichier du profil n'est exclu par défaut.

## **Inclure et exclure des éléments**

#### July 8, 2022

Avant de commencer, vous devez vous être familiarisé avec le fonctionnement des listes d'inclusion et d'exclusion. Pour plus d'informations, veuillez consulter information la section Inclure et exclure des éléments. Pour plus d'informations sur les éléments inclus et exclus par défaut, veuillez consulter la section Listes d'inclusion et d'exclusion par défaut.

[Utilisez Entré](https://docs.citrix.com/fr-fr/profile-management/2203-ltsr/configure/include-and-exclude-items.html)e pour séparer les entrées multiples lorsque vous incluez et excluez d[es éléments.](https://docs.citrix.com/fr-fr/profile-management/2203-ltsr/configure/include-and-exclude-items.html)

### **Pour exc[lure des éléments](https://docs.citrix.com/fr-fr/profile-management/2203-ltsr/configure/include-and-exclude-items/defaults.html)**

- 1. Sous **Profile Management** > **Registre**, cliquez sur la stratégie **Liste d'exclusion**.
- 2. Sélectionnez **Activé**.
- 3. Cliquez sur **Afficher** et ajoutez les clés de registre de la ruche HKCU que Profile Management ne doit pas synchroniser lors de la fermeture de session. Exemple : Software\Policies.
- 4. Sous **Profile Management** > **Système de fichiers**, cliquez deux fois sur la stratégie **Liste d' exclusion ‑ répertoires**.
- 5. Sélectionnez **Activé**.
- 6. Cliquez sur **Afficher** et ajoutez les dossiers que Profile Management ne doit pas synchroniser.

Tenez également compte de ce qui suit :

- Spécifiez les dossiers à l'aide de chemins d'accès relatifs au profil utilisateur (%USERPRO‑ FILE%) et ignorez les barres obliques inverses des chemins.
- Utilisez la variable %USERPROFILE% pour localiser le profil mais n'entrez pas cette dernière dans la stratégie.

• À partir de Profile Management 2112, les caractères génériques dans les noms de dossiers sont pris en charge, mais ne sont pas appliqués de manière récursive.

Exemples :

- **–** Desktop. Ne synchronise pas le dossier Desktop.
- **–** MyApp\tmp. Ne synchronise pas le dossier %USERPROFILE%\MyApp\tmp.
- 7. Sous **Profile Management** > **Système de fichiers**, cliquez deux fois sur la stratégie **Liste d' exclusion ‑ fichiers**.
- 8. Sélectionnez **Activé**.
- 9. Cliquez sur **Afficher** et ajoutez les fichiers que Profile Management ne doit pas synchroniser.

Tenez également compte de ce qui suit :

- Spécifiez les noms de fichiers à l'aide de chemins d'accès relatifs au profil utilisateur (USERPROFILE%%). N'entrez pas la variable (%USERPROFILE%) dans cette stratégie.
- Les caractères génériques dans les noms de fichiers sont pris en charge et appliqués de manière récursive. À compter de Profile Management 7.15, vous pouvez utiliser la barre verticale (|) pour restreindre la stratégie uniquement au dossier actuel.
- À partir de Profile Management 2112, les caractères génériques dans les noms de dossiers sont pris en charge, mais ne sont pas appliqués de manière récursive.

Exemples :

- **–** Desktop\Desktop.ini. Ignore Desktop.ini dans le dossier Desktop.
- **–** AppData\\*.tmp. Ignore tous les fichiers avec l'extension .tmp dans le dossier AppData et ses sous‑dossiers.
- **–** AppData\\*.tmp|. Ignore tous les fichiers avec l'extension .tmp dans le dossier AppData.
- **–** Downloads\\*\a.txt. Ignore a.txt dans n'importe quel sous‑dossier immédiat du dossier Downloads.

Si le paramètre **Liste d'exclusion** est désactivé, aucune clé de registre n'est exclue. Si ce paramètre n'est pas configuré ici, la valeur du fichier .ini est utilisée. Si ce paramètre n'est pas configuré ici ou dans le fichier .ini, aucune clé de registre n'est exclue.

Si le paramètre **Liste d'exclusion ‑ répertoires** est désactivé, aucun dossier n'est exclu. Si ce paramètre n'est pas configuré ici, la valeur du fichier .ini est utilisée. Si ce paramètre n'est pas configuré ici ou dans le fichier .ini, aucun dossier n'est exclu.

Si le paramètre **Liste d'exclusion ‑ fichiers** est désactivé, aucun fichier n'est exclu. Si ce paramètre n'est pas configuré ici, la valeur du fichier .ini est utilisée. Si ce paramètre n'est pas configuré ici ou dans le fichier .ini, aucun fichier n'est exclu.

Pour appliquer les modifications, exécutez la commande gpupdate / force à partir d'une invite de commande conformément aux instructions de l'article https://docs.microsoft.com/en‑us/windo ws-server/administration/windows-commands/gpupdate.

### **[Pour inclure des éléments](https://docs.microsoft.com/en-us/windows-server/administration/windows-commands/gpupdate)**

**Conseil :**

Vous pouvez inclure des dossiers de niveau supérieur spécifiques. Dans un environnement col‑ laboratif, cette étape présente l'avantage de signaler les dossiers critiques aux autres administrateurs.

- 1. Sous **Profile Management** > **Registre**, cliquez deux fois sur la stratégie **Liste d'inclusion**.
- 2. Sélectionnez **Activé**.
- 3. Cliquez sur **Afficher** et ajoutez les clés de registre liées au profil de la ruche HKEY\\ \_CURRENT\\\_USER que Profile Management doit traiter lors de la fermeture de session. Exemple : Software\Adobe.
- 4. Sous **Profile Management** > **Système de fichiers** > **Synchronisation**, cliquez deux fois sur la stratégie **Répertoires à synchroniser**.
- 5. Sélectionnez **Activé**.
- 6. Cliquez sur **Afficher** et ajoutez les dossiers qui se trouvent à l'intérieur des dossiers exclus mais que Profile Management doit synchroniser. Exemple : Desktop\exclude\include garantit que le sous‑dossier include est synchronisé même si le dossier Desktop\exclude ne l' est pas.

Tenez également compte de ce qui suit :

- Spécifiez les dossiers à l'aide de chemins d'accès relatifs au profil utilisateur.
- À partir de Profile Management 2112, les caractères génériques dans les noms de dossiers sont pris en charge, mais ne sont pas appliqués de manière récursive.
- 7. Sous **Profile Management** > **Système de fichiers** > **Synchronisation**, cliquez deux fois sur la stratégie **Fichiers à synchroniser**.
- 8. Sélectionnez **Activé**.
- 9. Cliquez sur **Afficher** et ajoutez les fichiers qui se trouvent à l'intérieur des dossiers exclus mais que Profile Management doit synchroniser.

Tenez également compte de ce qui suit :

• Spécifiez les fichiers avec des chemins d'accès relatifs au profil utilisateur.

- Les caractères génériques dans les noms de fichiers sont pris en charge et appliqués de manière récursive. Cependant, les caractères génériques ne peuvent pas être imbriqués. À compter de Profile Management 7.15, vous pouvez utiliser la barre verticale (|) pour re‑ streindre la stratégie uniquement au dossier actuel de façon à ce que la stratégie ne s' applique pas aux sous‑dossiers.
- À partir de Profile Management 2112, les caractères génériques dans les noms de dossiers sont pris en charge, mais ne sont pas appliqués de manière récursive.

Exemples :

- **–** AppData\Local\Microsoft\Office\Access.qat. Spécifie un fichier sous un dossier exclus dans la configuration par défaut.
- **–** AppData\Local\MyApp\\*.cfg. Spécifie tous les fichiers avec l'extension .cfg dans le dossier AppData\Local\MyApp et ses sous-dossiers.
- **–** Downloads\\*\a.txt. Spécifie a.txt dans n'importe quel sous‑dossier immé‑ diat du dossier Downloads.
- Profile Management synchronise le profil entier de chaque utilisateur entre le système sur lequel il est installé et le magasin d'utilisateur. Il n'est pas nécessaire d'inclure de fichiers dans le profil utilisateur en les ajoutant à cette liste.

Si **Liste d'inclusion** n'est pas configuré ici, la valeur du fichier .ini est utilisée. Si ce paramètre n'est pas configuré ici ou dans le fichier .ini, toute la ruche HKEY\_CURRENT\_USER est traitée.

Si **Répertoires à synchroniser** n'est pas configuré ici, la valeur du fichier .ini est utilisée. Si ce paramètre n'est pas configuré ici ou dans le fichier .ini, seuls les dossiers non exclus dans le profil utilisateur sont synchronisés. Si vous désactivez ce paramètre, cela revient à l'activer et à configurer une liste vide.

Si **Fichiers à synchroniser** n'est pas configuré ici, la valeur du fichier .ini est utilisée. Si ce paramètre n'est pas configuré ici ou dans le fichier .ini, seuls les fichiers non exclus dans le profil utilisateur sont synchronisés. Si vous désactivez ce paramètre, cela revient à l'activer et à configurer une liste vide.

Pour appliquer les modifications, exécutez la commande gpupdate /force à partir d'une invite de commande conformément aux instructions de l'article https://docs.microsoft.com/en-us/windo ws-server/administration/windows-commands/gpupdate.

# **[Caractères génériques](https://docs.microsoft.com/en-us/windows-server/administration/windows-commands/gpupdate)**

July 8, 2022

Vous pouvez utiliser des caractères génériques DOS, tels qu'un point d'interrogation (?) et un astérisque (\*) dans les stratégies faisant référence aux fichiers et fichiers. Les exemples incluent les listes d'inclusion et d'exclusion de fichiers et les listes d'inclusion et d'exclusion de dossiers. Le point d'interrogation (?) correspond à un seul caractère. L'astérisque (\*) correspond à zéro ou plusieurs caractères.

À compter de Profile Management 7.15, vous pouvez utiliser la barre verticale (|) pour restreindre la stratégie uniquement au dossier actuel.

Tenez également compte de ce qui suit :

- Les caractères génériques dans les noms de fichiers fonctionnent de manière récursive, contrairement aux caractères génériques dans les noms de dossiers. N'oubliez pas de spécifier un chemin d'accès valide lorsque vous utilisez des caractères génériques.
- Les stratégies qui prennent en charge les caractères génériques ne prennent pas en charge d' autres types de variables, tels que l'utilisation de variables d'environnement ou d'attributs Active Directory. Vous ne pouvez pas utiliser des caractères génériques dans les stratégies qui font référence aux entrées de registre.

### **Exemples**

Le caractère générique <path name> $\hbar$ .txt correspond à house.txt, h.txt et house.txt.txt mais ne correspond pas à ah.txt.

Le caractère générique <path name>\a?c.txt correspond à abc.txt, mais ne correspond pas à ac.txt.

Le caractère générique <path name> $a^2 \cdot d \cdot t \times t$  correspond à abcd.txt et abccd.txt, mais ne correspond pas à acd.txt.

### **Configuration des stratégies dans le dossier racine du profil :**

- \*. txt spécifie tous les fichiers avec l'extension .txt dans le dossier racine et ses sous-dossiers.
- \*h.txt spécifie tous les fichiers qui correspondent à ce caractère générique dans le dossier racine et ses sous‑dossiers.
- $\cdot$  h $\star$ . txt spécifie tous les fichiers qui correspondent à ce caractère générique dans le dossier racine et ses sous‑dossiers.
- a?c.txt spécifie tous les fichiers qui correspondent à ce caractère générique dans le dossier racine et ses sous‑dossiers.
- $\cdot \times$ .  $\text{txt}$  spécifie tous les fichiers avec l'extension .txt uniquement dans le dossier racine.

### **Configuration des stratégies dans les dossiers racine non profil :**

• AppData $\star$ . txt spécifie tous les fichiers qui correspondent à ce caractère générique dans le dossier AppData et ses sous‑dossiers.

• AppData\\*h.txt spécifie tous les fichiers qui correspondent à ce caractère générique dans le dossier AppData et ses sous‑dossiers.

## **Activer la vérification de la liste d'exclusion à l'ouverture de session**

#### July 8, 2022

La fonctionnalité **Activer la vérification de la liste d'exclusion à l'ouverture de session** contrôle ce que Profile Management fait si un profil dans le magasin utilisateur contient des fichiers et dossiers exclus lorsqu'un utilisateur ouvre une session. Cette fonctionnalité est désactivée par défaut.

Pour utiliser cette fonctionnalité, procédez comme suit :

- 1. Ouvrez l'Éditeur d'objets de stratégie de groupe.
- 2. Sous **Configuration ordinateur > Stratégies > Modèles d'administration : Définitions de stratégie (fichiers ADMX) > Composants Citrix > Profile Management > Système de fichiers**, double‑cliquez sur la stratégie **Vérification des éléments exclus à l'ouverture de session**.
- 3. Sélectionnez **Activé**.
- 4. Sélectionnez une option dans le menu déroulant. Par défaut, l'option **Supprimer les fichiers ou dossiers exclus** est sélectionnée.
- 5. Cliquez sur **OK**.

Cette fonctionnalité offre les trois options suivantes :

- **Supprimer les fichiers ou dossiers exclus**. Supprime les fichiers et dossiers exclus du magasin utilisateur lorsqu'un utilisateur ouvre une session.
- **Ignorer les fichiers ou dossiers exclus**. Ignore les fichiers et dossiers exclus du magasin util‑ isateur lorsqu'un utilisateur ouvre une session.
- **Synchroniser les fichiers ou dossiers exclus**. Synchronise les fichiers et dossiers exclus du magasin utilisateur vers un profil local lorsqu'un utilisateur ouvre une session.

### **Avertissement :**

Si vous sélectionnez **Supprimer les fichiers ou dossiers exclus**, Profile Management supprime définitivement vos fichiers et dossiers exclus du magasin utilisateur. Si vous incluez à nouveau les fichiers et dossiers exclus, Profile Management les supprime toujours du profil local en cache lorsque vous ouvrez une session.

Pour appliquer les modifications, exécutez la commande gpupdate / force à partir d'une invite de commande. Déconnectez‑vous et reconnectez‑vous. Pour plus d'informations sur la commande gpupdate / force, consultez https://docs.microsoft.com/en-us/windows-server/administratio n/windows‑commands/gpupdate.

Si le paramètre **Activer la vérification de la liste d'exclusion à l'ouverture de session** n'est pas configuré dans les objets Stratégie de groupe, la valeur du fichier .ini est utilisée. Si ce paramètre n' est configuré nulle part, il est désactivé par défaut.

Pour activer la vérification de la liste d'exclusion à l'ouverture de session à l'aide du fichier .ini, procédez comme suit :

- 1. Ouvrez le fichier Profile Management .ini. Pour plus d'informations sur le fichier .ini, consultez la section À propos du fichier .ini de Profile Management.
- 2. Dans la section [General Settings], ajoutez l'élément EnableLogonExclusionCheck.
- 3. Définissez une valeur pour l'élément EnableLogonExclusionCheck comme suit :
	- Pour [ignorer les fichiers et dossiers exclus spécifiés](https://docs.citrix.com/fr-fr/profile-management/2203-ltsr/configure/about-settings.html) dans la liste d'exclusion du magasin utilisateur, définissez la valeur sur 1 ; par exemple, EnableLogonExclusionCheck=1.
	- Pour supprimer les fichiers et dossiers exclus spécifiés dans la liste d'exclusion du magasin utilisateur, définissez la valeur sur 2 ; par exemple, EnableLogonExclusionCheck=2.
	- Pour désactiver la vérification, définissez la valeur sur 0 ; par exemple, EnableLogonExclusionCheck=0.
- 4. Enregistrez et fermez le fichier Profile Management .ini.
- 5. Exécutez la commande gpupdate /force pour que vos modifications prennent effet.

## **Définir les profils de groupes à traiter**

### July 8, 2022

Vous pouvez définir les utilisateurs dont les profils sont traités et ceux qui ne le sont pas. Vous pouvez utiliser aussi bien des groupes d'ordinateurs locaux que des groupes de domaines (locaux, globaux et universels). Les groupes de domaines doivent être spécifiés au format : \<NOM DE DOMAINE\>\\\<NOM DE GROUPE\> Spécifiez les groupes locaux au format NOM DE GROUPE.

**Remarque :** les groupes d'ordinateur locaux doivent être des groupes locaux nouvellement créés et les membres doivent être des utilisateurs du domaine.

- 1. Sous Profile Management, cliquez deux fois sur la stratégie **Groupes traités**.
- 2. Sélectionnez **Activé**.
- 3. Cliquez sur **Afficher**.
- 4. Ajoutez les groupes contenant les utilisateurs dont Profile Management doit traiter les profils. Utilisez la touche Entrée pour séparer les entrées multiples.

Si ce paramètre n'est pas configuré ici, la valeur du fichier .ini est utilisée. Si ce paramètre n' est pas configuré ici ou dans le fichier .ini, les membres de tous les groupes d'utilisateurs sont traités, sauf si vous les excluez à l'aide de la stratégie Groupes exclus.

- 5. Sous Profile Management, cliquez deux fois sur la stratégie Groupes exclus.
- 6. Sélectionnez **Activé**.
- 7. Cliquez sur **Afficher**.
- 8. Ajoutez les groupes contenant les utilisateurs que Profile Management ne doit pas traiter.Utilisez la touche Entrée pour séparer les entrées multiples.

Si ce paramètre n'est pas configuré ici, la valeur du fichier .ini est utilisée. Si ce paramètre n'est pas configuré ici ou dans le fichier .ini, aucun membre des groupes n'est exclu.

9. Pour gérer les profils des administrateurs locaux, dans Profile Management, cliquez deux fois sur la stratégie **Traiter les connexions des administrateurs locaux** et cliquez sur **Activé**.

**Important :** par défaut, Profile Management reconnaît le système d'exploitation utilisé et traite les comptes des administrateurs locaux sur les systèmes d'exploitation de bureau, et non de serveur. Ceci est dû au fait que les utilisateurs sont généralement membres du groupe Administrateurs locaux uniquement sur les bureaux, et l'exclusion des administrateurs locaux du traite‑ ment dans les environnements de serveur aide à résoudre les problèmes. Par conséquent, vous ne devez activer cette stratégie que si vous souhaitez modifier le comportement par défaut.

La stratégie **Groupes exclus** prévaut sur la stratégie **Traiter les connexions des administra‑ teurs locaux**. Si un compte apparaît dans les deux stratégies, il n'est pas traité par Profile Man‑ agement.

Si ce paramètre n'est pas configuré ici, la valeur du fichier .ini est utilisée. Si ce paramètre n'est pas configuré ici ou dans le fichier .ini, les profils des administrateurs locaux ne sont pas traités.

Pour appliquer les modifications, exécutez la commande gpupdate / force à partir d'une invite de commande conformément aux instructions de l'article https://docs.microsoft.com/en‑us/windo ws‑server/administration/windows‑commands/gpupdate.

## **[Spécifier le chemin d](https://docs.microsoft.com/en-us/windows-server/administration/windows-commands/gpupdate)'accès au magasin de l'[utilisateur](https://docs.microsoft.com/en-us/windows-server/administration/windows-commands/gpupdate)**

#### July 8, 2022

Avant de spécifier le chemin d'accès au magasin de l'utilisateur, reportez-vous à la section Architecture de Profile Management et, si elles ont un impact sur votre déploiement, comprenez l' effet produit par les actions suivantes :

- Stockage de profils multilingues.
- Combinaison de listes d'inclusion et d'exclusion.
- 1. Sous Profile Management, cliquez deux fois sur la stratégie Chemin d'accès au magasin de l' utilisateur.
- 2. Sélectionnez Activé et entrez le chemin d'accès au répertoire (le magasin de l'utilisateur) dans lequel les paramètres utilisateur (modifications apportées au registre et fichiers synchronisés) sont enregistrés.

Le chemin d'accès peut être :

- **Un chemin d'accès relatif**. Ce chemin doit être relatif au répertoire de base, qui est générale‑ ment configuré en tant qu'attribut #homeDirectory# pour un utilisateur dans Active Directory (AD).
- **Un chemin UNC**. Ce chemin spécifie généralement un partage de serveurs ou un espace de noms DFS.
- **Désactivé ou non configuré**. Dans ce cas, la valeur #homeDirectory#\Windows est utilisée.

Les types de variables suivants peuvent être utilisés pour ce paramètre :

- Variables d'environnement système entourées de symboles pourcentage (par exemple, %ProfVer%). Les variables d'environnement système requièrent généralement une configura‑ tion supplémentaire. Pour plus d'informations, consultez la section Gérer des profils au sein d' unités d'organisation et entre ces dernières.
- Attributs de l'objet utilisateur AD entourés de hachages (par exemple, #sAMAccountName#).
- Variables Profile Management. Pour plus d'informations, consultez la section [Stratégies Profile](https://docs.citrix.com/fr-fr/profile-management/2203-ltsr/plan/administer.html) [Management.](https://docs.citrix.com/fr-fr/profile-management/2203-ltsr/plan/administer.html)

Les variables d'environnement système ne peuvent pas être utilisées, à l'exception de [%username%](https://docs.citrix.com/fr-fr/profile-management/2203-ltsr/policies/settings.html) et %u[serdomain%](https://docs.citrix.com/fr-fr/profile-management/2203-ltsr/policies/settings.html). Vous pouvez également créer des attributs AD personnalisés pour définir des variables d'organisation telles que l'emplacement ou les utilisateurs. Les attributs sont sensibles à la casse.

Exemples :

- \\server\share\#sAMAccountName# stocke les paramètres utilisateur dans le chemin UNC \\server\share\JohnSmith (si #sAMAccountName# correspond à JohnSmith pour l'utilisateur actuel)
- \\server\profiles\$\%USERNAME%.%USERDOMAIN%\!CTX\_OSNAME!!CTX\_OSBITNESS! peut donc correspondre à \\server\profiles\$\JohnSmith.Finance\Win8x64

Important : quels que soient les attributs ou variables que vous utilisez, vérifiez que ce paramètre est appliqué au dossier de niveau supérieur du dossier contenant NTUSER.DAT. Par exemple, si le fichier figure dans \\server\profiles\$\JohnSmith.Finance\Win8x64\UPM\_Profile, définissez le chemin d'accès au magasin de l'utilisateur comme tel : \\server\profiles\$\JohnSmith.Finance\Win8x64 (en n' incluant pas le sous‑dossier \UPM\_Profile).

Ce diagramme illustre les composants d'un chemin typique au magasin de l'utilisateur qui incorpore des attributs AD, des variables d'environnement et des variables Profile Management.

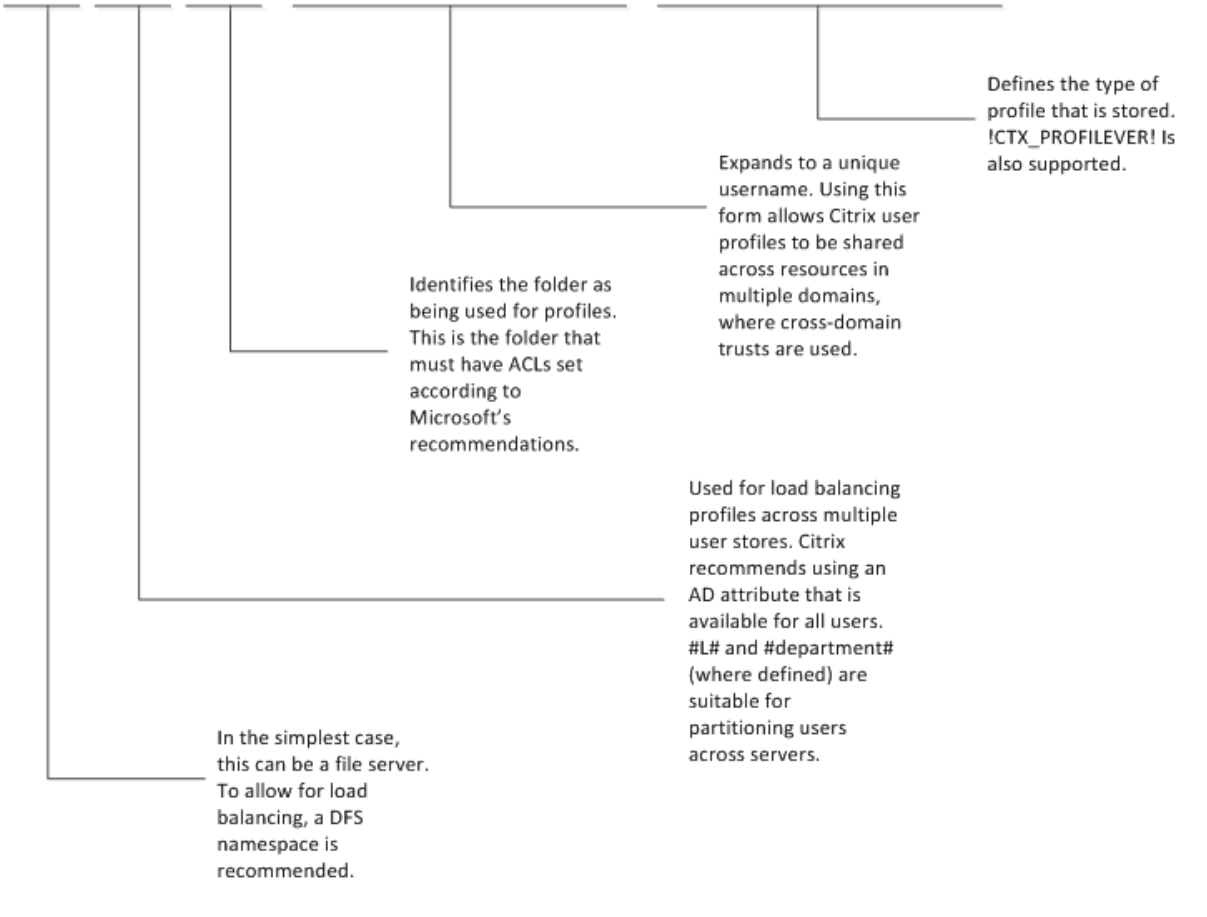

\\MyCorp\#geo#\\$Profiles\%USERNAME%.%USERDOMAIN%\!CTX\_OSNAME! !CTX\_OSBITNESS!

Pour de plus amples informations sur l'utilisation de variables lors de la spécification du chemin d' accès au magasin de l'utilisateur, consultez les rubriques suivantes :

- Partager les profils utilisateur Citrix sur des serveurs de fichiers multiples
- Gérer des profils au sein d'unités d'organisation et entre ces dernières
- Haute disponibilité et récupération d'urgence avec Profile Management

Si Chemin d'accès au magasin de l'[utilisateur est désactivé, les paramètres ut](https://docs.citrix.com/fr-fr/profile-management/2203-ltsr/plan/administer.html)[ilis](https://docs.citrix.com/fr-fr/profile-management/2203-ltsr/plan/multiple-file-servers.html)ateur sont enregistrés dans [le sous‑répertoire Windows du répertoire de base.](https://docs.citrix.com/fr-fr/profile-management/2203-ltsr/plan/high-availability-disaster-recovery.html)

Si ce paramètre n'est pas configuré ici, les paramètres du fichier .ini sont utilisés. Si ce paramètre n' est pas configuré ici ou dans le fichier .ini, le répertoire Windows du lecteur de base est utilisé.

Pour appliquer les modifications, exécutez la commande gpupdate /force à partir d'une invite

de commande conformément aux instructions de l'article https://docs.microsoft.com/en‑us/windo ws-server/administration/windows-commands/gpupdate.

## **[Répliquer magasins d](https://docs.microsoft.com/en-us/windows-server/administration/windows-commands/gpupdate)'utilisateurs**

### July 8, 2022

Vous pouvez répliquer un magasin d'utilisateur vers plusieurs chemins d'accès, en plus du chemin spécifié par la stratégie **Chemin d'accès au magasin de l'utilisateur**, à chaque ouverture de session et fermeture de session. La fonctionnalité est appliquée via la stratégie **Répliquer magasins d'util‑ isateurs**. Pour synchroniser avec les fichiers et dossiers du magasin de l'utilisateur modifiés au cours d'une session, activez la réécriture active. Cette fonctionnalité ne prend pas en charge les solutions de conteneur complet. L'activation de la stratégie peut augmenter les E/S système et peut prolonger les déconnexions.

Vous pouvez configurer la stratégie via l'outil Gestion de stratégie de groupe de Microsoft Active Direc‑ tory, Citrix Studio et Workspace Environment Management (WEM).

- Pour configurer la stratégie **Répliquer magasins d'utilisateurs** via l'outil Gestion de stratégie de groupe de Microsoft Active Directory, procédez comme suit :
	- 1. Ouvrez l'Éditeur d'objets de stratégie de groupe.
	- 2. Sous **Configuration ordinateur > Modèles d'administration > Composants Citrix > Profile Management > Paramètres avancés**, double‑cliquez sur la stratégie **Répliquer magasins d'utilisateurs**.

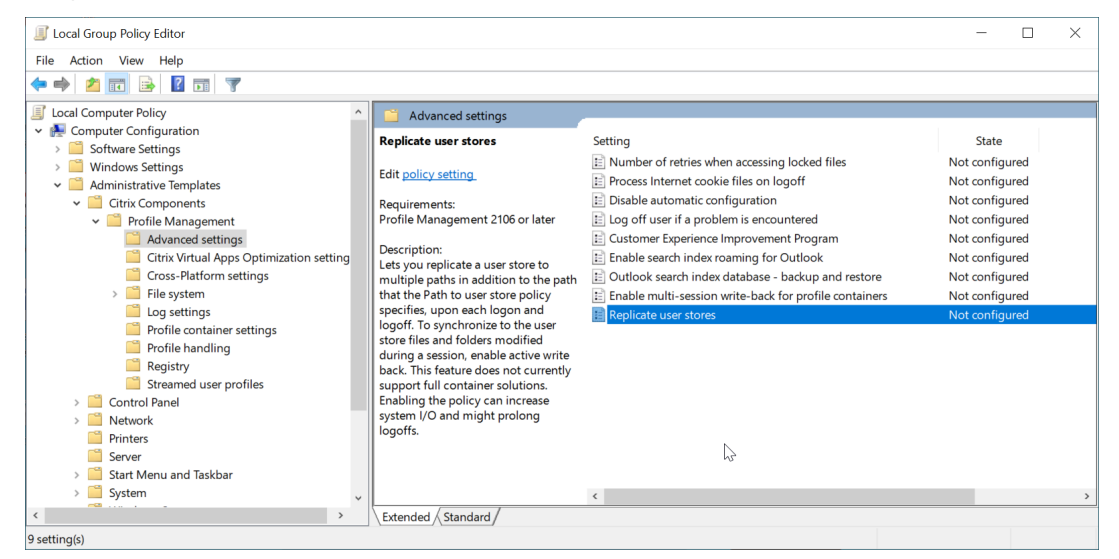

3. Définissez la stratégie sur **Activé**, définissez les chemins d'accès aux magasins d'utilisa‑ teurs répliqués, puis cliquez sur **OK**.

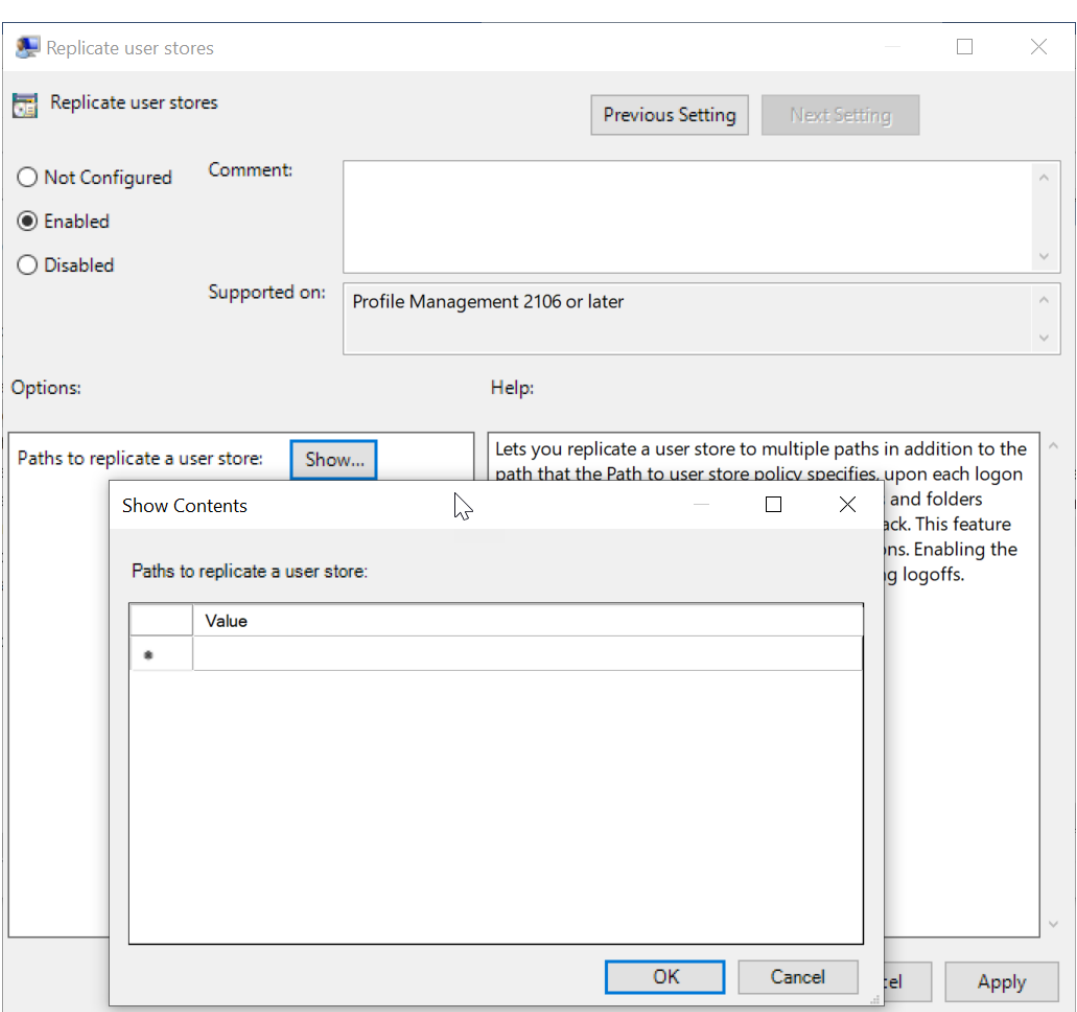

Les chemins d'accès aux magasins d'utilisateurs répliqués, ainsi que le chemin d'accès spécifié par la stratégie **Chemin d'accès au magasin de l'utilisateur**, forment une liste complète du stockage de profils utilisateur distants.

- 4. Pour que vos modifications prennent effet, exécutez la commande **gpupdate /force** à par‑ tir de l'invite de commandes sur l'ordinateur sur lequel Profile Management est installé. Fermez toutes les sessions, puis reconnectez-vous.
- Pour configurer la stratégie **Répliquer magasins d'utilisateurs** dans Citrix Studio, procédez comme suit :
	- 1. Dans le panneau de gauche de Citrix Studio, cliquez sur **Stratégies**.
	- 2. Dans la fenêtre **Créer une stratégie**, tapez la stratégie dans la zone de recherche. Par ex‑ emple, tapez « Répliquer magasins utilisateur ».

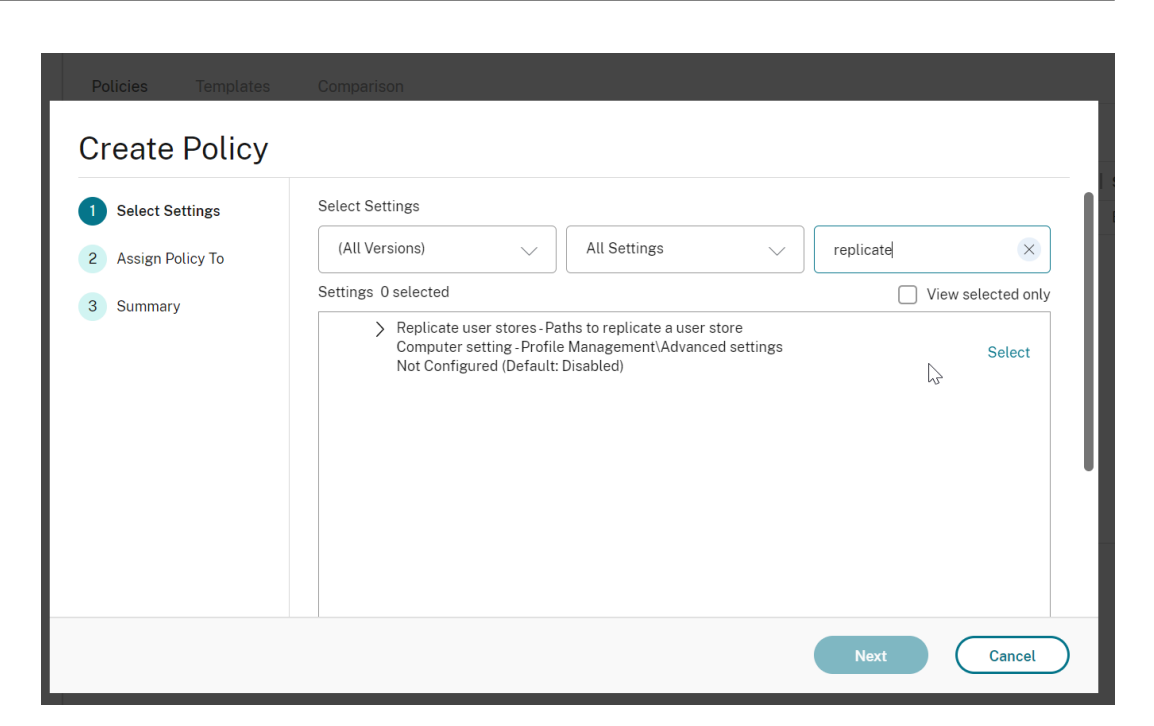

3. Cliquez sur **Sélectionner** pour ouvrir la stratégie **Répliquer magasins d'utilisateurs**.

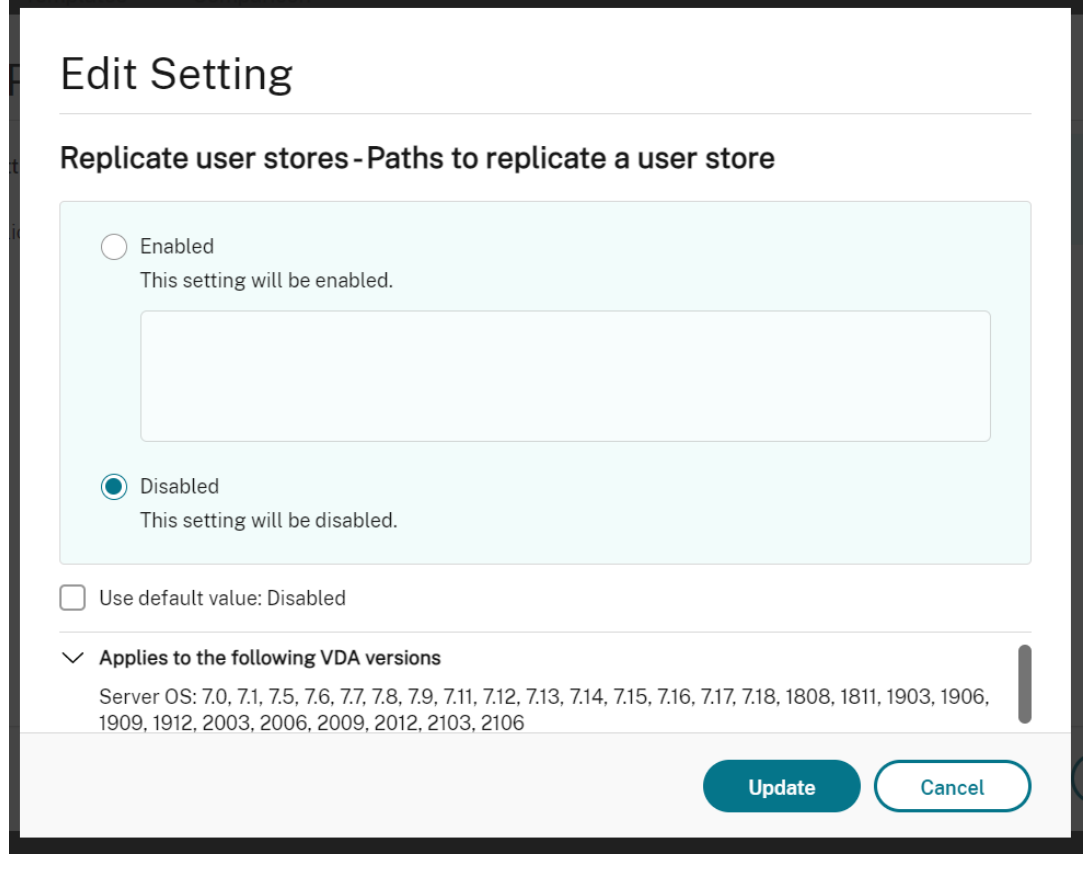

4. Sélectionnez **Activé**, saisissez les chemins d'accès aux magasins d'utilisateurs répliqués, puis cliquez sur **OK**.

#### **Remarque :**

Appuyez sur **Entrée** pour séparer les entrées multiples.

- Pour configurer la stratégie **Répliquer magasins d'utilisateurs** dans WEM, procédez comme suit :
	- 1. Dans la console d'administration, accédez à **Policies and Profiles > Citrix Profile Man‑ agement Settings > Advanced Settings**.

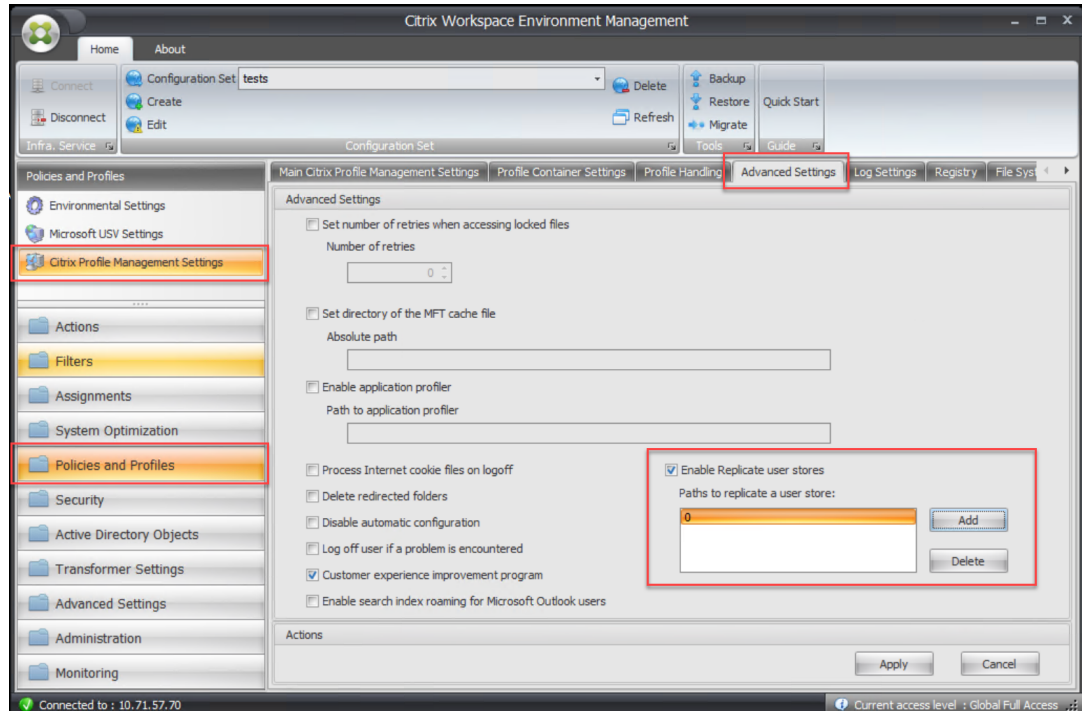

2. Dans l'onglet **Advanced Settings**, activez ou désactivez la case à cocher **Enable Replicate user stores** et définissez les chemins d'accès aux magasins d'utilisateurs répliqués.

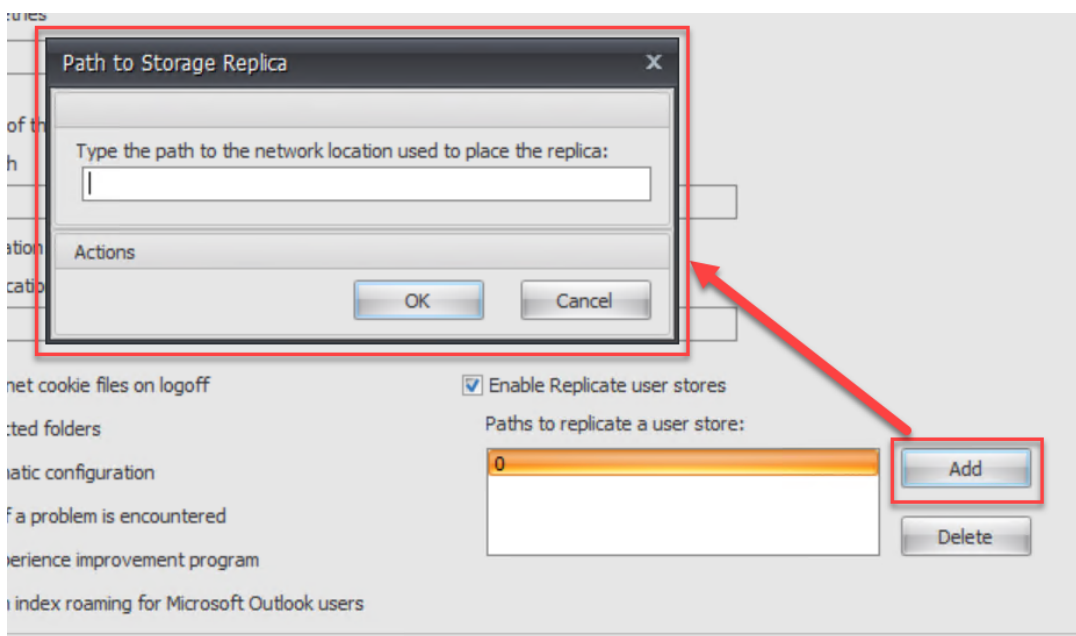

# **Activer l'accès basé sur les informations d'identification aux magasins d'utilisateurs**

### July 8, 2022

Par défaut, Citrix Profile Management utilise l'identité de l'utilisateur actuel pour accéder aux magasins d'utilisateurs. Par conséquent, l'utilisateur actuel doit avoir l'autorisation d'accéder directement aux magasins de l'utilisateur. Activez cette fonctionnalité si vous ne souhaitez pas que Profile Management emprunte l'identité de l'utilisateur actuel lors de l'accès aux magasins d'utilisateurs. Vous pouvez placer des magasins d'utilisateurs dans des référentiels de stockage (par exemple, Fichiers Azure) auxquels l'utilisateur actuel n'a aucune autorisation d'accès.

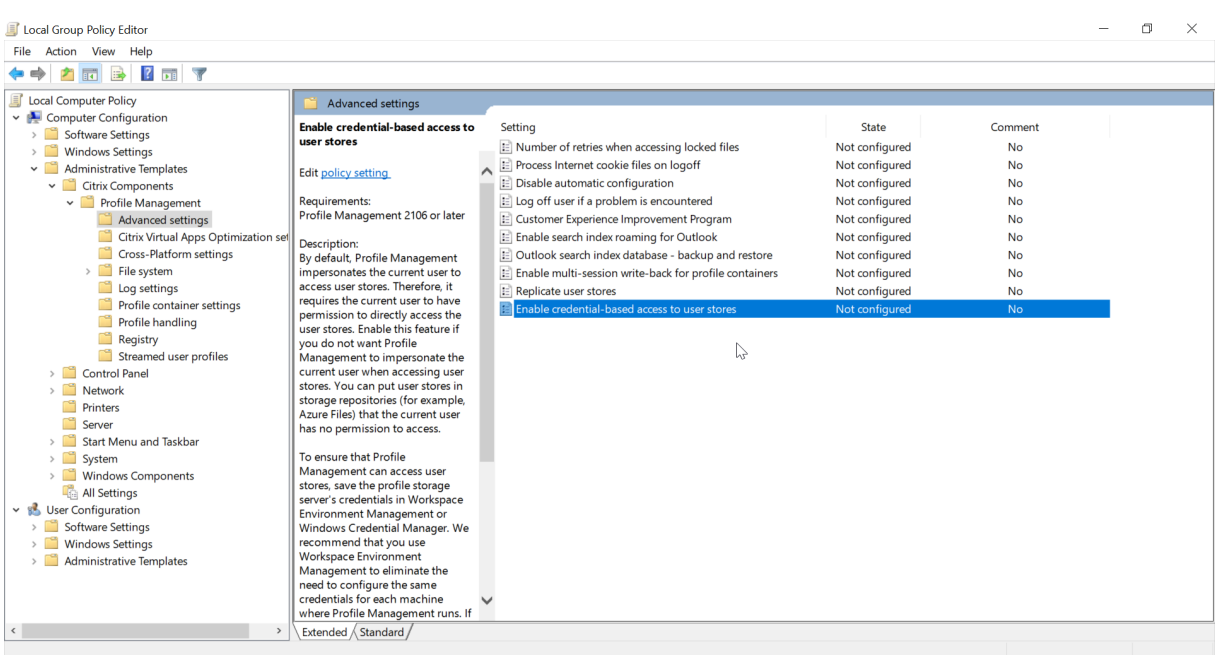

Pour vous assurer que Profile Management peut accéder aux magasins d'utilisateurs, enregistrez les informations d'identification du serveur de stockage de profils dans Workspace Environment Management (WEM) ou dans le Gestionnaire d'informations d'identification Windows. Nous vous recommandons d'utiliser Workspace Environment Management pour éliminer la nécessité de configurer les mêmes informations d'identification pour chaque machine sur laquelle Profile Management s' exécute. Si vous utilisez le Gestionnaire d'informations d'identification Windows, utilisez le compte Système local pour enregistrer les informations d'identification en toute sécurité.

### **Remarque :**

Pour vous assurer que les autorisations NTFS sont conservées, vous devez placer le profil entier dans un conteneur de profils.

- Pour enregistrer les informations d'identification de votre serveur de stockage de profils dans WEM, procédez comme suit :
	- 1. Dans la console d'administration, accédez à **Policies and Profiles > Citrix Profile Man‑ agement Settings > User Store Credentials**.
	- 2. Dans l'onglet **User Store Credentials**, activez la case à cocher **Enable credential‑based access to user store**.

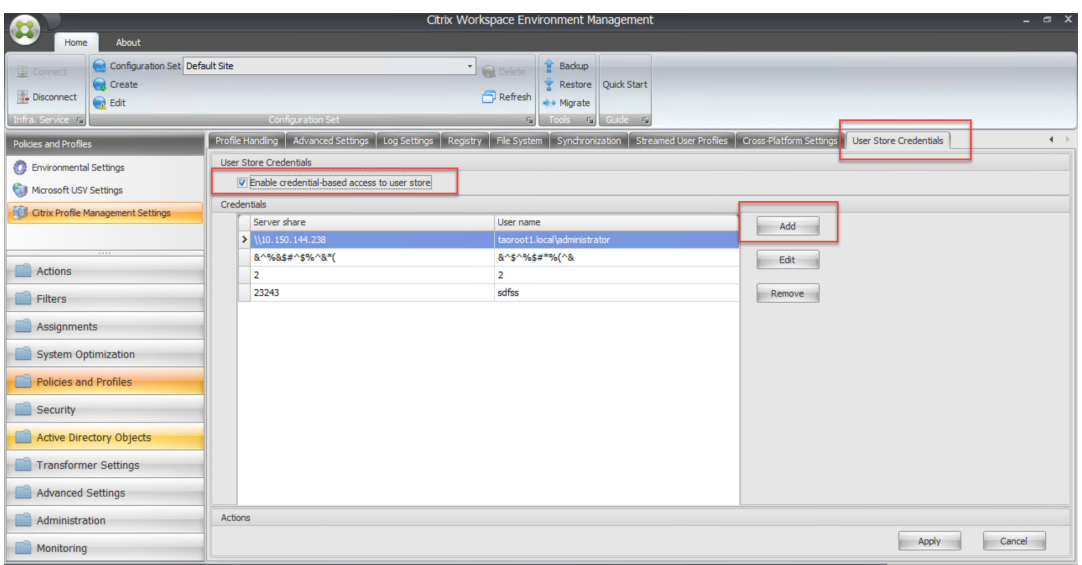

3. Cliquez sur **Ajouter**. La boîte de dialogue **New Credential** s'affiche.

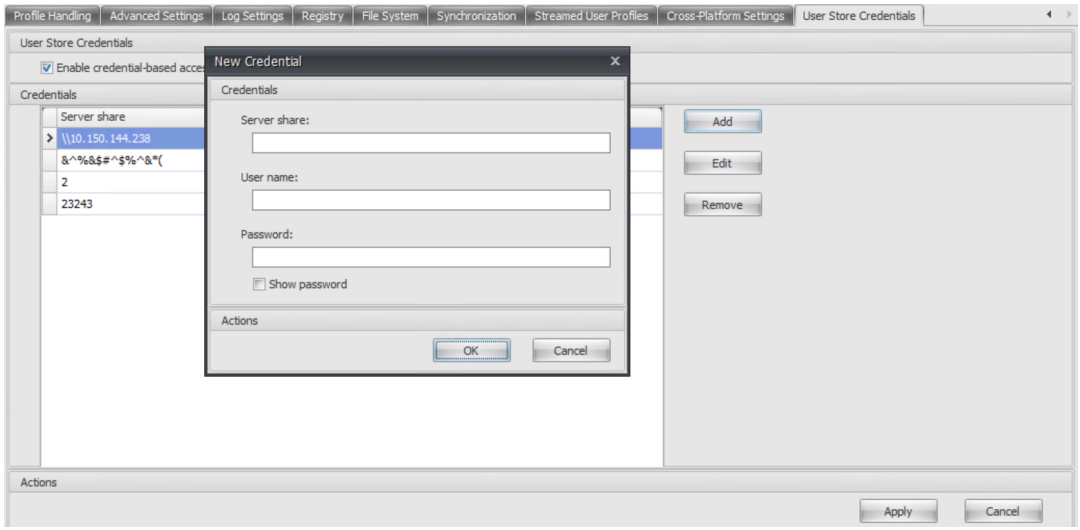

- 4. Saisissez le nom de domaine complet ou l'adresse IP de votre serveur de stockage de profils et ses informations d'identification associées.
- 5. Cliquez sur **OK** pour enregistrer les paramètres.
- Pour enregistrer les informations d'identification de votre serveur de stockage de profils dans Windows Credential Manager, procédez comme suit sur chaque machine sur laquelle Profile Management s'exécute :
	- 1. Téléchargez PsExec depuis le site Web de Sysinternals et décompressez les fichiers vers C:\PSTools.
	- 2. Localisez l'invite de commandes dans le menu**Démarrer**. Cliquez avec le bouton droit sur l'option **Invite de commandes** et choisissez **Exécuter en tant qu'administrateur**. Une interface de commande démarre.

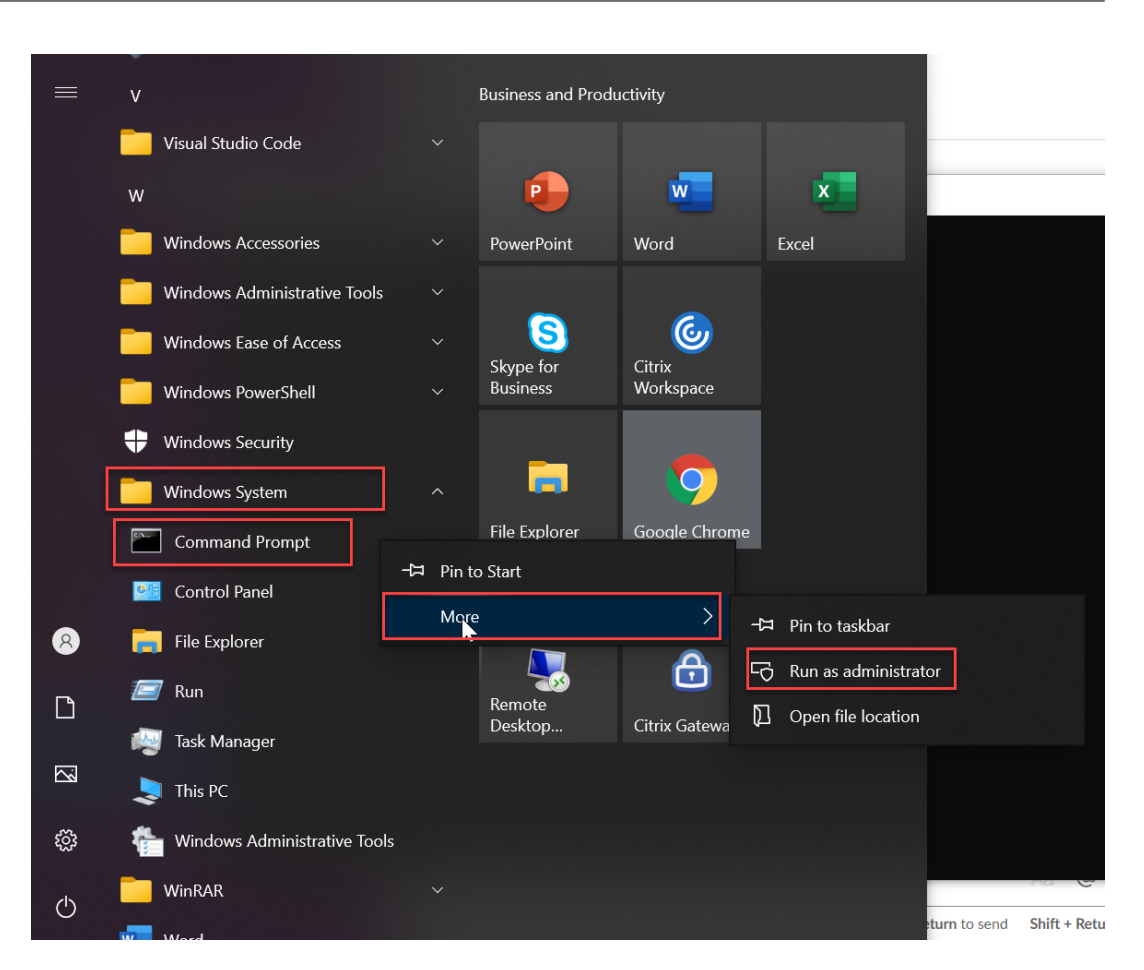

3. Exécutez la commande C:\PSTools\PsExec -s -i cmd. Une autre interface de commande démarre.

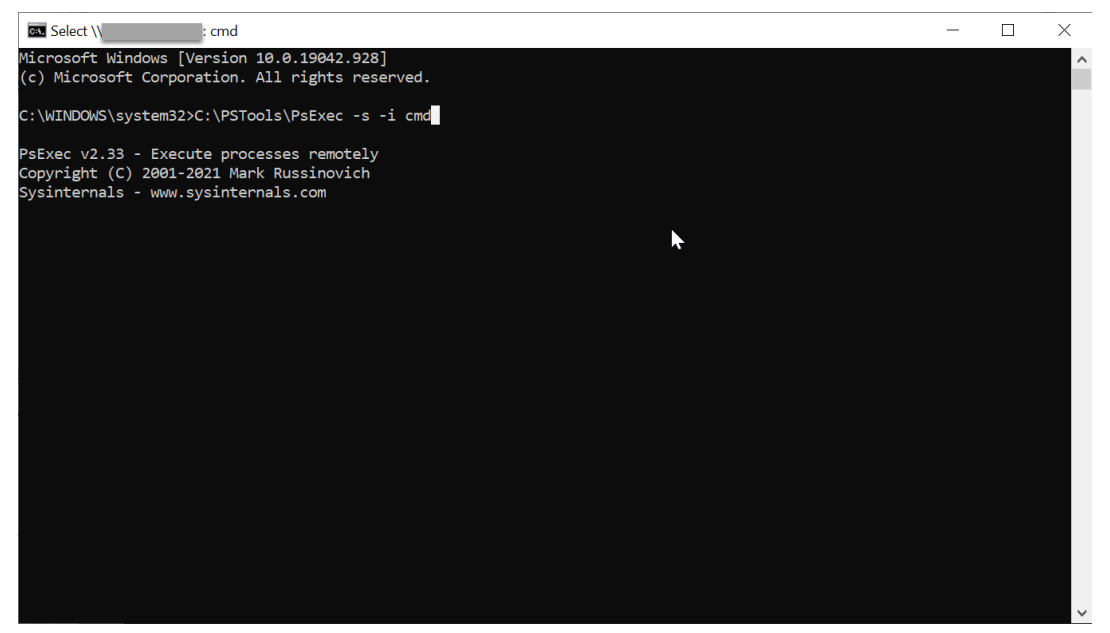

4. Dans la nouvelle interface de commande, exécutez la commande rundll32.exe keymgr.dll, KRShowKeyMgr. La boîte de dialogue **Noms et mots de passe** **utilisateur enregistrés** s'affiche.

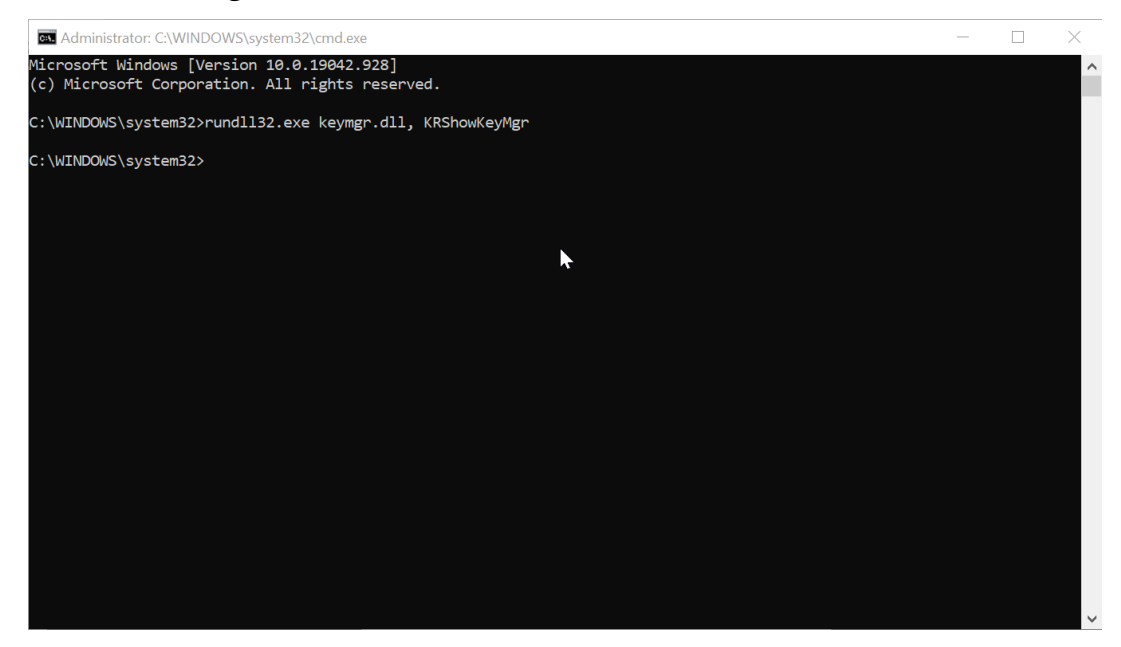

5. Dans la boîte de dialogue **Noms et mots de passe utilisateur enregistrés**, cliquez sur **Ajouter**.

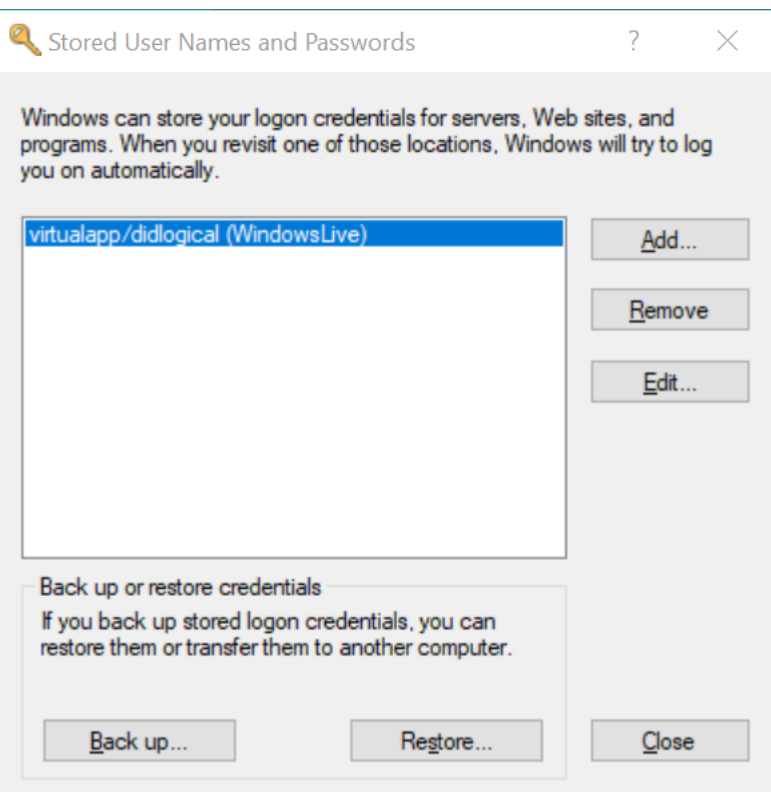

6. Saisissez le nom de domaine complet ou l'adresse IP de votre serveur de stockage de profils et ses informations d'identification associées. Utilisez le type d'informations d'identification par défaut. Cliquez sur **OK**.

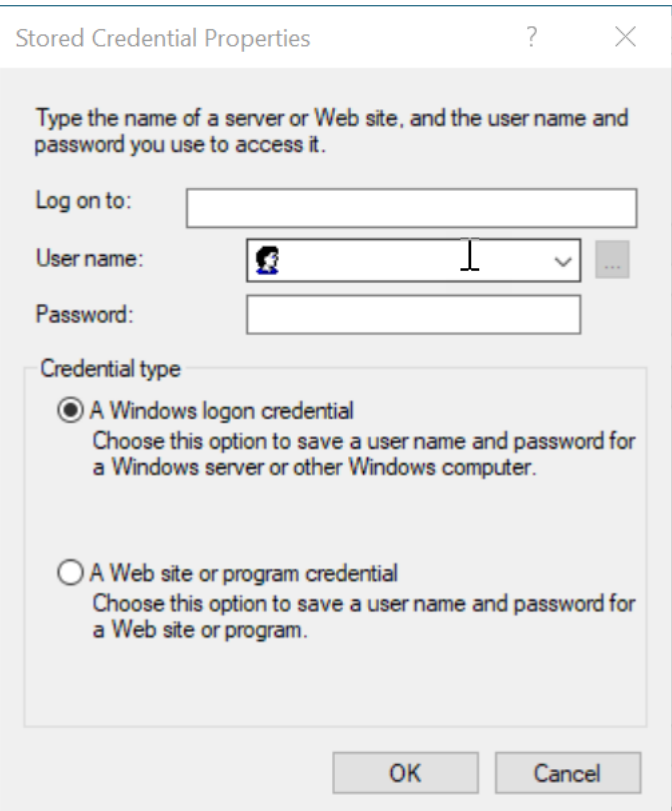

## **Migrer le magasin utilisateur**

#### November 17, 2022

Profile Management fournit une solution pour migrer le magasin utilisateur sans perdre de données. Cette fonctionnalité peut être utile dans les cas où vous souhaitez migrer votre magasin utilisateur vers un serveur de fichiers plus évolutif.

Pour migrer le magasin utilisateur, utilisez la stratégie Migrer le magasin utilisateur, ainsi que la stratégie Chemin d'accès au magasin de l'utilisateur. La stratégie Migrer le magasin utilisateur vous permet de spécifier le chemin d'accès au dossier dans lequel les paramètres utilisateur (modifications du registre et fichiers synchronisés) ont été précédemment enregistrés (chemin d'accès au magasin utilisateur précédemment utilisé).

Le chemin peut être un chemin UNC absolu ou relatif au répertoire de base. Dans les deux cas, vous pouvez utiliser les types de variables suivants :

- Variables d'environnement système (entourées de symboles de pourcentage)
- Attributs de l'objet utilisateur Active Directory (entourés de symboles de hachage)

Exemples :

- Le dossier Windows\\%ProfileVer% stocke les paramètres utilisateur dans un sousdossier appelé Windows\W2K3 du magasin utilisateur (si %ProfileVer% est une variable d' environnement système qui correspond à W2K3).
- \\server\share\\#SAMAccountName# stocke les paramètres utilisateur sur le chemin UNC \\server\share\<JohnSmith> (si #SAMAccountName# correspond à JohnSmith pour l'utilisateur actuel).

Dans le chemin d'accès, vous ne pouvez pas utiliser de variables d'environnement utilisateur, à l' exception de %username% et %userdomain%.

Si ce paramètre est désactivé, les paramètres utilisateur sont enregistrés dans le magasin utilisateur actuel.

Si ce paramètre n'est pas configuré ici, le paramètre correspondant du fichier .ini est utilisé.

Si ce paramètre n'est pas configuré ici ou dans le fichier .ini, les paramètres utilisateur sont enregistrés dans le magasin utilisateur actuel.

Une fois que les modifications apportées aux paramètres de stratégie ont été appliquées, les paramètres utilisateur stockés dans le magasin utilisateur précédent sont migrés vers le magasin utilisateur actuel spécifié dans la stratégie **Chemin d'accès au magasin de l'utilisateur**.

Pour configurer la migration du magasin utilisateur dans la stratégie de groupe, procédez comme suit :

- 1. Ouvrez l'éditeur de gestion des stratégies de groupe.
- 2. Sous **Stratégies > Modèles d'administration : Définitions de stratégie (fichiers ADMX) > Composants Citrix > Profile Management**, double‑cliquez sur la stratégie **Migrer le magasin utilisateur**.
- 3. Sélectionnez **Activé**.
- 4. Dans le panneau **Options**, tapez le chemin d'accès au magasin utilisateur que vous avez utilisé précédemment.
- 5. Cliquez sur **OK**.

Pour appliquer les modifications, exécutez la commande gpupdate /force à partir d'une invite de commande. Déconnectez-vous de toutes les sessions, puis reconnectez-vous. Pour plus de détails, consultez https://docs.microsoft.com/en‑us/windows‑server/administration/windows‑commands /gpupdate.

Vous pou[vez également choisir de configurer les stratégies Profile Management dans Citrix Studio.](https://docs.microsoft.com/en-us/windows-server/administration/windows-commands/gpupdate) [Pour ce fair](https://docs.microsoft.com/en-us/windows-server/administration/windows-commands/gpupdate)e, procédez comme suit :

1. Dans le panneau de gauche de Citrix Studio, cliquez sur **Stratégies**.

- 2. Dans la fenêtre **Créer une stratégie**, tapez la stratégie dans la zone de recherche. Par exemple, tapez « Migrer le magasin utilisateur ».
- 3. Cliquez sur **Sélectionner** pour ouvrir la stratégie **Migrer le magasin utilisateur**.
- 4. Sélectionnez **Activé**, puis tapez le chemin d'accès au magasin utilisateur que vous avez utilisé précédemment.
- 5. Cliquez sur **OK**.

## **Migration automatique des profils d'application existants**

### July 8, 2022

Profile Management fournit une solution qui permet de migrer automatiquement les profils d'application existants. Les profils d'application incluent à la fois les données d'application dans le dossier **AppData** et les entrées de registre sous HKEY\_CURRENT\_USER\SOFTWARE.

Cette fonctionnalité peut être utile dans les cas où vous souhaitez migrer vos profils d'application sur différents systèmes d'exploitation (OS). Par exemple, supposons que vous mettez à niveau votre système d'exploitation de Windows 10 version 1803 vers Windows 10 version 1809. Si cette fonctionnalité est activée, Profile Management migre automatiquement les paramètres d'application existants vers Windows 10 version 1809 la première fois que chaque utilisateur ouvre une session. Par conséquent, les données d'application dans le dossier **AppData** et les entrées de registre sous HKEY\_CURRENT\_USER\SOFTWARE sont migrées. Les utilisateurs n'ont plus besoin de configurer à nouveau les applications.

### **Remarque :**

cette fonctionnalité nécessite que vous spécifiez le nom court du système d'exploitation en in‑ cluant la variable !CTX\_OSNAME! dans le chemin du magasin de l'utilisateur. Cette fonctionnalité prend actuellement en charge Windows 10 1909 et versions antérieures, Windows Server 2019, Windows Server 2016 et Windows Server 2012 R2.

Cette fonction est désactivée par défaut. Pour l'activer dans la stratégie de groupe, procédez comme suit :

- 1. Ouvrez l'Éditeur d'objets de stratégie de groupe.
- 2. Sous **Stratégies > Modèles d'administration : Définitions de stratégie (fichiers ADMX) > Composants Citrix > Citrix > Profile Management > Traitement des profils**, double‑cliquez sur la stratégie **Migration automatique des profils d'application existants**.
- 3. Sélectionnez **Activé** et cliquez sur **OK**.

Pour appliquer les modifications, exécutez la commande gpupdate /force à partir d'une invite de commande. Déconnectez‑vous de toutes les sessions, puis reconnectez‑vous. Pour de plus amples

informations, consultez https://docs.microsoft.com/en‑us/windows‑server/administration/window s‑commands/gpupdate.

Vous pouvez égalemen[t choisir de configurer les stratégies Profile Management dans Citrix Studio.](https://docs.microsoft.com/en-us/windows-server/administration/windows-commands/gpupdate) [Pour ce faire, procédez c](https://docs.microsoft.com/en-us/windows-server/administration/windows-commands/gpupdate)omme suit :

- 1. Dans le panneau de gauche de Citrix Studio, cliquez sur **Stratégies**.
- 2. Dans la fenêtre **Créer une stratégie**, tapez la stratégie dans la zone de recherche. Par exemple, tapez « Migration automatique des profils d'application existants ».
- 3. Cliquez sur **Sélectionner** pour ouvrir la stratégie **Migration automatique des profils d'appli‑ cation existants**.
- 4. Sélectionnez **Activé** et cliquez sur **OK**.

### **Fonctionnement**

Profile Management effectue la migration lorsqu'un utilisateur ouvre une session et qu'aucun profil utilisateur n'existe dans le magasin utilisateur. Avant le démarrage de la migration, Profile Management localise les profils d'application à migrer via la détection automatique. Profile Management localise et migre automatiquement les éléments suivants :

• Paramètres d'application sous %userprofile%\Local\Appdata\ et %userprofile%\Roaming\Appdata Les dossiers Microsoft suivants qui contiennent les informations de plate‑forme d'exploitation actuelles sont ignorés :

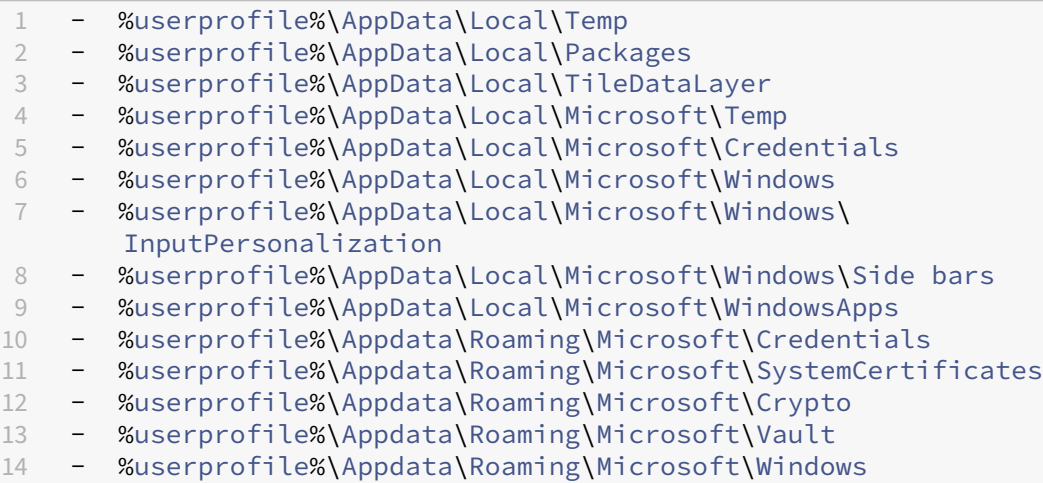

• Clés de registre sous HKEY CURRENT USER\SOFTWARE et HKEY CURRENT USER\ SOFTWARE\Wow6432Node (sauf pour HKEY\_CURRENT\_USER\SOFTWARE\Microsoft et HKEY\_CURRENT\_USER\SOFTWARE\Classes)

Si plusieurs profils d'application sont présents, Profile Management effectue la migration dans l'ordre de priorité suivant :

- 1. Profils du même type d'OS (OS mono-session vers OS mono-session et OS multi-session vers OS multi‑session).
- 2. Profils de la même famille de systèmes d'exploitation Windows (par exemple, Windows 10 à Windows 10 ou Windows Server 2016 à Windows Server 2016)
- 3. Profils d'une version antérieure du système d'exploitation (par exemple, Windows 7 vers Win‑ dows 10 ou Windows Server 2012 vers Windows Server 2016)
- 4. Profils du système d'exploitation le plus proche

### **Remarque :**

Vous devez spécifier le nom court du système d'exploitation en incluant la variable ! CTX\_OSNAME! dans le chemin du magasin utilisateur. Cela permet à Profile Management de localiser les profils d'application existants.

Supposons que vous configurez le chemin du magasin utilisateur avec \\fileserver\ userstore\\%username%\!CTX\_OSNAME!!CTX\_OSBITNESS! et que votre système d' exploitation est Windows 10 version 1803 64 bits (Win10RS4x64). Profile Management localise d' abord le dossier de profil précédent, puis le migre vers le dossier du profil d'application du magasin utilisateur dans l'ordre suivant :

- 1. \fileserver\userstore\user1\Win10RS3x64
- 2. \fileserver\userstore\user1\Win10RS2x64
- 3. \fileserver\userstore\user1\Win10RS1x64
- 4. \fileserver\userstore\user1\Win10x64
- 5. \fileserver\userstore\user1\Win10RS5x64
- 6. \fileserver\userstore\user1\Win10RS6x64
- 7. \fileserver\userstore\user1\Win8x64
- 8. \fileserver\userstore\user1\Win7x64
- 9. \fileserver\userstore\user1\Win2016
- 10. \fileserver\userstore\user1\Win2012R2
- 11. \fileserver\userstore\user1\Win2012
- 12. \fileserver\userstore\user1\Win2008
- 13. \fileserver\userstore\user1\Win2019

Si aucun dossier n'est disponible, Profile Management met fin au processus de migration et renvoie une erreur.

### **Stocker des certificats**

July 8, 2022

Suivez cette procédure pour enregistrer les certificats personnels qui ont été importés dans lemagasin de certificats lors d'une session. Par défaut, les certificats sont automatiquement synchronisés.

1. Ajoutez le chemin Application Data\Microsoft\SystemCertificates\My au paramètre **Réper‑ toires à synchroniser**. En fonction de la langue du système d'exploitation, le dossier Application Data peut s'appeler différemment. Si une stratégie est utilisée pour configurer des systèmes multilingues, ajoutez les emplacements spécifiques à chaque langue à la liste.

### **Exemple**

Sur un système anglais, le chemin est le suivant : Application Data\Microsoft\SystemCertificates\My. Sur un système allemand, ce chemin est Anwendungsdaten\Microsoft\SystemCertificates\My.

Pour appliquer les modifications, exécutez la commande gpupdate /force à partir d'une invite de commande conformément aux instructions de l'article https://docs.microsoft.com/en‑us/windo ws‑server/administration/windows‑commands/gpupdate.

## **[Profils utilisateur streamés](https://docs.microsoft.com/en-us/windows-server/administration/windows-commands/gpupdate)**

July 8, 2022

La fonctionnalité Profils utilisateur Citrix streamés permet de récupérer les fichiers contenus dans un profil depuis le magasin de l'utilisateur sur l'ordinateur local uniquement lorsque les utilisateurs y accèdent après avoir ouvert une session. Les entrées de registre et tout fichier dans la zone d'attente sont des exceptions. Ils sont récupérés immédiatement. Pour plus d'informations sur la zone d'attente, veuillez consulter la section Zone d'attente dans Architecture de Profile Management.

Pour éliminer le besoin de récupérer les dossiers qui ne sont pas accessibles, définissez les stratégies **[Activer le streaming de profils pou](https://docs.citrix.com/fr-fr/profile-management/2203-ltsr/how-it-works/architecture.html)r les dossiers** et **Streaming de profils** sur **Activé**.

#### Profile Management 2203

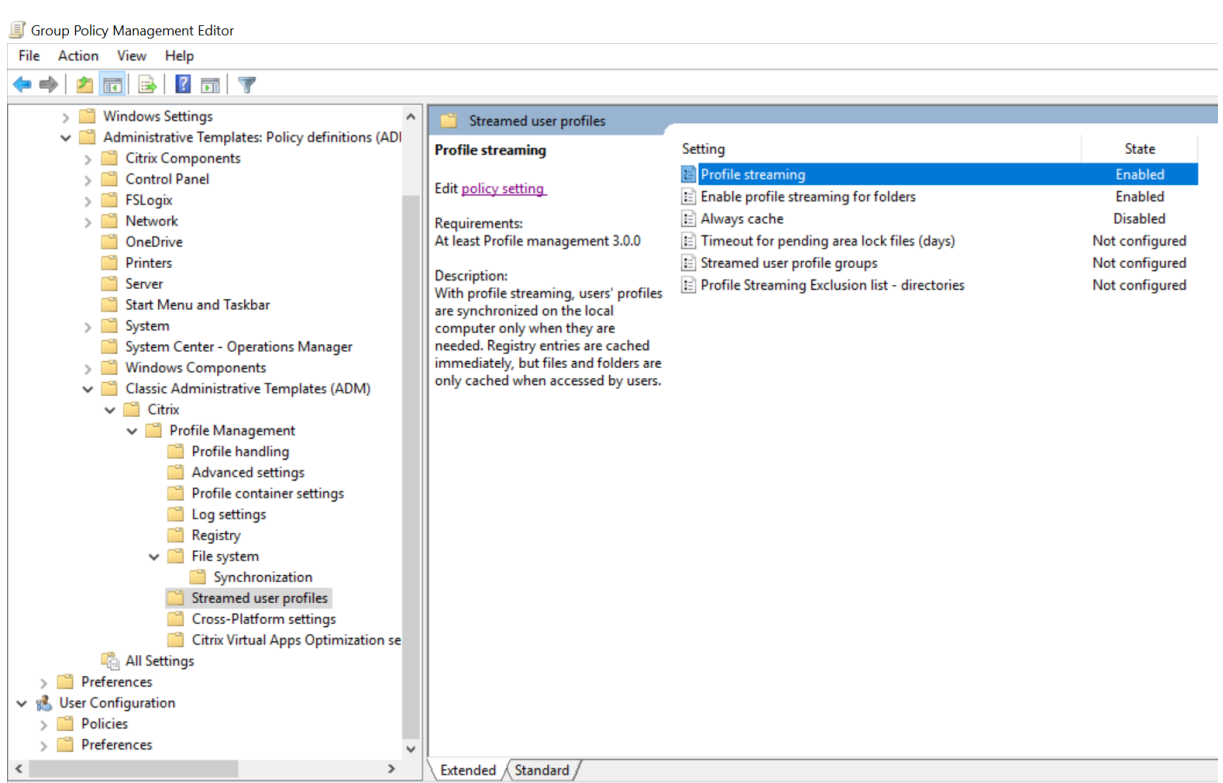

Le streaming n'est pas requis et ne fonctionne pas avec la fonctionnalité Personal vDisk des bureaux virtuels Citrix.

- 1. Sous Profile Management, cliquez deux fois sur **Profils utilisateur streamés**.
- 2. Cliquez deux fois sur **Streaming des profils**.
- 3. Sélectionnez **Activé** et cliquez sur **OK**.
- 4. Éventuellement, pour optimiser l'expérience de streaming des utilisateurs, cliquez deux fois sur **Toujours mettre en cache**, sélectionnez **Activé**, et procédez comme suit :
	- Pour économiser de la bande passante réseau en imposant une limite inférieure à la taille des fichiers ou dossiers streamés, définissez une limite en mégaoctets. Tout fichier ou dossier qui dépasse cette limite est récupéré dès que possible après l'ouverture de session.
	- Pour activer la fonctionnalité de mise en cache du profil entier, définissez cette limite sur zéro. Après l'ouverture de session, tous les fichiers figurant dans le magasin de l' utilisateur sont récupérés en tâche de fond sans intervention des utilisateurs. Si des fichiers volumineux sont présents, la stratégie **Toujours mettre en cache** peut améliorer les performances en réduisant les durées d'ouverture de session.
- 5. Cliquez sur **OK**.
- 6. Vous pouvez également cliquer deux fois sur **Délai de réécriture des fichiers en cas de ver‑ rouillage**, sélectionner **Activé**, et entrer un délai d'expiration (jours) au‑delà duquel les fichiers sont libérés de façon à être réécrits sur le magasin de l'utilisateur à partir de la zone d'attente

au cas où le magasin de l'utilisateur reste verrouillé lorsqu'un serveur ne répond plus. Utilisez ce paramètre pour éviter l'engorgement dans la zone d'attente et vous assurer que le magasin de l'utilisateur contienne toujours la dernière version des fichiers.

- 7. Cliquez sur **OK**.
- 8. Éventuellement, si vous ne voulez streamer qu'un sous-ensemble des profils utilisateur dans l'unité d'organisation, cliquez deux fois sur **Groupes des profils utilisateurs streamés**, sélec‑ tionnez **Activé**, et entrez une liste des groupes. Utilisez la touche Entrée pour séparer les en‑ trées multiples. Les profils des utilisateurs dans tous les autres groupes ne sont pas streamés.
- 9. Cliquez sur **OK**.

Si l'option **Streaming des profils** n'est pas configurée dans l'objet de stratégie de groupe ou le fichier .ini, le **streaming des profils** est désactivé.

Si l'option **Toujours mettre en cache** n'est pas configurée dans l'objet de stratégie de groupe, la valeur du fichier .ini est utilisée. Si ce paramètre n'est pas configuré ici ou dans le fichier .ini, il est désactivé.

Si l'option **Délai de réécriture des fichiers en cas de verrouillage** n'est pas configurée dans l'objet de stratégie de groupe, la valeur du fichier .ini est utilisée. Si ce paramètre n'est pas configuré dans l' objet de stratégie de groupe ou dans le fichier .ini, la valeur par défaut (un jour) est utilisée.

Si l'option **Groupes des profils utilisateurs streamés** est désactivée, tous les groupes d'utilisateurs sont traités. Si ce paramètre n'est pas configuré dans l'objet de stratégie de groupe, la valeur du fichier .ini est utilisée. Si ce paramètre n'est pas configuré dans l'objet de stratégie de groupe ou dans le fichier .ini, tous les utilisateurs sont traités.

Si **Activer le streaming de profils pour les dossiers** n'est pas configuré dans l'objet de stratégie de groupe ou dans le fichier .ini, le streaming de profils pour les dossiers est désactivé.

Pour appliquer les modifications, exécutez la commande gpupdate /force à partir d'une invite de commande conformément aux instructions de l'article https://docs.microsoft.com/en‑us/windo ws‑server/administration/windows‑commands/gpupdate.

### **Pour activer l'[exclusion du streaming des profils](https://docs.microsoft.com/en-us/windows-server/administration/windows-commands/gpupdate)**

Lorsque l'exclusion du streaming des profils est activée, Profile Management ne livre pas en stream‑ ing les dossiers spécifiés dans la liste d'exclusion et tous les dossiers et fichiers sont récupérés immédiatement depuis le magasin de l'utilisateur vers l'ordinateur local lorsqu'un utilisateur ouvre une session.

Pour activer l'exclusion du streaming des profils, procédez comme suit :

- 1. Sous Profile Management, cliquez deux fois sur **Profils utilisateur streamés**.
- 2. Cliquez deux fois sur la stratégie **Liste d'exclusion de streaming des profils ‑ répertoires**.
- 3. Sélectionnez **Activé**.
- 4. Cliquez sur **Afficher**.
- 5. Ajoutez les dossiers que Profile Management ne doit pas streamer. Les noms de dossiers peuvent être spécifiés en tant que chemins d'accès absolus ou relatifs au profil utilisateur (%USERPROFILE%). Utilisez cette variable pour localiser le profil mais n'entrez pas cette dernière dans la stratégie. N'utilisez pas de barres obliques inversées dans les chemins.

Par exemple :

- Bureau. Le dossier Desktop n'est pas traité dans le profil utilisateur.
- MyApp\tmp. Le dossier %USERPROFILE%\MyApp\tmp n'est pas traité.

Si ce paramètre n'est pas configuré ici, les dossiers suivants dans le fichier .ini sont exclus par défaut :

- AppData\Local\Microsoft\Credentials
- Appdata\Roaming\Microsoft\Credentials
- Appdata\Roaming\Microsoft\Crypto
- Appdata\Roaming\Microsoft\Protect
- Appdata\Roaming\Microsoft\SystemCertificates

Si ce paramètre n'est pas configuré ici ou dans le fichier .ini, tous les dossiers sont streamés.

Pour appliquer vos modifications, exécutez la commande gpupdate / force. Pour de plus amples informations, consultez https://technet.microsoft.com/en‑us/library/bb490983.aspx.

#### **Remarque :**

- Cette stratégie ne [prend effet que lorsque le streaming de profils est activé.](https://technet.microsoft.com/en-us/library/bb490983.aspx)
- Cette stratégie ne prend pas en charge les caractères génériques \* et ?.
- Utilisez la touche Entrée pour séparer les entrées multiples.
- Lorsque vous modifiez manuellement la liste d'exclusion du streaming de profils, vous devez ajouter les dossiers exclus par défaut comme indiqué ci-dessus pour éviter le blocage des ouvertures de session.

### **Configurer la redirection de dossiers**

#### July 8, 2022

La redirection de dossiers est une fonctionnalité de Microsoft Windows qui peut être utilisée en conjonction avec Profile Management.

#### **Important :**

N'utilisez qu'une seule de ces méthodes pour configurer la redirection de dossiers : objets de stratégie de groupe Microsoft Active Directory (AD) ou stratégies Citrix. L'utilisation de méthodes multiples pour configurer la redirection de dossiers peut entraîner des résultats imprévisibles.

Pour configurer la redirection de dossiers, procédez comme suit :

- 1. Déplacez les utilisateurs concernés vers une unité d'organisation gérée par Profile Management.
- 2. Créez un objet de stratégie de groupe, puis ouvrez‑le pour modification.
- 3. Accédez à **Configuration utilisateur > Modèles d'administration > Composants Citrix > Pro‑ file Management > Redirection de dossiers**, puis sélectionnez le dossier à rediriger.
- 4. Activez la stratégie Rediriger le <folder name>, puis tapez le chemin d'accès redirigé. N' ajoutez pas de dossiers redirigés aux listes d'exclusion. N'ajoutez pas de noms d'utilisateurs ou de noms de dossiers à ce chemin. Par exemple, si vous définissez le chemin d'accès au dossier **Bureau** en tant que \\server\share\, le dossier dans l'environnement utilisateur est redirigé en tant que \\server\share\<user name>\Desktop.
- 5. Pour appliquer les modifications, exécutez la commande gpupdate /force à partir d'une invite de commande. Pour plus de détails, consultez https://docs.microsoft.com/en‑us/windo ws‑server/administration/windows‑commands/gpupdate.

Les dossiers suivants peuvent être redirigés :

- [AppData\(Roaming\)](https://docs.microsoft.com/en-us/windows-server/administration/windows-commands/gpupdate)
- Bureau
- Menu Démarrer
- Documents
- Images
- Musique
- Vidéos
- Favoris
- Contacts
- Téléchargements
- Liens
- Recherches
- Parties enregistrées

Lorsque vous redirigez des dossiers, gardez à l'esprit ce qui suit :

• Le dossier **Documents**. Vous pouvez le rediriger vers le répertoire de base de l'utilisateur.

• Les dossiers **Musique**, **Images** et **Vidéos**. Vous pouvez les rediriger vers des dossiers relatifs au dossier **Documents**.

### **Comment vérifier que la redirection de dossiers fonctionne**

Pour vérifier que la redirection de dossiers fonctionne, procédez comme suit :

- 1. Dans une session, accédez à un dossier que vous avez redirigé, cliquez avec le bouton droit sur le dossier, puis sélectionnez **Propriétés**.
- 2. Dans la fenêtre des propriétés, accédez à l'onglet **Raccourci**, puis cochez le champ **Cible**. Si le champ affiche un chemin d'accès redirigé, la redirection de dossiers fonctionne. Dans le cas contraire, la redirection de dossiers ne fonctionne pas.

### **Journaux de redirection de dossiers**

#### **Remarque :**

Profile Management écrit des informations dans le journal d'événements Windows uniquement lorsque la redirection de dossiers échoue.

Profile Management écrit des informations dans le journal d'événements Windows. Vous pouvez af‑ ficher les événements dans le volet **Application** de l'Observateur d'événements Windows. Ces infor‑ mations vous aident à résoudre les problèmes que vous rencontrez lors de l'utilisation de la fonctionnalité de redirection de dossiers.

## **Gérer les dossiers transactionnels**

#### July 8, 2022

Un dossier transactionnel fait référence à un dossier qui contient des fichiers interdépendants, c'està‑dire des fichiers qui font référence à d'autres fichiers. La stratégie **Dossiers en miroir** garantit l' intégrité des dossiers transactionnels lors de la synchronisation des profils. Avec cette stratégie, Profile Management met en miroir l'intégralité du dossier transactionnel entre le magasin de l'utilisateur et le profil utilisateur local.

La stratégie **Accélérer la mise en miroir des dossiers** est disponible avec Profile Management 2106 et versions ultérieures.

### **Comment fonctionne la mise en miroir des dossiers**

En règle générale, lorsque Profile Management synchronise les profils utilisateur entre le magasin de l'utilisateur et les profils locaux, il synchronise uniquement les fichiers mis à jour en comparant les horodatages. Toutefois, dans un dossier transactionnel, les fichiers qu'il contient sont associés et Profile Management doit synchroniser l'intégralité du dossier pour éviter les problèmes d'intégrité. Un dossier contenant desfichiers de journaux de transaction et lesfichiers de base de données correspon‑ dants est un exemple de dossier transactionnel. La combinaison de fichiers journaux de transactions et de fichiers de base de données de différentes sessions peut entraîner des problèmes d'intégrité transactionnelle.

Pour synchroniser correctement les dossiers transactionnels, Profile Management fournit la stratégie **Dossiers en miroir**. Lors de la synchronisation d'un dossier transactionnel vers la destination, Profile Management met en miroir le dossier vers la destination en procédant comme suit :

- 1. Copie tout le contenu du dossier vers la destination, en ignorant les horodatages.
- 2. Supprime tout contenu supplémentaire de la destination.

### **Attention :**

Dans ces cas de figure, tenez compte du fait que la dernière opération en écriture effectuée est retenue. Les fichiers modifiés au cours de plusieurs sessions sont remplacés par la dernière mise à jour et les modifications de profil peuvent être perdues.

### **Spécifier les dossiers à mettre en miroir**

Activez la stratégie **Dossiers en miroir** et spécifiez les dossiers à mettre en miroir.

Prenons l'exemple de Google Chrome. Les fichiers et sous‑dossiers liés aux signets dans AppData \Local\Google\Chrome\User Data\Default sont interdépendants et doivent être traités dans leur ensemble lors de la synchronisation des profils. Pour atteindre cet objectif, vous devez ajouter ce dossier à la stratégie **Dossiers en miroir**.

Vous pouvez également exclure des fichiers et des sous‑dossiers d'un dossier à mettre en miroir. Dans l'exemple précédent, le dossier AppData\Local\Google\Chrome\User Data\Default contient également des fichiers et des sous‑dossiers qui ne sont pas liés aux signets. Vous pouvez utiliser les stratégies **Liste d'exclusion —répertoires** et **Liste d'exclusion —fichiers** pour les exclure.

Les étapes détaillées sont les suivantes :

- 1. Accédez à **Profile Management > Système de fichiers > Synchronisation**, cliquez deux fois sur la stratégie **Dossiers en miroir**.
- 2. Sélectionnez **Activé**.

3. Dans le champ **Liste des dossiers en miroir**, tapez la liste des dossiers que vous souhaitez met‑ tre en miroir au format des chemins relatifs vers le magasin de l'utilisateur. Tapez Enter pour séparer les dossiers.

**Remarque :**

Cette stratégie fonctionne de manière récursive. N'ajoutez pas de sous‑dossiers à la liste.

Par exemple, si vous ajoutez AppData\Roaming\Microsoft\Windows\Cookies, n' ajoutez pas AppData\Roaming\Microsoft\Windows\Cookies\Low.

- 4. Cliquez sur **OK**.
- 5. Pour exclure certains fichiers et sous‑dossiers d'un dossier en miroir du processus de mise en miroir, procédez comme suit :
	- a) Accédez à **Profile Management > Système de fichiers**, puis double‑cliquez sur la stratégie **Liste d'exclusion ‑ répertoires**ou **Liste d'exclusion ‑ fichiers**.
	- b) Spécifiez les fichiers et les sous‑dossiers à exclure.

Priorité de la configuration :

- 1. Si cette stratégie n'est pas configurée ici, la valeur du fichier .ini est utilisée.
- 2. Si ce paramètre n'est pas configuré ici ou dans le fichier .ini, aucun dossier n'est mis en miroir.

### **Accélérer la mise en miroir des dossiers**

À compter de Profile Management 2106, vous pouvez accélérer la mise en miroir des dossiers en acti‑ vant la stratégie **Accélérer la mise en miroir des dossiers**.

Lorsque cette stratégie est activée, Profile Management stocke les dossiers en miroir sur un disque virtuel basé sur VHDX. Profile Management attache le disque virtuel pendant les ouvertures de session et le détache pendant les fermetures de session, éliminant ainsi la nécessité de copier les dossiers entre le magasin utilisateur et les profils locaux.

Pour activer cette stratégie, procédez comme suit :

- 1. Sous **Profile Management > Système de fichiers > Synchronisation**, cliquez deux fois sur la stratégie **Accélérer la mise en miroir des dossiers**.
- 2. Sélectionnez **Activé**.
- 3. Cliquez sur **OK**.

Priorité de la configuration :

1. Si cette stratégie n'est pas configurée ici, la valeur du fichier .ini est utilisée.

2. Si ce paramètre n'est pas configuré ici ou dans le fichier .ini, la stratégie est désactivée.

## **Gérer les dossiers de cookies Internet Explorer**

September 19, 2023

Cet article s'applique à Profile Management 3.1 et versions supérieures.

Lors de la gestion du dossier des cookies Internet Explorer, vous devez garantir l'intégrité des transactions tout en réduisant l'encombrement du profil. Pour atteindre cet objectif, utilisez les stratégies **Dossiers en miroir** et **Traiter les cookies Internet à la fermeture de session**.

Les étapes détaillées sont les suivantes :

- 1. Spécifiez les dossiers de cookies à mettre en miroir.
- 2. Si le problème d'encombrement du profil se produit, activez la suppression des cookies périmés lors de la fermeture de session de l'utilisateur.

Pour que vos modifications prennent effet, exécutez la commande gpupdate /force à partir de l'invite de commande, comme indiqué dans cet article Microsoft.

### **Vue d'ensemble**

Cette section explique comment les deux stratégies aident à gérer les dossiers de cookies.

Prenons l'exemple du dossier des cookies d'Internet Explorer 8. Ce dossier contient des fichiers in‑ dex.dat et cookies. Index.dat fait référence aux fichiers de cookie lorsque les utilisateurs naviguent sur Internet. Par exemple, si l'utilisateur a ouvert deux sessions Internet Explorer, chacune sur un appareil différent, et qu'il visite des sites différents dans chaque session. Les cookies de chaque site sont ajoutés aux appareils correspondants.

### **Comment garantir l'intégrité des transactions**

Voyons ce qui se passe lorsque l'utilisateur se déconnecte des deux sessions dans l'exemple précé‑ dent. Les cookies des sessions sont fusionnés tandis que le fichier index.dat est synchronisé avec celui de la dernière session déconnectée. Par conséquent, les fichiers de cookies et les références à ces fichiers de cookie dans index.dat ne correspondent plus.

La stratégie **Dossiers en miroir** résout le problème. Avec cet ensemble de stratégies, Profile Man‑ agement copie l'intégralité du dossier vers la destination lors de la synchronisation des profils. Pour plus d'informations sur le fonctionnement de cette stratégie, consultez Gérer les dossiers transaction‑ nels.

### **Comment éviter les encombrements de profil**

La navigation dans de nouvelles sessions entraîne l'encombrement du dossier de cookies. De plus, lorsque des sites Web sont revisités, les cookies périmés s'accumulent. La stratégie **Traiter les cook‑ ies Internet lors de la fermeture de session** résout le problème en supprimant les cookies périmés du profil lors de la fermeture de session de l'utilisateur.

**Remarque :**

Les informations relatives aux cookies et à l'historique de navigation d'Internet Explorer 9 et antérieures ne sont pas compatibles avec les informations relatives aux cookies et à l'historique de navigation dans Internet Explorer 10 et versions ultérieures. Il est conseillé aux utilisateurs de ne pas se déplacer entre systèmes dotés de versions différentes d'Internet Explorer. [#474200]

### **Spécifier les dossiers de cookies à mettre en miroir**

Activez la stratégie **Dossiers en miroir**. Dans la stratégie, en fonction des versions du système d' exploitation prises en charge dans votre déploiement, spécifiez les dossiers de cookies à mettre en miroir.

- 1. Accédez à **Profile Management > Système de fichiers > Synchronisation**.
- 2. Double‑cliquez sur la stratégie **Dossiers en miroir**.
- 3. Sélectionnez **Activé**.
- 4. Dans le champ **Liste des dossiers en miroir**, ajoutez les dossiers de cookies suivants. Utilisez Enter pour séparer les dossiers.
	- AppData\Roaming\Microsoft\Windows\Cookies pour les profils de la version 2.
	- AppData\Local\Microsoft\Windows\INetCookies (dossier de cookies pour Windows 8.1 et versions ultérieures)
	- AppData\Roaming\Microsoft\Windows\Cookies (dossier de cookies pour Windows 7 et Windows 8)
	- AppData\Local\Microsoft\Windows\WebCache (dossier disponible pour Internet Explorer 10 et versions ultérieures dans lequel le fichier de base de données des cook‑ ies Webcache01.dat est stocké)
- 5. Cliquez sur **OK**.
- 6. Si vous utilisez Profile Management 2106 ou une version ultérieure, double‑cliquez sur la stratégie **Accélérer la mise en miroir des dossiers**, puis sélectionnez **Activé**.

### **(Facultatif) Supprimer les cookies périmés lors de la fermeture de session**

Pour que Profile Management supprime les cookies périmés lors de la fermeture de session de l'util‑ isateur, activez la stratégie **Traiter les cookies Internet à la fermeture de session**.

La stratégie augmente le temps de fermeture de session, donc activez-la uniquement lorsque vous rencontrez des problèmes d'encombrement du profil.

- 1. Accédez à **Profile Management** > **Paramètres avancés**.
- 2. Double‑cliquez sur la stratégie **Traiter les cookies Internet à la fermeture de session**.
- 3. Sélectionnez **Activé**.
- 4. Cliquez sur **OK**.

## **Configurer les profils déconnectés**

### July 8, 2022

Les profils déconnectés Citrix sont conçus pour les utilisateurs d'ordinateurs portables ou de périphériques mobiles itinérants bénéficiant d'un accès intermittent à un réseau. Cette fonctionnalité permet la synchronisation des profils avec le magasin de l'utilisateur dans les plus brefs délais. Lorsque la connexion au réseau est interrompue, les profils restent inchangés sur l'ordinateur portable ou le périphérique même après redémarrage ou mise en veille prolongée. Les profils des utilisateurs itinérants sont mis à jour localement et synchronisés avec le magasin de l'utilisateur lorsque la connexion réseau est rétablie.

Cette fonctionnalité fonctionne uniquement avec les ordinateurs associés au domaine (y compris ceux exécutant Citrix XenClient). Elle n'est pas conçue pour être utilisée avec des serveurs ou ordi‑ nateurs de bureau bénéficiant de connexions réseau.

En général, vous n'activez pas les profils déconnectés et les profils utilisateur streamés simultané‑ ment. Pour cette raison, les profils déconnectés priment sur les profils utilisateur streamés et les dés‑ activent ainsi que sur le paramètre Supprimer les profils mis en cache localement à la fermeture de session. Assurez‑vous que les utilisateurs disposent toujours d'un profil complet sur leur ordinateur portable ou périphérique mobile la première fois qu'ils ouvrent une session.

Plusieurs méthodes vous permettent de configurer les profils déconnectés :

• **Utilisation d'une stratégie de groupe**. Cette stratégie vous confère un contrôle administratif centralisé de la fonctionnalité, mais vous devez créer une unité d'organisation distincte contenant les ordinateurs portables ou périphériques qui vont utiliser les profils déconnectés.</span>

• **Utilisation du fichier .ini**. Cette option est plus facile si vous préférez ne pas créer d'unité d'or‑ ganisation distincte pour les ordinateurs portables et périphériques mobiles. Mais elle délègue le contrôle de cette fonctionnalité aux propriétaires des périphériques. Elle requiert une configuration unique sur chaque ordinateur portable ou périphérique mobile.</span>

Si Prise en charge des profils déconnectés n'est pas configuré à l'aide d'une stratégie de groupe, la valeur du fichier .ini est utilisée. Si ce paramètre n'est pas configuré dans la stratégie de groupe où dans le fichier .ini, les profils déconnectés sont désactivés.

### **Utilisation d'une stratégie de groupe**

- 1. Créez une unité d'organisation contenant tous les ordinateurs gérés par Profile Management. Incluez les ordinateurs portables et périphériques mobiles qui vont utiliser les profils décon‑ nectés, vos serveurs d'applications virtuelles et vos bureaux virtuels Citrix.
- 2. Créez une unité d'organisation enfant contenant uniquement les ordinateurs portables et pé‑ riphériques mobiles.
- 3. Dans la Gestion des stratégies de groupe, créez un objet de stratégie de groupe (GPO) de base qui applique vos stratégies à l'ensemble du site, et associez-le aux deux unités d'organisation.
- 4. Configurez le GPO de base avec les paramètres Profile Management communs à tous les ordinateurs.
- 5. Créez un second GPO déconnecté et associez‑le à l'unité d'organisation enfant.
- 6. Configurez le GPO déconnecté comme suit :
	- a) Sous Profile Management, cliquez deux fois sur Prise en charge des profils déconnectés.
	- b) Sélectionnez Activé et cliquez sur OK.
	- c) Configurez les paramètres que vous voulez uniquement appliquer aux ordinateurs porta‑ bles et périphériques mobiles.

Pour appliquer les modifications, exécutez la commande gpupdate / force à partir d'une invite de commande conformément aux instructions de l'article https://docs.microsoft.com/en‑us/windo ws‑server/administration/windows‑commands/gpupdate.

### **[Utilisation du fichier .ini](https://docs.microsoft.com/en-us/windows-server/administration/windows-commands/gpupdate)**

Avant de commencer, assurez‑vous que l'option Prise en charge des profils déconnectés n'est pas configurée (valeur par défaut) dans le GPO de base et déconnecté. Si ces paramètres sont configurés, les paramètres du fichier .ini sont écrasés.

1. Sur chaque ordinateur portable ou périphérique mobile, accédez au fichier .ini qui a été créé par le programme d'installation de Profile Management. Pour localiser le fichier .ini, consultez la section Fichiers inclus dans le téléchargement.
2. Supprimez les marques de commentaire de cette ligne (en supprimant le point‑virgule) :

pre codeblock ;OfflineSupport= <!--NeedCopy-->

3. Enregistrez le fichier .ini.

Pour appliquer les modifications, exécutez la commande gpupdate /force à partir d'une invite de commande conformément aux instructions de l'article https://docs.microsoft.com/e n‑us/windows‑server/administration/windows‑commands/gpupdate.

# **Con[figurer le Programme d](https://docs.microsoft.com/en-us/windows-server/administration/windows-commands/gpupdate)'amélioration de l'expérience utilisateur Citrix (CEIP)**

July 8, 2022

Pour configurer CEIP, procédez comme suit :

- 1. Ouvrez l'Éditeur d'objets de stratégie de groupe.
- 2. Sous **Configuration ordinateur > Stratégies > Modèles d'administration : Définitions de stratégie (fichiers ADMX) > Composants Citrix > Profile Management > Paramètres avancés**, double‑cliquez sur **Programme d'amélioration de l'expérience utilisateur**.
- 3. Sélectionnez **Activé** ou **Désactivé**, puis cliquez sur **OK**.
- 4. Pour appliquer les modifications, exécutez la commande gpupdate / force à partir d'une invite de commande conformément aux instructions de l'article https://docs.microsoft.com/e n‑us/windows‑server/administration/windows‑commands/gpupdate.

**Remarque** : si CEIP (Programme d'amélioration de l'expérience utilisateur) n'[est pas configuré dans](https://docs.microsoft.com/en-us/windows-server/administration/windows-commands/gpupdate) les o[bjets de stratégie de groupe et HDX, la valeur du fichier .ini est utilisée](https://docs.microsoft.com/en-us/windows-server/administration/windows-commands/gpupdate). Si ce paramètre n'est configuré nulle part, il est activé par défaut.

Pour plus d'informations sur le programme CEIP, veuillez consulter la section À propos du Programme d'amélioration de l'expérience utilisateur Citrix (CEIP).

# **[Configurer la réécriture active](https://www.citrix.com/community/cx/ceip.html?_ga=1.132974989.220607373.1476062399)**

#### July 8, 2022

Pour garantir l'intégrité des profils, les fichiers et dossiers qui sont modifiés sur l'ordinateur local peuvent être sauvegardés sur le magasin de l'utilisateur au cours une session, avant la fermeture d' une session.

Si vous démarrez une seconde session (démarrée sur un second ordinateur, par exemple) les modifications apportées à un fichier dans la première session sont disponibles dans la seconde si elle a été démarrée avant fermeture de la première session.

- 1. Sous Profile Management, cliquez deux fois sur **Réécriture active**.
- 2. Sélectionnez **Activé** et cliquez sur **OK**.

Si la fonction **Réécriture active** n'est pas configurée dans les objets de stratégie de groupe et HDX, la valeur du fichier .ini est utilisée. Si ce paramètre n'est configuré nulle part, Profile Management le configure dynamiquement. Pour plus d'informations, consultez la section Check-list de dépannage avancé.

Pour appliquer les modifications, exécutez la commande gpupdate /force à partir d'une invite de commande conformément aux instructions de l'article https://docs.mic[rosoft.com/en‑us/windo](https://docs.citrix.com/fr-fr/profile-management/2203-ltsr/troubleshoot/advanced-checklist.html) [ws‑serv](https://docs.citrix.com/fr-fr/profile-management/2203-ltsr/troubleshoot/advanced-checklist.html)er/administration/windows‑commands/gpupdate.

#### **Remarque :**

[Les entrées de registre en réécriture active sont désactivées par défaut. Vous pouvez activer cette](https://docs.microsoft.com/en-us/windows-server/administration/windows-commands/gpupdate) fonctionnalité sous **Profile Management** > **Registre en réécriture active** lorsque la réécriture active a été activée. Si la réécriture active n'est pas configurée dans les objets de stratégie de groupe et HDX, la valeur du fichier .ini est utilisée.

# **Configurer les paramètres multi‑plateformes**

#### July 8, 2022

**Important :** notez les informations importantes suivantes pour cette fonctionnalité :

- Les paramètres multi‑plateformes de Profile Management prennent en charge un ensemble de systèmes d'exploitation et d'applications. Configurez uniquement cette fonctionnalité dans un environnement de production.
- Les paramètres Microsoft Office ne sont pas itinérants entre les versions de cette application. Pour de plus amples informations, consultez la section Applications et systèmes d'exploitation pris en charge par les paramètres multi‑plateformes.
- Cette fonctionnalité est adaptée aux paramètres de registre et d'application. Mais elle ne l'est pas pour les fichiers ou dossiers, ou objets généraleme[nt utilisés avec la redirection de dossiers](https://docs.citrix.com/fr-fr/profile-management/2203-ltsr/configure/cross-platform-settings/operating-systems-and-applications-supported-by-cross-platform-settings.html) [\(par exemple, favoris du navigateur, et paramètres d](https://docs.citrix.com/fr-fr/profile-management/2203-ltsr/configure/cross-platform-settings/operating-systems-and-applications-supported-by-cross-platform-settings.html)u bureau et du menu Démarrer).
- Si vous utilisez cette fonctionnalité pour migrer les profils utilisateur entre des systèmes dotés de versions de profils différentes, désactivez-la une fois la migration terminée pour tous les utilisateurs. L'utilisation de cette fonctionnalité ralentit les performances, principalement les fer-

metures de session. Il est donc préférable de la laisser désactivée à moins que vous ne preniez en charge l'itinérance entre versions de profils.

Cette rubrique contient un exemple d'étapes à suivre pour configurer les paramètres multiplateformes. Pour accéder à une étude de cas plus détaillée, veuillez consulter la section Paramètres multi‑plateformes : étude de cas.

**Conseil :** nous vous recommandons de limiter cette fonctionnalité à un petit ensemble d'[utilisateurs](https://docs.citrix.com/fr-fr/profile-management/2203-ltsr/configure/cross-platform-settings/cross-platform-settings-case-study.html) test avant de la mettre en production. Utilisez l'option

**[Paramètres multi‑plateformes](https://docs.citrix.com/fr-fr/profile-management/2203-ltsr/configure/cross-platform-settings/cross-platform-settings-case-study.html) des groupes d'utilisateurs** pour réaliser ceci. Si ce paramètre est configuré, la fonctionnalité Paramètres multi‑plateformes de Profile Management traite uniquement les membres appartenant à ces groupes d'utilisateurs. Si ce paramètre est désactivé, la fonctionnalité traite tous les utilisateurs spécifiés par le

paramètre Groupes traités. Si l'option

**Paramètres multi‑plateformes des groupes d'utilisateurs** n'est pas configurée dans la stratégie de groupe ou dans le fichier .ini, tous les groupes d'utilisateurs sont traités.

- 1. Pour les paramètres communs à toutes les plates‑formes, créez un Objet de stratégie de groupe commun (GPO commun), liez‑le au fichier .adm ou .admx de Profile Management, et configurez les paramètres selon vos besoins. Ces recommandations permettent de réduire les paramètres dupliqués qui pourraient rendre difficile toute résolution de problème ultérieure. Selon vos besoins, tous les paramètres de Profile Management fonctionnent sur plusieurs plates-formes, à l'exception du **chemin d'accès au magasin de l'utilisateur**.Configurez le chemin d'accès au magasin d'utilisateur séparément pour chaque plate-forme en raison des différentes structures de magasins d'utilisateur des profils des versions 1 et 2. Dans le GPO commun, laissez ce paramètre non configuré.
- 2. Créez des unités d'organisation distinctes pour vos différentes plates-formes. Par exemple, si vous effectuez la migration de Windows 7 vers Windows 8, créez des unités d'organisation dis‑ tinctes pour ces systèmes d'exploitation, puis définissez Chemin d'accès au magasin de l'util‑ isateur de manière appropriée dans chaque unité d'organisation.
- 3. Situez les fichiers de définition (.xml) des applications prises en charge dont vous souhaitez utiliser les personnalisations sur les plates‑formes. Ces fichiers se trouvent dans le dossier CrossPlatform du pack de téléchargement.Vous pouvez créer vos propres fichiers de définition d'application. Pour de plus amples informations, consultez la section Création d'un fichier de définition.
- 4. Copiez les fichiers .xml dans un emplacement approprié sur votre réseau.
- 5. Modifiez l'objet de stratégie de groupe courant dans l'Éditeur de gestio[n de stratégie de groupe.](https://docs.citrix.com/fr-fr/profile-management/2203-ltsr/configure/cross-platform-settings/create-definition-files.html) [Sous Profi](https://docs.citrix.com/fr-fr/profile-management/2203-ltsr/configure/cross-platform-settings/create-definition-files.html)le Management, ouvrez le dossier Paramètres multi‑plateformes et configurez ces paramètres :
	- Paramètres multi‑plateformes des groupes d'utilisateurs. Restreignez les utilisateurs qui rencontrent des paramètres multi‑plateformes. Ce paramètre est facultatif. Il est utile lors

du test ou du déploiement par étapes de cette fonctionnalité.

- Chemin d'accès aux définitions multi‑plateformes. Identifie l'emplacement réseau des fichiers de définition que vous avez copiés depuis le pack de téléchargement. Ce chemin doit être un chemin UNC. Les utilisateurs doivent avoir accès à cet emplacement, et les administrateurs doivent y posséder un accès en écriture. L'emplacement doit être un partage de fichiers SMB (Server Message Block) ou CIFS (Common Internet File System).
- Chemin d'accès au magasin des paramètres multi-plateformes. Ceci est une zone commune du magasin de l'utilisateur dans laquelle les données de profil partagées par de mul‑ tiples plates‑formes sont stockées. Les utilisateurs doivent posséder des droits en écriture sur cette zone. Le chemin peut être un chemin UNC absolu ou relatif au répertoire de base. Vous pouvez utiliser les mêmes variables que pour le **Chemin d'accès au magasin de l' utilisateur**.
- 6. Spécifiez une plate‑forme de base en veillant à ce que Source utilisée pour créer les paramètres multi‑plateformes soit défini sur Activée dans l'unité d'organisation de cette plate‑forme. Ce paramètre effectue la migration des données depuis les profils de la plate‑forme de base vers le magasin de paramètres multi‑plateformes. Dans les autres unités d'organisation des plates‑formes, définissez cette stratégie sur Désactivé ou Non configuré. Le jeu de profils de chaque plate‑forme est stocké dans une unité d'organisation distincte. Vous devez décider quelles données de profil de la plate‑forme utiliser pour amorcer le magasin de paramètres multi-plateformes. On parle de plate-forme de base. Si le magasin des paramètres multiplateformes contient un fichier de définition sans aucune donnée, ou que les données mises en cache dans un profil mono‑plateforme sont plus récentes que les données de définition du magasin, Profile Management migre les données du profil mono‑plateforme vers le magasin sauf si vous désactivez ce paramètre.

Important : si

Source utilisée pour créer les paramètres multi‑plateformes est activé dans plusieurs unités d'organisation, la plate‑forme sur laquelle le premier utilisateur ouvre une session devient le profil de base.

- 7. Définissez Activer les paramètres multi-plateformes sur Activé. Par défaut, pour faciliter le déploiement, les paramètres multi‑plateformes sont désactivés jusqu'à ce que vous activiez ce paramètre.
- 8. Exécutez une mise à jour de stratégie de groupe.
- 9. Si vous migrez des profils entre plates‑formes mais que vous ne prenez pas en charge l' itinérance de ces derniers, lorsque la migration est terminée, définissez Activer les paramètres multi‑plateformes sur **Désactivé**.

Si Chemin d'accès aux définitions multi‑plateformes n'est pas configuré ici, la valeur du fichier .ini est utilisée. Si ce paramètre n'est pas configuré ici ou dans le fichier .ini, aucun paramètre multiplateforme n'est appliqué.

Si Chemin d'accès au magasin des paramètres multi‑plateformes est désactivé, le chemin par défaut Windows\PM\_CP est utilisé. Si ce paramètre n'est pas configuré ici, la valeur du fichier .ini est utilisée. Si ce paramètre n'est pas configuré ici ou dans le fichier .ini, le chemin par défaut est utilisé.

Si Activer les paramètres multi‑plateformes n'est pas configuré ici, la valeur du fichier .ini est utilisée. Si ce paramètre n'est pas configuré ici ou dans le fichier .ini, aucun paramètre multi‑plateforme n'est appliqué.

# **Exemple : paramètres Microsoft Office itinérants entre Windows Server 2008 et Windows 7**

Cet exemple décrit les étapes majeures permettant d'autoriser les paramètres d'application des util‑ isateurs à itinérer entre deux systèmes d'exploitation qui créent des profils de version 2. L'application est Microsoft Office 2010 et l'itinérance se produit entre Citrix XenApp 6.5 sur Windows Server 2008 et Windows 7. Les deux systèmes d'exploitation sont 64 bits.

- 1. Les utilisateurs sont habitués à accéder à Office 2010 et Internet Explorer 9 en tant qu'applications publiées sur les serveurs d'applications virtuelles Citrix, et à modifier plusieurs paramètres dans ces applications. Par exemple, ils modifient leur signature e‑mail dans Office et choisissent une nouvelle page d'accueil dans Internet Explorer.
- 2. À l'avenir, les bureaux virtuels (créés avec Citrix Virtual Apps) sont créés mais ne sont pas encore mis à la disposition des utilisateurs. Les bureaux exécutent Windows 7 et sont préconfigurés avec Office 2010 et Internet Explorer 9.
- 3. Les utilisateurs s'attendent à ce que leurs paramètres soient les mêmes sur leurs nouveaux bu‑ reaux. Vous configurez la fonctionnalité de paramètres multi‑plateformes selon la procédure de cette rubrique. Ceci comprend l'activation de Source utilisée pour créer les paramètres multiplateformes dans l'unité d'organisation de Windows Server 2008.
- 4. Lorsque les utilisateurs exécutent les versions publiées des applications (non pas les nouveaux bureaux virtuels), leurs paramètres sont copiés dans le magasin de paramètres multi‑plateformes.
- 5. Les nouveaux bureaux sont alors mis à disposition auprès des utilisateurs. Lorsqu'ils ouvrent une session et qu'ils exécutent les versions locales de Office et Internet Explorer, les paramètres des sessions Windows Server 2008 précédentes sont utilisés. Les signatures électroniques et les pages d'accueil personnalisées des utilisateurs sont disponibles sur leurs machines Windows 7.
- 6. Les utilisateurs parcourent Internet Explorer à partir de leur bureau virtuel et décident à nou‑ veau de changer de page d'accueil.
- 7. Ils ferment leur session et rentrent chez eux. Ils n'ont pas accès à leur bureau virtuel depuis leur domicile, mais ils peuvent exécuter la version publiée de Internet Explorer 9 à distance. La dernière page d'accueil, créée sur Windows 7 dans l'étape précédente, a été conservée.

# **Applications et systèmes d'exploitation pris en charge par les paramètres multi‑plateformes**

#### July 8, 2022

Cet article décrit les applications et les systèmes d'exploitation pris en charge par la fonctionnalité de paramètres multi‑plateformes dans cette version de Profile Management.

## **À propos des fichiers de définition**

Les fichiers de définition contiennent des personnalisations communes pour les applications Windows sélectionnées. Chaque fichier et les définitions qu'il renferme permettent aux utilisateurs de se connecter à la même application sur des systèmes d'exploitation multiples, en présentant des profils identiques sur chaque plate‑forme. Par exemple, les utilisateurs peuvent accéder à deux instances de Microsoft Office. L'une installée sur un bureau virtuel Windows 7 et l'autre publiée avec Citrix Vir‑ tual Apps sur Windows Server 2003. Quelle que soit l'instance à laquelle les utilisateurs accèdent, l' expérience Office dont ils bénéficient est la même.

Les fichiers de définition pré-configurés représentent un aspect essentiel de la fonctionnalité de paramètres multi‑plateformes. Il existe un fichier de définition pour chaque application prise en charge. Les fichiers de définition sont au format XML.

Important : sans une analyse détaillée du comportement d'une application sur tous les systèmes d' exploitation et une connaissance approfondie du fonctionnement de cette fonctionnalité, la modification des fichiers de définition peut causer des changements inattendus aux profils des utilisateurs qui peuvent être difficiles à résoudre. C'est la raison pour laquelle Citrix ne prend pas en charge la modi‑ fication de fichiers de définition fournis ou la création de nouveaux fichiers de définition. De surcroît, certains paramètres d'application ne peuvent pas être dupliqués sur les systèmes d'exploitation en raison de la nature des profils utilisateur Windows.

Veuillez noter également que bien que cette fonctionnalité soit adaptée aux paramètres de registre et d'application, elle n'est pas adaptée aux fichiers ou dossiers, ou aux objets généralement utilisés avec la redirection de dossiers (par exemple, favoris du navigateur, et paramètres du bureau et du menu Démarrer).

## **Systèmes d'exploitation pris en charge**

Vous pouvez utiliser les profils en itinérance entre tous les systèmes d'exploitation mono‑session pris en charge et entre tous les systèmes d'exploitation multi‑session pris en charge.

Les systèmes d'exploitation suivants sont pris en charge (versions x86 et x64 le cas échéant) :

- **OS mono‑session**. Windows XP, Windows 7 et Windows Vista.
- **OS multi‑session**. Windows Server 2003, Windows Server 2008 et Windows Server 2008 R2.

#### **Produits Citrix pris en charge**

La fonctionnalité de paramètres multi‑plateformes est prise en charge sur les produits Citrix suivants :

- XenApp 5 Feature Pack pour Windows Server 2003 et version ultérieure
- XenDesktop 4 et versions ultérieures

#### **Applications prises en charge**

Les fichiers de définition suivants sont disponibles dans cette version. Le nom du fichier XML indique l'application et les versions prises en charge.

- **Internet Explorer 7 Plus.xml**. Le fichier prend en charge l'itinérance des versions 7, 8 et 9 d' Internet Explorer (à l'exception des favoris) sur toutes les plates-formes. L'itinérance des favoris et des flux n'est pas prise en charge.
- **Office 2007.xml**.
- **Office 2010.xml**.
- **Wallpaper.xml**. Ce fichier prend en charge l'itinérance du papier peint du bureau sur toutes les plates‑formes. L'itinérance des thèmes sur les plates‑formes n'est pas prise en charge.

**Important :** utilisez les fichiers de définition pour chaque application uniquement dans les scénar‑ ios pris en charge ci‑dessus. À titre d'exemple, Internet Explorer 7 Plus.xml permet l'itinérance des paramètres entre des versions multiples de ce navigateur. Mais vous ne pouvez pas utiliser Office 2007.xml ou Office 2010.xml pour assurer l'itinérance des paramètres entre des versions de Office.

# **Créer un fichier de définition**

#### July 8, 2022

Les fichiers de définition définissent les dossiers, les fichiers ou les registres à synchroniser. Vous pouvez créer vos propres fichiers de définition d'application.

Utilisez le générateur de modèles Microsoft UE‑V pour créer un fichier modèle UE‑V.

1. Téléchargez le **kit de déploiement et d'évaluation Windows** (Windows ADK) pour Windows 10 à partir du site Web Microsoft.

- 2. Installez Windows ADK. Sélectionnez le **générateur de modèles Microsoft User Experience Virtualization (UE‑V)**. Cliquez sur **Installer**. Cliquez sur **Terminer** pour fermer l'assistant une fois que l'installation est terminée.
- 3. Cliquez sur **Démarrer**, **Microsoft User Experience Virtualization**, puis sur **Générateur de vir‑ tualisation d'expérience utilisateur Microsoft**.
- 4. Cliquez sur **Créer un modèle d'emplacement de paramètres**.
- 5. Suivez l'assistant pour spécifier les paramètres liés à l'application. Cliquez sur **Next** pour continuer.

Prenez le Bloc-notes à titre d'exemple. Spécifiez le chemin d'accès de fichier en tant que **C:\Windows\System32\notepad.exe**.

- 6. Une fois l'application spécifiée démarrée, fermez-la.
- 7. Une fois le processus terminé, cliquez sur **Suivant** pour continuer.
- 8. Choisissez **Vérifier les emplacements** dans le panneau de gauche. Cochez toutes les cases dans les listes pour les fichiers/registres standard et non standard.
- 9. Cliquez sur **Créer** pour enregistrer le fichier XML du modèle. Prenez le Bloc‑notes à titre d'exemple. Enregistrez le fichier XML de modèle en tant que **Notepad.xml**.

### **Remarque**

Vous pouvez avoir plusieurs applications définies dans un fichier de modèle UE‑V unique.

Pour convertir le fichier de modèle UE‑V en un fichier de définition multi‑plateformes, procédez comme suit :

- 1. Téléchargez l'outil de conversion ici.
- 2. À partir d'une invite de commandes, exécutez la commande **convert show filename** pour af‑ ficher tous les noms des applicati[on](https://support.citrix.com/article/CTX230786?download)s dans le fichier de définition.
- 3. Exécutez la commande suivante pour convertir le fichier de modèle UE-V en un fichier de définition.

## **convert source destination [/Index] [/V]**

[/Index] : convertit uniquement l'application spécifiée par le numéro d'index.

Par défaut, cet outil convertit toutes les applications du modèle UE‑V.

[/V] : affiche des informations détaillées pour la conversion.

Pour les paramètres multi-plateformes, vous devez répéter les étapes ci-dessus pour les autres systèmes d'exploitation et fusionner les fichiers de définition en un seul. Vous pouvez utiliser l'élément **Platform** avec l'attribut **OSVersionNumber** pour fusionner les fichiers. Sur Windows 7, un dossier de paramètres se trouve dans **AppData\Application\Win7\folder**. Sur Windows 10, il se trouve dans **AppData\Application\Win10\folder**.

Sur Windows 7, le fichier de définition que vous avez créé ressemble à ceci :

```
1 <?xml version="1.0" encoding="utf-8"?>
2
3 <GroupDefinitions Version="4.0.0.0" GUID="93E41C6E-2091-1B9B-36BC-7
       CE94EDC677E">
4
5 <Group Name="Common Settings" GUID="32D83BB6-F3AD-985F-D4BC-655
            B3D9ACBE2">
6
7 <Object Name="!CTX_ROAMINGAPPDATA!\Application\Win7\folder"
                 GUID="1B43DE3F-EC9C-463c-AC19-CD01D00219B6">
8
9 <Platform>
10
11 <Folder>
12
13 <Path>!CTX_ROAMINGAPPDATA!\Application\Win7\folder
                               </Path>
14
15 <Pressure <Pressure <Pressure <Pressure <Pressure <Pressure <Pressure <Pressure <Pressure <Pressure <Pressure <Pressure <Pressure <Pressure <Pressure <Pressure <Pressure <Pressure <Pressure <Pressure <Pressure <Pressure
16
17 </Folder>
18
19 </Platform>
20
21 </Object>
22
23 </Group>
24
25 </GroupDefinitions>
26 <!--NeedCopy-->
```
Sur Windows 10, le fichier de définition que vous avez créé ressemble à ceci :

```
1 <?xml version="1.0" encoding="utf-8"?>
2
3 <GroupDefinitions Version="4.0.0.0" GUID="93E41C6E-2091-1B9B-36BC-7
     CE94EDC677E">
4
5 <Group Name="Common Settings" GUID="32D83BB6-F3AD-985F-D4BC-655
         B3D9ACBE2">
6
7 <Object Name="!CTX_ROAMINGAPPDATA!\Application\Win10\folder"
            GUID="1B43DE3F-EC9C-463c-AC19-CD01D00219B6">
8
9 <Platform>
10
11 <Folder>
12
13 <Path>!CTX_ROAMINGAPPDATA!\Application\Win10\folder
                       </Path>
14
15 <Recurse/>
```
 </Folder> </Platform> </Object> </Group> <br> $25$  </GroupDefinitions> <!--NeedCopy-->

Après le fusionnement, le contenu du fichier de définition ressemble à ceci :

```
1 <?xml version="1.0" encoding="utf-8"?>
2
3 <GroupDefinitions Version="4.0.0.0" GUID="93E41C6E-2091-1B9B-36BC-7
     CE94EDC677E">
4
5 <Group Name="Common Settings" GUID="32D83BB6-F3AD-985F-D4BC-655
        B3D9ACBE2">
6
7 <Object Name="!CTX_ROAMINGAPPDATA!\Application%osname%\folder"
            GUID="1B43DE3F-EC9C-463c-AC19-CD01D00219B6">
8
9 <!-- Assuming that the folder locates differently when in
               different platforms -->
10
11 <Platform OSVersionNumber="6.1"> <!-- Win7 -->
12
13 <Folder>
\frac{14}{15}15 <Path>!CTX_ROAMINGAPPDATA!\Application\Win7\folder
                      </Path>
16
17 <Recurse/>
18
19 </Folder>
20
21 </Platform>
22
23 <Platform OSVersionNumber="10.0"> <!-- Win10 -->
24
25 <Folder>
26
27 <Path>!CTX_ROAMINGAPPDATA!\Application\Win10\folder
                      </Path>
28
29 <Recurse/>
30
31 </Folder>
32
33 </Platform>
```

```
34
35 </Object>
36
37 </Group>
38
39 </GroupDefinitions>
40 <!--NeedCopy-->
```
Pour plus d'informations sur la configuration des paramètres multi-plateformes, consultez la section Configurer les paramètres multi‑plateformes.

Pour plus d'informations sur l'architecture des fichiers de définition, consultez la section Structure [du fichier de définition d](https://docs.citrix.com/fr-fr/profile-management/2203-ltsr/configure/cross-platform-settings.html)'application.

Pour plus d'informations sur l'activation du profileur d'application, consultez la section [Activer le](https://docs.citrix.com/fr-fr/profile-management/2203-ltsr/configure/cross-platform-settings/application-definition-file-structure.html) profileur d'[application.](https://docs.citrix.com/fr-fr/profile-management/2203-ltsr/configure/cross-platform-settings/application-definition-file-structure.html)

# **[Structure du fich](https://docs.citrix.com/fr-fr/profile-management/2203-ltsr/configure/to-enable-xenapp-optimization.html)ier de définition d'application**

July 8, 2022

Cet article décrit la structure XML des fichiers de définition d'application de Profile Management. Cette structure s'applique à la fois au profileur d'applications et aux paramètres multi-plateformes.

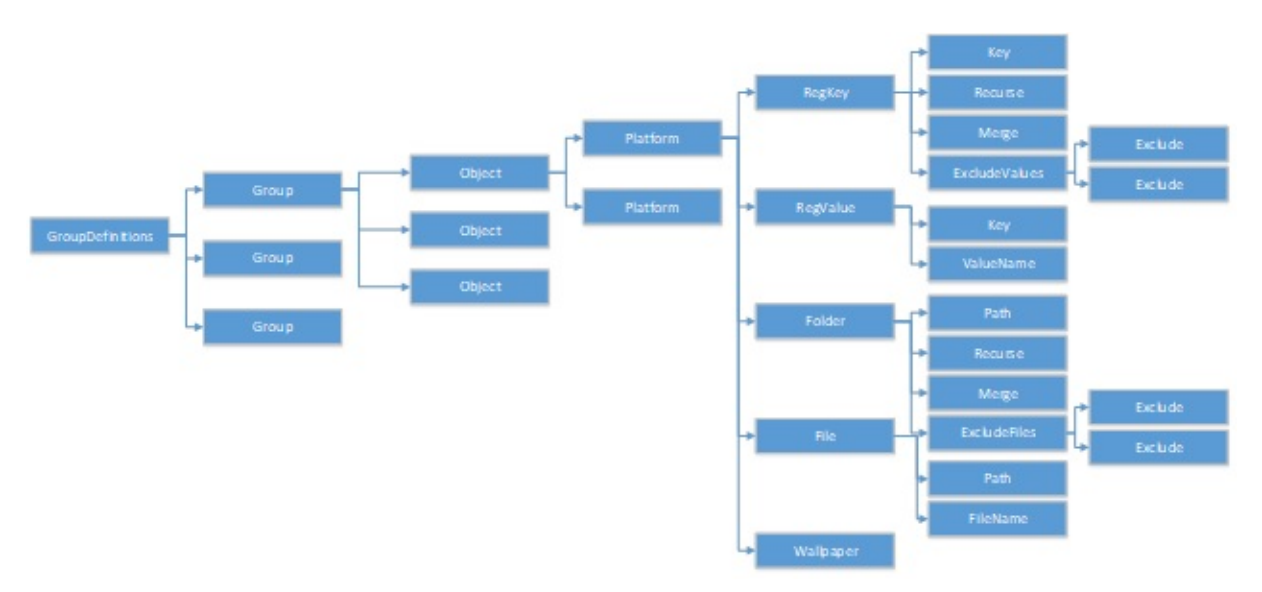

## **Tableau d'architecture**

• Déclaration XML et attribut Encoding

La déclaration XML doit spécifier l'attribut <?xml version="1.0">.

Encoding="UTF‑8"est un attribut recommandé.

• GroupDefinitions

Conteneur de collections de groupes. Il agit en tant qu'élément racine du document XML. Ses attributs incluent version et GUID. Ce sont des attributs obligatoires.

• Groupe

Définit les paramètres d'une sous‑application. Ses attributs sont name et GUID. Ce sont des attributs obligatoires.

• Objet

Définit un paramètre d'une sous-application. Ses attributs sont name et GUID. Ce sont des attributs obligatoires.

• Plateforme

Fournit différentes définitions dans différents systèmes d'exploitation. Il peut utiliser un at‑ tribut facultatif OSVersionNumber pour spécifier le système d'exploitation. Lorsqu'il n'y a pas d'attribut, toutes les plates‑formes acceptent la définition interne du paramètre. Platform doit contenir l'un des éléments suivants : RegKey, RegValue, File, Folder et Wallpaper.

• RegKey

Définit un paramètre en tant que clé dans le registre. Il doit contenir l'élément Key. Il comprend deux sous‑éléments facultatifs, Recurse et Merge. Recurse et Merge définissent les per‑ formances lorsque Profile Management utilise la clé en itinérance. ExcludeValues est un autre sous‑élément facultatif qui définit les valeurs de registre pouvant être exclues.

• RegValue

Définit un paramètre en tant que valeur dans le registre. Il doit contenir Key pour spécifier le chemin de sa clé parente.

• Dossier

Définit un paramètre en tant que dossier. Il doit contenir Path pour spécifier le chemin du dossier. Il comprend deux sous‑éléments facultatifs, Recurse et Merge. Recurse et Merge définissent les performances lorsque Profile Management utilise le dossier en itinérance. ExcludeFiles est un autre sous-élément facultatif qui définit les fichiers pouvant être exclus.

• Fichier

Définit un paramètre en tant que fichier. Il doit contenir « Path » pour spécifier le chemin de son dossier parent et FileName pour spécifier le nom d'un fichier.

• Fond d'écran

Définit tous les paramètres de fond d'écran. Aucun attribut ou sous-élément n'est requis. Profile Management utilise ces paramètres en itinérance automatiquement.

• Clé

Spécifie le chemin de la clé de registre ou le chemin de la clé de registre parente. Key est le sous‑élément de RegKey et RegValue.

• ValueName

Spécifie le nom de la valeur de registre. C'est un sous-élément de RegValue.

• Chemin

Spécifie le chemin du dossier ou le chemin du dossier parent. C'est un sous-élément de Folder et File. Les variables de Profile Management peuvent être adoptées.

• Filename

Spécifie le nom d'un fichier. C'est un sous‑élément de File.

• Recurse

Sous‑élément facultatif de RegKey et Folder. Si cet élément existe, Profile Management utilise la clé et le dossier en itinérance de manière récursive.

• Merge

Sous-élément facultatif de RegKey et Folder. Si cet élément existe, Profile Management fusionne (mais ne remplace pas) la clé et le dossier.

• ExcludeValues

Sous-élément facultatif de RegKey. Spécifie les valeurs qui peuvent être exclues lors de l'itinérance de la clé.

• ExcludeFiles

Sous‑élément facultatif de Folder. Spécifie les fichiers qui peuvent être exclus lors de l' itinérance du dossier.

• Exclude

Sous‑élément de ExcludeValues et ExcludeFiles. Spécifie les éléments exclus des fichiers ou des valeurs de registre.

#### **Remarque**

Assurez-vous que le format de la syntaxe de votre document est correct. Profile Management vérifie ces fichiers en utilisant le fichier de validation CPSValidationSchema.xsd lorsque ces fichiers sont chargés. Le fichier de validation se trouve sous le chemin d'installation de Profile Management. Profile Management ignore les fichiers incorrects et enregistre les messages d'erreur dans

le journal.

#### **Exemple**

```
1 <?xml version="1.0" encoding="UTF-8"?>
\mathcal{L}3 <!-- Copyright 2011 Citrix Systems, Inc. All Rights Reserved. -->
4
5 <GroupDefinitions GUID="748E63D3-426E-4796-9C32-420B25DB2D9F" Version="
       4.0.0.0">
6
7 <!-- Application Settings -->
8
9 <Group GUID="0FCCCF29-0A0E-482d-A77E-3F39A8A854A6" Name="Application
       Settings">
10
11 <!-- Registry Key Setting Example -->
12
13 <Object GUID="637EC13C-2D47-4142-A8EB-3CEA6D53522A" Name="Software\
      Application\certain key">
14
15 <Platform>
\frac{16}{17}17 <RegKey>
18
   19 <Key>Software\Microsoft\Office\certain key</Key>
20
21 <Merge/>
22
23 <Recurse/>
24
25 <ExcludeValues>
26
27 <Exclude>excluded value 1</Exclude>
28
29 <Exclude>excluded value 2</Exclude>
30
31 <Exclude>excluded value 3</Exclude>
32<br>33
   33 </ExcludeValues>
34
35 </RegKey>
36
37 </Platform>
38
39 </Object>
40
41 <!-- Registry Value Setting Example -->
42
43 <Object GUID="3C896310-10C4-4e5f-90C7-A79F4E653F81" Name="Software\
       Application\certain value">
44
```

```
45 <!-- Folder Setting Example -->
46
47 <Object GUID="7F8615D0-5E63-4bd0-982D-B7740559C6F9" Name="!
      CTX ROAMINGAPPDATA!\Application\setting folder">
48
49 <Platform>
50
51 <Folder>
52
53 <!-- We can use Citrix variable if necessary -->
54
55 <Path>!CTX_ROAMINGAPPDATA!\Application\setting folder</Path>
56
57 <Merge/>
58
59 <Recurse/>
60
61 <ExcludeFiles>
62
63 <Exclude>excluded file 1</Exclude>
64
65 <Exclude>excluded file 2</Exclude>
66
67 <Exclude>excluded file 3</Exclude>
68
69 </ExcludeFiles>
70
71 </Folder>
72
73 </Platform>
74
75 </Object>
76
77 <!-- File Setting Example -->
78
79 <Object GUID="7F8615D0-5E63-4bd0-982D-B7740559C6F9" Name="!
      CTX_ROAMINGAPPDATA!\Application\file.txt">
80
81 <Platform>
82
83 <File>
84
85 <!-- We can use Citrix variable if necessary -->
86
87 <Path>!CTX_ROAMINGAPPDATA!\Application</Path>
88
89 <FileName>file.txt</FileName>
90
91 </File>
92
93 </Platform>
9495 </Object>
```

```
96
97 <!-- Setting based on different OS -->
98
99 <Object GUID="1B43DE3F-EC9C-463c-AC19-CD01D00219B6" Name="!
       CTX_ROAMINGAPPDATA!\Application\%osname%\folder">
100
101 <!-- Assuming that the folder locates differently when in different
       platforms -->
102
103 <Platform OSVersionNumber="6.1">
104
105 <!-- Win7 -->
106
107 <Folder>
108
109 <Path>!CTX_ROAMINGAPPDATA!\Application\Win7\folder</Path>
110
111 <Recurse/>
112
113 </Folder>
114
115 </Platform>
116
117 <Platform OSVersionNumber="10.0">
118
119 <!-- Win10 -->
120
121 <Folder>
122
123 <Path>!CTX_ROAMINGAPPDATA!\Application\Win10\folder</Path>
124
125 <Recurse/>
126
127 </Folder>
128
129 </Platform>
130
131 </Object>
132
133 </Group>
134
135 </GroupDefinitions>
```
# **Paramètres multi‑plateformes : étude de cas**

July 8, 2022

La fonctionnalité des paramètres multi-plateformes est principalement utilisée pour la migration de Windows 7 et Windows Server 2008 vers Windows 8 et Windows Server 2012. Cette migration peut également être accompagnée d'un déplacement de Microsoft Office 2003 ou Office 2007 vers Office 2010. Étant donné l'investissement typique dans les systèmes Windows 2003, une phase de coexistence significative est attendue. C'est pourquoi la fonctionnalité prend en charge à la fois la migration et une coexistence prolongée.

Cette étude de cas démarre avec un environnement Windows 7 et Windows 2008 exécutant Office 2007 et ajoute des bureaux virtuels Windows 8 provisionnés et regroupés.

L'étude de cas consiste en ce qui suit :

- Configuration initiale
- Planifier le nouveau site
- Exécuter le plan
- [Autres considérations](https://docs.citrix.com/fr-fr/profile-management/2203-ltsr/configure/cross-platform-settings/cross-platform-settings-case-study/initial-configuration.html)

# **Con[figuration initial](https://docs.citrix.com/fr-fr/profile-management/2203-ltsr/configure/cross-platform-settings/cross-platform-settings-case-study/other-considerations.html)e**

July 8, 2022

Le graphique suivant illustre la configuration de l'environnement dans cette étude de cas.

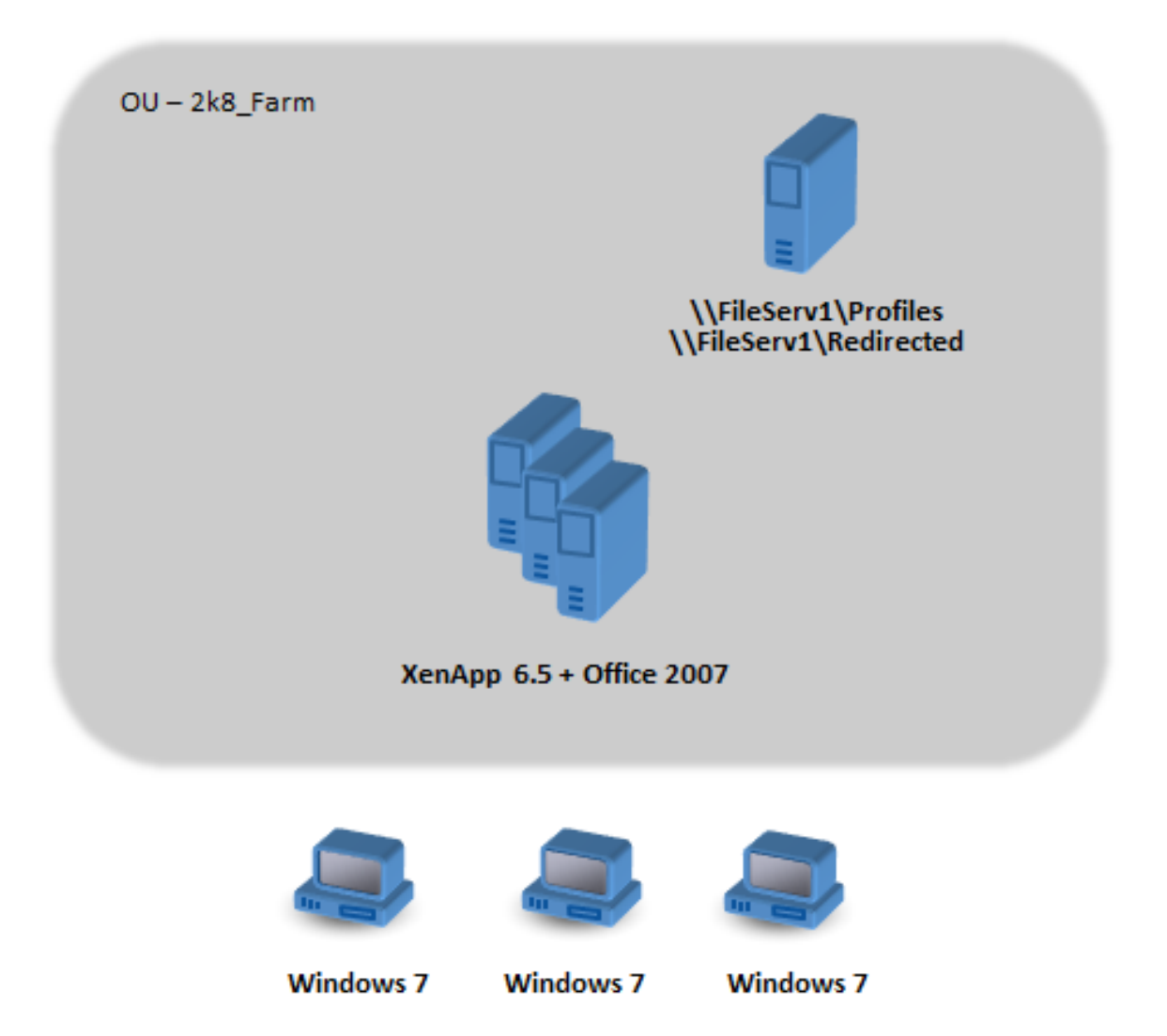

Les machines Windows 7 sont configurées pour utiliser Office 2007 publié sur Citrix XenApp 6.5.

Le domaine comprend des contrôleurs de domaine Windows 2008 exécutant Active Directory au niveau de Windows 2008. Toutes les machines appartiennent à une unité d'organisation appelée 2k8\_Farm et le fichier .adm de Profile Management 5.0 est ajouté à un objet de stratégie de groupe appelé 2k8\_Farm\_PO. Les stratégies suivantes sont configurées :

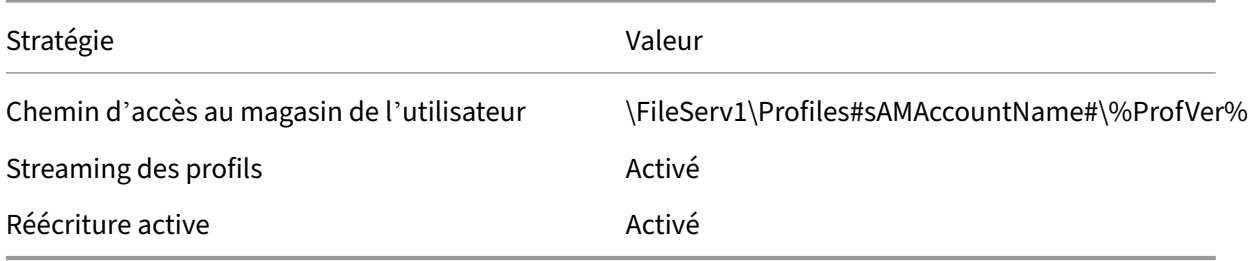

Un script d'ouverture de session de machine, qui définit la variable d'environnement système %ProfVer%, s'exécute sur toutes les machines de l'unité d'organisation.

#### Profile Management 2203

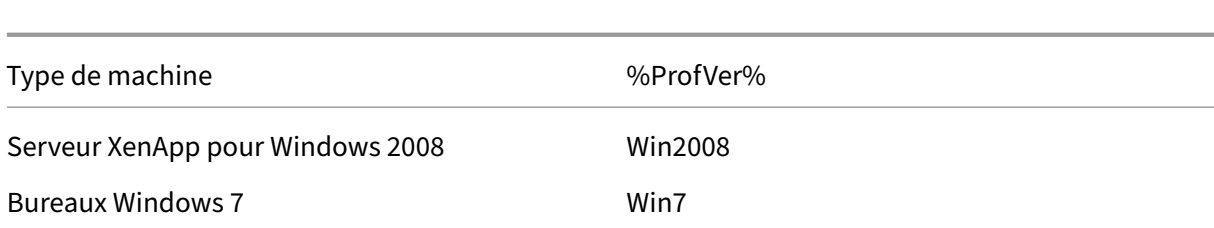

Ainsi, par exemple, un utilisateur john.smith possède un profil à l'emplacement \\FileServ1\Profiles\john.smith\Win7 pour le bureau Windows 7 et à l'emplacement \\FileServ1\Profiles\john.smith\Win2008 pour les serveurs d'applications virtuelles Citrix. Les profils distincts sont utilisés pour les bureaux et les serveurs. L'administrateur est conscient de l'existence de problèmes lorsque les profils passent d' une station de travail à des systèmes d'exploitation multi‑session et fait preuve de prudence.

La redirection de dossiers est configurée à l'aide des stratégies de groupe dans **Configuration util‑ isateur** > **Stratégies** > **Paramètres Windows** > **Redirection des dossiers**.

# **Planifier le nouveau site**

#### July 8, 2022

Les administrateurs réseau ont décidé de configurer un nouveau domaine pour le nouvel environnement, basé sur des contrôleurs de domaine Windows Server 2012 et Active Directory 2012. Finale‑ ment, une nouvelle batterie d'applications virtuelles Citrix est planifiée, basée sur Windows Server 2012 exécutant des applications virtuelles Citrix. Mais pour le moment, le nouveau domaine est util‑ isé uniquement pour le site de bureaux virtuels Citrix Windows 7.

Le site est basé sur une image de base Windows 7 partagée hébergée dans un environnement XenServer et accédée par des terminaux Windows. Office 2007 est compris sur l'image de base.

Étant donné que les utilisateurs des deux domaines sont censés utiliser le nouveau domaine, une con‑ fiance bidirectionnelle est configurée entre OldDomain et NewDomain. Les domaines doivent tous deux appartenir à la même forêt AD.

Le graphique suivant illustre la configuration du nouveau site de bureaux virtuels Citrix.

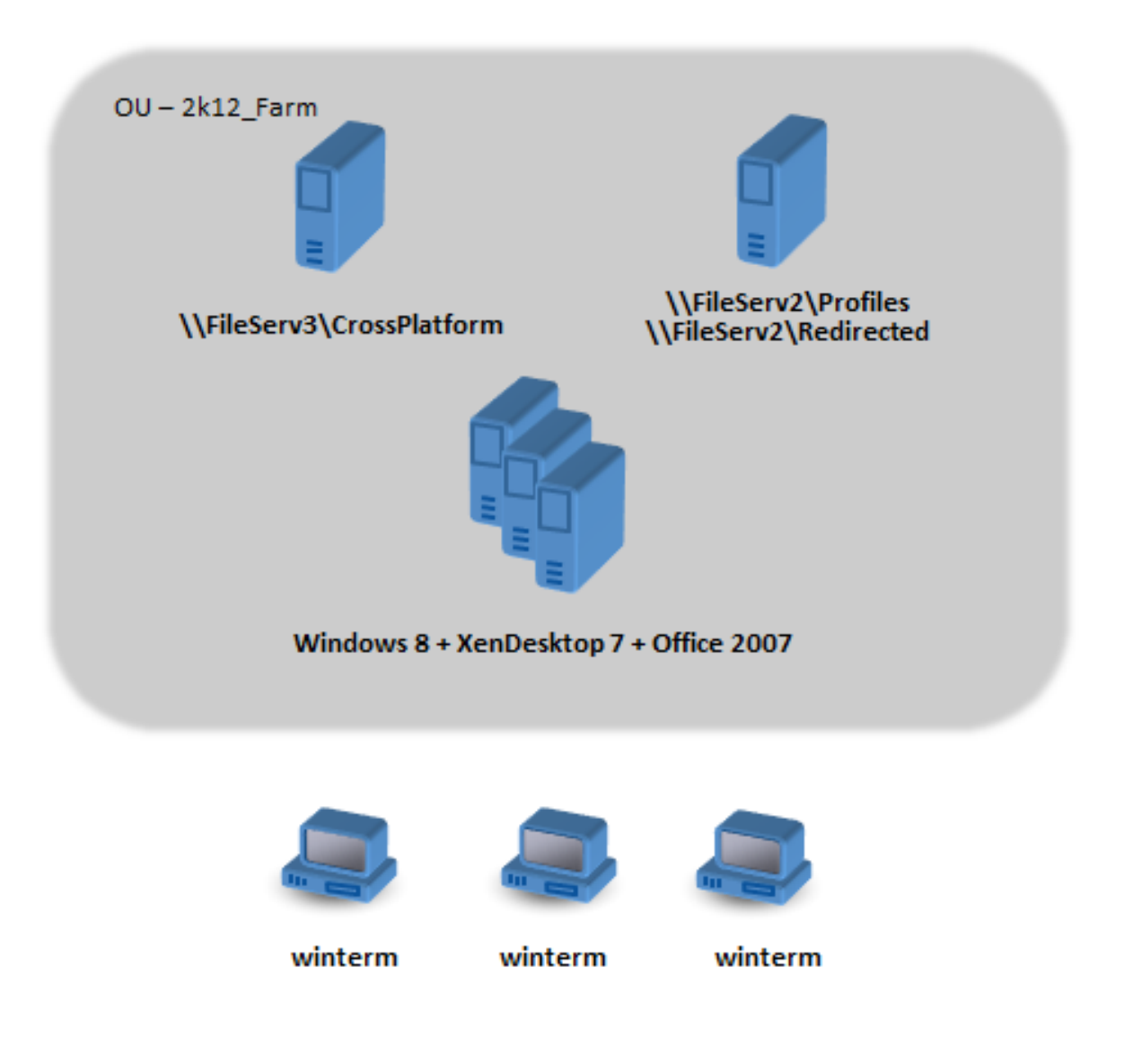

# **Exécuter le plan**

July 8, 2022

## **Phase 1 : configurez les nouveaux serveurs de fichiers**

Configurez les serveurs de fichiers dans NewDomain pour la gestion des paramètres multiplateformes (\\FileServ3) et pour le stockage de profils pour 2k12\_Farm (\\FileServ2).

Dans ce cas, nous choisissons de configurer des serveurs de fichiers distincts pour les profils et pour les paramètres multi-plateformes. Cette opération n'est pas strictement nécessaire, mais elle permet de mettre le serveur des paramètres multi-plateformes à disposition de manière rapide. Le serveur

de profil peut être conçu différemment, à l'aide d'espaces de noms DFS par exemple, et prend ainsi plus de temps à mettre en œuvre.

Dans les deux cas, configurez les partages de serveurs selon les recommandations de sécurité pour les profils d'utilisateurs itinérants sur les dossiers partagés. Pour de plus amples informations, consultez https://docs.microsoft.com/en-us/windows-server/storage/folder-redirection/deploy-roaminguser‑profiles.

## **[Phase 2 : mettez les machines à niveau dans 2k8\\_Farm vers Profile Management 5.0](https://docs.microsoft.com/en-us/windows-server/storage/folder-redirection/deploy-roaming-user-profiles)**

Pour de plus amples informations, veuillez consulter la section Mettre à niveau Profile Management.

## **[Phas](https://docs.citrix.com/fr-fr/profile-management/2203-ltsr/upgrade-and-migrate/upgrade.html)e 3 : choisissez les fichiers de définition à déployer**

Un certain nombre de fichiers de configuration (appelés fichiers de définition) sont fournis pour Mi‑ crosoft Office, Internet Explorer et le papier‑peint Windows.

Important : ne mettez pas ces fichiers à jour à moins d'y avoir été invité par le personnel de Citrix.

Choisissez les fichiers de configuration qui sont appropriés à votre déploiement, et copiez unique‑ ment ces fichiers dans \\FileServ3\CrossPlatform\Definitions. Dans cet exemple, copiez seulement Office 2007.xml.

## **Phase 4 : configurez les machines dans 2k8\_Farm pour Profile Management 5.0**

Une fois la mise à niveau terminée, assurez‑vous d'apporter les modifications suivantes à la configura‑ tion pour (partiellement) activer la fonctionnalité des paramètres multi‑plateformes. À ce moment‑là, seul \\FileServ3\CrossPlatform doit être disponible.

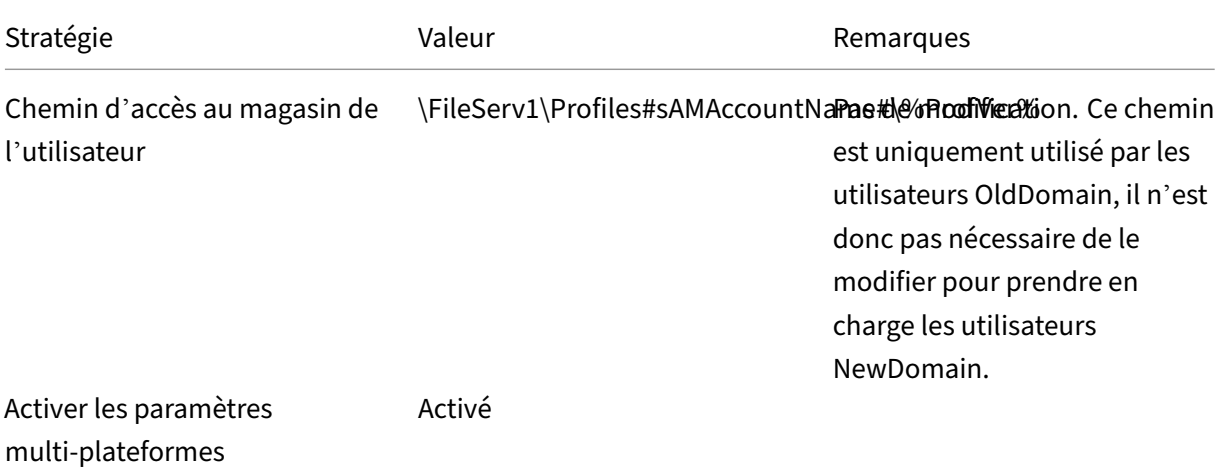

#### Profile Management 2203

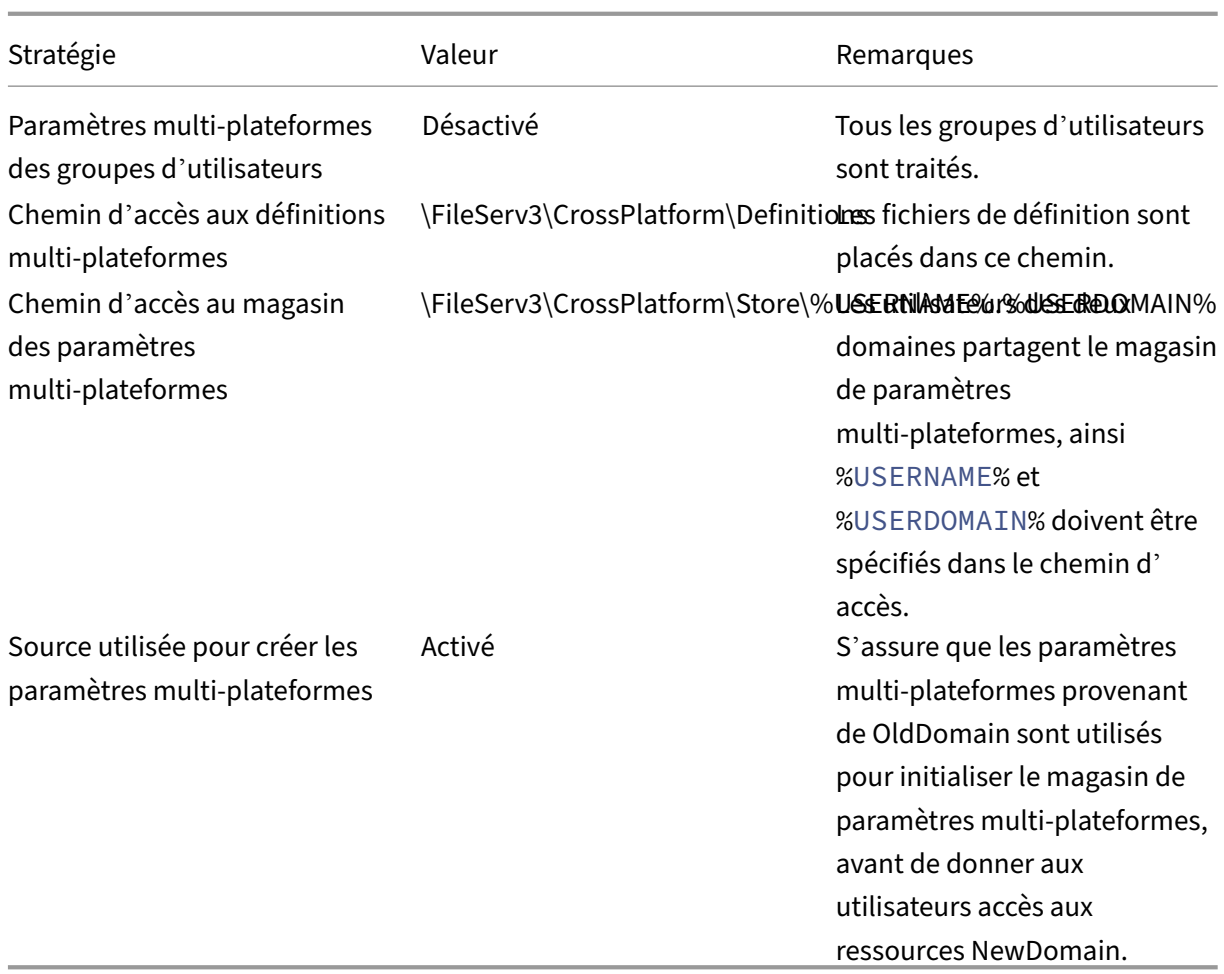

Aucune modification n'est requise sur le script d'ouverture de session de la machine.

Aucune modification n'est requise sur la stratégie de redirection de dossiers.

L'unité d'organisation 2k8\_Farm peut maintenant être exécutée. Lorsque les utilisateurs ouvrent une session, Profile Management copie les paramètres identifiés dans le fichier de définition Office 2007.xml vers le magasin de paramètres multi-plateformes.

## **Phase 5 : préparez les machines dans 2k12\_Farm**

Maintenant que les serveurs de fichiers sont configurés dans 2k8\_Farm, il est temps de créer le site Citrix Virtual Desktops. Installez Profile Management 5.0 lorsque les bureaux virtuels Windows 7 sont en cours d'exécution. Voici une configuration appropriée.

#### Profile Management 2203

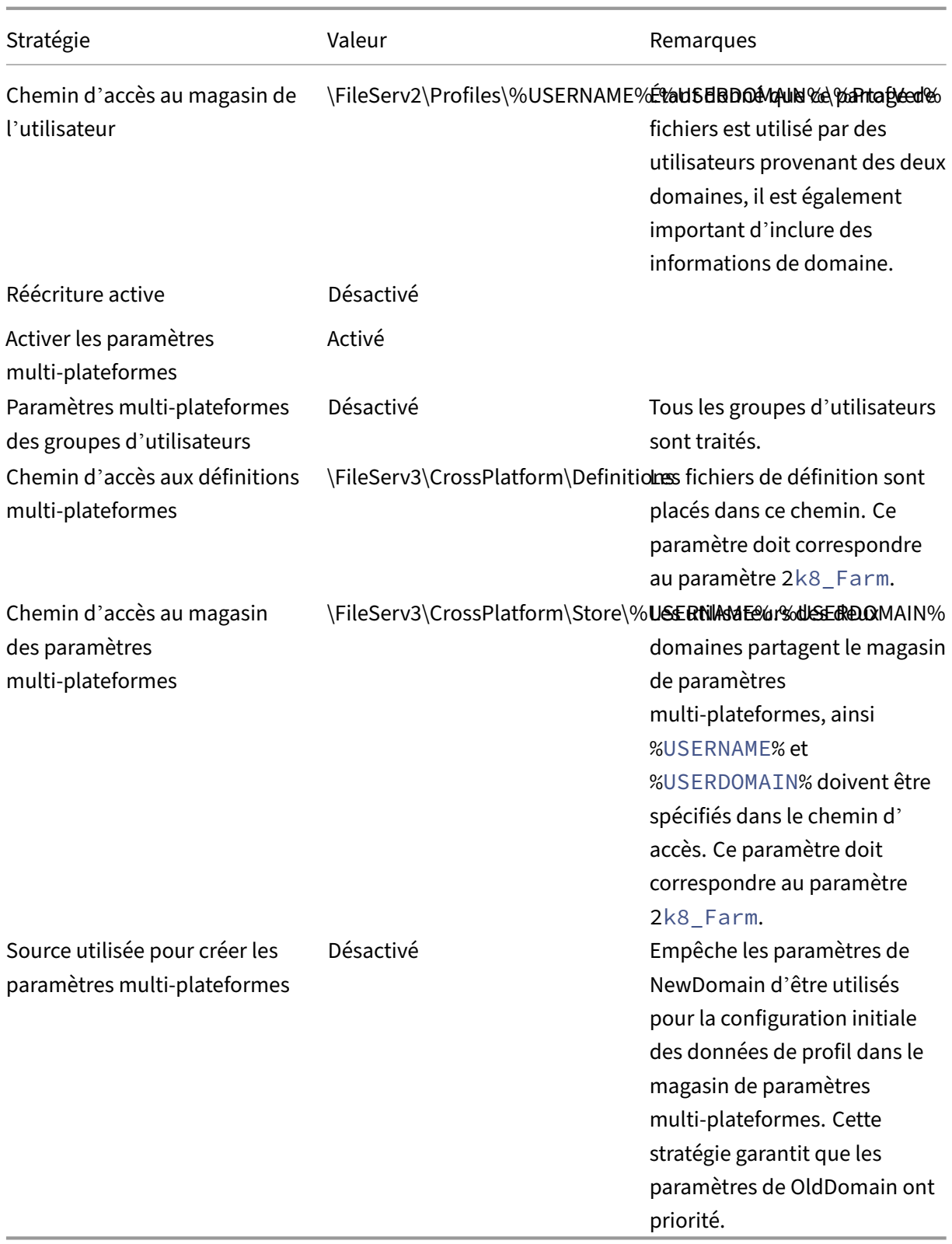

Un script d'ouverture de session de machine, qui définit la variable d'environnement système %ProfVer%, s'exécute sur toutes les machines de l'unité d'organisation.

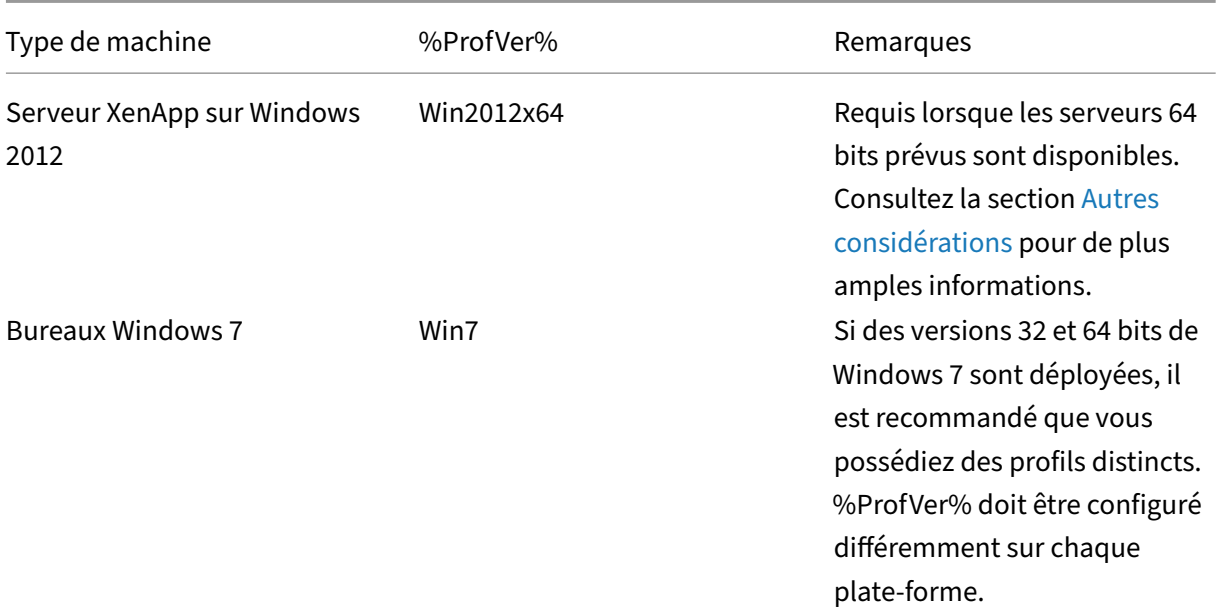

L'utilisateur de OldDomain john.smith possède un profil à l'emplacement \\FileServ2\Profiles \ john.smith.OldDomain\Win7 pour le bureau Windows 7 et à l'emplacement \\FileServ2 \Profiles\ john.smith.OldDomain\Win2012x64 pour les serveurs Citrix Virtual Apps.

Et un utilisateur de NewDomain william.brown possède un profil à l'emplacement \\FileServ2 \Profiles\ william.brown .NewDomain\Win7 pour le bureau Windows 7 et à l'emplace‑ ment \\FileServ2\Profiles\william.brown.NewDomain\Win2012x64 pour les serveurs XenApp.

Vous configurez la redirection de dossiers à l'aide de la stratégie de groupe. Le domaine étant basé sur Windows Server 2012, définissez la redirection de dossiers depuis **<Nom d'objet de stratégie de groupe>** > **Configuration utilisateur** > **Stratégies** > **Paramètres Windows** > **Redirection de dossiers**.

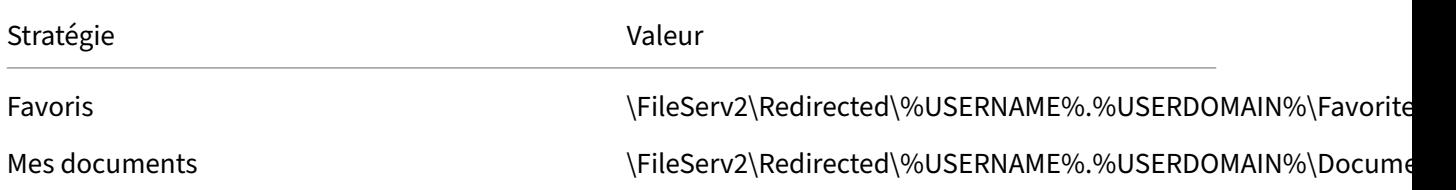

%USERDOMAIN% a été ajouté au chemin de redirection de dossiers. Ceci n'est pas nécessaire car cette stratégie ne s'applique qu'aux utilisateurs NewDomain. Mais cela peut s'avérer utile à l'avenir, si vous décidez de migrer les utilisateurs OldDomain vers le même serveur. Pour le moment, les utilisateurs OldDomain continuent d'utiliser la stratégie de redirection de dossiers depuis OldDomain qui redirige leurs dossiers vers \\FileServ1.

### **Phase 6 : test en conditions réelles**

Vous réalisez le test en deux étapes :

- 1. Vous testez que les données de profil des utilisateurs de NewDomain opèrent correctement. Ces utilisateurs ne possèdent aucune donnée configurée dans le magasin de paramètres multi‑plateformes. Étant donné que la stratégie Source utilisée pour créer les paramètres multi‑plateformes est définie sur désactivé, les modifications qu'ils apportent au profil ne sont pas propagées sur OldDomain.
- 2. Vous effectuez le test avec quelques utilisateurs de OldDomain. Lorsqu'ils ouvrent une ses‑ sion pour la première fois, les données des paramètres multi-plateformes sont copiées vers leur profil. Pour les ouvertures de session ultérieures, les modifications apportées à l'un ou l'autre des domaines, sont copiées sur l'autre. Si un utilisateur de OldDomain ouvre une ses‑ sion sur NewDomain et qu'aucune donnée de profil n'est présente (car l'utilisateur n'a pas utilisé son profil dans OldDomain depuis la mise à niveau de OldDomain vers Profile Management 5.0), le magasin des paramètres multi‑plateformes n'est pas mis à jour. Avec la configuration décrite dans cette rubrique, un utilisateur doit ouvrir une session sur OldDomain avant que ses paramètres puissent itinérer entre les domaines. Ceci assure que les paramètres utilisateur (probablement créés pendant plusieurs années) ne sont pas remplacés par des paramètres par défaut provenant de NewDomain.

# **Autres considérations**

#### July 8, 2022

Comme configuré dans cette étude de cas, Profile Management n'utilise pas les paramètres de New-Domain pour initialiser le magasin de paramètres multi-plateformes. Seuls les paramètres de OldDomain peuvent être utilisés pour initialiser le magasin. Ceci est acceptable tant que NewDomain ne contient pas plus d'un type de profil (tel que Windows 7 32 bits et Windows 7 64 bits). Les utilisateurs de NewDomain peuvent également avoir besoin d'accéder aux ressources de OldDomain. Dans ces cas‑là, vous devez activer la stratégie Source utilisée pour créer les paramètres multi‑plateformes sur d'autres types de machine de manière appropriée.

#### **Attention :**

#### Si l'option

Source utilisée pour créer les paramètres multi-plateformes n'est pas correctement définie, il est possible qu'un nouveau profil efface un profil existant comportant un grand nombre de paramètres accumulés et importants. Nous vous recommandons donc de définir cette

stratégie sur une seule plate‑forme à la fois. Cette plate‑forme est généralement la plate‑forme la plus ancienne, dans laquelle les paramètres que les utilisateurs souhaitent conserver se sont accumulés.

Dans cette étude de cas, des domaines distincts sont utilisés pour illustrer certains points. De plus, la fonctionnalité des paramètres multi‑plateformes peut gérer l'itinérance des paramètres entre deux unités d'organisation, ou même entre machines de types différents dans une unité d'organisation unique. Dans ces cas‑là, il se peut que vous deviez définir la stratégie Source utilisée pour créer les paramètres multi-plateformes différemment pour des types de machine différents. Cette configuration peut être réalisée selon plusieurs méthodes :

- Utilisez le paramètre CPMigrationsFromBaseProfileToCPStore dans le fichier .ini pour définir la stratégie différemment sur chaque type de machine. Ne définissez pas la stratégie Source utilisée pour créer les paramètres multi-plateformes.
- Utilisez le filtrage WMI (Windows Management Instrumentation) pour gérer différents GPO sur la même unité d'organisation. Vous pouvez configurer les paramètres courants dans un GPO qui s'applique à toutes les machines dans l'unité d'organisation. Mais vous ajoutez uniquement la stratégie Source utilisée pour créer les paramètres multi-plateformes à des GPO supplémentaires et filtrer à l'aide d'une requête WMI.

# **Forcer la fermeture des sessions utilisateur**

#### July 8, 2022

Par défaut, un profil temporaire est attribué aux utilisateurs lorsqu'un problème est rencontré (par exemple, le magasin d'utilisateur n'est pas disponible). Toutefois, au lieu de cela, vous pouvez configurer Profile Management de manière à afficher un message d'erreur et fermer la session des utilisateurs. Le message d'erreur peut aider à résoudre les problèmes.

- 1. Sous **Profile Management**, ouvrez le dossier **Paramètres avancés**.
- 2. Double‑cliquez sur la stratégie **Fermer la session de l'utilisateur si un problème se produit**.
- 3. Sélectionnez **Activé**.

# **Synchroniser les attributs de sécurité d'un fichier**

July 8, 2022

Les attributs de sécurité peuvent être synchronisés lorsque Profile Management copie des fichiers et des dossiers dans un profil utilisateur entre le système sur lequel le profil est installé et le magasin de l'utilisateur. Cette fonctionnalité vise à éviter les incohérences entre les attributs de sécurité. Elle nécessite Windows 10 et versions ultérieures, ainsi que Windows Server 2016.

Par défaut, cette fonction est activée. Pour la désactiver, procédez comme suit :

- 1. Dans le fichier **UPMPolicyDefaults\_all.ini**, ajoutez **SecurityPreserveEnabled = 0** dans la sec‑ tion **Paramètres généraux**.
- 2. Exécutez la commande gpupdate /force à partir d'une ligne de commande.

Profile Management synchronise les modifications apportées au profil en fonction de la dernière heure de modification du profil. Profile Management ne synchronise pas un fichier si les modifications sont apportées uniquement aux attributs de sécurité du fichier.

# **Activer la gestion de fichiers volumineux**

#### July 8, 2022

Les fichiers volumineux existant dans un profil sont souvent à l'origine d'une ouverture ou d'une fermeture de session lente. Citrix propose une option de redirection de fichiers volumineux vers le magasin utilisateur. Cette option élimine le besoin de synchronisation des fichiers sur le réseau.

Pour activer la gestion de fichiers volumineux dans la stratégie de groupe, procédez comme suit :

- 1. Sous **Profile Management**, ouvrez le dossier **Système de fichiers**.
- 2. Cliquez deux fois sur la stratégie **Traitement de fichiers de grande taille : fichiers à créer en tant que liens symboliques**.
- 3. Spécifiez les fichiers à gérer.

Pour activer la gestion de fichiers volumineux dans le fichier UPMPolicyDefaults\_all.ini, procédez comme suit :

- 1. Ajoutez la section **[LargeFileHandlingList]** dans le fichier .ini.
- 2. Spécifiez les fichiers à traiter sous cette section.

Vous pouvez utiliser des caractères génériques dans les stratégies qui font référence aux fichiers. Par exemple,

!ctx\_localappdata!\Microsoft\Outlook\\*.ost

Assurez‑vous que ces fichiers ne sont pas ajoutés à la liste d'exclusion de Citrix Profile Management.

#### **Remarque**

Certaines applications n'autorisent pas l'accès simultané aux fichiers. Citrix vous recommande de prendre en compte le comportement des applications lorsque vous définissez votre stratégie de gestion de fichiers volumineux.

Citrix vous recommande d'appliquer la mise à jour de sécurité Microsoft MS15‑090.En règle générale, assurez‑vous de garder vos systèmes Microsoft Windows à jour.

# **Activer le profileur d'application**

#### July 8, 2022

Cette fonctionnalité définit la gestion de profil basée sur l'application. Lorsque vous activez cette fonctionnalité, seuls les paramètres définis dans le fichier de définition sont synchronisés.

Pour activer la fonctionnalité de profileur d'application, procédez comme suit :

- 1. Sous **Profile Management**, ouvrez le dossier **Paramètres d'optimisation de Citrix Virtual Apps**.
- 2. Activez la stratégie **Activer l'optimisation de Citrix Virtual Apps**.
- 3. Activez la stratégie **Chemin des définitions d'optimisation de Citrix Virtual Apps**.
- 4. Spécifiez un dossier dans lequel les fichiers de définition d'optimisation des applications virtuelles Citrix sont stockés.
- 5. Exécutez la commande gpupdate /force pour appliquer le déploiement de la stratégie.

#### **Remarque :**

Pour plus d'informations sur la création de fichiers de définition, consultez la section Créer un fichier de définition.

Lors de la fermeture de session, seuls les paramètres dans le fichier de définition sont synchronisés ; tous les autres paramètres sont ignorés. Utilisez la redirection de dossiers au ca[s où vous](https://docs.citrix.com/fr-fr/profile-management/2203-ltsr/configure/cross-platform-settings/create-definition-files.html) [souhaitez afficher ou](https://docs.citrix.com/fr-fr/profile-management/2203-ltsr/configure/cross-platform-settings/create-definition-files.html) mettre à jour des documents utilisateur dans la session. Pour configurer la redirection de dossiers, consultez la section Configurer la redirection de dossiers.

# **Activer l'expérience de recherche [native dans Outlook](https://docs.citrix.com/fr-fr/profile-management/2203-ltsr/configure/configure-folder-redirection.html)**

#### November 24, 2023

La fonctionnalité **Autoriser roaming de l'index de recherche pour Outlook** fournit une expérience de recherche Outlook native. Avec cette fonctionnalité, le fichier de données Outlook hors connex‑ ion (.ost) et la base de données de recherche spécifique à un utilisateur sont itinérés avec le profil utilisateur.

Avant de pouvoir utiliser la fonctionnalité **Autoriser roaming de l'index de recherche pour Outlook**, activez le service de recherche Microsoft Windows. Par défaut, le service de recherche Microsoft Win‑ dows est activé sur les bureaux Windows. Procédez comme suit pour activer le service de recherche Microsoft Windows sur les serveurs Windows :

- 1. Ouvrez le **Gestionnaire de serveur** à partir du menu **Démarrer**.
- 2. Dans le coin supérieur droit de l'interface, cliquez sur **Gérer**, puis sélectionnez **Ajouter des rôles et des fonctionnalités**.
- 3. Dans la fenêtre **Assistant Ajout de rôles et de fonctionnalités**, la page **Avant de commencer** s'affiche. Cliquez sur **Suivant**.
- 4. Sur la page **Type d'installation**, sélectionnez **Installation basée sur un rôle ou une fonction‑ nalité**, puis sur **Suivant**.
- 5. Sur la page **Sélection du serveur**, sélectionnez le serveur sur lequel installer le service de recherche Microsoft Windows, puis cliquez sur **Suivant**. Si vous n'avez qu'un seul serveur, le serveur est automatiquement sélectionné.
- 6. Dans la page **Rôles de serveur**, cliquez sur **Suivant**.
- 7. Dans la page **Fonctionnalités**, sélectionnez **Service de recherche Windows**, puis cliquez sur **Suivant**.
- 8. Sur la page **Confirmation**, cliquez sur**Installer**. L'installation du service de recherche Windows peut prendre quelques minutes.
- 9. Une fois l'installation terminée, sur la page **Résultats**, cliquez sur **Fermer**.
- 10. Cliquez sur**Rechercher** dans le menu**Démarrer**, tapez **services** dans la zone de recherche, puis appuyez sur **Entrée** sur le clavier.
- 11. Dans la fenêtre **Services**, double‑cliquez sur **Recherche Windows**, définissez le type de démar‑ rage sur **Automatique**, cliquez sur **Appliquer**, puis cliquez sur **OK**.
- 12. Fermez les fenêtres **Services** et **Gestionnaire de serveur**.

Après avoir activé le service de recherche Microsoft Windows, procédez comme suit pour configurer **Autoriser roaming de l'index de recherche pour Outlook** dans les objets de stratégie de groupe.

- 1. Ouvrez l'éditeur de gestion des stratégies de groupe.
- 2. Sous **Stratégies > Modèles d'administration : Définitions de stratégie (fichiers ADMX) > Composants Citrix > Profile Management > Paramètres avancés**, double‑cliquez sur la stratégie **Autoriser roaming de l'index de recherche pour Outlook**.
- 3. Sélectionnez **Activé**. Cliquez sur **OK**.

Si le roaming de l'index de recherche n'est pas configuré dans les objets de stratégie de groupe, la

valeur du fichier .ini est utilisée. Si le roaming de l'index de recherche n'est configuré nulle part, il est désactivé par défaut.

Pour que vos modifications prennent effet, exécutez la commande gpupdate / force à partir de l' invite de commandes, fermez la session, puis reconnectez-vous. Pour plus de détails, consultez https: //docs.microsoft.com/en‑us/windows‑server/administration/windows‑commands/gpupdate.

#### **Remarque :**

[pour que la fonctionnalité de roaming de l](https://docs.microsoft.com/en-us/windows-server/administration/windows-commands/gpupdate)'index de recherche fonctionne sous Micro[soft](https://docs.microsoft.com/en-us/windows-server/administration/windows-commands/gpupdate) Windows 10 1809 et versions ultérieures, et sous Windows Server 2019 et versions ultérieures, ajoutez une valeur DWORD EnablePerUserCatalog = 0 sous HKEY\_LOCAL\_MACHINE\ SOFTWARE\Microsoft\Windows Search. Redémarrez le VDA pour que votre paramètre de registre prenne effet.

## **Fichiers VHDX**

Le VHDX (Virtual Hard Disk) est un format de fichier disque utilisé pour provisionner l'espace de stockage virtuel et logique des machines virtuelles. La fonctionnalité Autoriser roaming de l'index de recherche pour Outlook repose sur des fichiers VHDX. Les fichiers VHDX sont créés pour chaque utilisateur qui utilise la fonctionnalité. Les fichiers VHDX stockent un profil spécifique à l'utilisateur sur un disque virtuel distinct dédié au profil de cet utilisateur. Profile Management monte les fichiers VHDX lors de l'ouverture de session et les démonte lors de la fermeture de session. Il existe deux fichiers VHDX :

- Fichier OutlookOST.vhdx, contenant le fichier de données Outlook hors connexion (. ost)
- Fichier OutlookSearchIndex.vhdx contenant la base de données d'index de recherche pour le fichier de dossiers hors connexion stocké dans le fichier OutlookOST.vhdx

#### **Remarque :**

Par défaut, Profile Management attache les fichiers VHDX uniquement lorsque les utilisateurs ouvrent une session. Il ne rattache pas les fichiers VHDX *après* l'ouverture de session, même si les fichiers VHDX sont détachés. Si nécessaire, vous pouvez activer Profile Management pour rattacher des fichiers VHDX détachés dans les sessions. Pour de plus amples informations, consultez la section Reconnexion automatique des disques VHDX déconnectés dans les sessions.

Profile Management fournit une capacité VHDX par défaut de 30 Go. Planifiez votre quota de stockage en conséquence. Si l'utilisation réelle de votre VHDX dépasse le quota que vous avez configuré précé[demment, votre fichier VHDX est démonté.](https://docs.citrix.com/fr-fr/profile-management/2203-ltsr/configure/auto-reattach-detached-vhdx-disks-in-sessions.html)

## **Sauvegarde et restauration automatiques de la base de données d'index de recherche Outlook**

Profile Management peut enregistrer automatiquement une sauvegarde de la dernière copie correcte connue de la base de données d'index de recherche, puis y revenir en cas de corruption. Pour utiliser cette fonctionnalité, activez les stratégies « Autoriser roaming de l'index de recherche pour Outlook » et « Base de données d'index de recherche Outlook ‑ sauvegarde et restauration ». Pour de plus amples informations, consultez Sauvegarde et restauration automatiques de la base de données d' index de recherche Outlook.

## **[Conditions préalables](https://docs.citrix.com/fr-fr/profile-management/2203-ltsr/configure/automatic-backup-and-restore-of-outlook-search-index-database.html)**

Configuration logicielle requise :

- Microsoft Windows 10 1709 ou version ultérieure
- Windows Server 2016 ou version ultérieure
- Microsoft Outlook 2019, 2016, ou 2103, ou Microsoft Office 365

Les versions suivantes du service de recherche Microsoft Windows (Searchindexer.exe) ont été testées et sont prises en charge :

- 7.0.17134.376
- 7.0.17134.285
- 7.0.17134.228
- 7.0.17134.1
- 7.0.16299.402
- 7.0.16299.248
- 7.0.16299.15
- 7.0.15063.413
- 7.0.14393.2457
- 7.0.14393.2430
- 7.0.14393.2368
- 7.0.14393.2312
- 7.0.14393.2273
- 7.0.14393.2248
- 7.0.14393.1884
- 7.0.10240.17443
- 7.0.9600.18722
- 7.0.1493.1593
- 7.0.1393.2125
- 7.0.1393.1884
- 7.0.1393.1770

#### **Remarque :**

- Les sessions simultanées sur plusieurs machines ne sont pas prises en charge.
- Cette fonctionnalité devrait prendre en charge les versions futures du service de recherche Microsoft Windows. Si vous constatez que la fonctionnalité n'est pas compatible avec des versions futures spécifiques du service de recherche Microsoft Windows, contactez le sup‑ port technique Citrix.

# **Sauvegarde et restauration automatiques de la base de données d' index de recherche Outlook**

#### July 8, 2022

Profile Management fournit une solution pour assurer la stabilité de la fonctionnalité Autoriser roaming de l'index de recherche pour Outlook. Pour ce faire, Profile Management enregistre automatiquement une sauvegarde de la dernière copie correcte connue de la base de données d'index de recherche, puis y revient en cas de corruption. Par conséquent, vous n'avez plus besoin de réindexer manuellement la base de données lorsqu'elle est endommagée.

Cette fonction est désactivée par défaut. Pour l'utiliser, vous devez d'abord activer le roaming de l'index de recherche pour Outlook. Pour de plus amples informations sur le roaming de l'index de recherche pour Outlook, consultez Activer l'expérience de recherche native dans Outlook.

Après avoir activé le roaming de l'index de recherche pour Outlook, procédez comme suit pour activer cette fonctionnalité :

- 1. Ouvrez l'Éditeur d'objets de stratégie de groupe.
- 2. Sous **Stratégies > Modèles d'administration : Définitions de stratégie (ADM) > Modèles d'administration classiques (ADM) > Citrix > Profile Management > Paramètres avancés**, double‑cliquez sur la stratégie **Base de données d'index de recherche Outlook ‑ sauvegarde et restauration**.

3. Sélectionnez **Activé** et cliquez sur **OK**.

Pour appliquer les modifications, exécutez la commande gpupdate /force à partir d'une invite de commande. Déconnectez-vous de toutes les sessions, puis reconnectez-vous. Pour de plus amples informations, consultez https://docs.microsoft.com/en‑us/windows‑server/administration/window s‑commands/gpupdate.

Vous pouvez égalemen[t choisir de configurer les stratégies Profile Management dans Citrix Studio.](https://docs.microsoft.com/en-us/windows-server/administration/windows-commands/gpupdate) [Pour ce faire, procédez c](https://docs.microsoft.com/en-us/windows-server/administration/windows-commands/gpupdate)omme suit :

- 1. Dans le panneau de gauche de Citrix Studio, cliquez sur **Stratégies**.
- 2. Dans la fenêtre **Créer une stratégie**, tapez la stratégie dans la zone de recherche. Par exemple, tapez « Base de données d'index de recherche Outlook ‑ sauvegarde et restauration ».
- 3. Cliquez sur **Sélectionner** pour ouvrir la stratégie **Base de données d'index de recherche Out‑ look ‑ sauvegarde et restauration**.
- 4. Sélectionnez **Activé** et cliquez sur **OK**.

### **Fonctionnement**

Si cette fonctionnalité est activée, Profile Management enregistre une sauvegarde de la base de données d'index de recherche chaque fois que la base de données est montée correctement lors de l'ouverture de session. Profile Management supprime la sauvegarde précédemment enregistrée après l' enregistrement d'une nouvelle sauvegarde. Profile Management traite la sauvegarde comme la copie correcte de la base de données d'index de recherche. Lorsqu'une tentative de montage de la base de données d'index de recherche échoue, Profile Management revient automatiquement à la dernière copie correcte connue.

**Important :**

- Profile Management n'enregistre pas de sauvegarde de la base de données d'index de recherche après l'application de la stratégie lors de la première création de la base de données d'index de recherche.
- Profile Management supprime la sauvegarde précédemment enregistrée après l'enregistrement d'une nouvelle sauvegarde. La sauvegarde consomme une plus grande partie de l'espace de stockage disponible des fichiers VHDX.

# **Conteneur de profils Citrix Profile Management**

March 29, 2024

#### **Important :**

Cette fonctionnalité ne fonctionne pas sous Windows 7.

Les dossiers volumineux d'un profil utilisateur peuvent ralentir l'ouverture de session de l'utilisateur. Pour améliorer l'expérience d'ouverture de session, Profile Management fournit le conteneur de profils, une solution de profil basée sur VHDX. Cette solution vous permet de stocker les dossiers de profils de votre choix sur le disque de profil VHDX. Lorsque les utilisateurs ouvrent une session, le disque de profil VHDX est monté et les dossiers de profils sont disponibles immédiatement.

Le processus général de déploiement du conteneur de profils est le suivant :

- 1. (Facultatif) Spécifier le chemin de stockage des fichiers VHDX.
- 2. Activez le conteneur de profils selon vos besoins :
	- Activer le conteneur de profils pour une partie du profil utilisateur
	- Activer le conteneur de profils pour l'ensemble du profil utilisateur (solution de profil basée sur un conteneur)

#### **Remarque :**

Lorsque la solution de profil basée sur des conteneurs est activée, les profils utilisateur suivants (le cas échéant) sont automatiquement migrés vers le conteneur lors de sa pre‑ mière utilisation :

- Profil utilisateur Windows local
- Profils utilisateur issus de la solution de profil basée sur des fichiers Citrix
- 3. (Facultatif) Exclure des dossiers et des fichiers du conteneur de profils.
- 4. (Facultatif) Activer la mise en cache locale pour les conteneurs de profil.
- 5. (Facultatif) Activer la réécriture multisession pour les conteneurs de profils

#### **Remarque :**

- [La taille maximale du disque VHDX est de 50 Go par défaut. Pour modif](https://docs.citrix.com/fr-fr/profile-management/2203-ltsr/configure/enable-multi-session-write-back-for-profile-containers.html)ier la taille maximale par défaut, configurez la valeur de registre suivante avant de créer un fichier VHDX : HKEY\_LOCAL\_MACHINE\SOFTWARE\Policies\Citrix\UserProfileManager \VhdCapacity (DWORD, taille en Go).
- La taille des fichiers VHDX ne diminue pas automatiquement, même si vous supprimez des fichiers manuellement. Pour réduire la taille des fichiers VHDX, accédez à Gestion des dis‑ ques, cliquez avec le bouton droit de la souris sur le volume applicable, puis sélectionnez **Réduire le volume**.

### **Vue d'ensemble**

Découvrez les principaux concepts et les informations clés.

#### **À propos du magasin de l'utilisateur et du conteneur de profils**

Le magasin de l'utilisateur est l'emplacement réseau central de stockage des profils utilisateur. Lorsque les utilisateurs ouvrent une session, leurs profils sont copiés à partir du magasin de l' utilisateur vers l'environnement utilisateur. Les dossiers de profil volumineux d'un profil utilisateur prolongent les ouvertures de session des utilisateurs.

Le conteneur de profils Citrix Profile Management est un disque réseau basé sur VHDX utilisé pour stocker les profils utilisateur. Vous pouvez l'utiliser pour stocker un profil utilisateur dans son intégrité ou en partie. Lors de l'ouverture de session, le conteneur de profils est monté dans l'environnement utilisateur et les dossiers de profil sont disponibles immédiatement.

#### **Répercussions sur les autres stratégies**

Si vous activez le conteneur de profils pour l'ensemble du profil utilisateur, les répercussions sur les autres stratégies sont les suivantes :

- La solution de profil basée sur le magasin de l'utilisateur est désactivée automatiquement. Les stratégies conçues spécifiquement pour le magasin de l'utilisateur ne sont plus applicables :
	- **–** Streaming des profils

Exception : le streaming de profils s'applique au conteneur de profils lorsque la stratégie *Activer la mise en cache locale pour les conteneurs de profils* est activée. Pour plus d'infor‑ mations, consultez Activer la mise en cache locale pour les conteneurs de profils.

- **–** Système de fichiers
- **–** Réécriture active
- **–** Supprimer les profils mis en cache localement à la fermeture de session
- Pour conserver la rétrocompatibilité avec la fonctionnalité de roaming de l'index de recherche pour Outlook, Profile Management conserve les deux disques VHDX utilisés pour stocker les fichiers suivants, respectivement :
	- **–** Base de données d'index de recherche Outlook
	- **–** Fichiers de données Outlook hors connexion (.ost)

#### **Fonctionnement de l'accès simultané**

Profile Management prend en charge l'accès simultané à un conteneur de profils. Une seule session en lecture‑écriture existe dans toutes les sessions simultanées et peut fusionner les modifications apportées au profil dans le conteneur de profils.

Profile Management traite l'accès simultané comme suit :

• Lors de l'ouverture de session :

Vérifie si une session en lecture‑écriture existe. Si c'est le cas, la session active devient en lecture seule. Sinon, il s'agit d'une session en lecture‑écriture.

- Lors de la fermeture de session :
	- 1. Démonte le conteneur de profils.
	- 2. Rejette les modifications de profil si la session en cours est en lecture seule.
	- 3. Fusionne les modifications de profil de la session en lecture‑écriture dans le conteneur de profils si d'autres sessions simultanées n'existent pas.

Pour activer la réécriture multisession, utilisez la stratégie Activer la réécriture multisession pour les conteneurs de profils.

## **[\(Facultatif\) Spécifie](https://docs.citrix.com/fr-fr/profile-management/2203-ltsr/configure/enable-multi-session-write-back-for-profile-containers.html)r le chemin de stockage des fic[hiers VHDX](https://docs.citrix.com/fr-fr/profile-management/2203-ltsr/configure/enable-multi-session-write-back-for-profile-containers.html)**

Par défaut, un disque de profil VHDX (fichier VHDX) est stocké dans le magasin de l'utilisateur.

Par exemple, vous configurez le chemin d'accès au magasin de l'utilisateur comme suit : \\myprofileserver\profiles\$\\%username%.%domain%\!ctx\_osname!.! ctx\_osbitness!

Le disque de profil VHDX est ensuite stocké dans :

\\myprofileserver\profiles\$\\%username%.%domain%\!ctx\_osname!.! ctx\_osbitness!\ProfileContainer\!ctx\_osname!.

À partir de Profile Management 2112, vous pouvez spécifier un emplacement réseau distinct pour stocker tous lesfichiers VHDX dans Profile Management. Pour plus d'informations, consultez Spécifier le chemin de stockage des fichiers VHDX.

## **[Activer le conteneur de profils pou](https://docs.citrix.com/fr-fr/profile-management/2203-ltsr/configure/specify-network-location-for-vhdx-files.html)r une partie du profil utilisateur**

Pour réduire le temps d'ouverture de session via le magasin de l'utilisateur, vous pouvez activer la fonctionnalité de conteneur de profils et ajouter les dossiers volumineux de profils au conteneur de profils.
## **Remarque :**

Les dossiers que vous ajoutez au conteneur de profils existent également dans le magasin de l' utilisateur. Après avoir activé la fonctionnalité de conteneur de profils, Profile Management conserve les dossiers synchronisés entre le conteneur de profils et le magasin de l'utilisateur. Supposons que vous activez la fonction de conteneur de profils, puis que vous la désactivez. Pour garantir un profil utilisateur cohérent, Profile Management synchronise le profil du magasin d'utilisateur avec un conteneur de profils. Cette synchronisation se produit lors de l'ouverture de session de l'utilisateur. Les dossiers de la liste d'exclusion ne sont pas copiés dans le magasin de l'utilisateur.

- 1. Ouvrez l'éditeur de gestion des stratégies de groupe.
- 2. Sous **Configuration ordinateur > Stratégies > Modèles d'administration : Définitions de stratégie (fichiers ADMX) > Composants Citrix > Profile Management > Paramètres du con‑ teneur de profils**, double‑cliquez sur la stratégie **Conteneur de profils**.
- 3. Sélectionnez **Activé**.
- 4. Cliquez sur **Afficher** et ajoutez les dossiers sous forme de chemins relatifs au profil utilisateur. Nous vous recommandons d'ajouter des dossiers contenant des fichiers cache volumineux. Par exemple, ajoutez le dossier de cache de contenu Citrix Files à la liste : AppData\Local\ Citrix\Citrix Files\PartCache.

## **Activer le conteneur de profils pour l'ensemble du profil utilisateur**

À partir de Profile Management 2009, vous pouvez placer l'intégralité du profil utilisateur dans le con‑ teneur de profils, ce qui active l'ensemble de la solution de profil basée sur VHDX. Les étapes détaillées sont les suivantes :

- 1. Ouvrez l'éditeur de gestion des stratégies de groupe.
- 2. Sous **Configuration ordinateur > Stratégies > Modèles d'administration : Définitions de stratégie (fichiers ADMX) > Composants Citrix > Profile Management > Paramètres du con‑ teneur de profils**, double‑cliquez sur la stratégie **Conteneur de profils**.
- 3. Sélectionnez **Activé**.
- 4. Cliquez sur **Afficher**, puis ajoutez un astérisque (\*) à la liste des conteneurs de profils.
- 5. Cliquez sur **OK**.

## **(Facultatif) Inclure et exclure des dossiers et des fichiers**

Pour empêcher la saturation du conteneur de profils, vous pouvez en exclure des dossiers et des fichiers. Si nécessaire, vous pouvez inclure des dossiers et des fichiers lorsque leurs dossiers parents sont exclus.

#### **Exclure les dossiers du conteneur de profils**

#### **Important :**

Si vous activez le conteneur de profils pour l'ensemble du profil utilisateur, le paramètre de redirection vers les dossiers prend toujours effet. Ne placez pas de dossiers à rediriger dans la liste **Dossiers à exclure du conteneur de profils**. Dans le cas contraire, la redirection de dossiers ne fonctionne pas.

- 1. Double‑cliquez sur la stratégie **Dossiers à exclure du conteneur de profils**.
- 2. Sélectionnez **Activé**.
- 3. Cliquez sur **Afficher**, puis entrez les dossiers à exclure sous forme de chemins relatifs au profil utilisateur.

À partir de Profile Management 2112, les caractères génériques dans les noms de dossiers sont pris en charge, mais ne sont pas appliqués de manière récursive. Exemple :

- Desktop correspond au dossier Desktop.
- Downloads\\* correspond à tous les sous‑dossiers immédiats du dossier Downloads.

## **Remarque :**

Si vous activez le conteneur de profils pour l'intégralité du profil utilisateur (*solution de profil basée sur un conteneur*), le dossier appdata\local\temp est automatiquement exclu du conteneur de profils.

Si le paramètre est désactivé, aucun dossier n'est exclu. Si le paramètre n'est pas configuré ici, la valeur du fichier .ini est utilisée. Si ce paramètre n'est pas configuré ici ou dans le fichier .ini, aucun dossier n'est exclu.

## **Inclure des dossiers dans le conteneur de profils**

Pour inclure les sous‑dossiers des dossiers exclus dans le conteneur de profils, procédez comme suit :

- 1. Double‑cliquez sur la stratégie **Dossiers à inclure dans le conteneur de profils**.
- 2. Sélectionnez **Activé**.
- 3. Cliquez sur **Afficher**, puis entrez les dossiers à inclure sous forme de chemins relatifs au profil utilisateur.

Tenez également compte de ce qui suit :

• Les dossiers de cette liste doivent être des sous‑dossiers des dossiers exclus. Sinon, ce paramètre ne fonctionne pas.

• À partir de Profile Management 2112, les caractères génériques dans les noms de dossiers sont pris en charge, mais ne sont pas appliqués de manière récursive.

L'activation de la stratégie et la configuration d'une liste vide ont lemême effet que la désactivation du paramètre. Si le paramètre n'est pas configuré ici, la valeur du fichier .ini est utilisée. Si le paramètre n'est pas configuré ici ou dans le fichier .ini, les dossiers ne figurant pas dans la liste d'exclusion sont inclus dans le conteneur de profils.

## **Inclure des fichiers dans le conteneur de profils**

À partir de Profile Management 2112, vous pouvez inclure des fichiers dans le conteneur de profils.

Après avoir exclu un dossier du conteneur de profils, vous pouvez inclure des fichiers à l'intérieur du dossier dans le conteneur de profils. Les étapes détaillées sont les suivantes :

- 1. Double‑cliquez sur la stratégie **Fichiers à inclure dans le conteneur de profils**.
- 2. Sélectionnez **Activé**.
- 3. Cliquez sur **Afficher**, puis entrez les fichiers à inclure sous forme de chemins relatifs au profil utilisateur.

Tenez également compte de ce qui suit :

- Les fichiers de cette liste doivent se trouver dans les dossiers exclus. Sinon, ce paramètre ne fonctionne pas.
- Les caractères génériques dans les noms de fichiers sont appliqués de manière récursive. Pour restreindre la stratégie uniquement au dossier en cours, utilisez la barre verticale (|).
- À partir de Profile Management 2112, les caractères génériques dans les noms de dossiers sont pris en charge, mais ne sont pas appliqués de manière récursive.

Exemples :

Desktop\Desktop.ini correspond au fichier Desktop\Desktop.ini.

AppData\\*.tmp correspond à tous les fichiers portant l'extension . tmp dans le dossier AppData et ses sous‑dossiers.

AppData\\*.tmp| correspond à tous les fichiers portant l'extension .tmp uniquement dans le dossier AppData.

Downloads\\*\a.txt correspond à a.txt dans n'importe quel sous-dossier immédiat du dossier Downloads.

L'activation de la stratégie et la configuration d'une liste vide ont lemême effet que la désactivation du paramètre. Si le paramètre n'est pas configuré ici, la valeur du fichier .ini est utilisée. Si le paramètre n'est pas configuré ici ou dans le fichier .ini, les fichiers ne figurant pas dans la liste d'exclusion sont inclus dans le conteneur de profils.

#### **Exclure les fichiers du conteneur de profils**

À partir de Profile Management 2112, vous pouvez exclure des fichiers du conteneur de profils. Les étapes détaillées sont les suivantes.

- 1. Double‑cliquez sur la stratégie **Fichiers à exclure du conteneur de profils**.
- 2. Sélectionnez **Activé**.
- 3. Cliquez sur **Afficher**, puis entrez les fichiers à exclure sous forme de chemins relatifs au profil utilisateur.

Tenez également compte de ce qui suit :

- Les caractères génériques dans les noms de fichiers sont appliqués de manière récursive. Pour restreindre la stratégie uniquement au dossier en cours, utilisez la barre verticale (|).
- À partir de Profile Management 2112, les caractères génériques dans les noms de dossiers sont pris en charge, mais ne sont pas appliqués de manière récursive.

Si le paramètre est désactivé, aucunfichier n'est exclu. Si le paramètre n'est pas configuré ici, la valeur du fichier .ini est utilisée. Si ce paramètre n'est pas configuré ici ou dans le fichier .ini, aucun fichier n'est exclu.

## **(Facultatif) Activer la mise en cache locale pour les conteneurs de profil**

La fonctionnalité **Activer la mise en cache locale pour les conteneurs de profils** ne prend effet que lorsque le conteneur de profils est activé pour l'ensemble du profil utilisateur. Si vous activez la stratégie **Activer la mise en cache locale pour les conteneurs de profils**, lors de l'ouverture de session de l'utilisateur, le profil de l'utilisateur dans le conteneur de profils est mis en cache dans le profil utilisateur local de l'utilisateur.

Par défaut, l'ensemble du profil utilisateur est mis en cache lors de l'ouverture de session de l'utilisateur. Pour réduire le temps d'ouverture de session des utilisateurs, vous pouvez activer la stratégie **Streaming des profils**. Par conséquent, les dossiers de profil dans le profil utilisateur sont mis en cache à la demande après l'ouverture de session.

# **Activer la réécriture multisession pour les conteneurs de profils**

July 8, 2022

**Conseil :**

Pour plus d'informations sur FSLogix Profile Container, consultez https://docs.microsoft.com/e

n‑us/fslogix/configure‑profile‑container‑tutorial. Pour plus d'informations sur le conteneur de [profils Citrix Profile Man](https://docs.microsoft.com/en-us/fslogix/configure-profile-container-tutorial)agement, consultez Conteneur de profils Citrix Profile Management.

### **Vue d'[ensemble](https://docs.microsoft.com/en-us/fslogix/configure-profile-container-tutorial)**

Les solutions de profil VHD telles que FSLogix Profile Container et le conteneur de profils Citrix Profile Management ne prennent pas en charge l'enregistrement des modifications dans les scénarios multi‑sessions. Elles ne permettent qu'à une seule session (en mode lecture/écriture) d'écrire les modifications. Les modifications dans d'autres sessions (en mode lecture seule) sont ignorées.

Toutefois, les scénarios multisession sont courants dans les cas d'utilisation d'applications virtuelles Citrix. Pour faciliter ces cas d'utilisation, nous fournissons la stratégie **Activer la réécriture multi‑ session pour les conteneurs de profils.** La stratégie vous permet d'activer la réécriture multises‑ sion pour FSLogix Profile Container et le conteneur de profils Citrix Profile Management. Si le même utilisateur lance plusieurs sessions sur des machines différentes, Profile Management synchronise et enregistre les modifications apportées à chaque session dans le conteneur de profils de l'utilisateur.

Pendant l'ouverture de session de l'utilisateur, le disque de conteneur de profils de l'utilisateur est monté et les demandes d'E/S sont redirigées vers le disque monté. Profile Management synchronise ensuite les modifications du magasin de l'utilisateur vers le profil local.

Pendant le processus de fermeture de session de l'utilisateur, Profile Management fonctionne dif‑ féremment selon que le mode FSLogix Profile Container est utilisé ou non dans la session :

- Si le mode lecture seule est utilisé, Profile Management réécrit les modifications dans le maga‑ sin de l'utilisateur.
- Si le mode lecture/écriture est utilisé, Profile Management applique les modifications du magasin de l'utilisateur au profil local. Ensuite, les modifications sont fusionnées sur le conteneur de profils de l'utilisateur.

#### **Remarque :**

La fonctionnalité de réécriture multisession n'est pas compatible avec le streaming de profils si FSLogix Profile Container est en cours d'utilisation.

#### Les événements suivants sont considérés comme des modifications :

- Création
- Modification
- Suppression
- Renommer

## **Activer la réécriture multisession pour les conteneurs de profils**

Vous pouvez utiliser la fonction de réécriture multisession en définissant la stratégie **Activer la réécri‑ ture multisession pour les conteneurs de profils sur Activé**. La stratégie est définie sur **Désactivé** par défaut.

- Pour utiliser la fonctionnalité pour FSLogix Profile Container, procédez comme suit :
	- **–** FSLogix Profile Container
		- \* Vérifiez que FSLogix Profile Container est installé et activé.
		- \* Vérifiez que le type de profil est défini sur **Try for read‑write profile and fall back to read‑only**.
	- **–** Citrix Profile Management
		- \* Définissez la stratégie **Activer Profile Management** sur Activé.
		- \* Définissez la stratégie **Chemin d'accès au magasin de l'utilisateur** avec un chemin d'accès valide.
		- \* (Facultatif) Définissez les stratégies **Groupes traités** et **Groupes exclus**. Vérifiez que les groupes d'utilisateurs à traiter sont cohérents avec ceux du FSLogix Profile Con‑ tainer.
		- \* Définissez la stratégie **Activer la réécriture multisession pour les conteneurs de profils sur Activé**. Vous pouvez définir la stratégie dans un objet de stratégie de groupe ou dans Citrix Studio. Voir les instructions plus loin dans cet article.
- Pour utiliser la fonctionnalité de réécriture multisession pour le conteneur de profils Citrix Pro‑ file Management, procédez comme suit :
	- **–** Définissez la stratégie **Activer la réécriture multisession pour les conteneurs de profils sur Activé**.
	- **–** Activez la fonctionnalité Conteneur de profils Citrix Profile Management.

Pour activer la stratégie **Activer la réécriture multisession pour les conteneurs de profils dans** un objet de st[ratégie de groupe, procédez comme suit :](https://docs.citrix.com/fr-fr/profile-management/2203-ltsr/configure/citrix-profile-management-profile-container.html)

- 1. Ouvrez l'Éditeur d'objets de stratégie de groupe.
- 2. Sous **Configuration ordinateur** > **Modèles d'administration** > **Composants Citrix** > **Profile Management** > **Paramètres avancés**, double‑cliquez sur la stratégie **Activer la réécriture multisession pour les conteneurs de profils.**

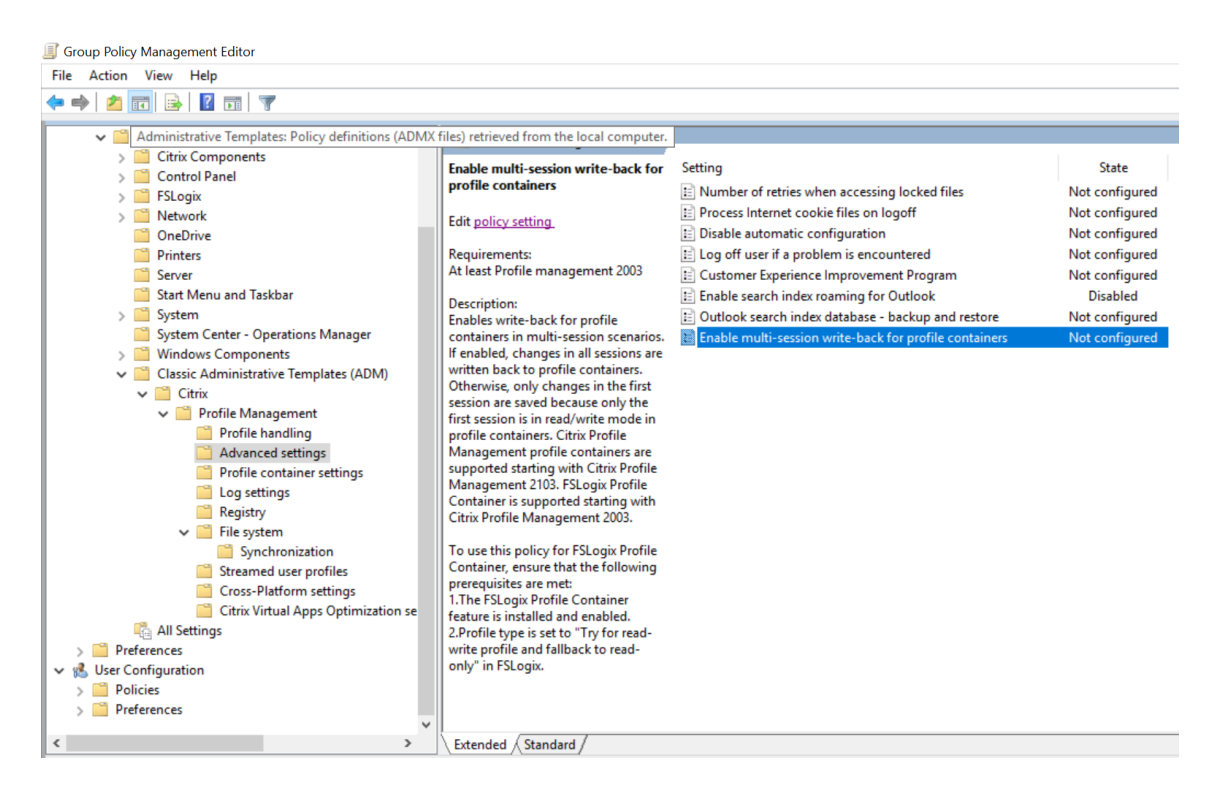

#### 3. Sélectionnez **Activé** et cliquez sur **OK**.

Pour que vos modifications prennent effet, exécutez la commande gpupdate /force à partir de l'invite de commandes sur l'ordinateur sur lequel Profile Management est installé. Fermez toutes les sessions, puis reconnectez-vous. Pour de plus amples informations, consultez https://docs.microso ft.com/en-us/windows-server/administration/windows-commands/gpupdate.

Vous pouvez également choisir de configurer la stratégie **Activer la réécriture [multisession pour les](https://docs.microsoft.com/en-us/windows-server/administration/windows-commands/gpupdate) conteneurs de profils dans** [Citrix Studio. Pour ce faire, procédez comme suit :](https://docs.microsoft.com/en-us/windows-server/administration/windows-commands/gpupdate)

- 1. Dans le panneau de gauche de Citrix Studio, cliquez sur **Stratégies**.
- 2. Dans la fenêtre **Créer une stratégie**, tapez la stratégie dans la zone de recherche. Par exemple, tapez « Activer la réécriture multisession ».
- 3. Cliquez sur **Sélectionner** pour ouvrir la stratégie **Activer la réécriture multisession pour les conteneurs de profils.**
- 4. Sélectionnez **Activé** et cliquez sur **OK**.

## **Stratégie de réécriture**

Profile Management utilise la stratégie « last write wins » (la dernière opération en écriture effectuée est retenue) pour appliquer les modifications.

• Pour la création et la modification de fichiers/dossiers, la stratégie réécrit les modifications en comparant l'heure de la dernière écriture sur un fichier/dossier.

• Pour la suppression et le renommage de fichiers/dossiers, elle réécrit les modifications en comparant les horodatages associés aux modifications. Profile Management enregistre les horodatages lorsque des modifications sont effectuées.

# **Spécifier le chemin de stockage des fichiers VHDX**

#### July 8, 2022

Par défaut, Profile Management stocke les disques virtuels VHDX (fichiers VHDX) dans le magasin de l' utilisateur. À partir de Profile Management 2112, vous pouvez spécifier un chemin d'accès distinct pour les stocker, à l'aide de la fonctionnalité **Personnaliser le chemin de stockage des fichiers VHDX**.

#### **Vue d'ensemble**

Profile Management fournit les fonctionnalités basées sur VHDX suivantes :

- Roaming de l'index de recherche Outlook
- Paramètres du conteneur de profils Citrix Profile Management
- [Accélérer la mise en miroir des dossiers](https://docs.citrix.com/fr-fr/profile-management/2203-ltsr/configure/enable-native-outlook-search-experience.html)

Par d[éfaut, tous les fichiers VHDX sont stockés dans le magasin de](https://docs.citrix.com/fr-fr/profile-management/2203-ltsr/configure/citrix-profile-management-profile-container.html) l'utilisateur. Si nécessaire, vous pouv[ez spécifier un chemin d](https://docs.citrix.com/fr-fr/profile-management/2203-ltsr/policies/descriptions-and-defaults.html#accelerate-folder-mirroring)'accès distinct pour les stocker. Le tableau suivant répertorie les chemins de stockage des fichiers VHDX.

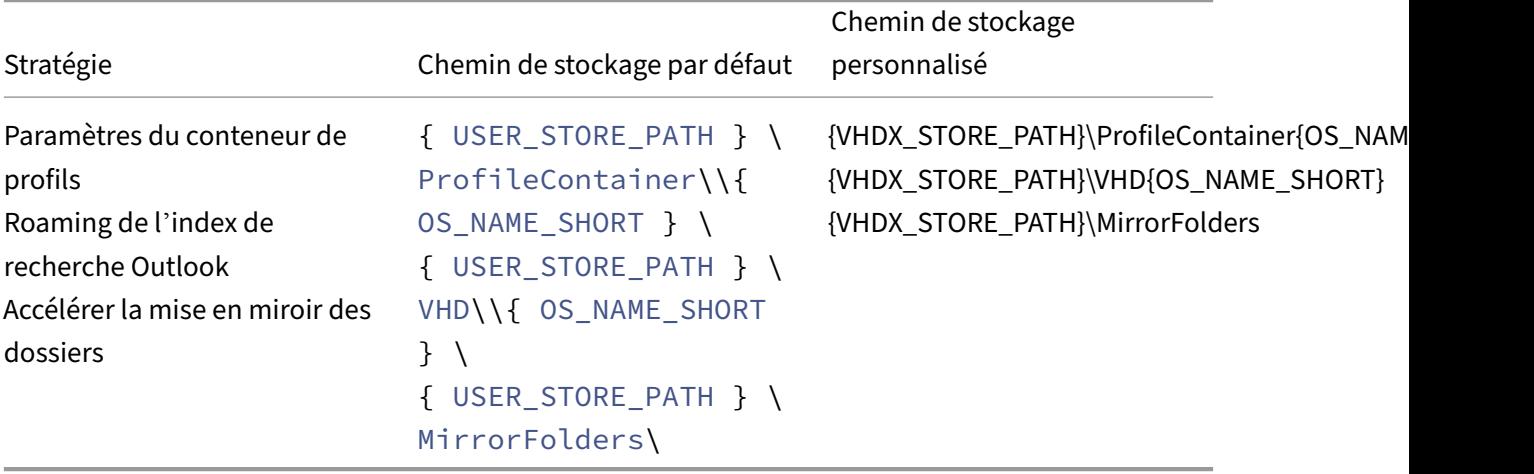

Profile Management emprunte désormais l'identité de l'utilisateur actuel pour accéder aux fichiers VHDX et n'accorde pas aux ordinateurs du domaine l'autorisation full control sur le chemin de stockage des fichiers VHDX.

## **Préparer l'emplacement de stockage**

Préparez un emplacement de stockage réseau pour les fichiers VHDX. Assurez-vous d'accorder à vos utilisateurs une autorisation Modify ou une autorisation supérieure sur l'emplacement de stockage.

### **Spécifier le chemin de stockage**

Pour spécifier le chemin de stockage des fichiers VHDX, procédez comme suit :

- 1. Ouvrez l'**Éditeur d'objets de stratégie de groupe**.
- 2. Sous **Configuration ordinateur > Modèles d'administration > Composants Citrix > Profile Management > Paramètres avancés**, double‑cliquez sur la stratégie **Personnaliser le chemin de stockage des fichiers VHDX**.
- 3. Sélectionnez **Activé**.
- 4. Dans le champ **Chemin de stockage des fichiers VHDX**, saisissez le chemin complet de l'em‑ placement de stockage. Exemple: \\myservername\vhdx\_store.
- 5. Cliquez sur **Appliquer**, puis sur **OK**.

Pour que le paramètre prenne effet , procédez comme suit :

- 1. Déconnectez‑vous de toutes les sessions qui utilisent le profil utilisateur.
- 2. Exécutez la commande gpupdate /force à partir de l'invite de commandes.

Le moment où la stratégie prend effet varie en fonction des cas d'utilisation :

- Si c'est la première fois que vous spécifiez un chemin de stockage pour les fichiers VHDX, la stratégie prend effet après l'ouverture de session de l'utilisateur.
- Si vous avez modifié le chemin de stockage des fichiers VHDX, la stratégie prend effet une fois que l'utilisateur ferme sa session pour la première fois.

Pour plus d'informations sur la commande gpgroup, consultez la documentation Microsoft.

Si ce paramètre n'est pas configuré ici, la valeur du fichier .ini est utilisée. Si ce paramètre n'est pas configuré ici ou dans le fichier .ini, Profile Management stocke lesfi[chiers VHDX dans le maga](https://docs.microsoft.com/fr-fr/windows-server/administration/windows-commands/gpupdate)sin de l' utilisateur.

# **Rattacher automatiquement les disques VHDX dans les sessions**

#### July 8, 2022

Avec la fonctionnalité **Rattacher automatiquement les disques VHDX dans les sessions**, Profile Management garantit un haut niveau de stabilité des stratégies basées sur VHDX.

#### **Vue d'ensemble**

Citrix Profile Management offre les stratégies VHDX suivantes :

- Activer l'expérience de recherche native dans Outlook
- Conteneur de profils Citrix Profile Management
- [Accélérer la mise en miroir des dossiers](https://docs.citrix.com/fr-fr/profile-management/2203-ltsr/configure/enable-native-outlook-search-experience.html)

Chaque stratégie s'[appuie sur des disques VHDX app](https://docs.citrix.com/fr-fr/profile-management/2203-ltsr/configure/citrix-profile-management-profile-container.html)ropriés pour fonctionner correctement. Profile Mana[gement attache ces disques lors des ou](https://docs.citrix.com/fr-fr/profile-management/2203-ltsr/policies/descriptions-and-defaults.html#accelerate-folder-mirroring)vertures de session et les déconnecte lors des fermetures de session. Toutefois, ces disques VHDX peuvent être accidentellement déconnectés pendant une session, ce qui empêche les stratégies de fonctionner correctement. Les causes possibles du dé‑ tachement d'un disque VHDX sont les suivantes :

- Le serveur de fichiers a rencontré une erreur transitoire
- Une connexion réseau lente

Lorsque la stratégie **Rattacher automatiquement les disques VHDX dans les sessions** est activée, Profile Management surveille les disques VHDX utilisés par les stratégies VHDX précédentes. Si l'un des disques est détaché, Profile Management le réattache automatiquement.

## **Activer la stratégie**

Cette stratégie est activée par défaut. Nous vous recommandons de conserver ses paramètres par défaut pour garantir la haute stabilité des stratégies basées sur VHDX.

Si vous rencontrez des problèmes de performances avec les stratégies basées sur VHDX, procédez comme suit pour vérifier le paramètre de stratégie :

- 1. Ouvrez l'Éditeur d'objets de stratégie de groupe.
- 2. Sous **Composants Citrix > Profile Management > Paramètres avancés**, double‑cliquez sur la stratégie **Rattacher automatiquement les disques VHDX dans les sessions**.
- 3. Si le paramètre est **Désactivé**, sélectionnez **Activé**, puis cliquez sur **OK**.

Pour appliquer les modifications, exécutez la commande gpupdate /force à partir d'une invite de commande conformément aux instructions de l'article Microsoft.

Priorité de la configuration :

- 1. Si cette stratégie n'est pas configurée ici, lav[aleur du fichier .i](https://docs.microsoft.com/fr-fr/windows-server/administration/windows-commands/gpupdate)ni est utilisée, qui est *activée* par défaut.
- 2. Si ce paramètre n'est configuré ni ici ni dans le fichier .ini, la stratégie est activée par défaut.

# **Activer la prise en charge des machines VDA jointes à Azure AD et non jointes à un domaine**

October 31, 2022

Citrix Profile Management peut désormais fournir la gestion des profils pour les machines VDA jointes à Azure AD et non jointes à un domaine dans un abonnement Azure géré par le client.

## **Conditions préalables**

- Profile Management 2203 ou versions ultérieures
- VDA 2203 ou versions ultérieures
- Si Workspace Environment Management (WEM) est utilisé pour stocker les informations d'iden‑ tification du serveur de stockage de profils, la version 2109.2.0.1 ou ultérieure de l'agent WEM

## **Activer Profile Management**

Pour activer Profile Management sur des machines VDA jointes à Azure AD et non jointes à un domaine, complétez les paramètres suivants :

- 1. Dans **Profile Management**, définissez la stratégie **Activer la gestion des profils** sur **Activé**.
- 2. Définissez la stratégie **Chemin d'accès au magasin de l'utilisateur** sur un chemin valide ac‑ cessible à votre VDA. Par exemple, un magasin d'utilisateur est accessible lorsqu'il réside sur un serveur de fichiers ou un partage de fichiers Azure.
- 3. Définissez la stratégie **Conteneur de profils**sur **Activer**, puis ajoutez un astérisque (\*) à la liste des conteneurs de profils. Pour plus d'informations, consultez Activer le conteneur de profils pour l'ensemble du profil utilisateur.

4. Définissez la stratégie **Activer l'accès basé sur les informations d'identification aux ma‑ gasins des utilisateurs** sur **Activé**. Ensuite, enregistrez les informations d'identification du serveur de stockage de profils dans WEM ou Windows Credential Manager afin que Profile Man‑ agement puisse accéder aux magasins des utilisateurs. Pour plus d'informations, consultez Activer l'accès basé sur les informations d'identification aux magasins d'utilisateurs.

# **Stra[tégies](https://docs.citrix.com/fr-fr/profile-management/2203-ltsr/configure/enable-credential-based-access-to-user-stores.html)**

July 8, 2022

Cette rubrique fournit ce qui suit :

- Stratégies Profile Management : description des stratégies par version et variables disponibles dans la stratégie de groupe et le fichier .ini
- Description des stratégies et paramètres par défaut de Profile Management : cette section four[nit des informations de référen](https://docs.citrix.com/fr-fr/profile-management/2203-ltsr/policies/settings.html)ce sur chaque stratégie, y compris leur paramètre par défaut.

## **Stratégies Profile Management**

November 24, 2023

Cet article décrit les aspects importants des stratégies dans les fichiers .adm et .admx.

#### **Variables Profile Management**

Dans cette version de Profile Management, les variables suivantes peuvent être utilisées dans la stratégie de groupe et le fichier .ini.

Pour les stratégies qui définissent les fichiers et entrées de registre, les variables suivantes s'étendent comme suit :

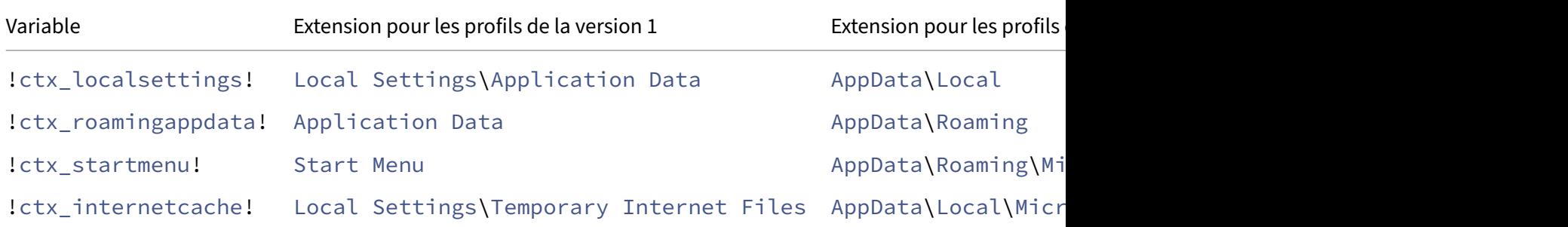

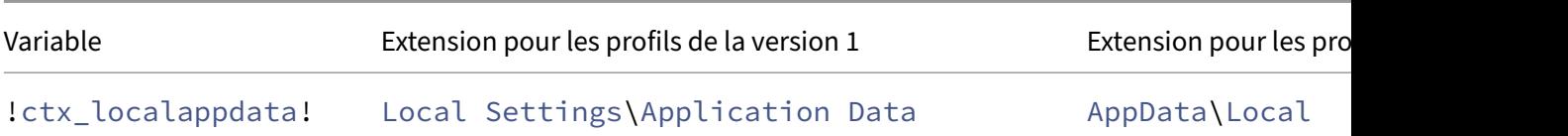

Pour les stratégies qui sont utilisées pour construire des chemins, la variable !ctx\_osbitness! s' étend à x86 ou x64 en fonction du système d'exploitation. Les variables suivantes s'étendent également :

- !ctx\_osname! s'étend sur le nom court comme suit en fonction du système d'exploitation.
- !ctx\_profilever! s'étend sur la version du profil comme suit en fonction du système d' exploitation.

Le nom long est écrit sur les fichiers journaux lorsque le service Profile Management démarre.

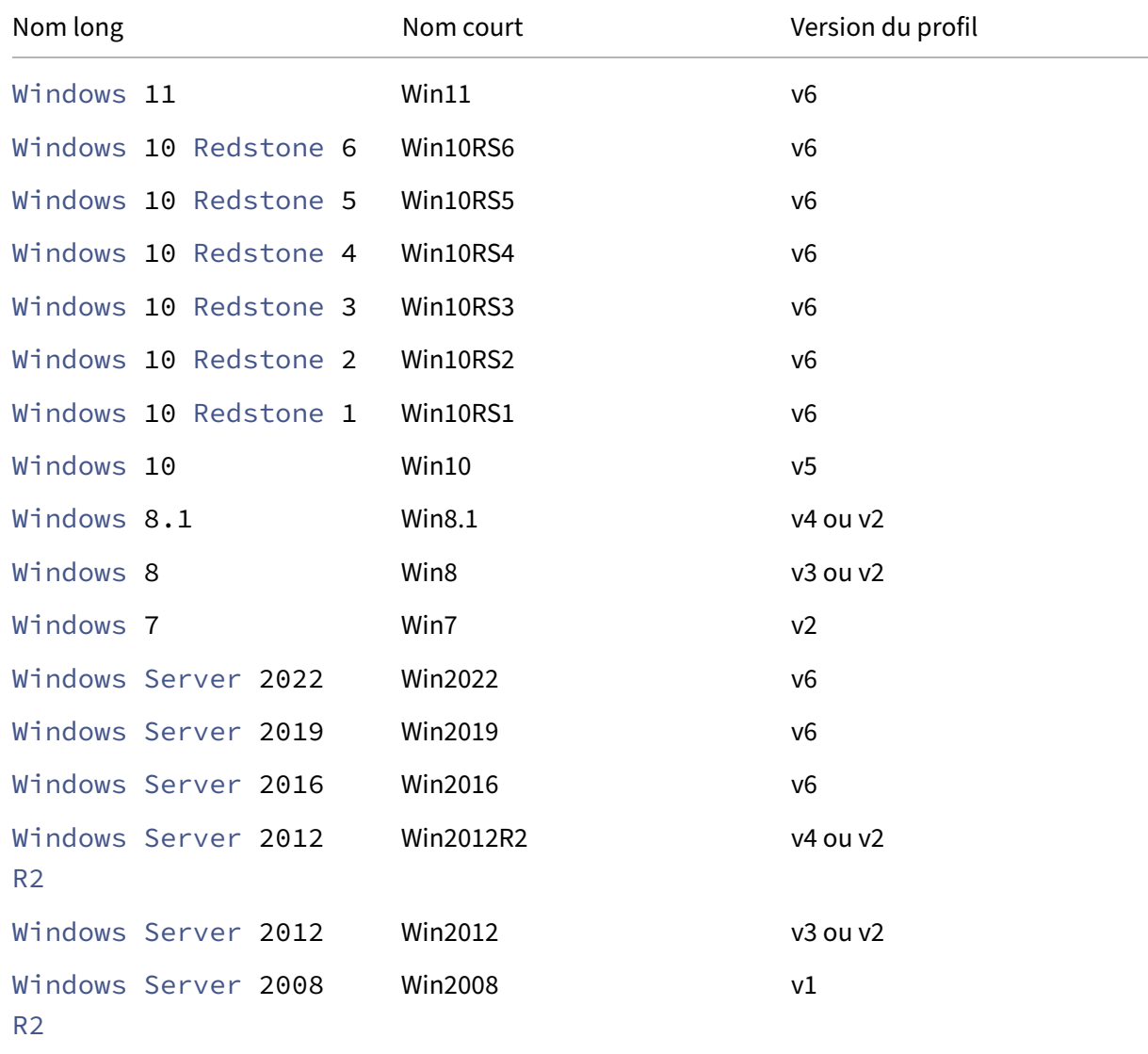

#### Profile Management 2203

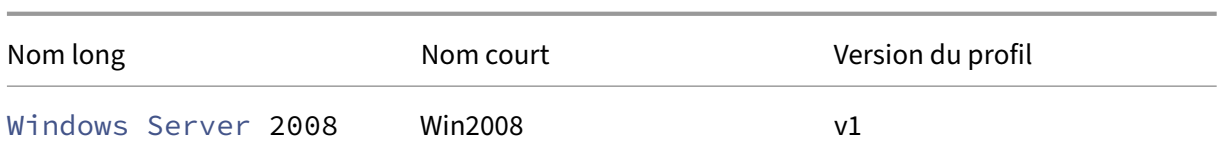

#### **Remarque :**

Pour Windows 10, à partir de 20H1, le nom long est Windows10 <postfix>, et le nom court correspondant est Win10 <postfix>. La valeur <postfix> est obtenue à partir de deux entrées de registre spécifiques :

- Entrée : HKLM\Software\Microsoft\Windows NT\CurrentVersion > Nom de la valeur : DisplayVersion
- Entrée : HKLM\Software\Microsoft\Windows NT\CurrentVersion > Nom de la valeur : ReleaseId

Si la première entrée de registre contient une valeur, elle est utilisée comme <postfix>. Dans le cas contraire, c'est la valeur de la deuxième entrée de registre qui est utilisée.

Pour Windows 8, Windows 8.1, Windows Server 2012 et Windows Server 2012R2, la version actuelle du profil peut changer en fonction du paramètre de la clé de registre UseProfilePathExtensionVersion sous HLKM\System\CurrentControlset \Services\ProfSvc\Parameters :

- Si la clé de registre est définie sur 1, la version du profil est v3 ou v4 selon le système d' exploitation.
- Si elle n'est pas définie ou est définie sur 0, la version du profil est v2.

## **Stratégies par version**

.

Afin de faciliter la migration, les tableaux suivants dressent la liste des stratégies qui sont disponibles dans les différentes versions de Profile Management, l'emplacement de chaque stratégie dans le fichier .adm (ou .admx) et le fichier .ini et la fonctionnalité pour laquelle chaque stratégie est conçue (et si elle fait partie ou non de la configuration de base de tous les déploiements).

L'emplacement du fichier.adm ou.admx est relatif au dossier Citrix > Profile Management

#### **Stratégies disponibles à partir de la version 2.203**

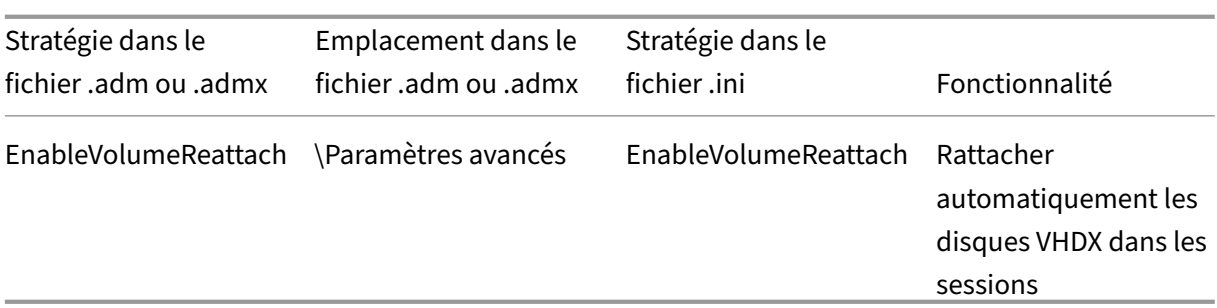

## **Stratégies disponibles à partir de la version 2112**

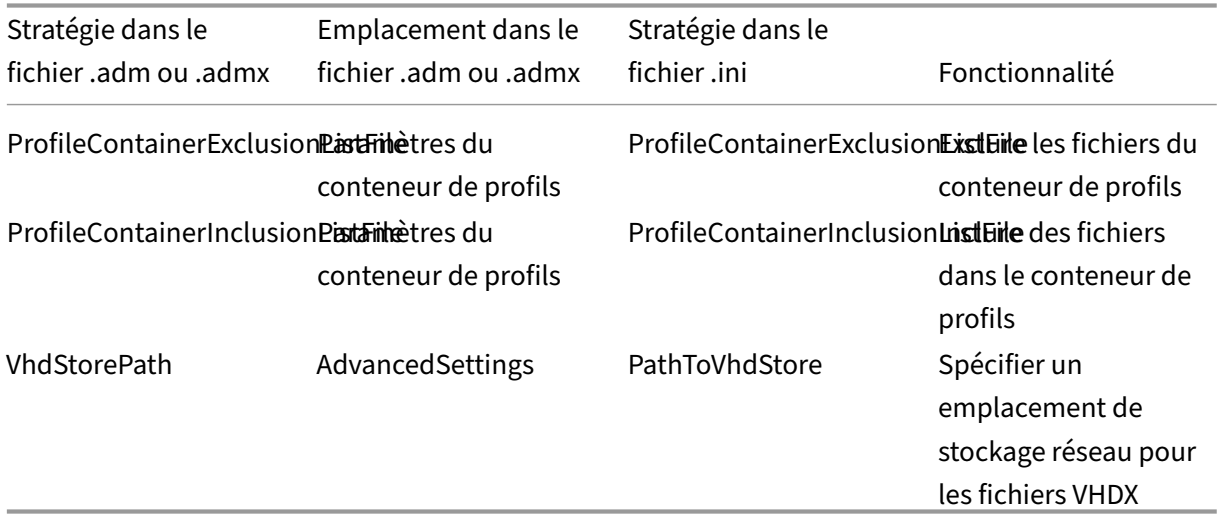

## **Stratégies disponibles à partir de la version 2109**

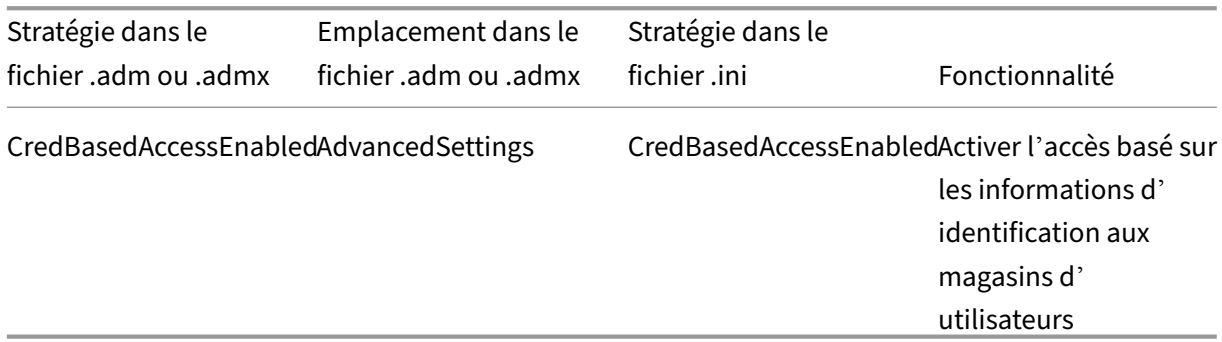

## **Stratégies disponibles à partir de la version 2106**

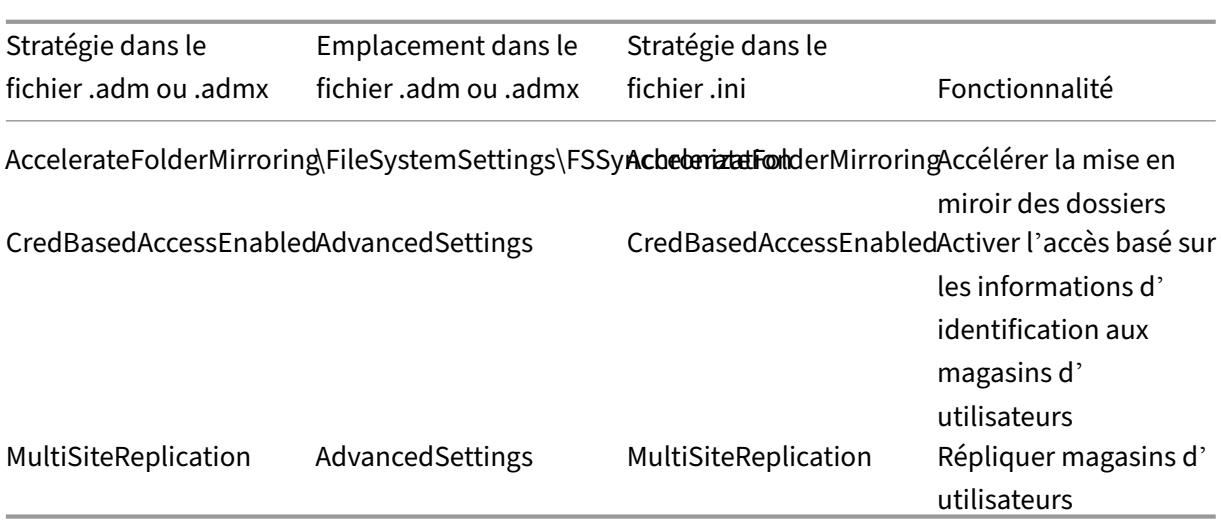

## **Stratégies disponibles à partir de la version 2103**

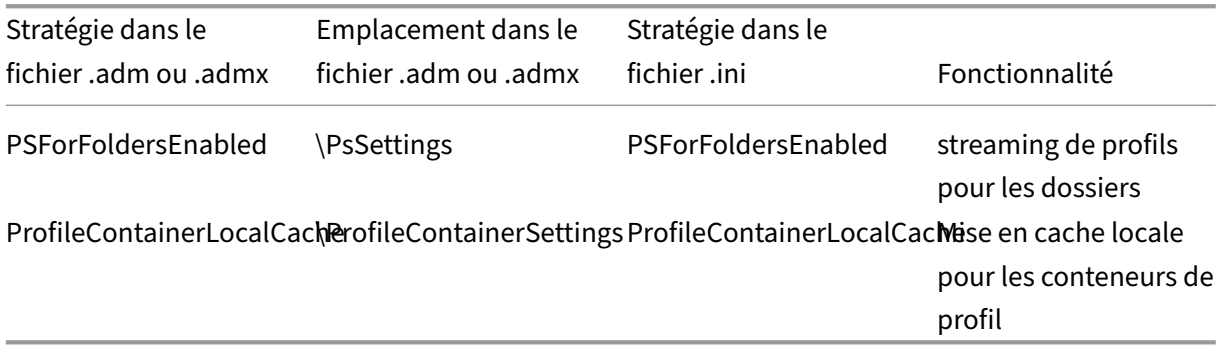

#### **Stratégies disponibles à partir de la version 2009**

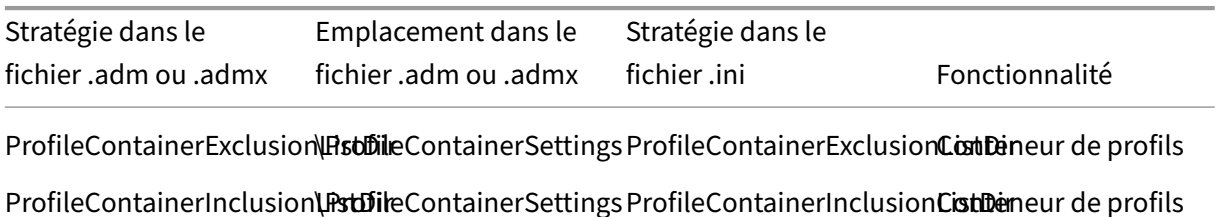

#### **Stratégie disponible à partir de la version 2003**

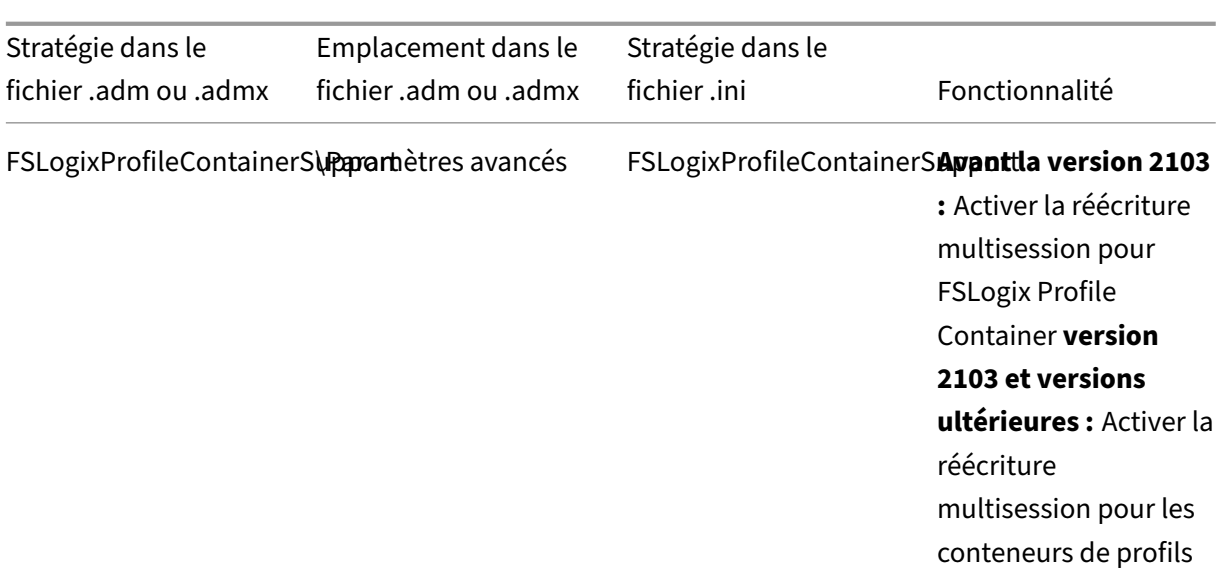

## **Stratégies disponibles à partir de la version 1909**

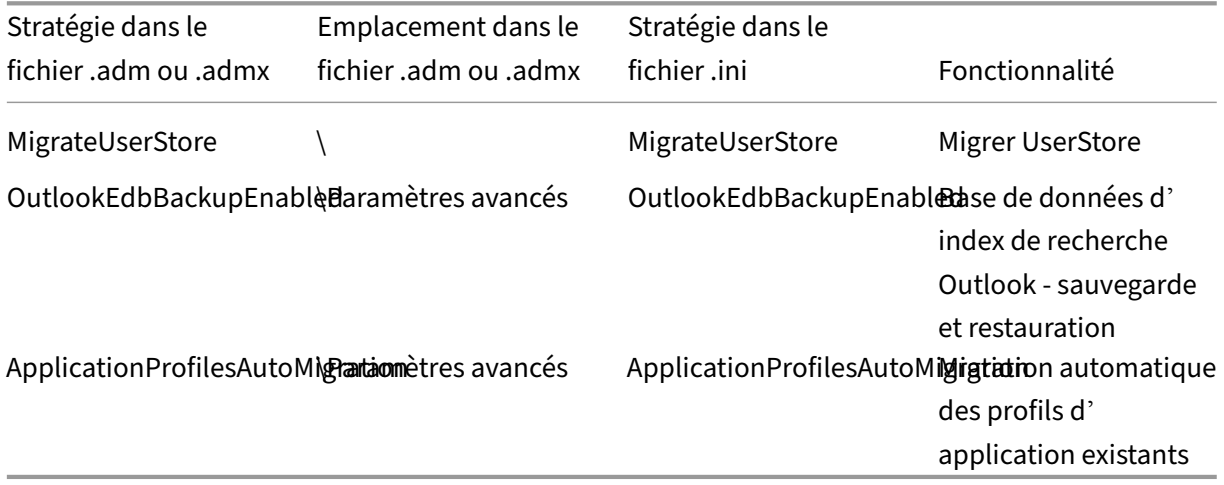

**Stratégie disponible à partir de la version 1903**

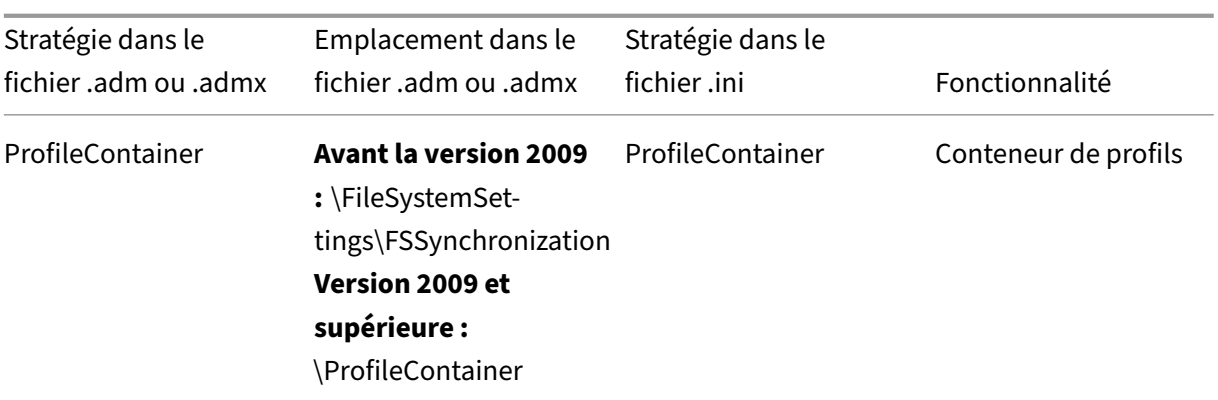

## **Stratégie disponible à partir de la version 7.18**

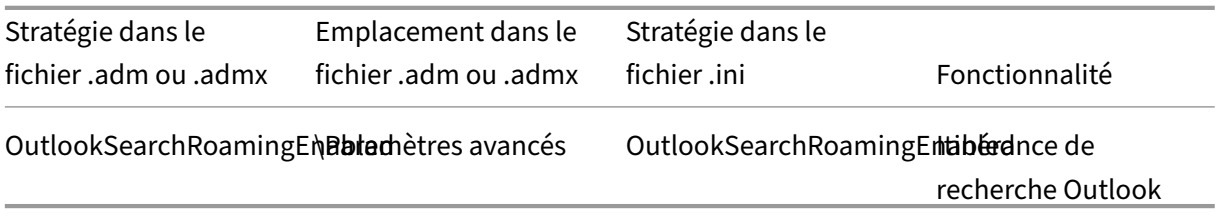

## **Stratégies disponibles à partir de la version 7.16**

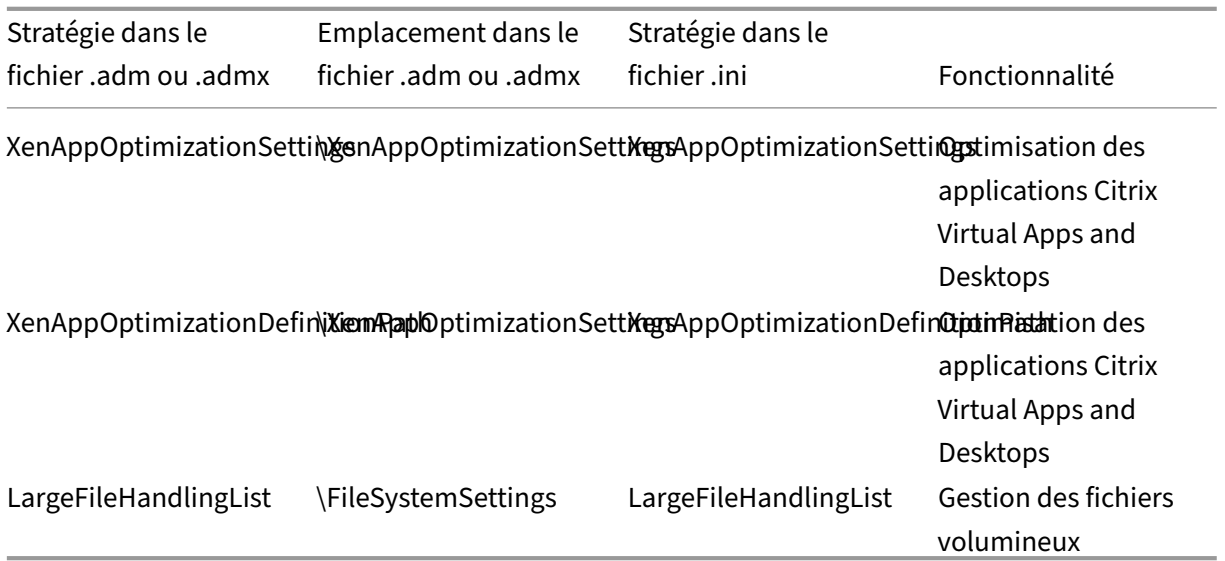

## **Stratégie disponible à partir de la version 7.15**

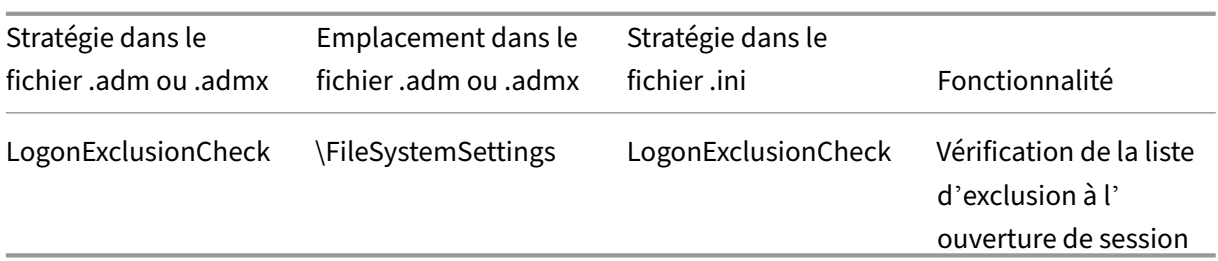

## **Stratégie disponible à partir de la version 5.8**

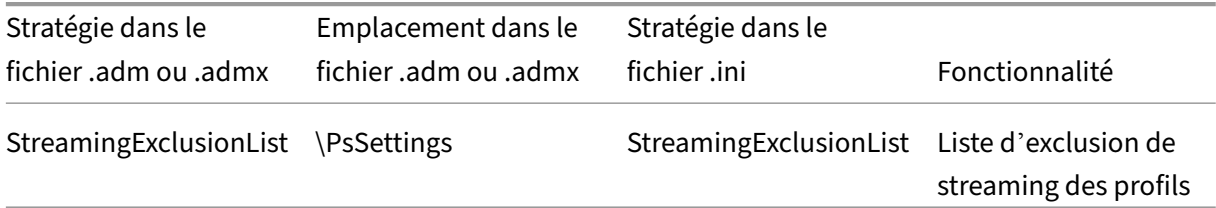

## **Stratégies disponibles à partir de la version 5.6**

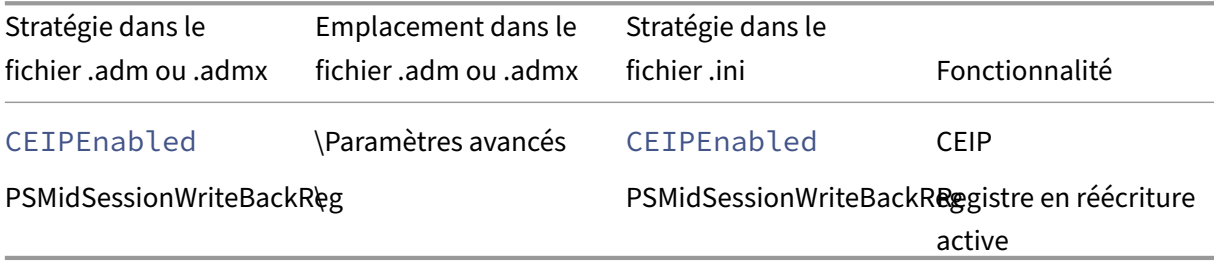

## **Stratégies disponibles à partir de la version 5.5**

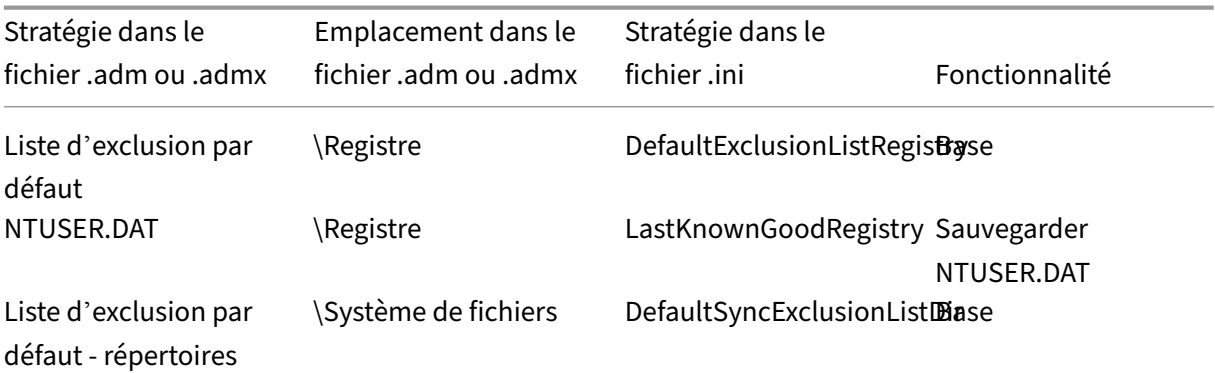

## **Stratégies disponibles de la version 5.0 à la version 5.4**

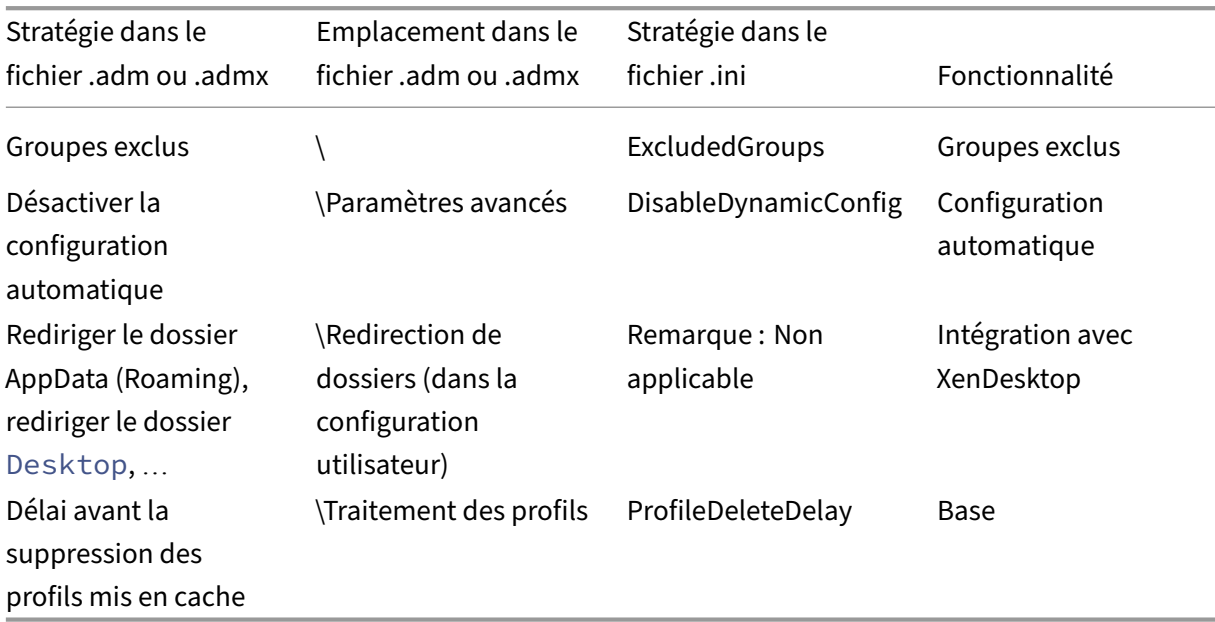

## **Stratégies disponibles à partir de la version 4.x**

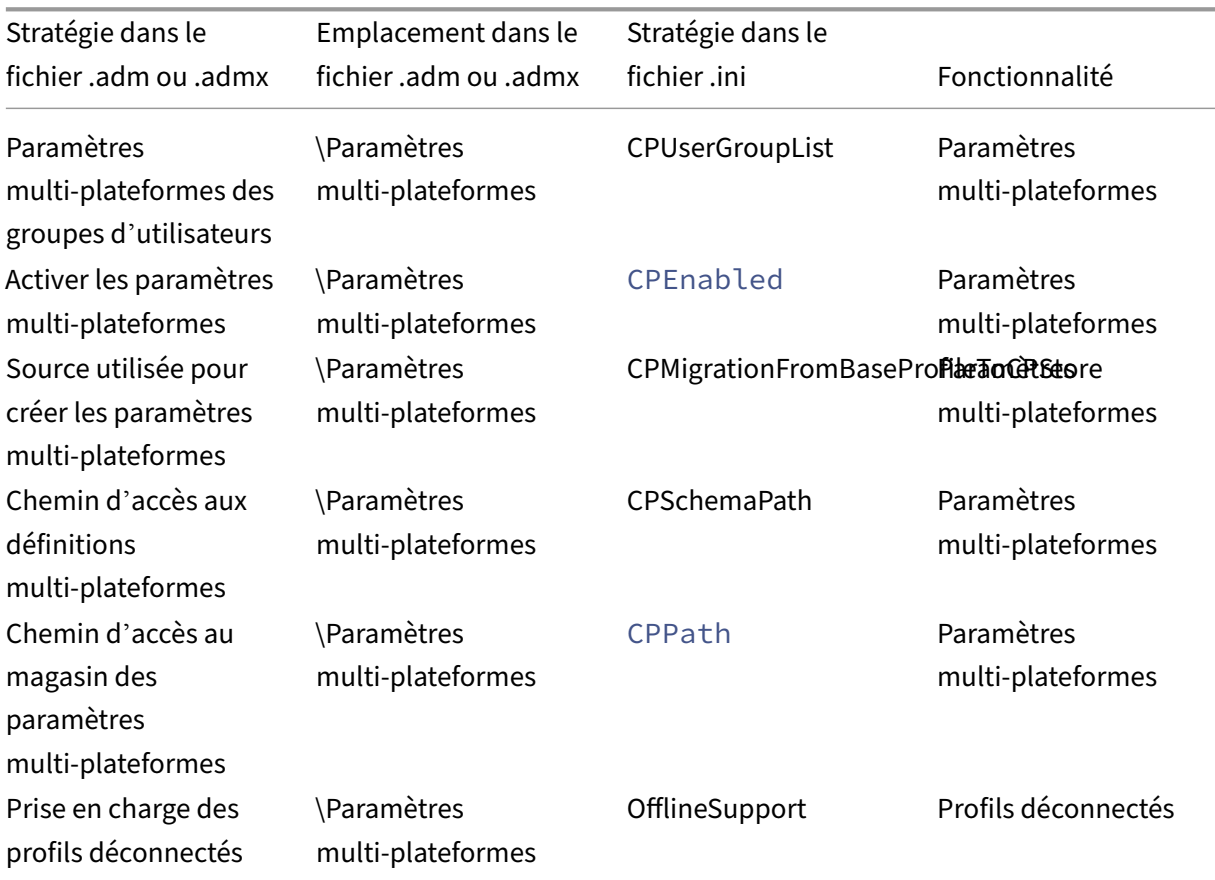

## Profile Management 2203

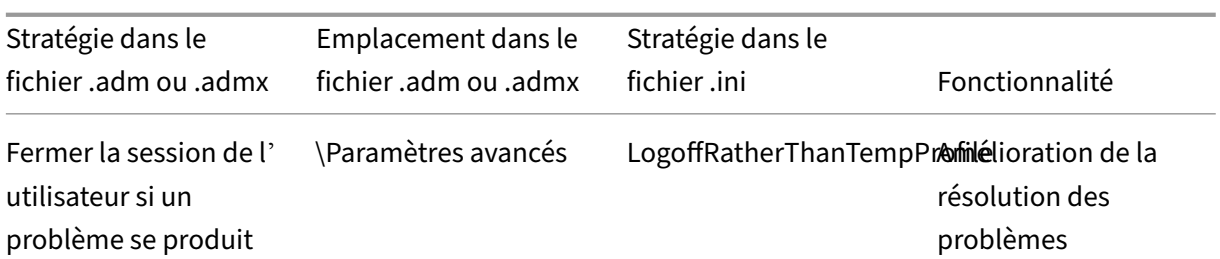

## **Stratégies disponibles depuis la version 3.x**

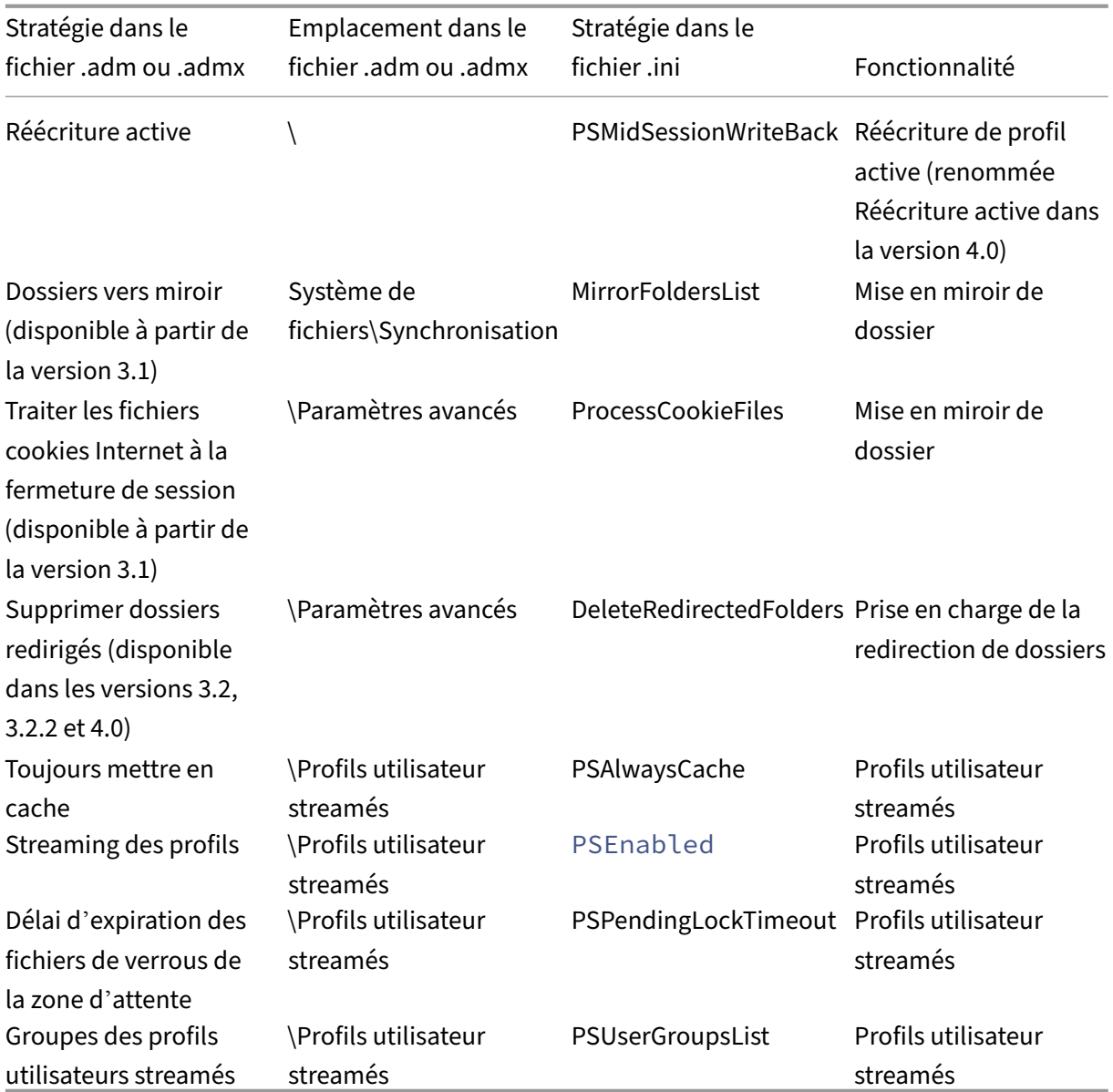

## **Stratégies disponibles depuis la version 2.x**

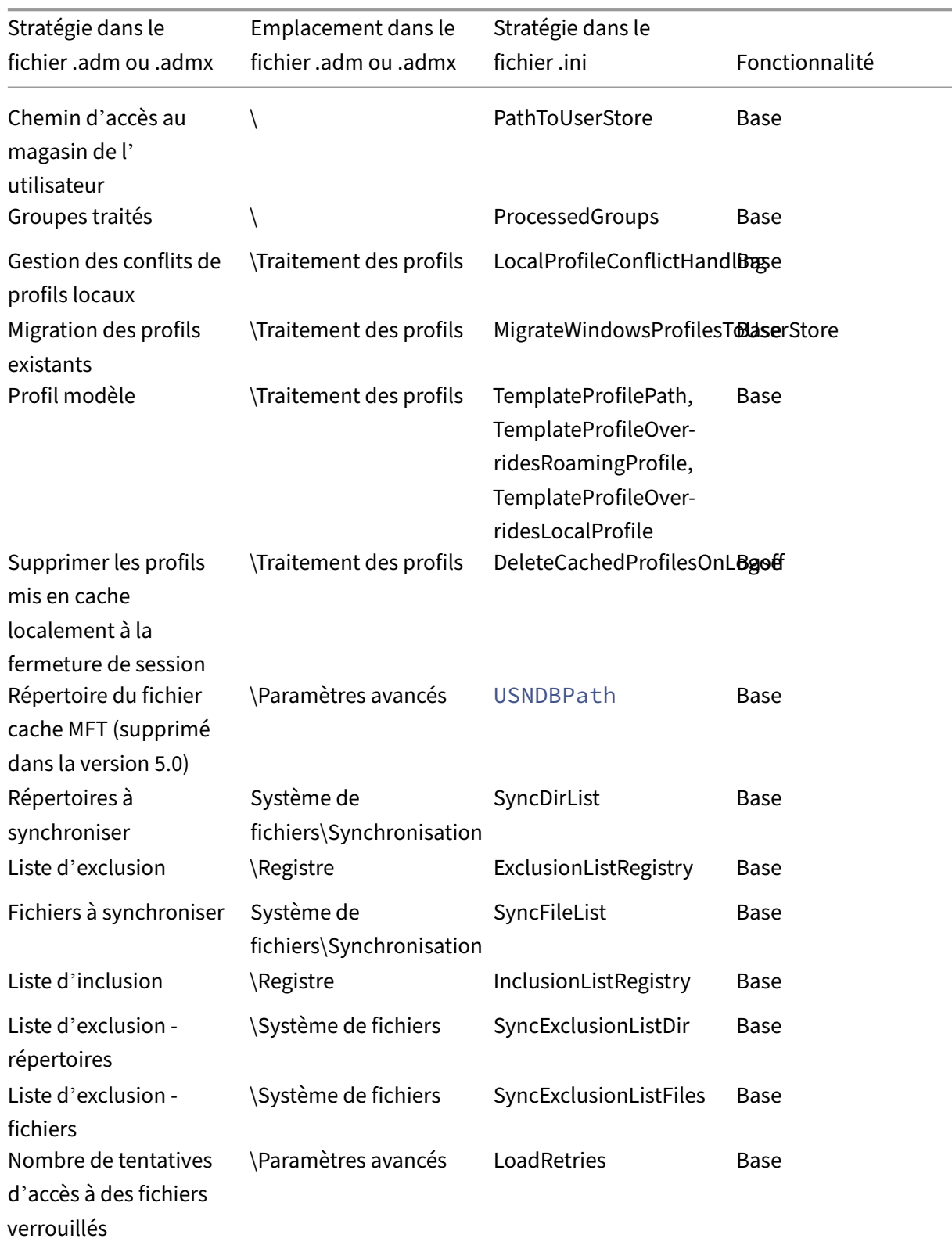

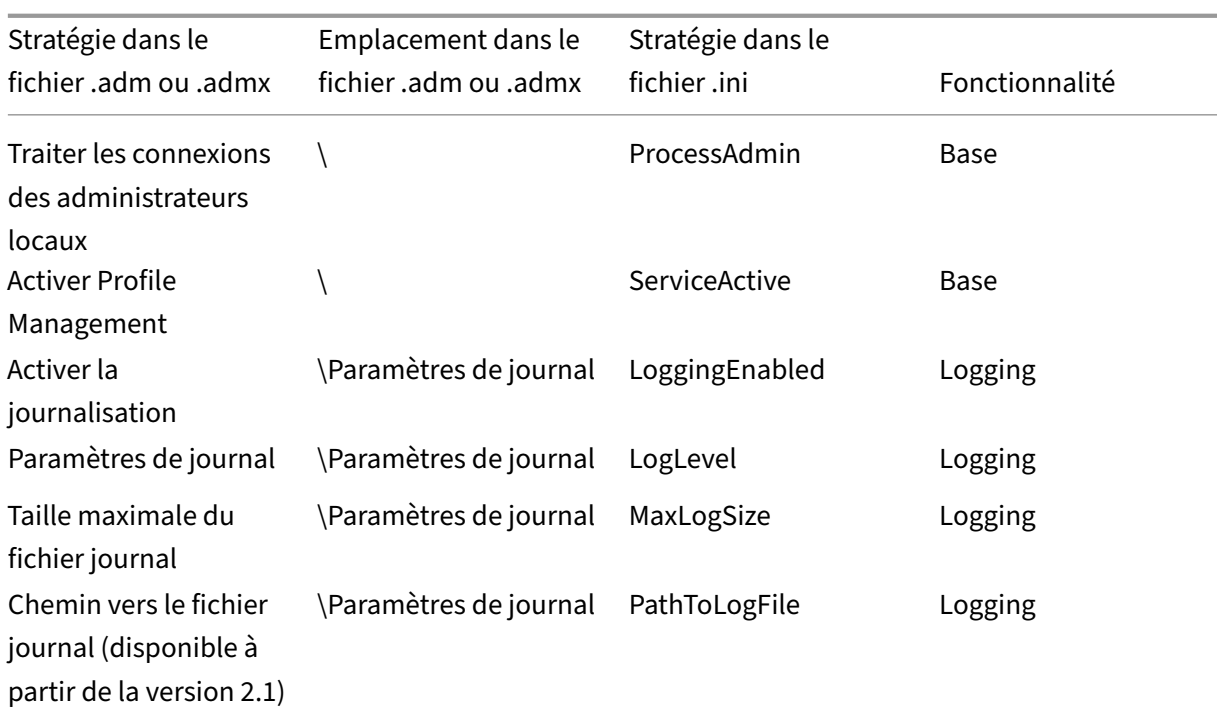

# **Description des stratégies et paramètres par défaut de Profile Management**

July 8, 2022

Cette rubrique décrit les stratégies des fichiers .adm et .admx de Profile Management. Pour plus d'informations sur les stratégies, consultez la section Stratégies Profile Management.

## **Sections dans les fichiers .adm et .admx**

Les stratégies Profile Management se trouvent dans les sections suivantes : Profile Management Profile Management\Redirection de dossiers (Configuration utilisateur) Profile Management\Traitement des profils Profile Management\Paramètres avancés Profile Management\Paramètres du journal Profile Management\Registre

Profile Management\Système de fichiers Profile Management\Système de fichiers\Synchronisation Profile Management\Profils utilisateur streamés Profile Management\Paramètres multi‑plateformes Dans l'Éditeur d'objet de stratégie de groupe, la plupart des stratégies apparaissent sous **Configura‑ tion ordinateur > Modèles d'administration > Modèles d'administration classiques > Citrix**. Les stratégies de redirection de dossiers apparaissent sous **Configuration utilisateur > Modèles d'ad‑**

**ministration > Modèles d'administration classiques > Citrix**.

Dans l'Éditeur de stratégie de groupe, les stratégies se trouvent sous **Configuration ordinateur**, sauf si elles se trouvent dans la section intitulée **Configuration utilisateur**.

### **Profile Management**

#### **Activer Profile Management**

Permet d'activer Profile Management. Par défaut, Profile Management ne traite pas les ouvertures/fermetures de session pour faciliter le déploiement. N'activez Profile Management qu' après avoir terminé toutes les autres tâches de configuration et testé le comportement des profils utilisateur Citrix dans votre environnement.

Si cette stratégie n'est pas configurée ici, la valeur du fichier .ini est utilisée. Si cette stratégie n'est pas configurée ici ou dans le fichier .ini, Profile Management ne traite pas les profils utilisateur Windows.

#### **Groupes traités**

Permet de spécifier les utilisateurs dont les profils sont traités. Spécifiez les utilisateurs à l'aide des groupes d'utilisateurs suivants :

- Groupes de domaines (locaux, globaux et universels) au format <DOMAIN NAME>\<GROUP NAME>
- Groupes locaux au format GROUP NAME

Priorité de la configuration :

- 1. Si cette stratégie est configurée ici, Profile Management traite uniquement les membres appar‑ tenant à ces groupes d'utilisateurs. Si cette stratégie est désactivée, Profile Management traite tous les utilisateurs.
- 2. Si cette stratégie n'est pas configurée ici, la valeur du fichier .ini est utilisée.
- 3. Si cette stratégie n'est pas configurée ici ou dans le fichier .ini, les membres de tous les groupes d'utilisateurs sont traités.

#### **Groupes exclus**

Permet de spécifier les utilisateurs dont les profils ne sont pas traités. Vous pouvez spécifier des util‑ isateurs à l'aide des groupes d'utilisateurs suivants :

- Groupes de domaines (locaux, globaux et universels) au format <DOMAIN NAME>\<GROUP NAME>
- Groupes locaux au format GROUP NAME

Priorité de la configuration :

- 1. Si ce paramètre est configuré ici, Profile Management exclut les membres appartenant à ces groupes d'utilisateurs.
- 2. Si ce paramètre est désactivé, Profile Management n'exclut aucun utilisateur.
- 3. Si ce paramètre n'est pas configuré ici, la valeur du fichier .ini est utilisée.
- 4. Si ce paramètre n'est pas configuré ici ou dans le fichier .ini, aucun membre des groupes n'est exclu.

#### **Traiter les connexions des administrateurs locaux**

Permet de spécifier si Profile Management traite les ouvertures de session des membres du groupe BUILTIN\Administrators. L'activation de cette stratégie est recommandée dans les déploiements de bureaux virtuels Citrix, dans lesquels la plupart des utilisateurs sont des administrateurs locaux.

Les environnements d'applications virtuelles Citrix sont les cas d'utilisation typiques des systèmes d'exploitation multi-session. Si cette stratégie est désactivée ou qu'elle n'est pas configurée sur les systèmes d'exploitation multi-session, Profile Management traite les ouvertures de session des utilisateurs de domaine, mais pas celles des administrateurs locaux. Les environnements de bureaux virtuels Citrix sont des cas d'utilisation typiques de systèmes d'exploitation mono‑session. Sur les systèmes d'exploitation mono-session, Profile Management traite les ouvertures de session des administrateurs locaux.

Les utilisateurs de domaine disposant d'autorisations d'administrateur local sont généralement des utilisateurs de bureaux virtuels Citrix auxquels des bureaux virtuels ont été attribués. Lorsqu'un bureau rencontre des problèmes avec Profile Management, cette stratégie permet à l'utilisateur de se connecter en contournant tout traitement d'ouverture de session et de résoudre les problèmes.

**Remarque** : les ouvertures de session des utilisateurs du domaine peuvent être soumises à des re‑ strictions imposées par l'appartenance à un groupe. Ces dernières sont généralement mises en place pour garantir le respect des exigences relatives à l'attribution de licences pour les produits.

Priorité de la configuration :

- 1. Si cette stratégie est désactivée, Profile Management ne traite pas les ouvertures de session des administrateurs locaux.
- 2. Si cette stratégie n'est pas configurée ici, la valeur du fichier .ini est utilisée.
- 3. Si cette stratégie n'est pas configurée ici ou dans le fichier .ini, les administrateurs ne sont pas traités.

#### **Chemin d'accès au magasin de l'utilisateur**

Permet de spécifier le chemin de stockage du magasin de l'utilisateur. Le magasin de l'utilisateur est l'emplacement réseau central où les profils utilisateur (modifications du registre et fichiers synchro‑ nisés) sont stockés.

Le chemin d'accès peut être :

- Chemin relatif au répertoire de base. Le répertoire de base est généralement configuré en tant qu'attribut #homeDirectory# pour un utilisateur dans Active Directory.
- Un chemin UNC. Il spécifie généralement un partage de serveurs ou un espace de noms DFS.
- Désactivé ou non configuré. Dans ce cas, le chemin est #homeDirectory#\Windows.

Les types de variables suivants peuvent être utilisés dans le paramètre du chemin :

- Variables d'environnement système entourées de symboles pourcentage (par exemple, %ProfVer%). Les variables d'environnement système requièrent généralement une configu‑ ration supplémentaire.
- Attributs de l'objet utilisateur Active Directory entourés de hachages (par exemple, # sAMAccountName#).
- Variables Profile Management. Pour de plus amples informations, consultez la documentation de Variables Profile Management.

Les variables d'environnement système ne peuvent pas être utilisées, à l'exception de %username% et %userdomain%. Vous pouvez également créer des attributs personnalisés pour définir des variables d'organisation telles que l'emplacement ou les utilisateurs. Les attributs sont sensibles à la casse.

Exemples :

- \\server\share\\#sAMAccountName# stocke les paramètres utilisateur sur le chemin UNC \\server\share\JohnSmith(si #sAMAccountName# correspond à JohnSmith pour l'utilisateur actuel).
- \\server\profiles\$\\%USERNAME%.%USERDOMAIN%\!CTX\_OSNAME!!CTX\_OSBITNESS ! peut correspondre à \\server\profiles\$\JohnSmith.DOMAINCONTROLLER1\ Win8x64.

Important : quels que soient les attributs ou variables que vous utilisez, vérifiez que cette stratégie est appliquée au dossier de niveau supérieur du dossier contenant NTUSER.DAT. Par exemple, si le fichier figure dans \server\profiles\$\JohnSmith.Finance\Win8x64\UPM\_Profile, définissez le chemin d'accès au magasin de l'utilisateur comme tel : \server\profiles\$\JohnSmith.Finance\Win8x64 (en n'incluant pas le sous‑dossier \UPM\_Profile).

Pour de plus amples informations sur l'utilisation de variables lors de la spécification du chemin d' accès au magasin de l'utilisateur, consultez les rubriques suivantes :

- Partager les profils utilisateur Citrix sur des serveurs de fichiers multiples
- Gérer des profils au sein d'unités d'organisation et entre ces dernières
- Haute disponibilité et récupération d'urgence avec Profile Management

Priorité de la configuration :

- 1. Si Chemin d'accès au magasin de l'utilisateur est désactivé, les paramètres utilisateur sont enregistrés dans le sous-répertoire Windows du répertoire de base. Si cette stratégie est désactivée, les paramètres utilisateur sont enregistrés dans le sous‑répertoire Windows du répertoire de base.
- 2. Si cette stratégie n'est pas configurée ici, la valeur du fichier .ini est utilisée.
- 3. Si cette stratégie n'est pas configurée ici ou dans le fichier .ini, le répertoire Windows du lecteur de base est utilisé.

#### **Migrer le magasin utilisateur**

Permet de spécifier le chemin de stockage du magasin de l'utilisateur précédemment utilisé par Profile Management (paramètre path to user store que vous avez précédemment spécifié).

Si ce paramètre est configuré, les paramètres utilisateur stockés dans le magasin utilisateur précédent sont migrés vers le magasin utilisateur actuel.

Le chemin peut être un chemin UNC absolu ou relatif au répertoire de base.

Dans les deux cas, vous pouvez utiliser les types de variables suivants :

- Variables d'environnement système entourées de symboles de pourcentage
- Attributs de l'objet utilisateur Active Directory entourés de symboles de hachage

#### Exemples :

• Si %ProfileVer% est une variable d'environnement système qui correspond à W2K3, le dossier Windows\\%ProfileVer% stocke les paramètres utilisateur dans un sous-dossier appelé Windows\W2K3 du magasin utilisateur.

• Si #SAMAccountName# correspond à JohnSmith pour l'utilisateur actuel, \\server \share\\#SAMAccountName# stocke les paramètres utilisateur sur le chemin UNC \\server\share\<JohnSmith>.

Priorité de la configuration :

- 1. Dans le chemin d'accès, vous pouvez utiliser des variables d'environnement utilisateur, à l'ex‑ ception de %username% et %userdomain%. Si ce paramètre est désactivé, les paramètres utilisateur sont enregistrés dans le magasin utilisateur actuel.
- 2. Si ce paramètre n'est pas configuré ici, le paramètre correspondant du fichier .ini est utilisé.
- 3. Si ce paramètre n'est pas configuré ici ou dans le fichier .ini, les paramètres utilisateur sont enregistrés dans le magasin utilisateur actuel.

### **Réécriture active**

Permet d'activer la fonction de réécriture active. Lorsque cette fonctionnalité est activée, Profile Man‑ agement synchronise les fichiers et les dossiers modifiés sur l'ordinateur local vers le magasin de l' utilisateur au cours d'une session.

Si cette stratégie n'est pas configurée ici, la valeur du fichier .ini est utilisée. Si cette stratégie n'est pas configurée ici ou dans le fichier .ini, elle est désactivée.

#### **Registre en réécriture active**

Permet d'activer Profile Management pour synchroniser les entrées de registre qui sont modifiées sur l'ordinateur local avec le magasin de l'utilisateur au cours d'une session. Utilisez cette stratégie avec la stratégie **Réécriture active**.

Si ce paramètre n'est pas configuré ici, la valeur du fichier .ini est utilisée. Si vous ne configurez pas ce paramètre ici ou dans le fichier .ini, le registre en réécriture active est désactivé.

#### **Prise en charge des profils déconnectés**

Permet d'activer la fonctionnalité de profils déconnectés. Cette fonctionnalité permet la synchronisation des profils avec le magasin de l'utilisateur dans les plus brefs délais.

Cette fonctionnalité vise plus particulièrement les utilisateurs d'ordinateurs portables ou de pé‑ riphériques mobiles itinérants. Lorsque la connexion au réseau est interrompue, les profils restent inchangés sur l'ordinateur portable ou le périphérique même après redémarrage ou mise en veille prolongée. Lorsque les utilisateurs mobiles démarrent des sessions, leurs profils sont mis à jour localement. Profile Management synchronise leurs profils avec le magasin de l'utilisateur uniquement après la restauration de la connexion réseau.

Si cette stratégie n'est pas configurée ici, la valeur du fichier .ini est utilisée. Si cette stratégie n'est pas configurée ici ou dans le fichier .ini, les profils déconnectés sont désactivés.

## **Profile Management\Redirection de dossiers (Configuration utilisateur)**

Permet de spécifier si les dossiers qui apparaissent généralement dans les profils doivent être redirigés et de spécifier la cible de redirection. Spécifiez les cibles en tant que chemins d'accès UNC (pour les partages de serveurs ou les espaces de noms DFS) ou chemins d'accès relatifs au répertoire de base des utilisateurs. Le répertoire de base est généralement configuré en tant qu' attribut #homeDirectory# dans Active Directory.

Si cette stratégie n'est pas configurée ici, Profile Management ne redirige pas le dossier spécifié.

**Remarque :** lorsque vous utilisez des chemins d'accès UNC pour la redirection de dossiers, la variable #homedirectory# n'est pas prise en charge. Après avoir choisi la stratégie**Rediriger versle répertoire de base de l'utilisateur**, vous n'avez pas besoin de spécifier le chemin.

La stratégie de redirection de dossiers <folder-name> vous permet de spécifier comment rediriger le dossier <folder-name>. Pour ce faire, sélectionnez **Activé**, puis tapez le chemin d'accès au dossier redirigé.

**Attention :** une perte de données potentielle peut se produire.

Vous pouvez modifier le chemin d'accès après l'application de la stratégie. Toutefois, prenez en compte une perte de données potentielle avant d'effectuer cette action. Les données contenues dans le dossier redirigé peuvent être supprimées si le chemin d'accès modifié pointe vers le même emplacement que le chemin d'accès précédent.

Par exemple, supposons que vous spécifiez le chemin Contacts en tant que path1. Ultérieurement, vous modifiez path1 et utilisez path2. Si path1 et path2 pointent vers le même emplacement, toutes les données contenues dans le dossier redirigé sont supprimées après l'application de la stratégie.

Pour éviter une perte de données potentielle, procédez comme suit :

- 1. Appliquez la stratégie Microsoft aux machines sur lesquelles Profile Management s'exécute via des objets de stratégie de groupe Active Directory. Les étapes détaillées sont les suivantes :
	- a) Ouvrez la Console de gestion des stratégies de groupe.
	- b) Accédez à **Configuration ordinateur > Modèles d'administration > Composants Win‑ dows > Explorateur de fichiers**.
- c) Activez **Vérifier que les anciennes et nouvelles cibles de redirection de dossiers pointent vers le même partage qu'avant la redirection**.
- 2. Le cas échéant, appliquez des correctifs aux machines sur lesquelles Profile Management est en cours d'exécution. Pour plus de détails, voir https://support.microsoft.com/en‑us/help/977229 et https://support.microsoft.com/en‑us/help/2799904.

### **Profile [Management\Traitement des profils](https://support.microsoft.com/en-us/help/2799904)**

#### **Supprimer les profils mis en cache localement à la fermeture de session**

Permet de spécifier si les profils mis en cache localement sont supprimés après la fermeture de ses‑ sion.

Si cette stratégie est activée, le cache de profil local d'un utilisateur est supprimé après fermeture de la session. Ce paramètre est recommandé pour les serveurs Terminal Server. Si cette stratégie est désactivée, les profils mis en cache ne sont pas supprimés.

**Remarque :** Vous pouvez contrôler le moment auquel les caches de profil sont supprimés à la ferme‑ ture de session à l'aide de la stratégie Délai avant la suppression des profils mis en cache.

Si cette stratégie n'est pas configurée ici, la valeur du fichier .ini est utilisée. Si cette stratégie n'est pas configurée ici ou dans le fichier .ini, les profils mis en cache ne sont pas supprimés.

#### **Délai avant la suppression des profils du cache**

Permet de définir une extension facultative pour le délai avant que les profils mis en cache locale‑ ment ne soient supprimés lors de la fermeture de session. L'extension du délai est utile si vous savez qu'un processus conserve les fichiers ou que la ruche du registre de l'utilisateur est ouverte durant la fermeture de session. Avec des profils importants, cela peut également accélérer la fermeture de session.

Une valeur de 0 supprime les profils immédiatement, à la fin du processus de fermeture de session.

Profile Management vérifie les fermetures de session toutes les minutes. Une valeur de 60 garantit que les profils sont supprimés entre une et deux minutes après que les utilisateurs aient fermé leur session, en fonction du moment où la dernière vérification a été effectué.

**Important :** cette stratégie fonctionne uniquement si la stratégie Supprimer les profils mis en cache localement à la fermeture de session est activée.

Si cette stratégie n'est pas configurée ici, la valeur du fichier .ini est utilisée. Si cette stratégie n'est pas configurée ici ou dans le fichier .ini, les profils sont immédiatement supprimés.

### **Migration des profils existants**

Permet de spécifier les types de profils utilisateur que Profile Management migre vers le magasin de l'utilisateur si celui‑ci est vide.

Profile Management peut effectuer la migration des profils existants durant l'ouverture de session si l' utilisateur ne dispose d'aucun profil dans le magasin de l'utilisateur. Sélectionnez **Itinérants** si vous procédez à la migration de profils itinérants ou profils des services Bureau à distance.

L'événement suivant se produit durant les ouvertures de session. Si l'utilisateur possède un profil Windows au lieu d'un profil utilisateur Citrix dans le magasin de l'utilisateur, Profile Management migre le profil Windows vers le magasin de l'utilisateur. Une fois ce processus terminé, Profile Management utilise le profil du magasin de l'utilisateur dans la session en cours et toute autre session configurée avec le chemin d'accès au même magasin de l'utilisateur.

Priorité de la configuration :

- 1. Si ce paramètre est activé, la migration de profil peut être activée pour les profils itinérants et locaux (valeur par défaut), les profils itinérants uniquement et les profils locaux uniquement. La migration des profils peut également être désactivée.
- 2. Si cette stratégie est désactivée et qu'aucun profil utilisateur Citrix n'existe dans le magasin de l'utilisateur, le mécanisme Windows de création de profils est utilisé.
- 3. Si la migration de profil est désactivée et qu'aucun profil utilisateur Citrix n'existe dans le magasin de l'utilisateur, le mécanisme Windows de création de profils est utilisé.
- 4. Si cette stratégie n'est pas configurée ici, la valeur du fichier .ini est utilisée.
- 5. Si cette stratégie n'est pas configurée ici ou dans le fichier .ini, Profile Management migre les profils locaux et itinérants existants vers le magasin de l'utilisateur.

## **Migration automatique des profils d'application existants**

Ce paramètre active ou désactive la migration automatique des profils d'application existants sur différents systèmes d'exploitation. Les profils d'application incluent à la fois les données d'application dans le dossier **AppData** et les entrées de registre sous HKEY\_CURRENT\_USER\SOFTWARE. Ce paramètre peut être utile dans les cas où vous souhaitez migrer vos profils d'application sur différents systèmes d'exploitation.

Par exemple, supposons que vous mettez à niveau votre système d'exploitation (OS) de Windows 10 version 1803 vers Windows 10 version 1809. Si ce paramètre est activé, Profile Management migre automatiquement les paramètres d'application existants vers Windows 10 version 1809 la première fois que chaque utilisateur ouvre une session. Les données d'application dans le dossier **AppData** et les entrées de registre sous HKEY\_CURRENT\_USER\SOFTWARE sont migrées.

Si plusieurs profils d'application sont présents, Profile Management effectue la migration dans l'ordre de priorité suivant :

- 1. Profils du même type d'OS (OS mono-session vers OS mono-session et OS multi-session vers OS multi-session).
- 2. Profils de la même famille de systèmes d'exploitation Windows (par exemple, Windows 10 à Windows 10 ou Windows Server 2016 à Windows Server 2016)
- 3. Profils d'une version antérieure du système d'exploitation (par exemple, Windows 7 vers Win‑ dows 10 ou Windows Server 2012 vers Windows Server 2016)
- 4. Profils du système d'exploitation le plus proche

**Remarque :** vous devez spécifier le nom court du système d'exploitation en incluant la variable ! CTX\_OSNAME!dans le chemin dumagasin utilisateur. Cela permet à Profile Management de localiser les profils d'application existants.

Si ce paramètre n'est pas configuré ici, les paramètres du fichier .ini sont utilisés.

Si ce paramètre n'est pas configuré ici ou dans le fichier .ini, il est désactivé par défaut.

### **Gestion des conflits de profils locaux**

Permet de spécifier le comportement de Profile Management si un profil dans le magasin de l'utilisateur et un profil utilisateur Windows local (pas un profil utilisateur Citrix) existent.

Priorité de la configuration :

- 1. Si cette stratégie est désactivée ou définie sur la valeur par défaut **Utiliser profil local**, Profile Management utilise le profil local, mais ne le modifie pas.
- 2. Si cette stratégie est définie sur **Supprimer profil local**, Profile Management supprime le profil utilisateur Windows local. Puis importe le profil utilisateur Citrix à partir du magasin de l'util‑ isateur. Si cette stratégie est définie sur **Renommer profil local**, Profile Management renomme le profil utilisateur Windows local (à des fins de sauvegarde). Puis importe le profil utilisateur Citrix à partir du magasin de l'utilisateur.
- 3. Si cette stratégie n'est pas configurée ici, la valeur du fichier .ini est utilisée. Si cette stratégie n' est pas configurée ici ou dans le fichier .ini, les profils locaux existants sont utilisés.

## **Profil modèle**

Permet de spécifier le chemin de stockage du profil que vous souhaitez utiliser comme modèle. Il s' agit du chemin d'accès complet au dossier contenant le fichier de registre NTUSER.DAT, ainsi que tout autre dossier et fichier requis pour le profil modèle.

Important : veillez à ne pas inclure NTUSER. DAT dans le chemin d'accès. Par exemple, avec le fichier \\myservername\myprofiles\template\ntuser.dat, définissez l'emplacement sur \\ myservername\myprofiles\template.

Utilisez des chemins d'accès absolus. Il peut s'agir de chemins UNC ou de chemins sur la machine locale. Vous pouvez utiliser ces derniers pour spécifier, par exemple, un profil modèle sur une image Citrix Provisioning Services. les chemins d'accès relatifs ne sont pas pris en charge.

Cette stratégie ne prend pas en charge l'expansion d'attributs Active Directory, de variables d'envi‑ ronnement système ou des variables %USERNAME% et %USERDOMAIN%.

Priorité de la configuration :

- 1. Si cette stratégie est désactivée, les modèles ne sont pas utilisés.
- 2. Si cette stratégie est activée, Profile Management utilise le modèle plutôt que le profil par dé‑ faut local lors de la création de profils utilisateur. Si un utilisateur ne dispose d'aucun profil utilisateur Citrix, mais qu'un profil utilisateur Windows local ou itinérant existe, le profil local est utilisé par défaut. Et le profil local est migré vers le magasin de l'utilisateur, si ce paramètre n' est pas désactivé. Pour modifier ce comportement par défaut, cochez la case **Le profil modèle remplace le profil local** ou **Le profil modèle remplace le profil itinérant**. En outre, l'iden‑ tification du modèle en tant que profil obligatoire Citrix signifie que, comme pour les profils obligatoires Windows, les modifications ne sont pas enregistrées.
- 3. Si cette stratégie n'est pas configurée ici, la valeur du fichier .ini est utilisée.
- 4. Si cette stratégie n'est pas configurée ici ou dans le fichier .ini, aucun modèle n'est utilisé.

## **Profile Management\Paramètres avancés**

#### **Nombre de tentatives d'accès à des fichiers verrouillés**

Permet de spécifier le nombre de tentatives d'accès à des fichiers verrouillés.

Si cette stratégie est désactivée, la valeur par défaut (5 tentatives) est utilisée. Si cette stratégie n'est pas configurée ici, la valeur du fichier .ini est utilisée.

Si cette stratégie n'est pas configurée ici ou dans le fichier .ini, la valeur par défaut est utilisée.

## **Traiter les cookies Internet à la fermeture de session**

Certains déploiements engendrent des cookies Internet supplémentaires qui ne sont pas référencés par le fichier Index.dat. Ces cookies laissés sur le système de fichiers après une navigation intensive peuvent entraîner la saturation du profil. Cette stratégie vous permet d'activer Profile Management pour forcer le traitement du fichier Index.dat et supprimer les cookies supplémentaires. Étant

donné que cette stratégie augmente la durée de la fermeture de session, ne l'activez que si vous rencontrez ce problème.

Si cette stratégie n'est pas configurée ici, la valeur du fichier .ini est utilisée. Si cette stratégie n'est pas configurée ici ou dans le fichier .ini, Index.dat n'est pas traité.

#### **Désactiver la configuration automatique**

Profile Management examine maintenant tout environnement de bureaux virtuels Citrix, pour dé‑ tecter par exemple la présence de Personal vDisks, et configure la stratégie de groupe en conséquence. Seules les stratégies Profile Management dont l'état est Non configuré sont modifiées, de sorte que toutes les personnalisations que vous avez effectuées sont conservées.

Cette stratégie vous permet d'accélérer le déploiement et de simplifier l'optimisation. Il n'est pas nécessaire de configurer cette stratégie. Toutefois, vous pouvez désactiver la configuration automatique lorsque vous effectuez l'une des opérations suivantes :

- Mise à niveau pour conserver les paramètres des versions antérieures
- Résolution des problèmes

Vous pouvez considérer la configuration automatique en tant qu'outil d'analyse de la configuration dynamique qui configure automatiquement les paramètres de stratégie par défaut en fonction des environnements lors de l'exécution. Cela élimine le besoin de configurer les paramètres manuellement. Les environnements d'exécution comprennent :

- Système d'exploitation Windows
- Versions du système d'exploitation Windows
- Présence de bureaux virtuels Citrix
- Présence de Personal vDisks

La configuration automatique peut modifier les stratégies suivantes si l'environnement change :

- Réécriture active
- Toujours mettre en cache
- Supprimer les profils mis en cache localement à la fermeture de session
- Délai avant la suppression des profils du cache
- Streaming des profils

Consultez le tableau suivant pour connaître l'état par défaut des stratégies précédentes sur différents systèmes d'exploitation :

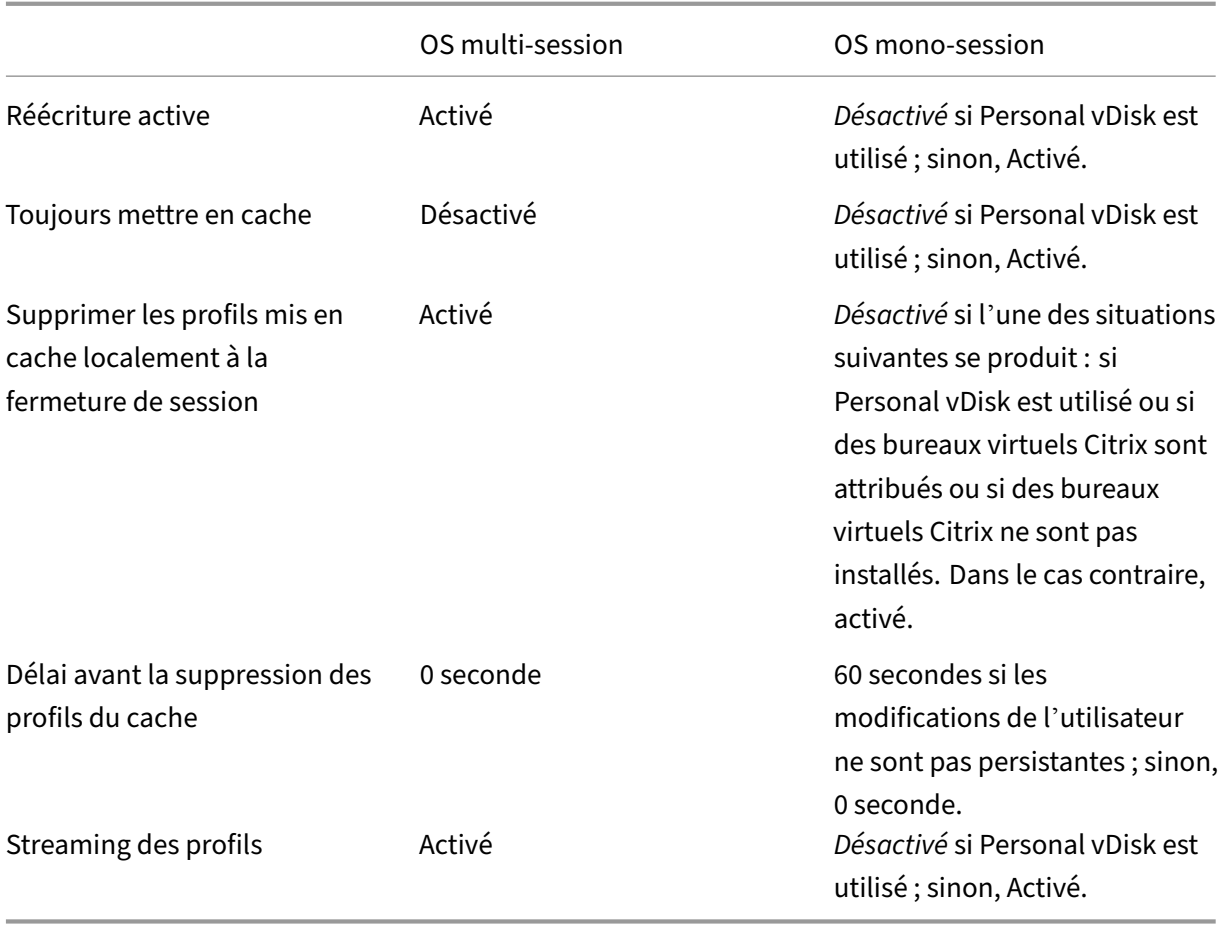

Toutefois, si la configuration automatique est désactivée, toutes les stratégies ci‑dessus sont **désac‑ tivées** par défaut.

Pour vous assurer que l'itinérance du menu Démarrer fonctionne correctement sur Windows 10, Windows Server 2016 et Windows Server 2019, procédez comme suit :

- 1. Activez la configuration automatique ou définissez la stratégie **Désactiver la configuration au‑ tomatique** sur **Activé**.
- 2. Suivez les étapes de configuration décrites dans l'article Recommandations pour Profile Management.

Si ce paramètre n'est pas configuré ici, la valeur du fichier .ini e[st utilisée.](https://docs.citrix.com/fr-fr/profile-management/2203-ltsr/profile-management-best-practices.html)

Si ce [paramètre](https://docs.citrix.com/fr-fr/profile-management/2203-ltsr/profile-management-best-practices.html) n'est pas configuré ici ou dans le fichier .ini, la configuration automatique est activée. Dans ce cas, les paramètres de Profile Management peuvent changer si l'environnement change.

## **Fermer la session de l'utilisateur si un problème se produit**

Permet de spécifier si Profile Management ferme la session des utilisateurs en cas de problème.

Si cette stratégie est désactivée ou n'est pas configurée, Profile Management attribue un profil temporaire aux utilisateurs en cas de problème. Par exemple, le magasin de l'utilisateur n'est pas disponible.

Si elle est activée, un message d'erreur s'affiche et la session des utilisateurs est fermée. Cela peut simplifier la résolution du problème.

Si ce paramètre n'est pas configuré ici, la valeur du fichier .ini est utilisée.

Si ce paramètre n'est pas configuré ici ou dans le fichier .ini, un profil temporaire est fourni.

### **Programme d'amélioration de l'expérience utilisateur**

Par défaut, le programme d'amélioration de l'expérience utilisateur est activé pour améliorer la qualité et les performances des produits Citrix en envoyant des statistiques anonymes et des données d' utilisation.

Si ce paramètre n'est pas configuré ici, la valeur du fichier .ini est utilisée.

### **Autoriser roaming de l'index de recherche pour Outlook**

Lorsque cette stratégie est activée, Profile Management fournit une expérience de recherche Outlook native aux utilisateurs en itinérant automatiquement les données de recherche Outlook avec les pro‑ fils utilisateur. Cette stratégie nécessite un espace de stockage supplémentaire pour stocker l'index de recherche pour Outlook.

Déconnectez‑vous, puis reconnectez‑vous pour que cette stratégie prenne effet.

## **Base de données d'index de recherche Outlook ‑ sauvegarde et restauration**

Permet de spécifier les actions que Profile Management exécute lors de l'ouverture de session lorsque la stratégie Autoriser roaming de l'index de recherche pour Outlook est activée.

Si cette fonctionnalité est activée, Profile Management enregistre une sauvegarde de la base de données d'index de recherche chaque fois que la base de données est montée correctement lors de l' ouverture de session. Profile Management traite la sauvegarde comme la copie correcte de la base de données d'index de recherche. Lorsqu'une tentative de montage de la base de données d'index de recherche échoue en raison d'une corruption de la base de données, Profile Management revient automatiquement à la dernière copie correcte connue de la base de données d'index de recherche.

Remarque : Profile Management supprime la sauvegarde précédemment enregistrée après l'enregistrement d'une nouvelle sauvegarde. La sauvegarde consomme l'espace de stockage disponible des fichiers VHDX.
### **Activer la réécriture multisession pour les conteneurs de profils**

Permet d'activer la réécriture pour les conteneurs de profils dans des scénarios multisession.

**Remarque :** le conteneur de profils Citrix Profile Management est disponible à partir de Citrix Profile Management 2103. FSLogix Profile Container est disponible à partir de Citrix Profile Management 2003.

Si cette stratégie est activée, les modifications apportées à toutes les sessions sont écrites dans les conteneurs de profils. Sinon, seules les modifications apportées à la première session sont enreg‑ istrées car seule la première session est en mode lecture/écriture dans les conteneurs de profils.

Pour utiliser cette stratégie avec FSLogix Profile Container, assurez‑vous que les conditions préalables suivantes sont remplies :

- La fonctionnalité FSLogix Profile Container est installée et activée.
- Le type de profil est défini sur **Try for read‑write profile and fallback to read‑only** dans FS‑ Logix.

### **Répliquer magasins d'utilisateurs**

Permet de répliquer un magasin d'utilisateur vers plusieurs chemins supplémentaires à chaque ouverture et fermeture de session. Par défaut, le magasin de l'utilisateur se trouve dans le chemin d' accès spécifié par la stratégie **Chemin d'accès au magasin de l'utilisateur**.

Pour synchroniser les fichiers et dossiers du magasin de l'utilisateur modifiés au cours d'une session, activez la réécriture active. Cette stratégie ne prend pas en charge les solutions de conteneur complet. L'activation de la stratégie peut augmenter les E/S système et peut prolonger les déconnexions.

### **Activer l'accès basé sur les informations d'identification aux magasins d'utilisateurs**

Permet d'activer l'accès basé sur les informations d'identification aux magasins d'utilisateurs.

Par défaut, Citrix Profile Management utilise l'identité de l'utilisateur actuel pour accéder aux magasins d'utilisateurs. Par conséquent, l'utilisateur actuel doit avoir l'autorisation d'accéder au magasin de l'utilisateur. Dans certains cas, vous pouvez placer des magasins d'utilisateurs dans un référentiel de stockage (par exemple, Fichiers Azure) auquel l'utilisateur actuel n'a aucune autorisation d'accès. Dans ce cas, activez cette stratégie pour permettre à Profile Management d'accéder aux magasins de l'utilisateur à l'aide des informations d'identification du référentiel de stockage.

Pour vous assurer que Profile Management peut accéder aux magasins d'utilisateurs à l'aide des infor‑ mations d'identification, enregistrez les informations d'identification dans Workspace Environment Management (WEM) ou dans le Gestionnaire d'informations d'identification Windows. Nous vous

recommandons d'utiliser Workspace Environment Management pour éliminer la nécessité de configurer les mêmes informations d'identification pour chaque machine sur laquelle Profile Management s'exécute. Si vous utilisez le Gestionnaire d'informations d'identification Windows, utilisez le compte Système local pour enregistrer les informations d'identification en toute sécurité.

**Remarque :**

Pour vous assurer que les autorisations NTFS sont conservées, vous devez placer le profil entier dans un conteneur de profils.

Si ce paramètre n'est pas configuré ici, la valeur du fichier .ini est utilisée. Si ce paramètre n'est pas configuré ici ou dans le fichier .ini, il est désactivé par défaut.

### **Spécifier le chemin de stockage des fichiers VHDX**

Permet de spécifier un chemin de stockage pour stocker les fichiers VHDX utilisés dans Profile Management.

Citrix Profile Management fournit les stratégies basées sur VHDX suivantes : Activer l'expérience de recherche native dans Outlook, Conteneur de profils Citrix Profile Management et Accélérer la mise en miroir des dossiers. Par défaut, les fichiers VHDX sont stockés dans le magasin de l'utilisateur.

Si ce paramètre n'est pas configuré ici, la valeur du fichier .ini est utilisée. Si ce paramètre n'est pas configuré ici ou dans le fichier .ini, il est désactivé par défaut.

### **Rattacher automatiquement les disques VHDX dans les sessions**

Lorsque cette stratégie est activée, Profile Management garantit un haut niveau de stabilité des straté‑ gies basées sur VHDX. Cette stratégie est activée par défaut.

Lorsque cette stratégie est activée, Profile Management surveille les disques VHDX qui sont utilisés par les stratégies basées sur VHDX. Si l'un des disques est détaché, Profile Management le réattache automatiquement.

### **Profile Management\Paramètres du journal**

### **Activer la journalisation**

Permet de spécifier si la journalisation pour Profile Management doit être activée. N'activez cette stratégie que si vous essayez de résoudre un problème lié à Profile Management.

Si cette stratégie est désactivée, seules les erreurs sont consignées. Si cette stratégie n'est pas configurée ici, la valeur du fichier .ini est utilisée. Si cette stratégie n'est pas configurée ici ou dans le fichier .ini, seules les erreurs sont consignées.

### **Paramètres de journal**

Permet de sélectionner les événements ou les actions consignés dans les journaux Profile Management. Sélectionnez‑les tous uniquement si le personnel de Citrix vous le demande.

Si la stratégie n'est pas configurée ici, Profile Management utilise les valeurs du fichier .ini.

Si la stratégie n'est pas configurée ici ou dans le fichier .ini, les erreurs et les informations générales sont consignées.

Les cases de cette stratégie correspondent aux paramètres suivants dans le fichier .ini : LogLevel-Warnings, LogLevelInformation, LogLevelFileSystemNotification, LogLevelFileSystemActions, LogLevelRegistryActions, LogLevelRegistryDifference, LogLevelActiveDirectoryActions, LogLevelPoli‑ cyUserLogon, LogLevelLogon, LogLevelLogoff et LogLevelUserName.

### **Taille maximale du fichier journal**

Permet de spécifier la taille maximale du fichier journal Profile Management en octets.

La valeur par défaut de la taille maximale du fichier journal de Profile Management est de 10 Mo. Si vous disposez d'un espace disque insuffisant, augmentez‑le. Si la taille du fichier journal dépasse la taille maximale, les étapes suivantes se produisent :

- 1. Une sauvegarde existante du fichier (.bak) est supprimée.
- 2. Le fichier journal est renommé .bak.
- 3. Un fichier journal est créé.

Lefichier journal est créé dans%SystemRoot%\System32\Logfiles\UserProfileManager où à l'emplacement spécifié par la stratégie **Chemin vers le fichier journal**.

Priorité de la configuration :

- 1. Si cette stratégie est désactivée, la valeur par défaut de 10 Mo est utilisée.
- 2. Si cette stratégie n'est pas configurée ici, la valeur du fichier .ini est utilisée.
- 3. Si cette stratégie n'est pas configurée ici ou dans le fichier .ini, la valeur par défaut est utilisée.

### **Chemin vers le fichier journal**

Permet de configurer un autre chemin d'accès pour stocker les fichiers journaux.

Le chemin peut pointer vers un lecteur local ou un lecteur réseau (chemin d'accès UNC) :

• Les lecteurs distants sont recommandés dans les environnements de grande taille distribués. Cependant, ils peuvent créer un trafic réseau important, qui peut ne pas convenir aux fichiers journaux.

• Les disques locaux sont souvent utilisés dans des machines virtuelles provisionnées dotées d' un disque dur persistant.

Ce paramètre garantit la préservation des fichiers journaux lorsque la machine redémarre. Pour les machines virtuelles qui ne sont pas équipées d'un disque dur persistant, la définition d'un chemin d' accès UNC vous permet de conserver les fichiers journaux. Mais le compte système des machines doit disposer d'un accès en écriture au partage UNC. Utilisez un chemin d'accès local pour les ordinateurs portables gérés par la fonctionnalité de profils déconnectés.

Si un chemin d'accès UNC est utilisé pour les fichiers journaux, Citrix recommande d'appliquer une liste de contrôle d'accès appropriée au dossier du fichier journal. Le contrôle d'accès garantit que seuls les comptes d'ordinateur ou d'utilisateur autorisés peuvent accéder aux fichiers stockés.

Exemples :

- D:\LogFiles\ProfileManagement
- \serveur\LogFiles\ProfileManagement

Si cette stratégie n'est pas configurée ici, la valeur du fichier .ini est utilisée. Si cette stratégie n'est pas configurée ici ou dans le fichier .ini, l'emplacement par défaut %SystemRoot%\System32\Logfiles\UserProfileMan est utilisé.

### **Profile Management\Paramètres du conteneur de profils**

### **Conteneur de profils**

Permet d'utiliser un disque réseau basé sur VHDX (conteneur de profils) pour stocker des profils util‑ isateur. Vous pouvez l'utiliser pour stocker un profil utilisateur dans son intégrité ou en partie. Lors de l'ouverture de session de l'utilisateur, le conteneur de profils est monté dans l'environnement utilisateur et les dossiers de profil sont disponibles immédiatement.

### **Activer la mise en cache locale pour les conteneurs de profils**

Permet d'activer la mise en cache locale pour les conteneurs de profils Citrix Profile Management Cette stratégie ne prend effet que lorsque le conteneur de profils est activé pour l'ensemble du profil utilisateur.

Lorsque la stratégie est définie sur **Activé**, chaque profil local sert de cache local pour son conteneur de profils Citrix Profile Management. Si le streaming de profils est en cours d'utilisation, des fichiers mis en cache localement sont créés à la demande. Sinon, ils sont créés lors de l'ouverture de session de l'utilisateur.

### **Dossiers à exclure du conteneur de profils**

Permet de spécifier les dossiers à exclure d'un conteneur de profils Citrix Profile Management.

### **Dossiers à inclure dans le conteneur de profils**

Permet de spécifier les dossiers à conserver dans un conteneur de profils Citrix Profile Management lorsque leurs dossiers parents sont exclus.

Les dossiers de cette liste doivent être des sous-dossiers des dossiers exclus. Sinon, ce paramètre ne fonctionne pas.

Si vous désactivez ce paramètre, cela revient à l'activer et à configurer une liste vide.

### **Fichiers à inclure dans le conteneur de profils**

Permet de spécifier les fichiers à inclure dans un conteneur de profils Citrix Profile Management lorsque leurs dossiers parents sont exclus.

Les fichiers de cette liste doivent se trouver dans les dossiers exclus. Sinon, ce paramètre ne fonctionne pas.

#### **Fichiers à exclure du conteneur de profils**

Permet de spécifier les fichiers à exclure d'un conteneur de profils Citrix Profile Management.

### **Profile Management\Registre**

#### **Liste d'exclusion**

Permet de spécifier les clés de registre dans la ruche HKCU que Profile Management ignore lors de la fermeture de session.

Exemple : Software\Policies

Priorité de la configuration :

- Si cette stratégie est désactivée, aucune clé de registre n'est exclue.
- Si cette stratégie n'est pas configurée ici, la valeur du fichier .ini est utilisée.
- Si cette stratégie n'est pas configurée ici ou dans le fichier .ini, aucune clé de registre n'est ex‑ clue.

### **Liste d'inclusion**

Permet de spécifier les clés de registre dans la ruche HKCU que Profile Management traite lors de la fermeture de session.

Exemple : Software\Adobe.

Priorité de la configuration :

- 1. Si cette stratégie est activée, seules les clés figurant dans cette liste sont traitées. Si cette stratégie est désactivée, la ruche HKCU entière est traitée.
- 2. Si cette stratégie n'est pas configurée ici, la valeur du fichier .ini est utilisée.
- 3. Si cette stratégie n'est pas configurée ici ou dans le fichier .ini, toutes les entrées de HKCU sont traitées.

### **Activer liste d'exclusion par défaut ‑ Profile Management 5.5**

Permet de spécifier les clés de registre dans la ruche HKCU que Profile Management ne synchronise pas avec les profils utilisateur. Utilisez cette stratégie pour spécifier des fichiers d'exclusion de GPO sans avoir à les remplir manuellement.

Priorité de la configuration :

- 1. Si vous désactivez cette stratégie, Profile Management n'exclut aucune clé de registre par dé‑ faut.
- 2. Si vous ne configurez pas cette stratégie ici, Profile Management utilise la valeur du fichier .ini.
- 3. Si vous ne configurez pas cette stratégie ici ou dans le fichier .ini, Profile Management n'exclut aucune clé de registre par défaut.

### **Copie de sauvegarde de NTUSER.DAT**

Permet d'effectuer une sauvegarde de la dernière copie correcte du fichier NTUSER.DAT et de le restaurer s'il venait à être endommagé.

Si vous ne configurez pas cette stratégie ici, Profile Management utilise la valeur du fichier .ini. Si vous ne configurez pas cette stratégie ici ou dans le fichier .ini, Profile Management n'effectue pas de sauvegarde du fichier NTUSER.DAT.

### **Profile Management\Système de fichiers**

### **Liste d'exclusion ‑ fichiers**

Permet de spécifier les fichiers que Profile Management ignore lors de la synchronisation. Les noms de fichier doivent être des chemins d'accès relatifs au profil utilisateur (%USERPROFILE%). Les car‑ actères génériques sont autorisés et sont appliqués de manière récursive.

Exemples :

- Desktop\Desktop.ini ignore le fichier Desktop.ini du dossier Desktop.
- %USERPROFILE%\\*.tmp ignore tous les fichiers ayant l'extension . tmp dans l'ensemble du profil.
- AppData\Roaming\MyApp\\*.tmp ignore tous les fichiers ayant l'extension .tmp dans une partie du profil.

Priorité de la configuration :

- 1. Si cette stratégie est désactivée, aucun fichier n'est exclu.
- 2. Si cette stratégie n'est pas configurée ici, la valeur du fichier .ini est utilisée.
- 3. Si cette stratégie n'est pas configurée ici ou dans le fichier .ini, aucun fichier n'est exclu.

### **Activer liste d'exclusion par défaut ‑ répertoires**

Permet de spécifier la liste par défaut des répertoires que Profile Management ignore lors de la syn‑ chronisation. Utilisez cette stratégie pour spécifier des répertoires d'exclusion de GPO sans avoir à les remplir manuellement.

Priorité de la configuration :

- 1. Si vous désactivez cette stratégie, Profile Management n'exclut aucun répertoire par défaut.
- 2. Si vous ne configurez pas cette stratégie ici, Profile Management utilise la valeur du fichier .ini.
- 3. Si vous ne configurez pas cette stratégie ici ou dans le fichier .ini, Profile Management n'exclut aucun répertoire par défaut.

### **Liste d'exclusion ‑ répertoires**

Permet de spécifier les dossiers que Profile Management ignore lors de la synchronisation. Les noms de dossier doivent être spécifiés en tant que chemins d'accès relatifs au profil utilisateur (%USERPRO‑ FILE%).

Exemple :

• Desktop ignore le dossier Desktop dans le profil utilisateur.

Priorité de la configuration :

- 1. Si cette stratégie est désactivée, aucun dossier n'est exclu.
- 2. Si cette stratégie n'est pas configurée ici, la valeur du fichier .ini est utilisée.
- 3. Si cette stratégie n'est pas configurée ici ou dans le fichier .ini, aucun dossier n'est exclu.

### **Vérification des éléments exclus à l'ouverture de session**

Permet de spécifier l'action de Profile Management si un profil dans le magasin d'utilisateurs contient des fichiers ou des dossiers exclus.

Priorité de la configuration :

- 1. Si ce paramètre est désactivé ou défini sur la valeur par défaut **Synchroniser les fichiers ou dossiers exclus**, Profile Management synchronise ces fichiers ou dossiers exclus du magasin de l'utilisateur vers le profil local lorsqu'un utilisateur ouvre une session.
- 2. Si ce paramètre est défini sur **Ignorer les fichiers ou dossiers exclus**, Profile Management ig‑ nore les fichiers ou dossiers exclus du magasin de l'utilisateur lorsqu'un utilisateur ouvre une session. Si ce paramètre est défini sur **Supprimer les fichiers ou dossiers exclus**, Profile Management supprime les fichiers ou dossiers exclus du magasin de l'utilisateur lorsqu'un utilisateur ouvre une session.
- 3. Si ce paramètre n'est pas configuré ici, la valeur du fichier .ini est utilisée.
- 4. Si ce paramètre n'est pas configuré ici ou dans le fichier .ini, Profile Management synchronise les fichiers ou dossiers exclus à partir du magasin de l'utilisateur vers le profil local.

### **Traitement de fichiers de grande taille : fichiers à créer en tant que liens symboliques**

Permet de spécifier les fichiers qui sont créés en tant que liens symboliques. Ce paramètre est utilisé pour améliorer les performances d'ouverture de session et pour traiter les fichiers de grande taille.

Vous pouvez utiliser des caractères génériques dans les stratégies qui font référence aux fichiers. Par exemple, !ctx\_localappdata!\Microsoft\Outlook\*.OST.

Pour traiter le fichier de données Outlook hors connexion (\*.ost), assurez‑vous que le dossier **Out‑ look** n'est pas exclu pour Profile Management.

Ces fichiers ne peuvent pas être accessibles simultanément dans plusieurs sessions.

## **Profile Management\Système de fichiers\Synchronisation**

### **Répertoires à synchroniser**

Permet de spécifier les dossiers que vous souhaitez que Profile Management synchronise lorsque leurs dossiers parents sont exclus.

Les chemins d'accès de cette liste doivent être relatifs au profil utilisateur.

Profile Management synchronise le profil entier de chaque utilisateur entre le système sur lequel il est installé et le magasin d'utilisateur. Il n'est pas nécessaire d'inclure de sous‑dossiers dans le profil utilisateur en les ajoutant à cette liste.

Si vous désactivez cette stratégie, cela revient à l'activer et à configurer une liste vide.

Si cette stratégie n'est pas configurée ici, la valeur du fichier .ini est utilisée. Si cette stratégie n'est pas configurée ici ou dans le fichier .ini, seuls les dossiers non exclus dans le profil utilisateur sont synchronisés.

### **Fichiers à synchroniser**

Permet de spécifier les fichiers que vous souhaitez que Profile Management synchronise lorsque leurs dossiers parents sont exclus.

Les chemins d'accès de cette liste doivent être relatifs au profil utilisateur. Les caractères génériques peuvent être utilisés dans les noms de fichiers et de dossiers. Cependant, les caractères génériques ne sont appliqués de manière récursive que dans les noms de fichiers.

Exemples :

- AppData\Local\Microsoft\Office\Access.qat spécifie un fichier se trouvant dans un dossier exclus dans la configuration par défaut.
- AppData\Local\MyApp\*.cfg spécifie tous les fichiers avec l'extension .cfg dans le dossier de profil AppData\Local\MyApp et ses sous‑dossiers.

Profile Management synchronise le profil entier de chaque utilisateur entre le système sur lequel il est installé et le magasin d'utilisateur. Il n'est pas nécessaire d'inclure de fichiers dans le profil utilisateur en les ajoutant à cette liste.

Si vous désactivez cette stratégie, cela revient à l'activer et à configurer une liste vide.

Si cette stratégie n'est pas configurée ici, la valeur du fichier .ini est utilisée. Si cette stratégie n'est pas configurée ici ou dans le fichier .ini, seuls les fichiers non exclus dans le profil utilisateur sont synchronisés.

### **Dossiers en miroir**

Cette stratégie permet de faciliter la résolution des problèmes similaires rencontrés avec tout dossier transactionnel (également appelé dossier référentiel). Ce type de dossier contient des fichiers interdépendants, dans lequel un fichier fait référence aux autres fichiers.

Avec cette stratégie, Profile Management traite un dossier transactionnel et son contenu en tant qu' entité unique lors de la synchronisation des profils utilisateur.

Si cette stratégie n'est pas configurée ici, la valeur du fichier .ini est utilisée. Si cette stratégie n'est pas configurée ici ou dans le fichier .ini, aucun dossier n'est mis en miroir.

### **Accélérer la mise en miroir des dossiers**

Lorsque cette stratégie et la stratégie **Dossiers en miroir** sont activées, Profile Management stocke les dossiers mis en miroir sur un disque virtuel VHDX. Il attache le disque virtuel lors de l'ouverture de session et le détache à la fin de la session. L'activation de cette stratégie élimine la nécessité de copier les dossiers entre le magasin de l'utilisateur et les profils locaux et accélère la mise en miroir des dossiers.

### **Profile Management\Profils utilisateur streamés**

### **Streaming des profils**

Permet d'activer la fonctionnalité de streaming de profils. Lorsque cette fonctionnalité est activée, les fichiers des profils utilisateur sont récupérés depuis le magasin de l'utilisateur vers l'ordinateur local uniquement lorsque les utilisateurs y accèdent. Le fichier NTUSER. DAT et tout fichier dans la zone d'attente sont des exceptions. Ils sont récupérés immédiatement. NTUSER.DAT stocke les entrées de registre.

Si cette stratégie n'est pas configurée ici, la valeur du fichier .ini est utilisée. Si cette stratégie n'est pas configurée ici ou dans le fichier .ini, elle est désactivée.

### **Activer le streaming de profils pour les dossiers**

Permet d'activer la fonctionnalité de streaming de profils pour les dossiers des profils utilisateur.

Lorsque cette stratégie et la stratégie **Streaming des profils** sont définies sur **Activé**, les dossiers d'un profil utilisateur sont récupérés depuis le magasin de l'utilisateur vers l'ordinateur local uniquement lorsque les utilisateurs y accèdent.

Si cette stratégie n'est pas configurée ici, la valeur du fichier .ini est utilisée. Si cette stratégie n'est pas configurée ici ou dans le fichier .ini, elle est désactivée.

### **Toujours mettre en cache**

Permet de spécifier la limite inférieure de la taille des fichiers récupérés depuis le magasin de l'utilisateur vers l'ordinateur local immédiatement après l'ouverture de session.

Lorsque la fonctionnalité de streaming de profils est activée, les fichiers des profils utilisateur sont récupérés sur les ordinateurs locaux lorsque les utilisateurs y accèdent. Ce mécanisme d'extraction de fichiers à la demande entraîne un chargement lent lorsque les fichiers demandés par les utilisateurs sont volumineux. Lorsque cette stratégie est activée, Profile Management récupère les fichiers dont la taille est supérieure à la taille spécifiée sur les ordinateurs locaux immédiatement après l'ouverture de session.

Pour récupérer l'intégralité du profil sur l'ordinateur local immédiatement après l'ouverture de ses‑ sion, définissez cette limite sur zéro.

Si cette stratégie n'est pas configurée ici, la valeur du fichier .ini est utilisée. Si cette stratégie n'est pas configurée ici ou dans le fichier .ini, elle est désactivée.

### **Délai d'expiration des fichiers de verrous de la zone d'attente**

Permet de spécifier un délai d'expiration (jours) après lequel Profile Management libère les fichiers des utilisateurs. Lorsque le délai est dépassé, les fichiers sont réécrits sur le magasin de l'utilisateur à partir de la zone d'attente au cas où le magasin de l'utilisateur reste verrouillé lorsque son serveur de stockage ne répond plus. Utilisez cette stratégie pour éviter l'engorgement dans la zone d'attente et vous assurer que le magasin de l'utilisateur contienne toujours la dernière version des fichiers.

Si cette stratégie n'est pas configurée ici, la valeur du fichier .ini est utilisée. Si cette stratégie n'est pas configurée ici ou dans le fichier .ini, la valeur par défaut (un jour) est utilisée.

### **Groupes des profils utilisateurs streamés**

Permet de spécifier les groupes d'utilisateurs Windows dont les profils utilisateur sont diffusés en streaming.

Cette stratégie streame les profils d'un sous‑ensemble de groupes d'utilisateurs Windows dans l'unité d'organisation. Les profils des utilisateurs dans tous les autres groupes ne sont pas streamés.

Si cette stratégie est désactivée, tous les groupes d'utilisateurs sont traités. Si cette stratégie n'est pas configurée ici, la valeur du fichier .ini est utilisée. Si cette stratégie n'est pas configurée ici ou dans le fichier .ini, tous les utilisateurs sont traités.

### **Liste d'exclusion de streaming des profils ‑ répertoires**

Permet de spécifier les dossiers ignorés par le streaming de profils. Les noms de dossier doivent être spécifiés en tant que chemins d'accès relatifs au profil utilisateur.

Exemples :

La saisie de Desktop ignore le répertoire Desktop dans le profil utilisateur.

Priorité de la configuration :

- 1. Si ce paramètre est désactivé, aucun dossier n'est exclu.
- 2. Si ce paramètre n'est pas configuré ici, la valeur du fichier .ini est utilisée.
- 3. Si ce paramètre n'est pas configuré ici ou dans le fichier .ini, aucun dossier n'est exclu.

#### **Remarque :**

Les exclusions de streaming de profils n'indiquent pas que les dossiers configurés sont exclus de la gestion des profils. Citrix Profile Management les traite toujours.

### **Profile Management\Paramètres multi‑plateformes**

#### **Activer les paramètres multi‑plateformes**

Permet d'activer les paramètres multi-plateformes. La fonctionnalité des paramètres multiplateformes est principalement utilisée pour la migration de Windows 7 et Windows Server 2008 vers Windows 8 et Windows Server 2012. Cette migration peut également être accompagnée d'un déplacement de Microsoft Office 2003 ou Office 2007 vers Office 2010.

Pour faciliter le déploiement, les paramètres multi‑plateformes sont désactivés par défaut. N'activez cette stratégie qu'après une planification détaillée et des tests approfondis de cette fonctionnalité.

Si cette stratégie n'est pas configurée ici, la valeur du fichier .ini est utilisée. Si cette stratégie n'est pas configurée ici ou dans le fichier .ini, aucun paramètre multi‑plateforme n'est appliqué.

### **Paramètres multi‑plateformes des groupes d'utilisateurs**

Permet de spécifier les groupes d'utilisateurs Windows auxquels la fonctionnalité de paramètres multi-plateformes s'applique. Par exemple, vous pouvez utiliser cette stratégie pour traiter uniquement les profils d'un groupe d'utilisateurs test.

Priorité de la configuration :

1. Si cette stratégie est configurée, la fonctionnalité Paramètres multi-plateformes de Profile Management traite uniquement les membres appartenant à ces groupes d'utilisateurs. Si cette stratégie est désactivée, les processus de la fonctionnalité traitent tous les utilisateurs spécifiés par la stratégie Groupes traités.

- 2. Si cette stratégie n'est pas configurée ici, la valeur du fichier .ini est utilisée.
- 3. Si cette stratégie n'est pas configurée ici ou dans le fichier .ini, tous les groupes d'utilisateurs sont traités.

### **Chemin d'accès aux définitions multi‑plateformes**

Permet de spécifier l'emplacement réseau où se trouvent les fichiers de définition.

Ce chemin doit être un chemin UNC. Les utilisateurs doivent avoir accès à cet emplacement, et les ad‑ ministrateurs doivent y posséder un accès en écriture. L'emplacement doit être un partage de fichiers SMB (Server Message Block) ou CIFS (Common Internet File System).

Si cette stratégie n'est pas configurée ici, la valeur du fichier .ini est utilisée. Si cette stratégie n'est pas configurée ici ou dans le fichier .ini, aucun paramètre multi‑plateforme n'est appliqué.

### **Chemin d'accès au magasin des paramètres multi‑plateformes**

Permet de spécifier le chemin d'accès au magasin des paramètres multi-plateformes. Le magasin fait référence au dossier dans lequel les paramètres multi‑plateformes des utilisateurs sont enregistrés.

Ce magasin se trouve dans le magasin de l'utilisateur dans lequel les données de profil partagées par de multiples plates‑formes sont stockées. Les utilisateurs doivent posséder un accès en écriture à ce magasin. Le chemin peut être un chemin UNC absolu ou relatif au répertoire de base. Vous pouvez utiliser les mêmes variables que celles utilisées dans **Chemin d'accès au magasin de l'utilisateur**.

Priorité de la configuration :

- 1. Si cette stratégie est désactivée, le chemin d'accès Windows\PM\_CP est utilisé.
- 2. Si cette stratégie n'est pas configurée ici, la valeur du fichier .ini est utilisée.
- 3. Si cette stratégie n'est pas configurée ici ou dans le fichier .ini, la valeur par défaut est utilisée.

### **Source utilisée pour créer les paramètres multi‑plateformes**

Permet de spécifier une plate‑forme en tant que plateforme de base si cette stratégie est activée dans l'unité d'organisation de cette plate‑forme. Cette stratégie effectue la migration des données depuis les profils de la plate-forme de base vers le magasin de paramètres multi-plateformes. Par défaut, cette stratégie est désactivée.

Le jeu de profils de chaque plate-forme est stocké dans une unité d'organisation distincte. Vous devez décider quelles données de profil de la plate‑forme utiliser en tant que plate‑forme de base pour amorcer le magasin de paramètres multi-plateformes.

Lorsque cette stratégie est activée, lorsque l'une des situations suivantes se produit, Profile Management migre les données du profil à plate‑forme unique vers le magasin.

- Le magasin des paramètres multi‑plateformes contient un fichier de définition sans données.
- Les donnéesmises en cache d'un profil à plate‑forme unique sont plus récentes que les données de la définition dans le magasin.

### **Important :**

Si cette stratégie est activée dans plusieurs unités d'organisation, ou plusieurs objets d'utilisateur ou de machine, la plate‑forme sur laquelle le premier utilisateur ouvre une session devient le profil de base.

### **Profile Management\Paramètres d'optimisation de Citrix Virtual Apps**

### **Activer l'optimisation de Citrix Virtual Apps**

Lorsque vous activez cette fonctionnalité, seuls les paramètres spécifiques aux applications publiées qu'un utilisateur lance ou quitte sont synchronisés.

Si ce paramètre n'est pas configuré ici, la valeur du fichier .ini est utilisée.

Si ce paramètre n'est pas configuré ici ou dans le fichier .ini, aucun paramètre d'optimisation des applications virtuelles Citrix n'est appliqué.

### **Chemin des définitions d'optimisation de Citrix Virtual Apps**

Permet de spécifier un dossier dans lequel les fichiers de définition d'optimisation des applications virtuelles Citrix sont stockés.

Si ce paramètre n'est pas configuré ici, la valeur du fichier .ini est utilisée.

Si ce paramètre n'est pas configuré ici ou dans le fichier .ini, aucun paramètre d'optimisation des applications virtuelles Citrix n'est appliqué.

**Remarque :**

Le dossier peut se trouver dans le stockage local ou sur un partage de fichiers SMB.

## **Intégrer**

#### July 8, 2022

Les informations contenues dans cette section s'adressent aux administrateurs Citrix chargés de déployer Profile Management avec d'autres produits ou composants Citrix. Utilisez ces informations en supplément des autres rubriques incluses dans la documentation de Profile Management. Par exem‑ ple, pour trouver des solutions aux problèmes courants affectant Profile Management dans de tels déploiements, consultez la section Dépannage.

Cette section contient également des informations sur la manière dont certains produits tiers inter‑ agissent avec Profile Management [ou les profils](https://docs.citrix.com/fr-fr/profile-management/2203-ltsr/troubleshoot.html) en général.

## **Profile Management et Citrix Virtual Apps**

#### July 8, 2022

L'utilisation de cette version de Profile Management sur des serveurs Citrix Virtual Apps est soumise à l'acceptation du contrat de licence de l'utilisateur final de Profile Management. Vous pouvez également installer Profile Management sur des bureaux locaux, ce qui permet aux utilisateurs de partager leurs profils locaux avec des ressources publiées.

**Remarque :** Profile Management se configure automatiquement dans les bureaux virtuels Citrix, mais pas dans les environnements d'applications virtuelles Citrix. Utilisez la stratégie de groupe ou le fichier .ini pour ajuster les paramètres de Profile Management pour votre déploiement Citrix Virtual Apps.

Profile Management fonctionne dans des environnements Citrix Virtual Apps qui utilisent les Services Bureau à distance (anciennement appelés « Services Terminal Server »). Dans ces environnements, vous devez configurer une unité d'organisation pour chaque système d'exploitation pris en charge. Pour plus d'informations, veuillez consulter la documentation Microsoft.

Dans les batteries qui contiennent plusieurs versions de Citrix Virtual Apps ou qui exécutent des systèmes d'exploitation différents, Citrix recommande d'utiliser une unité d'organisation distincte pour chaque serveur exécutant chaque version ou système d'exploitation.

Important : l'inclusion et l'exclusion de dossiers qui sont partagés par de multiples utilisateurs (par exemple, des dossiers contenant des données d'applications partagées publiées avec Citrix Virtual Apps) n'est pas prise en charge.

### **Applications streamées**

Profile Management peut être utilisé dans des environnements dans lesquels des applications sont streamées directement sur des machines utilisateur ou streamées sur des serveurs Citrix Virtual Apps, puis publiées auprès des utilisateurs à partir de ces derniers.

La technologie de virtualisation d'application côté client de Citrix Virtual Apps est basée sur le streaming d'application qui isole automatiquement l'application. La fonction de streaming d'application permet de délivrer des applications sur des serveurs Citrix Virtual Apps et des machines clientes, et elle s'exécute dans un environnement virtuel protégé. De nombreuses raisons justifient la nécessité d'isoler des applications streamées auprès des utilisateurs, telles que la possibilité de contrôler la manière dont les applications interagissent sur la machine utilisateur pour éviter des conflits appli‑ catifs. À titre d'exemple, l'isolation des paramètres utilisateur est requise si différentes versions de la même application sont présentes. Microsoft Office 2003 peut être installé localement et Office 2007 peut être streamé sur les machines utilisateur. Si vous n'isolez pas les paramètres utilisateur, cela en‑ gendre des conflits qui peuvent affecter sérieusement le bon fonctionnement des deux applications (locales et streamées).

Pour obtenir des informations sur les conditions relatives à l'utilisation de Profile Management avec des applications streamées, consultez la section Configuration système requise.

## **Profile Management et Citrix Virtu[al Desktops](https://docs.citrix.com/fr-fr/profile-management/2203-ltsr/system-requirements.html)**

#### July 8, 2022

**Important :** nous vous recommandons d'utiliser les fonctionnalités de Profile Management disponibles dans Citrix Virtual Desktops. Pour de plus amples informations, consultez la documentation de Citrix Virtual Desktops. Les informations contenues dans cette rubrique s' appliquent à un déploiement différent qui utilise Citrix Virtual Desktops avec le composant Profile management qui a été installé et configuré séparément.

## **Installer et mettre à niveau Profile Management dans les déploiements Citrix Virtual Desktops**

L'utilisation de cette version de Profile Management avec Citrix Virtual Desktops est soumise à l'ac‑ ceptation du contrat de licence de l'utilisateur final de Profile Management. Conformément aux con‑ ditions du contrat de licence de l'utilisateur final, vous pouvez également utiliser Profile Management avec Citrix Virtual Apps dans un environnement Citrix Virtual Desktops.

Si vous mettez à niveau Profile Management dans un déploiement Citrix Virtual Desktops, considérez l'impact sur l'emplacement des fichiers journaux comme décrit dans la section Mettre à niveau Profile Management.

Pour Citrix Virtual Desktops dans les configurations Quick Deploy, consultez le[s recommandations de](https://docs.citrix.com/fr-fr/profile-management/2203-ltsr/upgrade-and-migrate/upgrade.html) [la section](https://docs.citrix.com/fr-fr/profile-management/2203-ltsr/upgrade-and-migrate/upgrade.html) Choix de la configuration.

### **Configu[rer Profile Managemen](https://docs.citrix.com/fr-fr/profile-management/2203-ltsr/plan/configuration.html)t dans les déploiements Citrix Virtual Desktops**

Si Profile Management n'a pas été configuré correctement sur les images avant leur déploiement, le service Profile Management démarre avant l'application de la stratégie de groupe. Pour éviter ce problème, effectuez la configuration à l'aide des procédures documentées avant de placer les images dans un environnement de production.

Important : l'inclusion et l'exclusion de dossiers qui sont partagés par de multiples utilisateurs (par exemple, des dossiers contenant des données pouvant être partagées par de multiples bureaux virtuels) n'est pas prise en charge.

### **Configurer Profile Management dans les déploiements Personal vDisk**

Si vous utilisez la fonctionnalité Personal vDisk de Citrix Virtual Desktops, les profils utilisateur Citrix sont stockés sur les Personal vDisks des bureaux virtuels par défaut, généralement les lecteurs P:. Les profils ne sont pas stockés sur les lecteurs C: des utilisateurs. Cependant, il s'agit de l'emplacement sur lequel Profile Management s'attend à trouver les profils. Vous devez donc modifier le registre sur l'image principale lors de l'installation ou de la mise à niveau de Virtual Delivery Agent. Par ailleurs, étant donné vous avez libéré de l'espace sur le Personal vDisk, il est également conseillé d'augmenter l'espace disque alloué par défaut aux applications sur l'image principale. Pour obtenir des instruc‑ tions sur ces modifications, consultez la documentation Gestion de Citrix Virtual Desktops.

Ne supprimez pas la copie d'un profil dans le magasin d'utilisateur alors qu'il reste une copie sur le Personal vDisk. Cela engendre une erreur Profile Management et entraîne l'utilisation d'un profil temporaire pour les ouvertures de session au bureau virtuel. Pour de plus amples informations, consultez la section Les utilisateurs reçoivent des nouveaux profils ou des profils temporaires dans la section Résolution des problèmes courants.

### **[Applications Windows ‑ Microso](https://docs.citrix.com/fr-fr/profile-management/2203-ltsr/troubleshoot/common-issues.html)ft Store**

Dans les environnements Citrix Virtual Desktops, les applications du Microsoft Store (également appelées applications UWP) sont prises en charge. Pour utiliser les applications Microsoft Store sur une

machine regroupée (regroupement aléatoire, statique ou RDS), ouvrez l'Éditeur de Gestion des straté‑ gies de groupe, puis configurez les paramètres suivants dans **Stratégies > Modèles d'administra‑ tion > Modèles d'administration classiques (ADM) > Citrix > Profile Management > Système de fichiers > Synchronisation** :

- Activer la mise en miroir des dossiers, puis ajouter appdata\local\packages à la liste des dossiers à mettre en miroir
- Activer la synchronisation des fichiers, puis ajouter !ctx\_localappdata!\Microsoft\ Windows\UsrClass.dat\* à la liste des fichiers à synchroniser

Les applications Microsoft Store peuvent ne pas fonctionner si les utilisateurs accèdent à un bureau dédié équipé d'un Personal vDisk (solution recommandée) lorsque leur profil a déjà été créé sur un autre bureau.

### **Exemple de paramètres pour Citrix Virtual Desktops**

Cette rubrique dresse la liste des paramètres de stratégie Profile Management utilisés dans un dé‑ ploiement Citrix Virtual Desktops typique. Les bureaux virtuels Windows 7 sont créés avec Citrix Pro‑ visioning Services et sont partagés par de multiples utilisateurs. Dans cet exemple, les bureaux, qui sont créés à partir d'un catalogue regroupé aléatoirement et qui sont supprimés lors de la fermeture de session, sont conçus pour être utilisés sur des stations de travail statiques (et pas sur des ordinateurs portables mobiles) et aucun Personal vDisk n'est utilisé.

Lorsqu'aucune stratégie n'est répertoriée et qu'aucune sélection ou entrée n'est effectuée dans la stratégie de groupe, le paramètre par défaut s'applique.

Tenez compte de ce qui suit :

- **Chemin d'accès aumagasin del'utilisateur :** vous pouvez incorporer les variables Profile Man‑ agement au chemin d'accès au magasin de l'utilisateur. Cet exemple utilise !CTX\_OSNAME! et !CTX\_OSBITNESS!, qui s'appliquent respectivement à Win 7 et x86 lorsque le chemin d'accès est interprété. L'attribut AD #sAMAccountName# est également utilisé pour spécifier des noms d'utilisateurs.
- **Supprimer les profils mis en cache localement à la fermeture de session :** la désactivation de cette stratégie est sûre car les bureaux n'incluent pas de disques virtuels personnels et sont supprimés lorsque les utilisateurs se déconnectent. La conservation des profils mis en cache localement est donc inutile. (Si les bureaux n'ont pas été supprimés lors de la fermeture de session, activez cette stratégie.)
- Streaming des profils : l'activation de ce paramètre améliore la durée des ouvertures de session dans ce déploiement.
- **Réécriture active :** cette stratégie est activée car les bureaux regroupés dans ce déploiement ne sont alloués que temporairement aux utilisateurs Les utilisateurs pourraient donc apporter

des modifications à leur profil et oublier (ou ne pas se donner la peine) de fermer leur session de bureau. Lorsque ce paramètre est activé, les modifications apportées au fichier local dans le profil sont reflétées dans le magasin de l'utilisateur avant la fermeture de session.

**Remarque :** si vous activez la stratégie Réécriture active, l'exécution d'un grand nombre d'opéra‑ tions de fichiers dans une session ‑ telles que la création, la copie et la suppression de fichiers –peut entraîner des activités d'E/S système élevées ce qui se traduit par des problèmes de performances temporaires lorsque Profile Management synchronise les modifications apportées aux fichiers avec le magasin utilisateur.

- **Traiter les connexions des administrateurs locaux :** l'activation de ce paramètre est recom‑ mandée dans les déploiements Citrix Virtual Desktops, dans lesquels la plupart des utilisateurs sont des administrateurs locaux.
- **Groupes traités :** tous les profils des utilisateurs du domaine sont gérés par Profile Manage‑ ment.
- **Liste d'exclusion ‑ répertoires** (système de fichiers) et **Liste d'exclusion** (registre) : ces paramètres empêchent les fichiers en cache ou temporaires ainsi que les entrées de registre répertoriés d'être traités. Ces fichiers et entrées sont généralement stockés dans les profils utilisateur.
- **Répertoires à synchroniser** et **Fichiers à synchroniser** : il est plus facile de définir ces paramètres si vous connaissez l'emplacement de stockage des données d'application de l' utilisateur.

**Important** : étant donné la complexité inhérente à chaque déploiement de Citrix Virtual Desktops, les paramètres de stratégie Profile Management que vous choisissez sont probablement différents de ceux utilisés dans cet exemple. Pour planifier vos paramètres, suivez les instructions de la section Choix de la configuration.

### **[Citrix/Profile Managem](https://docs.citrix.com/fr-fr/profile-management/2203-ltsr/plan/configuration.html)ent**

• Activer Profile Management

Activé

• Groupes traités

MonNomDomaine\Utilisateurs de domaine

• Chemin d'accès au magasin de l'utilisateur

\\MonServeur.MonDomaine\MonMagasinUtilisateur\#sAMAccountName#\!CTX\_OSNAME!\_!CTX\_OSBITNESS!

• Réécriture active

Activé

• Traiter les connexions des administrateurs locaux

Activé

### **Citrix/Profile Management/Traitement des profils**

• Supprimer les profils mis en cache localement à la fermeture de session Désactivé

### **Citrix/Profile Management/Paramètres avancés**

• Traiter les cookies Internet à la fermeture de session Activé

### **Citrix/Profile Management/Système de fichiers**

- Liste d'exclusion ‑ répertoires
	- \$Recycle.Bin
	- AppData\Local\Microsoft\Windows\Fichiers Internet temporaires
	- AppData\Local\Microsoft\Outlook
	- AppData\Local\Temp
	- AppData\LocalLow
	- AppData\Roaming\Microsoft\Windows\menu Démarrer
	- AppData\Roaming\Sun\Java\Deployment\cache
	- AppData\Roaming\Sun\Java\Deployment\log
	- AppData\Roaming\Sun\Java\Deployment\tmp

### **Citrix/Profile Management/Système de fichiers/Synchronisation**

- Répertoires à synchroniser
	- AppData\Microsoft\Windows\Menu Démarrer\Programmes\Dazzle Apps
- Dossiers en miroir

AppData\Roaming\Microsoft\Windows\Cookies

### **Citrix/Profile Management/Profils utilisateur streamés**

• Streaming des profils

Activé

## **Profile Management et VDI‑in‑a‑Box**

### July 8, 2022

#### **Important :**

Citrix VDI-in-a-Box a atteint sa fin de vie (EOL) en 2018. Vous pouvez toujours utiliser Profile Management sur les postes de travail créés avec VDI-in-a-Box, mais le support technique n'est plus disponible.

Vous pouvez utiliser Profile Management sur les bureaux créés avec Citrix VDI‑in‑a‑Box.

L'utilisation de cette version de Profile Management avec VDI‑in‑a‑Box est soumise à l'acceptation du contrat de licence de l'utilisateur final de Profile Management. Conformément aux conditions du contrat de licence de l'utilisateur final, vous pouvez également utiliser Profile Management avec Citrix Virtual Apps dans un environnement VDI‑in‑a‑Box. Pour plus d'informations, voir Profile Management et Citrix Virtual Apps.

## **[Profile Manage](https://docs.citrix.com/fr-fr/profile-management/2203-ltsr/integrate/xenapp.html)ment et UE‑V**

### July 8, 2022

Profile Management 5.x et Microsoft User Experience Virtualization (UE‑V) 2.0 peuvent coexister dans le même environnement. UE-V est utile lorsque plusieurs versions de profil sont présentes (par exemple, des profils de version 1 et version 2). Pour cette raison, n'utilisez pas la fonctionnalité des paramètres multi‑plateformes de Citrix Profile Management lorsque UE‑V est présent. UE‑V peut être préféré à cette fonctionnalité car il prend en charge plus d'applications, la synchronisation lors des sessions utilisateur, ainsi que la configuration et la génération XML pour les applications.

Lorsque Profile Management coexiste avec UE-V, si la fonctionnalité des paramètres multiplateformes est activée ou non :

• Excluez le dossier AppData\Local\Microsoft\UEV. Les paramètres de profil capturés par UE‑V remplacent ensuite ceux capturés par Profile Management.

• Ne partagez pas les profils contrôlés par UE‑V avec ceux contrôlés par Profile Management uniquement. Si vous les partagez quand même, la « dernière opération en écriture effectuée est retenue ». En d'autres termes, le dernier composant qui synchronise le profil (UE‑V ou Profile Management) détermine quelles données sont enregistrées, ce peut conduire à des pertes de données.

**Remarque :** UE‑V requiert le pack d'optimisation Microsoft Desktop (MDOP).

## **Profile Management et Citrix Content Collaboration**

#### July 8, 2022

Les informations de cet article s'appliquent à l'utilisation de Profile Management dans les déploiements Citrix Content Collaboration. Certaines de ces informations peuvent être utiles pour d' autres systèmes de partages de fichiers Internet.

Vous pouvez utiliser Citrix Content Collaboration avec Profile Management 4.1.2 et versions ultérieures. Citrix Content Collaboration est uniquement pris en charge en mode À la demande.

### **Installation**

Si vous utilisez ShareFile 2.7, pour éviter tout problème de compatibilité, installez cette version avant d'installer Profile Management. Cette dépendance d'installation n'existe pas avec ShareFile 2.6.

### **Exclusions**

Citrix Content Collaboration stocke les données de configuration localement dans le dossier \ AppData\Roaming\ShareFile. Pour les utilisateurs possédant des profils utilisateur Citrix, ces données doivent itinérer avec le profil utilisateur afin que la configuration Citrix Content Collaboration spécifique à l'utilisateur soit permanente. Ce dossier ShareFile faisant partie du profil, aucune configuration Profile Management n'est requise. Les données de configuration vont itinérer par défaut.

Cependant, les données utilisateur qui sont gérées par Citrix Content Collaboration sont contenues dans le dossier ShareFile qui se trouve dans la racine du profil (%USERPROFILE%\ShareFile). Ces données ne doivent pas itinérer avec le profil car il est géré par, et est synchronisé avec, le serveur Citrix Content Collaboration. Vous devez donc ajouter ce dossier en tant qu'exclusion Profile Man‑ agement. Pour obtenir des instructions sur la définition des exclusions, consultez la section Inclure et exclure des éléments.

### **Personal vDisk**

Si vous créez des bureaux virtuels avec Personal vDisks, configurez Citrix Content Collaboration avec l'emplacement des données utilisateur sur les vDisks. Ceci assure que la synchronisation des fichiers peut se produire entre les bureaux et le serveur Citrix Content Collaboration. Par défaut, les Personal vDisks sont mappés en tant que lecteurs P: sur les bureaux afin que les données puissent être situées dans P:\\Users\\\<nom d'utilisateur\>. Dans ce cas, vous devrez définir l'emplacement à l'aide de la stratégie LocalSyncFolder dans Citrix Content Collaboration.

**Important :** pour empêcher des synchronisations inutiles, qui peuvent affecter de manière adverse les performances de Profile Management et Personal vDisks, nous vous recommandons d'utiliser le paramètre **Folder‑ID** sur les dossiers contenant des fichiers importants à moins qu'ils doivent être synchronisés sur le bureau virtuel. Ceci est un paramètre ShareFile.

## **Profile Management et App‑V**

#### July 8, 2022

Vous pouvez utiliser Profile Management dans le même environnement que Microsoft Application Vir‑ tualization 5.x (App-V 5.x).

**Remarque :**

Profile Management prend uniquement en charge une App‑V publiée globalement.

Excluez les éléments suivants à l'aide des exclusions de Profile Management :

- Profile Management\Système de fichiers\Liste d'exclusion\répertoires :
	- **–** AppData\Local\Microsoft\AppV
	- **–** AppData\Roaming\Microsoft\AppV\Client\Catalog
- Profile Management\registry\Liste d'exclusion :
	- **–** Software\Microsoft\AppV\Client\Integration
	- **–** Software\Microsoft\AppV\Client\Publishing

Pour obtenir des instructions sur la définition des exclusions, consultez la section Inclure et exclure des éléments.

Si le paramètre **UserLogonRefresh** est activé dans App‑V, désactivez la stratégie Streaming des pro‑ fils dans Profile Management. Cette restriction est le résultat d'une incompatibilité de **[UserLogonRe‑](https://docs.citrix.com/fr-fr/profile-management/2203-ltsr/configure/include-and-exclude-items/overview.html) fresh** [avec le](https://docs.citrix.com/fr-fr/profile-management/2203-ltsr/configure/include-and-exclude-items/overview.html) streaming de profils.

Pour obtenir un exemple de la manière d'effectuer la séquence d'une application App‑V, consultez https://docs.microsoft.com/en-us/windows/application-management/app-v/appv-sequence-anew‑application.

Pour de plus amples informations sur la configuration de solutions tierces de gestion des profils avec App‑V activé, consultez l'article [https://docs.microsoft.com/en‑us/microsoft‑desktop‑optimi](https://docs.microsoft.com/en-us/windows/application-management/app-v/appv-sequence-a-new-application) zation-pack/appv-v5/performance-guidance-for-application-virtualization-50. N'incluez pas Software\Classes sur les systèmes Microsoft Windows 10.

## **[Profile Management et Provisioning Services](https://docs.microsoft.com/en-us/microsoft-desktop-optimization-pack/appv-v5/performance-guidance-for-application-virtualization-50)**

#### July 8, 2022

Cet article contient des conseils sur la gestion de profils utilisateur Citrix sur des disques virtuels (vDisks) créés avec Citrix Provisioning Services. Avant d'implémenter ces conseils, familiarisez‑vous avec l'impact de la configuration de votre vDisk sur votre configuration Profile Management, comme décrit dans la section Persistantes ? Provisionnées ? Dédiées ? Partagées ?

#### **Modes pris en char[ge](https://docs.citrix.com/fr-fr/profile-management/2203-ltsr/plan/upm-plan-decide-4a.html)**

Vous pouvez utiliser Profile Management sur des vDisks exécutés en mode Standard Image et mode Private Image, mais pas en mode Difference Disk Image.

### **Pour supprimer les profils superflus mis en cache localement à partir de la machine cible maître**

Pour éviter le stockage des profils mis en cache localement non essentiels, assurez‑vous qu'ils sont supprimés des vDisks exécutés en mode Standard Image avant de vous servir de l'image de la machine cible principale. Mais ne supprimez pas le profil de l'administrateur local actuellement con‑ necté. Pour ce faire, procédez comme suit. Il est possible que des messages d'erreur s'affichent du‑ rant cette procédure.

- 1. Cliquez avec le bouton droit sur Ordinateur.
- 2. Sélectionnez Propriétés.
- 3. Cliquez sur Paramètres système avancés.
- 4. Sur l'onglet Avancé, cliquez sur Paramètres dans la section Profil des utilisateurs.
- 5. Mettez les profils que vous voulez supprimer en surbrillance et cliquez sur Supprimer.

### **Récupérer les fichiers journaux des images vDisk**

Vous trouverez dans cette rubrique des instructions sur l'utilisation des fichiers journaux qui résident sur les images partagées (vDisk) créés avec Citrix Provisioning Services. Profile Management enregistre les fichiers à la fermeture de session. Mais si vous utilisez des images vDisks, tenez compte du fait que les images de base peuvent être réinitialisées, ce qui entraîne la suppression des fichiers journaux. Vous devez par conséquent réaliser certaines opérations pour récupérer les fichiers. Les actions à entreprendre varient selon que les fichiers sont supprimés lors de la fermeture ou de l'ouverture de session.

L'utilisation d'images vDisks étant pratique courante dans les déploiements de bureaux virtuels Citrix, les instructions spécifiées dans cette rubrique sont basées sur ce produit.

### **Pour récupérer un fichier journal qui est supprimé lors de la fermeture de session**

Si des profils ne sont pas réenregistrés, en partie ou en entier, dans le magasin de l'utilisateur sur le réseau, le fichier journal n'y sera pas plus non enregistré.

Si le cache en écriture de Provisioning Services est stocké sur l'ordinateur exécutant Provisioning Ser‑ vices, ce problème ne se produit pas. Le fichier journal est ainsi réenregistré dans le magasin de l' utilisateur.

Si le cache en écriture est stocké localement, vous devrez peut‑être dans le cadre de cette procédure ouvrir une session à partir de la même machine que l'utilisateur. Toutefois, cette opération peut échouer si le cache en écriture est stocké localement dans la RAM.

Si le cache en écriture ne se trouve pas sur l'ordinateur exécutant Provisioning Services, vous devrez peut‑être créer une copie de l'image vDisk. Vous l'attribuez à la nouvelle machine virtuelle et modifiez le cache en écriture sur l'image de manière à ce qu'il soit stocké sur cet ordinateur.

- 1. Dans les bureaux virtuels Citrix, créez un groupe de bureaux, ajoutez-y une machine virtuelle et faites‑la pointer vers votre image vDisk.
- 2. Accordez l'accès à la machine virtuelle à un utilisateur test et à l'administrateur.
- 3. Modifiez le nombre de regroupements inactifs du groupe de bureaux sur 1 pendant la journée (pour empêcher la gestion de l'alimentation d'éteindre la machine). Définissez son comporte‑ ment de fermeture de session sur Ne rien faire (pour empêcher la machine de redémarrer et de réinitialiser l'image).
- 4. Ouvrez une session sur le bureau virtuel en tant que l'utilisateur test et fermez la session.
- 5. Ouvrez une session en tant qu'administrateur à partir de la console XenCenter ou VMware et récupérez le fichier journal.

Pour de plus amples informations sur la création de groupes de bureaux et la modification de leurs propriétés, consultez la documentation Citrix Virtual Desktops.

### **Pour récupérer un fichier journal qui est supprimé lors de l'ouverture de session**

Si un profil est actif dans le magasin de l'utilisateur sur le réseau mais qu'il ne se charge pas correctement lorsque l'utilisateur ouvre une session, les entrées du fichier journal sont perdues.

1. Mappez un lecteur sur \\<vmhostname>\C\$ et, avant que l'utilisateur ne ferme la session, lo‑ calisez le fichier journal. Le fichier journal n'est pas complet (certaines entrées sont peut‑être absentes) mais si le problème que vous essayez de résoudre se produit lors de l'ouverture de session, les informations qu'il contient peuvent être suffisantes pour vous permettre d'isoler la cause du problème.

### **Pour déplacer les fichiers journaux Provisioning Services**

En mode Standard Image, les fichiers journaux d'événements de Provisioning Services sont perdus lors de l'arrêt du système. Pour obtenir des instructions sur la modification de l'emplacement par défaut des fichiers afin d'empêcher ce problème, consultez l'article CTX115601 du centre de connaissances.

## **Pré‑configurer Profile Management sur des ima[ges appro](https://support.citrix.com/article/CTX115601)visionnées**

### July 8, 2022

Les logiciels de provisioning tels que Citrix Provisioning Services, Citrix XenServer ou VMware ESX vous permettent de créer des images sur lesquelles Profile Management est pré‑installé. Ce faisant, vous capturerez probablement certains paramètres de stratégie de groupe dans le registre lors de la configuration de l'image. Par exemple, lorsqu'elle se trouve en mode Private Image avec Provisioning Services. Les paramètres sont toujours présents lorsque vous déployez l'image. Par exemple, lorsque vous basculez vers le mode Standard Image avec Provisioning Services. Dans l'idéal, choisissez les valeurs par défaut les mieux adaptées à l'état de la machine virtuelle lorsqu'elle démarre et aux besoins de vos utilisateurs lorsqu'ils ouvrent une session. Au minimum, assurez-vous que vous avez choisi des valeurs par défaut appropriées pour les stratégies décrites dans la section Persistantes ? Provisionnées ? Dédiées ? Partagées ?

Les valeurs par défaut sont utilisées si gpupdate n'est pas exécuté avant le démarrage du service Citrix Profile Management. Il est donc préférable de s'assurer que ces valeurs s'appli[quent à la plu‑](https://docs.citrix.com/fr-fr/profile-management/2203-ltsr/plan/upm-plan-decide-4a.html) [part des cas. Utilisez cette procédure](https://docs.citrix.com/fr-fr/profile-management/2203-ltsr/plan/upm-plan-decide-4a.html) pour pré‑configurer ces valeurs et d'autres paramètres pour préserver l'image.

Remarque : si vous utilisez Provisioning Services, nous vous recommandons de pré‑configurer les images avec le fichier .ini Profile Management dans un premier temps. Et de transférer ensuite les paramètres sur le fichier .adm ou .admx uniquement lorsque les tests que vous réalisez s'avèrent probants.

- 1. Si vous utilisez le fichier .adm ou .admx, modifiez les paramètres souhaités à l'aide du fichier dans l'objet de stratégie de groupe approprié. Si vous utilisez le fichier .ini, ignorez cette étape ; vous effectuerez les modifications ultérieurement.
- 2. Apportez les mêmes modifications au niveau du journal.
- 3. Procédez comme suit :
	- Basculez l'image en mode Private Image (Citrix Provisioning Services) et démarrez le sys‑ tème d'exploitation sur celle‑ci.
	- Démarrez le système d'exploitation (Citrix XenServer ou VMware ESX).
- 4. Ouvrez une session à l'aide d'un compte Administrateur (et non pas avec un compte utilisateur test) et exécutez gpupdate / force. Cette étape garantit une configuration correcte du registre.
- 5. Si vous utilisez le fichier .ini, modifiez les paramètres souhaités dans le fichier.
- 6. Arrêtez le service Profile Management Service.
- 7. Afin d'éviter toute confusion avec les nouveaux fichiers journaux qui sont créés, supprimez l' ancien fichier journal de Profile Management ainsi que le fichier journal de configuration. En effet, les noms de ces fichiers utilisent le nom de l'ancienne image. Ils sont redondants car l' image mise à jour dispose de nouveaux fichiers (avec le nom de la nouvelle image).
- 8. Procédez comme suit :
	- Rebasculez l'image en mode Standard Image (Citrix Provisioning Services).
	- Enregistrez l'image mise à jour (Citrix XenServer ou VMware ESX).
- 9. Démarrez le système d'exploitation sur l'image.

## **Profile Management et Self‑Service Plug‑in**

### July 8, 2022

Par défaut, Profile Management exclut le dossier du **menu Démarrer** de Windows. Les utilisateurs de Citrix Self-Service Plug-in ne peuvent pas voir les applications auxquelles ils sont abonnés dans le **menu Démarrer**. Modifiez ce comportement par défaut en supprimant le dossier %APP‑ DATA%\Microsoft\Windows\Menu Démarrer de la stratégie **Liste d'exclusion ‑ répertoires**. Par ailleurs, lors de l'utilisation d'objets de stratégie de groupe pour la configuration, il est recommandé de supprimer le fichier .ini de Profile Management. Ces actions garantissent que le dossier du **menu Démarrer** contenant les applications auxquelles l'utilisateur est abonné (ainsi que tout sous‑dossier créé par l'utilisateur) est traité par Profile Management.

Remarque: si vous utilisez le fichier .ini Profile Management plutôt que la stratégie de groupe, supprimez cette entrée de la liste d'exclusion par défaut dans ce fichier.

## **Profile Management et VMware**

### July 8, 2022

Cet article s'applique aux profils utilisateur Citrix sur des machines virtuelles créées avec un logiciel VMware tel que VMware ESX. Elle permet de résoudre un problème de verrouillage des caches de profil local.

Si vous avez configuré Profile Management pour supprimer les profils mis en cache localement lorsque les utilisateurs ferment une session sur leurs machines virtuelles créées avec VMware (dans votre déploiement de bureaux virtuels Citrix ou d'applications virtuelles Citrix) mais que les profils ne sont pas supprimés, vous pouvez utiliser cette solution pour résoudre le problème.

Ce problème se produit lorsque des profils itinérants sont utilisés sur des machines virtuelles créées avec VMware ESX 3.5 et que le paramètre **Supprimer les profils mis en cache localement à la fer‑ meture de session** de Profile Management est activé.

Le problème se produit car l'option Dossiers partagés dans VMware Tools ajoute un fichier aux profils. Le fichier est également verrouillé par un processus en cours d'exécution, ce qui empêche la suppression des profils lors de la fermeture de session. Il s'agit du fichier C:\Documents and Settings\userid\Application Data\VMware\hgfs.dat.

Si la journalisation détaillée est activée dans Profile Management, le fichier journal peut identifier le problème avec une entrée du type :

```
2009-06-03;11:44:31.456;ERROR;PCNAME;JohnSmith4;3;3640;DeleteDirectory
: Deleting the directory \<C:\Documents and Settings\<user name\>\
Local Settings\Application Data\VMware> failed with: The directory is
not empty.
```
Pour résoudre ce problème dans un déploiement d'applications virtuelles Citrix sur Windows Server 2008 :

- 1. Connectez-vous en tant qu'administrateur au serveur d'applications virtuelles Citrix.
- 2. Dans les déploiements d'applications virtuelles Citrix, fermez la session de tous les utilisateurs sur le serveur.
- 3. Dans Panneau de configuration, accédez à **Ajout/Suppression de programmes**.
- 4. Localisez **VMware Tools** et choisissez l'option **Modifier**.
- 5. Au lieu de l'option **Dossiers partagés**, utilisez **Ce composant ne sera pas disponible**.
- 6. Cliquez sur **Suivant > Modifier > Terminer**.
- 7. Redémarrez le serveur.
- 8. Effacez les profils à moitié supprimés. Accédez à **Poste de travail > Propriétés > Avancé > Profil des utilisateurs**, sélectionnez les profils et supprimez‑les. Windows vous indique si des erreurs se produisent lors de la tentative de suppression des profils.

**Remarque :** un autre problème peut entraîner la création de multiples profils séquentiels dans les en‑ vironnements exécutant Profile Management sur VMware. Pour plus d'informations sur ce problème et comment le résoudre, consultez l'article CTX122501 du centre de connaissances.

## **Profile Management et Outloo[k](https://support.citrix.com/article/CTX122501)**

#### July 8, 2022

Cet article contient des recommandations sur l'intégration de Microsoft Outlook à des profils itinérants.

Il est conseillé de vous assurer que les utilisateurs stockent les données Outlook sur un serveur plutôt que sur un partage réseau ou localement.

Avec les profils itinérants, les fichiers et dossiers dans l'emplacement défini par la variable d'environnement %UserProfile% (sur l'ordinateur local) suivent les utilisateurs dans leurs déplacements, à l'exception d'un dossier, %UserProfile%\Local Settings. Cette exception affecte les utilisateurs Outlook car une recommandation Microsoft signifie que, par défaut, certaines données Outlook (par exemple, les fichiers . ost, . pst et . pab) sont créées dans ce dossier non-itinérant.

**Important :** les fichiers présents dans cet emplacement sont généralement volumineux et affectent les performances des profils itinérants.

Les pratiques suivantes peuvent réduire les problèmes liés aux profils itinérants avec Outlook et promouvoir une meilleure gestion de la messagerie par les utilisateurs et administrateurs :

- Si possible, utilisez un modèle ADM pour Microsoft Office qui empêche l'utilisation de fichiers .pst.
- Si les utilisateurs ont besoin de plus d'espace, augmentez l'espace de stockage sur vos serveurs Microsoft Exchange plutôt que d'utiliser un partage réseau.
- Définissez et appliquez une stratégie de rétention des e‑mails pour la société (qui implique un serveur de stockage de messagerie à l'échelle de la société) plutôt que d'accorder des exceptions pour les fichiers . pst à des utilisateurs individuels ou d'accroître leur capacité de stockage. La stratégie doit également décourager la dépendance vis à vis des fichiers . pst en permettant aux utilisateurs de demander la restauration des e‑mails dans leur boîte de réception.

• S'il est impossible d'interdire l'utilisation de fichiers . pst, ne configurez pas Profile Management, ni des profils itinérants. La fonction **Autoriser roaming de l'index de recherche pour Outlook** n'est pas conçue pour les fichiers .pst.

# **Utilisation de profils Windows avec Password Manager et Single Sign‑On**

### July 8, 2022

Cet article ne contient aucune information spécifique à Profile Management. Elle vous indique com‑ ment configurer certaines options Windows afin que Citrix Single Sign-On fonctionne de manière optimale avec des profils locaux, des profils itinérants, des profils obligatoires ou des profils hybrides. Cette rubrique s'applique à Citrix Single Sign‑On 4.8 ou 5.0.

### **Profils locaux**

Les profils locaux sont stockés sur le serveur local sur lequel l'utilisateur a ouvert une session. Password Manager et Single Sign‑On enregistrent les informations du registre dans la ruche HKEY\_CURRENT\_USER\SOFTWARE\Citrix\MetaFrame Password Manager du registre de l'utilisateur située à l'emplacement suivant :

%LecteurSystème%\Documents and Settings\%NomUtilisateur%\NTUSER.DAT.

Les fichiers sont également enregistrés dans :

%LecteurSystème%\Documents and Settings\%NomUtilisateur%\Application Data\Citrix\MetaFrame Password Manager.

Sur Windows 7, Single Sign‑On utilise :

%APPDATA%\Roaming\Citrix\MetaFrame Password Manager

Important : il est d'une importance critique que Single Sign-On dispose d'un d'accès total aux fichiers suivants :

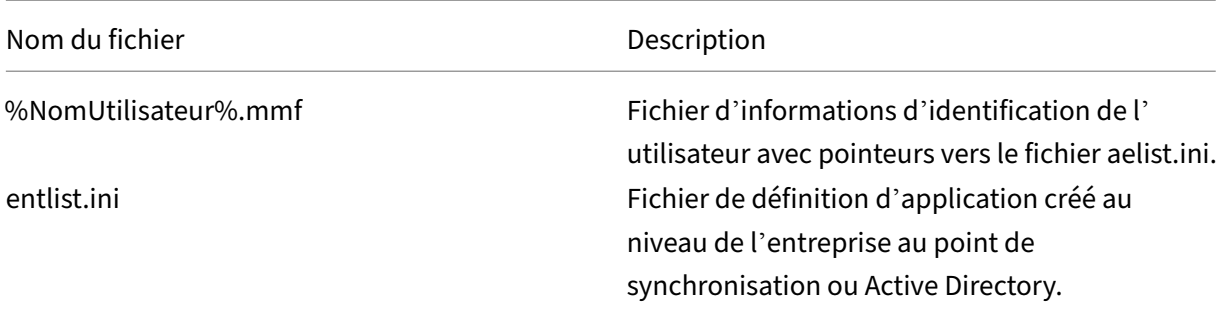

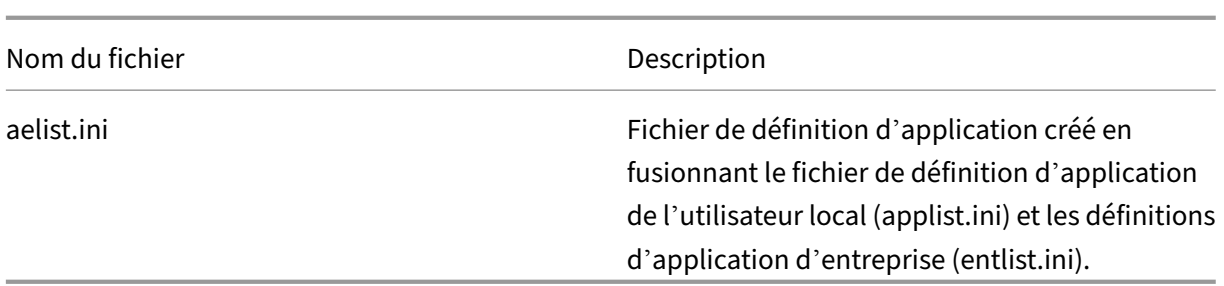

### **Profils itinérants**

Les profils itinérants sont enregistrés sur un partage réseau et synchronisés sur une copie locale du serveur chaque fois que l'utilisateur ouvre une session. La bonne réussite du déploiement d'un profil itinérant repose sur une connectivité réseau haut débit, telle qu'un réseau SAN ou NAS. Parmi les autres déploiements communsfigurent les solutions de regroupement dans lesquelles les profils sont stockés sur des serveurs à haute disponibilité.

Deux problèmes affectent les déploiements des profils itinérants et obligatoires :

- Un profil itinérant unique ne peut être utilisé qu'avec un point de synchronisation de fichier. Lorsque plusieurs points de synchronisation sont utilisés, les données du fichier mappé à la mémoire (fichier MMF) risquent d'être altérées.
- Lorsque les profils itinérants sont utilisés avec des sessions simultanées, ils partagent le fichier mappé à la mémoire d'arrière-plan. Toutes les sessions actives ont en commun certaines données de session, telles que les compteurs de verrouillage de nouvelles tentatives, les compteurs de données sur les dernières utilisations et les entrées du journal des événements.

### **Profils obligatoires ou hybrides**

Les profils obligatoires sont, par définition, des profils utilisateurs en lecture seule. Single Sign-On nécessite des autorisations en écriture sur le répertoire des profils sous le dossier **Application Data**. Avec les profils obligatoires, un utilisateur peut apporter des modifications, mais elles ne sont pas enregistrées sur le profil au moment de la fermeture de session. Pour que Single Sign-On fonctionne correctement avec les profils obligatoires, le dossier Application Data doit être redirigé.

Les modifications apportées au registre sont écrites chaque fois que l'utilisateur ouvre une session. Les informations d'identification sont synchronisées au point de synchronisation, mais les modifications ne sont pas enregistrées sur le profil.

À compter de Windows 2000, Microsoft fournit un mécanisme de redirection du dossier **Application Data**. Toutefois, l'utilisation des domaines Windows NT4 nécessite des scripts d'ouverture de session capables de modifier l'emplacement du dossier **Application Data**. Ceci peut se faire en utilisant des

outils tels que Kix ou VBScript pour définir un emplacement accessible en écriture pour le dossier **Application Data**.

Vous trouverez ci-dessous un exemple dans lequel K<sub>1X</sub> est utilisé pour rediriger le dossier **Application Data** lors de l'ouverture de session par l'utilisateur :

**Important :** cet exemple de script est fourni à titre informatif uniquement. Ne l'utilisez pas dans votre environnement avant de le tester.

```
"' pre codeblock
```

```
$LogonServer = "%LOGONSERVER%"
$HKCU = "HKEY_CURRENT_USER"
$ShellFolders_Key =
"$HKCU\Software\Microsoft\Windows\CurrentVersion\Explorer\Shell
Folders"
$UserShellFolders_Key =
"$HKCU\Software\Microsoft\Windows\CurrentVersion\Explorer\User
Shell Folders"
$UserProfFolder =
"$LogonServer\profiles@userID"
$UserAppData =
"$LogonServer\profiles@userID\Application Data"
$UserDesktop =
"$LogonServer\profiles@userID\Desktop"
$UserFavorites =
"$LogonServer\profiles@userID\Favorites"
$UserPersonal = "X:\My Documents"
$UserRecent =
"$LogonServer\profiles@userID\Recent"
if (exist("$UserAppData") = 0)
shell '%ComSpec% /c md "$UserAppData"'
endif
if (exist("$UserDesktop") = 0)
shell '%ComSpec% /c md "$UserDesktop"'
endif
if (exist("$UserRecent") = 0)
shell '%ComSpec% /c md "$UserRecent"'
endif
if (exist("$UserFavorites") = 0)
shell '%ComSpec% /c md "$UserFavorites"'
endif
```
 $\overline{u}$ 

Le profil hybride constitue une autre solution au problème du profil obligatoire. Lorsque l'utilisateur ouvre une session, le profil obligatoire se charge et une application personnalisée charge et décharge les ruches du registre utilisateur en fonction des applications disponibles pour l'utilisateur. L'utilisateur, à l'instar du scénario du profil obligatoire, est en mesure de modifier ces portions du registre pendant la session. La différence avec le profil obligatoire réside dans le fait que les modifications sont enregistrées lorsque l'utilisateur ferme une session et qu'elles sont rechargées lorsque l'utilisateur ouvre à nouveau une session.

Si un profil hybride est utilisé, les clés de registre HKEY\_CURRENT\_USER\SOFTWARE\Citrix\ MetaFrame Password doivent être importées et exportées dans le cadre du processus d'ouverture et de fermeture de session.

### **Redirection de dossiers**

La redirection de dossiers est mise en œuvre à l'aide des objets de stratégie de groupe et d'Active Directory. Elle utilise les stratégies de groupe pour définir un emplacement pour les dossiers qui font partie du profil utilisateur.

Quatre dossiers peuvent être redirigés :

- Mes documents
- Données d'application
- Bureau
- Menu Démarrer

Deux modes de redirection peuvent être configurés avec les stratégies de groupe : redirection de base et redirection avancée. Ces deux modes sont pris en charge par Single Sign‑On. Dans Windows 2000, le partage où les données d'application sont stockées doit être référencé en utilisant la variable % username%, par exemple : \\servername\sharename\%username%).

La redirection de dossiers est générale pour l'utilisateur et elle affecte l'ensemble des applications de l'utilisateur. Toutes les applications qui utilisent le dossier **Application Data** doivent la prendre en charge.

Les articles Microsoft suivant peuvent être utiles pour en apprendre plus sur la redirection des dossiers :

Comment : créer de façon dynamique des dossiers redirigés sécurisés à l'aide de redirection de dossiers

[Redirection de dossiers dans Windows](https://support.microsoft.com/?kbid=274443)

[Accorder](https://support.microsoft.com/?kbid=274443) à l'administrateur l'accès aux dossiers redirigés

#### **Recommandations**

- Utilisez la redirection du dossier Application Data dans la mesure du possible. Cette approche permet d'améliorer les performances réseau, en éliminant le besoin de copier ces données chaque fois qu'un utilisateur ouvre une session.
- Lors de la résolution de problèmes avec l'Agent Password Manager, veillez à toujours vérifier que l'utilisateur connecté ait toujours les autorisations de contrôle total sur son propre dossier Application Data.

## **Navigateur Firefox**

#### July 8, 2022

Pour une expérience utilisateur transparente, Profile Management synchronise le profil entier de chaque utilisateur entre le système sur lequel il est installé et le magasin d'utilisateur. Par con‑ séquent, les utilisateurs de Firefox peuvent rencontrer des connexions ou déconnexions plus lentes. Le problème se produit parce que certains fichiers associés à Firefox peuvent devenir volumineux.

Nous vous recommandons de personnaliser un script de fermeture de session pour supprimer les fichiers et dossiers suivants et ainsi les exclure de la synchronisation :

- Appdata\Roaming\Mozilla\Firefox\profiles\\*\sessionstore.bak
- AppData\Roaming\Mozilla\Firefox\Profiles\\*\sessionstore-backups

Le workflow général est le suivant :

- 1. Écrivez le script de fermeture de session à l'aide du PowerShell Windows ou tout autre langage pris en charge par les ordinateurs utilisateur. Vous pouvez également utiliser des langages et fichiers de commande pris en charge par WSH (Windows Script Host), y compris VBScript et Jscript.
- 2. Copiez le script dans le dossier partagé **Netlogon** sur le contrôleur de domaine.
- 3. Dans la **Console de gestion des stratégies de groupe**, associez le script à l'événement de fermeture de session de l'utilisateur. Pour plus d'informations, veuillez consulter l'article Mi‑ crosoft.

## **Nav[igateu](https://docs.microsoft.com/en-us/previous-versions/windows/it-pro/windows-server-2012-r2-and-2012/dn789196(v=ws.11))r Google Chrome**

July 8, 2022

Pour offrir une expérience utilisateur transparente, Profile Management synchronise le profil entier de chaque utilisateur entre le système sur lequel il est installé et le magasin d'utilisateur. Par conséquent, les utilisateurs de Google Chrome peuvent rencontrer des connexions ou déconnexions plus lentes. Ce problème se produit parce que certains fichiers associés à Google Chrome peuvent devenir volumineux.

Pour améliorer l'expérience utilisateur avec Google Chrome, suivez les étapes ci-dessous.

- 1. Ajoutez le dossier suivant à la liste des dossiers que vous souhaitez mettre en miroir :
	- AppData\Local\Google\Chrome\User Data\Default
- 2. Excluez les dossiers suivants de la synchronisation :
	- Appdata\Local\Google\Chrome\User Data\Default\Cache
	- Appdata\Local\Google\Chrome\User Data\Default\JumpListIconsMostVisited
	- Appdata\Local\Google\Chrome\User Data\Default\JumpListIconsRecentClosed
	- AppData\Local\Google\Chrome\User Data\Default\Media Cache
- 3. Excluez les fichiers suivants de la synchronisation :
	- AppData\Local\Google\Chrome\User Data\Default\Favicons
	- AppData\Local\Google\Chrome\User Data\Default\History
	- AppData\Local\Google\Chrome\User Data\Default\Preferences
	- Les fichiers sans rapport avec les signets dans le dossier AppData\Local\Google\ Chrome\User Data\Default

Nous vous recommandons d'utiliser la fonctionnalité de streaming des profils si vous rencontrez des ouvertures ou fermetures de session lentes. Pour de plus amples informations, consultez la section Streamer des profils utilisateur.

## **[Sécuriser](https://docs.citrix.com/fr-fr/profile-management/2203-ltsr/configure/stream-profiles.html)**

#### July 8, 2022

Cette rubrique contient des recommandations sur la sécurisation de Profile Management. En général, il convient de sécuriser les serveurs sur lesquels le magasin de l'utilisateur est hébergé pour empêcher tout accès non autorisé aux données du profil utilisateur Citrix.

Des recommandations sur la création de magasins utilisateur sécurisés sont disponibles dans l'article Créer un partage de fichiers pour les profils utilisateur itinérants du site Web Microsoft TechNet. Ces recommandations minimum permettent de garantir un niveau élevé de sécurité. Par ailleurs, lorsque vous configurez l'accès au magasin de l'utilisateur, n'oubliez pas d'inclure le groupe Administrateurs [car ce dernier vous permet de modifier ou supprimer un profil ut](https://docs.microsoft.com/fr-fr/windows-server/storage/folder-redirection/deploy-roaming-user-profiles#step-3-create-a-file-share-for-roaming-user-profiles)ilisateur Citrix.

### **Autorisations**

Citrix a testé et recommande les autorisations suivantes pour le magasin de l'utilisateur et le magasin des paramètres multi‑plateformes :

- Autorisations de partage : contrôle total du dossier racine du magasin de l'utilisateur
- Les autorisations NTFS suivantes recommandées par Microsoft :

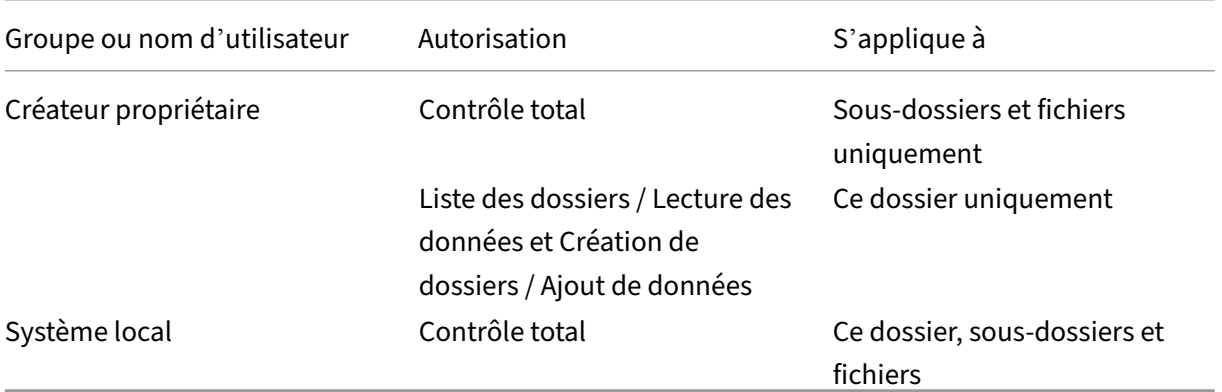

En supposant que l'héritage ne soit pas désactivé, ces autorisations permettent aux comptes d'accéder aux magasins. Elles permettent aussi aux comptes d'accéder aux magasins, de créer des sous‑ dossiers pour les profils utilisateur et de réaliser les opérations de lecture/écriture nécessaires.

Vous pouvez également simplifier l'administration en créant un groupe d'administrateurs doté du contrôle total des sous-dossiers et fichiers uniquement. La suppression des profils (tâche de dépannage courante) est plus facile pour les membres de ce groupe.

Si vous utilisez un profil modèle, les utilisateurs doivent pouvoir y accéder en lecture.

### **Liste de contrôle d'accès (ACL)**

Si vous utilisez la fonctionnalité de paramètres multi‑plateformes, définissez des listes de contrôle d' accès sur le dossier sur lequel les fichiers de définition sont stockés comme suit : accès en lecture pour les utilisateurs authentifiés et accès en lecture/écriture pour les administrateurs.

Les profils itinérants Windows suppriment automatiquement les privilèges d'administrateur des dossiers contenant des données de profil sur le réseau. Profile Management ne supprime pas automatiquement ces privilèges des dossiers dans le magasin de l'utilisateur. En fonction des stratégies de sécurité de votre organisation, vous pouvez le faire manuellement.

Remarque : si une application modifie la liste de contrôle d'accès (ACL) d'un fichier dans le profil de l'utilisateur, Profile Management ne réplique pas ces modifications dans le magasin d'utilisateur. Ce comportement est cohérent avec celui des profils itinérants Windows.
## **Streaming des profils et produits anti‑virus**

La fonctionnalité Profils utilisateur Citrix streamés de Citrix Profile Management utilise les fonctionnalités NTFS avancées pour simuler la présence de fichiers manquants dans les profils des utilisateurs. À cet égard, cette fonctionnalité est similaire à une classe de produits appelée Gestionnaires de stock‑ age hiérarchique (HSM). Ces derniers sont généralement utilisés pour archiver les fichiers peu utilisés sur des périphériques de stockage de masse lents tels que des bandes magnétiques ou des supports de stockage optique réinscriptibles. Lorsque de tels fichiers sont requis, les pilotes HSM interceptent la première demande de fichier, suspendent le processus à l'origine de la demande et récupèrent le fichier à partir du stockage d'archive. Ils autorisent ensuite la demande à continuer. Eu égard à cette similarité, le pilote des profils utilisateur streamés, upmjit.sys, est en fait défini en tant que pilote HSM.

Dans un tel environnement, configurez les produits anti-virus pour qu'ils tiennent compte des pilotes HSM, et il en va de même pour le pilote des profils utilisateur streamés. De façon à pouvoir combattre les menaces les plus sophistiquées, les produits anti-virus doivent réaliser certaines de leurs fonctions au niveau du pilote de périphérique. À l'instar des pilotes HSM, ils fonctionnent en interceptant les demandes de fichier, en suspendant le processus à l'origine de la demande, en analysant le fichier puis en autorisant la poursuite de la demande.

Il est relativement facile de provoquer l'interruption d'un HSM tel que le pilote des profils utilisateur streamés en configurant incorrectement un programme anti‑virus, ce qui l'empêche de récupérer les fichiers dans le magasin de l'utilisateur et entraîne le blocage de l'ouverture de session.

Fort heureusement, les produits anti-virus d'entreprise sont généralement conçus pour prendre en charge les produits de stockage sophistiqués, tels que les HSM. Ils peuvent être configurés pour différer l'analyse tant que le HSM n'a pas terminé son travail. Les produits anti-virus à usage domestique sont généralement moins sophistiqués. C'est la raison pour laquelle l'utilisation de produits anti-virus pour PME/indépendants n'est pas prise en charge avec les profils utilisateur streamés.

Pour configurer votre produit anti-virus avec les profils utilisateur streamés, utilisez les fonctionnalités suivantes. Les noms des fonctionnalités sont fournis à titre indicatif :

- **Liste des processus approuvés**. Identifie les HSM auprès du produit anti‑virus, ce qui leur per‑ met de compléter le processus de récupération de fichier. Le produit anti‑virus analyse le fichier lorsqu'un processus non approuvé y accède pour la première fois.
- **Ne pas analyser les opérations de lecture ou de vérification de l'état de fichiers**. Configure le produit anti-virus pour analyser un fichier uniquement lorsque des données sont accédées (par exemple, lorsqu'un fichier est exécuté ou créé). Les autres types d'accès fichier (par exem‑ ple, lorsqu'un fichier est ouvert ou que son état est vérifié) sont ignorés par le produit anti‑virus. Les HSM se déclenchent généralement suite à des opérations d'ouverture de fichiers et de vérification de l'état de fichiers, c'est pourquoi la désactivation des analyses de virus portant sur ces opérations permet d'éliminer les conflits potentiels.

Citrix test les profils utilisateur streamés avec les produits anti‑virus d'entreprise leader pour garantir leur compatibilité avec Profile Management. Ces versions sont les suivantes :

- McAfee Virus Scan Enterprise 8.7
- Symantec Endpoint Protection 11.0
- Trend Micro OfficeScan 10

Les versions antérieures de ces produits n'ont pas été testées.

Si vous utilisez un autre produit anti‑virus d'entreprise, assurez‑vous qu'il est compatible avec les HSM. Il peut être configuré pour permettre la bonne exécution des opérations HSM avant de procéder aux analyses.

Certains produits anti‑virus permettent aux administrateurs de choisir une analyse à l'écriture ou à la lecture. Ce choix assure un équilibre entre les performances et la sécurité. La fonctionnalité Profils utilisateur Citrix streamés n'est pas affectée par ce choix.

## **Résolution des problèmes de streaming et d'anti‑virus**

Si vous rencontrez des problèmes, tels que des ouvertures de session longues, voire même bloquées, il est possible que Profile Management et votre produit anti‑virus n'aient pas été configurés correcte‑ ment. Essayez les procédures suivantes, dans l'ordre indiqué :

- 1. Vérifiez que la dernière version de Profile Management est installée. Il est possible que votre problème ait déjà été identifié et résolu.
- 2. Ajoutez le service Profile Management (UserProfileManager.exe) à la liste des processus approuvés par votre produit anti‑virus.
- 3. Désactivez la recherche de virus sur les opérations HSM telles que l'ouverture, la création, la restauration ou le contrôle de l'état. Ne réalisez des recherches de virus que sur les opérations de lecture et d'écriture.
- 4. Désactivez les autres fonctionnalités avancées de recherche de virus. À titre d'exemple, certains produits anti‑virus peuvent réaliser une analyse rapide des premiers blocs d'un fichier afin de déterminer le type du fichier. Ces vérifications comparent le contenu du fichier avec le type de fichier déclaré mais peuvent interférer avec les opérations HSM.
- 5. Désactivez le service d'indexation (appelé également Recherche Windows ou service de recherche selon votre version de Windows), au moins pour les dossiers dans lesquels les profils sont stockés sur les lecteurs locaux. Ce service entraîne des récupérations HSM inutiles et peut provoquer des conflits entre les profils utilisateur streamés et les logiciels anti-virus d' entreprise.

Si aucune de ces étapes ne permet de résoudre le problème, désactivez les profils utilisateur streamés (en désactivant le paramètre **Streaming des profils**). Si le problème est résolu, réactivez la fonction‑ nalité et désactivez votre logiciel anti‑virus d'entreprise. Recueillez également les informations de di‑ agnostics relatives au problème qui sont générées par Profile Management et contactez l'assistance technique Citrix. Vous devrez leur fournir la version exacte du logiciel anti‑virus que vous utilisez.

Pour continuer à utiliser Profile Management, n'oubliez pas de réactiver l'anti‑virus et de désactiver les profils utilisateur streamés. Les autres fonctionnalités de Profile Management continuent de fonctionner. Seul le streaming des profils est désactivé.

# **Dépanner**

December 23, 2022

Cette section fournit des conseils sur la manière de résoudre les problèmes liés à Profile Management.

Le workflow général de résolution des problèmes est le suivant :

- 1. Vérifier les paramètres de Profile Management
- 2. Vérifier le fichier journal de Profile Management
- 3. Vérifier les événements Windows consignés par Profile Management
- 4. [Résoudre les problèmes courants](https://docs.citrix.com/fr-fr/profile-management/2203-ltsr/troubleshoot/self-troubleshoot.html)
- 5. [Effectuer le dépannage avancé](https://docs.citrix.com/fr-fr/profile-management/2203-ltsr/troubleshoot/log-file-checklist.html)
- 6. [Si vous ne parvenez pas à résoudre les problèmes après avoir ess](https://docs.citrix.com/fr-fr/profile-management/2203-ltsr/troubleshoot/events.html)ayé les procédures précé‑ dentes, [collectez autant d](https://docs.citrix.com/fr-fr/profile-management/2203-ltsr/troubleshoot/common-issues.html)'informations de diagnostic que possible et contactez le support tech[nique Citrix.](https://docs.citrix.com/fr-fr/profile-management/2203-ltsr/troubleshoot/advanced-checklist.html)

# **Véri[fier les pa](https://docs.citrix.com/fr-fr/profile-management/2203-ltsr/troubleshoot/collect-diagnostics.html)ramètres de Profile Management**

#### December 23, 2022

Pour résoudre un problème, vérifiez dans un premier temps les paramètres actuels de Profile Manage‑ ment comme suit :

- 1. Commencez le dépannage dans Citrix Director. Cette console affiche les propriétés des profils, ce qui peut vous aider à diagnostiquer et corriger les problèmes.
- 2. Utilisez l'outil UPMConfigCheck pour examiner un déploiement actif de Profile Management et déterminer s'il est configuré de [manière optim](https://docs.citrix.com/fr-fr/citrix-virtual-apps-desktops/director.html)ale.

Pour plus d'informations sur l'installation et l'utilisation de cet outil, consultez l'article CTX132805 du centre de connaissances.

- 3. Si un fichier .ini Profile Management est utilisé, vérifiez sa configuration sur la machine concernée.
- 4. Pour désactiver les stratégies Profile Management que vous entrez sous forme de listes (par exemple, les listes d'exclusion et d'inclusion), définissez la stratégie sur Désactivé. Ne définissez pas la stratégie sur Non configuré.
- 5. Vérifiez l'entrée de registre HKEY\_LOCAL\_MACHINE\SOFTWARE\Policies sur la machine concernée. S'il existe des stratégies périmées en raison de problèmes de tatouage, supprimez‑ les. Le tatouage se produit lorsque des stratégies sont supprimées d'une stratégie de groupe mais qu'elles sont toujours présentes dans le registre.
- 6. Vérifiez le fichier UPMSettings.ini qui contient tous les paramètres Profile Management qui ont été appliqués pour chaque utilisateur. Ce fichier figure dans le dossier racine de chaque profil utilisateur Citrix dans le magasin de l'utilisateur.

# **Vérifier les fichiers journaux de Profile Management**

#### January 10, 2023

Les fichiers journaux sont utiles pour résoudre les problèmes de comportement du système. Après avoir vérifié les paramètres de Profile Management, activez la journalisation de Profile Management et reproduisez le problème pour vérifier les fichiers journaux.

Les é[tapes détaillées sont les suivantes :](https://docs.citrix.com/fr-fr/profile-management/2203-ltsr/troubleshoot/self-troubleshoot.html)

- 1. Activez la journalisation de Profile Management pour consigner tous les événements et actions.
- 2. Reproduisez le problème sur la machine.
- 3. Vérifiez le fichier journal de Profile Management (par exemple, #computername#.#domainname#\_pm.log) dans le dossier %SystemRoot%\system32\LogFiles\UserProfileManager pour consulter les erreurs et les avertissements. Localisez‑les en recherchant respectivement le mot ERROR ou WARNINGS.

Pour plus d'informations sur les fichiers journaux, consultez la section Référence plus loin dans cet article.

- 4. Vérifiez que le chemin d'accès au magasin de l'utilisateur est correct.
- 5. Vérifiez que toutes les informations liées à Active Directory ont été lues correctement.
- 6. Vérifiez les horodatages pour détecter si une opération prend trop de temps.

#### **Conseil :**

Vous pouvez utiliser Microsoft Excel pour consulter les fichiers journaux de Profile Management. Pour obtenir davantage d'informations, veuillez consulter l'article CTX200674 du centre de connaissances.

## **Activer la journalisation de Profile Management**

Activez la journalisation de Profile Management pour tous les événements et toutes les actions unique‑ ment lors de la résolution d'un problème dans votre déploiement Profile Management. Lorsque le problème est résolu, désactivez la journalisation et supprimez les fichiers journaux car ils peuvent contenir des informations sensibles.

Cette section vous explique comment utiliser les GPO et UPMPolicyDefaults\_all.ini pour activer la journalisation de tous les événements et toutes les actions.

Vous pouvez également atteindre cet objectif à l'aide de Citrix Studio et de Workspace Environment Management (WEM). Pour plus d'informations, consultez Décider où configurer Profile Management de façon centralisée.

#### **[Activer la journalisa](https://docs.citrix.com/fr-fr/profile-management/2203-ltsr/quick-start-guide.html#decide-on-where-to-centrally-configure-profile-management)tion à l'aide de GPO**

Pour activer la journalisation de Profile Management pour tous les événements et toutes les actions à l'aide d'un GPO, procédez comme suit :

Pour activer la journalisation de Profile Management et configurer les paramètres associés à l'aide d' un objet de stratégie de groupe, procédez comme suit :

- 1. Ouvrez l'Éditeur de gestion des stratégies de groupe, puis créez un objet de stratégie de groupe.
- 2. Accédez à **Stratégies > Modèles d'administration : Définitions de stratégie (fichiers ADMX) > Composants Citrix > Profile Management > Paramètres de journal**.
- 3. Activez la journalisation de Profile Management comme suit :
	- a) Cliquez deux fois sur **Activer la journalisation**.
	- b) Cliquez sur **Activé**.
	- c) Cliquez sur **OK**.
- 4. Activez Profile Management pour consigner tous les événements et actions :
	- a) Cliquez deux fois sur **Paramètres du journal**.
	- b) Sélectionnez tous les événements et toutes les actions. Pour plus d'informations sur leurs descriptions, consultez la section Événements et actions.
	- c) Cliquez sur **OK**.
- 5. Pour modifier la taille maximale par défaut du fichier journal, procédez comme suit :
	- a) Cliquez deux fois sur **Taille maximale du fichier journal**.
	- b) Cliquez sur **Activer**, puis entrez une taille dans le champ **Taille maximale en octets**.
	- c) Cliquez sur **OK**.

#### **Conseil :**

Lorsque la taille maximale est atteinte, Profile Management conserve un fichier de sauvegarde (par exemple, Logfilename.log.bak).

6. Exécutez la commande gpupdate /force sur la machine.

Ces stratégies prennent effet sur la machine.

Pour plus d'informations sur les stratégies de configuration des journaux, consultez la section Description des stratégies et paramètres par défaut de Profile Management.

#### **[Activer la journalisation à l](https://docs.citrix.com/fr-fr/profile-management/2203-ltsr/policies/descriptions-and-defaults.html#profile-managementlog-settings)'aide du fichier .ini**

Pour activer la journalisation de Profile Management pour tous les événements et toutes les actions à l'aide de UPMPolicyDefaults\_all.ini, procédez comme suit :

- 1. Ouvrez UPMPolicyDefaults\_all.ini dans le dossier d'installation de Profile Management (par défaut, C:\Program Files\Citrix\User Profile Manager).
- 2. Recherchez les **paramètres du journal** pour localiser les paramètres.

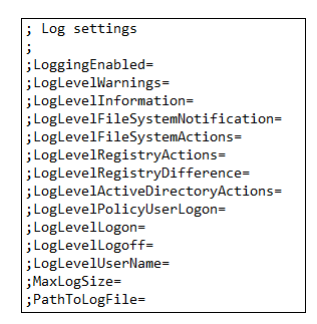

- 3. Entrez 1 pour LoggingEnabled.
- 4. Entrez 1 pour chaque paramètre compris entre LogLevelWarnings et LogLevelUserName . Pour plus d'informations sur ces paramètres, consultez Événements et actions.
- 5. Pour modifier la taille maximale par défaut du fichier journal, entrez une taille pour MaxLogSize en fonction de vos besoins.
- 6. Pour modifier le dossier par défaut du fichier journal, entrez un chemin pour PathToLogFile en fonction de vos besoins.

## **Référence**

Cette section fournit les informations suivantes :

- Types de journaux
- Événements et actions
- Champs du fichier journal de Profile Management

#### **Types de journaux**

Ce tableau répertorie les journaux que vous pouvez utiliser pour résoudre les problèmes liés à Profile Management.

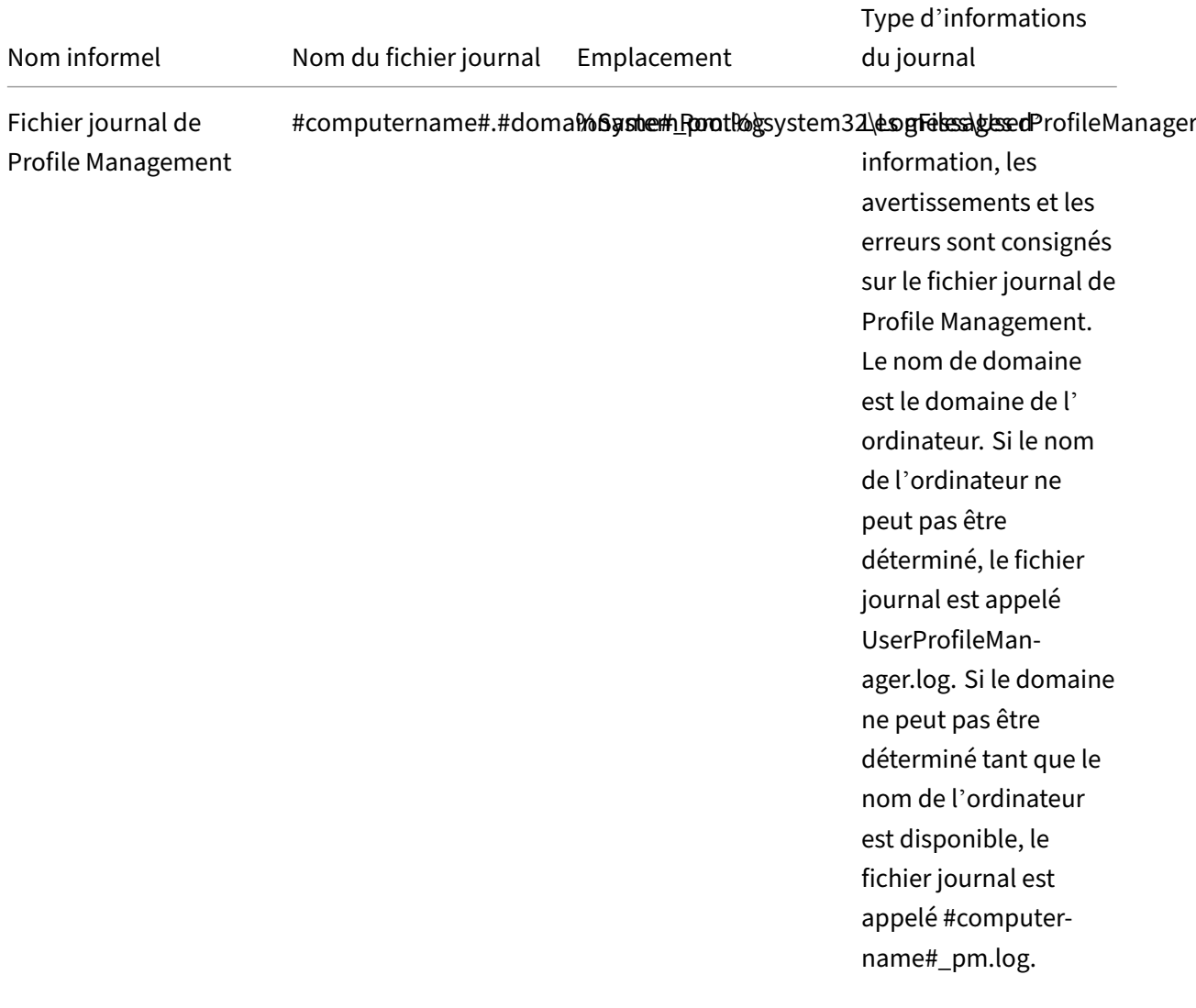

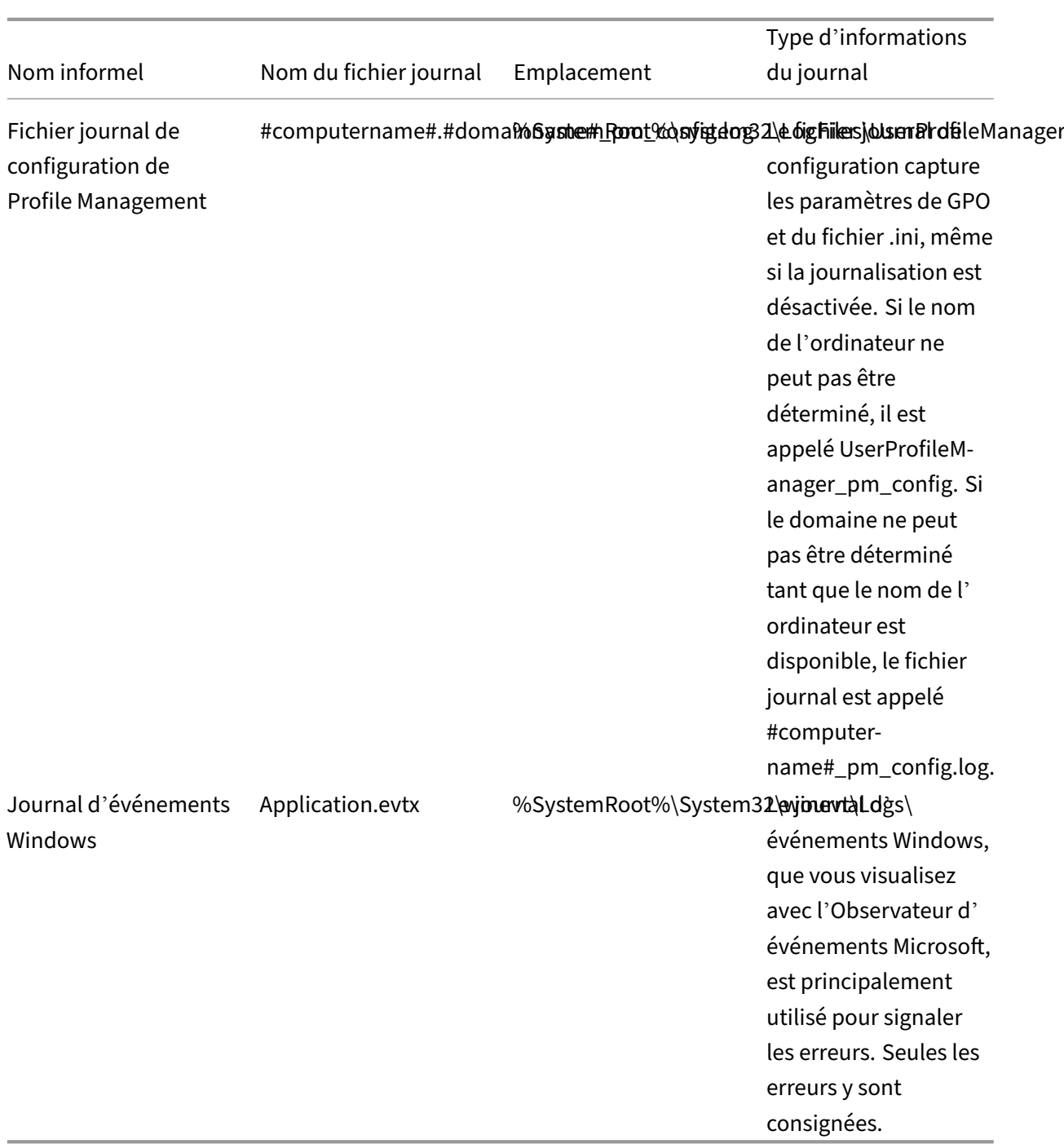

#### **Événements et actions**

Ce tableau répertorie les événements et les actions que Profile Management peut consigner.

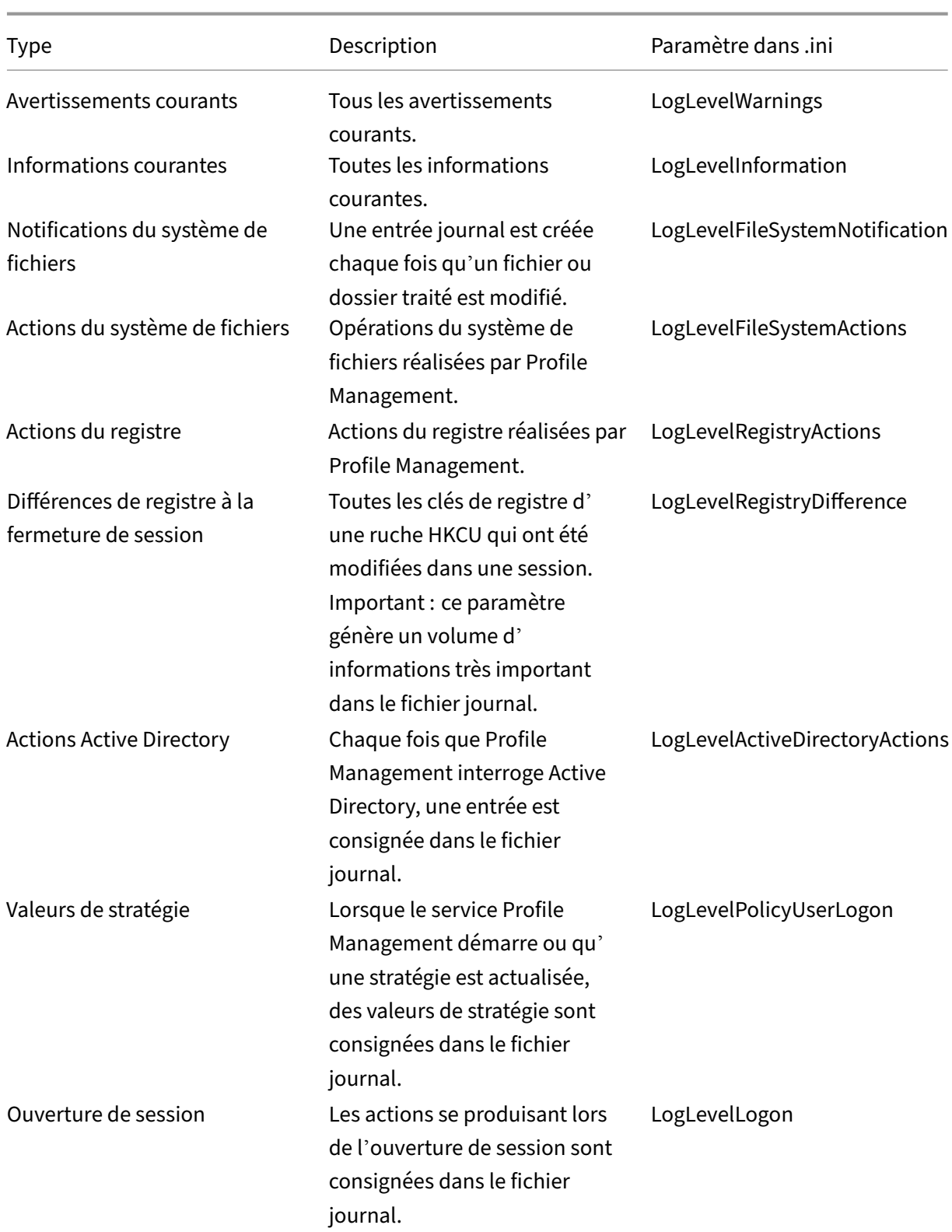

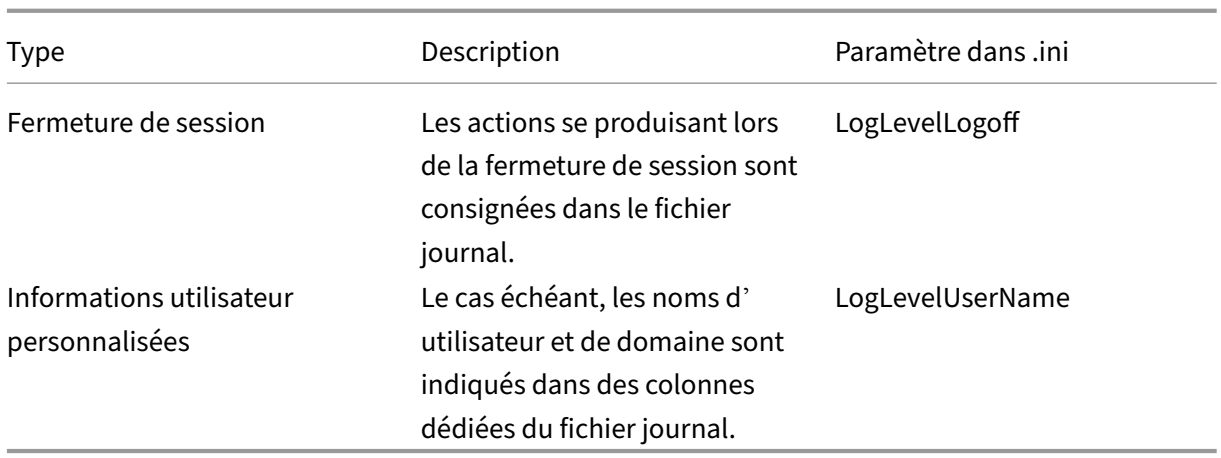

#### **Champs du fichier journal**

Chaque ligne du fichier journal de Profile Management se compose de plusieurs champs, séparés par des points‑virgules. Ce tableau répertorie les champs du fichier journal.

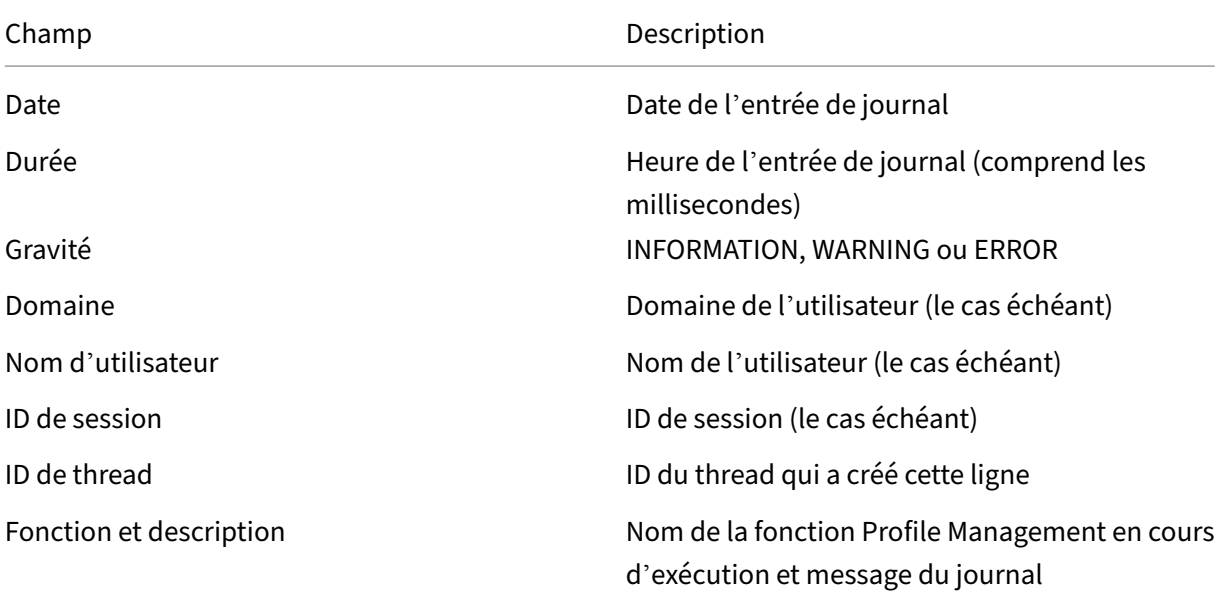

# **Vérifier les événements Windows**

#### December 23, 2022

Les événements Windows enregistrés par Profile Management fournissent également des informations de diagnostic pour le dépannage. Les événements Windows sont stockés dans le fichier Application.evtx sous le dossier %SystemRoot%\System32\winevt\Logs\.

Pour afficher les événements à l'aide de l'Observateur d'événements Windows, procédez comme suit :

- 1. Démarrez l'**Observateur d'événements** sur la machine Windows.
- 2. Sélectionnez le nœud **Journaux Windows > Application** dans le volet gauche.

Les événements apparaissent dans le volet droit.

## **Liste des événements**

Les événements consignés par Profile Management ne sont pas numérotés de manière séquentielle et tous ne sont pas utilisés dans cette version de Profile Management. Toutefois, ils peuvent être consignés si vous mettez à niveau une version antérieure.

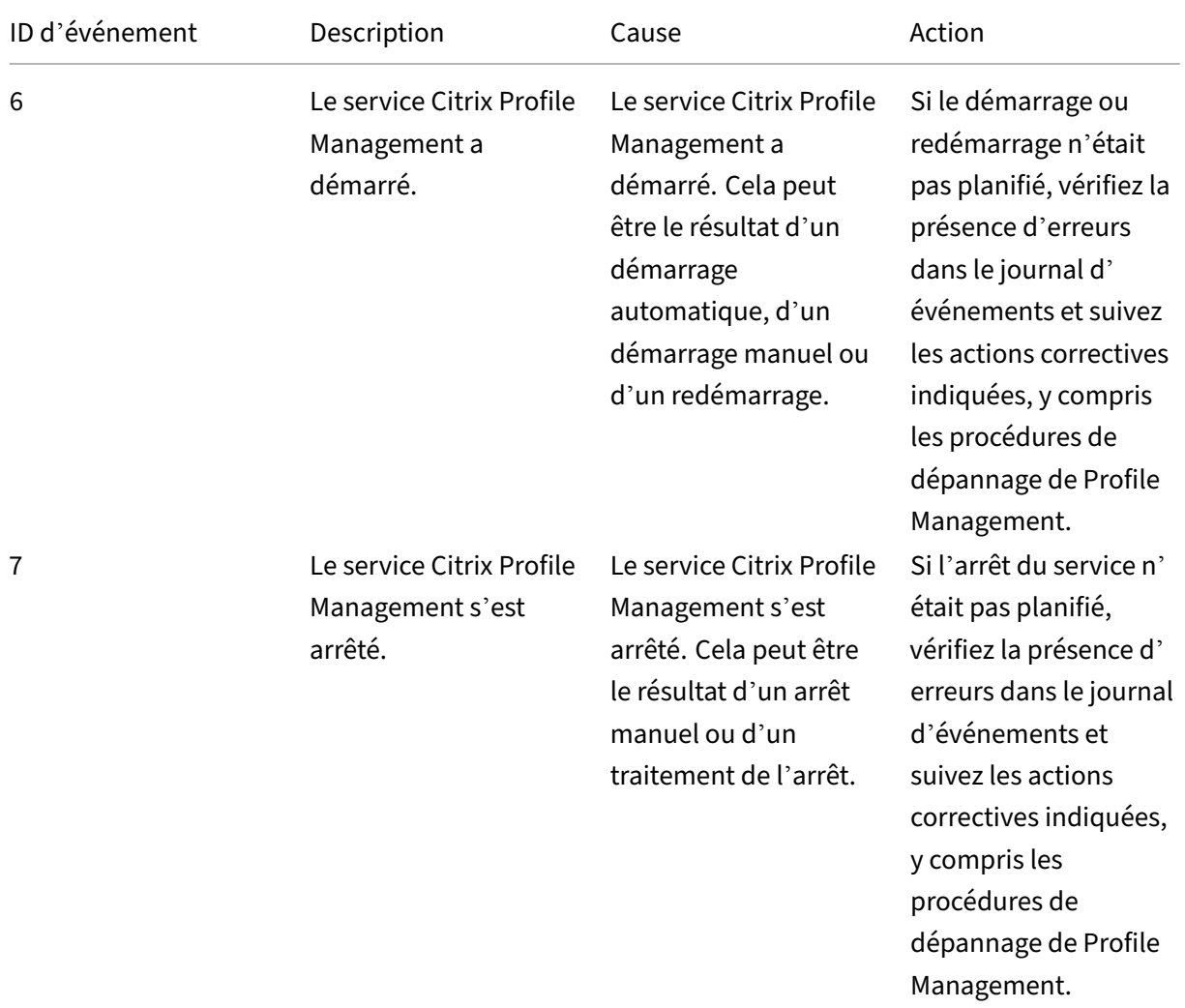

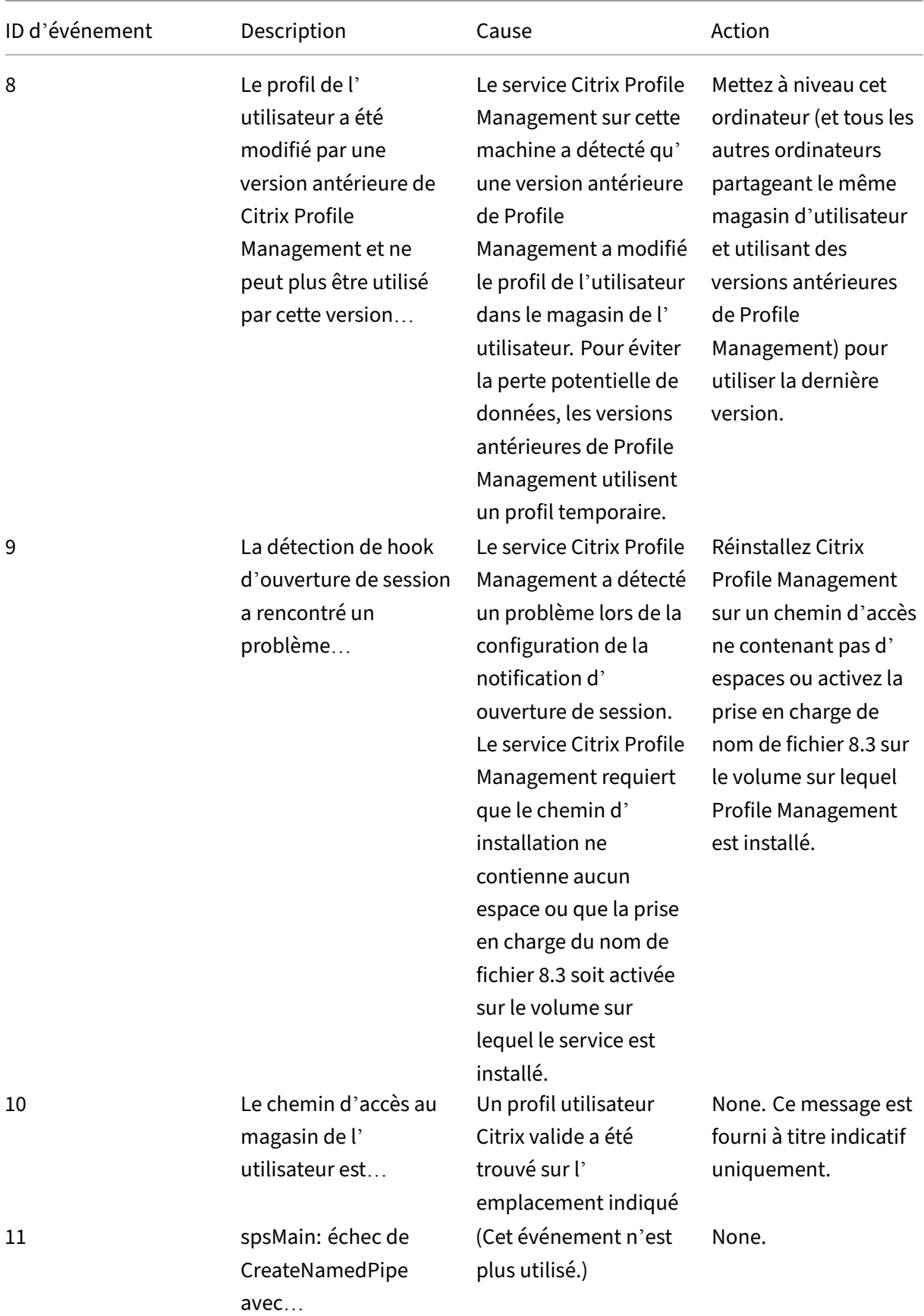

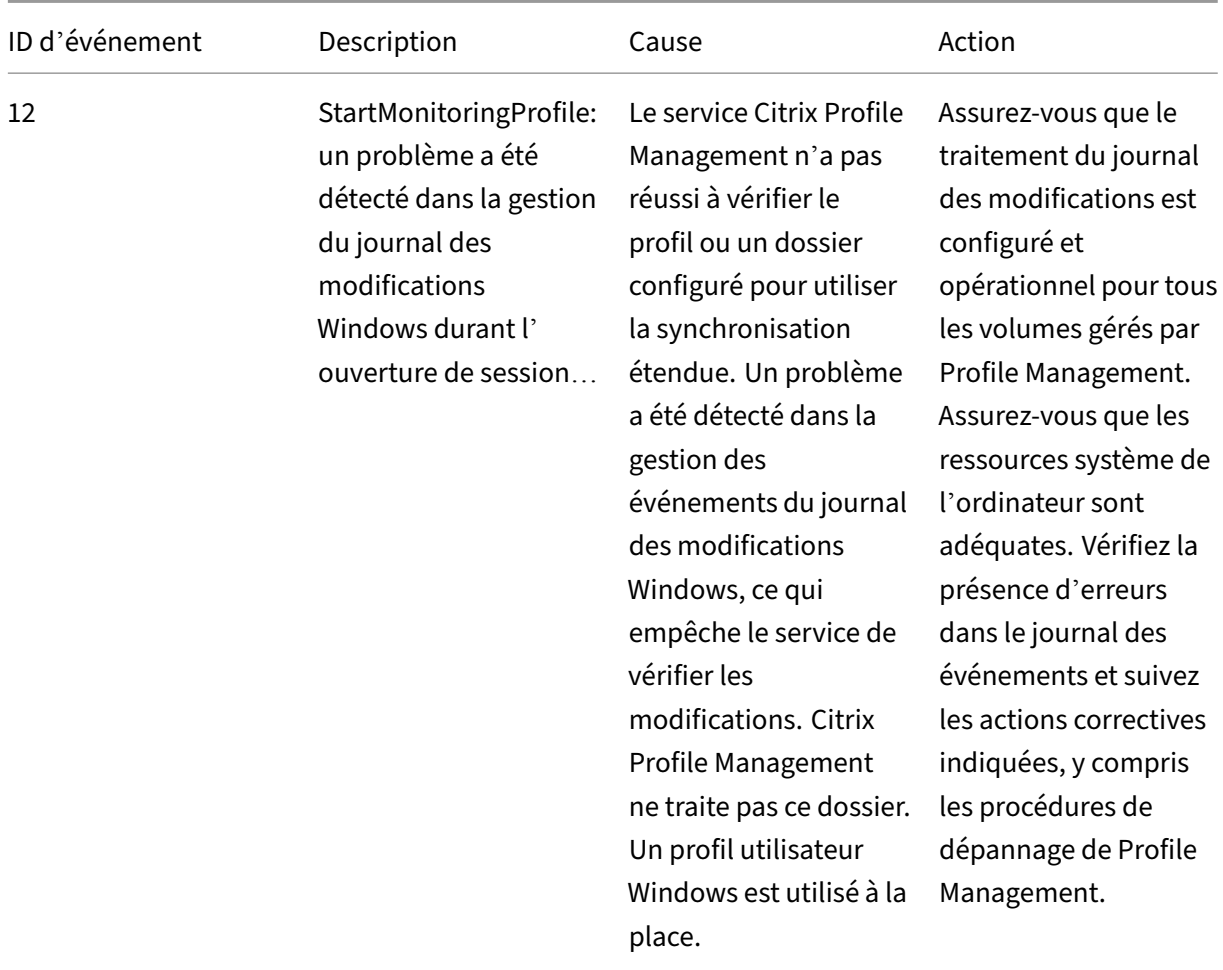

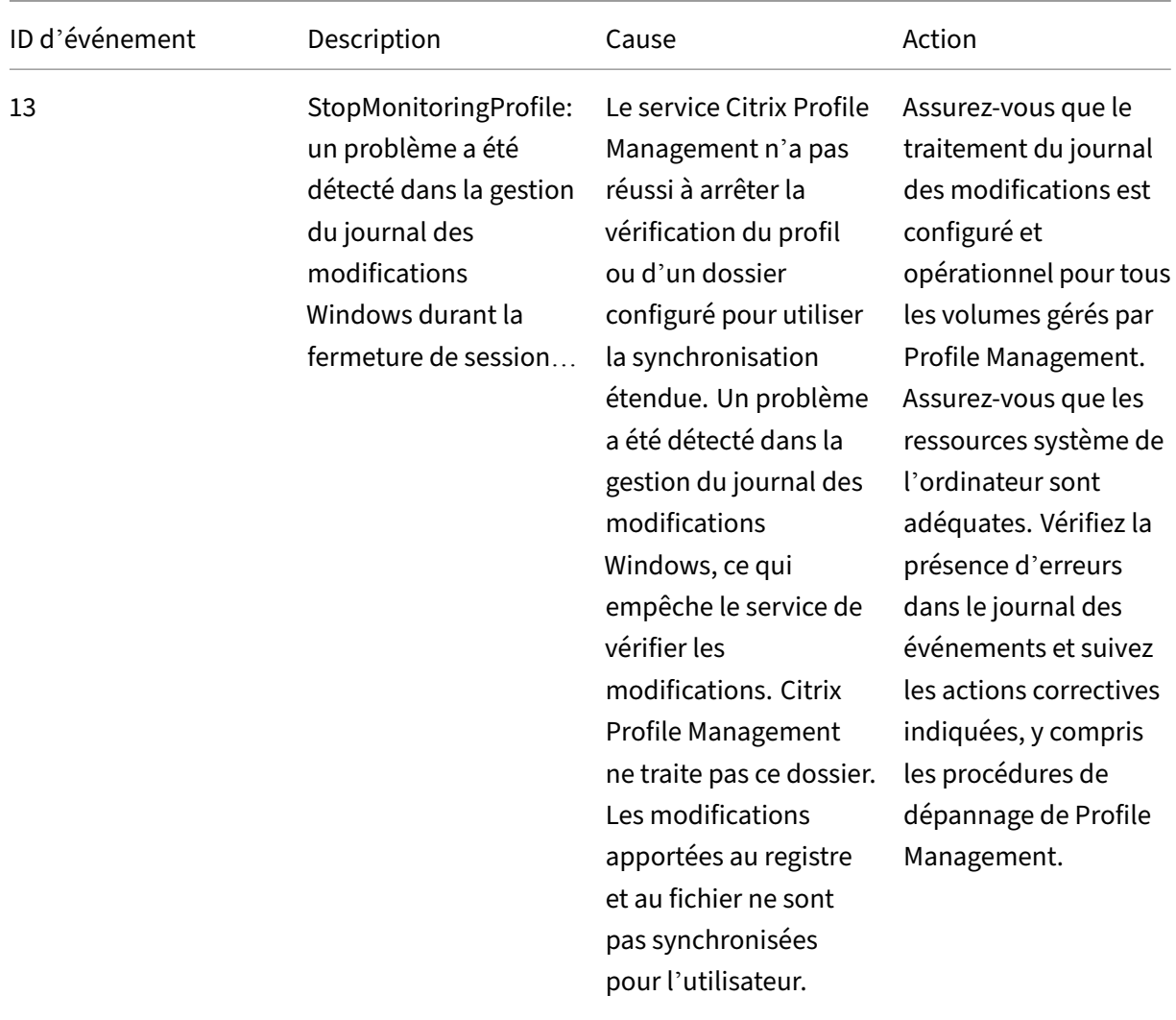

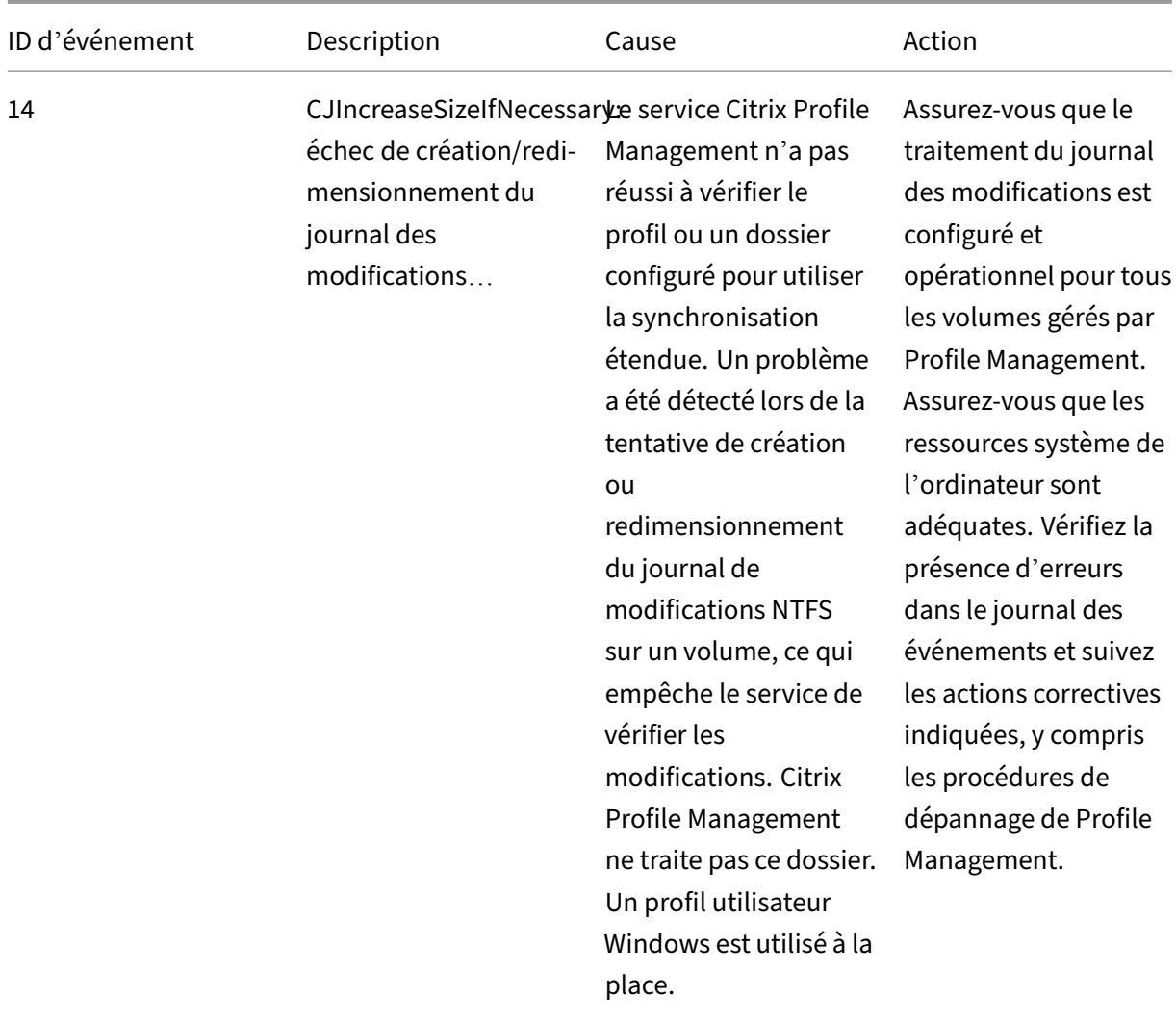

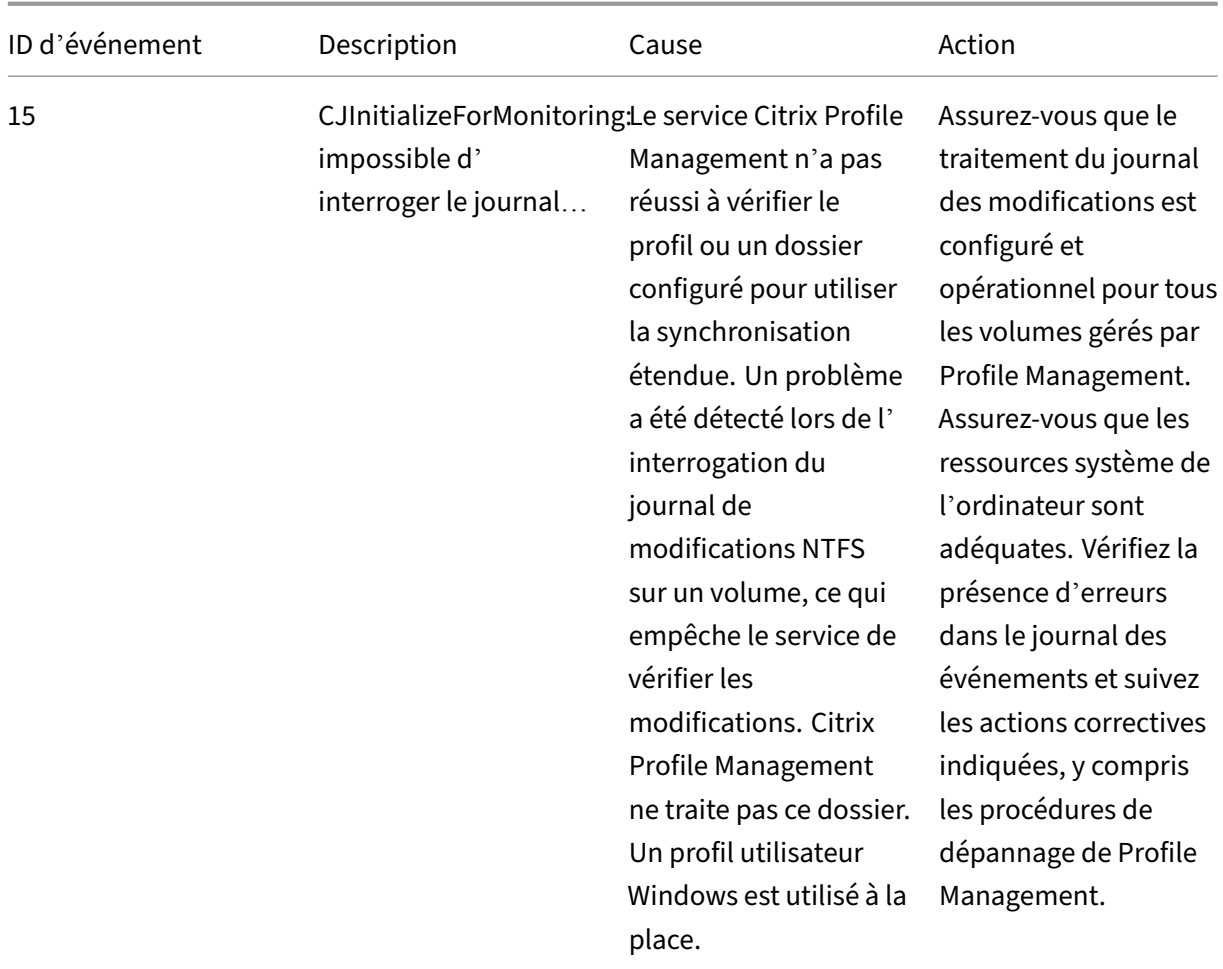

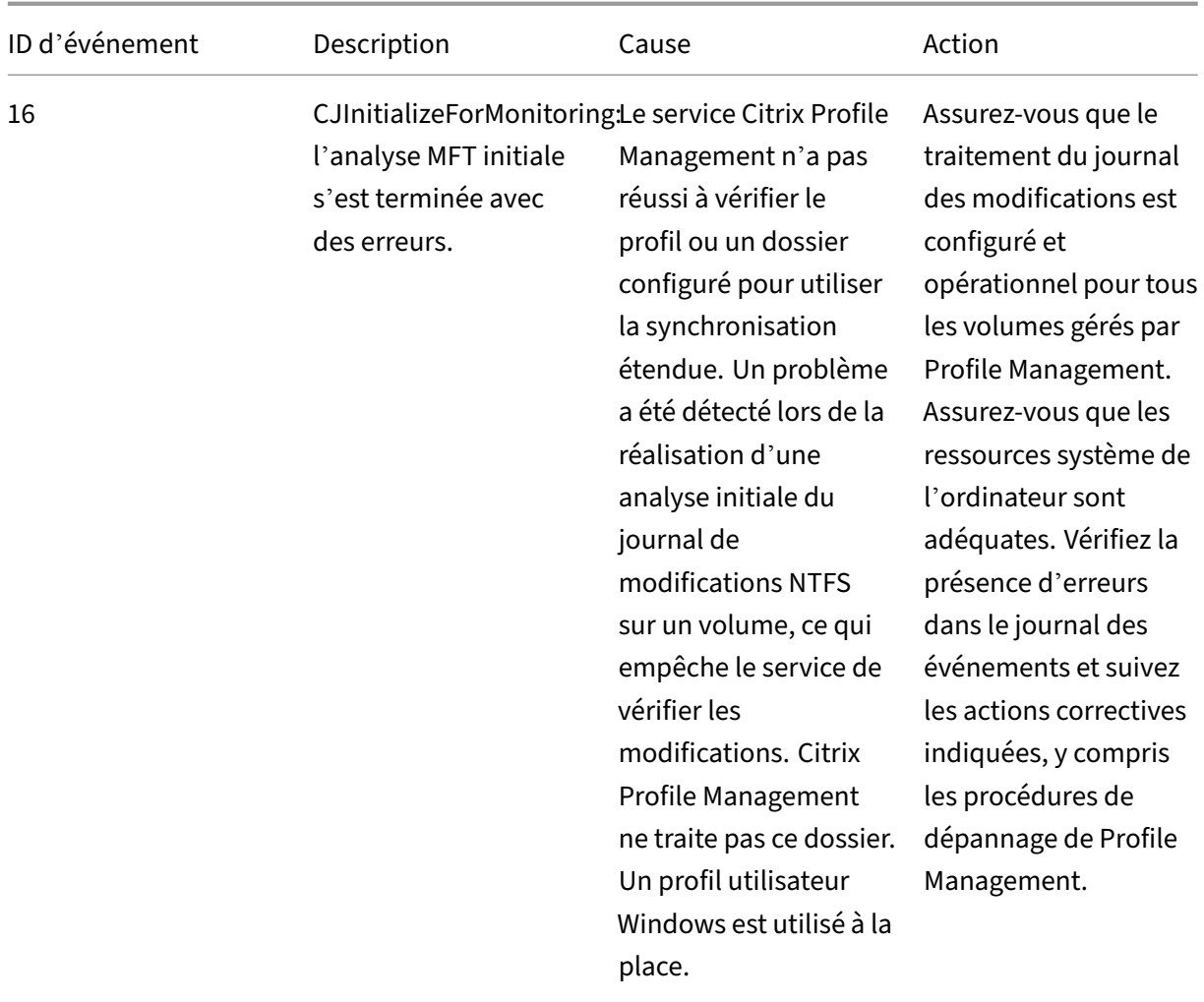

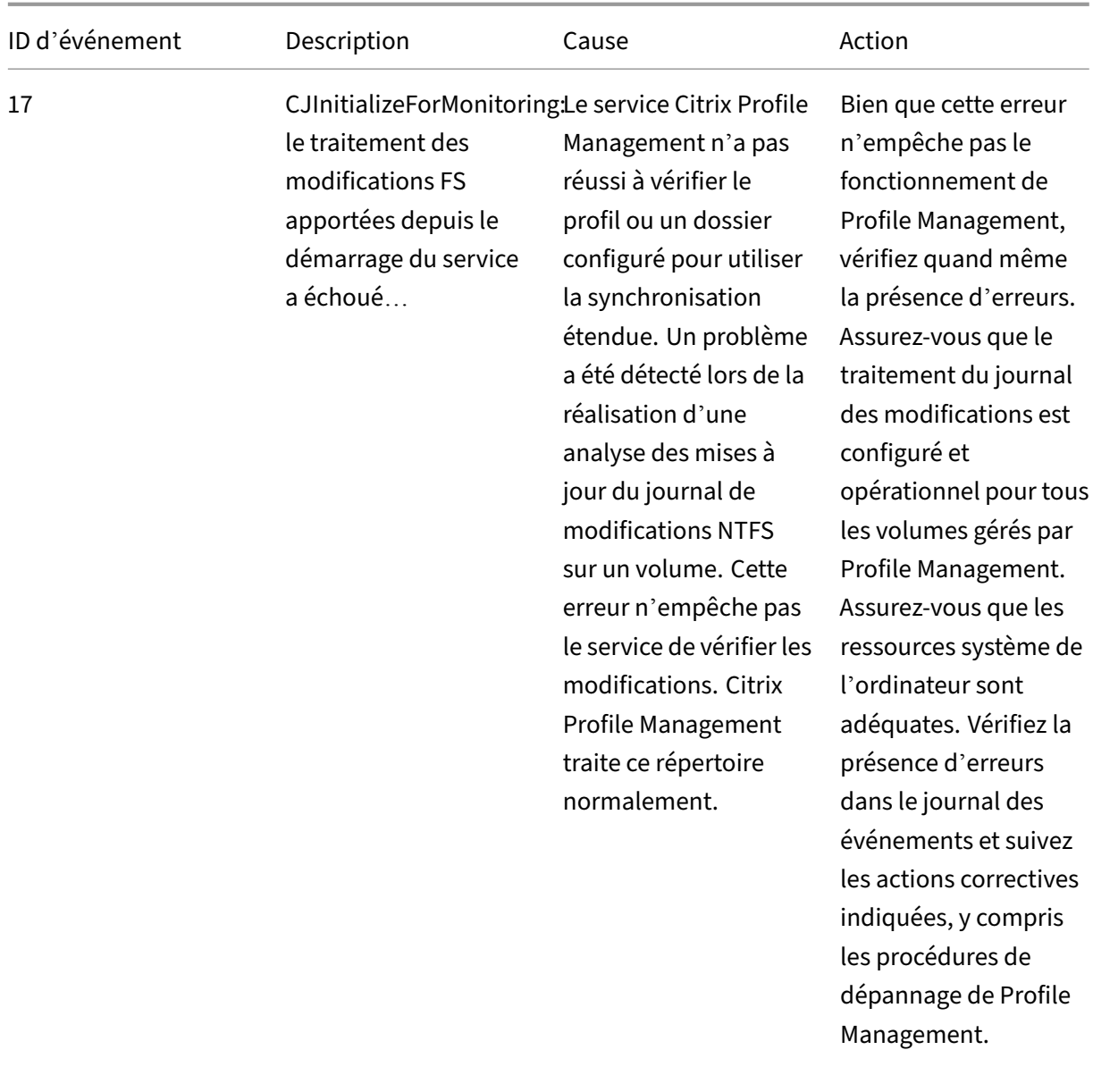

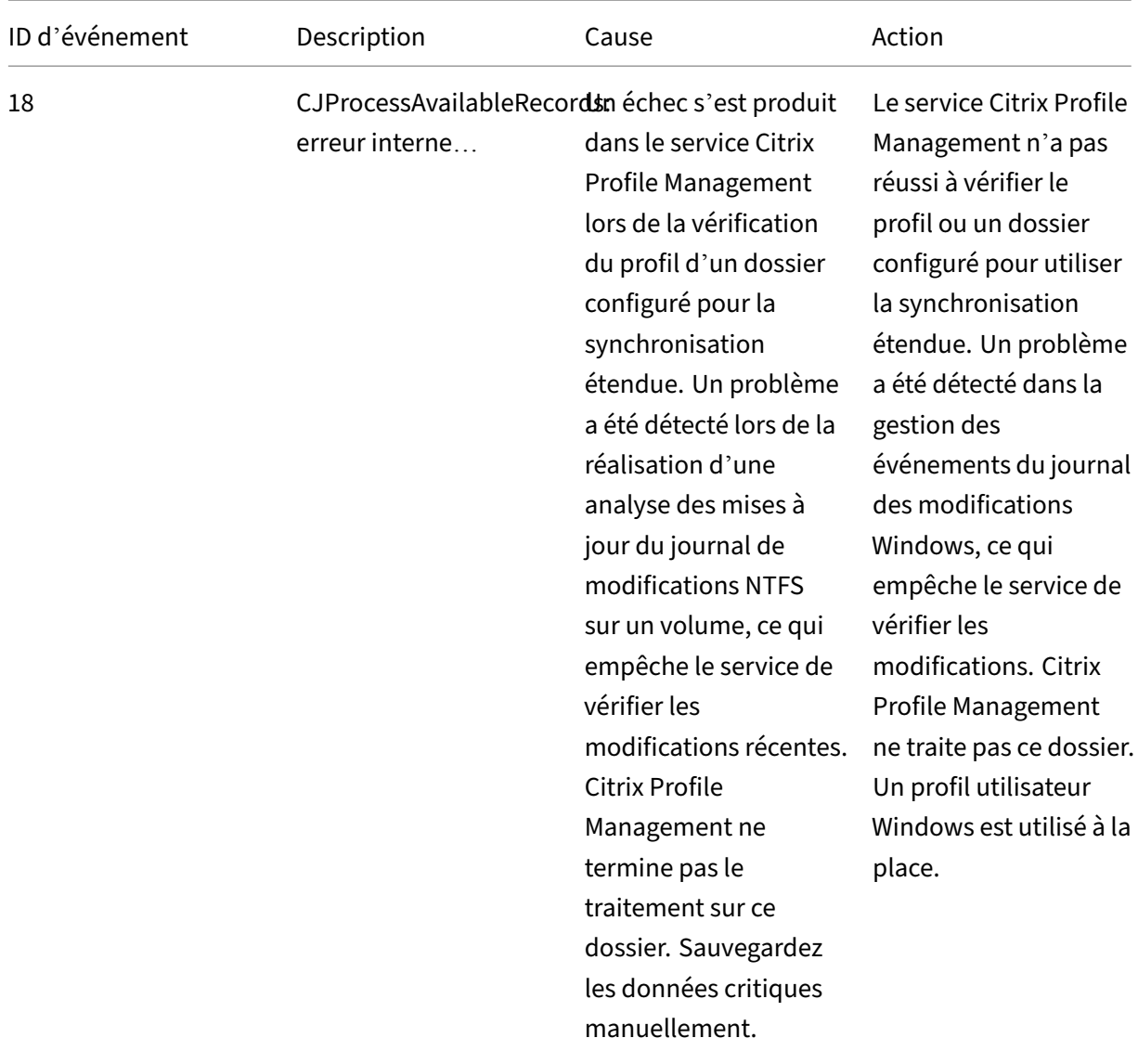

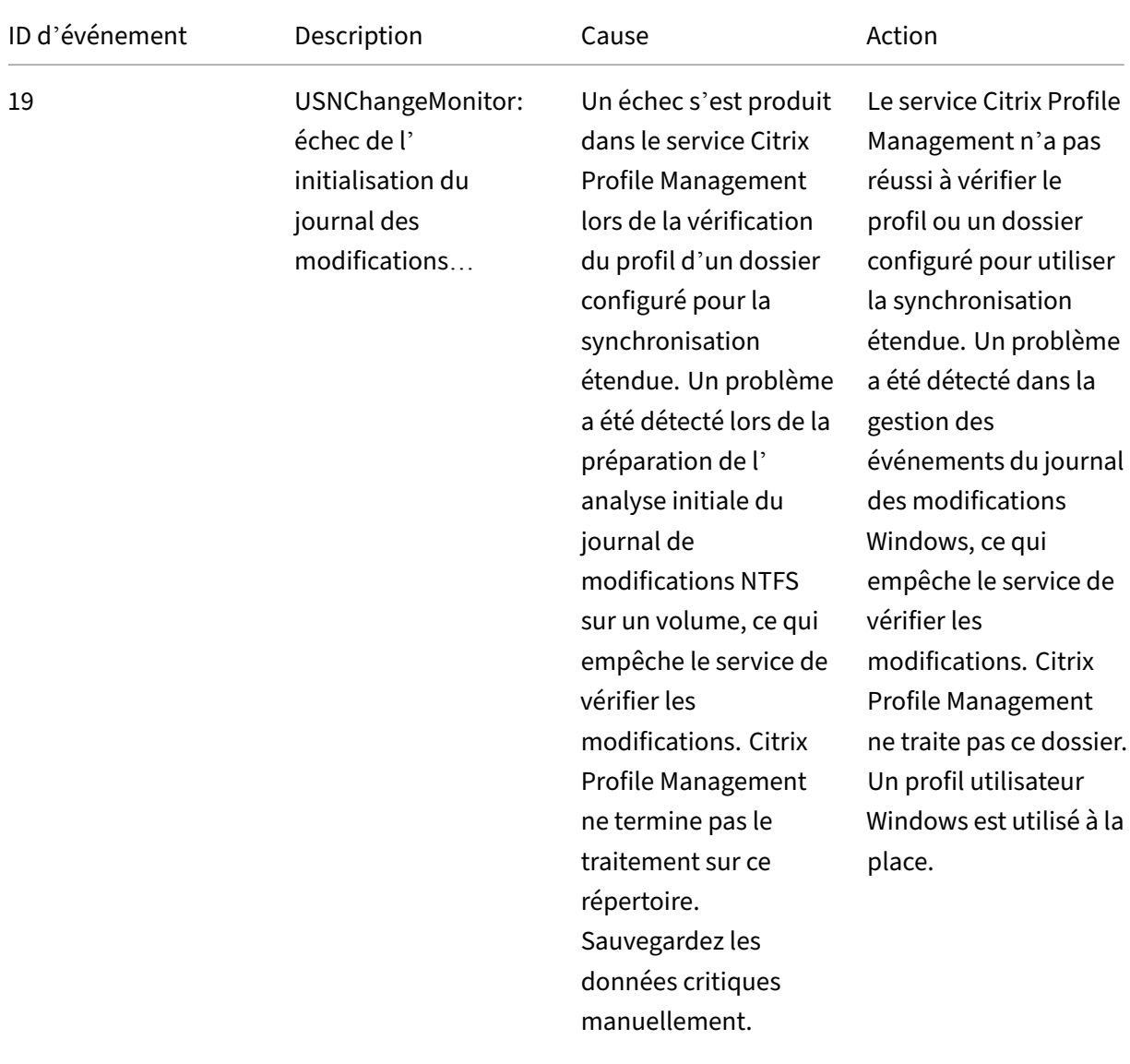

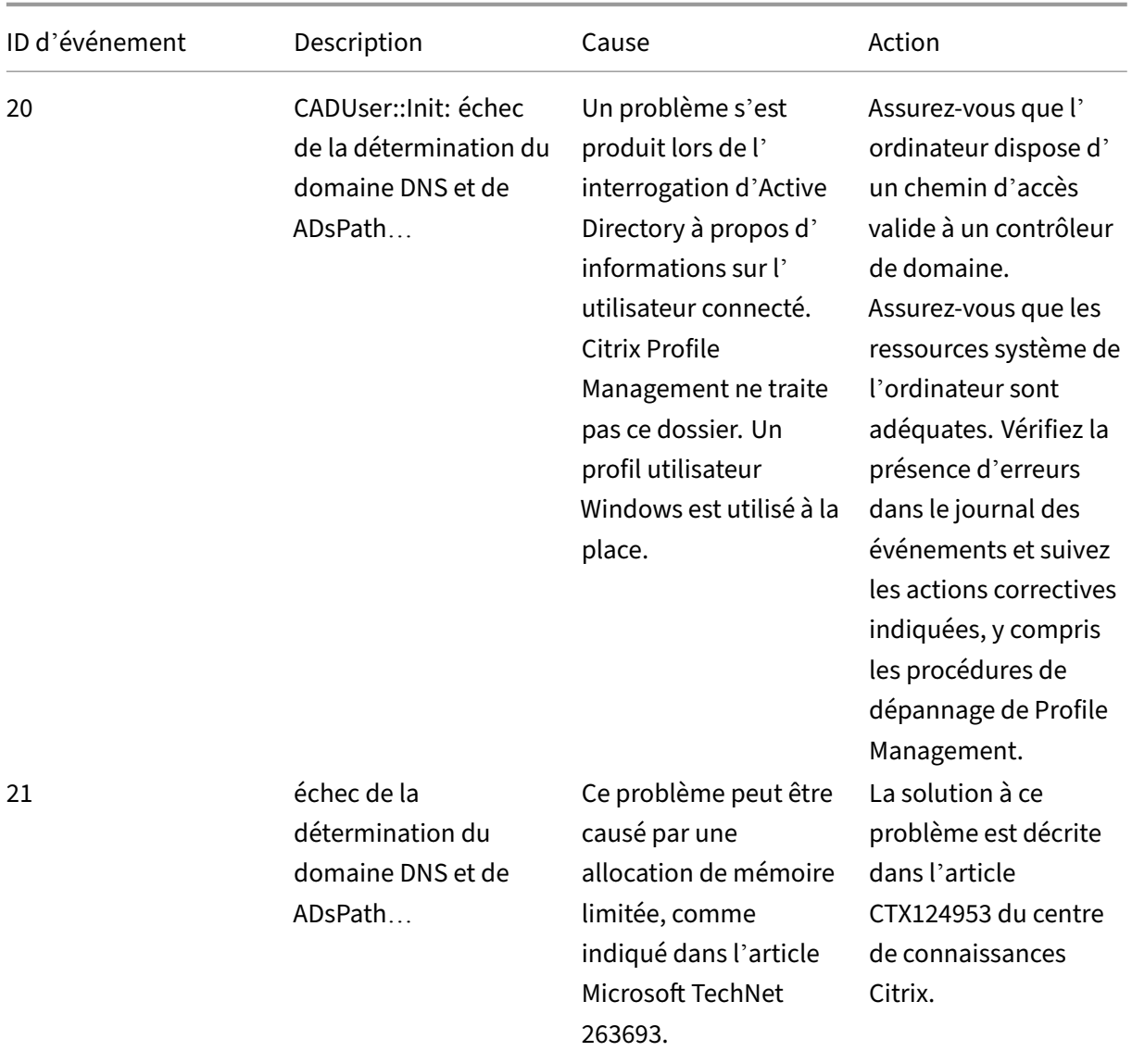

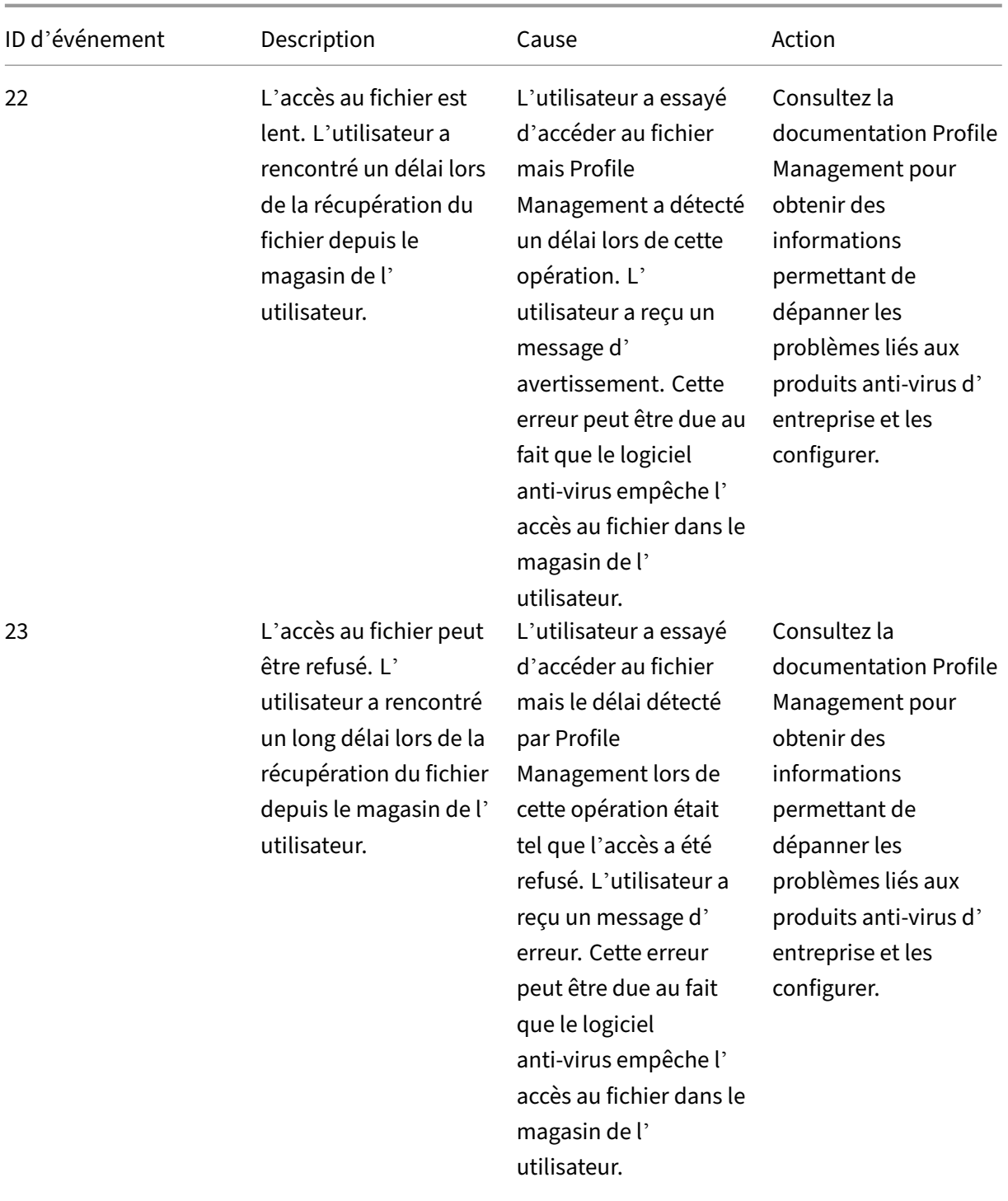

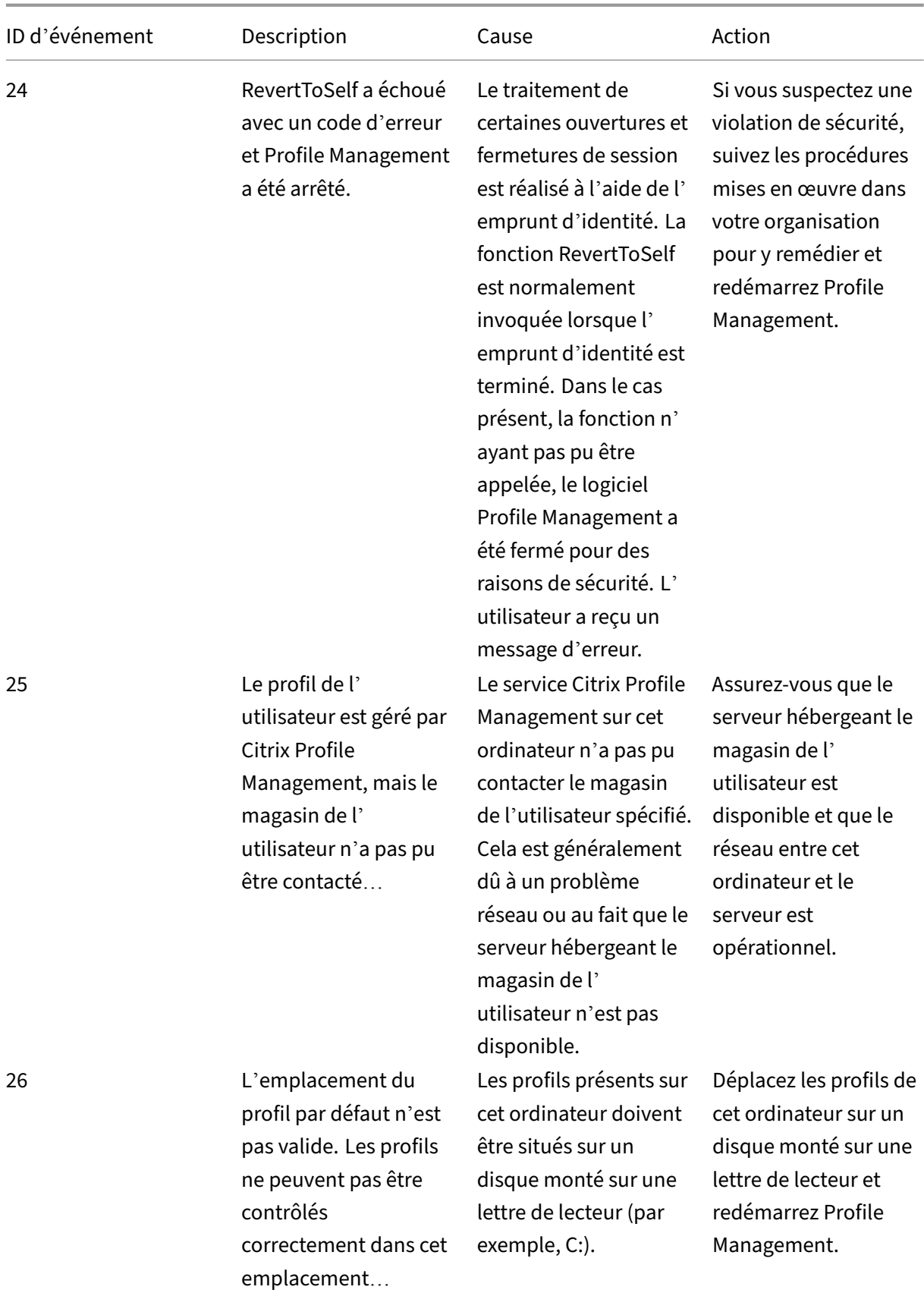

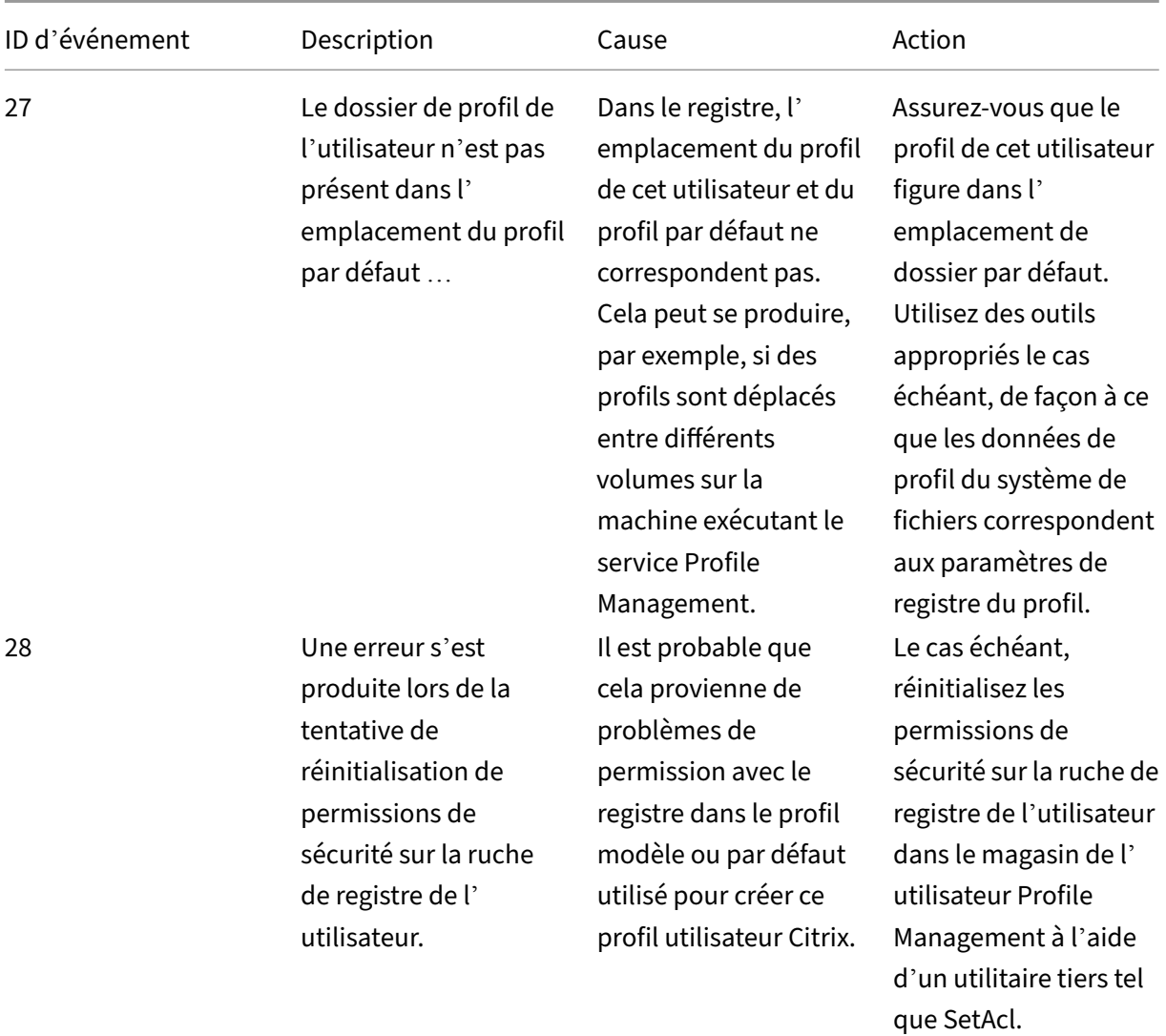

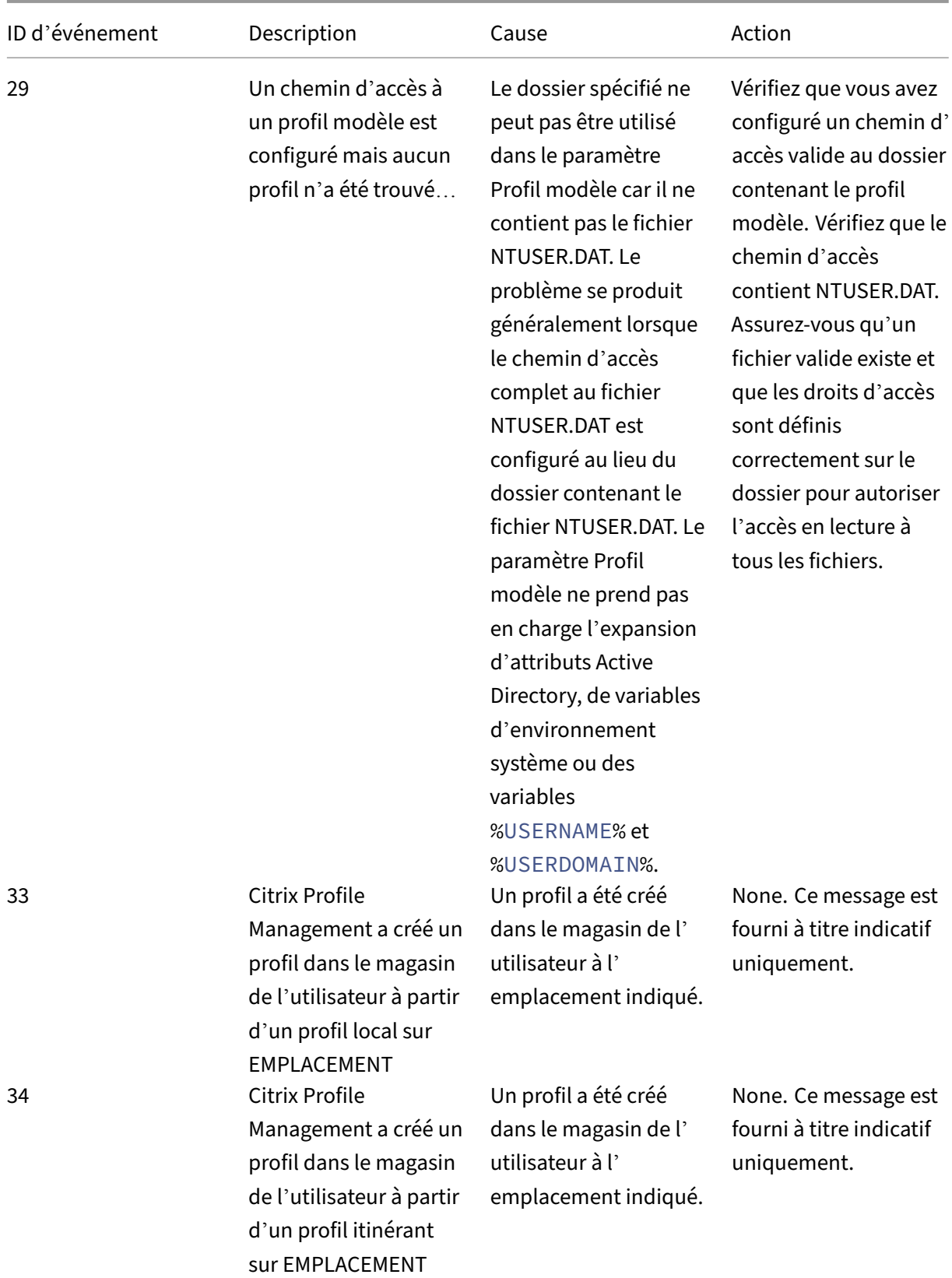

## Profile Management 2203

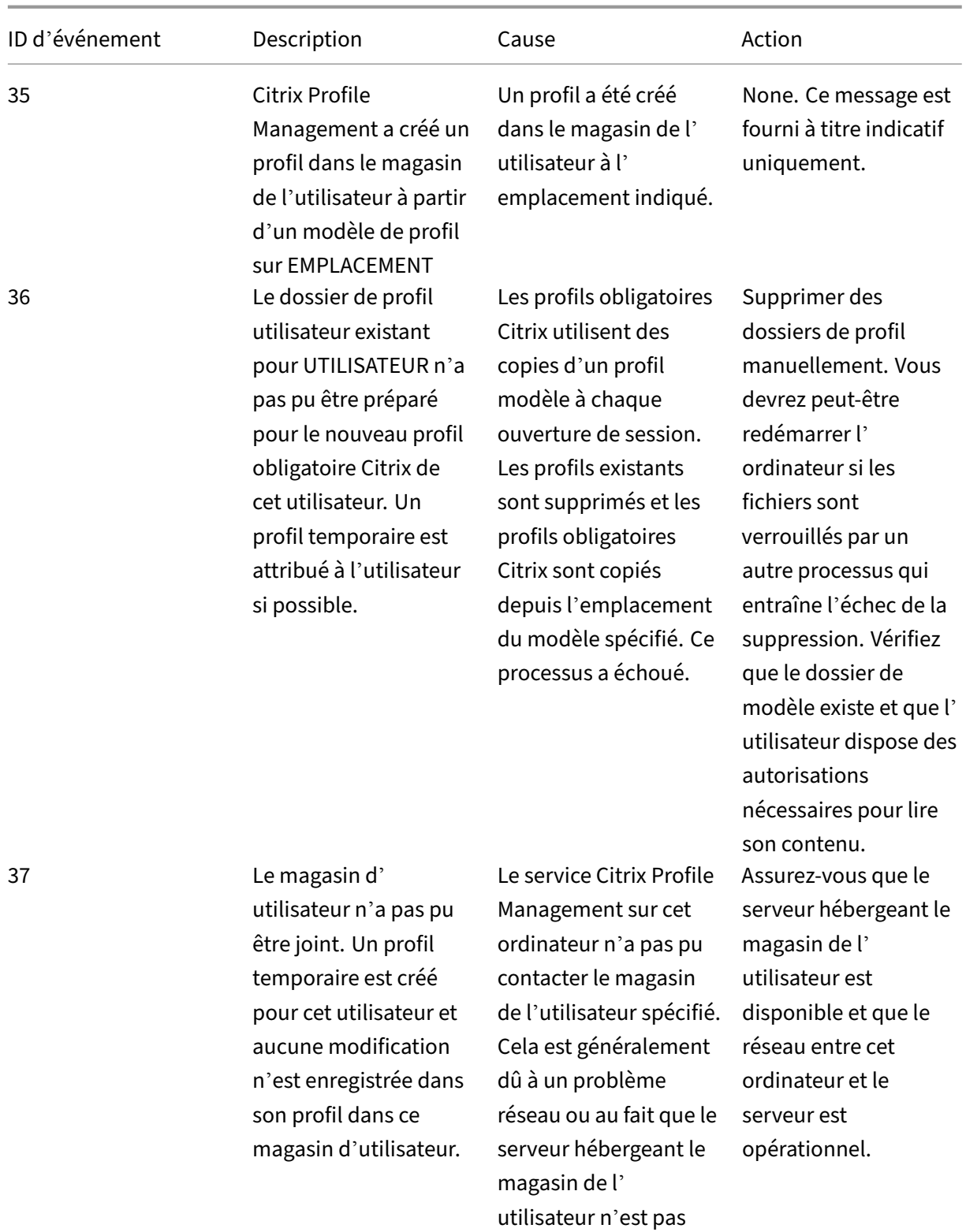

disponible.

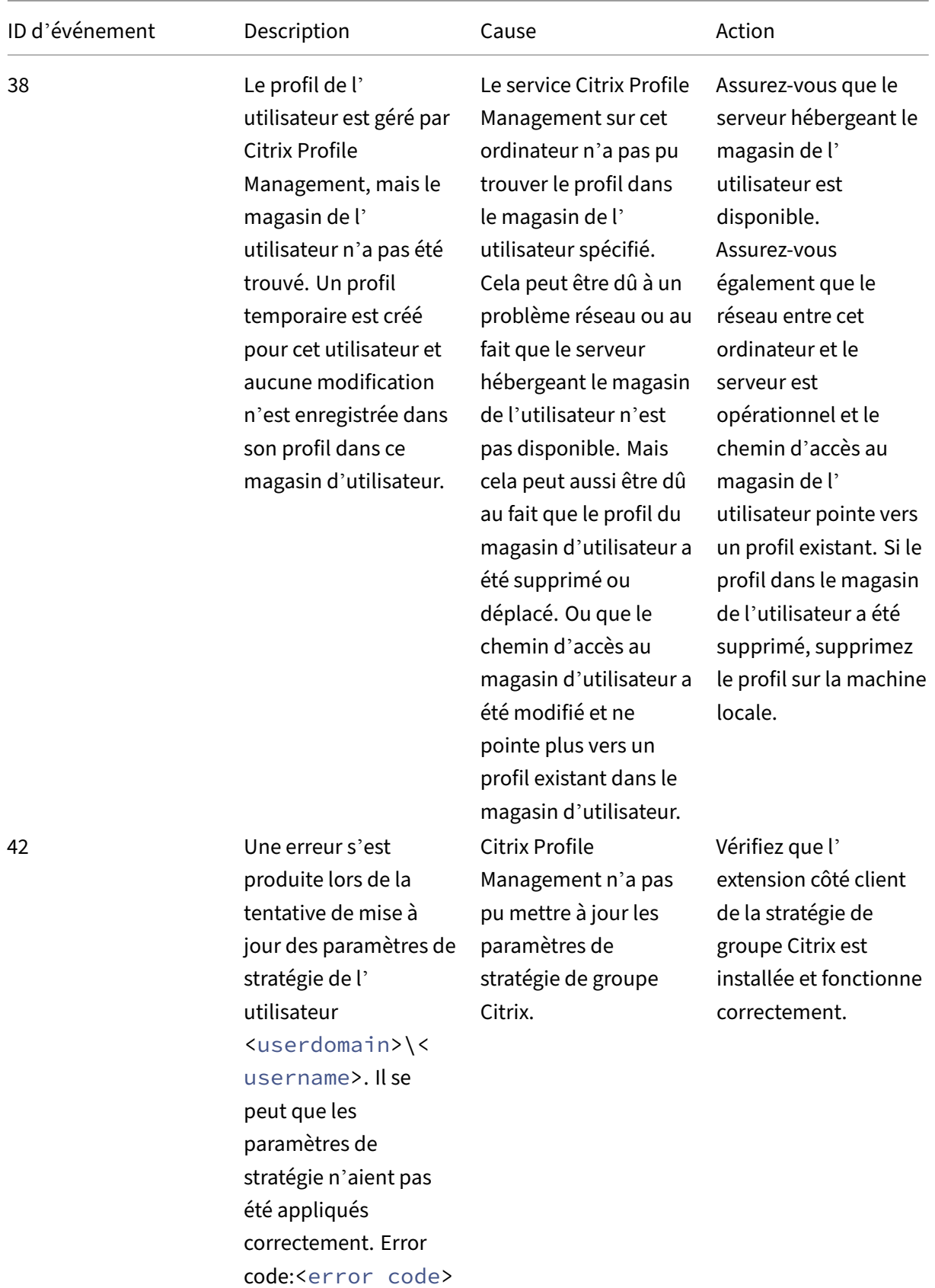

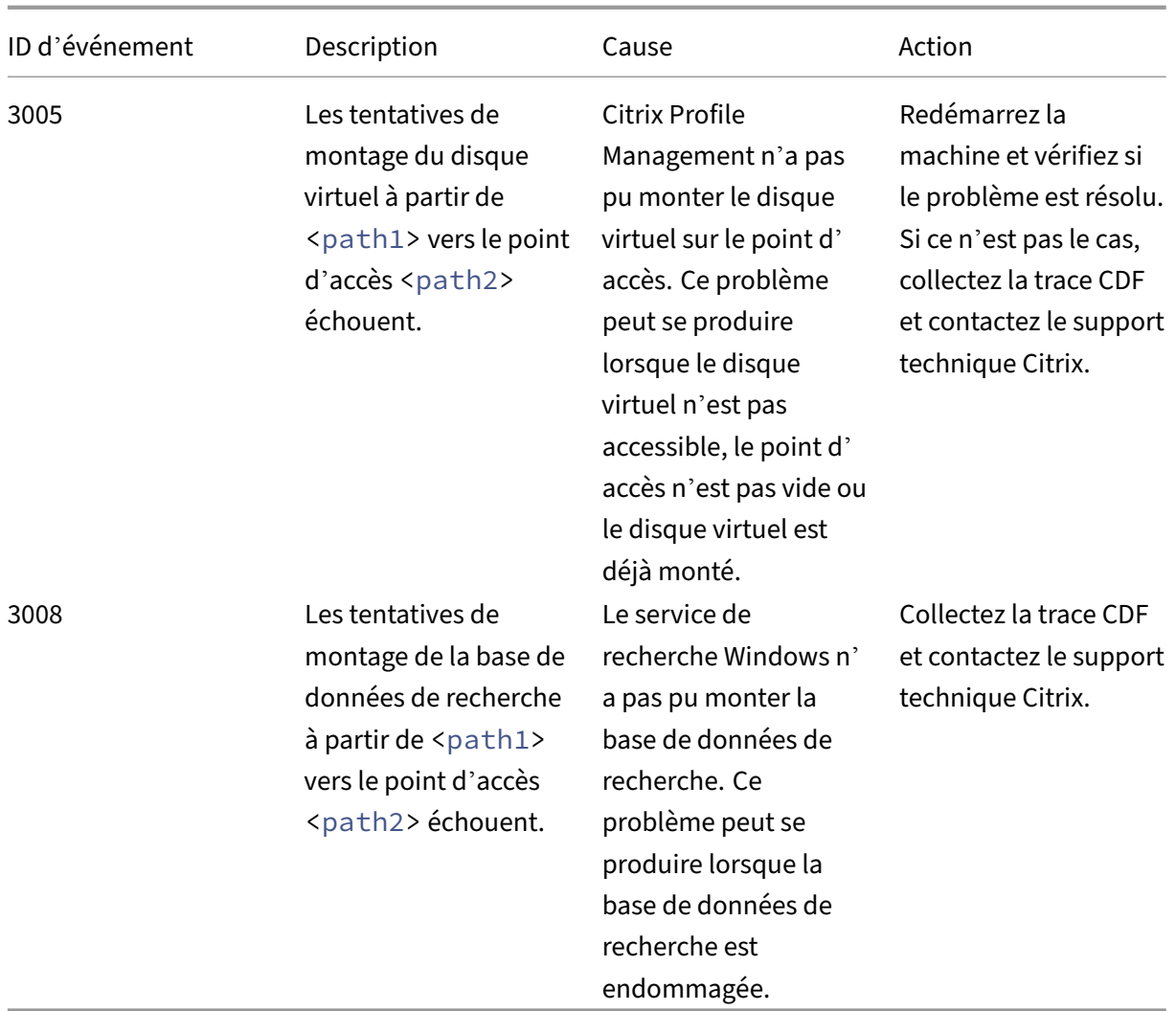

# **Résoudre les problèmes courants**

January 10, 2023

Cet article explique comment résoudre les problèmes courants de Profile Management.

#### **Ouvertures de session lentes**

Si les connexions de vos utilisateurs sont lentes, procédez comme suit pour résoudre le problème :

1. Vérifiez le temps de chargement des profils dans le panneau Durée d'ouverture de session de Citrix Director. S'il est beaucoup plus long que prévu, la lenteur de l'ouverture de session est due au chargement des profils utilisateur.

Consultez Diagnostiquer les problèmes de connexion utilisateur pour plus de détails.

2. Vérifiez le temps de traitement des profils dans le fichier journal de Citrix Profile Management.

Dans le fi[chier journal de Profile Management sur](https://docs.citrix.com/fr-fr/citrix-virtual-apps-desktops/director/troubleshoot-deployments/user-issues/user-logon.html) C:\Windows\System32\Log Files\ User Profile Manager, recherchez l'entrée commençant parDispatchLogonLogoff . L'exemple suivant montre que le temps de traitement de l'ouverture de session est de 10,22 secondes.

DispatchLogonLogoff: ---------- Finished logon processing successfully in [s]: <10.22>.

3. Contactez le support technique de Citrix.

Si les ouvertures de session sont toujours lentes, contactez le support technique de Citrix pour obtenir de l'aide. Pour plus d'informations, consultez la section Contacter le support technique de Citrix.

#### **Vérif[ication d](https://docs.citrix.com/fr-fr/profile-management/2203-ltsr/troubleshoot/collect-diagnostics.html)u streaming des profils**

Si vous avez activé les profils utilisateur streamés et que vous voulez vérifier que cette fonctionnalité est appliquée à un profil utilisateur, procédez comme suit :

1. Vérifiez le type suivant d'entrée dans le fichier journal de Profile Management :

```
pre codeblock 2010-03-16;16:16:35.369;INFORMATION;;;;1140;ReadPolicy
: Configuration value read from policy: PSEnabled=<1> <!--NeedCopy
--&>
```
Le dernier élément doit être défini sur PSEnabled=<1> si la fonctionnalité est activée.

2. Vérifiez l'entrée suivante pour l'utilisateur dans le fichier journal de Profile Management :

```
pre codeblock 2010-03-16;20:17:30.401;INFORMATION;<domain name
>;<user name>;2;2364;ProcessLogon: User logging on with Streamed
Profile support enabled. <!--NeedCopy-->
```
Si les profils utilisateur streamés ne sont pas appliqués, l'élément lit ProcessLogon: User logging on with Streamed Profile support disabled.

#### **Identification des stratégies en application**

Utilisez le fichier UPMSettings.ini pour déterminer les stratégies Profile Management qui sont appliquées. Ce fichier figure dans le dossier racine de chaque profil utilisateur Citrix dans le magasin de l'utilisateur. L'examen de ce fichier peut s'avérer plus pratique que d'utiliser le rapport RSoP (Jeu

de stratégies résultant), particulièrement si vous utilisez un mélange d'objets de stratégie de groupe et de paramètres du fichier .ini pour identifier les stratégies.

Utilisez lefichier UPMFRSettings.ini pour déterminer les dossiers de profil qui ne sont pas traités car ils figurent dans une liste d'exclusion. Le fichier UPMFRSettings.ini se trouve également dans le dossier racine.

## **Exclusion des données de profil corrompues**

Si un profil utilisateur est endommagé et que vous êtes certain que le problème provient d'un fichier ou dossier particulier, excluez ce dernier du processus de synchronisation. Pour cela, ajoutez le fichier ou le dossier à la liste d'exclusion.

## **Suppression des connexions aux entrées de registre**

Dans certains scénarios (pas seulement ceux impliquant Profile Management), les connexions aux données de profil du registre sont conservées après la fermeture de session. Cela peut entraîner des fermetures de session lentes ou une fermeture incomplète des sessions de l'utilisateur. L'outil User Profile Hive Cleanup (UPHClean) de Microsoft peut permettre de résoudre ces scénarios.

## **Suppression de profils locaux**

Microsoft Delprof.exe et Sepago Delprof2 sont des outils qui vous permettent de supprimer des profils utilisateur.

## **Suppression des profils mis en cache verrouillés**

Si vous utilisez VMware pour créer des bureaux virtuels, mais que les profils mis en cache des utilisateurs sont verrouillés et ne peuvent pas être supprimés, consultez la section Profile Management et VMware pour obtenir des informations de dépannage.

## **[Identifi](https://docs.citrix.com/fr-fr/profile-management/2203-ltsr/integrate/vmware.html)cation de l'emplacement de stockage des profils**

Le diagnostic des problèmes liés aux profils peut impliquer l'identification de l'emplacement de stockage des fichiers dans les profils d'un utilisateur. La procédure suivante permet d'identifier rapidement où les profils sont stockés.

1. Dans l'Observateur d'événements, cliquez sur Application dans le panneau de gauche.

- 2. Dans le panneau de droite, sous Source, accédez à l'événement Citrix Profile Management ap‑ proprié et double‑cliquez dessus.
- 3. Le chemin d'accès au magasin de l'utilisateur associé à l'événement est affiché sous forme de lien sur l'onglet Général.
- 4. Suivez le lien pour parcourir le magasin de l'utilisateur, si vous souhaitez explorer les fichiers.

## **Vérification des serveurs**

Pour déterminer si un serveur traite correctement les ouvertures et fermetures de session d'un utilisateur, vérifiez que le fichier PmCompatibility.ini dans le profil de l'utilisateur figure dans le magasin de l'utilisateur. Le fichier se trouve dans le dossier racine du profil. La dernière entrée dans le fichier cor‑ respond au nom du serveur à partir duquel l'utilisateur a fermé sa dernière session. À titre d'exemple, si le serveur exécute Profile Management 5.0, l'entrée est la suivante :

```
1 [LastUpdateServerName]
2 5.0=<computer name>
3 <!--NeedCopy-->
```
#### **Restauration**

Pour revenir aux versions antérieures de Profile Management, exécutez **del /s** à partir de la ligne de commande sur le serveur de fichiers qui héberge le magasin de l'utilisateur. La commande supprime le fichier PmCompatibility.ini dans chaque profil. Par exemple, si le chemin d'accès local vers le ma‑ gasin de l'utilisateur est D:\UpmProfiles, exécutez :

```
del /s D:\UpmProfiles\pmcompatibility.ini
2 <!--NeedCopy-->
```
Une fois la commande exécutée, les utilisateurs peuvent ouvrir une session sur des ordinateurs exé‑ cutant la version antérieure et reçoivent leur profil du magasin de l'utilisateur.

## **Lorsque Profile Management est exécuté sur VMware, de multiples profils sont créés**

Des dossiers VMware répliqués sont créés dans les profils utilisateur. Les noms de dossier des doublons sont incrémentés (000, 001, 002, etc). Pour plus d'informations sur ce problème et comment le résoudre, consultez l'article CTX122501 du centre de connaissances.

## **Durées d'ouverture des[ession lon](http://archive.citrite.net/article/CTX122501)gues avec Novell eDirectory**

Lorsque les utilisateurs ouvrent une session dans un environnement impliquant des produits Citrix et Novell eDirectory, ils peuvent observer des durées d'ouverture de session longues et des erreurs sont consignées dans le journal d'événements. Les sessions peuvent cesser de répondre pendant 30 secondes au cours de l'étape **Application de vos paramètres personnels**. Pour plus d'informations sur ce problème et comment le résoudre, consultez l'article CTX118595 du centre de connaissances.

#### **Dossiers exclus dans le magasin de l'utilisateur**

Les dossiers exclus apparaissent dans le magasin de l'utilisateur. Comme il s'agit du comportement attendu, aucune action corrective n'est requise. Les dossiers contenus dans une liste d'exclusion sont créés dans le magasin de l'utilisateur mais leur contenu n'est pas synchronisé.

#### **Informations manquantes dans le fichier journal**

L'activation du mode de débogage n'active pas automatiquement la journalisation complète. Dans Paramètres du journal, vérifiez que les cases à cocher correspondant aux événements à journaliser sont sélectionnées.

Conseil : vous devrez peut‑être faire défiler vers le bas pour sélectionner la dernière case à cocher dans la liste.

## **Paramètres d'objet de stratégie de groupe inopérants**

Vous avez modifié un paramètre d'objet de stratégie de groupe mais il ne fonctionne pas sur l'ordina‑ teur exécutant le service Citrix Profile Management. Ce problème est peut être dû au fait qu'au lieu de s'actualiser immédiatement, la stratégie de groupe est basée sur des événements ou intervalles spécifiés dans votre déploiement. Pour actualiser la stratégie de groupe immédiatement, exécutez gpupdate /force sur l'ordinateur.

Pour appliquer les modifications, exécutez la commande gpupdate /force à partir d'une invite de commande conformément aux instructions de l'article https://docs.microsoft.com/en‑us/windo ws‑server/administration/windows‑commands/gpupdate.

## **[Les utilisateurs reçoivent des nouveaux profils ou des profils temporaires](https://docs.microsoft.com/en-us/windows-server/administration/windows-commands/gpupdate)**

Par défaut, un profil temporaire est attribué aux utilisateurs lorsqu'un problème est détecté. Par ex‑ emple, le magasin de l'utilisateur n'est pas disponible. Vous pouvez également configurer Profile Management pour afficher un message d'erreur, puis fermer la session des utilisateurs. Cette approche peut aider à résoudre les problèmes.

Pour obtenir des instructions sur la configuration de cette fonctionnalité, veuillez consulter la section Forcer la fermeture des sessions utilisateur.

Dans certaines circonstances, lorsqu'ils ouvrent une session, les utilisateurs reçoivent un nouveau profil à la place de leur profil mis en cache. Pour plus d'informations sur ce problème et comment le résoudre, consultez l'article CTX118226 du centre de connaissances.

Les utilisateurs peuvent également recevoir un profil temporaire si un profil local est présent après que la copie est supprimée dans le magasin de l'utilisateur. Cette situation peut se produire si le magasin de l'utilisateur est netto[yé mais que](http://archive.citrite.net/article/CTX118226) les profils locaux ne sont pas supprimés lors de la fermeture de session.

Profile Management traite les suppressions partielles des profils comme des erreurs liées aux autori‑ sations, partage ou réseau et fournit un profil temporaire à l'utilisateur. C'est pour cette raison que la suppression partielle n'est pas recommandée. Pour résoudre ce problème, ouvrez une session sur l'ordinateur affecté et supprimez le profil manuellement.

Si votre déploiement contient Personal vDisk, les utilisateurs peuvent recevoir des profils temporaires si le traitement par défaut de ces disques n'a pas été réglé correctement. Pour plus d'informations, consultez la section Migrer des profils utilisateur.

## **Les données dep[rofil sont perdues lorsqu](https://docs.citrix.com/fr-fr/profile-management/2203-ltsr/upgrade-and-migrate/migrate.html)e des sessions de bureaux virtuels ne répondent plus**

Dans un déploiement de bureaux virtuels Citrix, la déconnexion d'une session RDP (Remote Desktop Protocol) peut entraîner l'arrêt ou le redémarrage d'un bureau virtuel. Ce comportement impacte Profile Management car les données de profil sont perdues lorsque la session prend fin. Ce problème est résolu dans Citrix Virtual Delivery Agent version 3.1.3242 et supérieure.

# **Les utilisateurs ne peuvent pas ouvrir de session (ID d'événement : 1000, Source : Userenv)**

Les utilisateurs ne peuvent pas ouvrir de session sur un environnement Citrix et reçoivent le message d'erreur suivant : « Windows n'a pas pu charger votre profil itinérant et tente d'ouvrir une session avec votre profil local…Contactez votre administrateur réseau. » Cette erreur apparaît dans les journaux des événements des applications Windows (ID d'événement : 1000, Source : Userenv).

Pour plus d'informations sur ce problème et comment le résoudre, consultez l'article CTX105618 du centre de connaissances.

## **Impression**

Dans les environnements de bureaux virtuels Citrix, un utilisateur peut sélectionner une imprimante par défaut, mais dans certains cas cette sélection n'est pas conservée entre les ouvertures de session. Ce problème a été observé lorsqu'une stratégie de bureaux virtuels Citrix est utilisée pour définir des imprimantes sur des bureaux virtuels regroupés sur un Personal vDisk Citrix Provisioning Services en mode Standard Image.

Ce problème ne provient pas de Profile Management. Et ce, malgré le fait que le fichier journal de Profile Management indique que l'entrée de registre pour l'imprimante est copiée à la fermeture de session (ce qui est attendu) et que lefichier NTUSER.dat de l'utilisateur ne contient pas l'entrée (ce qui n'est pas attendu). Le problème provient en fait de la façon dont les bureaux virtuels Citrix utilisent le paramètre de registre DefaultPmFlags. Pour plus d'informations, consultez l'article CTX119066 du centre de connaissances.

Parfois, des imprimantes inattendues sont ajoutées aux profils. Une fois que les utilisateurs les ont retirées, les imprimantes réapparaissent lors de la prochaine ouverture de session. Pour [plus d](http://archive.citrite.net/article/CTX119066)'informations, veuillez consulter le forum d'assistance de Profile Management.

## **Problèmes avec les paramètres applicatifs sur des plates‑formes multiples**

Vous pouvez rencontrer des problèmes dans lesquels l'itinérance des paramètres applicatifs n'est pas assurée correctement sur les plates-formes multiples. Ces derniers proviennent de ce qui suit :

- Paramètres qui ne sont pas applicables d'un système à un autre. Par exemple, les paramètres spécifiques à du matériel qui n'est pas installé sur chaque système.
- Applications qui sont installées différemment sur différents systèmes. Exemples :
	- **–** Application qui est installée sur un lecteur C: sur un système mais sur le lecteur D: sur un autre système
	- **–** Application qui est installée dans C:\Program Files sur un système mais dans C:\Program Files (x86) sur un autre système
	- **–** Macro complémentaire Excel installée sur un système mais pas sur un autre
- Applications qui ne stockent pas les informations relatives aux paramètres dans le profil. Par exemple, des informations stockées dans les paramètres de la machine locale où en dehors du profil utilisateur.
- Paramètres de configuration spécifiques à une langue stockés dans le registre. Profile Management traduit automatiquement les noms de dossiers dans la langue appropriée dans les profils de version 1 mais pas dans le registre.

Dans la plupart des cas, une meilleure standardisation des systèmes permet de réduire les problèmes. Toutefois, les problèmes proviennent bien souvent d'incompatibilités inhérentes (lorsque plusieurs plates‑formes sont concernées) au système d'exploitation ou à l'application respective. Si les paramètres qui posent problème ne sont pas critiques, leur exclusion du profil peut résoudre le problème.

## **Profils appartenant à des comptes inconnus**

En de rares occasions, un profil peut sembler appartenir à un compte inconnu. Sur l'onglet **Avancé** de la boîte de dialogue **Propriétés système** d'un ordinateur, Compte inconnu s'affiche lorsque vous cliquez sur **Paramètres** dans Profils utilisateur. Ce message est accompagné d'une entrée de journal d'événements, *Échec de la notification du profil de l'événement Create pour le composant <ID applica‑ tion>. Le code d'erreur est ???*. Dans le registre, l'ID d'application pointe vers SHACCT Profile Notifica‑ tion Handler, un composant Microsoft.

Pour confirmer l'occurrence de ce problème dans votre environnement, ouvrez une session en tant qu'utilisateur dont les données ne sont pas traitées par Profile Management et vérifiez la présence de ces symptômes.

Ce problème n'est pas lié à Profile Management mais peut résulter d'un problème de communication entre Active Directory et les instantanés de machine virtuelle. Le fonctionnement des profils utilisateur Citrix n'est pas affecté. Les utilisateurs peuvent ouvrir et fermer des sessions et les modifications qu'ils apportent au profil sont conservées.

# **Effectuer le dépannage avancé**

#### December 23, 2022

Après avoir vérifié les paramètres actuels de Profile Management et éliminé les journaux de Profile Management en tant que sources d'informations utiles, utilisez cette liste de contrôle pour poursuivre le dépannage.

• Vérifiez le rapport RSoP (Jeu de stratégies résultant) de l'ordinateur que vous analysez et assurez‑vous que tous les objets de stratégie de groupe sont appliqués conformément à ce qui était prévu.

Pour générer le rapport, exécutez la commande gpresult sur la machine.

- Vérifiez que la dernière version de Profile Management est installée. Pour plus d'informations, consultez la section Vérifier la version de Profile Management.
- Consultez le forum d'assistance Profile Management pour connaître les solutions proposées par d'autres utilisateurs.
- Essayez de reproduire le problème sur un ordinateur vierge doté du même système d'exploita‑ tion que l'or[dinateur affecté. Installez les produits log](https://discussions.citrix.com/forum/163-profile-management/)iciels un par un et vérifiez si vous pouvez reproduire le problème après chaque installation. Pour plus d'informations, consultez la sec‑ tion Déployer Profile Management dans un environnement de test.

## **Vérifier la version de Profile Management**

Pour consulter les informations de version, procédez comme suit :

- 1. Cliquez avec le bouton droit sur le fichier UserProfileManager.exe dans Windows Explorer.
- 2. Cliquez sur **Propriétés > Version**.
- 3. S'il ne s'agit pas de la dernière version, téléchargez-la à partir du site My Account (Se connecter). Sélectionnez votre produit Citrix et téléchargez Profile Management à partir de la section Téléchargements.

**Conseil :**

Après la mise à niveau, vous pouvez, si vous le désirez, activer toutes les fonctionnalités.

## **Déployer Profile Management dans un environnement de test**

Si les fichiers journaux ne permettent pas de résoudre le problème, essayez l'approche de dépannage utilisée dans l'exemple suivant. Vous pouvez utiliser cette approche pour :

- Déterminer quels paramètres de configuration sont en cours de lecture
- Déterminer l'emplacement de lecture des paramètres de configuration (lorsque plusieurs fichiers ADM sont présents)
- Vérifier que le fichier journal suit correctement les modifications apportées aux profils

#### **Exemple de déploiement**

Dans cet exemple, le déploiement se présente comme suit :

- Les serveurs Citrix Virtual Apps s'exécutent sur Windows Server 2003.
- Les utilisateurs se connectent à leurs ressources publiées à l'aide du plug‑in pour applications hébergées pour Windows.
- Les objets de stratégie de groupe basés sur l'unité d'organisation sont utilisés au lieu de la con‑ figuration basée sur le fichier INI.

## **Attention :**

La modification incorrecte du Registre peut entraîner des problèmes graves pouvant nécessiter la réinstallation de votre système d'exploitation. Nous ne pouvons pas garantir la résolution des problèmes résultant d'une utilisation incorrecte de l'Éditeur du Registre. Vous assumez l'ensem‑ ble des risques liés à l'utilisation de l'Éditeur du Registre. Veillez à faire une copie de sauvegarde de votre registre avant de le modifier.
# **Processus de dépannage**

Cet exemple inclut une petite unité d'organisation de test qui ne comprend qu'un seul serveur. Vous pouvez modifier les paramètres de profil du serveur. Suivez ensuite les modifications de paramètres dans le fichier journal et dans le rapport RSoP (Jeu de stratégie résultant).

Les étapes détaillées sont les suivantes :

- 1. Supprimez de l'environnement de production l'un des serveurs Citrix Virtual Apps qui héberge les profils utilisateur Citrix. Ajoutez ensuite le serveur à une nouvelle unité d'organisation.
- 2. Supprimez et réinstallez Profile Management sur le serveur. Lors de la réinstallation, vérifiez que les noms de fichiers courts (également appelés noms de fichiers au format 8.3) sont activés comme suit :
	- Si l'entrée de registre suivante est définie sur 1 (valeur DWORD), définissez-la sur 0 et réinstallez Profile Management: HKLM\System\CurrentControlSet\Control\FileSystem\NtfsDisable8Dot3N Cela active la prise en charge des noms de fichiers courts.
	- Si l'entrée n'est pas définie sur 1, réinstallez Profile Management dans un emplacement sur lequel chaque nom de sous‑dossier est inférieur ou égal à huit caractères, par exemple c:\prof‑man.

Pour les systèmes d'exploitation ultérieurs, vous n'avez pas besoin d'ajuster cette entrée de registre.

- 3. Ouvrez une session sur le serveur en tant qu'administrateur du domaine.
- 4. Examinez la stratégie locale et supprimez le fichier ADM à ce niveau.
- 5. Supprimez tout lien aux objets de stratégie de groupe affectés à votre nouvelle unité d'organi‑ sation.
- 6. Sur le serveur, supprimez la clé et toutes les sous‑clés de l'éditeur de registre : HKEY\_LOCAL\_MACHINE \SOFTWARE\Policies\Citrix\UserProfileManager\.
- 7. Supprimez tous les fichiers .ini Profile Management.
- 8. Accédez à **Poste de travail > Propriétés > Avancé** et supprimez tous les profils excepté ceux que vous voulez tester. Examinez les erreurs qui apparaissent.
- 9. Accordez au groupe Utilisateurs authentifiés le contrôle total du fichier. Cela vous permet de consulter le fichier journal de Profile Management lorsque vous vous connectez en tant qu'utilisateur. Il s'agit du fichier C:\Windows\System32\LogFiles\UserProfileManager\<domainname>#<computer (où <domainname> correspond au domaine de l'ordinateur et <computername> au nom de l' ordinateur). Si le domaine ne peut pas être déterminé, le fichier journal est appelé UserProfile-Manager.log.
- 10. Créez un objet de stratégie de groupe ne contenant que les paramètres suivants et associez-le ensuite à votre nouvelle unité d'organisation. Assurez‑vous que l'objet de stratégie de groupe est affecté au groupe Utilisateurs authentifiés. Activez et configurez les paramètres suivants :
	- a) Activez Profile Management.
	- b) Chemin d'accès au magasin de l'utilisateur.
	- c) Activer la journalisation.
	- d) Paramètres de journal. Sélectionnez tous les événements et toutes les actions.
	- e) Migration des profils existants. Sélectionnez Profils itinérants et locaux.
	- f) Gestion des conflits de profils locaux. Sélectionnez Renommer profil local.
	- g) Supprimer les profils mis en cache localement à la fermeture de session.
	- h) Désactivez le paramètre *Traiter les connexions des administrateurs locaux*. Ainsi, même si Profile Management n'est pas configuré correctement et empêche les ouvertures de session des utilisateurs, vous pourrez toujours ouvrir une session en tant qu'administrateur.
- 11. Contrôlez la manière dont le lien d'objet de stratégie de groupe est appliqué à l'unité d'organ‑ isation en cliquant avec le bouton droit sur l'unité d'organisation et en cliquant sur **Bloquer l' héritage**.
- 12. Créez un utilisateur test de domaine qui n'a jamais ouvert de session et qui n'est membre d' aucun groupe d'administrateur local sur le serveur.
- 13. Publiez un bureau pour cet utilisateur et assurez-vous que l'utilisateur appartient au groupe Utilisateurs du Bureau à distance.
- 14. Si le domaine dispose de multiples contrôleurs de domaine, forcez une réplication AD entre tous les contrôleurs de domaine se trouvant dans le même site que le serveur
- 15. Ouvrez une session sur le serveur en tant qu'administrateur du domaine, supprimez le fichier journal, redémarrez le service Citrix Profile Management et exécutez gpupdate / force.
- 16. Vérifiez le registre et assurez-vous que les seules valeurs présentes dans HKEY\_LOCAL\_MACHINE \SOFTWARE\Policies\Citrix\UserProfileManager\ sont celles de votre nouvel objet de stratégie de groupe.
- 17. Fermez la session en tant qu'administrateur.
- 18. Apportez quelques modifications aux paramètres d'Internet Explorer et créez un fichier test vide dans votre dossier Mes documents.
- 19. Créez un raccourci vers le fichier journal de Profile Management. Ouvrez-le et examinez les entrées. Inspectez les éléments qui nécessitent une attention particulière.
- 20. Fermez la session et rouvrez-la en tant qu'administrateur du domaine.
- 21. Générez un rapport RSoP pour l'utilisateur test et le serveur en exécutant gpresult.

Si le contenu du rapport ne répond pas à vos attentes, inspectez les éléments qui nécessitent une attention particulière.

# **Contacter l'assistance technique Citrix**

December 23, 2022

Si, après avoir consulté les instructions de dépannage de cette section, vous pensez que le problème que vous rencontrez est dû à Profile Management, contactez l'assistance technique de Citrix. Col‑ lectez et fournissez toujours les fichiers suivants et autant d'autres informations que possible.

# **Collecter les fichiers journaux de Profile Management**

Les étapes détaillées sont les suivantes :

- 1. Activez Profile Management sur la machine pour consigner tous les événements et actions. Pour plus d'informations, consultez Activer la journalisation de Profile Management.
- 2. Reproduisez le problème sur la machine concernée.
- 3. Collectez le fichier journal de [Profile Management et son fichier de sauvegard](https://docs.citrix.com/fr-fr/profile-management/2203-ltsr/troubleshoot/log-file-checklist.html#enable-profile-management-logging)e depuis %Sys‑ temRoot%\System32\Logfiles\UserProfileManager.

Les fichiers journaux provenant de la machine affectée contiennent les informations suivantes :

- démarrage du service (notamment la version et le numéro de build de Profile Management) ;
- lecture de la configuration par le service ;
- processus d'ouverture de session complet de l'utilisateur affecté ;
- action réalisée par l'utilisateur lorsque l'erreur s'est produite ;
- processus de fermeture de session complet de l'utilisateur affecté.

# **Collecter le fichier journal des événements Windows**

Après avoir reproduit le problème sur la machine affectée, suivez ces étapes pour collecter le fichier journal des événements Windows.

- 1. Localisez le dossier %SystemRoot%\System32\winevt\Logs.
- 2. Collectez le fichier Application.evtx.

# **Collecter les informations sur les logiciels installés**

Collectez les informations sur les logiciels suivants installés sur la machine concernée :

- Système d'exploitation, langue et version
- Produits et versions Citrix

### **Collecter les fichiers .ini**

Suivez ces étapes pour collecter les fichiers .ini associés à Profile Management :

- 1. Localisez le dossier racine de chaque profil utilisateur Citrix dans le magasin de l'utilisateur.
- 2. Collectez les fichiers .ini suivants :
	- UPMSettings.ini
	- UPMFRSettings.ini
	- PmCompatibility.ini

# **Collecter un journal de suivi de diagnostic à l'aide de CDFControl**

Collectez un journal de suivi de diagnostic à l'aide du CDFControl comme suit :

- 1. Téléchargez l'outil CDFControl à partir de l'article CTX111961 du centre de connaissances.
- 2. Exécutez l'exécutable de CDFControl.
- 3. Dans la fenêtre qui apparaît, sélectionnez un ou [plusieurs mo](https://support.citrix.com/article/CTX111961)dules de suivi selon vos besoins. Pour plus d'informations sur la description de leurs fonctions, consultez le tableau suivant.
- 4. Cliquez sur **Démarrer le traçage**.
- 5. Reproduisez le problème.
- 6. Cliquez sur **Arrêter le traçage**.
- 7. Recherchez votre journal de suivi dans le même dossier où réside l'exécutable de CDFControl.

Ce tableau répertorie les fonctions des modules de suivi dans CDFControl.

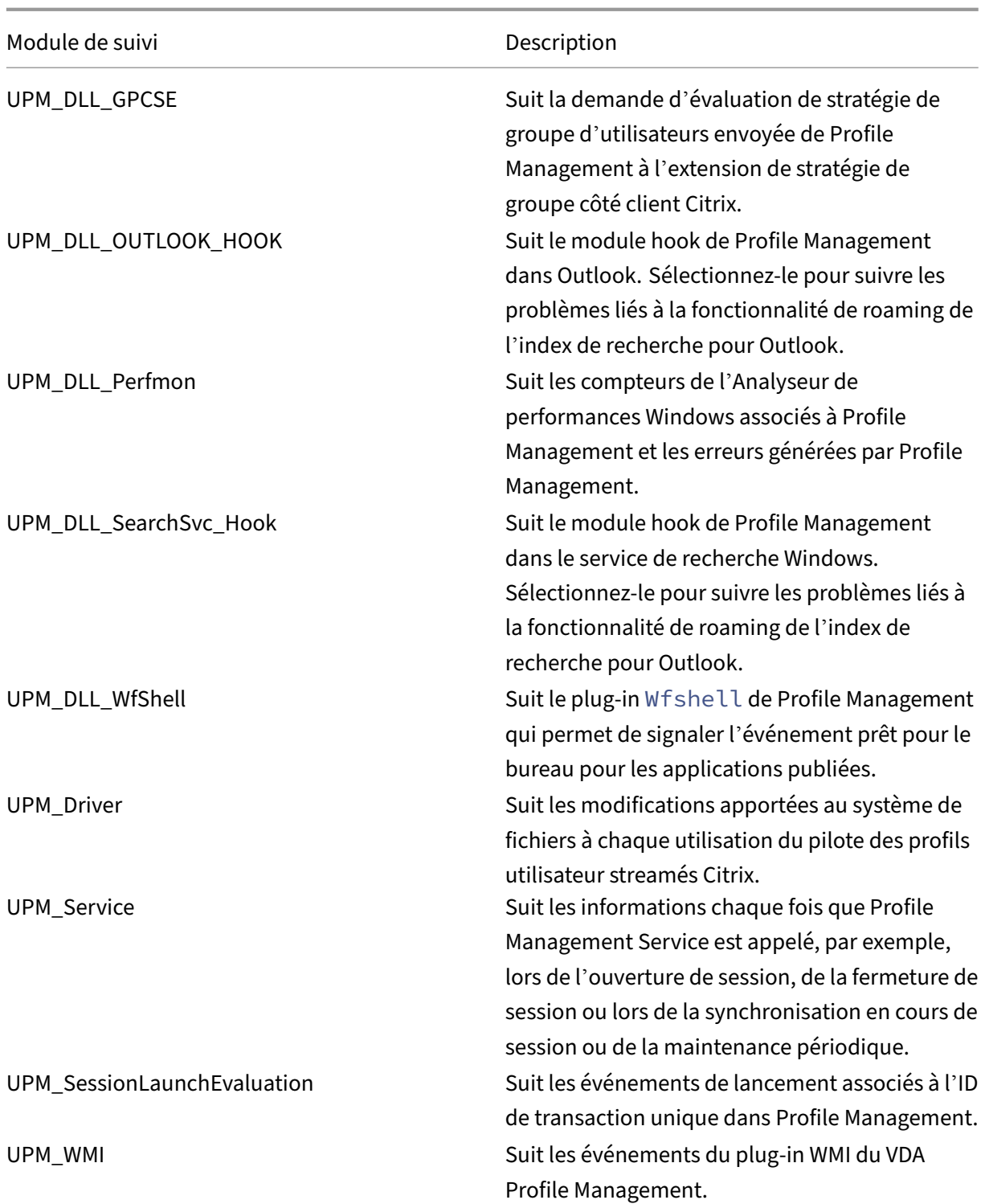

# **Collecter d'autres informations**

Collectez les informations suivantes si possible :

- le rapport RSoP (Jeu de stratégies résultant) pour la machine et l'utilisateur affecté en exécutant la commande gpresult ;
- les journaux d'événements des applications ;
- s'il est disponible, le fichier de débogage **Userenv**. Consultez la documentation Microsoft pour de plus amples informations sur cet outil.

#### **Remarques :**

La collecte de données peut gagner en complexité si Citrix Provisioning Services fait partie de votre déploiement et que le problème se produit lorsque les profils sont initialisés. Dans ce scé‑ nario, effectuez les mises à jour de configuration mentionnées précédemment dans le fichier .ini (et annulez la configuration des paramètres de journal d'objet de stratégie de groupe). Nous vous recommandons de suivre les instructions figurant dans la section Pré-configurer Profile Management sur des images approvisionnées.

# **R[ecommandations pour Profi](https://docs.citrix.com/fr-fr/profile-management/2203-ltsr/integrate/preconfigure-on-provisioned-images.html)le Management**

#### November 24, 2023

Un profil utilisateur Windows se compose d'un ensemble de dossiers, fichiers et paramètres de registre et de configuration qui définissent l'environnement d'un utilisateur qui ouvre une session à l' aide d'un compte utilisateur particulier. Les utilisateurs peuvent personnaliser ces paramètres en fonction de la configuration administrative.

# **Compatibilité Windows 10 et 11**

Citrix Profile Management prend en charge les dernières versions de Windows 10 et 11 disponibles au moment de la publication de Profile Management. Toutes les versions antérieures de Windows 10 et 11 sont également prises en charge. Par exemple, la version 1912 de Citrix Profile Management a été publiée lorsque la dernière version de Windows 10 était 1909 (RS7). Profile Management 1912 prend en charge Windows 1909 (RS7) et toutes les versions antérieures de Windows 10.

Pour plus d'informations, consultez l'article CTX224843 du centre de connaissances.

## **Remarque :**

Les tentatives de mise à niveau d'un syst[ème d](https://support.citrix.com/article/CTX224843/windows-10-compatibility-with-citrix-virtual-desktops-xendesktop)'exploitation où des profils utilisateur Citrix existent peuvent échouer. Pour poursuivre la mise à niveau, supprimez les profils utilisateur Citrix de l'ordinateur local.

# **Personnalisation du menu Démarrer de Windows 10**

Nous vous recommandons d'utiliser une disposition personnalisée de verrouillage partiel et de dé‑ ployer la personnalisation via Stratégie de groupe. Pour plus d'informations sur la personnalisation de la disposition du menu Démarrer, voir https://docs.microsoft.com/en‑us/windows‑hardware/cus tomize/desktop/customize‑start‑layout.

## **[Itinérance du menu Démarrer](https://docs.microsoft.com/en-us/windows-hardware/customize/desktop/customize-start-layout)**

Les applications épinglées au menu Démarrer peuvent disparaître sur les systèmes d'exploitation suivants après plusieurs ouvertures de session :

- Windows 10 version 1607 et versions ultérieures, 32 bits et 64 bits
- Windows Server 2016, éditions Standard et Datacenter
- Windows Server 2019, éditions Standard et Datacenter
- Windows 10 Entreprise pour postes de travail virtuels

#### **Remarque :**

Vous ne pouvez pas utiliser la même stratégie pour Windows 10 et Windows Server 2016/2019. Configurez des stratégies distinctes pour les plates‑formes de bureau partagés et les VDI, ou si vous utilisez Profile Management 2103 et versions ultérieures, utilisez la configuration automatique.

#### **Activer automatiquement l'itinérance du menu Démarrer**

Si vous utilisez Profile Management 2103 ou une version ultérieure, l'itinérance du menu Démarrer est activée automatiquement.

Si vous utilisez Profile Management 2106 ou une version ultérieure, nous vous recommandons d'ac‑ tiver la stratégie **Accélérer la mise en miroir des dossiers**, qui se trouve sous **Profile Management > Système de fichiers > Synchronisation**. Ce paramètre fournit une meilleure expérience d'ouverture et de fermeture de session utilisateur pour la fonctionnalité de mise en miroir de dossiers. Pour plus d'informations, consultez Accélérer la mise en miroir des dossiers.

# **Activer manuellement l'[itinérance du menu Démarrer sur Wind](https://docs.citrix.com/fr-fr/profile-management/2203-ltsr/configure/manage-transactional-folders.html#accelerate-folder-mirroring)ows 10**

Si vous utilisez Profile Management 2012 ou une version antérieure, procédez comme suit :

## 1. Accédez à **Profile Management > Système de fichiers > Synchronisation**.

- 2. Définissez la stratégie **Dossiers en miroir** sur **Activé**, puis ajoutez les dossiers suivants à la liste des dossiers à mettre en miroir :
	- Appdata\Local\Packages
	- Appdata\Local\Microsoft\Windows\Caches
	- !ctx\_localappdata!\TileDataLayer (applicable uniquement à Windows 10 version 1607 et versions antérieures)

#### **Remarque :**

À partir de Citrix Profile Management 1912, un dossier ajouté à **Liste d'exclusion par défaut —répertoires** ou **Liste d'exclusion —répertoires** ne peut pas être synchronisé même si vous l'ajoutez à **Dossiers en miroir**. Assurez‑vous que vous supprimez le dossier appdata\local\packages des listes d'exclusion avant de l'ajouter à **Dossiers en miroir**.

- 3. Définissez la stratégie **Fichiers à synchroniser** sur **Activé**, puis ajoutez le fichier suivant à la liste des fichiers à synchroniser.
	- Appdata\Local\Microsoft\Windows\UsrClass.dat\*

### **Activer manuellement l'itinérance du menu Démarrer sur les serveurs Windows**

Si vous utilisez Profile Management 2012 ou une version antérieure, procédez comme suit :

- 1. Accédez à **Profile Management > Paramètres avancés**, puis définissez la stratégie **Désactiver la configuration automatique** sur **Activé**.
- 2. Accédez à **Profile Management > Système de fichiers > Synchronisation**.
- 3. Définissez la stratégie **Dossiers en miroir** sur **Activé**, puis ajoutez le dossier suivant à la liste des dossiers à mettre en miroir :
	- Appdata\Local\Microsoft\Windows\Caches
- 4. Définissez la stratégie **Liste d'exclusion —répertoires** sur **Activé**, puis ajoutez le dossier suiv‑ ant à la liste des dossiers à exclure :
	- Appdata\Local\Packages
- 5. Définissez la stratégie **Liste des exclusions —fichiers** sur **Activé**, puis ajoutez le fichier suivant à la liste des fichiers à exclure :
	- Appdata\Local\Microsoft\Windows\UsrClass.dat\*

## **Outlook et Office 365**

Microsoft recommande le mode Exchange mis en cache afin de permettre une expérience cohérente de Microsoft Outlook en ligne et hors connexion. Vous pouvez activer le mode Exchange mis en cache à partir du client Microsoft Outlook. Pour plus d'informations, veuillez consulter https://docs.micro soft.com/en-us/exchange/outlook/cached-exchange-mode.

Lorsque vous utilisez lemode Exchangemis en cache, il existe toujours une copie de la boîte aux lettres Exchange d'un utilisateur dans un fichier de données Outlook hors connexion (\*.[ost\). Le fichier peut](https://docs.microsoft.com/en-us/exchange/outlook/cached-exchange-mode) [devenir volumineux.](https://docs.microsoft.com/en-us/exchange/outlook/cached-exchange-mode)

Nous vous recommandons d'éviter de stocker les données Microsoft Outlook localement ou sur des lecteurs partagés. Utilisez plutôt la fonctionnalité Activer l'expérience de recherche native dans Out‑ look. Avec cette fonctionnalité, le fichier de données Outlook hors connexion (\*.ost) et la base de données de recherche Microsoft spécifique à l'utilisateur sont itinérés avec le profil utilisateur. Cette fonctionnalité améliore l'expérience utilisateur lors de la recherche de courrier dans Microsoft Out‑ look. Pour plus d'informations sur l'utilisation de cette fonctionnalité, voir Activer l'expérience de recherche native dans Outlook.

# **[Configuration de Profile Ma](https://docs.citrix.com/fr-fr/profile-management/2203-ltsr/configure/enable-native-outlook-search-experience.html)nagement à partir d'un seul emplacem[ent](https://docs.citrix.com/fr-fr/profile-management/2203-ltsr/configure/enable-native-outlook-search-experience.html)**

Il existe trois emplacements à partir desquels vous pouvez configurer Profile Management. Pour configurer Profile Management, utilisez les stratégies HDX dans Citrix Studio ou utilisez un objet de stratégie de groupe dans Active Directory. Vous pouvez également configurer Profile Management à l'aide de Workspace Environment Management.

Nous vous recommandons de ne choisir qu'un des trois emplacements pour configurer Profile Management.

## **Regardez cette vidéo pour en savoir plus :**

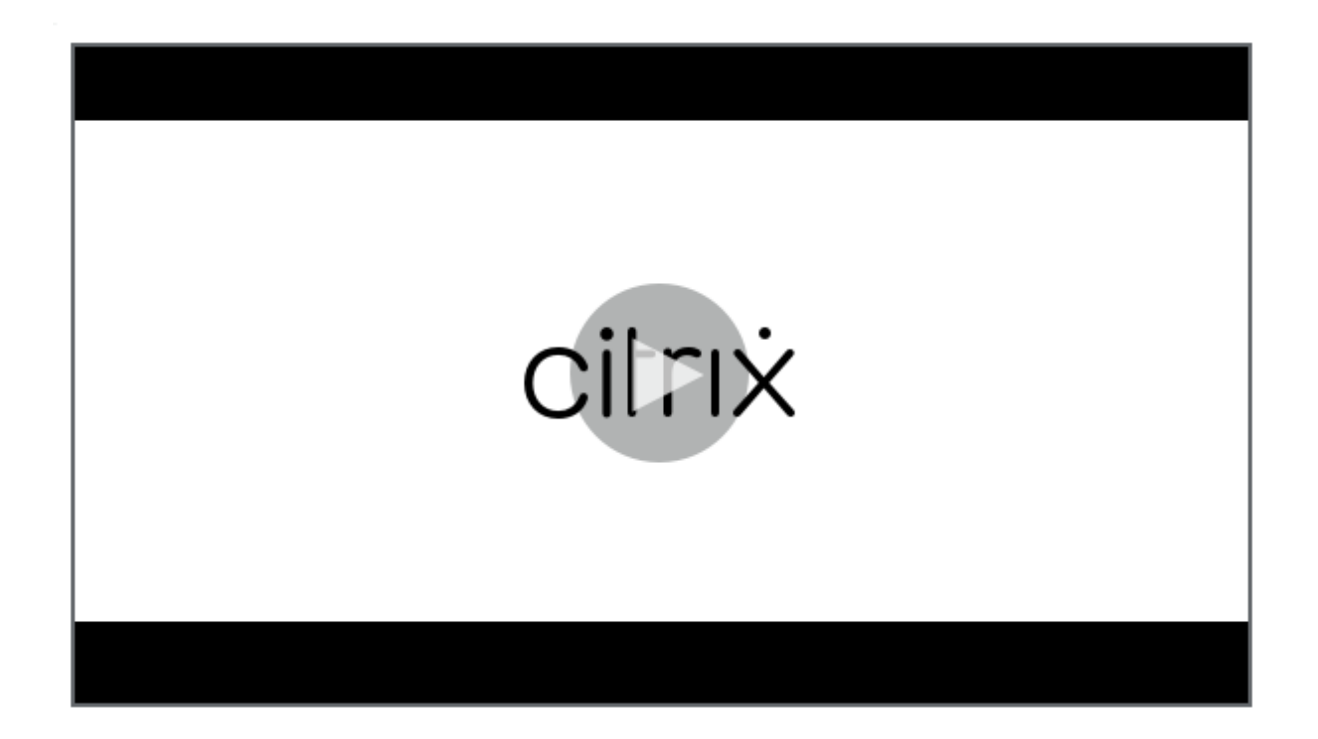

## **[Recommandations en cas de dépannage](https://share.vidyard.com/watch/DJ33vpgxzcc7p3nSn8vzwx?)**

Utilisez toujours l'Outil d'analyse de la configuration de Profile Management (UPMConfigCheck) pour identifier les erreurs de configuration potentielles. Pour plus d'informations sur cet outil, consultez l' article CTX132805 du centre de connaissances.

Lorsque Profile Management ne fonctionne pas, commencez par vérifier si le magasin d'utilisateurs config[uré est acce](https://support.citrix.com/article/CTX132805?_ga=1.60278061.1208613434.1464163161)ssible.

# **Gestion des cookies**

Profile Management prend désormais en charge la suppression des cookies obsolètes pour Internet Explorer 10 et Internet Explorer 11. Vous pouvez utiliser la stratégie « Traiter les cookies Internet à la fermeture de session » pour supprimer les cookies obsolètes et éviter ainsi la saturation du dossier de cookies. En outre, ajoutez les dossiers suivants à la liste des dossiers que vous souhaitez mettre en miroir :

- AppData\Local\Microsoft\Windows\INetCookies
- AppData\Local\Microsoft\Windows\WebCache
- AppData\Roaming\Microsoft\Windows\Cookies

# **Streaming des profils avec Microsoft Credentials Roaming activé**

Par défaut, les dossiers suivants du fichier de configuration sont exclus du streaming de profils :

- AppData\Local\Microsoft\Credentials
- Appdata\Roaming\Microsoft\Credentials
- Appdata\Roaming\Microsoft\Crypto
- Appdata\Roaming\Microsoft\Protect
- Appdata\Roaming\Microsoft\SystemCertificates

Si vous configurez manuellement l'exclusion de streaming de profils, veillez à ajouter les dossiers cidessus dans « Liste d'exclusion de streaming des profils ‑ répertoires ».

# **Synchronisation efficace des profils**

La synchronisation sous‑optimale des profils utilisateur peut entraîner des ouvertures de session lente, des pertes de paramètres utilisateur et une altération du profil. Elle peut également nécessiter d'importants efforts administratifs. Pour synchroniser efficacement les profils, suivez les recomman‑ dations décrites dans cet article.

## **Redirection de dossiers**

La redirection de dossiers est une fonctionnalité de Microsoft Windows qui peut être utilisée en conjonction avec Profile Management. La redirection de dossiers joue un rôle clé pour proposer une solution de profil réussie.

Pour utiliser la redirection de dossiers, assurez‑vous que les utilisateurs concernés se trouvent dans l' unité d'organisation gérée par Profile Management. Nous vous recommandons de configurer la redi‑ rection de dossiers à l'aide d'un objet de stratégie de groupe dans Active Directory.

Par exemple, vous pouvez rediriger les dossiers suivants en activant les stratégies correspondantes sous **Configuration utilisateur > Modèles d'administration > Modèles d'administration classiques (ADM) > Citrix > Profile Management > Redirection de dossiers** :

# **Documents**, **Mes images**, **Ma musique**, **Mes vidéos**, **Favoris**, **Contacts**, **Téléchargements**, **Liens**, **Recherches** et **Parties enregistrées**

**Remarque :**

• La redirection de dossiers élimine la nécessité de copier les données dans ces dossiers chaque fois que les utilisateurs ouvrent une session, ce qui accélère les ouvertures de ses‑ sion de l'utilisateur.

- Nous vous recommandons vivement de ne pas activer **Redirection de dossiers** pour **App‑ Data (itinérance)** et **Menu Démarrer**, car cela pourrait entraîner des problèmes dans les applications et dans le menu Démarrer.
- Ne redirigez pas le dossier **Bureau** s'il est trop volumineux. Sinon, un écran noir peut s' afficher lorsqu'un utilisateur ouvre une session.

## **Inclure et exclure des fichiers et des dossiers**

Profile Management vous permet de spécifier des fichiers et dossiers que vous ne voulez pas synchroniser en personnalisant des listes d'inclusion et d'exclusion. Pour éviter la saturation des profils, excluez les fichiers de cache des applications tierces, par exemple les fichiers de cache Chrome situés dans Appdata\Local\Google\Chrome\UserData\Default\Cache. Pour plus d'informations, veuillez consulter information la section Inclure et exclure des éléments.

# **Streaming des profils**

Profile Management récupère les fichiers d'un profil depuis le magasin de l'utilisateur sur l'ordinateur local uniquement lorsque les utilisateurs y accèdent après avoir ouvert une session. Cela accélère le processus d'ouverture de session et réduit la taille du profil. Par exemple, si un fichier n'est pas utilisé, il n'est jamais copié dans le dossier de profil local. Vous pouvez également utiliser la stratégie **Toujoursmettre en cache**pour imposer une limite inférieure à la taille desfichiers diffusés en continu. Tout fichier de taille égale ou supérieure est placé en cache dès que possible après l'ouverture de session.

Activez les stratégies **Activer le streaming de profils pour les dossiers** et **streaming de profils pour** éliminer le besoin de récupérer les dossiers qui ne sont pas accessibles.

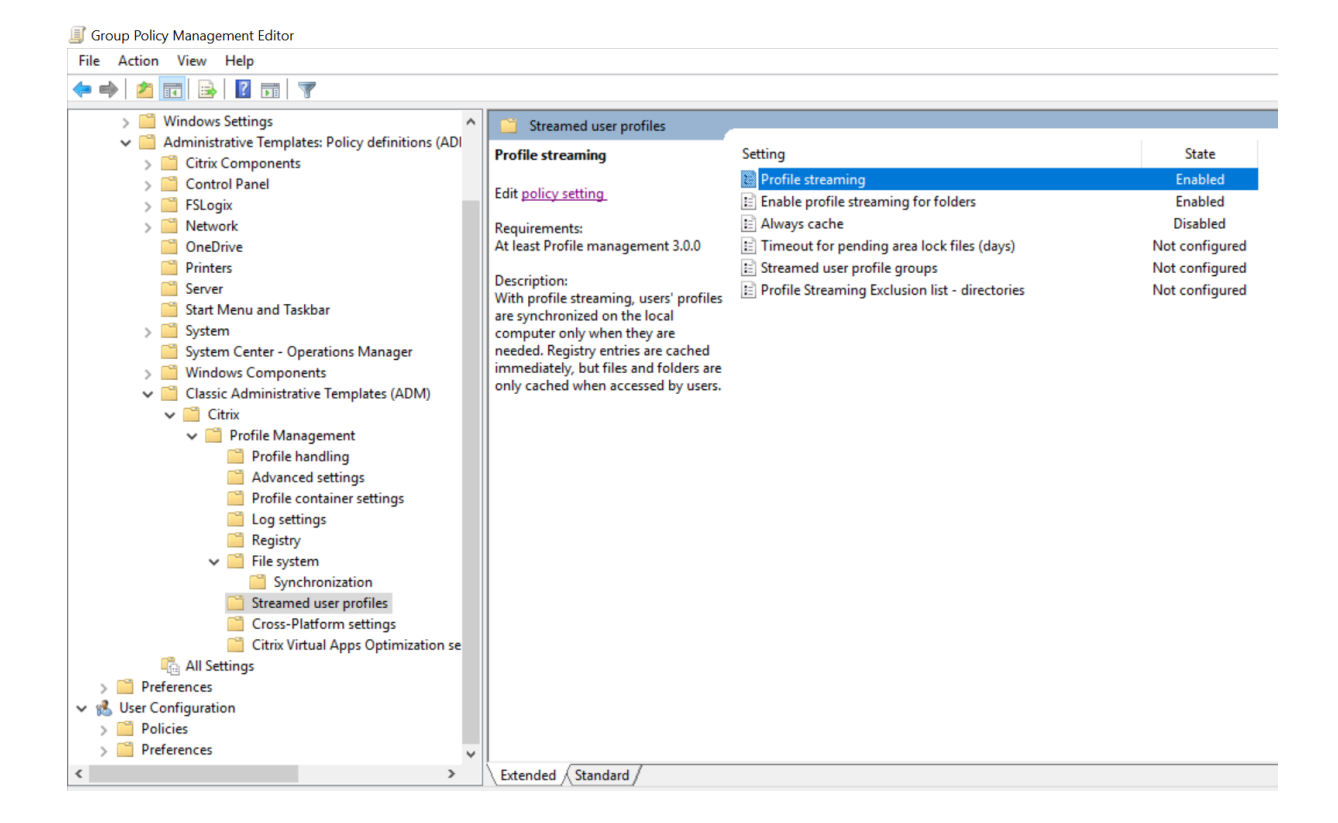

## **Registre en réécriture active**

Cette fonctionnalité réduit les temps de fermeture de session par rapport à la fonction de streaming de profils, en particulier lorsqu'il y a beaucoup de fichiers modifiés. Cette fonctionnalité synchronise les fichiers et dossiers modifiés (mais pas les entrées de Registre) avec le magasin utilisateur pendant la session, mais avant la fermeture de session.

#### **Prise en charge des cookies Internet Explorer 10/11**

Profile Management 5.0, et versions ultérieures, prend en charge le traitement amélioré des cookies lors de l'utilisation d'Internet Explorer 10 et d'Internet Explorer 11. Vous pouvez utiliser la stratégie « Traiter les cookies Internet à la fermeture de session » pour supprimer les cookies obsolètes et éviter ainsi la saturation du dossier de cookies. Vous pouvez ajouter les dossiers suivants à la liste des dossiers que vous souhaitez mettre en miroir :

- AppData\Local\Microsoft\Windows\INetCookies
- AppData\Local\Microsoft\Windows\WebCache
- AppData\Roaming\Microsoft\Windows\Cookies

Pour de plus amples informations, consultez la section Traiter les cookies Internet à la fermeture de session.

# **Glossaire**

## July 8, 2022

Cet article dresse la liste des termes et définitions utilisés dans le logiciel et la documentation de Profile Management. Les termes liés aux profils utilisés dans d'autres logiciels Citrix sont également inclus. Pour de plus amples informations sur les autres concepts liés aux profils utilisateur Windows, visitez le site Web de Microsoft.

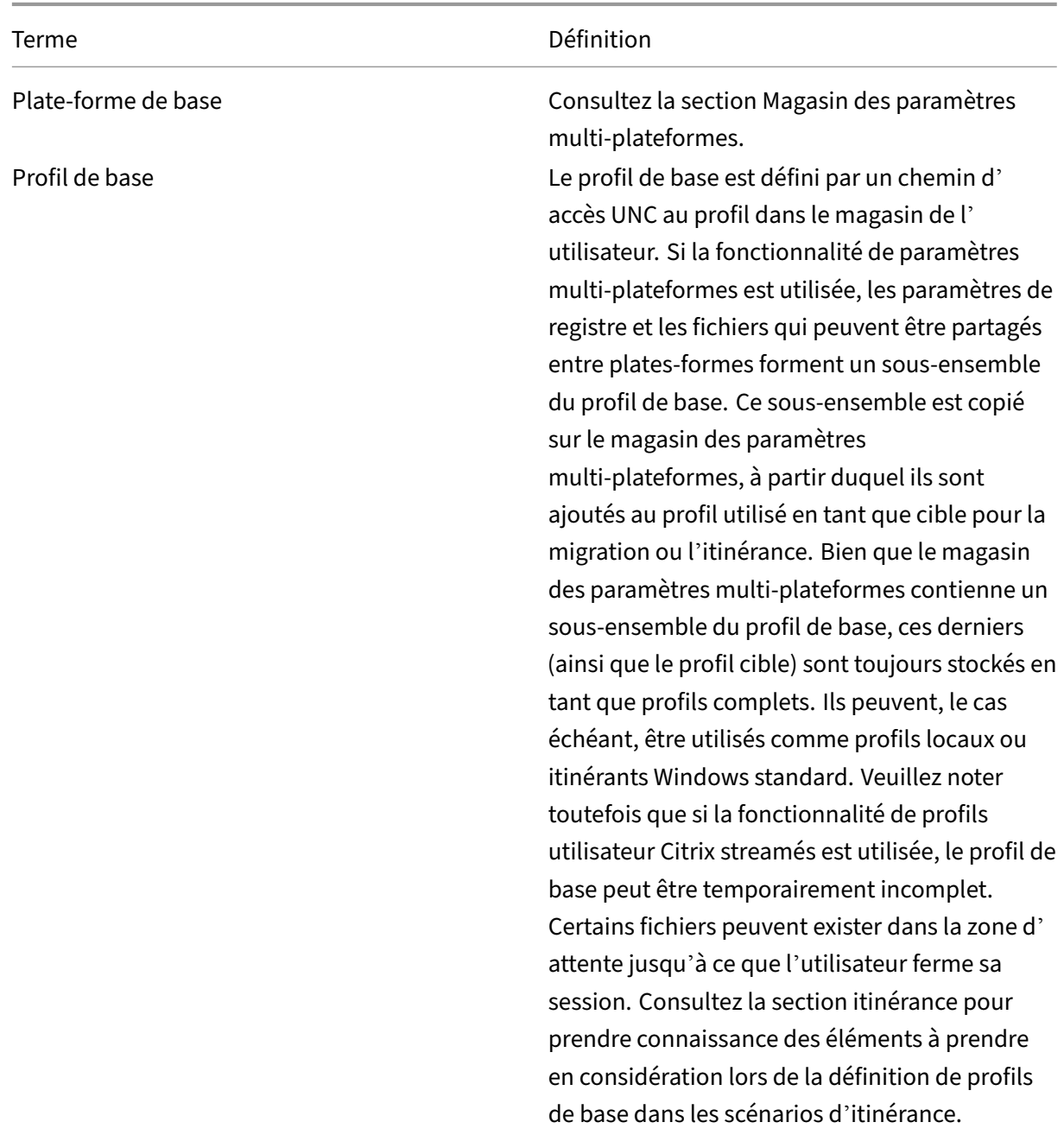

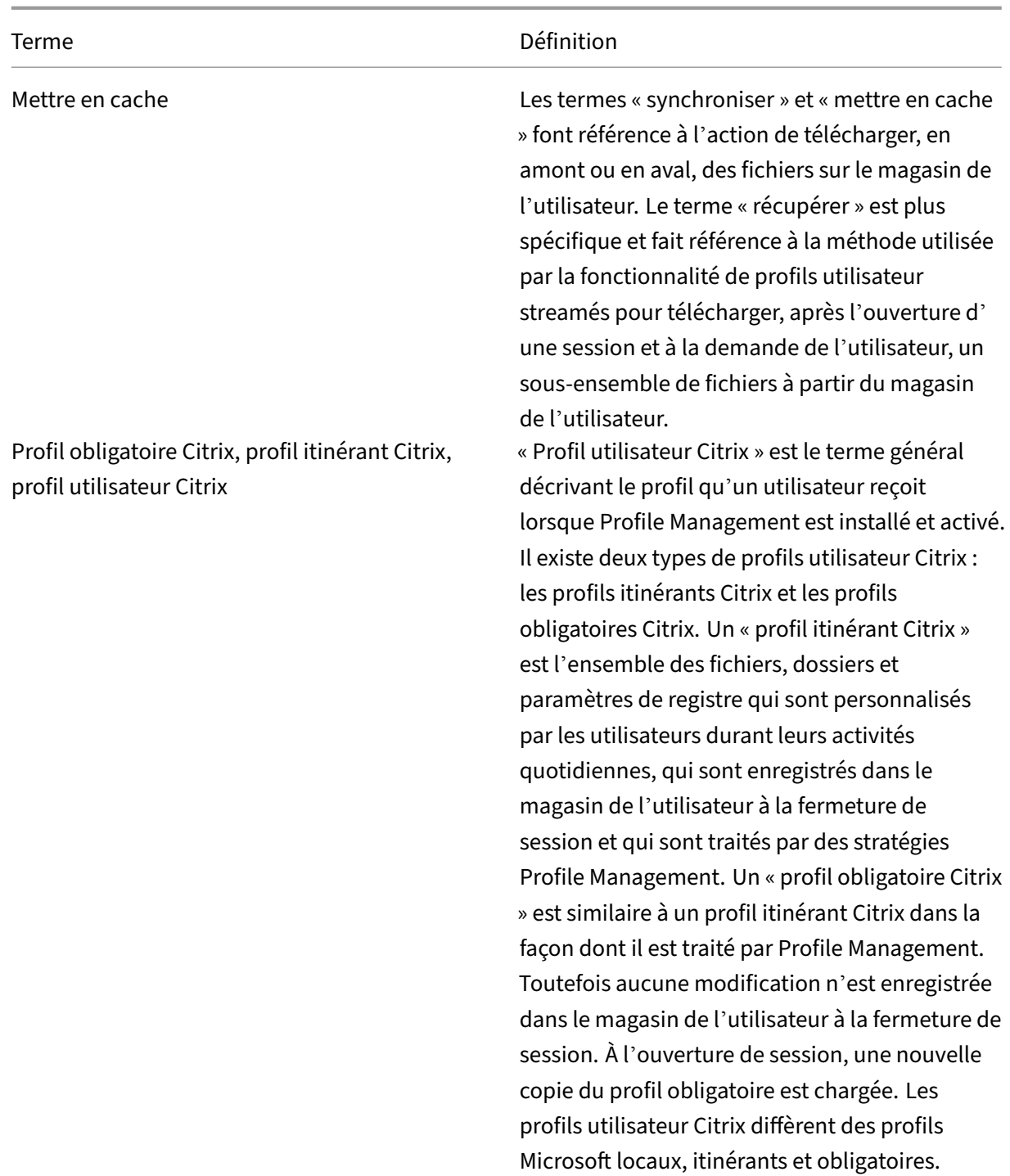

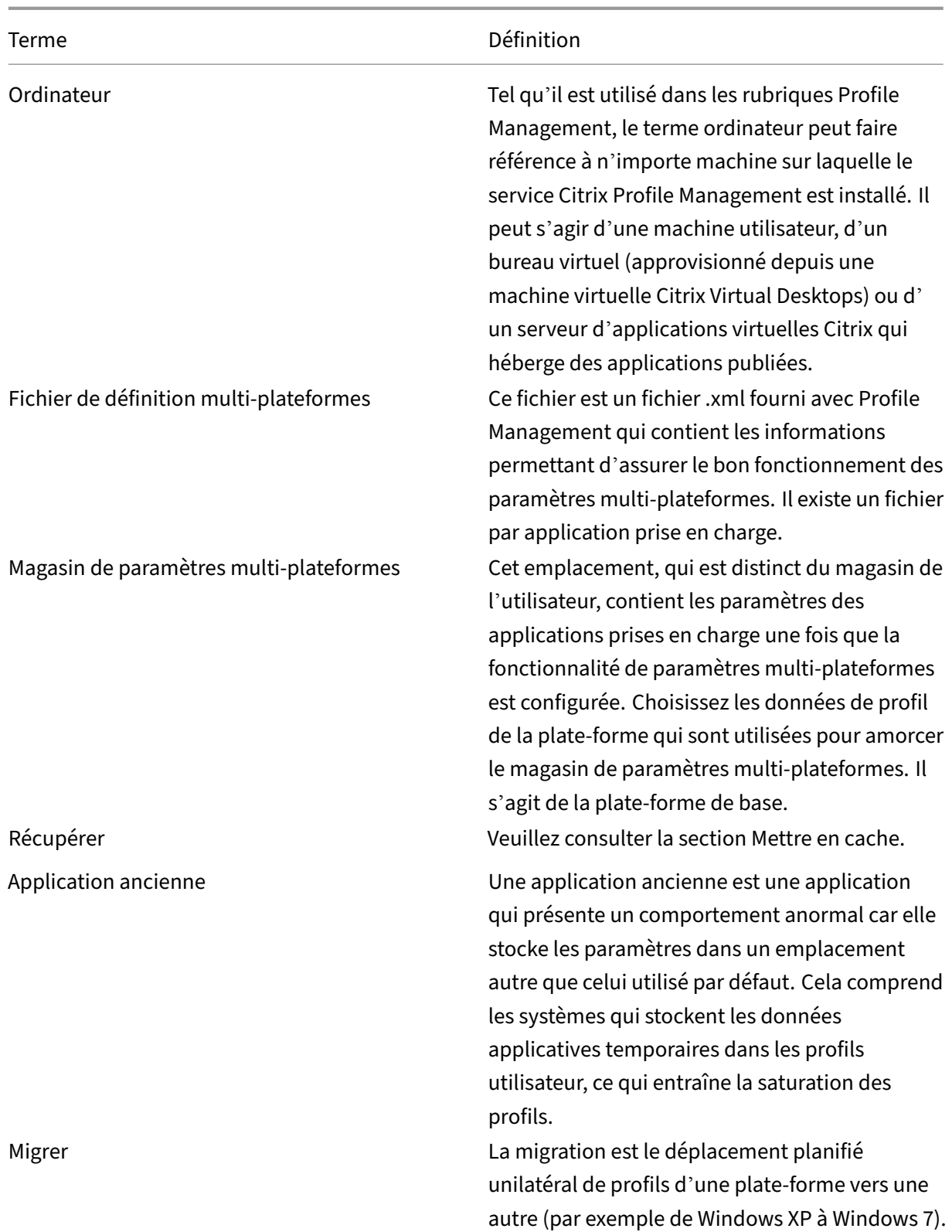

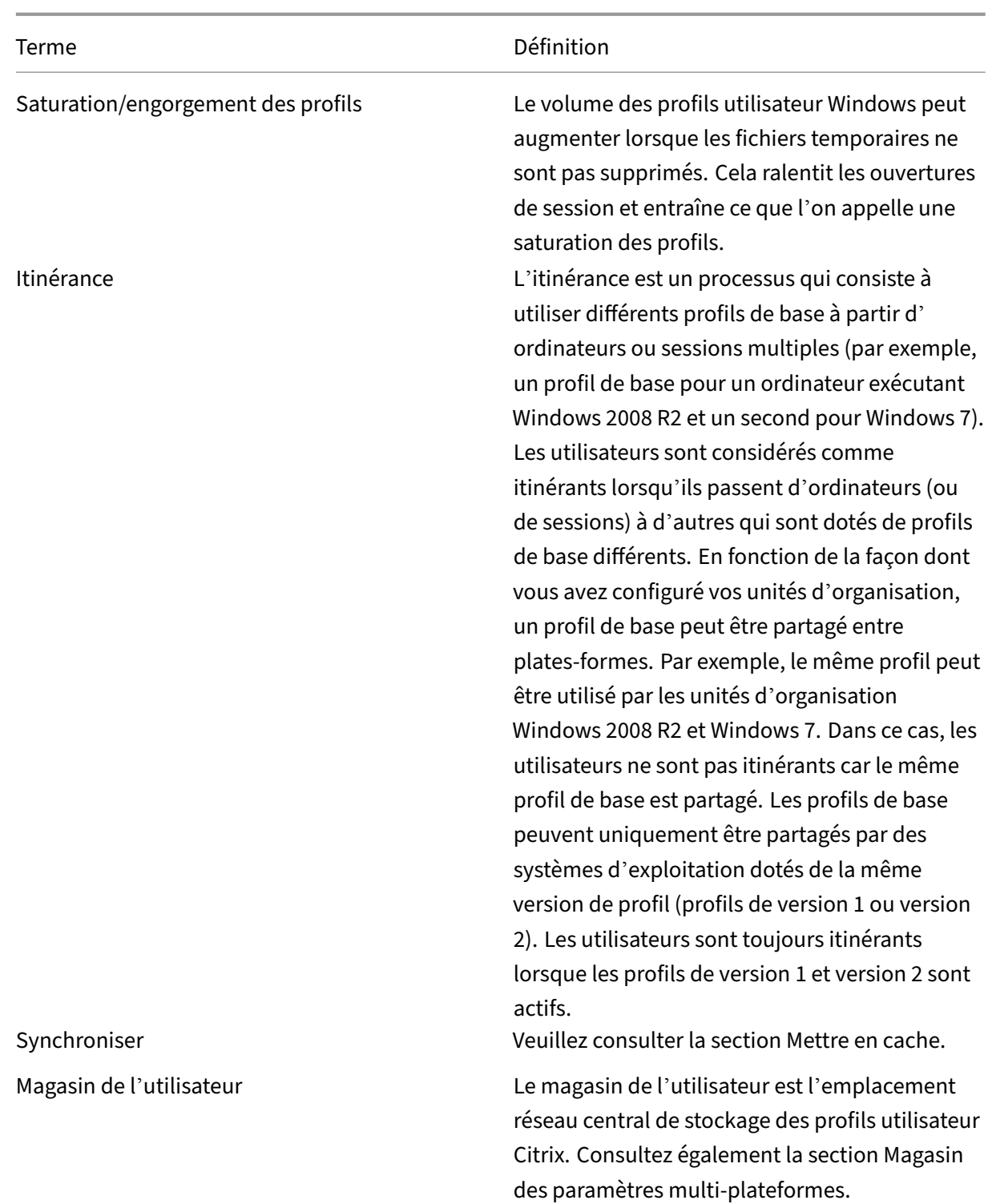

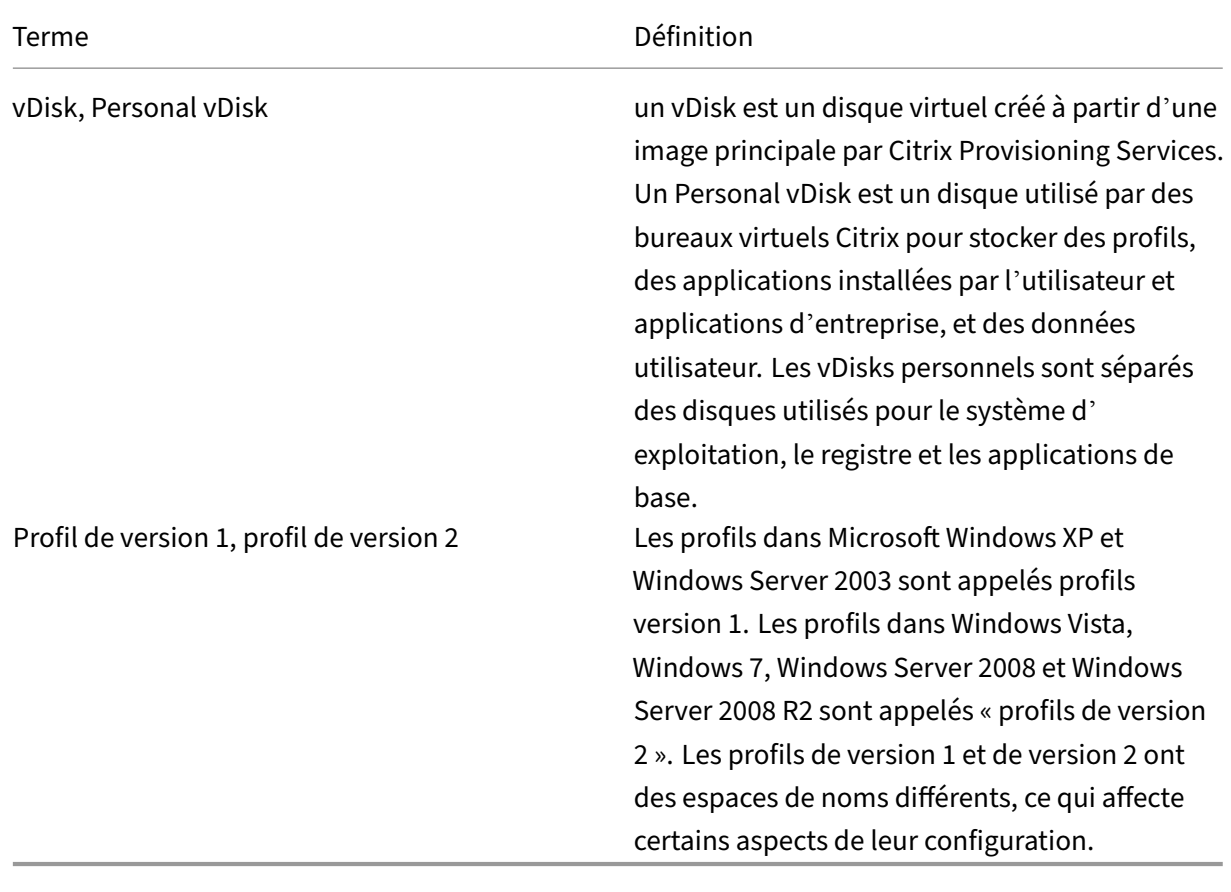

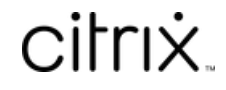

© 2024 Cloud Software Group, Inc. All rights reserved. Cloud Software Group, the Cloud Software Group logo, and other marks appearing herein are property of Cloud Software Group, Inc. and/or one or more of its subsidiaries, and may be registered with the U.S. Patent and Trademark Office and in other countries. All other marks are the property of their respective owner(s).

© 1999–2024 Cloud Software Group, Inc. All rights reserved. 306